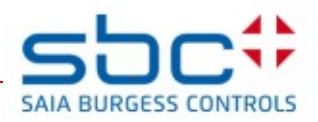

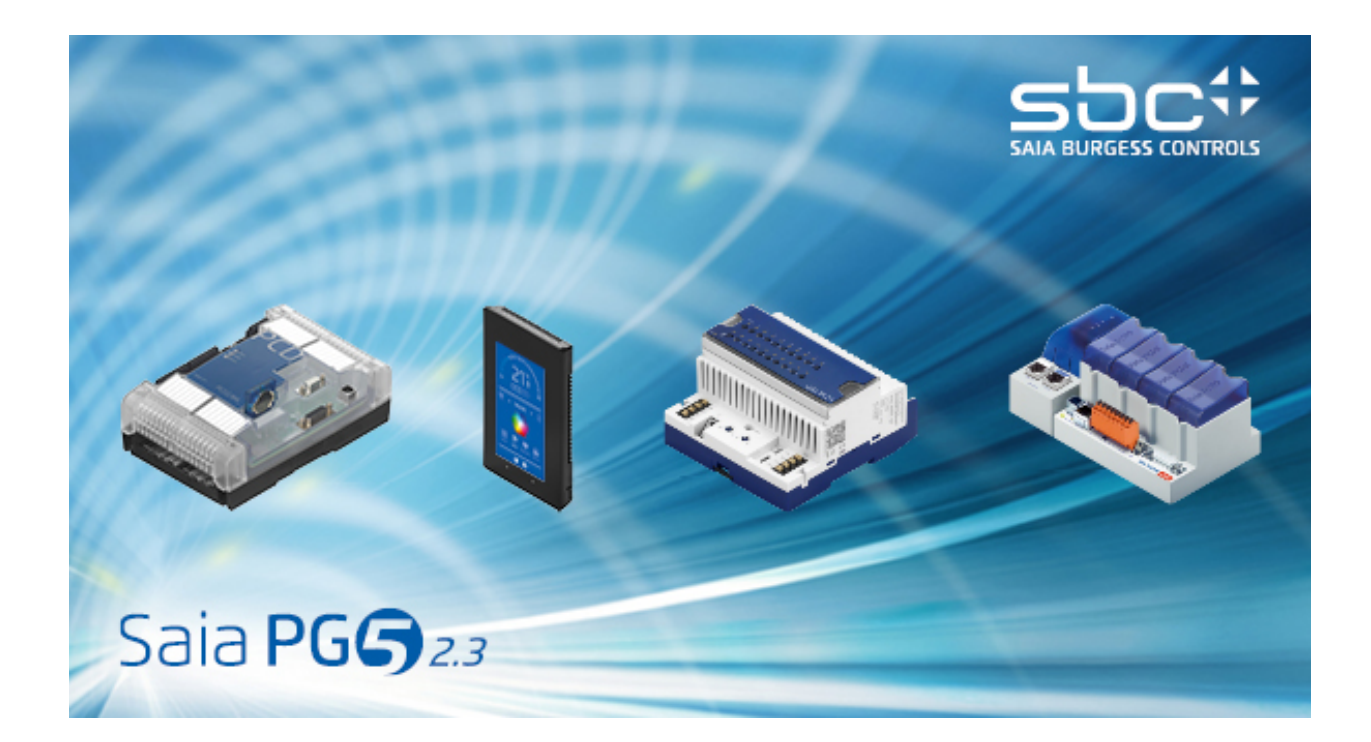

# User manual PG5.

Document 26-732 / Version ENG12 / 21.08.2018

# **Contents**

- PCD-Quick start
- Project Manager
- Device Configurator
- PCD Data Type
- Symbol Editor
- Program with Fupla
- Program structures
- Graftec programming
- Programming in IL (Instruction List)
- Additional tools
- Saia PCD Networks
- Profi-S-Bus
- Ether-S-Bus
- Profi-S-IO

# **Preface**

This document is intended as an introduction to Saia PCD® programmable controllers, rather than as a detailed commissioning manual. It therefore concentrates on the essential points for users who wish to acquire practical expertise quickly. For more comprehensive information, please refer to the help supplied by the programming tool itself, or to the detailed manuals that will be found on [https://www.sbc-support.com](https://www.sbc-support.com/)

To ensure ideal conditions for your training, we advise you to obtain the following programs, documentation and material:

- CD Saia PG5 version 2.3
- $\bullet$  [1](#page-3-0) x PCD2.M5540 <sup>1</sup> controller
- 1 x PCD2.E110 module with 8 digital inputs
- 1 x PCD2.A400 module with 8 digital outputs
- $\blacksquare$  1 x USB cable

Please also note that all the English names of menus, instructions, options and buttons present in the PG5 program are reproduced in *italics* in this manual.

We wish you every success with your training and with future projects involving Saia PCD<sup>®</sup> products.

Your partner Saia-Burgess Controls AG.

<span id="page-3-0"></span><sup>&</sup>lt;sup>1</sup> an other PCD may also be suitable

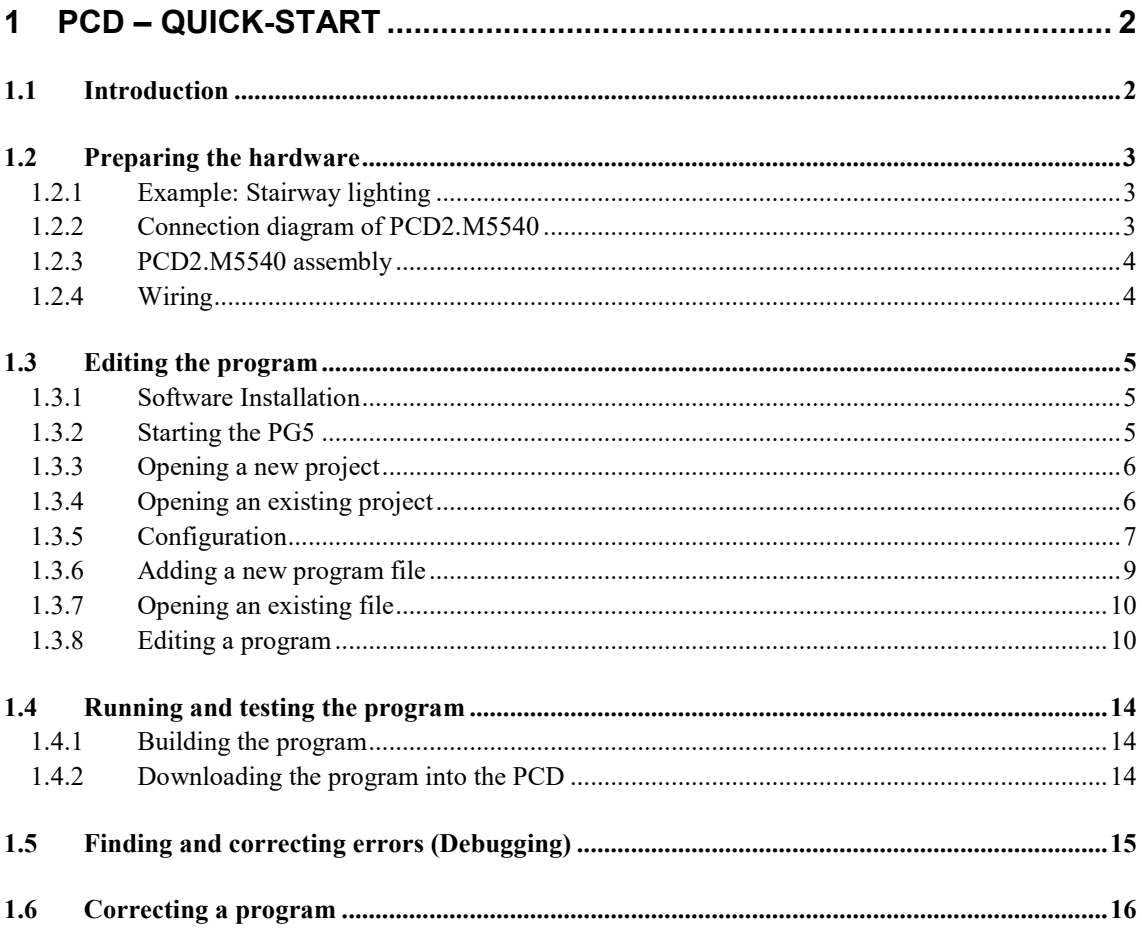

# <span id="page-5-0"></span>**1 PCD – Quick-start**

# <span id="page-5-1"></span>**1.1 Introduction**

As your first point of contact with Saia PCD® equipment, we propose a direct approach: tackling the production of a small real-life application. Even without any experience of Saia PCD products, this is easy to do. Everything is set out in detail in this quick-start chapter.

This example shows how to commission a PCD2.M5540. Programming and testing using the Saia PG5® programming tools.

Subsequent chapters in this document repeat in more detail the contents of this quick-start chapter, and provide much more information such as descriptions of available symbols, program structures and instruction list programming.

# <span id="page-6-0"></span>**1.2 Preparing the hardware**

# <span id="page-6-1"></span>**1.2.1 Example: Stairway lighting**

The commissioning of a Saia PCD® is illustrated using stairway lighting as an example. The building has a ground floor and three upper storeys. Each level has a push-button for switching the lights on. By briefly pressing any of these buttons, all 4 lights in the stairway will be switched on for a period of 5 minutes. The push-buttons are connected to the 4 inputs of the PCD: I0, I1, I2 and I3.

The 4 lights are switched on/off via a relay. The relay is controlled via a single output (O32) on the PCD.

# <span id="page-6-2"></span>**1.2.2 Connection diagram of PCD2.M5540**

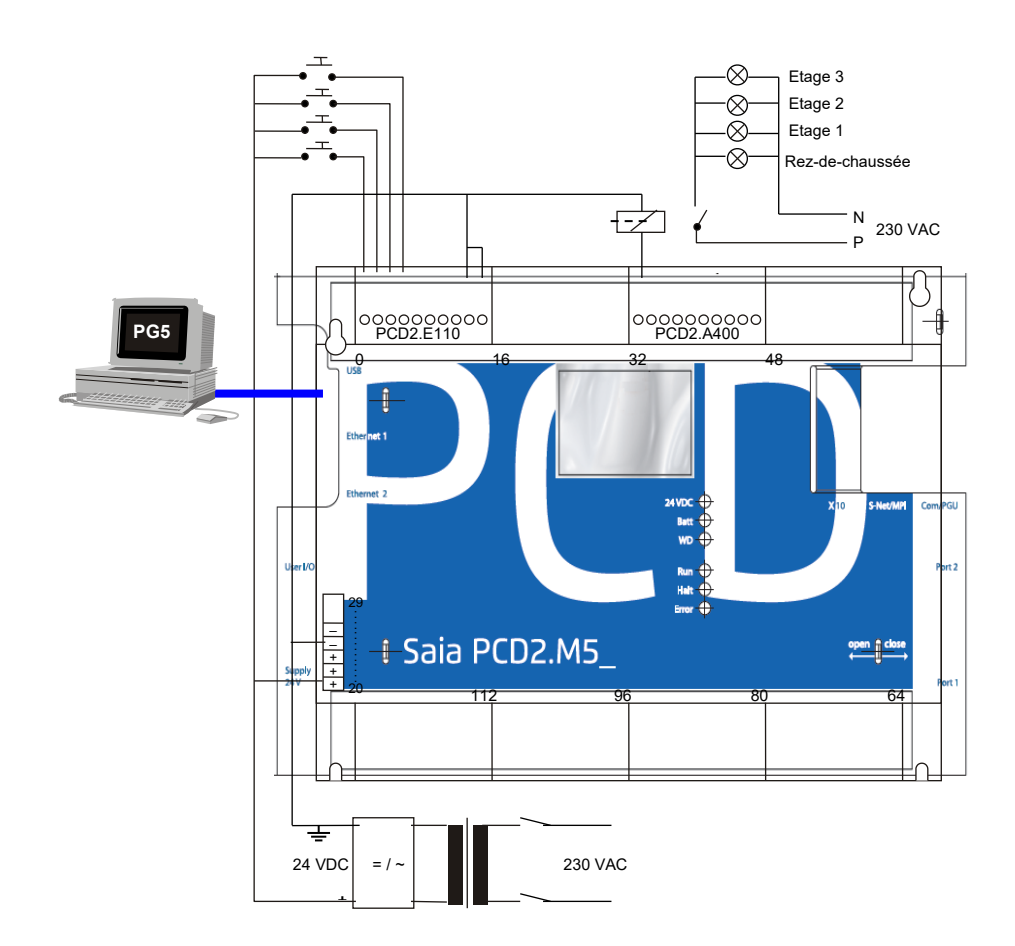

# <span id="page-7-0"></span>**1.2.3 PCD2.M5540 assembly**

- 1. Insert the supplied 3.0 V lithium battery.
- 2. Plug a PCD2.E110 module into socket 1 (addresses 0 to 15).
- 3. Push the module towards the middle of the device until the end stop and engage latch. This provides 8 digital inputs for 24 VDC with addresses I0 to I7. Only inputs I0 to I4 will be used.
- 4. Plug a PCD2.A400 module into socket 3 (addresses 32 to 47) as previously described. This provides 8 digital outputs (O32 to O39) for 24 VDC / 0.5A. Only output O32 will be used.

## <span id="page-7-1"></span>**1.2.4 Wiring**

- 1. Connect the 24 VDC supply to screw terminals 20 (+) and 23 (–) .The following supply voltages are allowed: 24 VDC ±20% smoothed or 19 VAC ±15% full-wave rectified
- 2. The four inputs used are connected according to the hardware description of the PCD2.E110 module. Connect the 4 push-button switches to terminals 0 to 3. Terminals 8 and 9 are connected to the power supply negative.

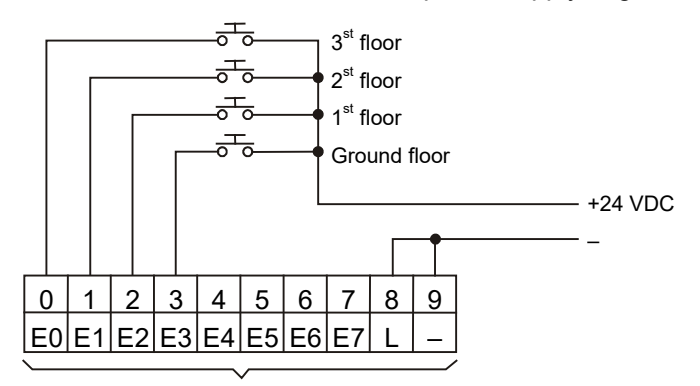

+ Module base address (=0 for this example)

3. Connect terminal 0 to the relay coil , terminal 8 to the 24 VDC supply positive, and terminal 9 to the supply negative.

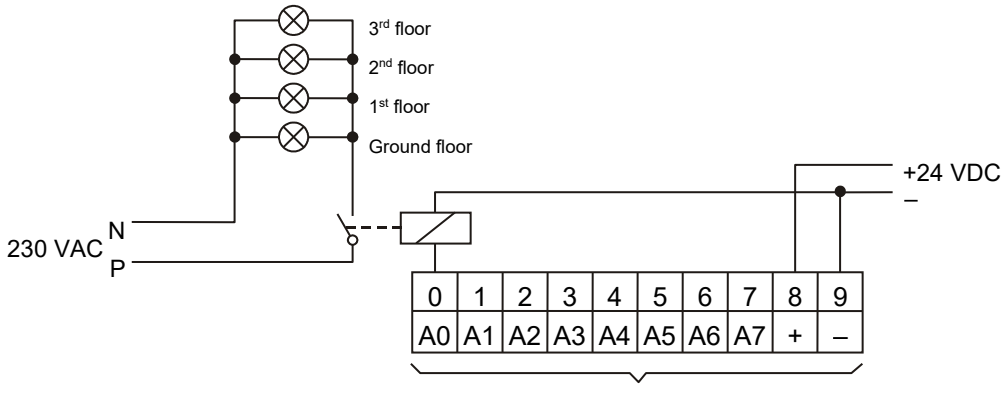

+ Module base address, , (+32 for this example)

4. Connect the PC's USB interface to the PCD

Note: For more detailed information about hardware assembly and wiring, please refer to your PCD hardware manual.

# <span id="page-8-0"></span>**1.3 Editing the program**

# <span id="page-8-1"></span>**1.3.1 Software Installation**

Install the Saia PG5® programming tool for Saia PCD® on the PC (if it has not already been installed), following the instructions supplied on the CD (CD:\Manuals\English\PG5\_InstallationGuide\_en.pdf)

# <span id="page-8-2"></span>**1.3.2 Starting the PG5**

Start the PG5's Project Manager:

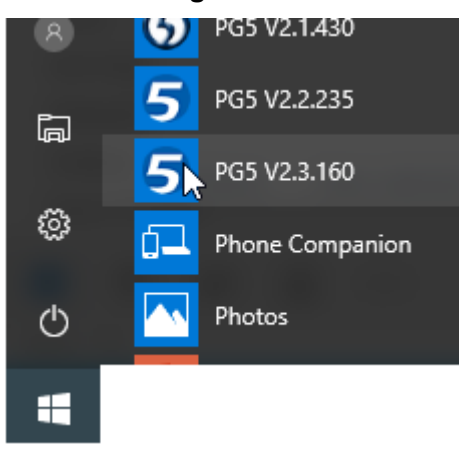

# *Start All Programs PG5 Suite V2.3.160*

The *Saia PG5 Project Manager* window is displayed. The *Project Tree* window shows the structure of the new project. (If this window is not shown, use the *View, Project Tree* menu command.)

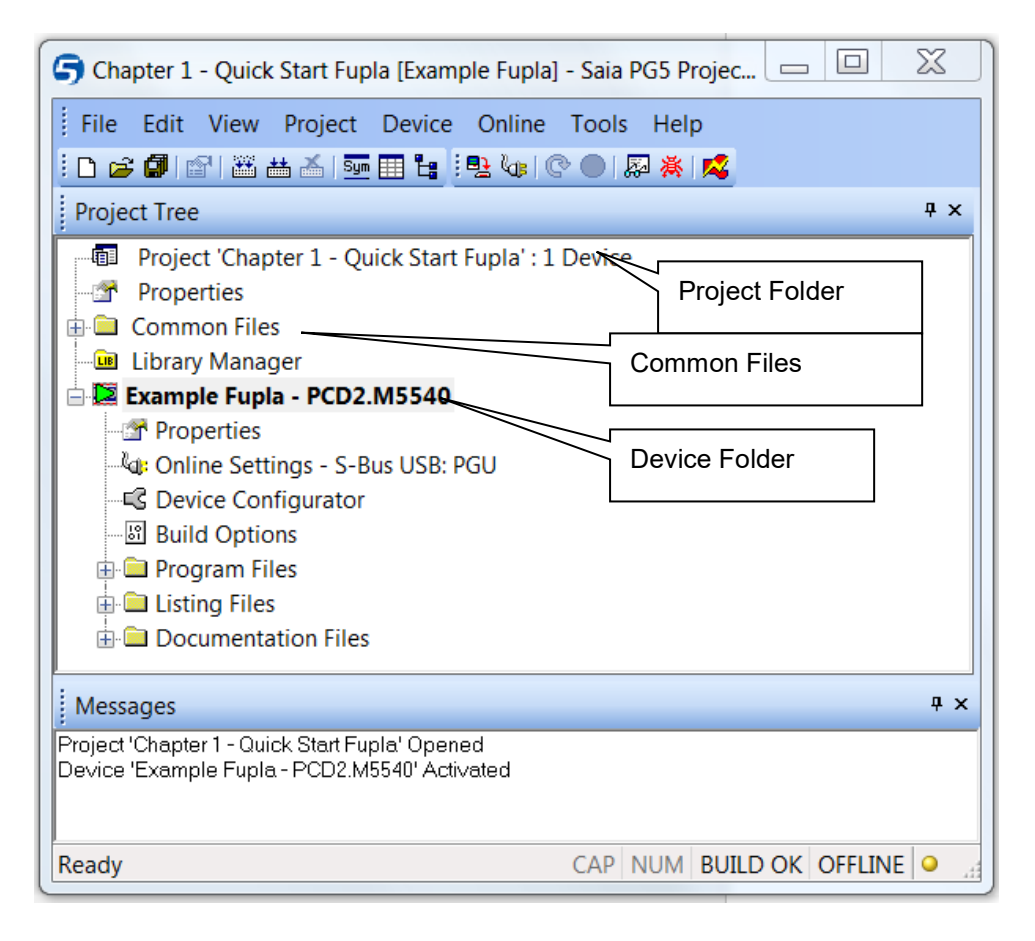

Folders in the *Project Tree* window contain project information, which is arranged according to certain criteria:

- The name of the main folder shows the project name and the number of devices used in the project.
- Files which are shared by several of the devices can be stored in the *Common Files* folder.
- Next are the device folders (each device represents a PCD).

Each device folder contains the following sub-folders:

- *Online Settings*, *Device Configurator* and *Build Options*.
- **Program Files, contains the program module files.**
- *Listing Files*, contains files generated during the program build *(Build)*. These are not so interesting to the inexperienced user.

#### <span id="page-9-0"></span>**1.3.3 Opening a new project**

Before starting to write a new program, a new or existing project must be opened that contains the necessary definitions, a few configuration parameters and the files needed for the user program.

If the project does not yet exist, select *Project*, *New…*, define the name of the new project in the *Project Name* field, check the *Create Device* option and confirm with the *OK* button.

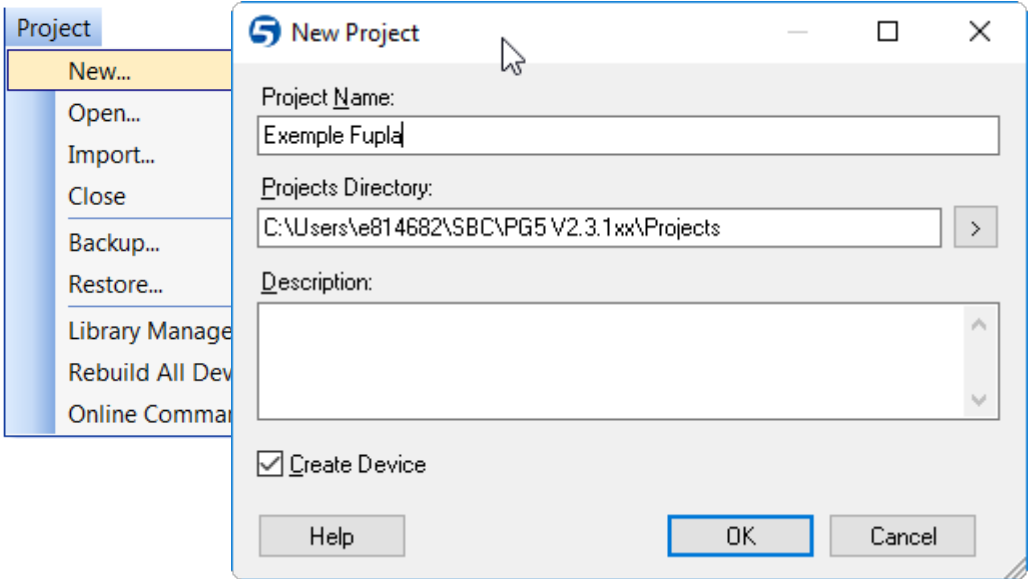

## <span id="page-9-1"></span>**1.3.4 Opening an existing project**

A project which already exists can be opened using the *Project, Open…* menu command. This searches for all project files (.saia5pj) in the project directory, and displays them in a list. Double-click on the project in the list, or select the project from the list and press the *Open* button. Alternatively, you can press the *Browse…* button and find the project or device file directly.

# <span id="page-10-0"></span>**1.3.5 Configuration**

Before you can work with a device in the project, configuration parameters must be defined, so that the programming tools and the generated user program will work with the PCD.

Under *Online Settings*, parameters can be set for communication between the PC and the PCD. Several possibilities are available. For this exercise the default protocol (S-Bus USB).

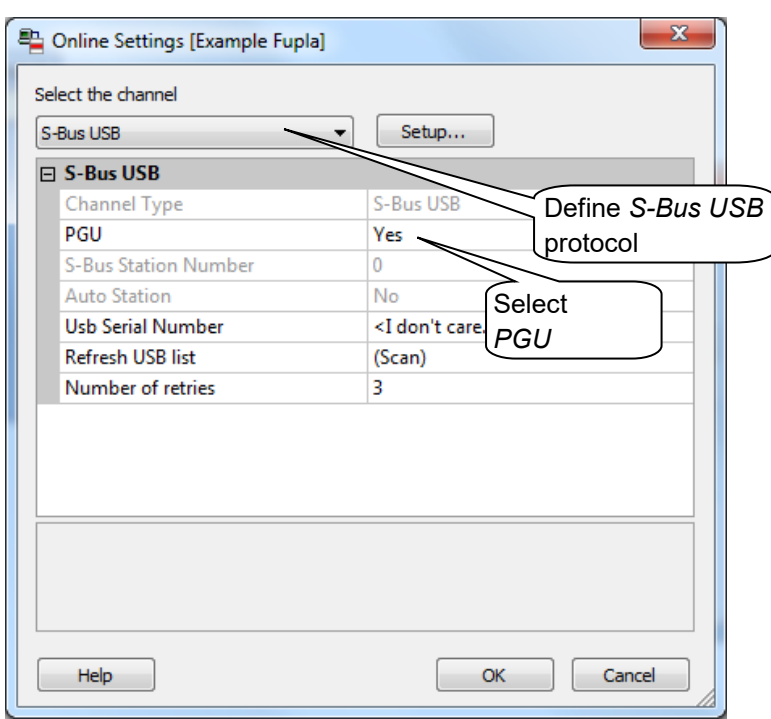

#### **Channel S-Bus USB**

The *Device Configurator* defines the device type, memory size, S-Bus station number, communications interfaces, etc., but we won't describe all the options just yet. However, it is important to select the correct device type and memory size. The PCD2.M5540 is always supplied with a standard 1024 Kbyte RAM.

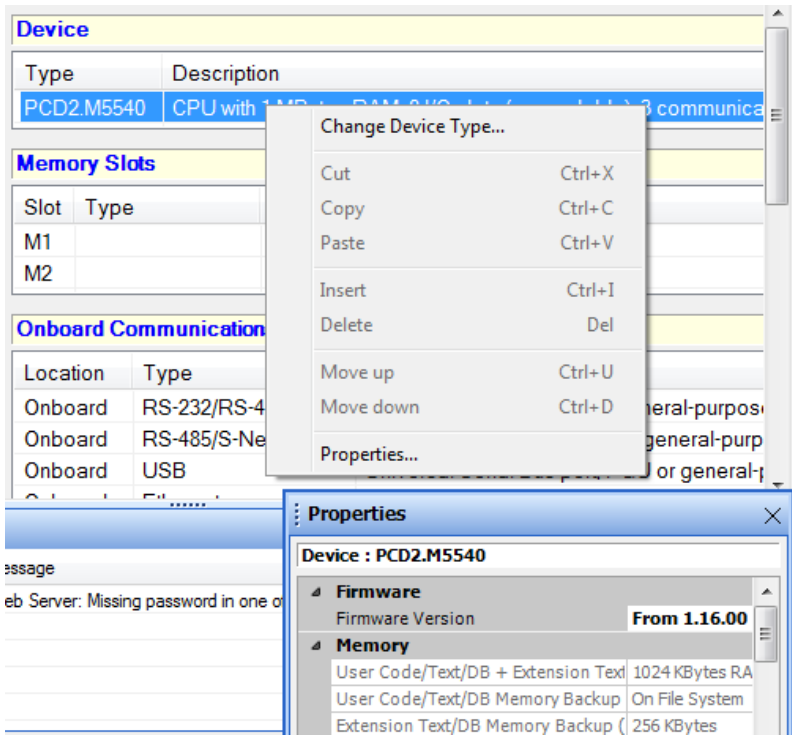

To define a new device, select the correct PCD type from the Change Device Type context menu.

The properties window is shown with the *Properties* context menu command. Here the memory size of can be defined

The configuration must always be downloaded into the PCD, using the menu command *Online, Download Configuration…*

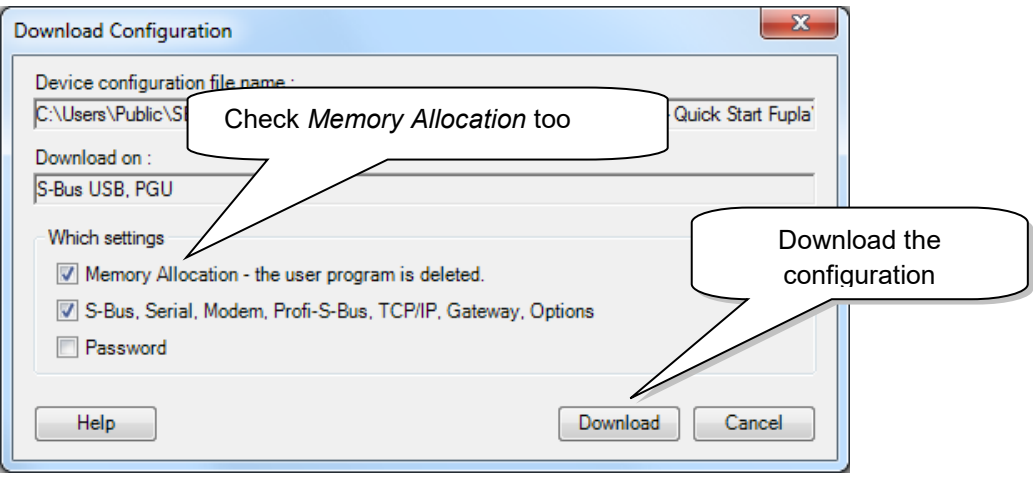

# <span id="page-12-0"></span>**1.3.6 Adding a new program file**

PCD user programs are stored in one or more files. There are several ways of adding a program file:

In the *Project Tree window*, select *Program Files*, click the right-hand mouse button to display the context menu and select *New…* (new file).

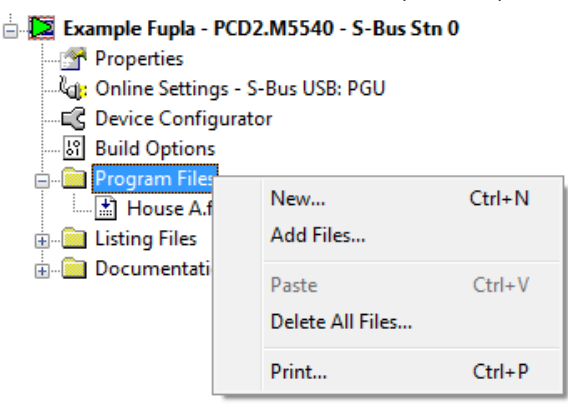

Alternatively, you can click on the *New File* button on the toolbar, or use the *File, New…* menu command.

In the *New File* window the name and type of the module are defined: two very important items of information.

Several editors are available for writing PCD user programs. The user can choose which editor is best suited to the user program. For this example it is *Fupla File (\*.fup).* Fupla is a general-purpose graphical programming language.

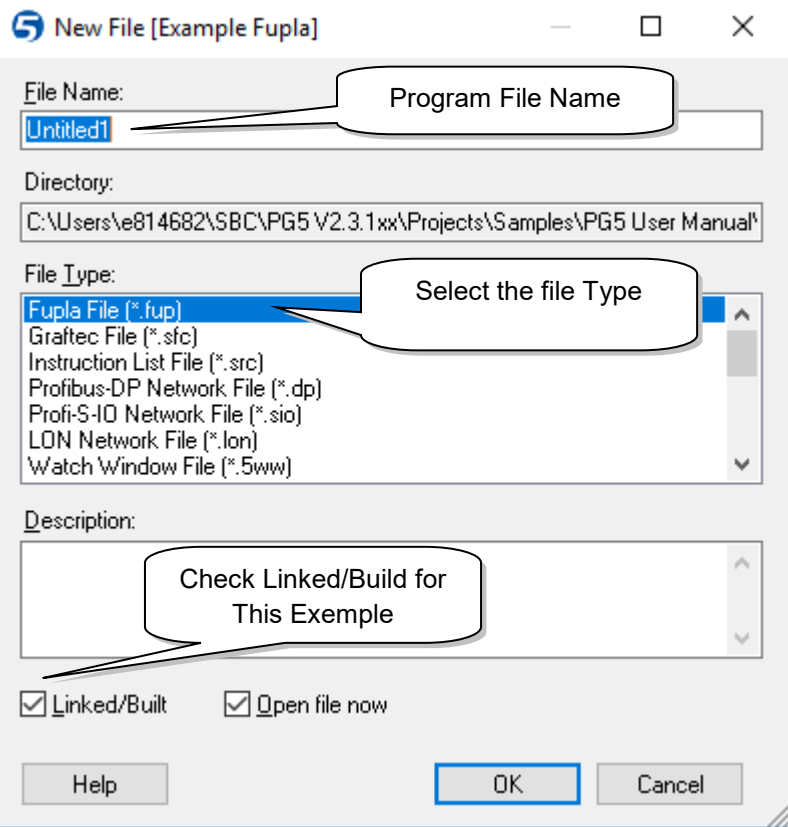

# <span id="page-13-0"></span>**1.3.7 Opening an existing file**

If the folder already contains a program file, the file can be opened as follows: In the *Project Tree* window, open the *Program Files* folder and double-click on the relevant file. Alternatively, right-click on the file name to open the context menu and select *Open*.

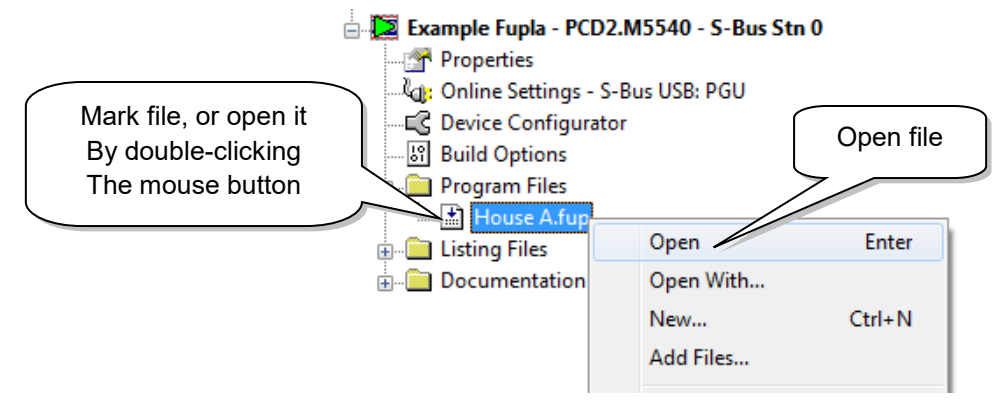

# <span id="page-13-1"></span>**1.3.8 Editing a program**

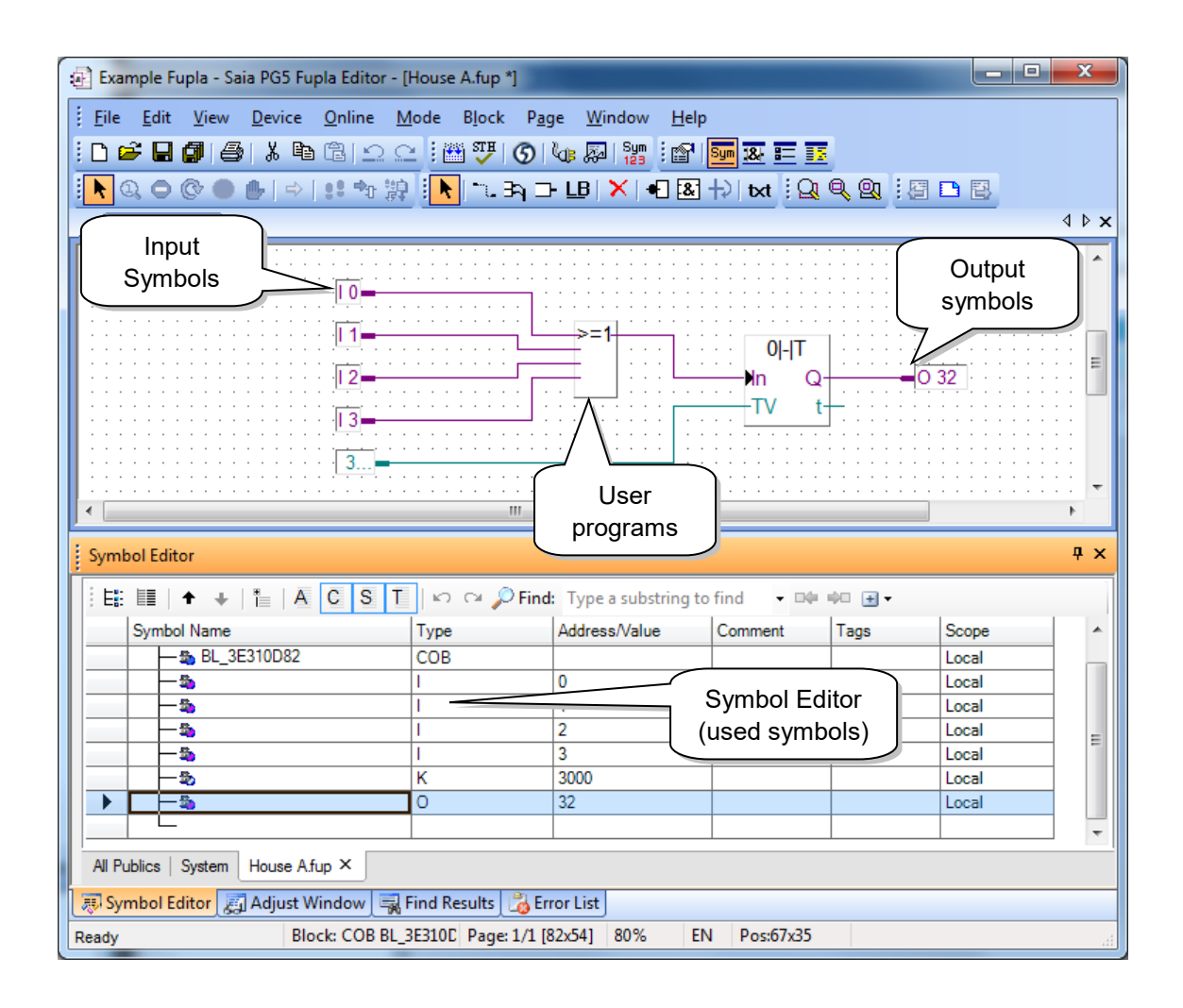

#### **Editing symbols**

Symbols reference the data needed by the PCD's user program, e.g. the stairway lighting switches. We edit symbols in the connectors on the Fupla page. 'Read' symbols are on the left, 'write' symbols are on the right.

This stairway lighting example has 4 light switches as inputs (I 0, I 1, I 2 and I 3) and one output (O 32) to drive the stairway lights. The required period of 5 minutes, during which stairway lighting will be on, must be entered in the input connector as a multiple of tenths of a second.

The value of this constant is therefore 3000 (5 min.  $x$  60 sec.  $x$  10 = 3000).

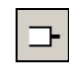

*Add Connectors*

To add a connector and its symbol to a Fupla page, press the toolbar button *Add Connector* and position the mouse on the Fupla page. A 'read' input connector is added by clicking the left-hand mouse button. A 'write' output connector is added by holding down the *Shift* key and pressing the left-hand mouse button. The connector you have just added is ready to receive a symbol and a cursor is displayed inside the connector. If you do not wish to edit the symbol inside the connector straight away, press the *ESC* key and place the next connector.

To edit or modify a connector symbol already present on the Fupla page, select the connector by double clicking quickly. A cursor will be displayed inside the connector. It is now possible to enter the address I 0 to I 3, or output O 32, or the constant. Make sure you always leave a space between the letter I and the input address. The same applies for the output.

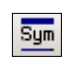

*Show Hide Symbols Editor* To edit the input symbols, 4 consecutive cells in the left-hand column of the program screen are marked with the mouse and addresses I 0 to I 3 are entered. The time constant 3000 (left) and output O 32 (right) are entered in the same way.

Please note that the address type (I or O) and address value (0 to 3 and 32) must be separated by a space character.

The symbols will immediately appear in the *Symbols* window of the Symbol Editor. If the symbol editor is not visible it can be displayed using the *View, Symbols* menu command or by pressing the *Show/Hide Symbol Editor* toolbar button:

Note: By default, each new page may already provide margins with connectors on the left and right. If you prefer new pages not to appear with these connectors, so that you can place them wherever you want, just turn off the relevant option with menu command: *View, Options…, Workspace, New pages with side connectors*.

To remove any empty connectors present on the left or right of the page, select menu: *Page, Remove Unused Connectors.*

To place connectors once again on a blank page, select menu: *Page, Add Side Connectors.*

#### **Editing program functions**

Program functions are inserted in the area between the 'read' and 'write' connectors. This is done by positioning the graphical symbols of the function boxes (FBoxes) that are used to create user programs.

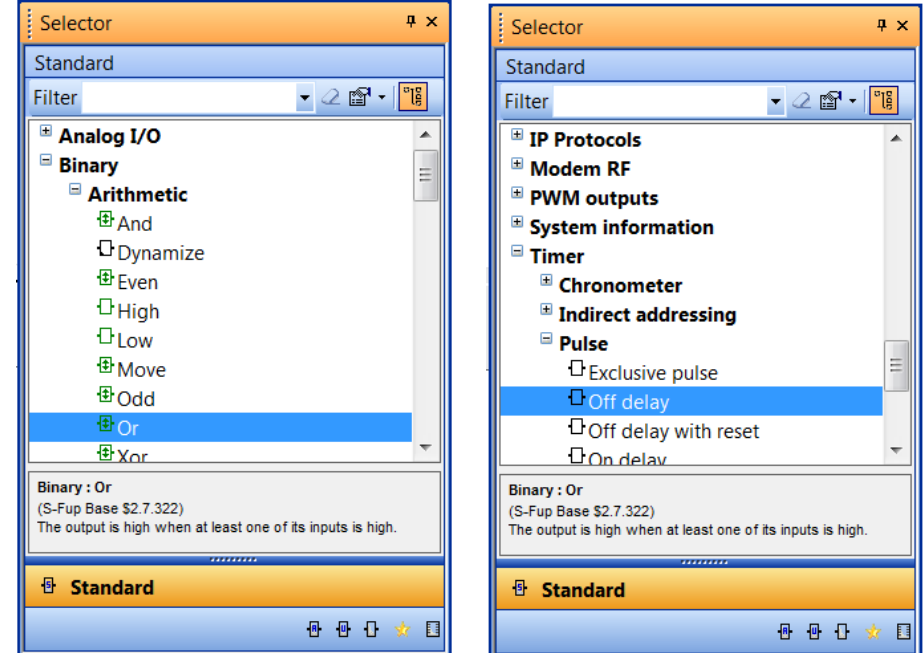

Function boxes are selected from the *FBox Selector* window.

The first function required in this example serves to switch on the lighting in response to a short pulse from a stairway switch. This is an *OR* function, which is found in the *Binary* family.

The second function *Off delay* defines the 5 minute period during which the lights are on. It is found in the *Timer*.

Further information about the FBox can be found by right-clicking on the function in the *FBox Selector* window, and choosing the FBox Info context menu command.

When a function box has been selected from the *Selector*, the left-hand mouse button is used to place it in the edit window between symbol columns.

With certain function boxes, such as *OR* logic, the number of inputs can be selected. This is done by dragging the mouse vertically and clicking the left-hand mouse button when the number of inputs is correct.

#### **Connecting function**

Use this method when connection points are aligned horizontally

- 1. Click on the *Select Mode* button on the toolbar.
- 2. Point onto the FBox, then press the left mouse button. Without releasing the button, drag the FBox to the adjacent FBox.
- 3. Release the mouse button once the link is indicated with a yellow point.
- 4. Drag the FBox again to position it where you want it.

Use this method for the others connections.

- 1 Click on the *Draw Lines* button on the toolbar.
- 2 Position the mouse pointer at the depart, a yellow point is displayed when the link is detected, click on the left mouse button.
- 3 Position mouse pointer on destination point, a yellow point is displayed when the link is detected, click the left-hand mouse button.

#### **Deleting a line, function box, symbol or connector**

Press the *Delete Object* toolbar button and click on the line, FBox, Symbol or Connector to be deleted.

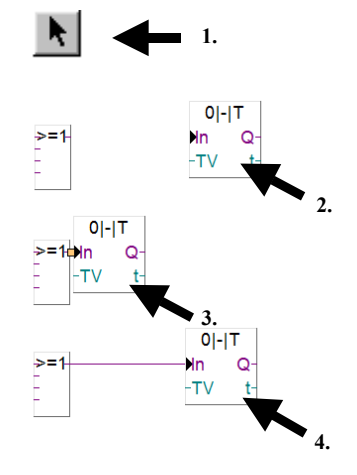

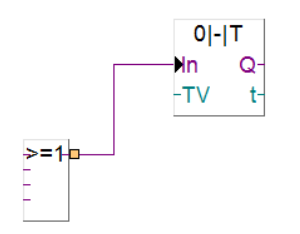

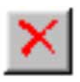

# <span id="page-17-0"></span>**1.4 Running and testing the program**

# <span id="page-17-1"></span>**1.4.1 Building the program**

Before the program can be executed by the PCD, it must be built (compiled, assembled and linked) using the Project Manager's *Device, Build Changed Files*  menu command, or the *Rebuild All Files* toolbar button.

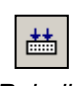

*Rebuild All Files*

The results of the build are shown in the *Messages* window (Compiling, Assembling, Linking etc.). If the program has been correctly edited, the build function completes with the message: *Build successful. Total errors 0 Total warnings: 0*

Errors are indicated by a red error message. Most errors can be located in the user program by double-clicking on the error message.

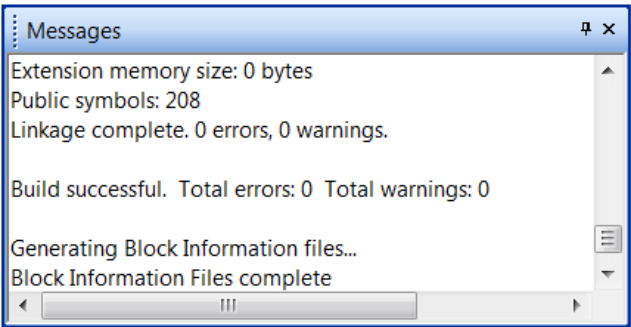

# <span id="page-17-2"></span>**1.4.2 Downloading the program into the PCD**

The user program is now ready. All that remains is to download it from the PC into the PCD. This is done using Project Manager's *Download Program* toolbar button or the *Online, Download Program* menu command.

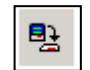

If any communications problems arise, check the *Online Settings* and the cable connection between the PC and the PCD

*Download Program*

# <span id="page-18-0"></span>**1.5 Finding and correcting errors (***Debugging***)**

The first version of a program is rarely perfect. A stringent test is always needed. Program testing is done using the same editor that was used to write the program.

- 1. Press the *Go On /Offline* button
- 2. Start program with the *Run* button

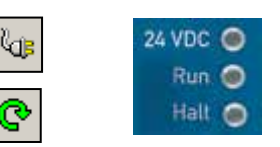

Observe the Run LED on the PCD at the same time.

When the *Run* button is pressed, the *Run LED* on the PCD should turn on because the PCD is now executing the user program.

When the *Stop* button is pressed, the Run LED on the PCD should turn off because the PCD has stopped executing the program.

When the editor is *Online* and the PCD is in *Run* mode, the state of each individual symbol can be displayed:

 The logical state of binary data is shown with a heavy or fine line (heavy = 1 and  $fine = 0$ )

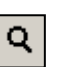

 Other data values can be displayed by clicking the left-hand mouse button on the connection to show a *Probe* window: use the mouse to select the *Add Probe* button and the link.

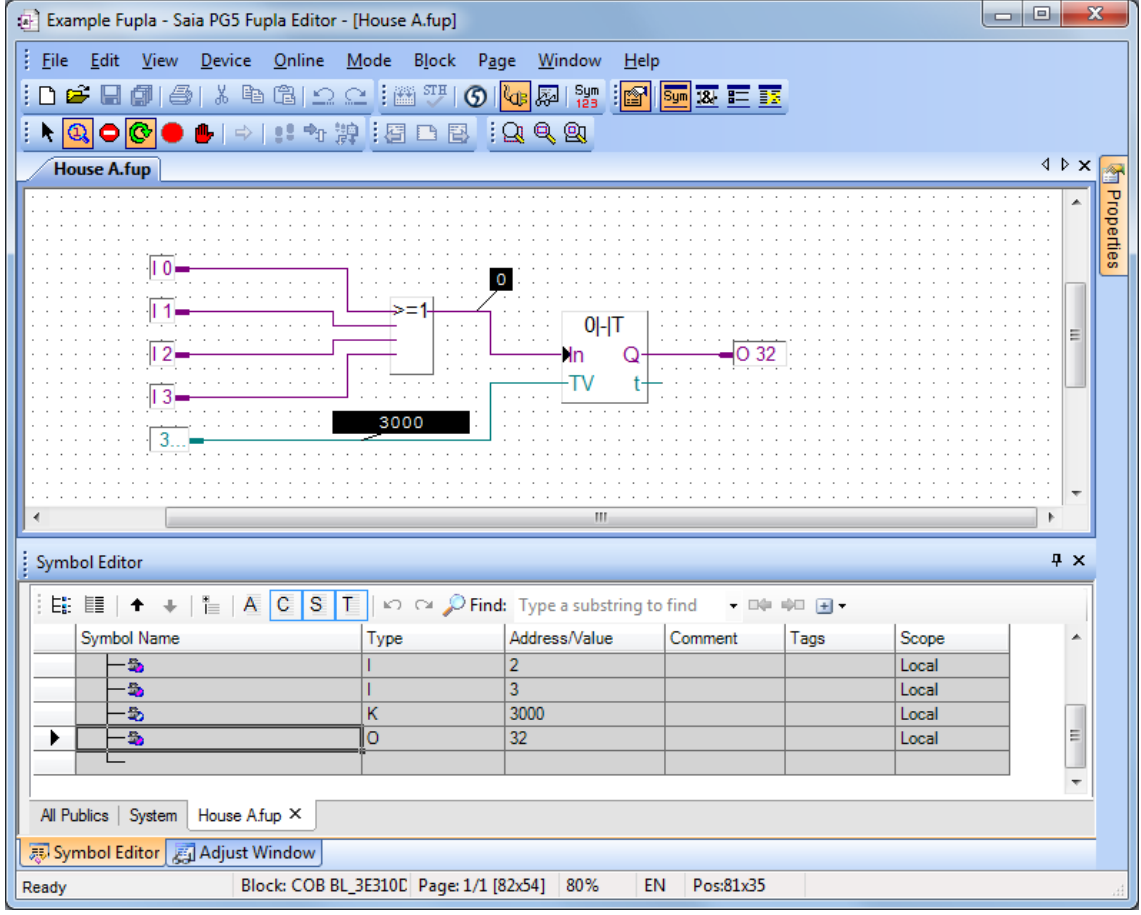

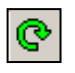

# <span id="page-19-0"></span>**1.6 Correcting a program**

To modify a program, proceed as follows:

- 1. Go offline (using the *Go On /Offline* button).
- 2. Modify the program.
- 3. Build the new program (with the *Build*button).
- *4.* Download program to the PCD with the *Download Program* button.

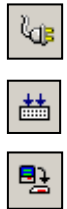

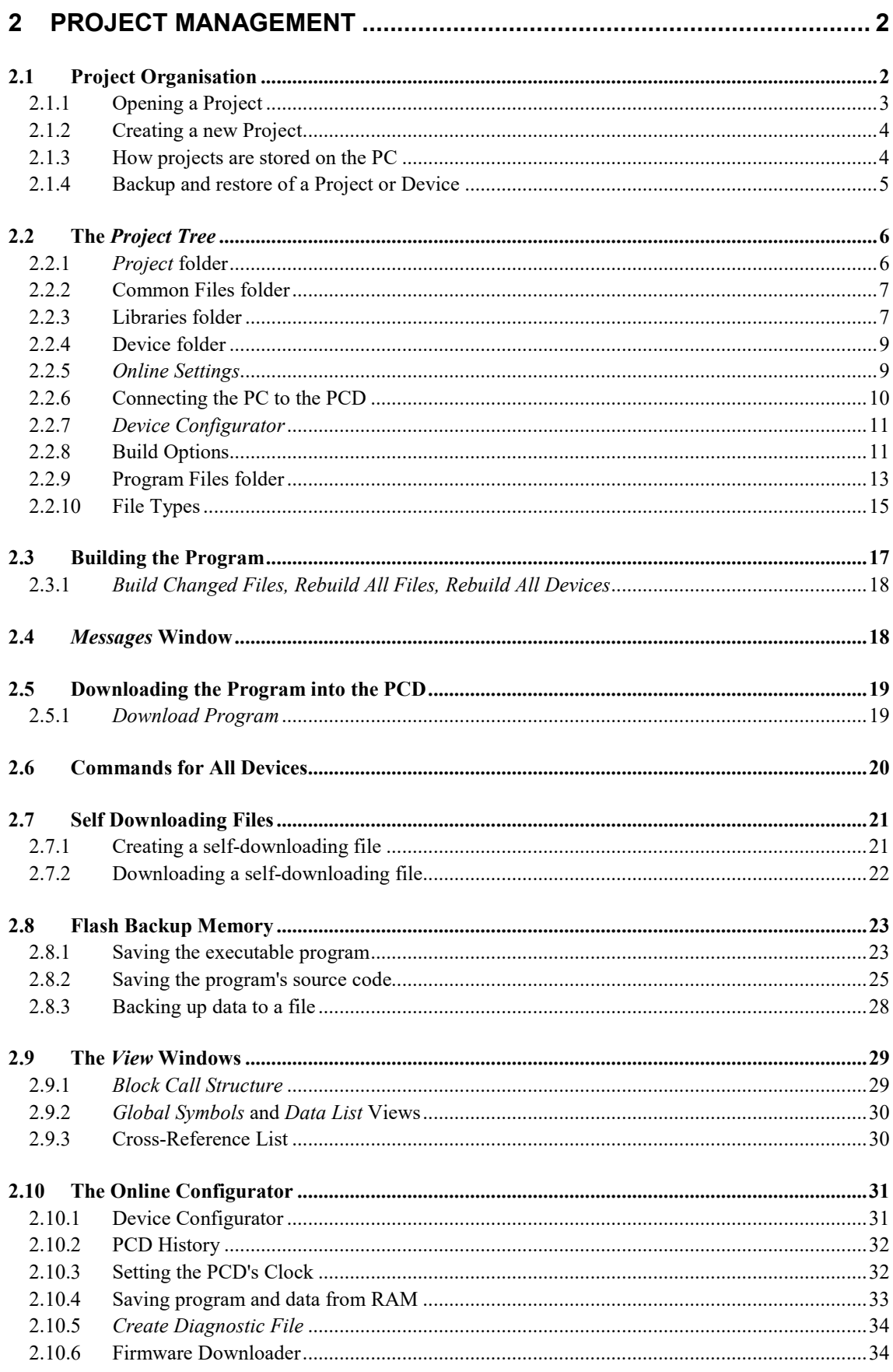

# <span id="page-21-0"></span>**2 Project Management**

# <span id="page-21-1"></span>**2.1 Project Organisation**

Modern automation processes usually contain several devices connected in a network, where each device carries out a particular function. For example, a building control system might have dedicated devices for handling lighting, heating, ventilation, automatic doors in the underground garage, etc.

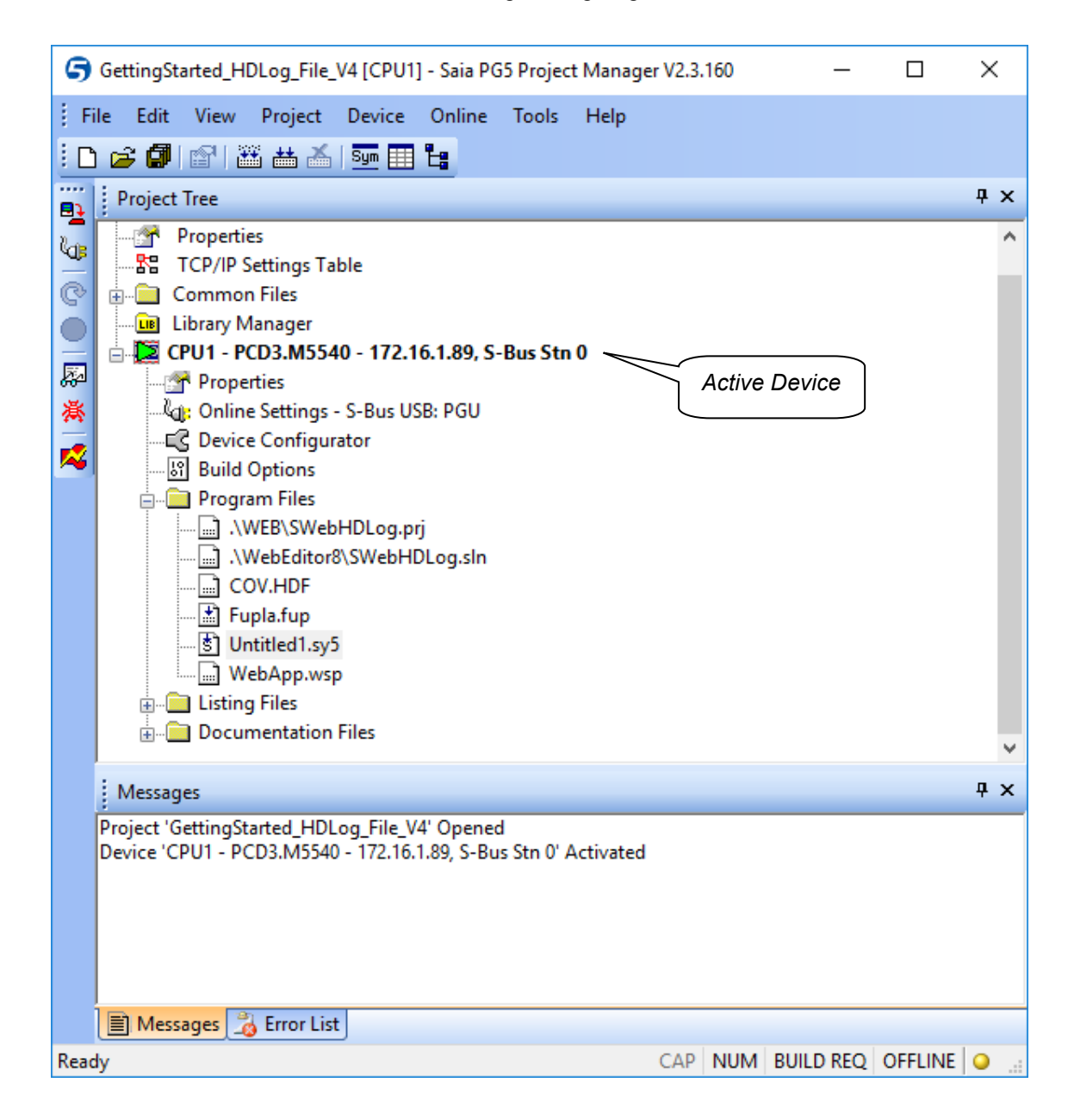

The *Saia PG5 Project Manager* provides a global view of all the devices and files in a single project. All operations are started from here. For example, adding new program files to the project, opening files to write the programs, configuring the hardware, building and downloading the programs into the *devices*, backup and restore, reporting errors and warnings when building the program, etc.

The *Project Tree* window shows a hierarchical representation of each device and its configuration and program files. To display this window use the *View, Project Tree* menu command.

The *active device* is marked with a green triangle. Many of the menus and *Tool Bar* buttons work on the *active device*. To change the *active device*, just select another device in the *Project Tree*, or use the *Device, Set Active* menu command.

The *Messages* window shows general information messages, and error and warning messages generated when building a program. Display this window with the *View, Messages* menu command.

# <span id="page-22-0"></span>**2.1.1 Opening a Project**

The PG5 is installed with all the examples in this manual. The *Project, Open…* command displays a list of all projects by finding all the project files (.saia5pj) in the *Projects Directory*. Double-click on the project to open it, or select the project and press the *Open* button. Alternatively you can press the *Browse…* button and find a specific project or device file (.saia5pc) in another directory.

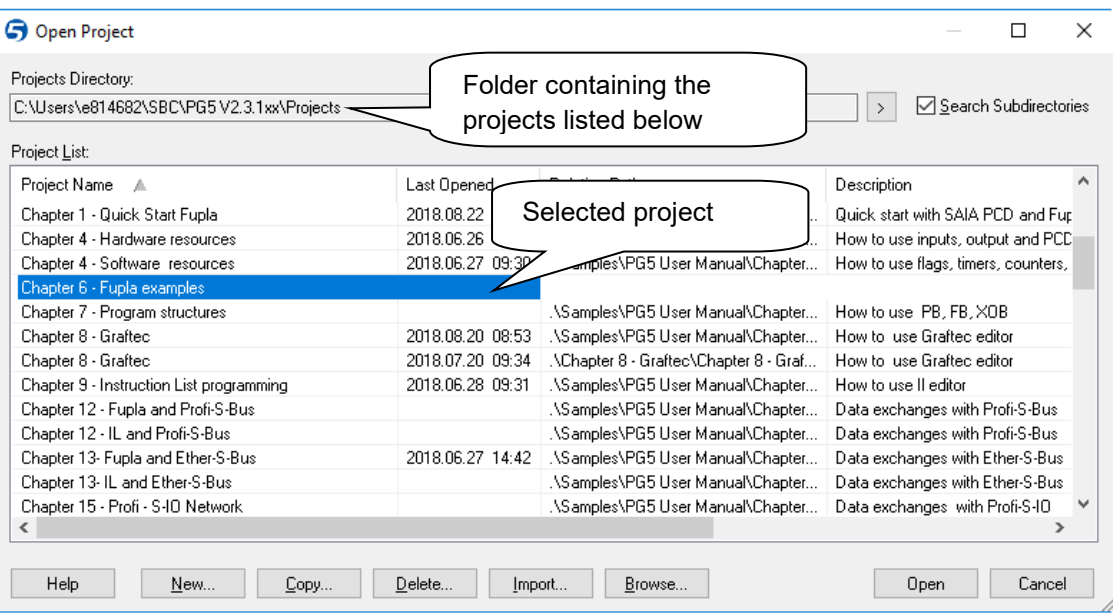

# <span id="page-23-0"></span>**2.1.2 Creating a new Project**

To start a new project, use the *Project, New…* menu command, enter the name of the project in the *Project Name* field (default = *ProjectX*) and press OK.

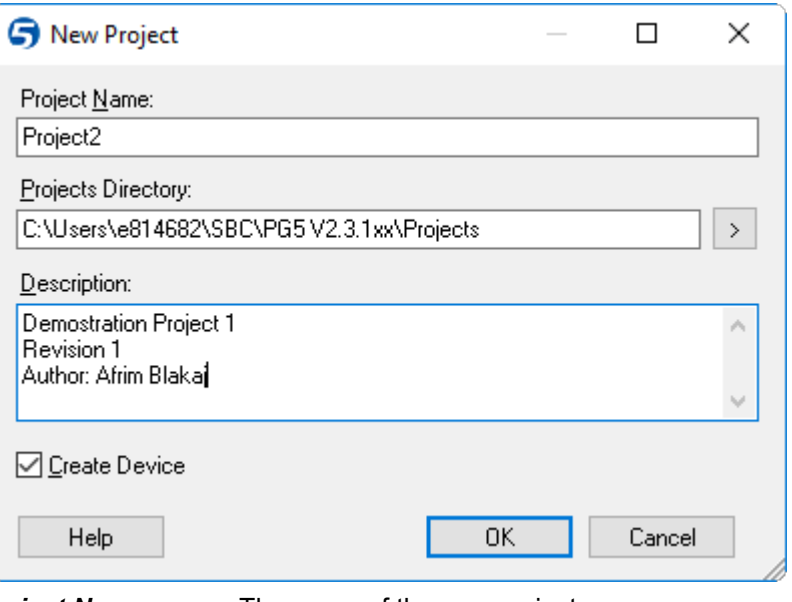

**Project Name:** The name of the new project. *Projects Directory:* Name of folder which will contain the project. **Description:** Free text, description of the project. *Create Device:* Automatically creates a single device with the same name as the project.

# <span id="page-23-1"></span>**2.1.3 How projects are stored on the PC**

By default, all projects are stored in the following project directories, depending on the Windows version:

Windows 10: **C:\Users\User\_Name\SBC\PG5 V2.3.1xx\Projects**

If necessary, the project (and library) directories can be changed using the *Tools, Options…* menu command:

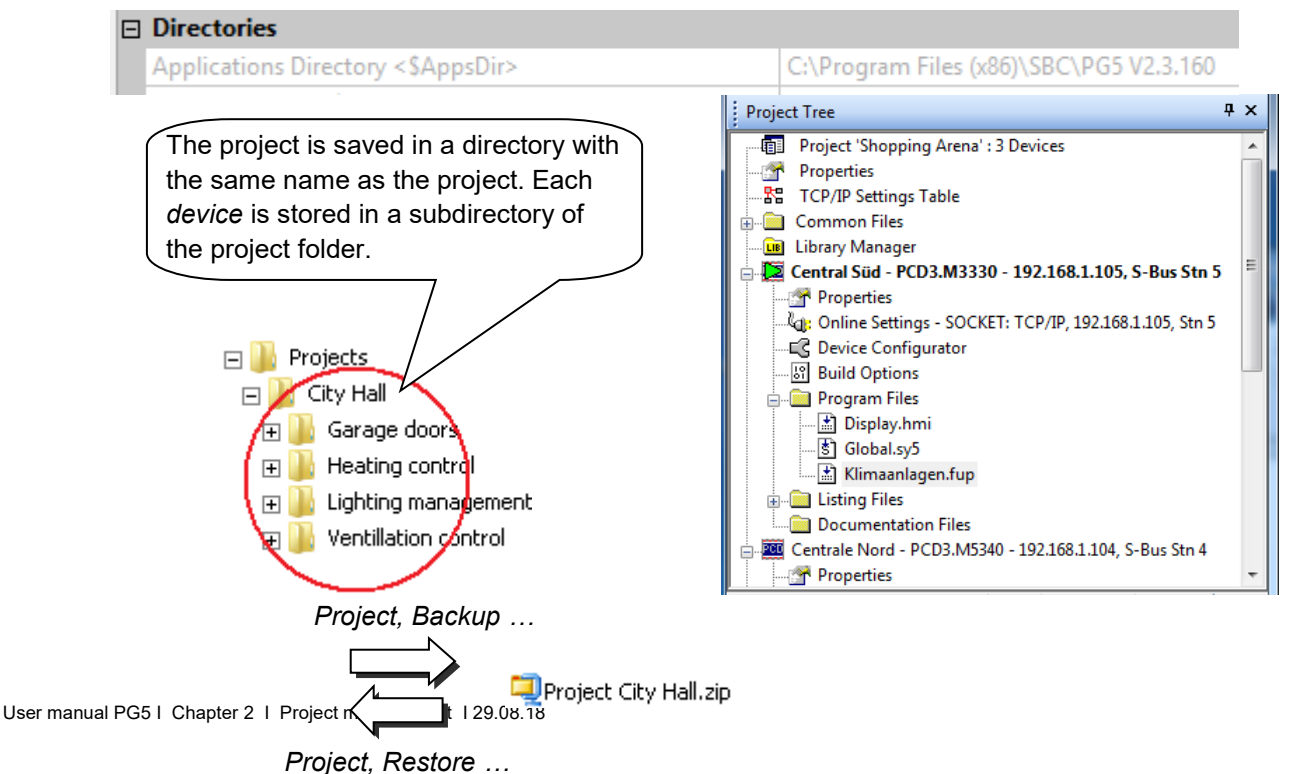

To store a project, it is necessary to maintain the entire directory and file structure forming the project.

Tools can be used to compress all data relating to a project or *device* into a \*.zip file and to restore it again.

# <span id="page-24-0"></span>**2.1.4 Backup and restore of a Project or Device**

To backup a project it is necessary to keep the same folder structure and all the source files which comprise the project. The *Project, Backup…* menu command compresses either the entire project or just a single device into a standard ".zip" file, which can be restored using the *Project, Restore…* command.

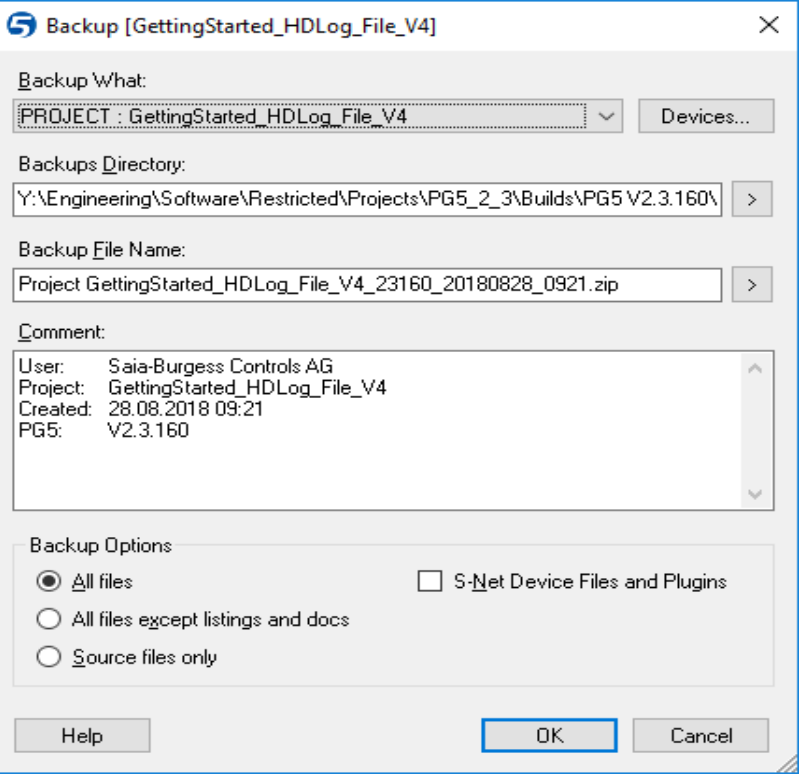

#### *Backup what :*

Selects whether the entire project, or just a single device in the project will be backed up. By default it is the entire project.

#### *To Compressed File*

The path of the compressed ".zip" file which will be created.

*Backup Directory* : destination directory for backup file.

*Backup File Name :* name of backup .zip file

*Comment:* Free text describing the backup.

#### *Backup What*

Defines which will be saved. It's not necessary to save all the files, only the source ad configuration files are important.

The *Project, Restore* command can be used to restore the project or *device* backed up in a \*.ZIP file to the PG5 project directory.

# <span id="page-25-0"></span>**2.2 The** *Project Tree*

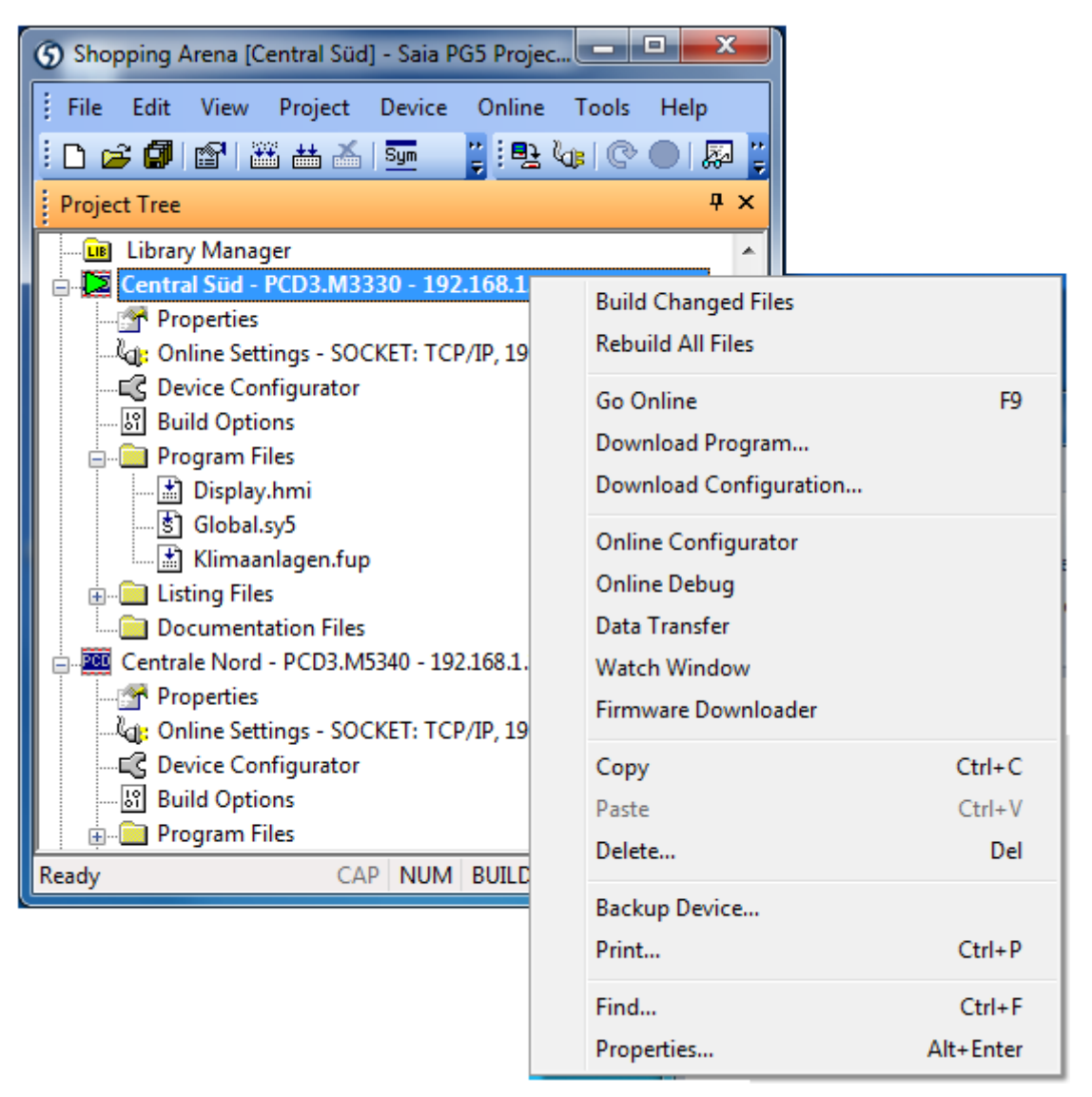

Device context menu

Displayed by the *View, Project Tree* command, the *Project Tree* provides a structured view or the project information.

# **2.2.1** *Project* **folder**

铺

<span id="page-25-1"></span>The top-level folder represents the project, with its name and the number of *devices* it contains. Use these commands to manage devices in the project:

#### **Main menu** *Device, New…* **or context menu** *New Device…*

Creates an adds a new *device* to the project.

#### **Main menu** *Device, Import…* **or context menu** *Import Device…*

Imports an existing *device* from another project. If a device is imported from an old PG4 or PG5 version, it will be converted to the new V2 format.

#### **Main menu** *File, Properties...* **or context menu** *Properties…*

Display or modify a project's properties: name, description and read-only attribute.

#### <span id="page-26-0"></span>**2.2.2 Common Files folder**

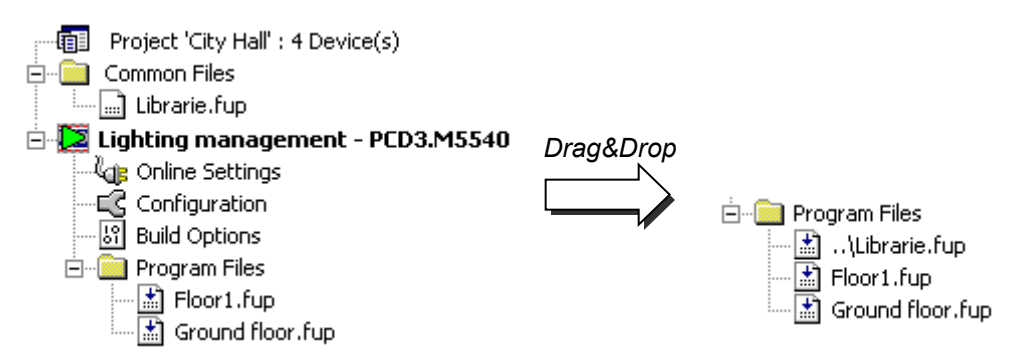

This folder contains files that can be shared by more than one device in the project. These files can be copied, pasted or dragged into the *Program Files* folder of each device which shares them. A common file's name shown in the *Program Files* folder begins with two dots "..\", which indicates that the file is in the parent directory, one level up.

The file can be opened from either the *Common Files* or the *Program Files* folders. In both cases the same file can be modified and the changes effect every device which references the file.

These are the main commands you will need for adding common files:

#### *File, New…* **or context menu** *New File…*

Creates and adds a new file to the *Common Files* folder.

#### **Context menu** *Add Files…*

Copies one or more existing files into the *Common Files* directory. Not only PG5 program files, but also commissioning and maintenance documents (Word and Excel files etc.) can be added. These files are stored with the PG5 project and can be opened from the *Project Tree* by double-clicking on them.

#### <span id="page-26-1"></span>**2.2.3 Libraries folder**

- <mark>मि</mark> Libraries

This folder opens the *Library Manager* window which shows all the available libraries.

The *Installed Libraries* list shows all the libraries found in the library files directory, which can be used by all projects. The installation path of these libraries is defined by the *Tools*, *Options*, *Directories*, *Libraries Directory* menu.

The *Libraries in Project Directory* list shows the libraries which have been copied to the open project's local libraries subdirectory. Only the open project can use these libraries. Installed libraries can be copied into the project using drag-and-drop or by selecting the library and pressing the *Copy To Project* button.

User's libraries or versions which are not distributed as standard with the PG5 should always be saved with the project, to guarantee that the project is complete and will always build.

If different versions of the same library are present, the library to be used for the build can be selected with the checkboxes in the *Used* column.

# **2.2.4 Device folder**

Pop

I T

<span id="page-28-0"></span>Each *device* folder contains the configuration and files for a single controller.

These are the main commands you will need for managing devices:

#### **Context menu** *Device, Set Active*

Activates the device selected in the *Project Tree*. The *active device* is indicated by a green triangle, and many main menu and *Tool Bar* buttons work on the *active device*. **Note:** This command is only shown if the option *Tools, Options…, Project Manager Activate Device according to Project Tree location* is set to *No*. If *Yes*, then the *Project Manager* will automatically active the device according to the selection in the *Project Tree*.

#### *File, Properties…* **or context menu** *Properties…*

Display or modify the properties of a device: name, description, read-only option.

#### *Edit, Copy, Paste, Delete*

*Copy/Paste* allows an entire device to be duplicated in the project, with all its files and configuration. *Delete* removes a device and all its files to the Recycle Bin.

# <span id="page-28-1"></span>**2.2.5** *Online Settings*

<sup>.)</sup>kile Online

This branch opens the *Online Settings* window which defines the communications for connecting to the PCD. Several protocols are available: *PGU*, *S-Bus*, *S-Bus USB*, etc., but only the *PGU* and *S-Bus USB* allow the full protocol communications needed by the *Device Configurator*.

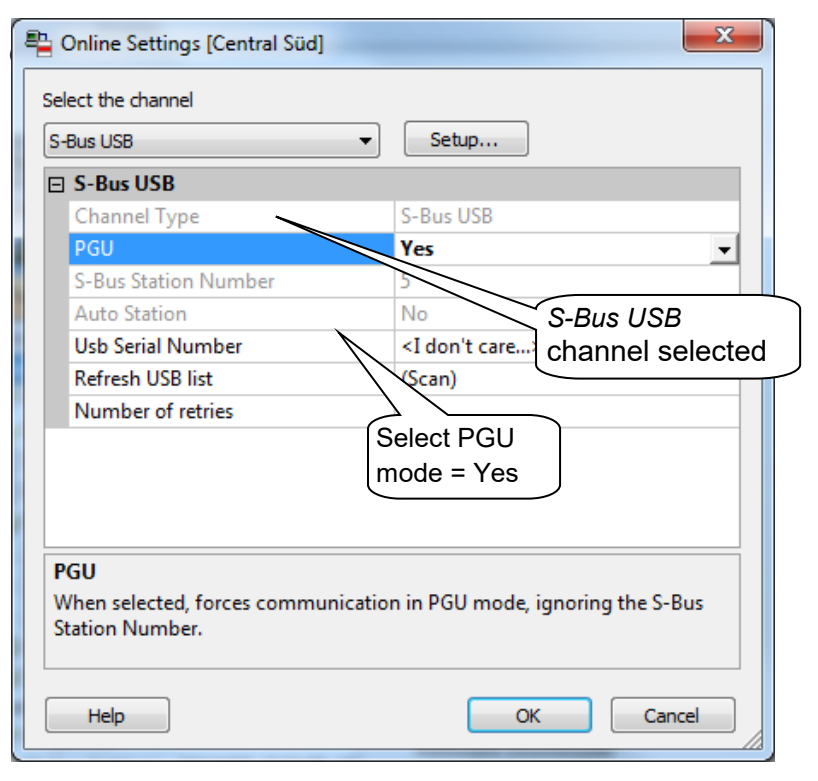

The *Add* button allows new channels to be created with their own types and parameters. These are then visible in the *Online Settings* list of *Channels*.

## <span id="page-29-0"></span>**Channel S-Bus USB**

The USB connection is only available for the new PCD2 and PCD3 devices. Use any standard USB cable.

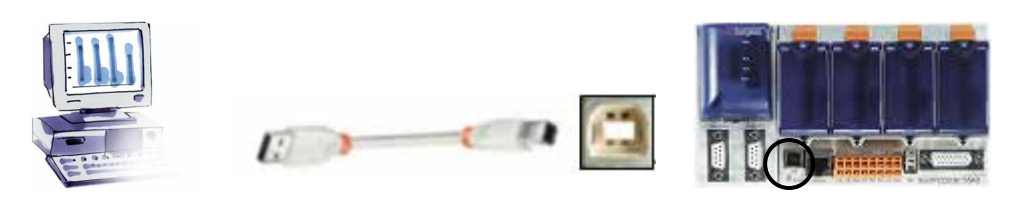

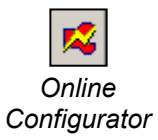

#### **Verifying the connection**

Use the *Online Configurator* toolbar button or menu command to connect to the PCD and display its details. If the information in red is shown then the connection is working properly (the details will vary according to the connected PCD).

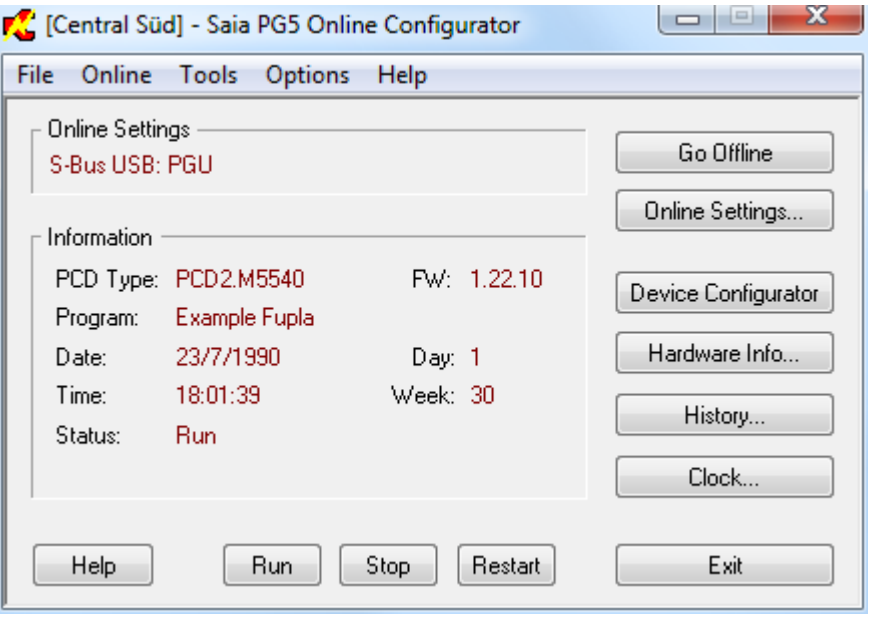

If the connection cannot be made, an error message like this is displayed. Check the PCD has power, and verify the *Online Settings* and the cable connection.

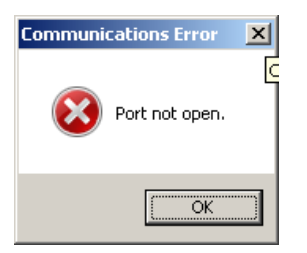

# <span id="page-30-0"></span>**2.2.7** *Device Configurator*

The *Device Configurator* defines the hardware and physical features of the controller, EG Configuration such as the device type, memory, communications channels, fitted modules and I/Os, etc. It also verifies that the power supply provides enough power, and it can print labels for the I/O modules.

> To commission a PCD, it is necessary to configure at least the PCD type and its memory size. Other items such as communications and I/Os can be configured later.

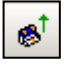

The easiest way to start the configuration is to connect the PCD with the USB cable, and read the actual configuration from the PCD using the *Online, Upload Configuration…* menu command or corresponding toolbar button.

If the PCD's memory has not been configured, it may show default settings, so please always verify that this matches your hardware and application.

# <span id="page-30-1"></span>**2.2.8 Build Options**

These options are used when the user program is built. 图 Build Options

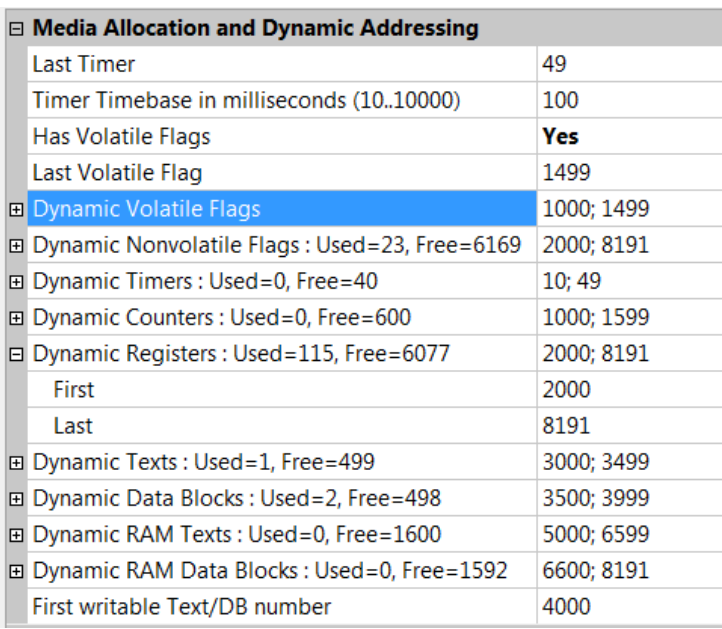

#### **Media Allocation**

This section reserves address ranges for dynamic Registers, Counters, Timers and Flags. When the program is built, addresses are automatically assigned to dynamic symbols defined in the user program and Fupla FBoxes.

A dynamic symbol is one for which no absolute address has been defined:

It is not always necessary to change the dynamic address ranges. The default settings are usually adequate for most applications.

However, if an error message like this appears during the building of a large program: **Fatal Error 2368: Dynamic space overflow for type: R**

then it will be necessary to extend the dynamic address range for the media type shown in the error message.

If the controller is fitted with EPROM or Flash for main memory, then the RAM Texts and RAM DB dynamic ranges must be configured from address 4000 upwards, so that these Texts and DBs are in writeable RAM memory.

#### *Last Timer*

Timers and Counters share the same address ranges. The Last Timer value defines the partition between Timers and Counters (it generates the DEFTC instruction). Dynamic Timer addresses must be below or up to this value, and dynamic Counter addresses must be above. For example, if Last Timer is 49, then Timers are T 0..49 and Counters are C 50..1599.

#### *Timer Timebase in milliseconds*

The default timebase at which Timers decrement is once every 0.1 seconds (100ms). If necessary this can be set to another value. Note that the timebase has no influence on Fupla programs. Only IL programs are affected by this parameter.

**NOTE:** Do not to define an unnecessarily large number of Timers or an unnecessarily small timebase, because this will slow down your program's cycle times.

#### *Dynamic Nonvolatile Flags*

By default, all Flags are non-volatile. Volatile Flags are always set to 0 at start-up, nonvolatile Flags retain their values. If necessary, the *Last Volatile Flag* parameter allows a volatile range to be defined. (The picture above shows Volatile Flags for addresses F 0 to F 1499.)

# <span id="page-32-0"></span>**2.2.9 Program Files folder**

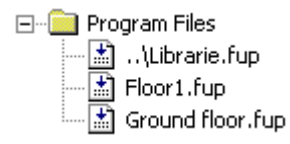

This folder holds the files that make up the device's program. These are the main commands you will need for managing program files:

#### *File, New…* **or context menu** *New File…*

Creates and adds a new file to the folder:

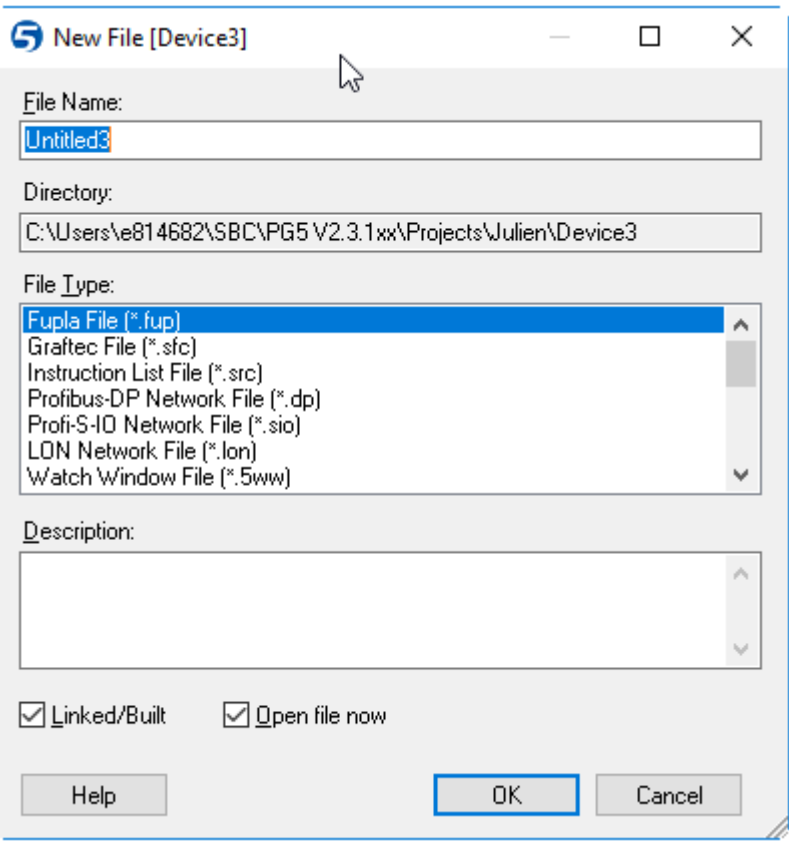

*File Name:* Name of the file to be created.

*Directory:* Directory of the device, cannot be edited.

*File Type:* The type of file to be created.

- *Description:* Free text which can be used for a description of the file, history, version information etc.
- *Linked/Built:* If not checked then the file will be ignored by the build. It will not be part of the user program.
- *Open File Now:* Checked by default, the file will be opened immediately in the associated editor.

#### *Device, Add Files…* **or context menu** *Add Files…*

Adds one or more files to *Program Files* list. Files can be copied into the device directory, or can be linked by a path, according to the *Copy files into device directory* option on the *Add Files* dialog box.

#### *File, Properties…* **or context menu** *Properties…*

Display or modify the selected file's properties: name, description, *Linked/Built* and *Read Only* and *Symbol File* options. Check *Symbol File* if the file contains only the definitions of Global symbols.

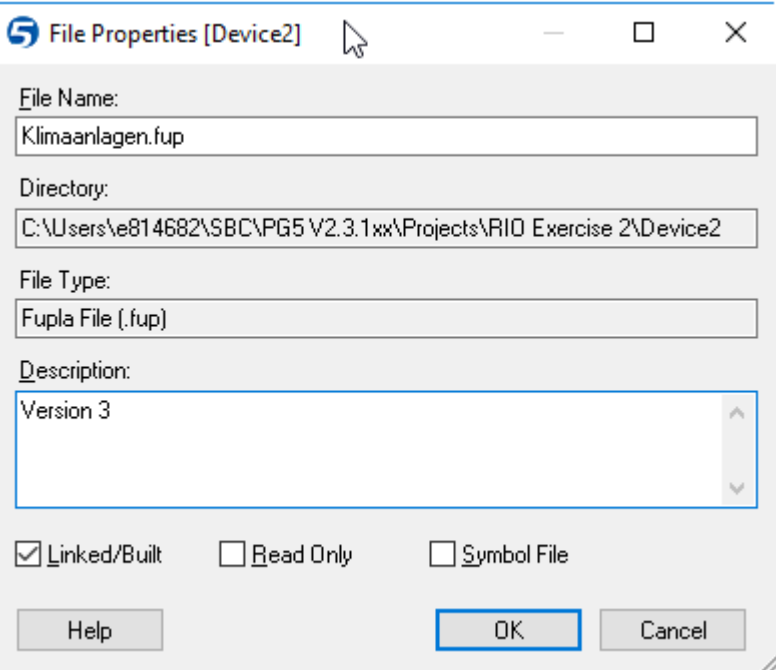

## **Files which comprise the device**

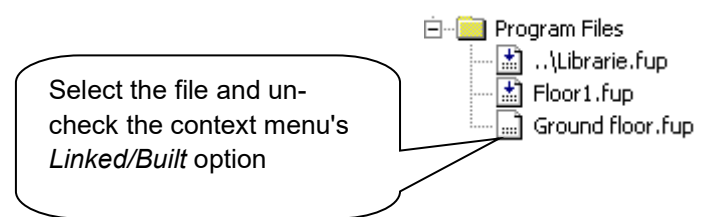

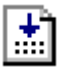

....I

Files with an arrow in the icon are processed by the build. These files are part of the PCD's program and their code and data are loaded into the PCD's memory.

Files without an arrow on the icon are **not** processed by the build. These files are ignored and are not downloaded into PCD memory. This can be useful for test and commissioning code which will not be present in the final program.

#### *Edit, Copy, Paste, Delete*

*Copy/Paste* allows a file to be duplicated in the current *Program Files* list or any device in the project. *Delete* removes a device and all its files to the Recycle Bin.

C Cnt Err

 $O<sub>32</sub>$ 

# <span id="page-34-0"></span>**2.2.10 File Types**

A device can have several program files of different types. Each type of file has a corresponding editor for a specific field of application.

#### **Instruction List Editor (\*.src)**

Allows programming in text form using IL instructions. Suitable for all applications. Code is fast and efficient, but it requires a lot of programming experience.

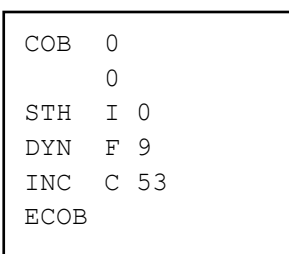

#### **Fupla Editor (\*.fup)**

Allows programs to be drawn in the form of function plans and contact diagrams. Requires no programming experience. Many libraries are available for the rapid implementation of HEAVAC applications and communications networks (modem, LON, Belimo, EIB, etc.).

#### **Graftec Editor (\*.sfc)**

This is a tool for structuring programs in IL (instruction list) and Fupla. Particularly suitable for sequential applications with waits for internal or external events.

It is the ideal tool for programming machines with commands for motors, actuators, etc.

#### **Web Editor Version 8 project (\*.sln)**

Editor of web pages for process monitoring and control. Pages can be stored inside a PCD, a web panel (PCD7, Dxxx) or on the hard drive of the PC. Web panels and PCs display the pages on a standard browser such as Internet Explorer, and can use any network for communications.

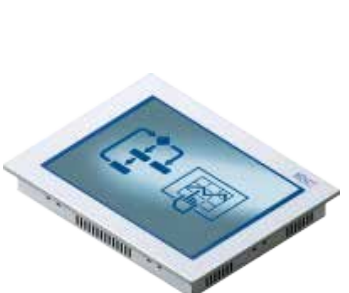

# 'n.

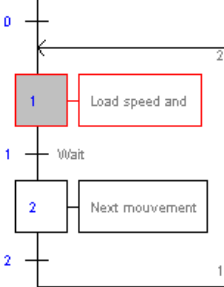

 $12$ 

 $13$ 

Initialization

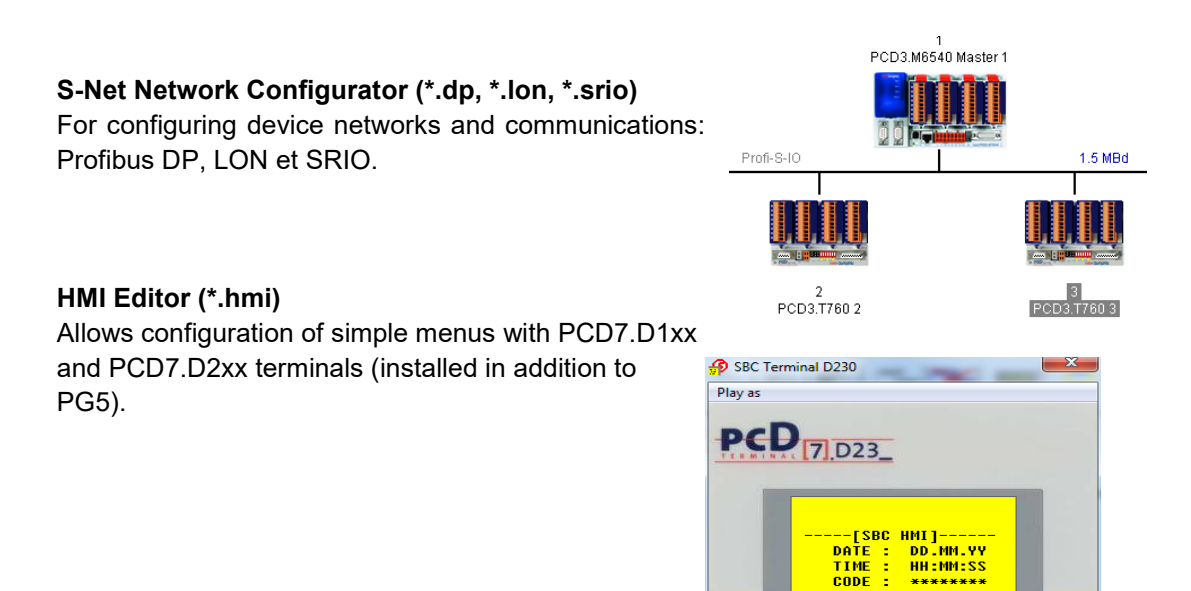

Enter Esc
# **2.3 Building the Program**

The PCD cannot directly process the text files created by the editors. These files must first be compiled and/or assembled, and then linked to create a binary executable ".pcd" file, as shown in the diagram below.

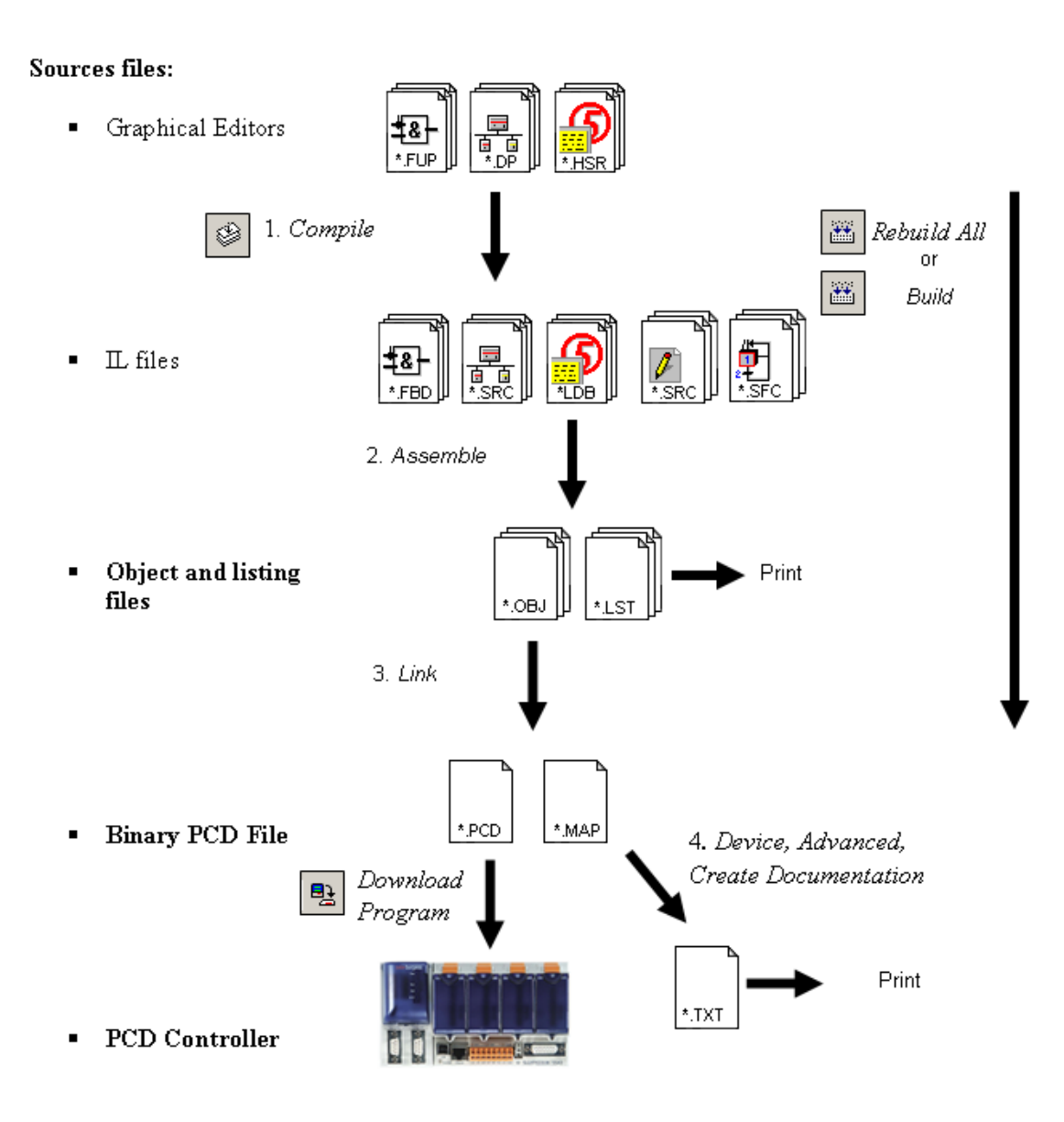

- 1. Compilation converts graphical files into Instruction List files (\*.fbd, \*.src, \*.hsr)
- 2. Assembling produces binary object files (\*.obj), and an assembly report (\*.lst) which can be printed or used for troubleshooting certain assembler errors.
- 3. Linking combines object files (\*.obj) to form a single binary executable file (\*.pcd) for downloading into the PCD.
- 4. IL documentation files are generated by the Project Manager's *Device, Advanced, Create Documentation* command. The resulting files are shown in the *Documentation Files* folder.

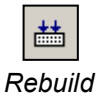

# **2.3.1** *Build Changed Files, Rebuild All Files, Rebuild All Devices*

The *Device, Rebuild All Files* command starts the compilation, assembling and linking of all the *Linked/Built* files for the *active device*.

*All*

画

The *Device, Build Changed Files* command does the same thing but only for the files modified since the last build. This is much faster, especially for big programs.

The *Project, Rebuild All Programs…* command does a *Rebuild All Files* for each device in the project. Once complete, the *Messages* window shows the number of devices built with and without errors. Double-click on the red Build Errors message to move to the error messages for that device.

# **2.4** *Messages* **Window**

The *Messages* window provides information on the progress of a program build. It notes the different stages of the build: compilation, assembling and linking. If the program has been edited correctly, the build ends with the message:

*Build successful. Total errors 0 Total warnings: 0*

Errors are indicated with a message in red. Double-clicking on an error message will open the editor and select the location of the error, if possible.

Selecting the error message and pressing F1 will display help on the error, if it's available.

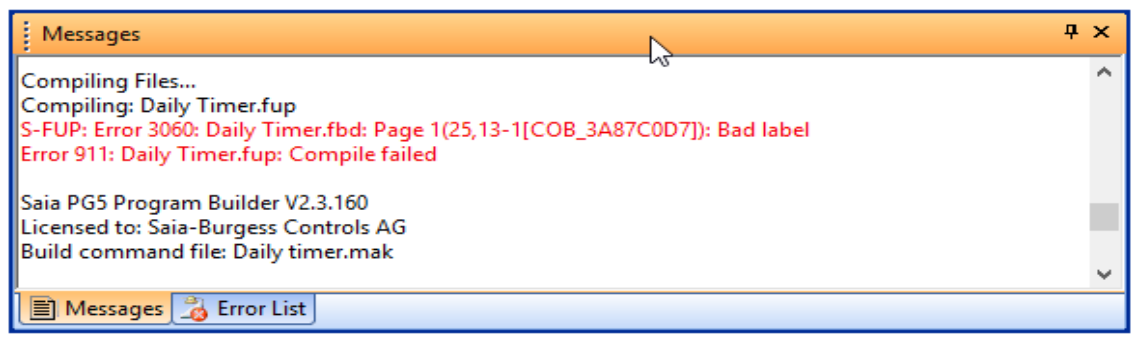

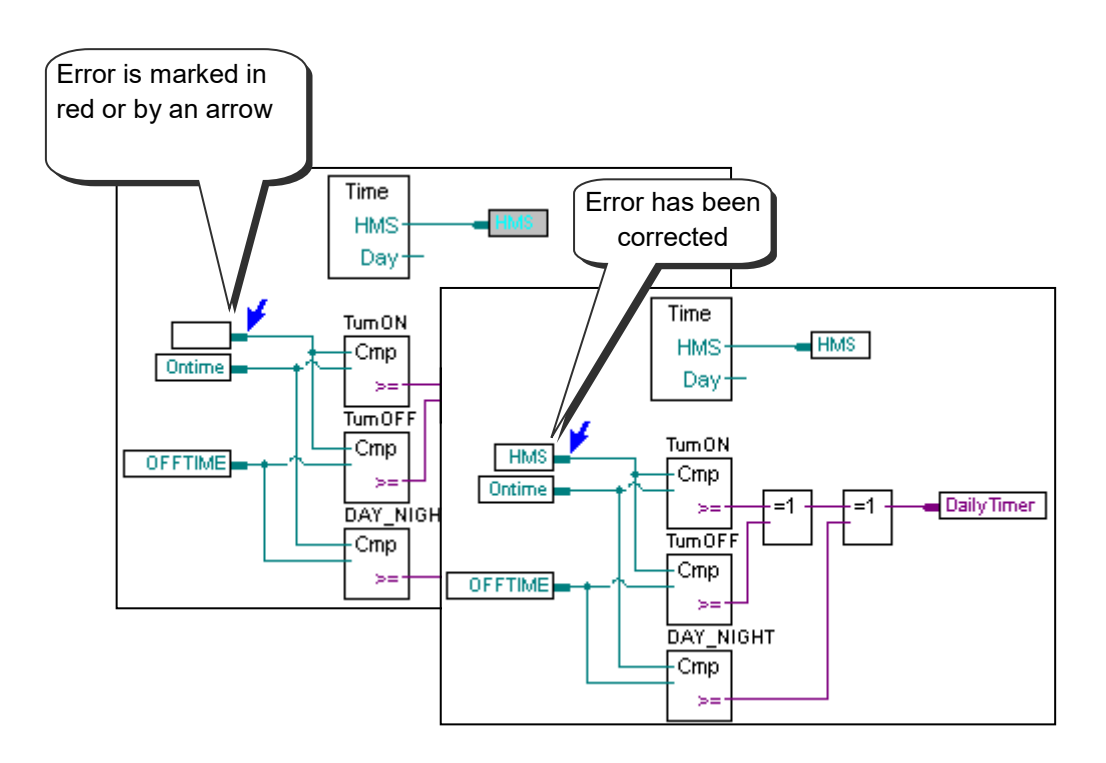

# **2.5 Downloading the Program into the PCD**

# **2.5.1** *Download Program*

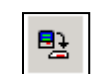

If the build is successful, the *Online, Download Program* command or toolbar button will download the executable program into the PCD's memory.

### *Download Program*

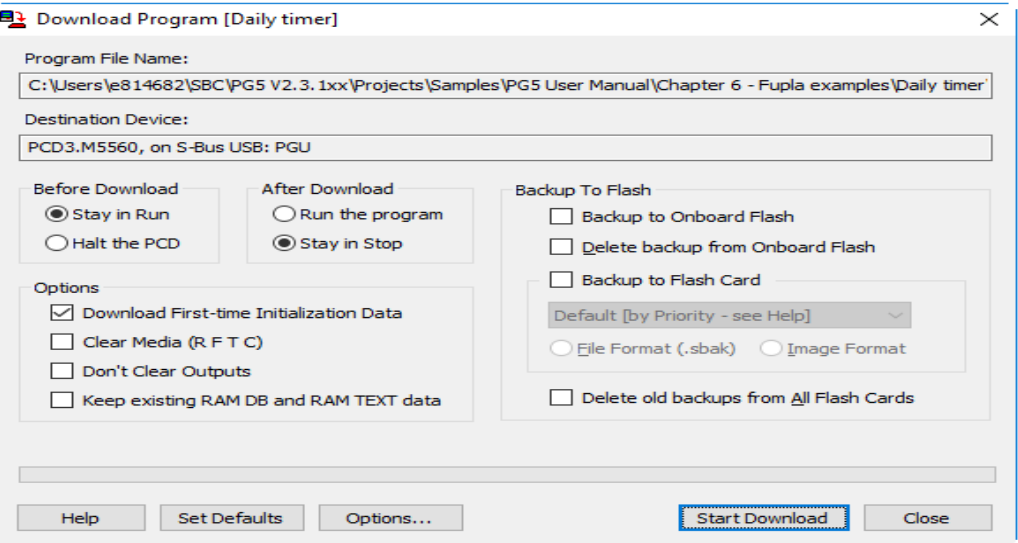

# *Program File*

Specify the name of the program file downloaded in the active *device*.

### *Destination Device*

Specify the type of destination device and communication channel.

# *Before Download, After Download.*

The status of the PCD before and after downloading the program is defined here. If the options *Stay in Run* and *Run the program* are selected, the process will undergo minimal disruption by downloading the program. The new program version is downloaded in parallel to the version still being processed. When the program download is complete, the PCD executes a cold start and launches the new version of the program.

### *Options*

*Download First-time Initialisation Data*  With this option, some data is only initialised when the program is downloaded. This data initialisation is supported in the programs as follows:

*symbol* EQU *type* [*address*] **:=** *initialisation\_value*

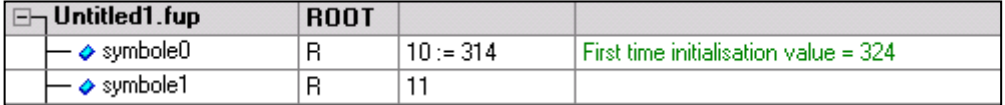

Data not initialised on downloading the program can be initialised each time there is a cold restart with an XOB16 block.

### *Clear media*

This option clears all PCD data before the program is downloaded: (Registers, Flags, ...)

*Don't clear outputs*

The program download keeps the current status of the outputs until the end of the program download.

### *Backup to Flash*

If the PCD battery is faulty, a power outage may lead to the loss of the program. To prevent this from happening, the program is copied to the internal Flash memory (*Onboard Flash*) or external Flash memory (*Flash card*). If the program in RAM is lost, the copy is automatically restored to the RAM from the Flash memory.

Take care to copy the program to the Flash memory or clear the Flash memory. Otherwise, a different program to the one you want may be restored.

# **2.6 Commands for All Devices**

If the PC and all the project's devices are connected together on a network, then *Project, Online Commands* dialog box provides some useful commands for controlling or downloading to all devices on the network.

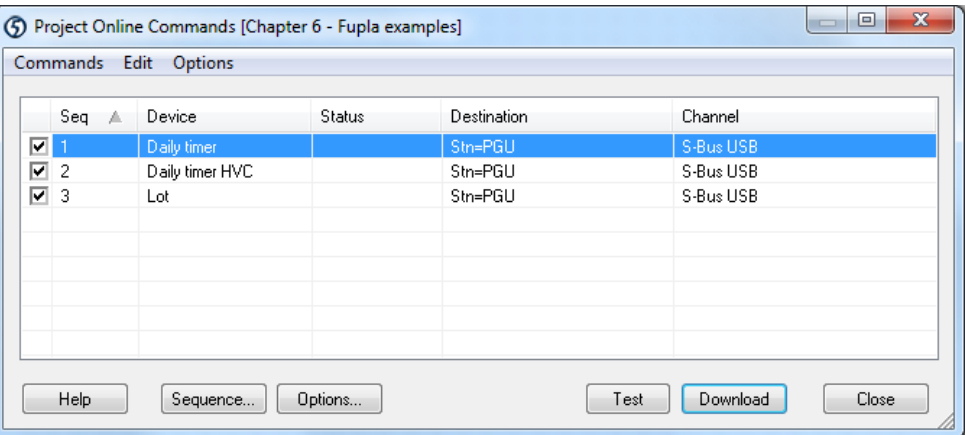

The dialog box shows a list of all devices in the project, and has checkboxes for selecting the devices to receive the commands. By default all devices are checked. The device list's context menu contains some commands for manipulating these checkboxes.

#### *Options, Device Sequence*

By default, commands are sent to the devices in the order in which they are defined in the *Project Tree* (alphabetical order). This option displays a dialog box which allows the order to be changed.

### *Commands, Test*

This command verifies that each selected device is online and able to receive commands. If it fails, check the *Online Settings* for the device and make sure it is connected and power is on.

#### *Commands, Download Programs*

Downloads the programs into all the selected devices.

#### *Commands, Set Clock*

Copies the PC's date/time to every selected device.

#### *Commands, Run/Stop*

Puts all selected devices into *Run* or *Stop*.

# **2.7 Self Downloading Files**

The self-downloading files feature makes it much easier to download programs and configurations into PCDs on site.

A self-downloading '*.saiasd5*' file is created, which contains all the information needed to update the PCD's program and configuration. The PG5 programmer then simply sends this file by e-mail to the person in charge at the PCD job site.

When you open a *'.saiasd5*' file, the *Download Self Downloading File* dialog box is displayed. Certain parameters and options on it will match predefined those in the PG5 project. The person present at the job site can either leave these options as they are, or modify them before downloading to the PCD.

This means that no special knowledge of the PG5 is needed to download programs and configurations into the PCDs. The utility works without having to install the PG5 or user licences. However, the *Stand Alone Online Tools* package must still be installed on the PC.

# **2.7.1 Creating a self-downloading file**

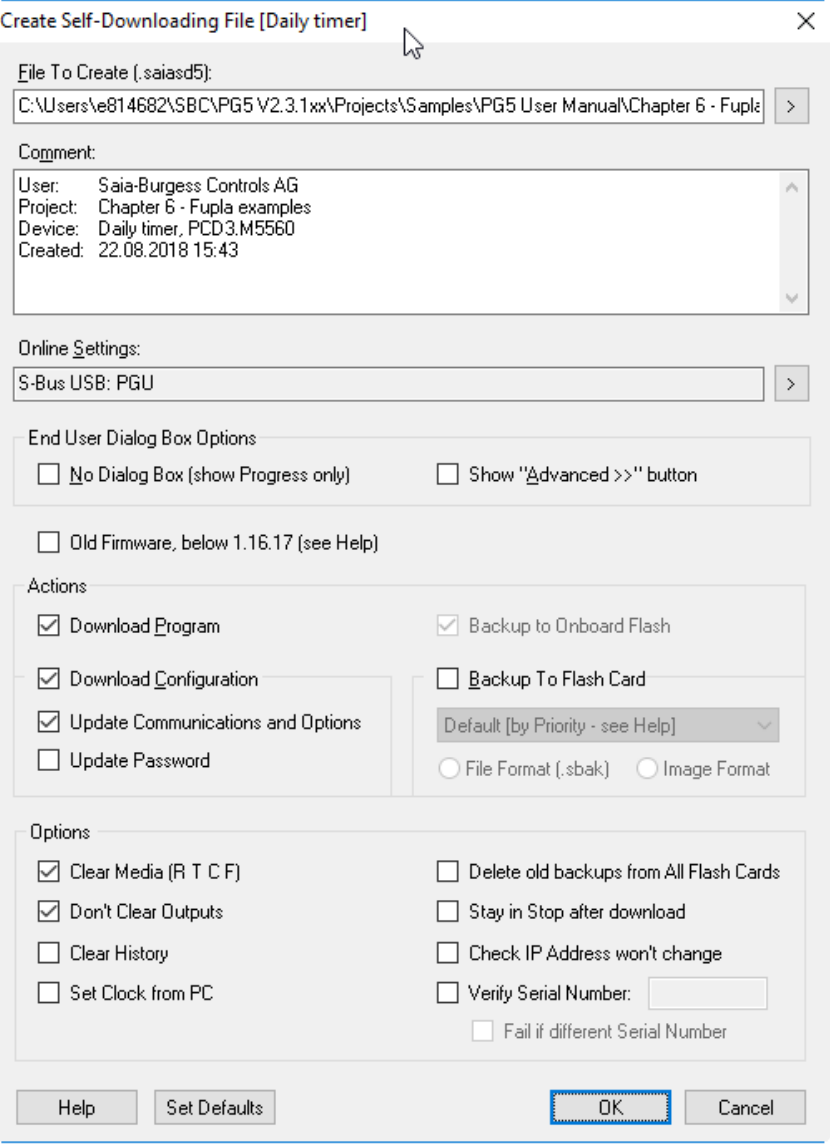

Use the *Device, Advanced, Create Self-Downloading File* command to create a selfdownloading file for the *active device*.

The dialog box allows you to configure parameters and options for self downloading at the job site. The options are the same as those we already know from other commands: *Download Configuration and Download Program*, but a few new options have been added.

It is advisable to check that the *Online Settings* and *Device Configuration* are correct, and to perform a successful *build* before creating the '*.saiasd5*' file.

#### *File To Create (\*.saiasd5)*

Enter the path of the file to be created. Use the browse button **>** to select a path.

### *No Dialog box (Progress only)*

Downloads the *'.saiasd5'* file without displaying the *Download Self-Downloading File* dialog box. The download starts immediately and only a progress dialog box is shown.

### *Show "Advanced >>" button*

Hides the advanced settings from the end-user, so none of the settings can be changed before downloading the file.

#### *Verify Serial Number*

The downloader checks that the PCD's serial number matches the one defined in the *Serial Number* field. This serial number is unique to each PCD and can therefore be used to ensure that the download goes to the intended PCD.

**NOTE:** The serial number is only supported by the latest PCD3 systems. The *Online Configurator* can be used to read it online, using the menu *Online, Information command.*

# **2.7.2 Downloading a self-downloading file**

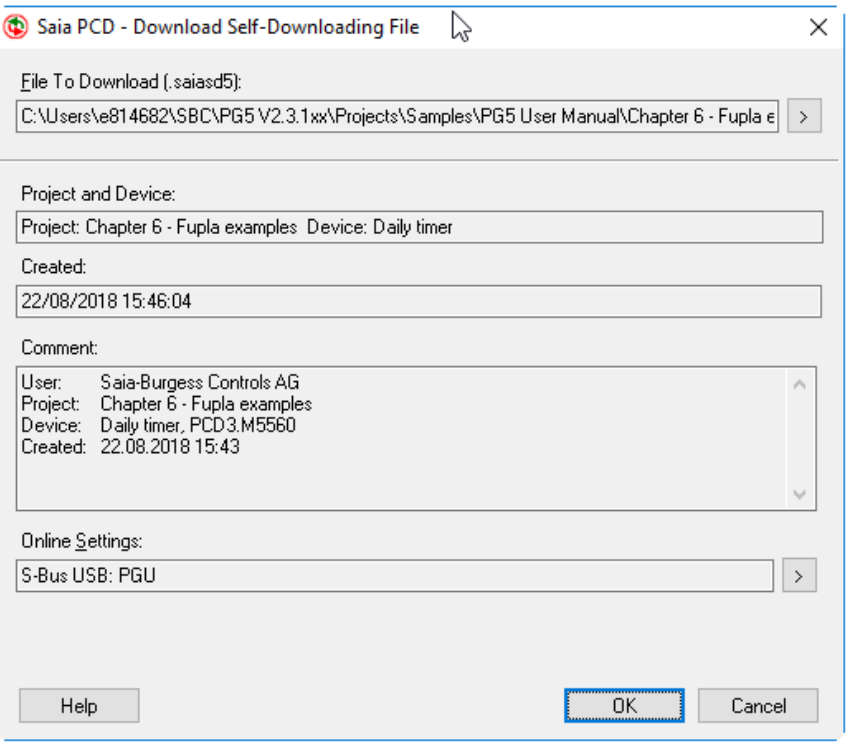

The *Stand-alone Online Tools* package must be installed on the PC. For more details please refer to the PG5 installation guide.

Simply open the '*.saiasd5'* file from *Windows Explorer* by double-clicking on it. A dialog box like the one shown below will be displayed, so the destination and details can be verified before starting the download. If the '*Advanced >>*' button is shown, additional options can be configured before the download, but that's not usually necessary. Start the download process by pressing with the *OK* button.

# **2.8 Flash Backup Memory**

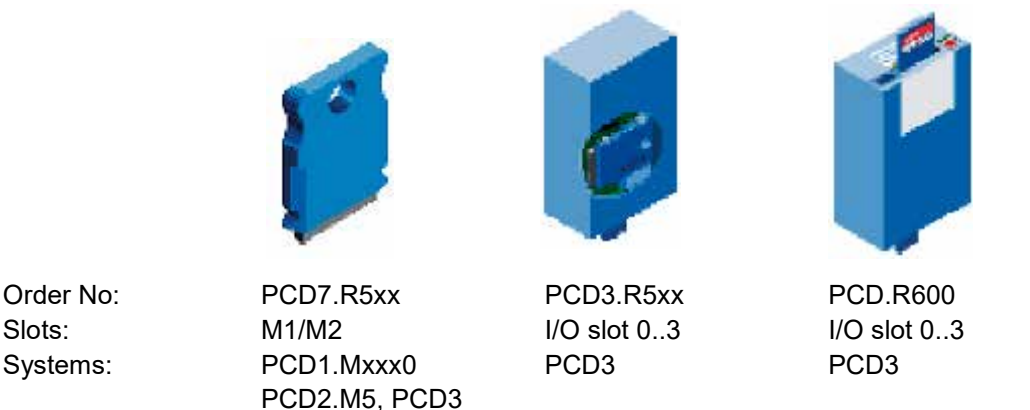

All PCD models have internal Flash memory, and can also be fitted with removable memory with a much greater capacity, using dedicated or I/O slots. Unlike RAM, Flash memory has the advantage that data is not lost when power is switched off. This Flash memory can be used to store a backup copy of the user program, a copy of the PG5 source code for the program, and/or to save data in a file accessible for reading and writing by the PCD's user program.

# **2.8.1 Saving the executable program**

The PCD program is stored in RAM memory. If power is lost and the backup battery is flat then the contents of memory can be lost and the program will not run when power is restored.

To backup the program (*Code/Text/Extension*), it can be copied to Flash memory which is not altered when power is lost.

The menu *Online, Flash Memory, Copy Program To Flash…* copies the program to the Flash card, and the command *Copy Program From Flash…* restores it.

This copying process is automatically supported if the *Backup to Flash* option is changed in the dialog box menu for downloading the program.

If the user program in RAM is lost, the PCD will automatically restore the program from Flash backup into RAM at start-up.

We recommend using Flash memory on your PCD to protect you from undesirable data loss.

# NOTE: The program's source files must be backed up separately, because only the executable file is loaded into the PCD. See the next section.

# **2.8.2 Saving the program's source code**

The program's source files are stored on the hard drive of the PC. Only the executable code created by the *build* is downloaded into the PCD's memory. Without the source files it is not possible to modify the programs for updates or maintenance. It is therefore important to create backups, and to always have the latest version available for the maintenance technicians.

There are two ways to save the source files:

- The *Project, Backup…* command saves all the directories and files into a ".zip" file. This single file makes it easy to retain the directory structure and file layouts. The project is restored from the ".zip" file using the *Project, Restore…* command. See section [2.1.4](#page-24-0) for details.
- The command *Online, Flash Memory, Backup Source To Flash…* creates the ".zip" backup file and downloads it to the PCD's Flash memory using FTP via an Ethernet connection. The source is restored by uploading and restoring the file using *Online, Flash Memory, Restore Source From Flash…*. This procedure is described below.

# **Backup Source to Flash**

The command *Online, Flash Memory, Backup Source To Flash…* starts by compressing the entire project or single device into a standard ".zip" file:

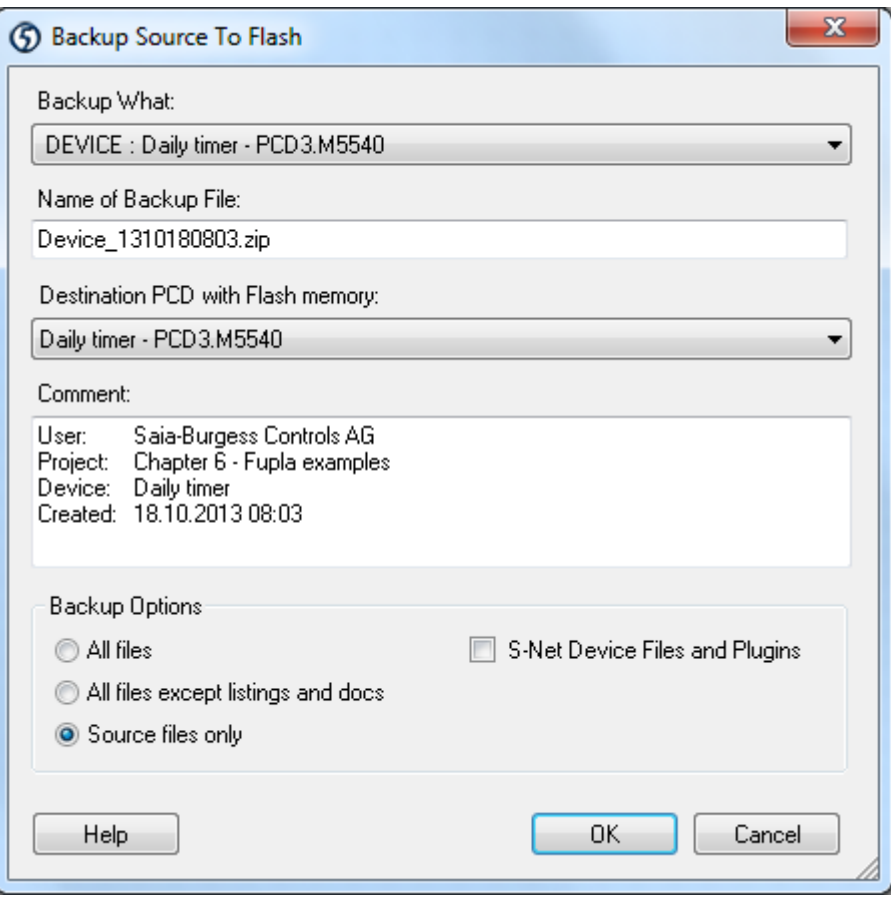

# *Backup Project or single Device*

By default the *active device* is selected, but this can be changed to create a backup of the entire project.

### *Name of Backup File*

The name of the backup file to be created. To be stored in the PCD's Flash file system it must not be longer than 23 characters, including the ".zip".

#### *Destination PCD with Flash Memory*

Shows the PCD to which the ZIP file will be downloaded.

### *Comment*

Free text, but by default it is filled in with a comment containing the user name, project and device names and the date/time. You can also add a revision number and other details here.

#### *Backup What*

Selects which files will be backed up. It is not necessary to backup all files, only the source files are important.

When OK is pressed, the ZIP file is created, then the FTP Downloader is started.

# **FTP downloader**

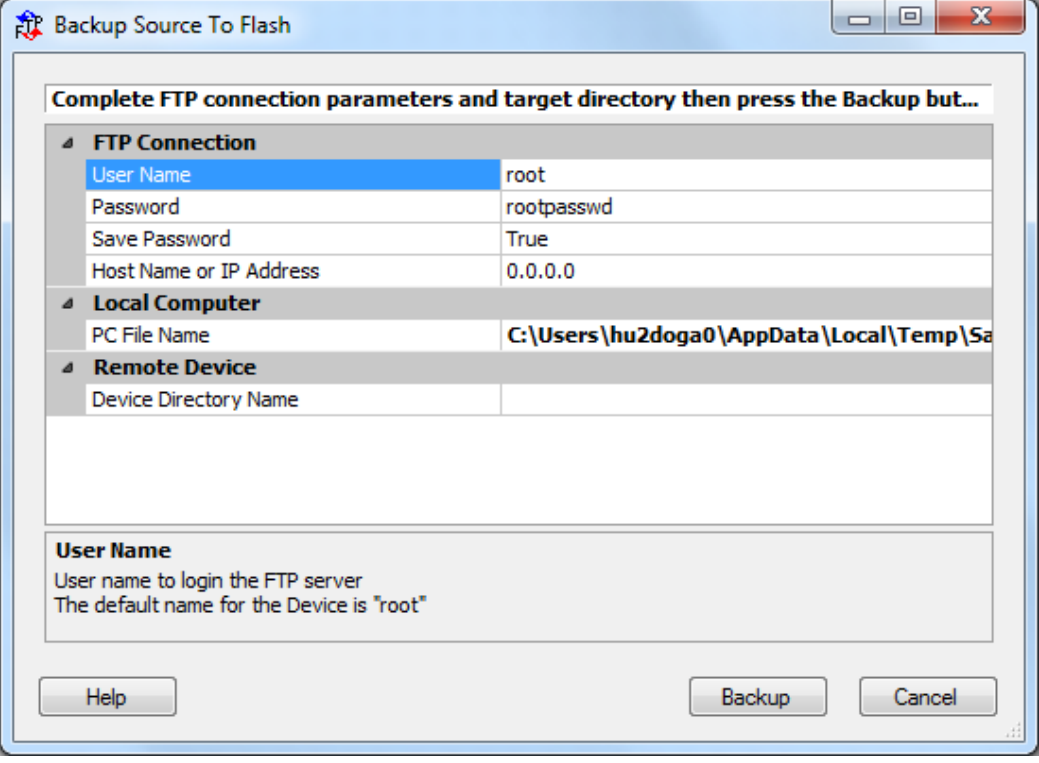

#### *User Name*

Name which identifies the user to the FTP server. If no user is defined, use the default: *root*

#### *Password*

Access to the FTP server is protected by a password. If no password has been defined, use the default: *rootpasswd*

**NOTE:** The FTP server password and the PCD password may not be the same. The FTP server password is defined in a configuration file in Flash memory called *FTPConfig.txt*. The password to access the PCD is defined by the *Device Configurator*.

#### *Save Password*

When *True*, the password is remembered for the next use of this function.

### *IP Address*

IP address of the destination PCD.

### *PC File Name*

The name of the file to be downloaded. By default this is the path of the ".zip" file created in the previous step.

#### *PCD Directory Name*

Select this entry and press the button on the right. This obtains a list of Flash memory cards from the FTP server. Select the desired destination for the file.

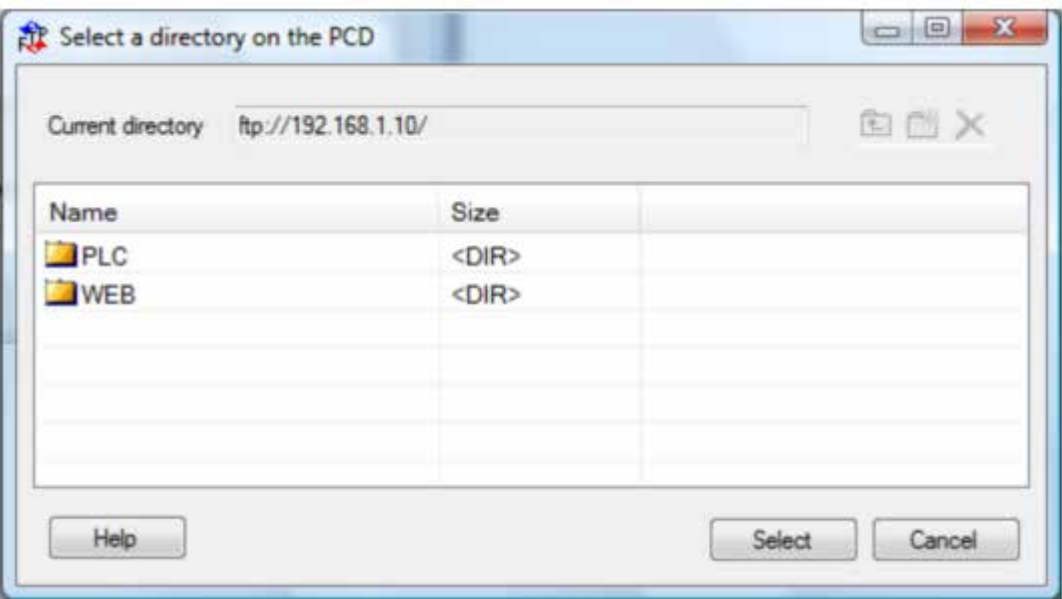

It may take a little time to load and display the above information. If there are several Flash memories fitted, each Flash is shown with its directory structure. Select the Flash and directory. If necessary, directories can be created and deleted with the associated buttons.

### **M1\_FLASH and M2\_FLASH**

Flash memory cards fitted in slots M1 and M2 of the PCD. **SL0FLASH, SL1FLASH, etc** Flash memory modules fitted in slots 0..3 of the PCD.

NOTE: This feature is supported only by new PCD models fitted with Flash memory that has the new *Flash File System*.

# **Restoring a project or device from Flash**

This is done with the command *Online, Flash Memory, Restore Source From Flash...*.*.* This uploads the ".zip" file from Flash memory and decompresses it.

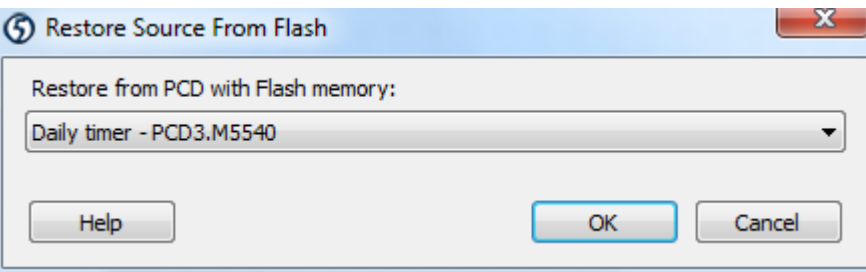

Pressing OK shows the FTP uploader dialog box with the same parameters as show previously for the download operation. Use the *PCD Directory Name* button to establish communications with the FTP server and to select the Flash memory and directory containing the ".zip" file to be restored. Then confirm the upload a restoration of the project or device.

# **2.8.3 Backing up data to a file**

The FBox library called *File System* supports access to data files in Flash memory. These files can be read and written and can be up and downloaded via FTP.

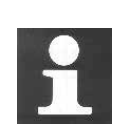

For more information about the number and types of Flash memory which are available, the configuration of the FTP server, and the possibilities for creating data files using Fupla or IL programs, please refer to the following manuals:

*SBC FTP Server and SBC Flash File System Hardware manual for the PCD3 series Hardware manual for the PCD2.M5 Hardware manual for the PCD1.Mxxx0*

# **2.9 The** *View* **Windows**

The information displayed in these windows may not be completely accurate if build errors have occurred, but in PG5 V2 they will show all the available information. In V1.x they were always empty if a build error had occured.

# **2.9.1** *Block Call Structure*

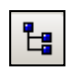

*Block Call Structure*

A Saia PCD program is a tree-like structure of organization blocks which contain the application's code. Each block provides a particular service: cyclical programming (COB), sequential programming (SB), sub-programs (PB), functions with parameters (FB), and exception routines (XOB).

The overall structure of the blocks that make up the program can be seen by pressing the *Block Call Structure* toolbar button or selecting the View, Block Call Structure menu command.

The example below shows a program comprising blocks: COB 0, COB 1, XOB16, PB 10, PB11 and FB 156. Note that COB 0 conditionally calls three sub-blocks (PB 10, PB 11 and FB 156). The call condition is indicated in brackets.

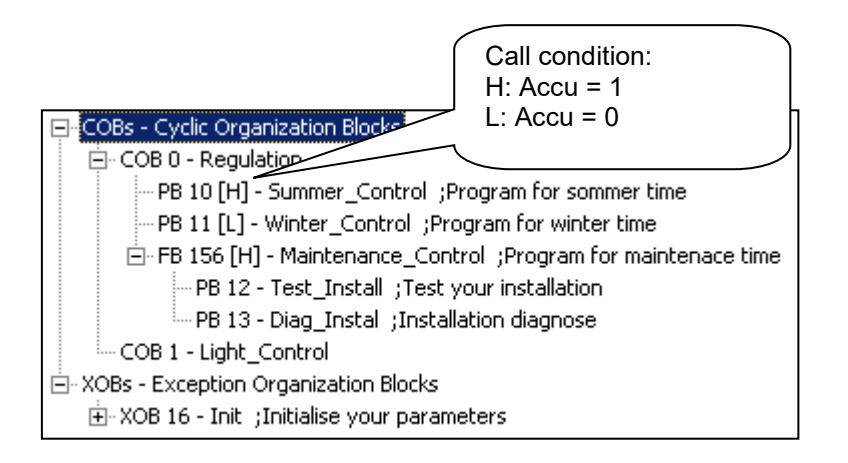

# **2.9.2** *Global Symbols* **and** *Data List* **Views**

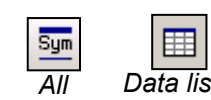

The *View All Symbols* and *View Data List* menus display all symbols for the active *device*. These symbols can only be edited in the files defining them. Unused symbols *Data list* are not displayed.

*Symbols*

# **2.9.3 Cross-Reference List**

The *All Publics Symbols* and *Data List* views offer the possibility of selecting a symbol and showing its *cross-reference list*, which a list of all program locations where the symbol is used.

Each entry shows the file name and block in which the symbol selected is used, with a line or page number too. It also shows if the could be changed at that location with the word Written.

The *Definitions* list shows where the symbol is defined, e.g. where its IL EQU statement can be found. The *References* list shows where the symbol is used in the program.

For blocks, '>>' indicates where the block itself can be found.

To view the program where the symbol is used, select the definition or reference and press the *Goto* button.

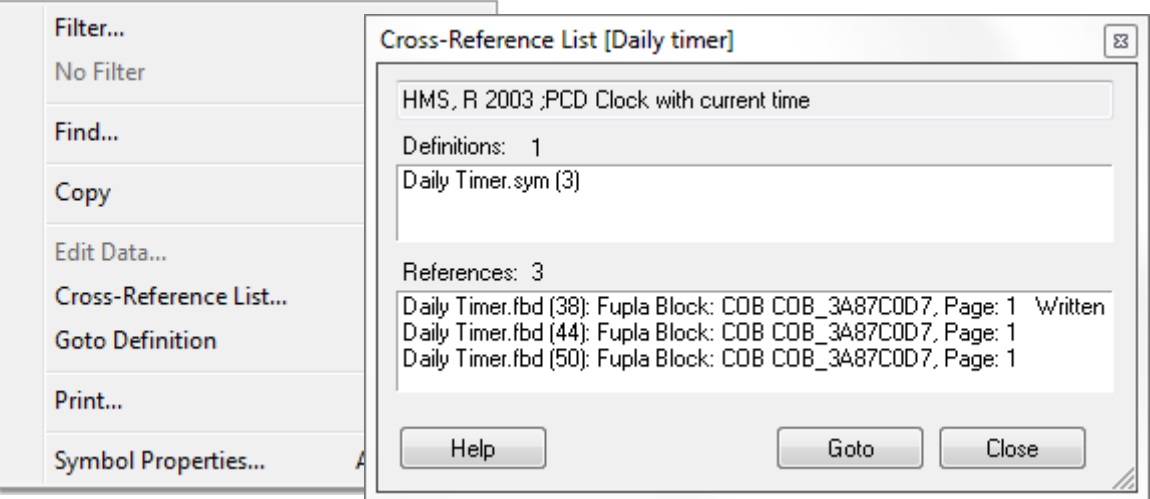

# **2.10 The Online Configurator**

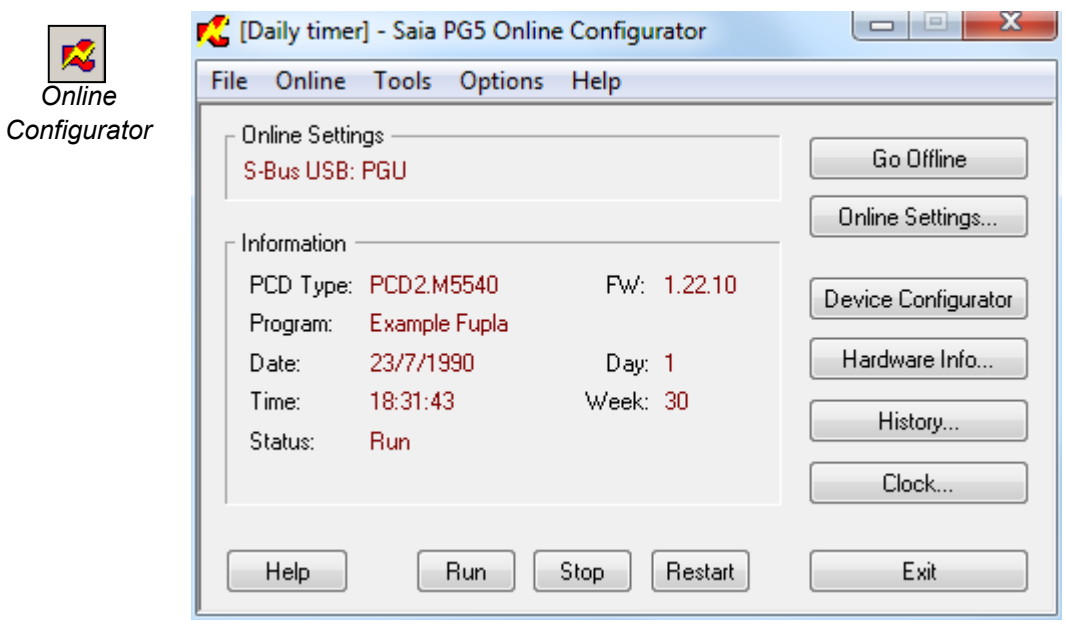

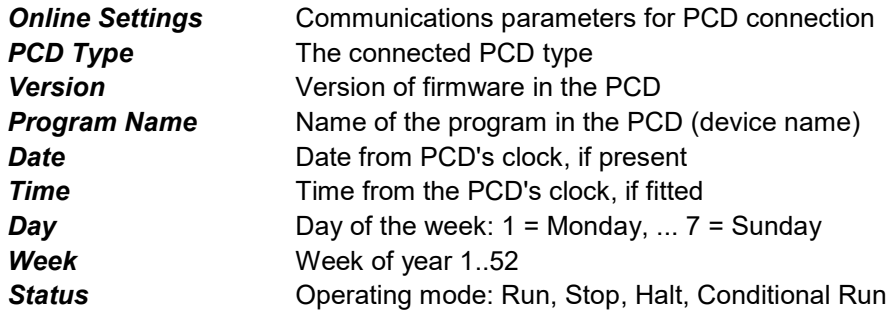

If the information shown in red is not present, or an error message dialog box appears, it means that the *Saia PG5 Online Configurator* could not communicate with the PCD.

Please check the following:

- That the PCD is correctly connected with the USB cable, or to the network, and it's powered up.
- That the communications parameters are correct by pressing the Online Settings… button.

# **2.10.1 Device Configurator**

Uploads the configuration and opens the Device Configurator. Refer to the Device Configurator documentation.

# **2.10.2 PCD History**

History...

The History window shows all the hardware or software errors which have occurred while the PCD was operating. History messages are always added to this list, even if the associated XOB handler is programmed. Examine this list if the PCD's *Error* lamp is lit.

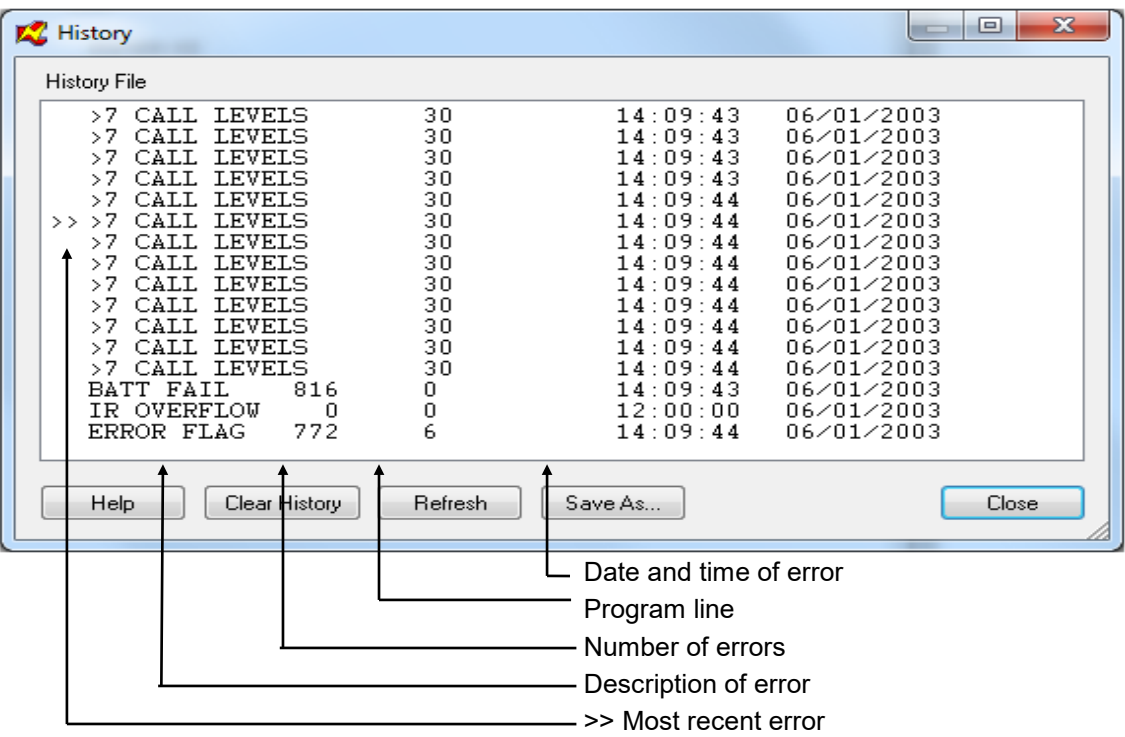

#### **NOTES:**

Clock...

- If the error occurred on a program line, the *Address* shows the line number. If not, it will show a hexadecimal reference.
- XOB 0 (power off) messages are only shown if XOB 0 is programmed.

# **2.10.3 Setting the PCD's Clock**

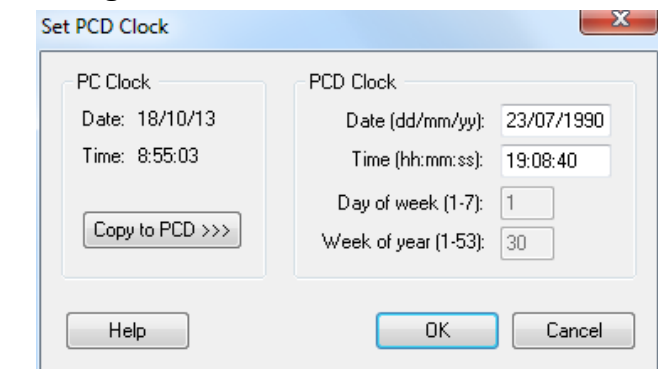

Most PCDs have a built-in real-time clock which provides the date and time. The *Clock…* button displays the above dialog box which allows the date/time to be viewed and adjusted. The *Copy to PCD >>* button immediately copies the date/time of the PC into the PCD's clock. Alternatively, the date and time can be entered manually and are transferred when OK is pressed.

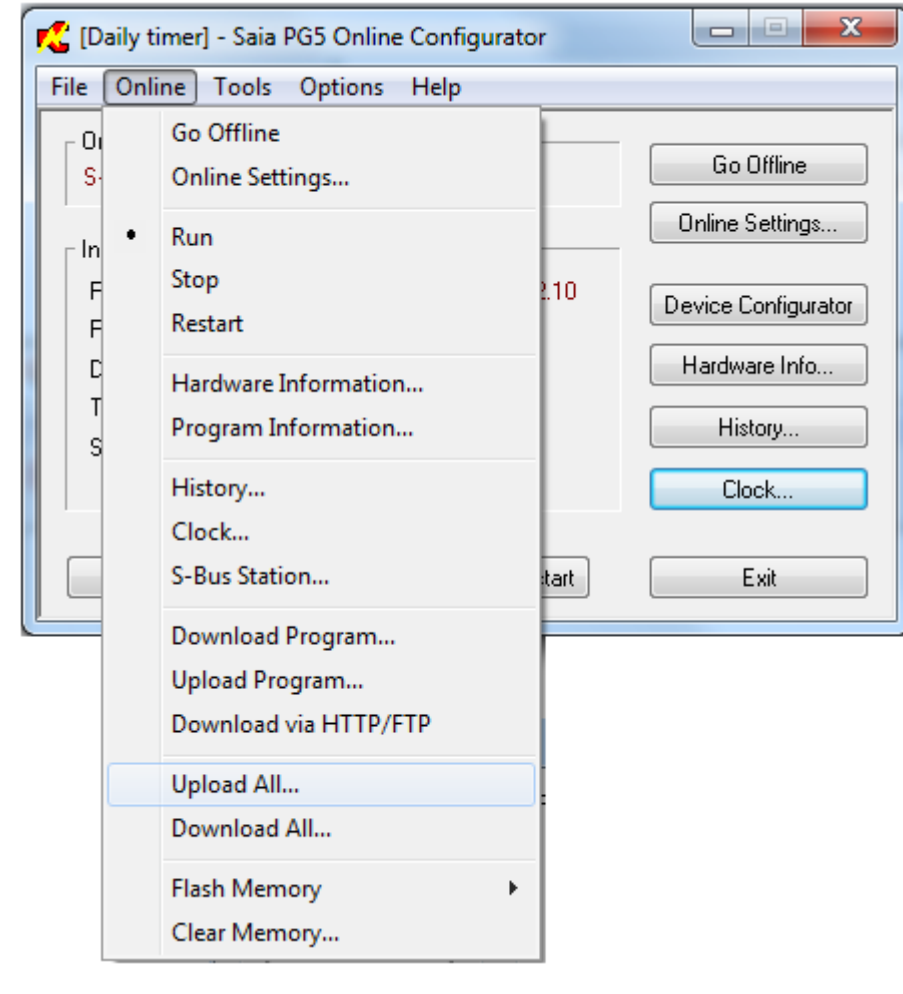

# **2.10.4 Saving program and data from RAM**

This is an interesting command which allows the save and restore of the user program and configuration, and also all the Registers, Flags, Timers, DB, Texts etc. present in the PCD's RAM memory. This is very useful for copying programs to other PCDs, when duplicating an installation, changing the PCD, or simply to restore the PCD to a previously saved state.

#### *Tools, Upload All…*

Uploads and saves all of RAM into a file of type ".im5"(PG5 memory image file).

*Tools, Download All…*

Downloads a ".im5" file into the PCD's RAM.

# **2.10.5** *Create Diagnostic File*

This useful feature creates a file containing all the information needed when requesting help from Saia Burgess Controls technical support team. The file contains details about the PCD type, firmware version etc.

Use the *Tools, Create Diagnostic File…* command and note the path of the file which was created.

# **2.10.6 Firmware Downloader**

For a PCD to be able to use the latest functionality it may be necessary to update the *firmware* in the PCD. This is easy to do because all PCDs store the firmware in Flash memory. The current firmware version can be seen on the main window of the *Online Configurator*.

Firmware is downloaded using the *Tools, Firmware Downloader command*, available from Project Manager or the Online Configurator.

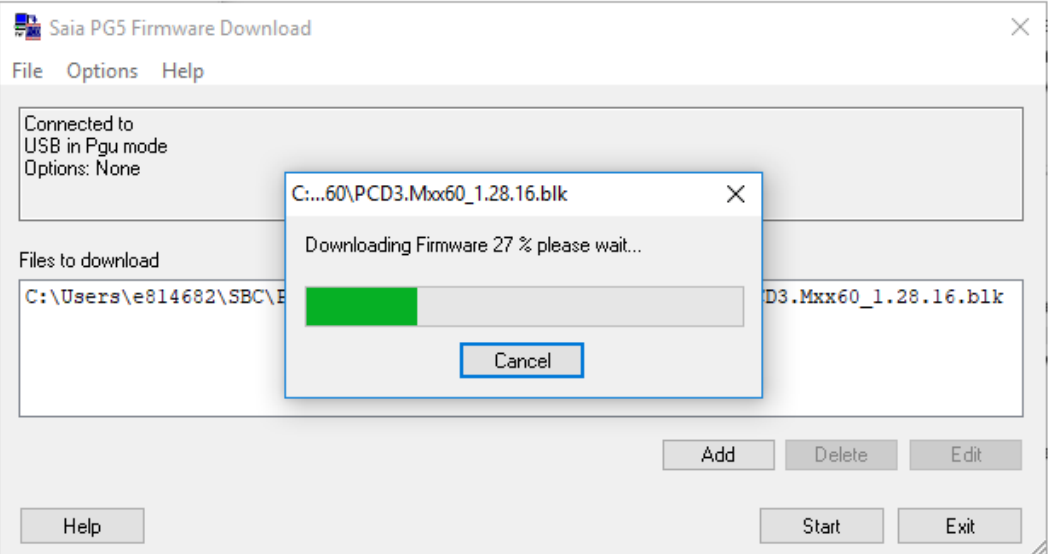

The *Add* button adds a new firmware file (.blk) to the *Files to download* list. The list remembers the last file which was downloaded. For special applications the list could contain several files, but for normal use please ensure that only the firmware file for the connected PCD type is present. The most recent firmware files are available in a directory on the PG5 distribution CD.

The *Options, Online Settings…* command defines the communications parameters, usually using *S-Bus USB* or *PGU* mode.

Pressing the *Start* button to begin downloading the firmware. After a few moments, a progress dialog box will appear.

When completed, the *Run*, *Halt* and *Error* LEDs will flash while the PCD does some memory management. Please wait for about 1 minute after they stop flashing before powering off the PCD or continuing to work.

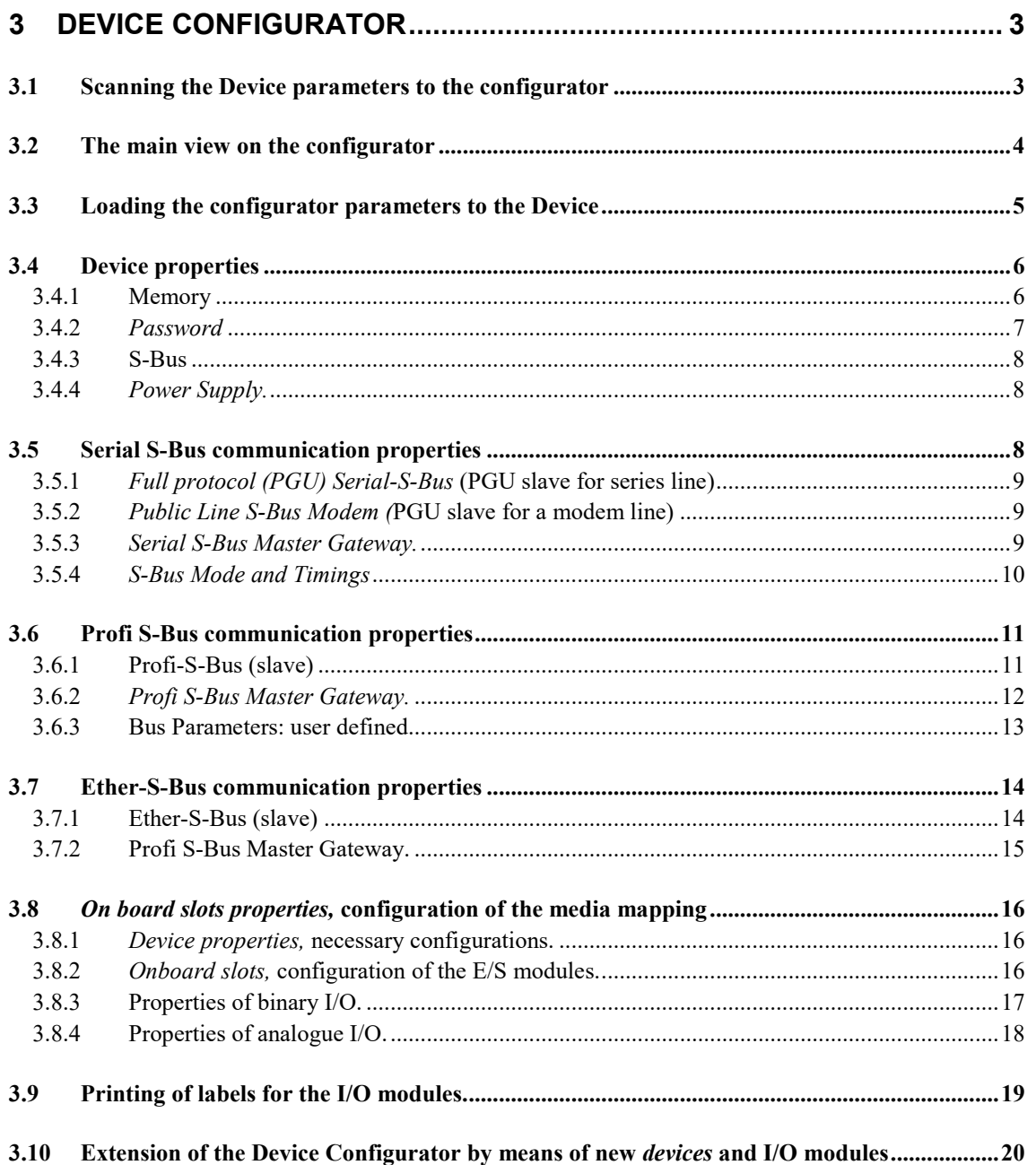

# <span id="page-56-0"></span>**3 Device configurator**

 $\mathbf{e}^{\dagger}$ 

The *Saia PG5 Device Configurator* enables configuration of the Device's equipment ER Hardware parameters: *Device* type, memory, communications channels, input/output modules, but it also checks the power consumption by the input/output modules on the internal power supply of the PCD and prints labels for sticking on the I/O modules.

> In order to place a PCD device into service it is necessary to define at least the type of PCD and its memory configuration. The other configurations can then be added according to the required services, such as communication networks or I/O handling.

> For those familiar with versions PG5 1.4 and older, the *Device Configurator* is an entirely new program, presenting configuration parameters with a new humanmachine interface organized in a very different way. Although new configuration options are available, both Devices and their configuration parameters remain the same as before.

# <span id="page-56-1"></span>**3.1 Scanning the Device parameters to the configurator**

The simplest method to realize the configuration consists in linking the computer to the PCD using a USB cable and scanning the configuration already present in the PCD's memory using the menu *Online, Upload Configuration…* or the corresponding button in the *tool bar*. If the memory turns out to contain no configuration, PCD firmware undertakes to return the appropriate information, then check the configurations corresponding to your application.

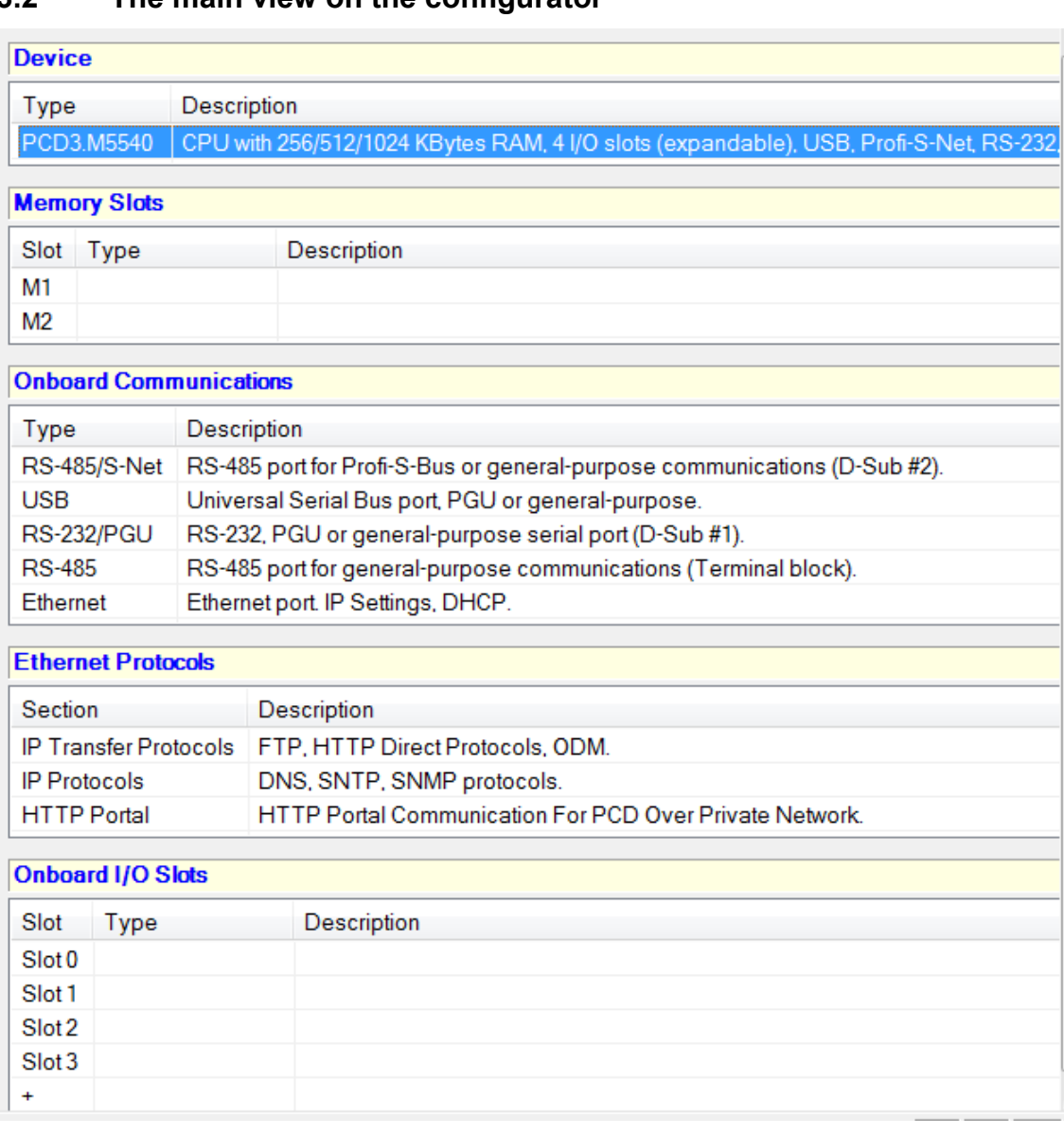

# <span id="page-57-0"></span>**3.2 The main view on the configurator**

The main view on the configurator represents the different equipment features making up the Device.

### *Device slot*

Indicates the current *Device* type. If it is selected, it displays the properties of the Device such as RAM/EPROM/Flash internal memory size, the password, use of the S-Bus, of input/output handling, options and power consumption on the I/O bus.

To change the type of the *device*, point the mouse on the current *Device* and select the context menu *Change Device Type …* The *Properties* context menu enables the relevant properties window to be displayed.

#### *Memory slots*

Memory slots available in order to receive Flash memory extensions corresponding to the type of the selected *Device*. To configure the memory slots, select and drag the corresponding memory modules from the I/O *Selector* window to their slots. To open the *E/S Selector* window select the menu *View, Selector Window*.

### *Onboard Communication slots*

The internal communication slots represent the available communication interfaces. Depending on the PCD types, the number of communication interfaces is different, they are only configured if they are utilized by the PCD program.

Some slots are pre-defined, others are freely configurable and require definition of the corresponding communication modules by selecting them in the *E/S Selector* window and dragging them to a slot.

Selecting a communication slot displays the parameters of the communication interface in the properties window and enables them to be defined.

### *Onboard slots*

Represents the input/output slots available on the Device. The available E/S modules are configured by selecting them in the *E/S Selector* window in order to drag them to an E/S slot. As is the case with the other slots, selecting one of the E/S slots displays the relevant configuration parameters.

### *Expansion slots*

The expansion slots designated by means of '+' can receive a bus expansion module in order to add extra E/S modules. Configuration of an expansion module is carried out by selecting the corresponding module in the *E/S Selector* window in order to drag it to the extension slot indicated with '+'.

# <span id="page-58-0"></span>**3.3 Loading the configurator parameters to the Device**

Equipment configuration of the Device is necessary on first utilization but also in the event of all changes such as memory extension, setting up a communication module, etc.

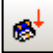

These parameters are not only configured in the device configurator but also loaded in the Device's memory by means of the *Download Configuration* menu or the corresponding button.

Attention, loading the program from the *Project Manager* does not load the configurations in the Device. The configurations must be loaded from the Device configurator.

# <span id="page-59-0"></span>**3.4 Device properties**

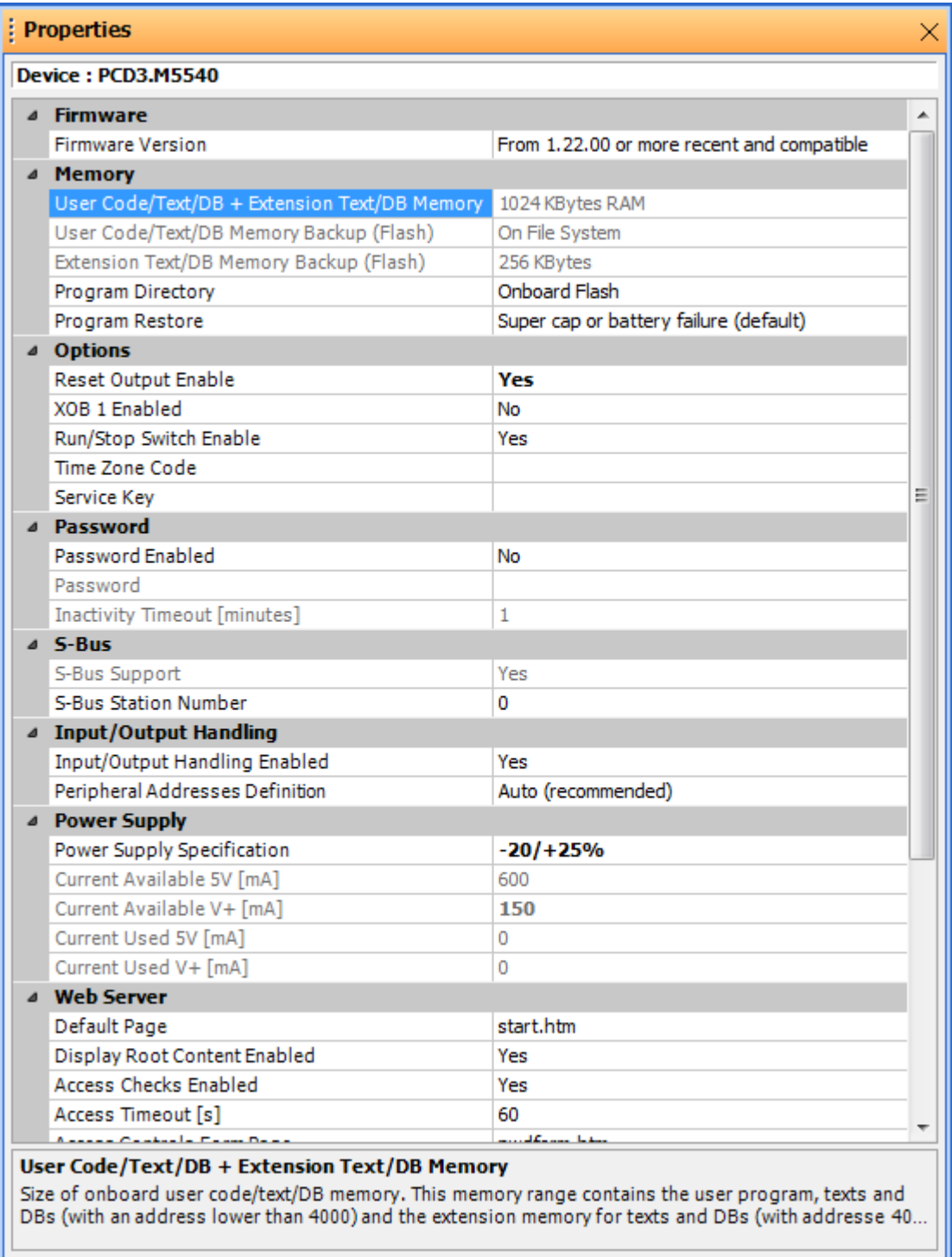

# <span id="page-59-1"></span>**3.4.1 Memory**

### *Code/Text/Extension memory*

Represents the RAM available on the Device in order to receive the program as well as texts and data blocks included between addresses 0 …3999, but also texts and data blocks with an address higher than 3999.

This memory may be organized differently on some older PCD's. The extension memory is separate from the *Code/Text* memory. We therefore have two parameters:

#### *Code/Text*

Represents the RAM or EPROM available on the Device in order to receive the program as well as texts and data blocks included between addresses 0 …3999

This memory may also be EPROM on some older PCD's. Whereas the new ones provide the opportunity to carry out a program backup on a Flash memory.

#### *Extension Memory*

Represents the RAM available for data blocks with addresses higher than 3999.

#### *User Program Memory Backup size (Flash)*

Indicates the size of the internal Flash memory of the Device, if it is insufficient, some types of *devices* support a Flash extension memory on one or a number of external slots. See configurations under *Memory Slots*.

The Flash memory is used in order to realize program backup after loading on the Device. Backup must be activated in the menu *Tools, Options* of the *Project Manager* or realized on request by the *Project Manager* by means of selecting the menu *Online, Flash Backup/Restore*.

If a power outage causes a loss of the program in RAM, when power is restored the Device Firmware automatically restores the program present on the Backup memory.

The Flash memory also supports other applications such as data backup or the source files of the project.

### <span id="page-60-0"></span>**3.4.2** *Password*

The Devices have a protection mechanism by means of a password. If there is password protection, only the reduced communication protocol can be used. It only authorizes access to the registers, timers, counters, indicators, inputs, outputs, data blocks and the system clock. The other data, such as the user program, S-Bus configuration and the historical table, cannot be accessed. The orders Run, Stop, Step etc. are placed out of operation.

Setting up communication on a password protected Device displays a dialogue for password entry before enabling use of the full protocol. Selecting the *Cancel* button sets up communication in any case, with the restrictions of the reduced protocol.

In the event of forgetting the password, the PCD memory must be wiped and reprogrammed in order to configure it without a password or with a new password.

#### **Wiping the memory**

This is very simple for RAM. It is simply necessary to cut the Device's power supply and remove the battery for a while.

For EPROM, the memory chip must be removed from the Device and wiped by means of the UV lamp, then reprogrammed with an EPROM programmer by means of the user program and a known password.

For Flash memories, the memory chip must be removed from the Device and wiped by means of an EPROM programmer which supports Flash memory chips.

On reading the *hardware settings*, the PCD password is always absent.

Otherwise, this would enable unknown passwords to be read in order to then load them into another PCD which would become inaccessible until the memory was removed and wiped.

# <span id="page-61-0"></span>**3.4.3 S-Bus**

If one of the communication interfaces defined under *Onboard Communication* or *Onboard Slots* is used, start by activating the S-Bus support and defining the S-Bus station number.

The S-Bus station number is common to all of the Device's communication channels.

# <span id="page-61-1"></span>**3.4.4** *Power Supply.*

The 5 and 24 Volts power supply required for the functioning of I/O modules is provided by the Device's bus. It is advisable to check that the configuration of the I/O defined under *Onboard Slots* of the configurator is not higher than the values for the maximum available current.

# <span id="page-61-2"></span>**3.5 Serial S-Bus communication properties**

Serial S-Bus is a masters/slave network enabling the Devices to be networked on a RS 485/232 series line in order to exchange data between PCDs and supervise the process. It also supports all service functionalities by means of the programming tool PG5 (PGU) and an analogue or ISDN modem.

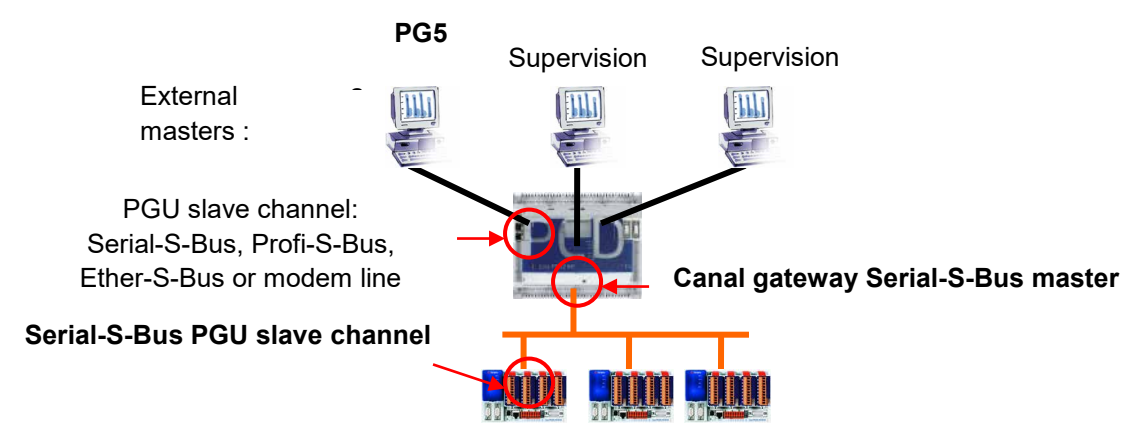

Depending on the series communication slot selected, the properties window enables configuration of the Serial-S-Bus channel as a PGU slave for a series line, PGU slave for a modem line or master gateway. Start by activating the desired configuration then add the active parameters.

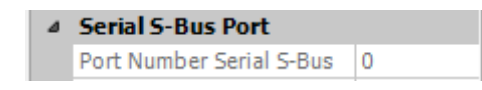

### *Port Number*

Number of the communication channel, this number may be used by program instructions in order to designate the assignment channel (SASI) or to transmit data exchange telegrams.

# **3.5.1** *Full protocol (PGU) Serial-S-Bus* **(PGU slave for series line)**

### <span id="page-62-0"></span>Capital C. Boss Bank

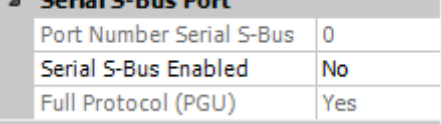

Extra *Serial-S-Bus* slave communication slots can be configured using a reduced protocol (without the PGU function). Only the PGU slot is configured from the configurator, the slave function, without the PGU function, is configured from the program Fupla/IL with the assistance of the instruction SASI.

Note, the S-Bus address is defined in the device's properties.

# <span id="page-62-1"></span>**3.5.2** *Public Line S-Bus Modem (*PGU slave for a modem line)

This configuration is only available for series communications slots which provide all control lines required for linking with a modem. Provides the same services as *Full protocol (PGU) Serial-S-Bus* but through a telephone line and an analogue or ISDN modem. To enjoy simplified operation, we recommend using SBC modems.

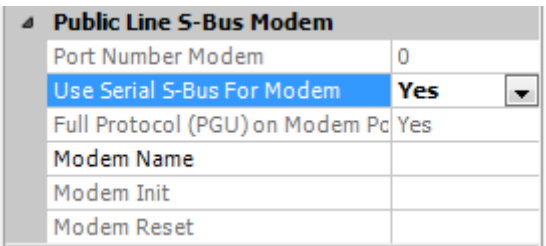

# *Modem Name*

Enables selection of the type of modem used. It is recommended to use Saia PCD modems, thus they are already present in this list, the parameters *Modem Init* and *Modem Reset* are already configured and tested.

Note, the S-Bus address is defined in the device's properties.

## <span id="page-62-2"></span>**3.5.3** *Serial S-Bus Master Gateway.*

The *Gateway* function is commonly used to link two different communication networks, adapt a Saia PG5 programming tool, for VisiPlus supervision, a modem line on the Serial-S-Bus network or for creating a multi-master network.

All telegrams received from external masters and which are not meant for the *gateway* station are automatically redirected to the master *gateway* channel.

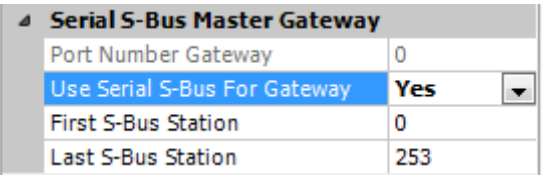

### *First/Last S-Bus Station*

Enables filtration of telegrams to be sent on the *Gateway* according to the target station numbers.

# <span id="page-63-0"></span>**3.5.4** *S-Bus Mode and Timings*

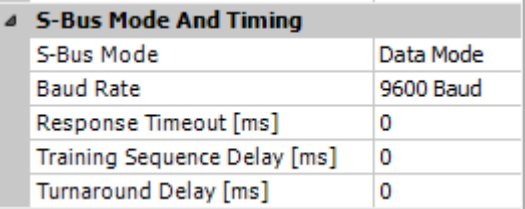

### *Mode*

Choice of the method applied by S-Bus in order to indicate the start and finish of the messages, must be identical on all stations making up the network. Preferably choose the data mode, this method is suitable for all applications, in particular for the use of modems or standardized network equipment.

### *Baud rate*

Speed of communication, must be identical on all stations in the network.

### *Response Timeout*

Waiting time in milliseconds by the master station in order to receive the response to a telegram. This timing is particularly important when the slave does not respond. If it is too long this will severely slow down communication. If it is too short the responses arrive too late and cause the telegram sent by the master to fail.

By default the value of the timings is zero, this means that the default timings are applied. In practice we only change them when *Gateways* or modems are used: generally we restrict ourselves to stretching the *Timeout* on the external masters.

### *Training Sequence Delay (TS)*

Timing in milliseconds between activation of the RTS (*Request To Send*) signal and sending of the message. With S-Bus, the activation of RTS enables drivers RS-485 or RS-422 to be selected.

### *Turnaround Delay (TN)*

Minimum timing in milliseconds between the end of a response and transmission of the next telegram. This gives the outlying station time to switch the line from emission mode to reception after having sent a message. The TN is particularly important when PCD7.T100 receptors or modems for private lines are used.

# <span id="page-64-0"></span>**3.6 Profi S-Bus communication properties**

Profi-S-Bus is a multi-master field bus based on the Profibus FDL standards and the SBC S-Bus protocol. It enables the Devices to be networked in order to exchange data between PCDs and supervise the process. It also supports all service functionalities by means of the Saia PG5 programming tool. (PGU)

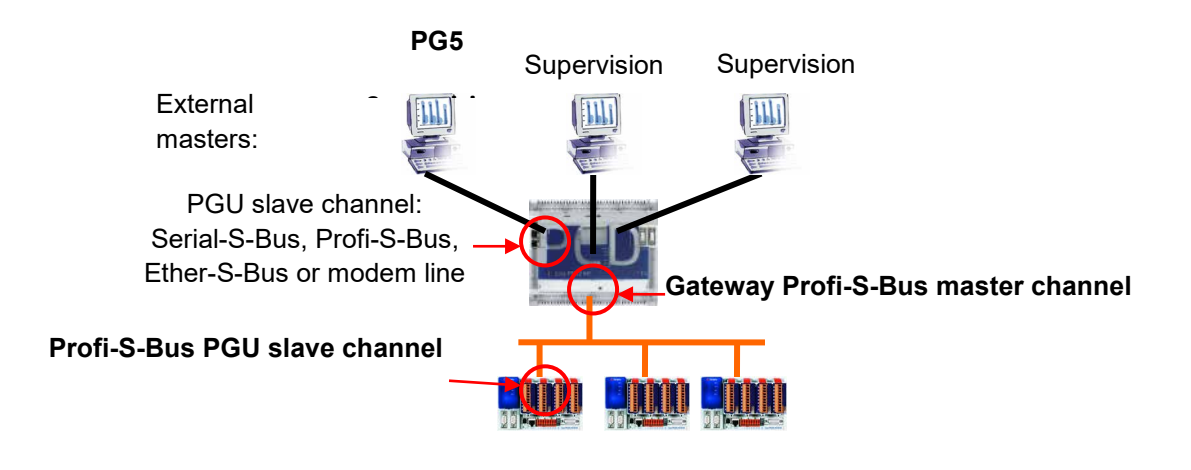

The properties window corresponding to the S-Net communication slot enables a Profi-S-Bus slave or master gateway channel to be configured. Start by activating the desired configuration then add the active parameters.

# <span id="page-64-1"></span>**3.6.1 Profi-S-Bus** (slave)

Defines Profi-S-Bus channel as slave or PGU slave. This definition may be complemented by a master function by adding a SASI master instruction in the Fupla or IL program.

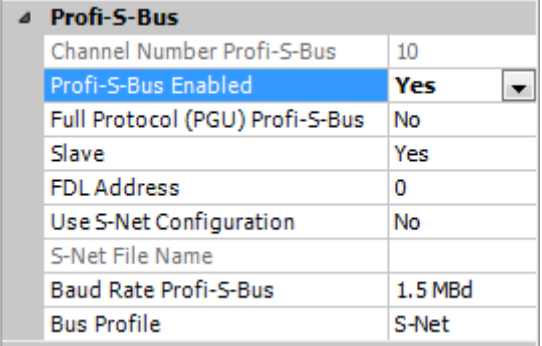

## *Full Protocol PGU*

PGU Slave (Yes)

Supports the exchange of data with master stations, supervision systems and terminals, but also supports the programming tool and tool for setting up PG5.

#### Slave (No)

Only supports the exchange of data with the master stations, supervision systems and terminals.

# *Address*

Address of the station on the Profibus FDL network. In order to fully designate the Device with which telegram exchange takes place, two addresses are required, the Profibus FDL address and the S-Bus address defined in the device's properties.

# *Baud rate Profi-S-Bus*

Speed of communication, must be identical on all stations in the network.

### *Bus Profile*

The timings for transmission are grouped into three profiles:

- *User-defined* : the parameters are defined by the user
- *S-Net* : uses the values which are most suitable for the Saia PG5 network Configurator.
- *DP* : uses the values which are most suitable for the Profibus DP network.

The Profile must be identical on all stations in the network. The S-Net profile is required when RIO PCD3.T76x is used on the networks.

# <span id="page-65-0"></span>**3.6.2** *Profi S-Bus Master Gateway.*

The *Gateway* function is commonly used to link two different communication networks, adapt a Saia PG5 programming tool, for VisiPlus supervision, a modem line on the Profi-S-Bus network.

All telegrams received from external masters and which are not meant for the *gateway* station are automatically redirected to the master *gateway* channel.

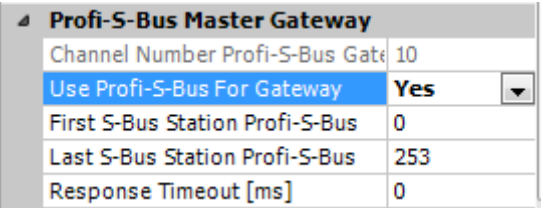

### *First/Last S-Bus Station*

Enables filtration of telegrams to be sent on the *Gateway* according to the target station numbers.

#### *Response Timeout*

By default the value of the *Timeout* is zero, this means that the default timing is applied. In practice we only change it when the *Gateways* or modems are used: generally we restrict ourselves to stretching the *Timeout* on the external masters and never on the gateway channel.

# <span id="page-66-0"></span>**3.6.3 Bus Parameters: user defined**

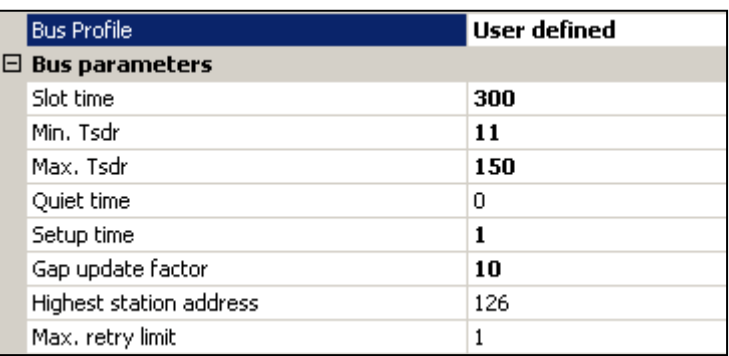

The properties of the bus contain all of the Profi-S-Bus communication parameters. These values can only be edited if the *User-defined* bus profile is selected. The parameters must be the same for all stations on the network.

All timings are indicated in bit (number of bits).

#### **Slot Time**

Maximum amount of time the data or token emitter waits for the addressee's response.

#### **Min. Tsdr**

Minimum waiting time by a slave after having received a telegram until emission of the response to the master.

#### **Max. Tsdr**

Maximum waiting time by a slave after having received a telegram until emission of the response to the master.

### **Quiet Time**

Waiting time by the emitter after the end of a frame before activating its reception.

#### **Setup Time**

Time elapsed between an event and the corresponding reaction.

#### **Gap Update Factor**

Number of rotations by the token between two GAP (update) cycle maintenances.

#### **Highest Station Address**

The highest address (HSA) on the network

#### **Max. Retry Limit**

Number of repetitions without acknowledgement of receipt before sending a negative acknowledgement of receipt.

# <span id="page-67-0"></span>**3.7 Ether-S-Bus communication properties**

Ether-S-Bus is a multi-master network based on Ethernet standards and the SBC S-Bus protocol. It enables the Devices to be networked in order to exchange data between PCDs and supervise the process. It also supports all service functionalities by means of the Saia PG5 programming tool. (PGU)

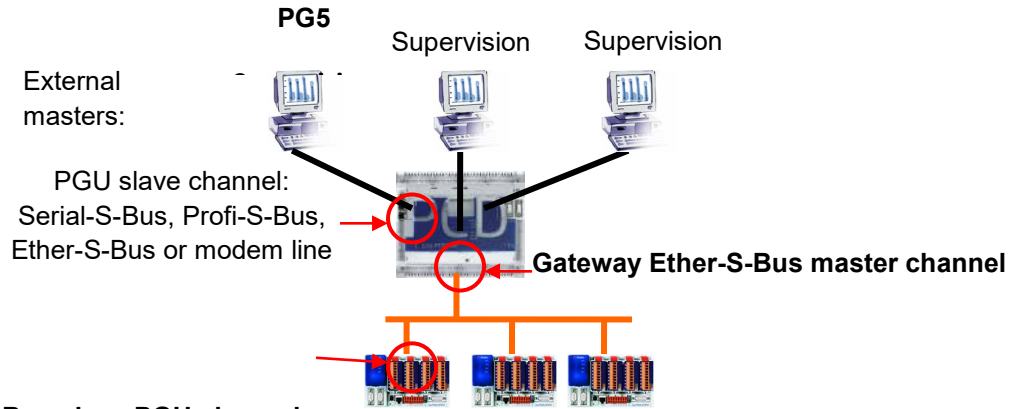

### **Ether-S-Bus slave PGU channel**

The properties window corresponding to the S-Net communication slot enables configuration of an Ether-S-Bus slave or master gateway channel. Start by activating the desired configuration then add the active parameters.

# <span id="page-67-1"></span>**3.7.1 Ether-S-Bus** (slave)

Defines Profi-S-Bus channel as slave or PGU slave. This definition may be complemented by the master function by adding a SASI master instruction in the Fupla or IL program.

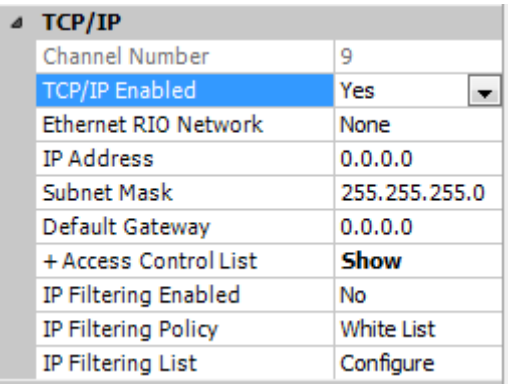

### *IP Node*

Number of the TCP/IP node. The node is used in the Device's application program in order to reference the IP address of the slave station with which data is to be exchanged.

#### *IP Address*

Address of the station on the Ethernet network. In order to fully designate the Device with which telegram exchange takes place, two addresses are required, the Ethernet address and the S-Bus address defined in the device's properties.

#### *Subnet mask*

Defines the part of the IP address which belongs to identification on the network and identification of the host. All bits corresponding to the network are at 1 while the bits

corresponding to the host are at zero. The network identifier is the result of a logical AND combination between the IP address and the *subnet mask*. Each TCP/IP host requires a *subnet mask*, even on a network segment. The *subnet mask* by default is therefore 255.255.255.0 (ClassC)

### *Default Router.*

Address of the default router*.*

### *PGU port*

#### PGU slave (Yes)

Supports the exchange of data with master stations, supervision systems and terminals, but also supports the programming tool and tool for setting up PG5.

Slave (No)

Only supports the exchange of data with the master stations, supervision systems and terminals.

#### **Network Groups**

Displays the dialogue window in order to configure the Device as client or server on the network group.

# <span id="page-68-0"></span>**3.7.2 Profi S-Bus Master Gateway.**

The *Gateway* function is commonly used to link two different communication networks, adapt a Saia PG5 programming tool, for VisiPlus supervision, a modem line on the Ether-S-Bus network.

All telegrams received from external masters and which are not meant for the *gateway* station are automatically redirected to the master *gateway* channel.

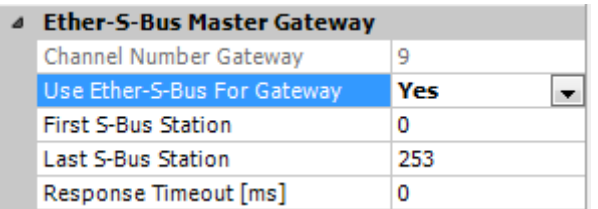

### *First/Last S-Bus Station*

Enables filtration of telegrams to be sent on the *Gateway* according to the target station numbers.

#### *Response Timeout*

By default the value of the *Timeout* is zero, this means that the default timing is applied. In practice we only change it when the *Gateways* or modems are used: generally we restrict ourselves to stretching the *Timeout* on the external masters and never on the gateway channel.

# <span id="page-69-0"></span>**3.8** *On board slots properties,* **configuration of the media mapping**

The Device's input/output handling can be managed with the assistance of media mapping made up of indicators/registers updated by the Device's firmware. The Fupla or IL program no longer directly accesses the inputs/outputs for the read/write operations but works with the media mapping.

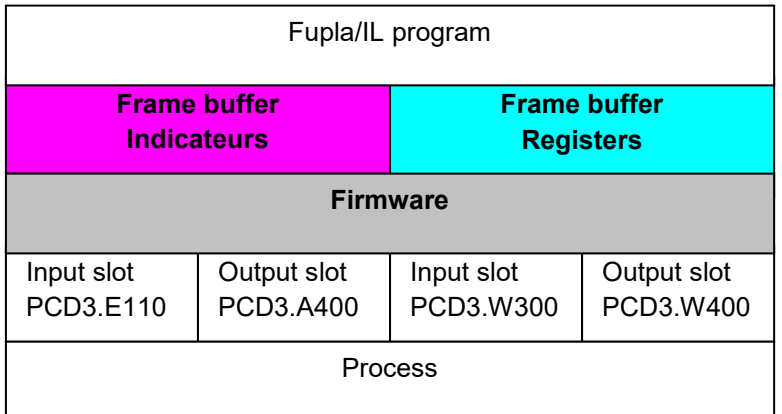

The media mapping is configurable with PCD1.Mxxx0, PCD2.Mxxx0 and PCD3 devices.

However, it is still possible to access the inputs/outputs directly without configuring the media mapping. This makes it possible to guarantee compatibility with former projects by previous versions of PG5 and devices which do not yet support it: PCD1, PCD2.M1xx, PCD2.M480.

# <span id="page-69-1"></span>**3.8.1** *Device properties,* **necessary configurations.**

If the Device's firmware supports the media mapping, I/O handling can be activated or deactivated by means of the parameters below.

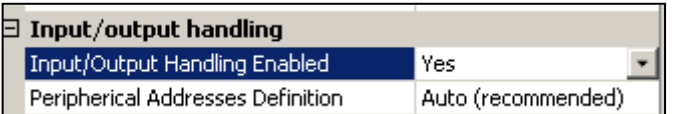

#### *Input/Output Handling Enabled*

*Yes*, all E/S parameters on the module are available to support configuration of the media mapping.

*No*, all of the parameters defined in *Onboard slots* are without influence on the user program.

### *Peripheral Address Definition*

Automatic or manual definition of peripheral addresses for the media mapping of each module.

# <span id="page-69-2"></span>**3.8.2** *Onboard slots,* **configuration of the E/S modules.**

Enables configuration of the I/O modules present in the device by selecting them in the *E/S Selector* window in order to drag them to an I/O slot.

Selecting one of the I/O slots displays the relevant configuration parameters in a properties window.

Configuration of the I/O slots is not necessary if the media mapping is not supported by the PCD or not activated in the *Device's* properties.

# <span id="page-70-0"></span>**3.8.3 Properties of binary I/O.**

Enables definition of the configurations required to elaborate the media mapping. If the *Media mapping* selection is not displayed, this means that the Device's firmware selected under *Device* does not support this functionality.

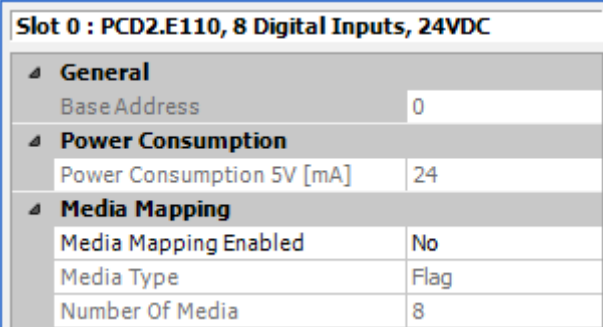

### *Base Address*

*Base address of the module: 0, 16,32,etc.*

#### *Enabled Media Mapping*

Cyclical update of the media mapping (register or indicators) with the input, output values present on the Device's slots.

#### *Media Type*

Type of medium used to backup the input or output values. For analogue I/O, the type is always register. For binary I/O, the type is indicator by default but can also be register.

### *Number of Media*

Number of media required to backup the values. For example, a PCD3.E110 digital input module requires 8 indicators.

#### *Media Mapping*

The new Media Mapping view shows the symbol names for all the I/Os which are mapped to media (Registers and Flags). This view can be shown or hidden using the "Media Mapping" command under the "View".

The addresses for the input and output symbols can be dynamic or absolute. It is no longer necessary to define consecutive addresses in an array of symbols (except for RIO media or Firmware compatibility).

The media mapping supports external symbols which are defined in other files with Public scope (Fupla, IL or symbol files). These can be filled in quickly using drag-anddrop from the Symbol Editor. If you have defined a Fupla application where some public symbols need to be linked to an input or output, just drag-and-drop them into the Media Mapping view and onto the correct I/O.

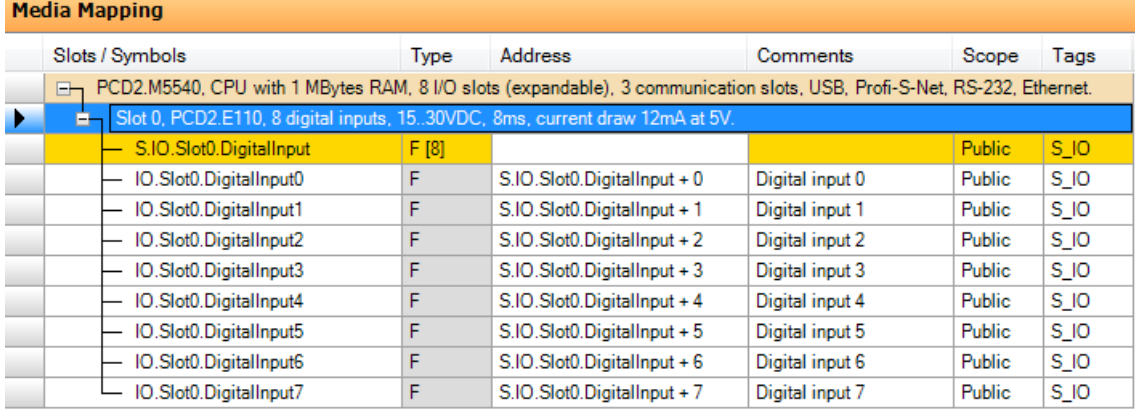

According to the build of the program, these symbols are available in order to elaborate the Fupla et IL programs, we find them among the All Publics symbols under: *S.IO.Slot0, etc.*

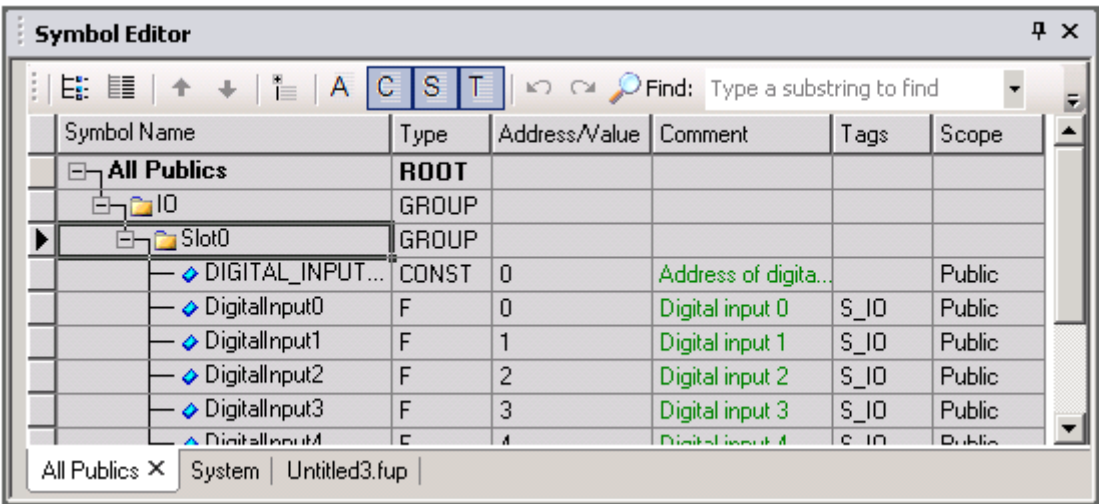

# <span id="page-71-0"></span>**3.8.4 Properties of analogue I/O.**

Configured as for the binary I/O modules, we find the same parameters in order to define the *Media mapping* of the analogue module on registers.

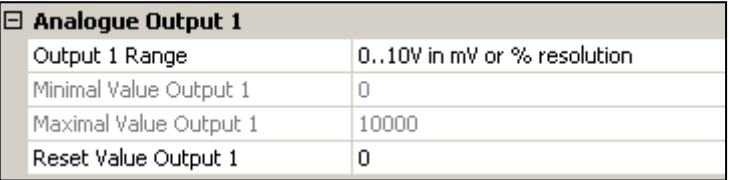

On the other hand, a new section provides the parameters required for configuration of the I/O magnitudes of each channel.
#### **3.9 Printing of labels for the I/O modules.**

The *Tools, Label* menu enables display of the window below in order to prepare labels to be placed on the PCD3 I/O modules and in the PCD1.Mxxx0 and PCD2.Mxxx0 cover. Select the label and edit the properties window.

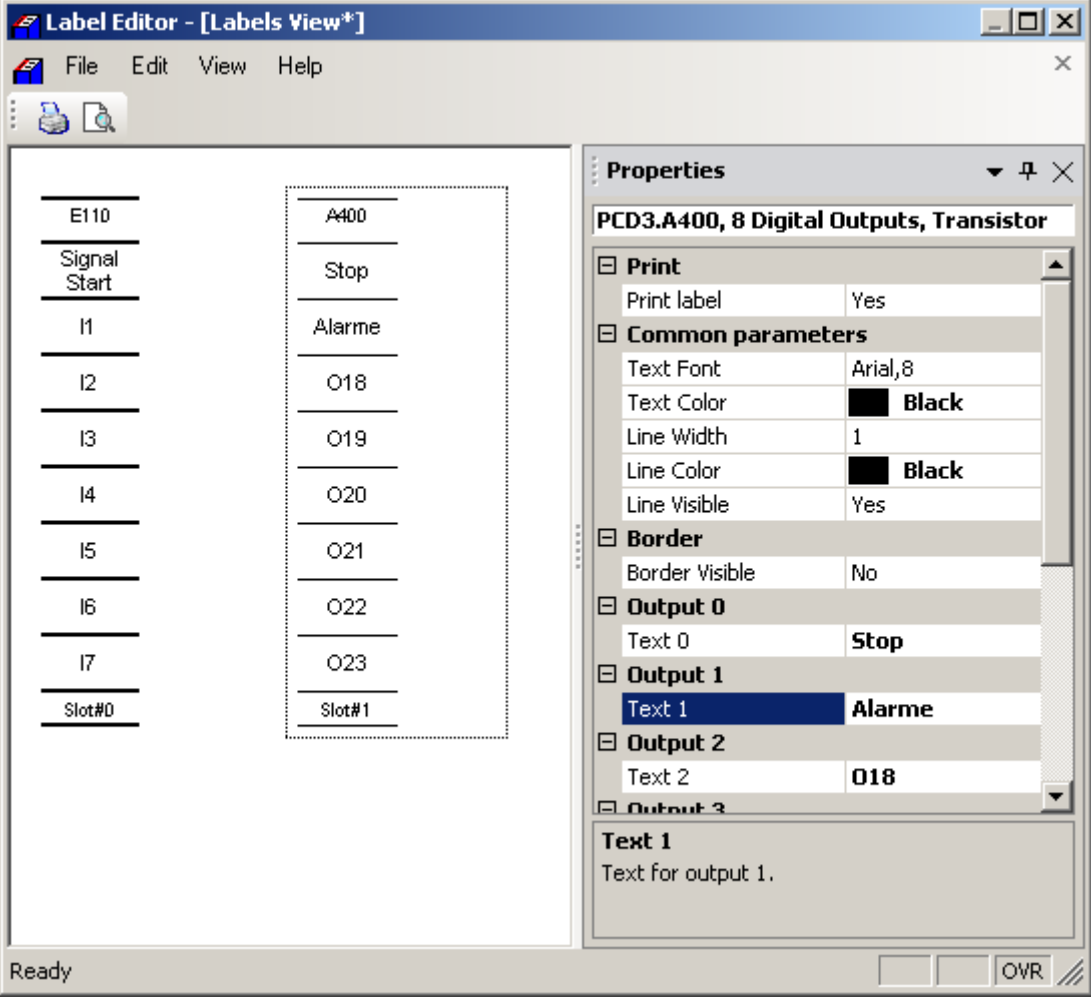

Width and colour of lines printed on the labels.

#### *Border Visible*

Traces the edge of the label in order to facilitate cutting. Note, pre-cut sheets are available for printing the labels.

The size of the printed labels can appear twice the width because the intention is to fold them in two lengthwise. They are therefore more stable in their holders.

#### **3.10 Extension of the Device Configurator by means of new** *devices* **and I/O modules**

When new modules or devices become available, it is no longer necessary to install a new version of the Device Configurator or of PG5 in order to support them. It is sufficient to install the XML file which describes the new hardware in a PG5 installation sub-directory and restart the software.

C:\Program Files (x86)\SBC\PG5 V2.3.160\DeviceTemplates

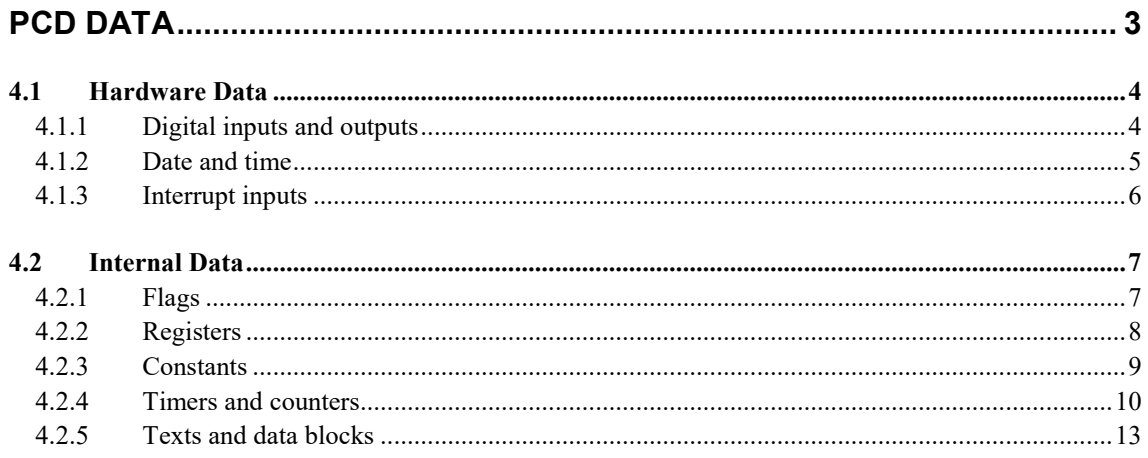

# <span id="page-76-0"></span>**PCD Data**

This section gives and overview of the types of data which can be used in the PCD programs (Inputs, Outputs, Flags, Registers, Counters, Timers etc.), their uses and address ranges.

#### <span id="page-77-0"></span>**4.1 Hardware Data**

Programs contain many instructions to read, write and modify many different kinds if data. The data which allows the program to interact with the outside world is accessed via the controller's hardware.

#### <span id="page-77-1"></span>**4.1.1 Digital inputs and outputs**

Inputs and outputs represent binary values (one bit) from the outside world. Inputs show the states of switches, pushbuttons, proximity detectors, sensors, etc. Outputs can activate valves, lamps, motors, etc.

Outputs can be written and read. Inputs can only be read. Inputs and outputs are fitted by plugging I/O cards into the PCD's module slots. The start address of the I/Os on the card is defined by its slot position.

#### **Example**

The following example turns on output  $\circ$  64 if inputs  $\text{I}$  1 and  $\text{I}$  2 are both high. Another way to show such functions is by using a boolean equation:

O 64 = I 1 AND I 2

Instruction list program: Fupla program:

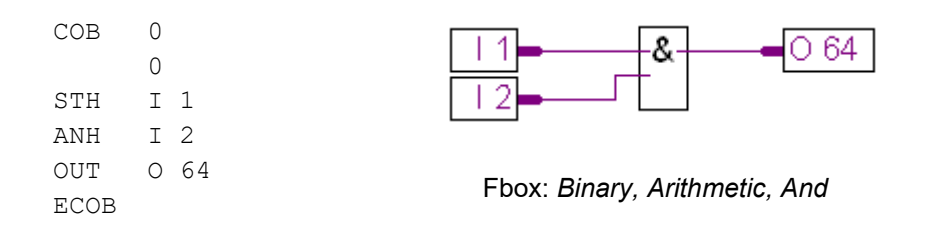

# <span id="page-78-0"></span>**4.1.2 Date and time**

A real-time clock (RTC) is built into the PCD. The date and time can be loaded into a Register with an IL instruction or an FBox.

#### **Example**

The following example shows how to read the date/time.

Instruction list program: Fupla program:

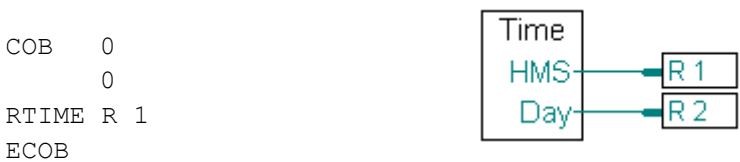

FBox: *System information, Read time*

This program reads the time from the clock and copies the value into registers R 1 and R 2 as decimal numbers, for example:

 $R 1 = 093510$  hhmmss = 09:35 and 10 seconds  $R$  2 =  $74081231$  wdyymmdd = week 07, day 4 (Thursday), 31/12/08

# <span id="page-79-0"></span>**4.1.3 Interrupt inputs**

Some PCDs have two interrupt inputs called INB1 and INB2<sup>2</sup>. Whenever there is a rising edge on one of these inputs, the normal program cycle is interrupted and the PCD executes a special program block called XOB 20 or XOB 25 (XOB 20 for INB1 and XOB 25 for INB2). These inputs are capable of a frequency up to 1000 times per second.

# **Example**

The example demonstrates how to count pulses from INB1.

Instruction list program: Fupla program: **COB 0** COB 0 ; main program 0 1 ... ) ECOB XOB 20 ;interrupt INB1 INC R 2 ; increments **XOB 20**  ;register R2 D EXOB R **IVI** 1 2 0

FBox: *Integer, Arithmetic, Add*

For more details, see the PCD hardware manuals

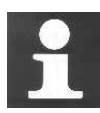

Limits imposed by the input filtering (protecting a normal digital input against interference and bounce from mechanical contacts) prevent the input from counting pulses with a frequency higher than 50 Hz. Interrupt inputs therefore represent an interesting alternative solution for this kind of application. They bypass the need to use PCD2/3.Hxxxx counting modules, which have a maximum counting frequency between 10 to 160 kHz, depending on the module type.

#### <span id="page-80-0"></span>**4.2 Internal Data**

#### <span id="page-80-1"></span>**4.2.1 Flags**

A flag contains a single binary bit of data, either 0 or 1. By default, all the flags are *no volatile*. This means that if you turn off the PCD when the flag is a 1, it will still be a 1 when you turn the PCD back on (assuming the RAM backup battery isn't flat). All *volatile* flags are reset to 0 when the PCD is turned off. The number of *nonvolatile* flags is defined from the device's *Build Options*, see below.

#### **Example**

The following example writes a high (1) to flag number 11 as soon as input 1 or input 3 is high. Boolean equation:  $F$  11 =  $I$  1 OR I 3

Instruction list program: Fupla program:

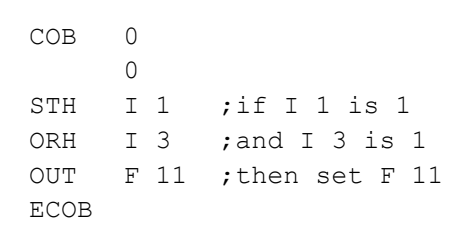

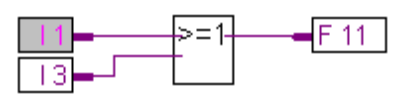

FBox: *Binary, Arithmetic, Or*

# **Configuring the number of no volatile flags**

The partition between volatile and no volatile flags is defined in the device's *Build Options* in the Project Manager. The ranges for *dynamic addressing* can also be defined there. Dynamic addressing is described in the next section.

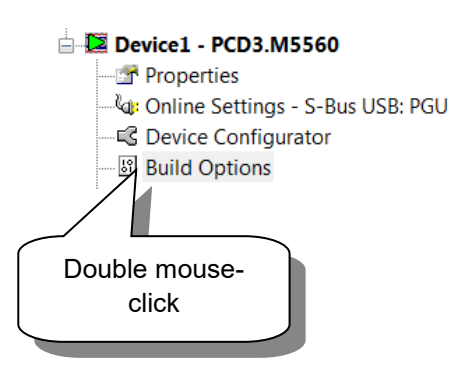

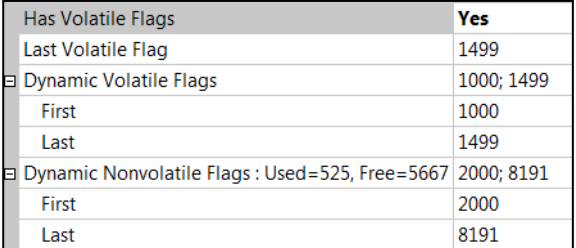

#### <span id="page-81-0"></span>**4.2.2 Registers**

.

Registers can contain signed 32-bit integer or floating point values.

Registers are useful for arithmetic operations, such as processing analogue values, particularly in measurement and regulation applications.

All registers are non-volatile, which means that their values are not lost when the PCD is powered off.

In Fupla, the "wires" or lines connected to registers have different colours depending on the data type: yellow lines for a floating point values and green lines for integer values. An integer value cannot interact directly to a floating point value, one of the values must first be converted into the format of the other.

#### **Example**

The following example adds the integer 113 to the contents of register 12, and puts the result into workspace register  $54$ : R  $54 = R$  12 + 113

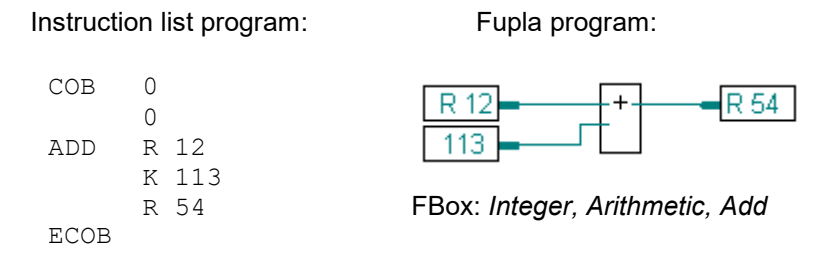

The 'K' indicates that '113' is a constant, not another register. 'K' values are unsigned values from 0..16383. To use a negative or larger value, first load it into another register with the LD instruction or *Integer / Constant* FBox, and add the registers.

#### **Dynamic register addressing**

Dynamic address allocation is a powerful feature introduced to free you from having to specify a fixed address for every workspace register and flag in the program. Addresses are allocated if you define a symbol name and type, without specifying the address, this lets the *Build* assign an unused address for the symbol. The address range used for dynamic address allocation is configured from the device's *Build Options*. If a build error like this occurs: *Dynamic address overflow for type: R*, increase the number of dynamic addresses for that data type.

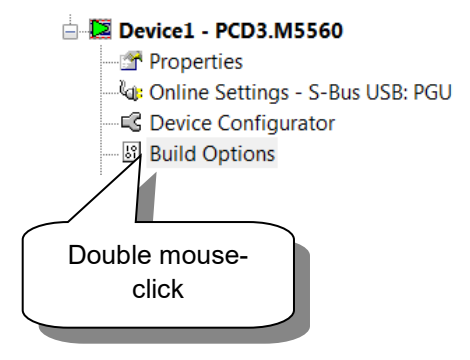

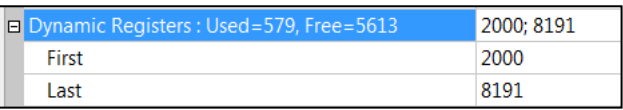

#### <span id="page-82-0"></span>**4.2.3 Constants**

Constants are fixed values that can be used directly, or loaded into registers, timers or counters. Constants can be integer or floating point numbers, e.g. 100. 0.25, or Pi 3.1415. Timers and counters accept only unsigned integer values 0..2,147,483,647.

#### **Example**

The following example loads register R 4 with an integer value (100), which is divided by floating point value (0.25). Because register R 4 contains an integer and we want to divide it by a floating point value, R 4 must first be converted from integer to floating point. First, copy R 4 to R 35 (a work register which we know is not being used) and convert R 35 to a floating point value, then divide R 35 by 0.25 which has been loaded into R 36. The floating point result of the division is put in R 5. R 5 is then copied to R 6 to be converted back to an integer value (some of these steps are not really necessary, they could use the same workspace registers.)

Instruction list program: The Contraction of the Fupla program:

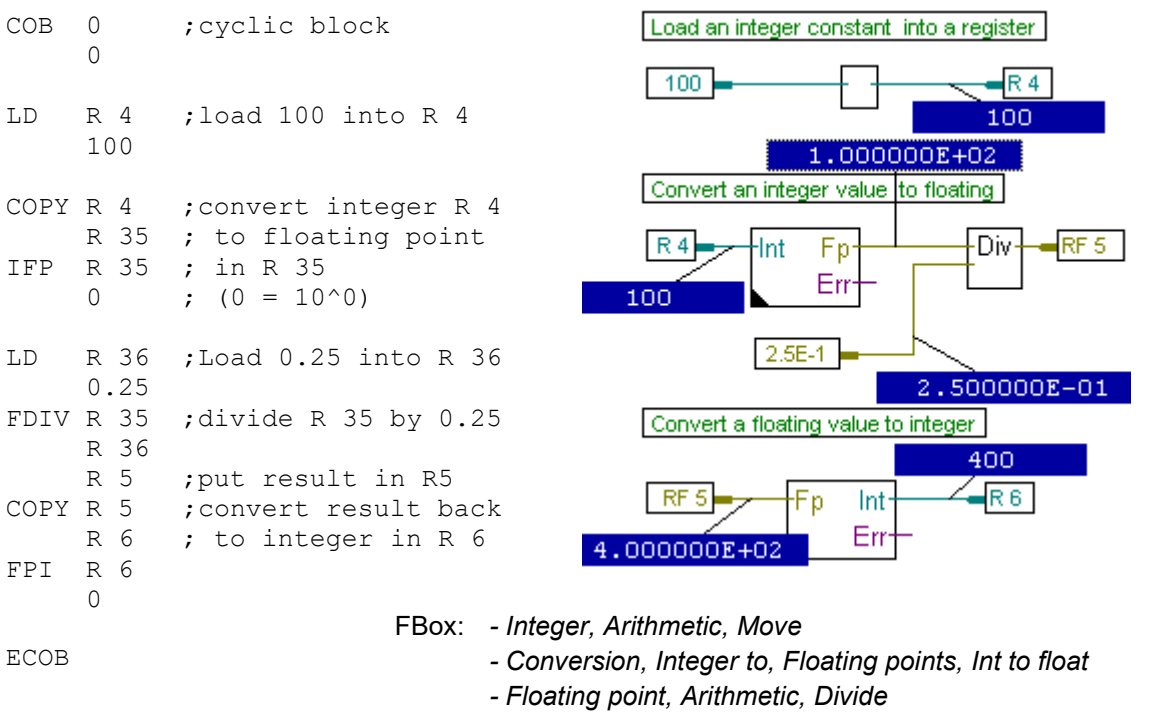

*- Conversion, Floating point to, Integer, Float to Int*

#### <span id="page-83-0"></span>**4.2.4 Timers and counters**

Timers and counters can hold values between 0 and 2 147 483 648 (31 bits), and they share the same address range: 0 to 1599. The number of timers is defined by the device's *Build Options* , for example 0..31 are timers and 32 to 1499 are counters. Timers have a default "timebase" of 100ms, which means that the timer is decremented by 1 every 100ms, and so counts down 10 times a second.

Usually addresses 0 to 31 are dedicated to the timers, and addresses 32 to 1599 are dedicated to the counters.

The user can, of course, configure personal settings. Timers have a default time-base of 100ms (i.e. the system decrements each timer by one every 100ms). The timebase can be changed in the *Build Options*., where timer / counter addresses can also be configured. Timers are volatile, counters are not.

Timers and counters can only contain positive values. Their value can be changed by loading a new value with the LD instruction. Timer values decrease only. Counters can count up or down, using the INC/DEC instructions. (INC:  $\uparrow$ , DEC:  $\downarrow$ ).

Timers and counters can also be used with binary instructions. When a timer or counter contains a non-zero value, its state is High (1). When its content is zero, its state is Low (0).

# **Configuring timers and counters**

The distribution of the address range between timers and counters can be altered in the *Build Options*. This is also where you can change the time-base of 100 ms.

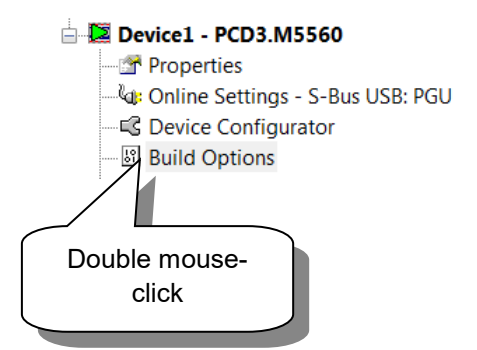

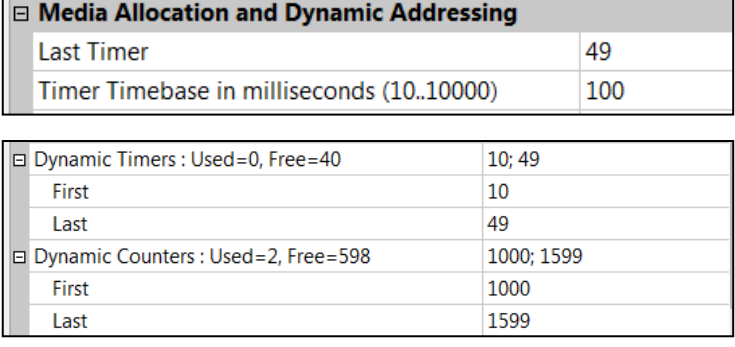

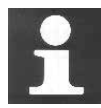

#### **Technical information**

The more timers you declare, the greater the load on the PCD. This is also true if you lower the time-base. Take this into consideration before you change the number of timers or lower the time-base.

Example: 100 timers will take about 2% of the PCD's capacity.

Input 4 goes to 1. On the rising edge of this input, Output 65 is also set to 1. It remains at 1 for duration of 2.5 seconds.

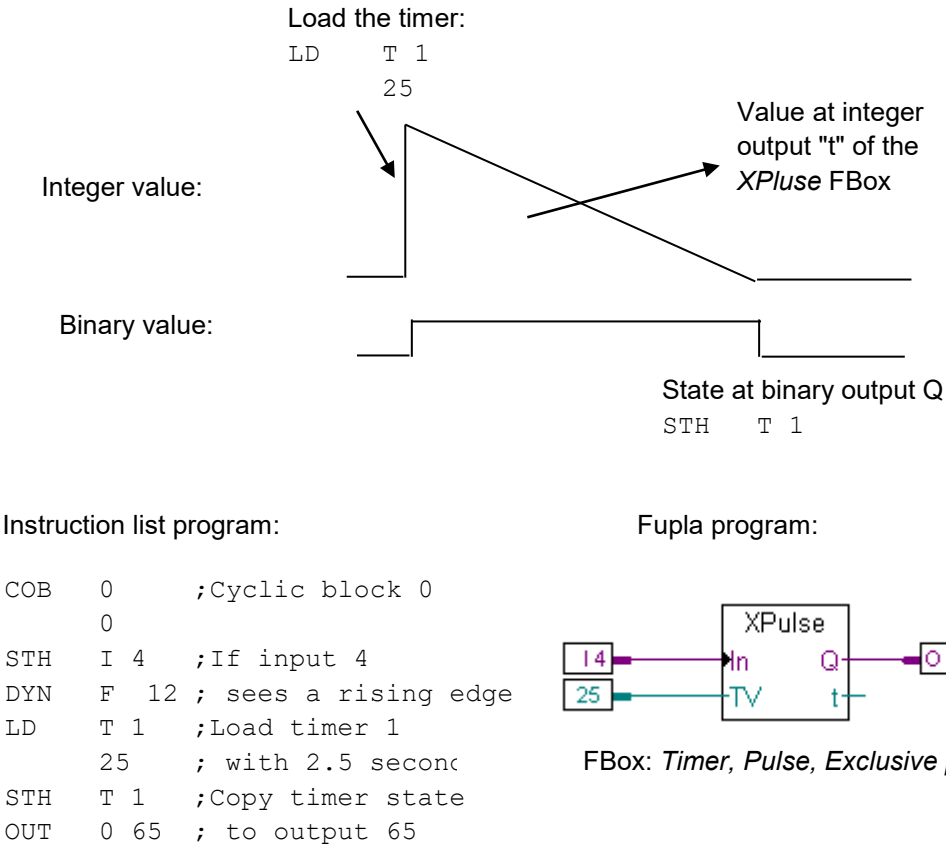

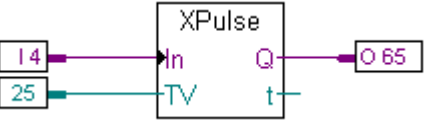

FBox: *Timer, Pulse, Exclusive pulse*

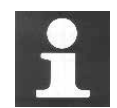

ECOB

#### **Technical information**

Timers in the Saia PCD are decremented at a rate defined by the *Build Options*, *Timer Timebase.* (normally 100ms). The actual time defined by a constant which is loaded into a timer changes if the time-base is changed. This means that if the time-base setting is changed, then all timer load values must also be changed. To overcome this problem, the time data type can be used to declare timer load values. If a time value is used, then the linker calculates the actual timer load value according to the time-base settings.

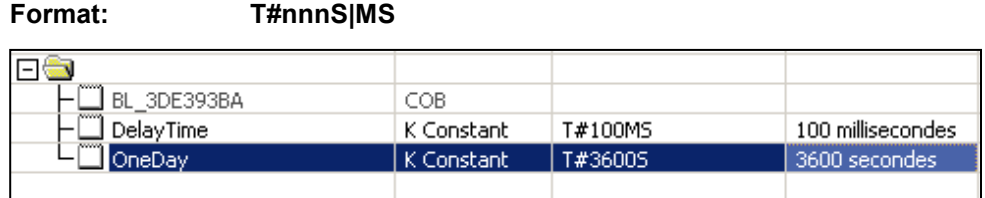

# **Example: Counter**

A counter will be programmed to count up each time input 5 turns on, and down each time input 6 turns on. These counts will be activated on the rising edge of the input. The counter can be zeroed via input 2. The initial count will be loaded with 3.

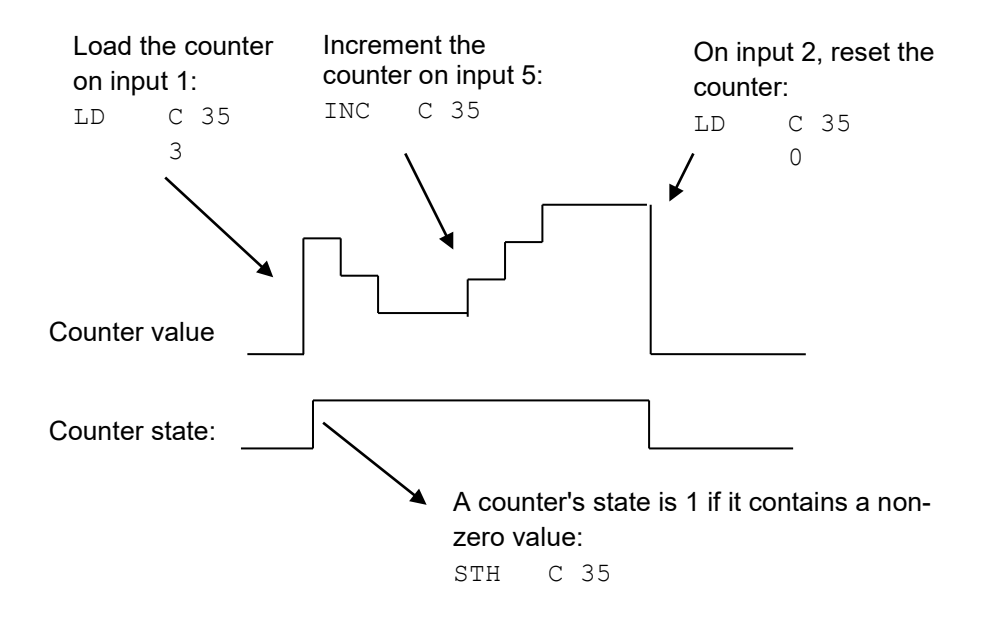

#### **Instruction list program: Fupla program:**

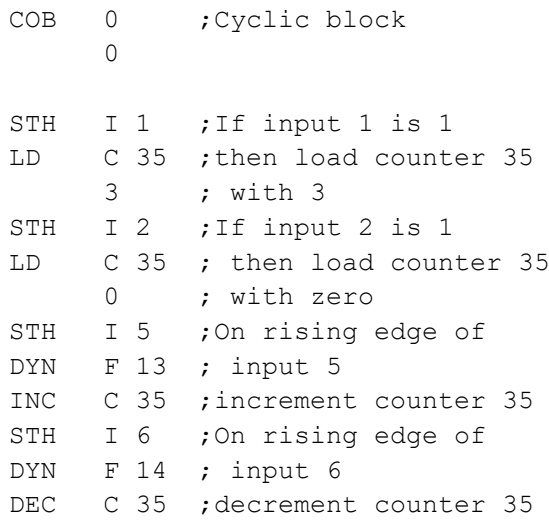

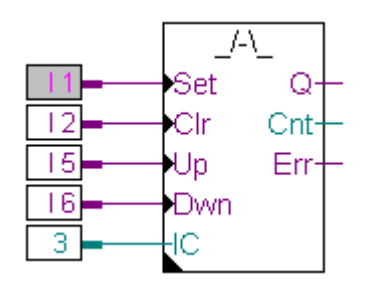

FBox: *Counter, Pulses counter, Up down with preset and clear*

#### ECOB

#### <span id="page-86-0"></span>**4.2.5 Texts and data blocks**

Texts (character strings) and data blocks (DBs, arrays of 32-bit values) are nonvolatile. Texts are used for: messages for displays, transmissions to pagers, command strings for modems, etc. DBs are used for data logging, tables etc.

Texts and DBs share the same addresses. If Text 1 is defined, the there cannot be a DB 1. Texts and DBs 0..3999 are in main program memory, which may be read-only. Texts and DBs 4000 and above are in extension memory, which is writable RAM.

The maximum number of Texts and DBs is 16 383.

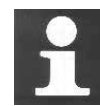

#### **Technical information**

Registers, flags, timers and counters are handled by the system and stored in separate RAM memory. DBs and Texts are stored in the main memory, together with the user program. If you want to use a Flash or EPROM for your main memory, your program can read from this memory but not write to it. Therefore you cannot alter the content of your DBs (for example your data logging). In most cases you will not bother with this, but if you know that you are going to read **and write** your DBs, then make sure to use DBs which are stored in the extension (data) memory => Texts/DBs 4000 and above. Extension (data) memory is always RAM, which means you can read and write to it.

#### **Examples of Text and DB declarations**

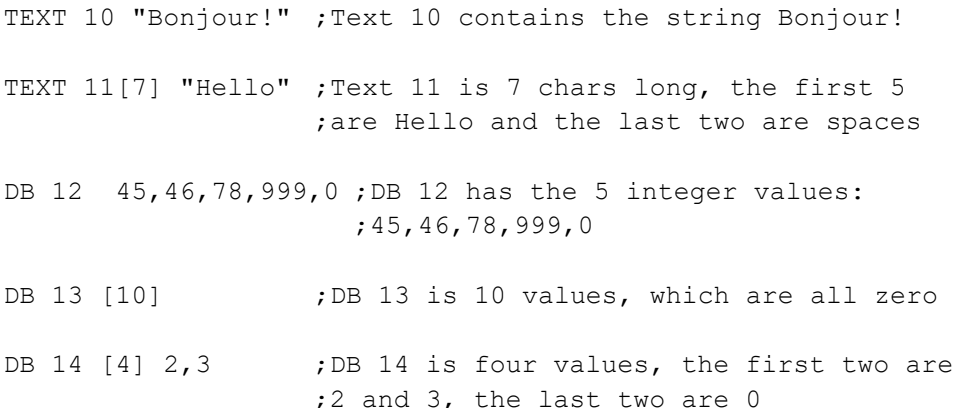

# **Text definition with the symbol editor**

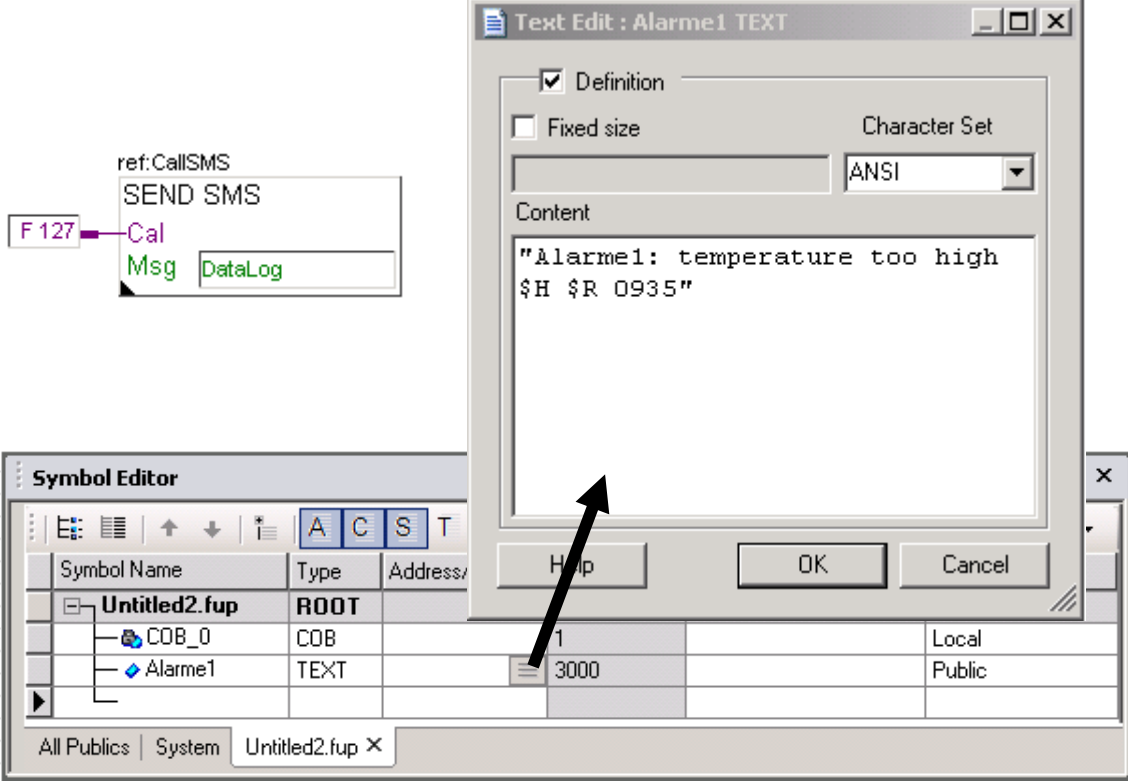

# **Data bloc definition with the symbol editor**

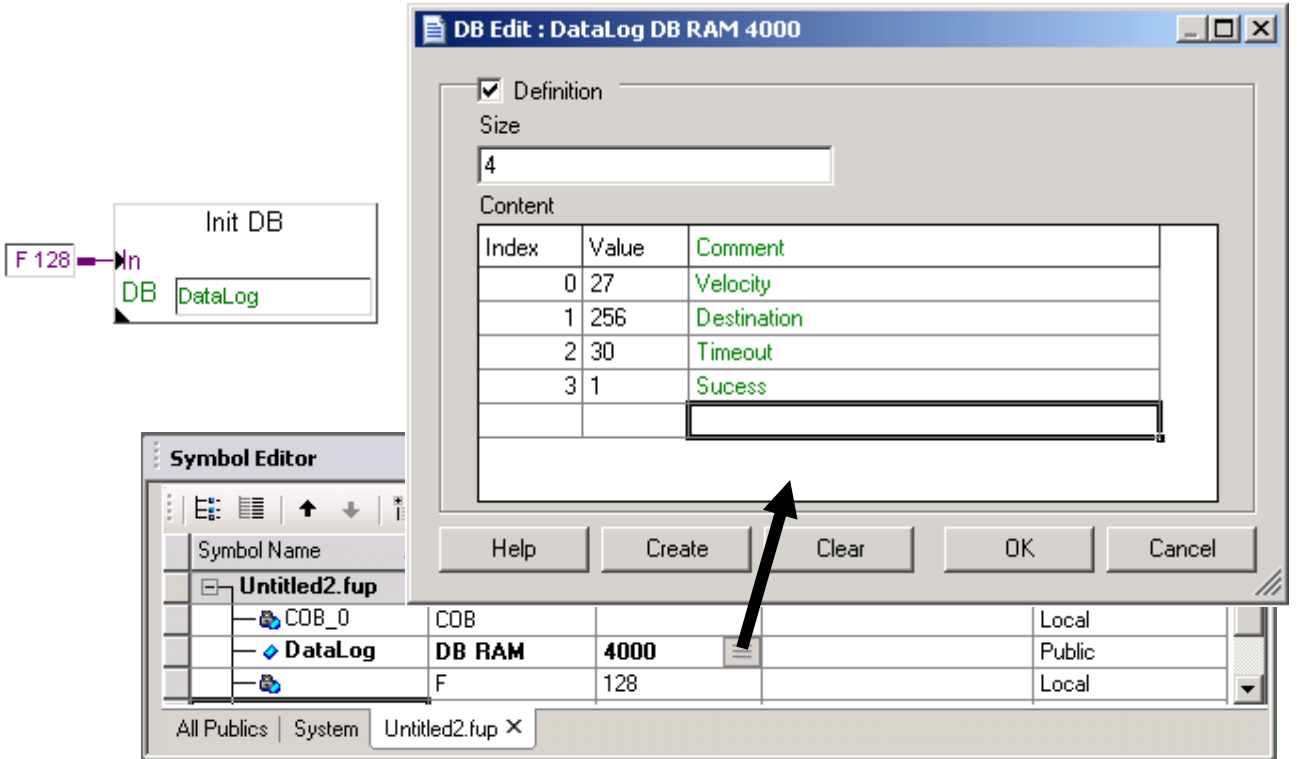

#### Summary table

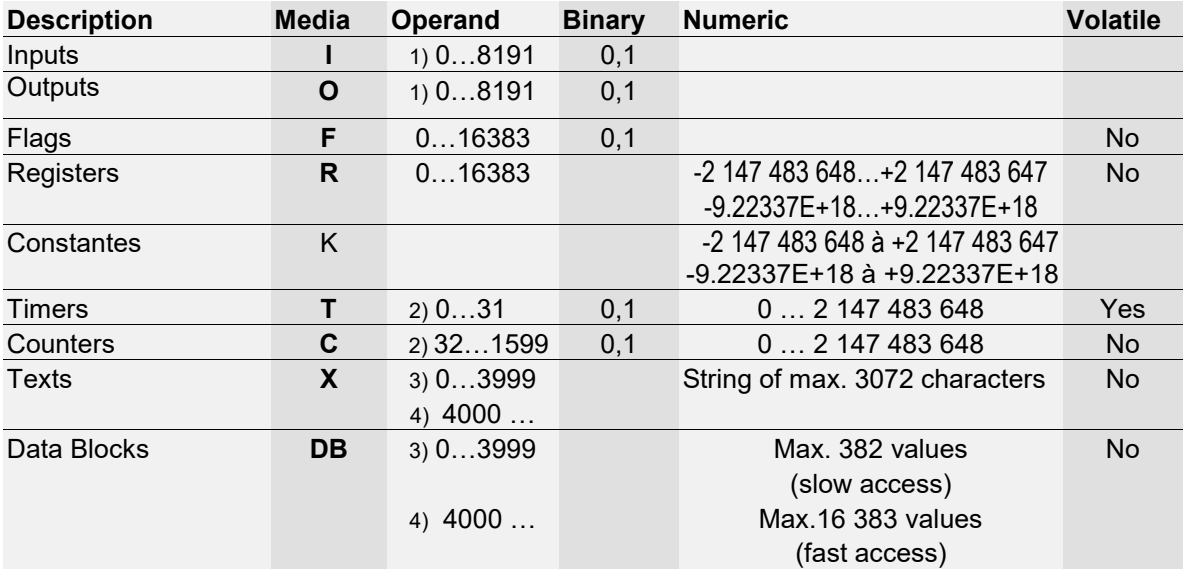

**1)** Depends on PCD model and its fitted I/O cards

**2)** The actual number of timers is configured from the *Build Options*.

**3)** Texts/DBs 0..3999 are stored in program memory (RAM / EPROM / FLASH)

**4)** Texts/DBs 4000 and above are stored in extension (data) memory (RAM)

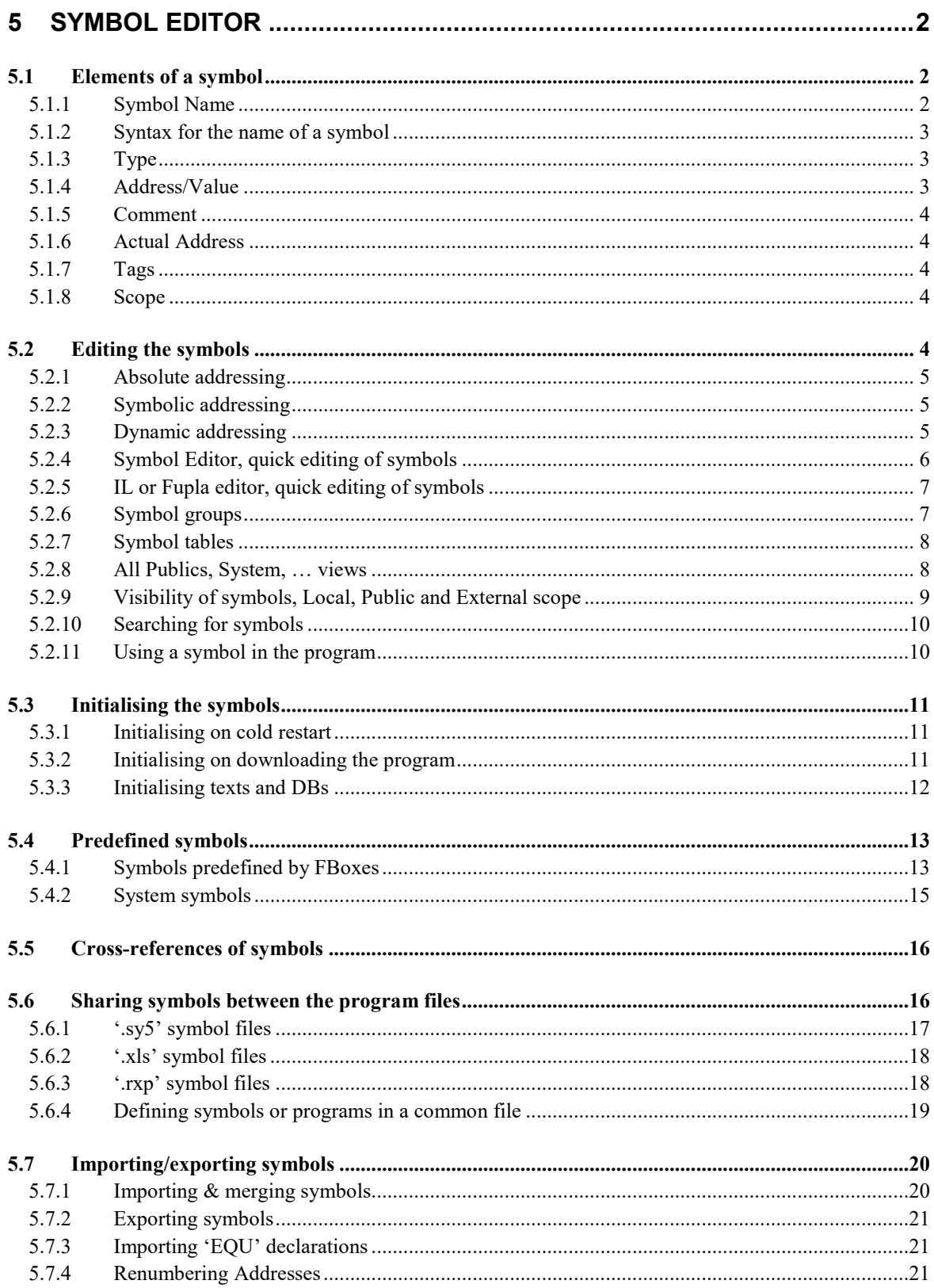

# <span id="page-91-0"></span>**5 Symbol Editor**

# <span id="page-91-1"></span>**5.1 Elements of a symbol**

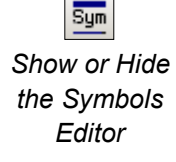

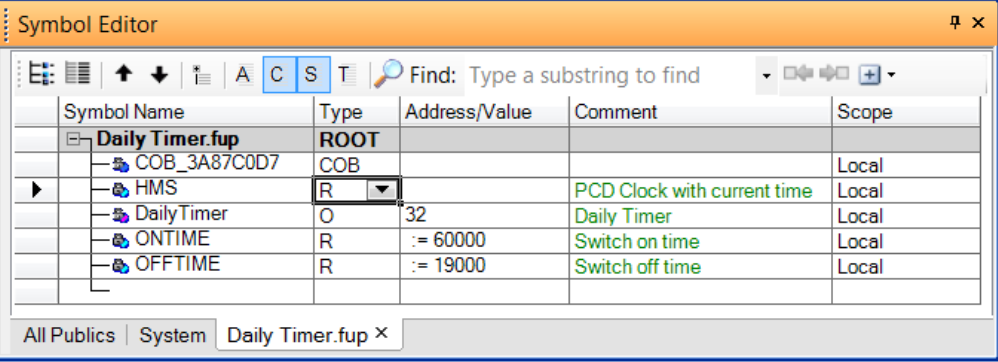

The symbol editor can be accessed from the program editors, Fupla, instruction list (IL) and Graftec, by pressing the *Show or Hide the Symbols Editor* button or using the *View/Symbol Editor* menu*.*

The Symbol Editor supports the list of all variables manipulated using the programs: Symbol name, type, address/value, comment, scope, etc.

There is always a blank row at the end of the list or a group to define new symbols.

#### <span id="page-91-2"></span>**5.1.1** *Symbol Name*

A symbol is a name representing the address of an input, output, flag, register, constant, text, DB or structure block (COB, PB, FB, XOB, SB, TR, ST). We recommend using symbols in the programs and not directly using the addresses of registers, flags, etc.

Assigning meaningful comments and names to symbols makes the programs easy to read and understand. For example, we can assign symbol ' pump\_boiler1 to O 32 and use this symbol to represent this output in the programs. The comment can be used to expand the information relating to a symbol: 'feed pump for boiler 1'.

Symbols can be used to correct the address or type of data via the Symbol Editor without having to copy the correction to each program instruction/connector. The corrections made to a symbol definition are automatically propagated to all program instructions/connectors that use this symbol. This approach significantly restricts the risk of errors that could then be difficult to trace.

#### <span id="page-92-0"></span>**5.1.2 Syntax for the name of a symbol**

The first character is always a letter followed by further letters, digits or the underline character.

The underline character must never be used as the first character of a symbol. Symbols with an underline as the first character are reserved for internal symbols within PG5 and FBox libraries.

The first characters of a symbol name must not start with the character S followed by a full stop. These are the first characters reserved for system symbols within PG5 and FBox libraries.

It is recommended that special characters are avoided, such as ö, è, ç, etc.

Upper or lower case letters do not affect the functioning of the program. The symbols Motor On and MOTOR ON are two identical symbols.

Symbols corresponding to reserved words must not be used:

- Assembler instructions: PUBL, EXTN, EQU, DEF, LEQU, LDEF, MACRO, ENDM, EXITM
- Short notations and command codes of the various types of data in the PCD: I, O, F, R, C, T, K, M, COB, FB, TEXT, X, SEMA, DB
- Special instructions: MOV: N, Q, B, W, L, D
- Conditional codes: H, L, P, N, Z, E
- All mnemonic instructions
- Predefined symbols
- Internal symbols reserved for automatically assigning resources
- Starting with an underline character. For example: TEXT, TEXT,
- Internal symbols CSTART \_\_, used with \$\$.

#### <span id="page-92-1"></span>**5.1.3** *Type*

This defines the type of symbol: Input (I), output (O), register (R), counter (C), timer (T), text  $(X)$ , DB,  $\dots$ 

The program only supports the writing of texts and DBs of type *Text Ram*, *DB Ram.* If such texts and DBs still cannot be written, check whether the dynamic address range corresponding to these types of symbols is greater than 3999. See under *build options*  in the *project manager.*

#### <span id="page-92-2"></span>**5.1.4** *Address/Value*

Each type of symbol has various available addresses: Inputs and outputs: According to the I/O modules inserted in the machine Flags: F 0, …, F 8191, 16383 Registers: R 0, ..., R 4095, 16383 Timers, counters: T/C 0, …, T/C 1599 …

#### **5.1.5** *Comment*

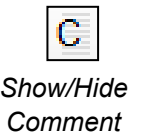

<span id="page-93-0"></span>The comment is linked to its symbol and can be displayed in the program.

Using the Fupla editor, hover the mouse cursor over a connector to display the full definition in an info-bubble.

HMS R ; PCD Clock with current time

It is also possible to select the symbol in a connector from the Fupla page, in this case, the Symbol Editor presents the corresponding symbol definition, with its comment.

 $HMS$ 

If the IL editor is used, the comments are shown in green and start with a semi-colon. They are displayed to the right of the mnemonic and operand, but may also take up a whole row.

```
SSKIP
**************************************
\star all terms:
                Dupond Fred
* DATE:
                 18.06.2003
* FICHIER:
                 logic.SRC
********************
                      *****************
SENDSKIP
```
A comment over several rows does not necessarily have to start with a semi-colon at the start of each row; it is also possible to write the entire text between two assembly directives (\$skip and \$endskip). The assembler does not take into account any of the text within these two instructions.

Alternatively, the *View User or Auto Comment* button displays the comment of the instruction line or symbol.

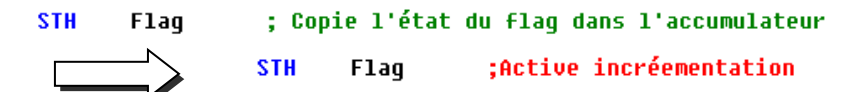

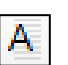

*View User or Auto Comment*

**5.1.6** *Actual Address*

<span id="page-93-2"></span>address assigned for *build*.

*Show/Hide Actual Value*

#### **5.1.7** *Tags*

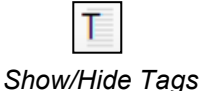

The tags are used to associate symbols sharing a common characteristic, symbols exchanged over the communication network, symbols for the web or supervision system, etc. Using the filtering function, the Symbol Editor can display the symbols marked with a tag in the same view.

<span id="page-93-1"></span>If the symbol address is not specified by the user, this column displays the dynamic

#### **5.1.8** *Scope*

s *Show/Hide Scope*

<span id="page-93-3"></span>The scope defines the visibility of the symbols: Local symbols are only visible by the program file defining them. The *Public* symbols are visible by all files present in the *device*. The *External* symbols are defined outside the opened file.

#### <span id="page-93-4"></span>**5.2 Editing the symbols**

There is always a blank row at the end of the list or a group, so that new symbols can be defined by completing the *Symbol Name*, *Type*, *Address/Value, Comment and Scope*

fields. Defining a symbol does not necessarily include all the information previously presented.

If necessary, a row can also be inserted using the Insert context menu or by pressing the *Ins* key.

#### <span id="page-94-0"></span>**5.2.1 Absolute addressing**

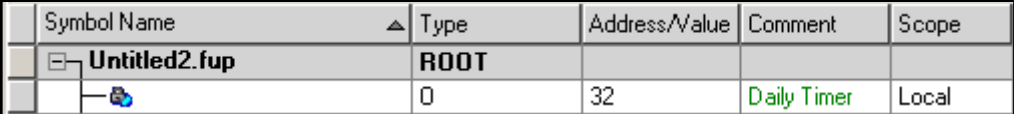

The symbol is defined with a type, address and optionally a comment. Using absolute addresses can be problematic when correcting the type or address of the symbol. The correction cannot be propagated from the Symbol Editor. The correction has to be manually copied over for each program instruction/connector. To avoid having to do this, it is preferable to use symbolic or dynamic addressing.

# <span id="page-94-1"></span>**5.2.2 Symbolic addressing**

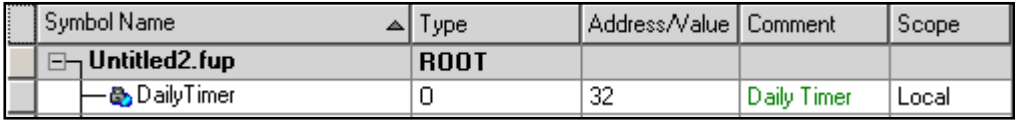

The symbol is defined with a name, type, address and optionally a comment. Any corrections to the symbol made in the Symbol Editor are automatically propagated to each program instruction/connector using this symbol.

#### <span id="page-94-2"></span>**5.2.3 Dynamic addressing**

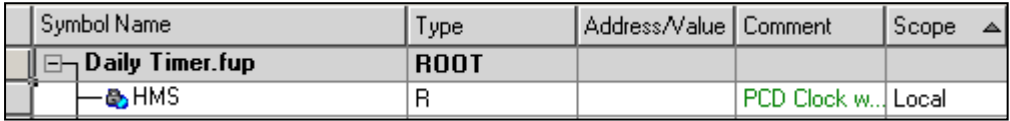

The symbol is defined with a name, type and optionally a comment. The programming tool automatically assigns an address corresponding to the defined type when the program is build. The address is taken from a range of addresses reserved by the *Build Options* (see project manager). Note: Dynamic addressing is available with the flags, counters, timers, registers, texts DB, COB, PB, FB, SB.

However, the addresses still have to be defined for the inputs, outputs and XOB.

#### **5.2.4 Symbol Editor, quick editing of symbols**

<span id="page-95-0"></span>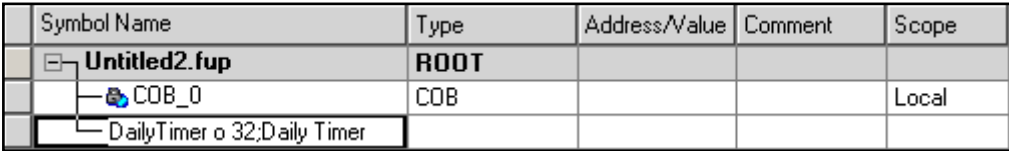

It is possible to define the new symbol from the *Symbol Name* field.

If the new symbol is defined according to the syntax *symbol\_name type address ;comment*, just press the *enter* key to automatically fill the corresponding cells with the necessary data.

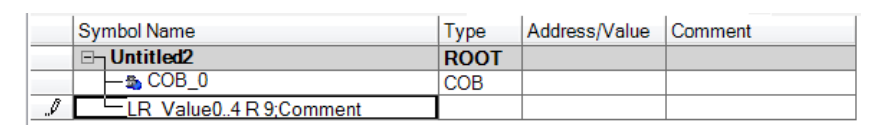

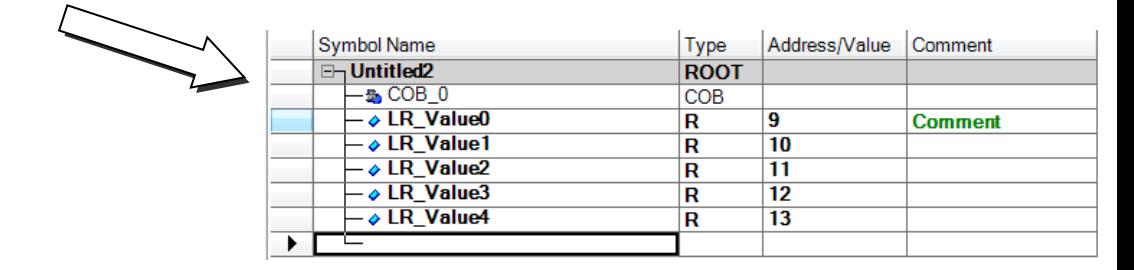

The *Symbol Name* field can also be used to define a whole list of symbols by pressing just one key.

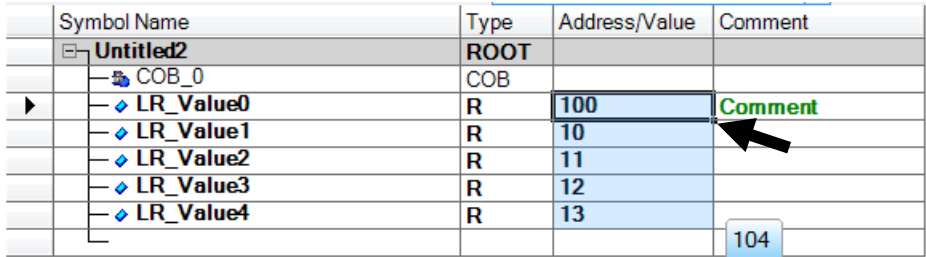

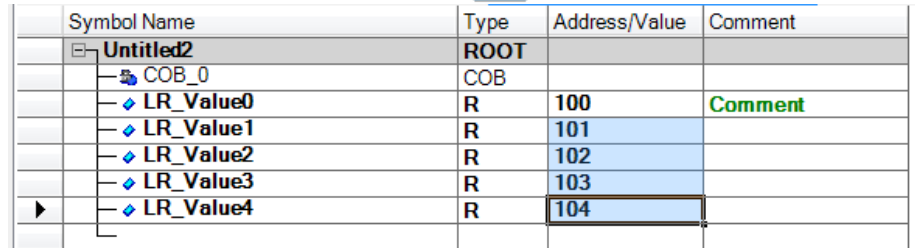

If necessary, the various definition fields can be corrected using the Stretch function. For example, correct the address of register 9 with address 100, then click on the bottom right corner of the cell to drag it downwards.

All the expanded cells will then be corrected in line with the original cell

#### <span id="page-96-0"></span>**5.2.5 IL or Fupla editor, quick editing of symbols**

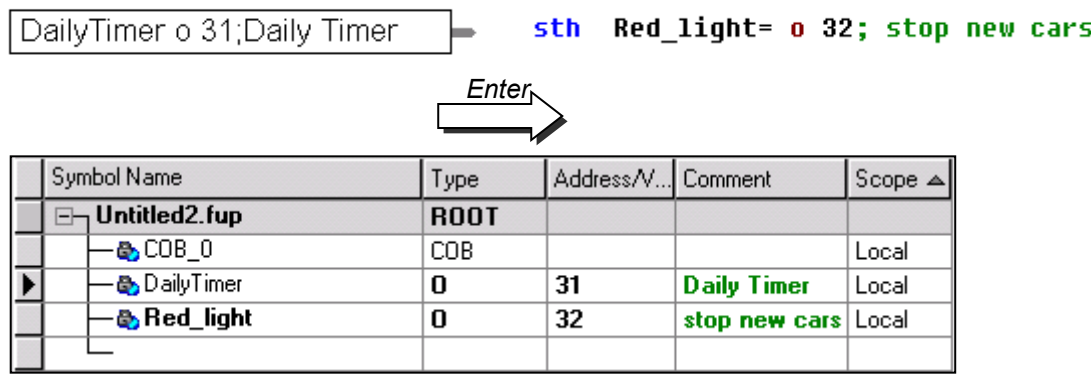

New symbols can also be added from the Fupla connectors or IL instructions based on the same syntax as the previous method.

Press the *enter* key to automatically add the new symbol to the *Symbol Editor* view (only if the symbol has been correctly defined).

# <span id="page-96-1"></span>**5.2.6 Symbol groups**

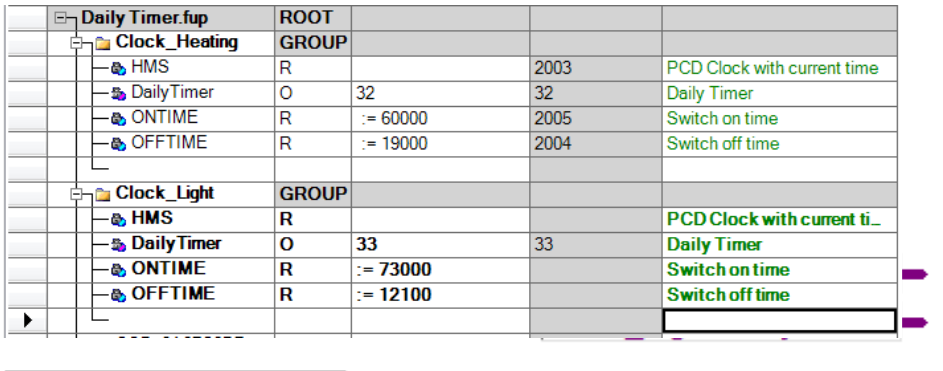

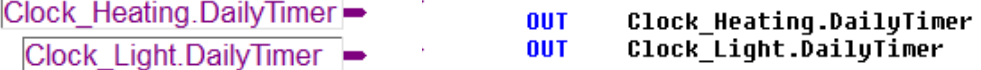

If a program calls a function relating to different symbols a number of times, it is not necessary to find the different symbol names for each of the functions or to index them. Symbols support the notion of groups. The group is a symbol inserted as a prefix to the symbol name. Within the programs, the group and symbol are separated by a full stop. To insert a group in the Symbol Editor, use the *New Group* context menu or shortcut *CTRL + G*. The group names can be concatenated.

For example: 'Group1.Group2.Group3.SymbolName'.

#### **5.2.7 Symbol tables**

<span id="page-97-0"></span>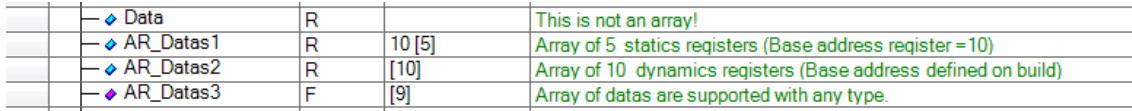

If the address of a symbol is supplemented with a whole value in square brackets, this symbol is a table. Each type of symbol supports tables. The symbol address can be static or dynamic and corresponds to the address of the first element in the table. The other elements in the table are consecutive addresses. The whole value in square brackets is the size of the table. It is possible to access the various elements of the table using indexed or referenced symbols.

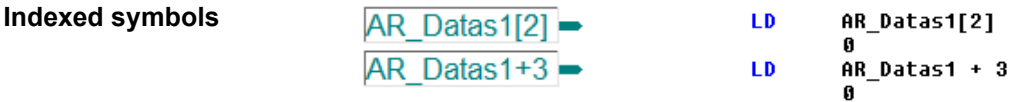

Symbol *AR\_Datas1* corresponds to register 10.

Symbol *AR* Datas1[2] corresponds to the second register in the table (R 10 + 2). Symbol *AR\_Datas1+3* is an equivalent symbol to *AR\_Datas1[3],* (R 10 + 3). It is another way of indexing a table of symbols.

The advantage of these notations is to create a *build* error, if the index is outside the table: Symbol *AR\_Datas1[10]* creates a *build* error, the size of this table is 5 elements and it only supports symbols *AR\_Datas1[0]* to *AR\_Datas1[4].*

#### **Referenced symbols**

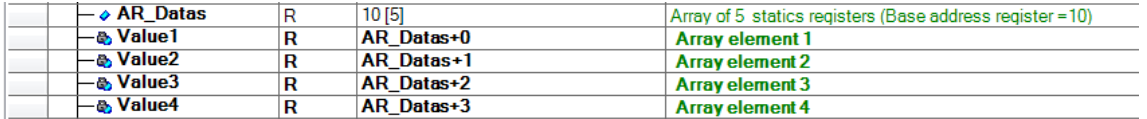

A symbol is created to access each of the elements in a table. The address of these symbols refers to the address of the first element in the table. If the address of the table is corrected with a new address, the referenced symbols are automatically assigned the new address.

#### <span id="page-97-1"></span>**5.2.8 All Publics, System, … views**

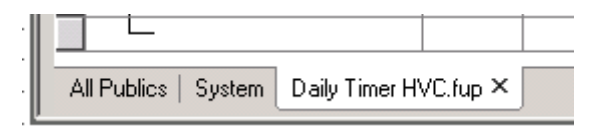

The Symbol Editor displays a number of views:

The view with the name of the open file supports the list of all symbols defined and used by this file. If several files are opened simultaneously, the symbols relating to each of the files are presented with independent views with the name of each of the files.

The *ALL Publics* view supports the list of all shared symbols. Symbols defined with *Public* visibility are available to all files of the *device*.

The *System* view displays the list of all system symbols. Symbols predefined by PG5 or by certain FBoxes within the Fupla program.

The symbols of the *All Publics* and *System* views are updated if the file is saved or when the program is *build*.

#### <span id="page-98-0"></span>**5.2.9 Visibility of symbols,** *Local, Public* **and** *External* **scope**

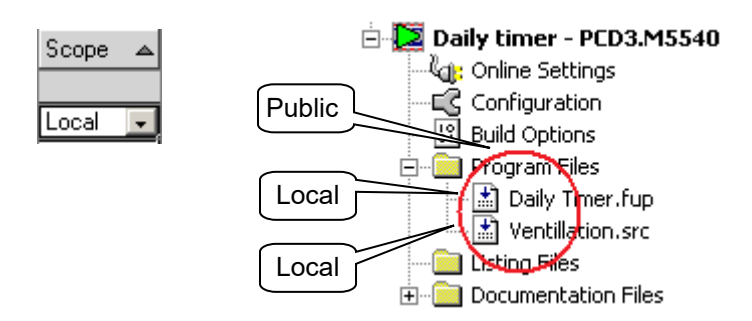

The user freely shares the definition of the symbols between the various program files of a *device*. For example, the *Daily Timer.fup* and *Ventillation.src* files*.*

Some of the symbols are shared with all the files of the *Device* and other symbols are not.

Visibility of a symbol among the files of the *Program Files* directory is adjusted by assigning *Local*, *Public* or *External* scope.

A symbol with *Local* scope is only visible by the file defining it.

A symbol with *Public* scope is visible by all files of the *device*.

A symbol with *External* scope is a reference to a *Public* symbol defined outside the open file, but included in the *Program Files* directory.

There is only one file in the *Program Files* directory defining a symbol with *Public* scope*.*  All other files using this symbol only define a reference with *External* scope.

Symbols with *External* scope are automatically added to the view of the symbols with the name of the open file when we drag the symbol of the *All Publics* view towards the program.

A *Public* symbol or *External* reference has to be corrected in the file defining the symbol with *Public* scope.

The *All Publics* view and symbols with *External* scope cannot be edited.

To add or correct such a symbol, select the *Public* symbol in the *All Publics* view, or the *External* symbol, then use the *Goto Definition* context menu to open the file containing the definition of the symbol with *Public* scope or select the symbol with the mouse.

# **5.2.10 Searching for symbols**

<span id="page-99-0"></span>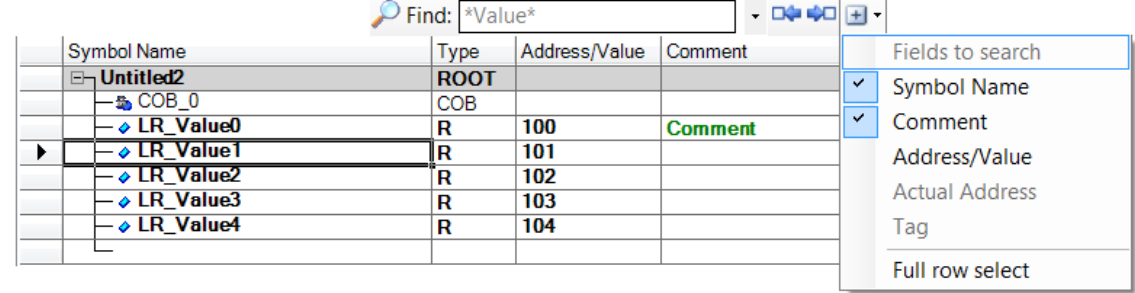

If there is a large number of symbols in the editor, the *Find* tool can be used to locate a character string in the view. Enter the character string to be found in the *Find* field. Use the *Next* and *Previous* buttons to navigate to the next or previous symbol. Advanced options are available to select columns in which the search is to be carried out.

#### <span id="page-99-1"></span>**5.2.11 Using a symbol in the program**

The symbols already defined in the *Symbol Editor* window can be used in different ways:

Various options are available to place the symbols in the program.

#### **Keying in the symbol**

The full name of the symbol is keyed in for each connector/instruction using it. This approach allows for the possibility of editing the symbol name if there is a typographical error, which only becomes apparent when the program is built.

#### **Keying in by clicking and dragging**

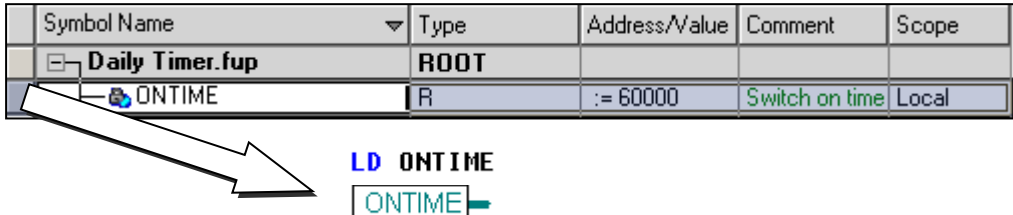

This way of using a symbol leaves no scope for typographical errors.

In the *Symbol Editor* view, position the mouse cursor over the button at the start of the row defining a symbol, click and hold down the left-hand mouse button. Drag the mouse cursor onto a Fupla connector or an IL instruction line and release the mouse button. The symbol selected is automatically inserted in the target position.

It is also possible to drag the symbol to a free space on the Fupla page, this will automatically add the connector and symbol in one operation.

Several consecutive symbols can be dragged into the program at the same time. Click on the first symbol, press the *Shift* key, click on the last symbol, then drag the selection to the program. If the symbols to be dragged are not consecutive, press the *ALT* key instead of the *Shift* key.

#### <span id="page-100-0"></span>**5.3 Initialising the symbols**

During power outages, data such as registers, flags and counters are saved by the battery or capacitor for the next time the PCD is started.

The symbols relating to this data are therefore in an undefined state the first time the PCD is started after downloading a program.

This may sometimes even cause a malfunction in the process to be automated.

To protect against this, such symbols are initialised with the services available.

#### <span id="page-100-1"></span>**5.3.1 Initialising on cold restart**

The symbols are generally initialised, by automatically running a program in cold start block XOB 16, which is called each time the PCD is powered up again, cold restart.

For example: Initialising a flag and register when the PCD is given a cold restart

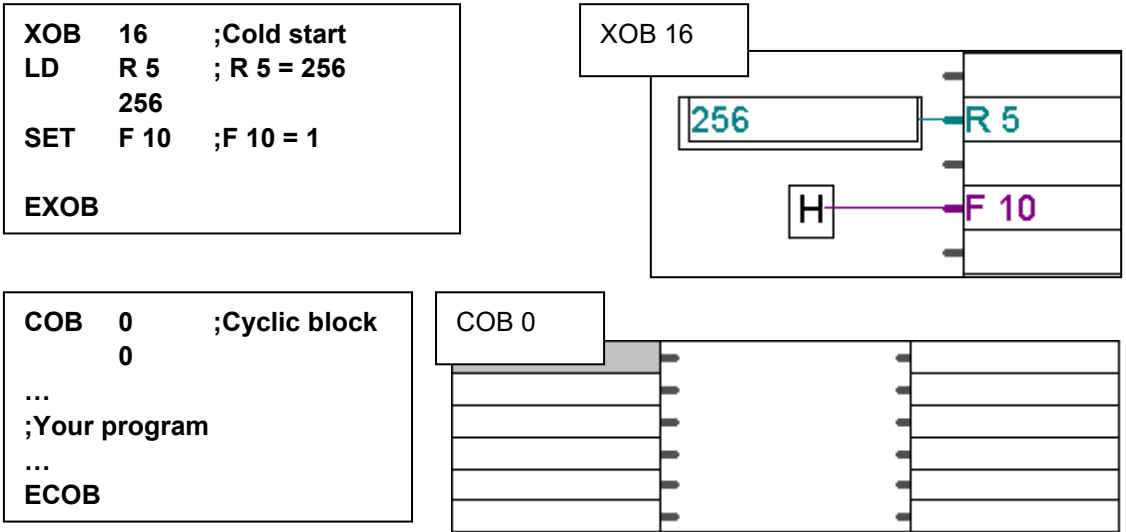

#### <span id="page-100-2"></span>**5.3.2 Initialising on downloading the program**

To initialise a symbol on downloading a program to the PCD, follow the symbol address with := then the initialisation value.

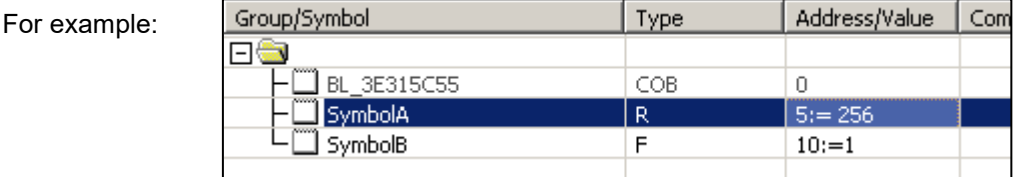

#### **NB:**

Don't forget to initiate the next option on downloading the program:

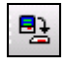

Sirst-time Initialization Data Only

#### <span id="page-101-0"></span>**5.3.3 Initialising texts and DBs**

The Symbol Editor can also be used to define symbols for texts and DB data blocks; the *Address/Value* cell shows a button that opens a view to define the size of the text or DB as well as the initial text or data, which is applied each time the program is downloaded.

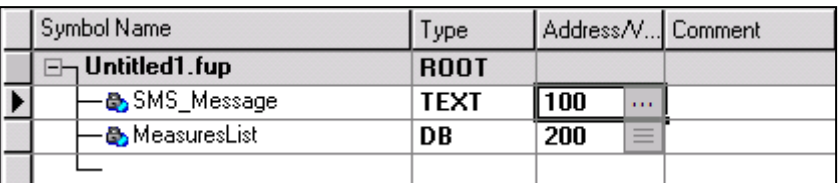

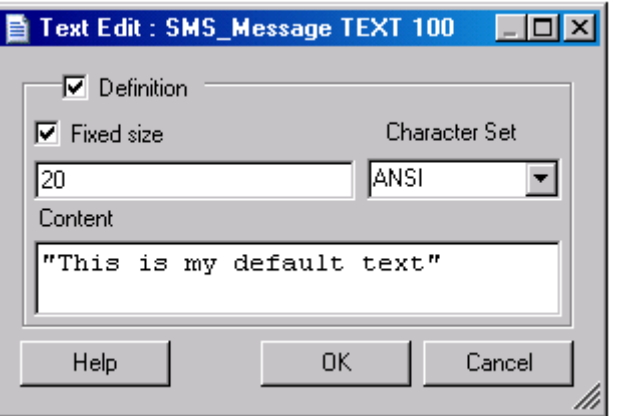

With DBs, start by defining the size of the block, then click on *Create* to create the table of indexes, values and comments for the block.

It is not necessary to define the values for each index; indexes without values are initialised by default with the value of zero.

If the DB is large, it is not necessary to create the grid with all the indexes. You only have to enter the required indexes. Click on *Clear* to edit the index and its value in the available cell. A new row will automatically appear when we edit the blank row.

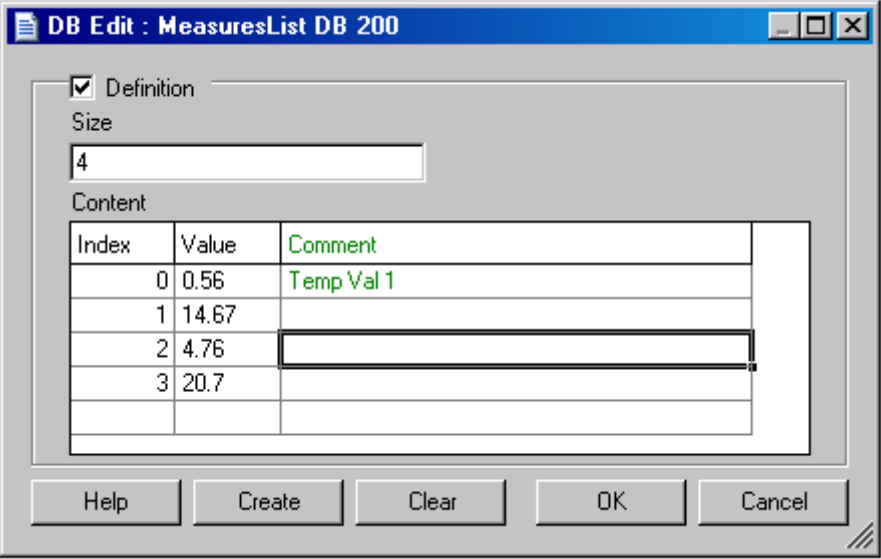

#### <span id="page-102-0"></span>**5.4 Predefined symbols**

#### <span id="page-102-1"></span>**5.4.1 Symbols predefined by FBoxes**

Some libraries, for example E-Line and DDC, insert predefined symbols in the file during editing. The predefined symbols are available if the library uses them and the option *View, Options, Display predefined symbols = Yes.*

The predefined symbols can be used by the other FBoxes in the program, for example supervision system or *Web panels*.

#### **For example:**

Insert the following FBoxes in a Fupla file:

- *E-Line, Initialization Channel, EL + S-Bus Master*
- *E-Line, Mixed RIO, EL-PCD1.B1000*

Each FBox displays the dialog box to insert

the predefined symbols in the Symbol Editor.

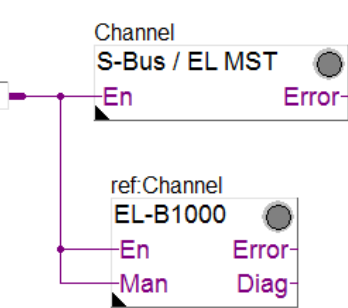

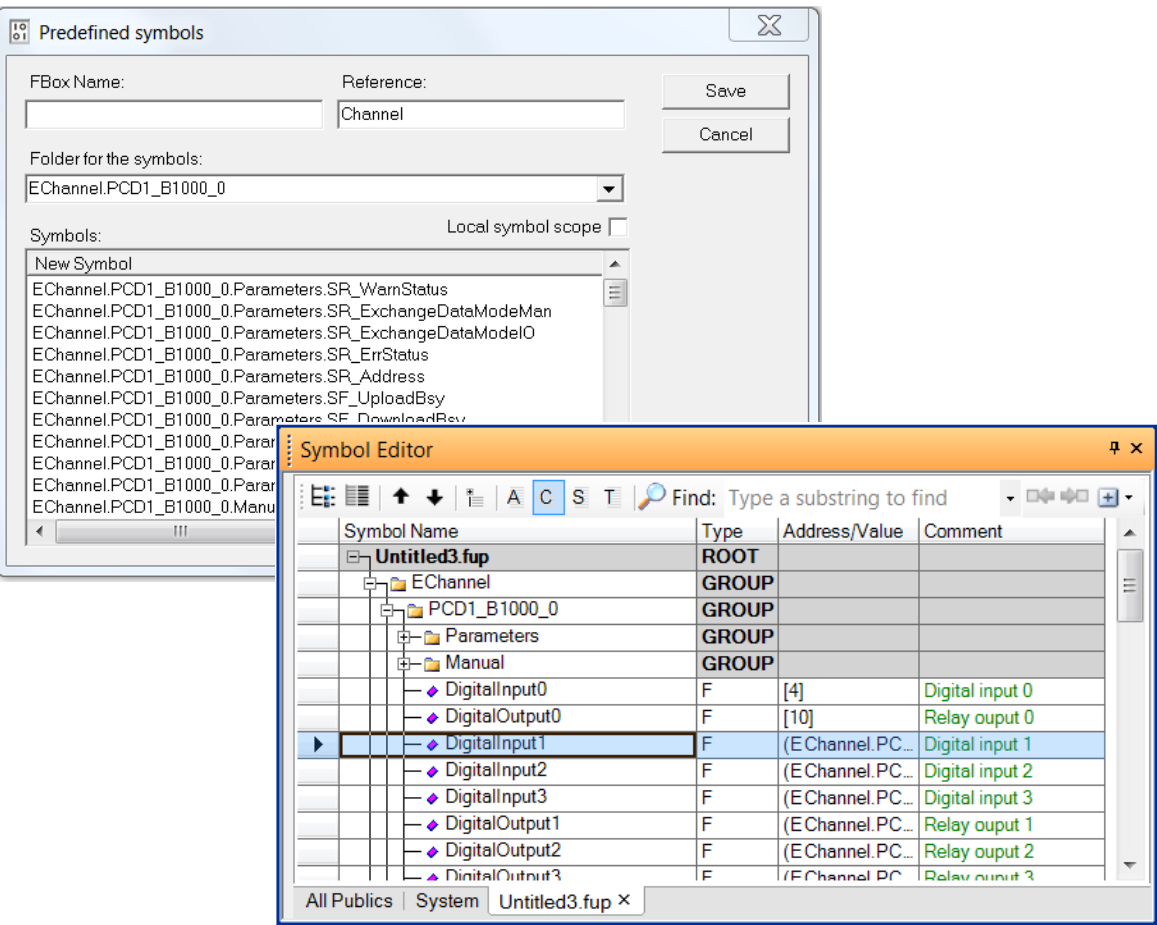

FBox EL-B1000 has inserted a group of symbols (EChanne.PCD1\_B1000\_0) in the Symbol Editor. If necessary, the user can change the name of the root group using the dialog box or directly in the Symbol Editor.

This mini program is a quick example of using a remote E-Line input/output module. It can be used to configure the E-Line PCD1.B1000 *device*, read and write inputs and outputs, and support manual control over the outputs.

FBox EL+ MS-Bus Master assigns the serial channel RS 485 of the master PCD. The address of the *Channel* has to be adjusted with the hardware used and network cabling.

FBox EL-B1000 represents the *device* with remote outputs and inputs; this *device* must be powered and cabled via the network, two small switches can be used to define the S-Bus address. This address must match the *S-Bus address* parameter of the Adjust window.

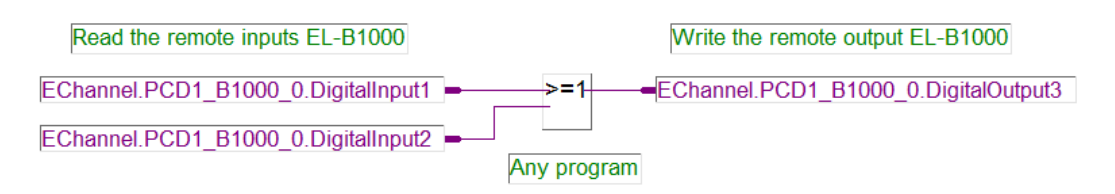

To read and write the remote inputs and outputs, the program of the master station uses the predefined symbols when the FBox is inserted into the Fupla page.

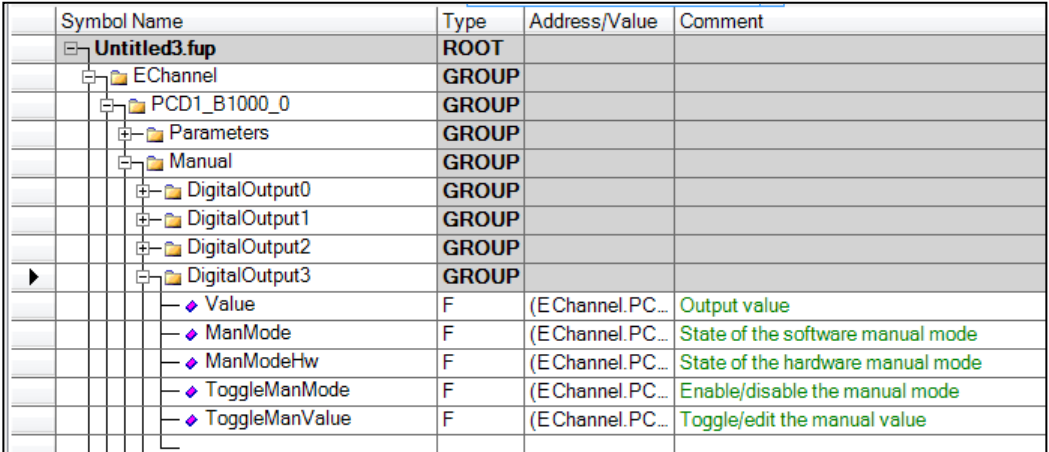

Each remote output has a number of predefined symbols dedicated to manual control. These symbols are used to deactivate the programmed control of an output and replace it with manual control, managed from the supervision system or Web panels and the symbols described below.

Force the *ToggleManMode* symbol in high state to change from programmed control to manual control of the remote output. The symbol automatically drops to low state once the control mode has been changed.

The *ManMode* symbol indicates the control mode of the remote output. Low for programmed control and high for manual control.

The *ToggleManValue* symbol is the manual control of the remote output; it toggles the output state when a rising edge is detected.

Whatever control mode is in effect, the *Value* symbol indicates the state of the output.

To restore programmed control over the remote output, again force the *ToggleManMode* symbol to high state.

# <span id="page-104-0"></span>**5.4.2 System symbols**

The Symbol Editor has a *System* view displaying the list of all system symbols. Symbols predefined by PG5 or by certain FBoxes within the Fupla program.

#### **Symbols predefined by PG5**

The symbols within PG5 are made available to the user program via system symbols.

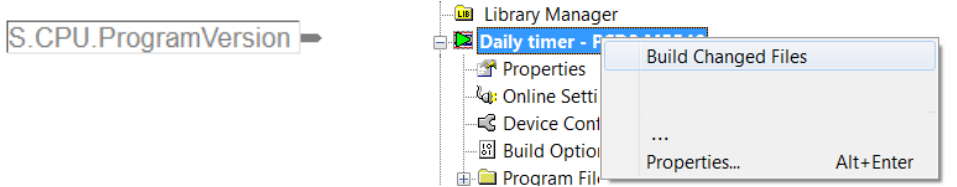

This system symbol defines the version of the program edited by the user with the properties of the *device*.

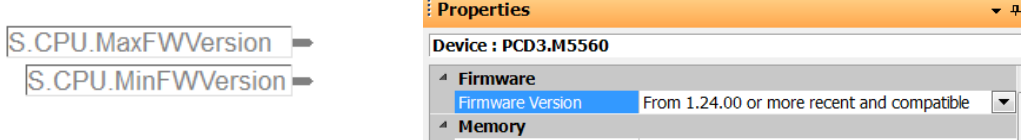

These symbols define the firmware version configured with the properties of the configurator *device*.

S.CPU.SbusPguPort-

Other system symbols define the address of the PGU port, S-Bus address…

S.CPU.SbusStation-

#### **Symbols predefined by FBoxes**

Some FBox libraries, such as the CVC library, sometimes create system symbols to allow the editing of change parameters via the supervision system or web panels.

#### <span id="page-105-0"></span>**5.5 Cross-references of symbols**

It is sometimes useful to find the definition of a symbol, Fupla page or IL program line using a symbol. All this information is quickly available via the cross-reference.

After the program has been *built*, select a symbol in the Symbol Editor, a Fupla connector or an IL instruction. The *Cross-reference List* context menu displays the data found.

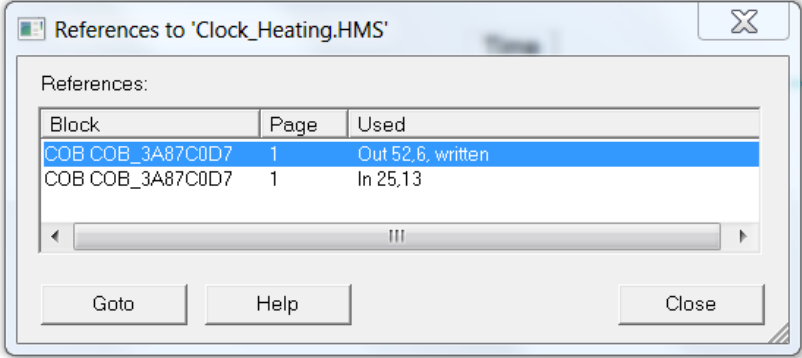

Each row of this dialog box represents a Fupla connector or an IL instruction line using this symbol. The symbol is modified by the program for each reference to which the word *Written* is added Select the various rows of the cross-reference list to navigate to the Fupla pages or IL instruction using this symbol.

To find the definition of a symbol, select the symbol in the connector of the Fupla page or an IL instruction line, then use the *Goto Definition* context menu to open the file containing the definition of the symbol.

#### <span id="page-105-1"></span>**5.6 Sharing symbols between the program files**

The symbol definitions are integrated in the Fupla or IL program files. The *Public* and *External* scopes enable these symbols to be shared with programs of other *device* files

Where necessary, it is also possible to define symbols in a file outside the program. A file without a program and only with the symbol definitions. The defined symbols in such files are always *Public* and are displayed in the *All Publics* view, or a new view of the Symbol Editor which is called the name of the file defining the external symbols.

It is not necessary to import or merge the external symbol files with the program symbols. The external symbol files in the project simply have to be updated with the files created by another service, planning office, CAD, etc.

The symbols defined using external files are displayed in the *All Publics* view or are updated by running the program *build*.

These files may have different formats:

- .sy5 File to be edited using the PG5 Symbol Editor.
- .xls File to be edited using Excel.
- .txt File to be edited using a text editor
- .rxp File created by the VisiPlus supervision system

External symbol files with extension 'sy5', 'xls' and 'rxp' are edited using the program corresponding to the file extension and are saved in the original format.

<span id="page-106-0"></span>The .sy5 file is inserted into the project in the same way as a Fupla or IL program file.

Select the *Program Files* directory in the *Project Manager*, click the right-hand mouse button, then go to the *New…* menu or press the *New File* button in the toolbar. Edit the file name in the *File Name* field, then the type of file *(\*.sy5)*

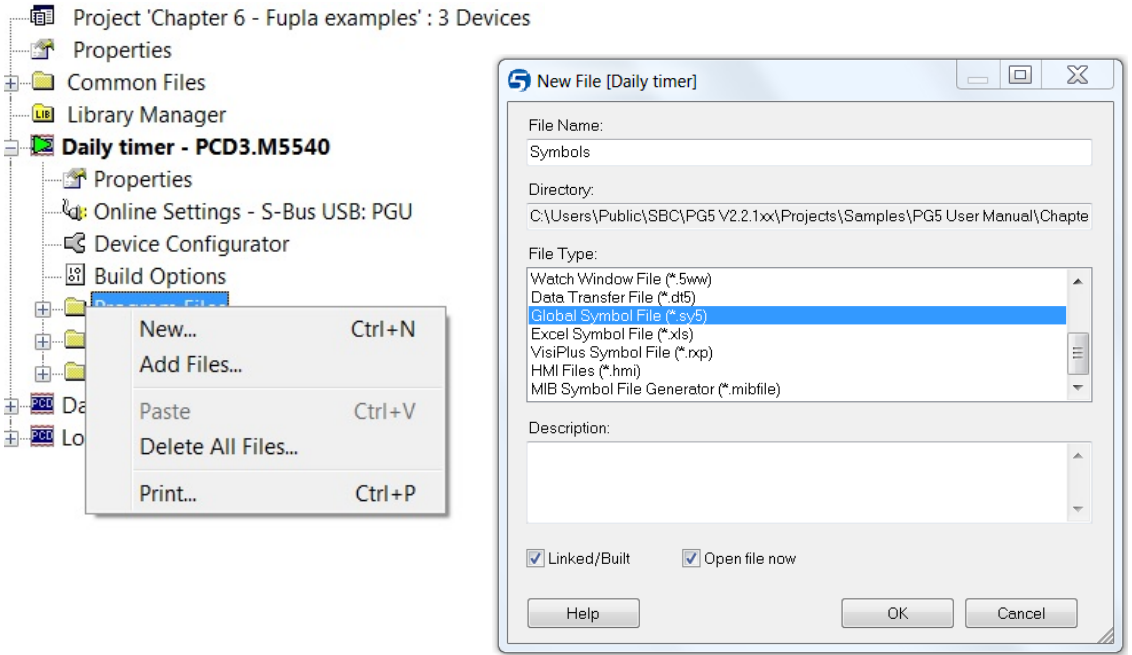

The file is added to the project manager and opened using the Symbol Editor. It is possible to create new symbols or modify existing ones.

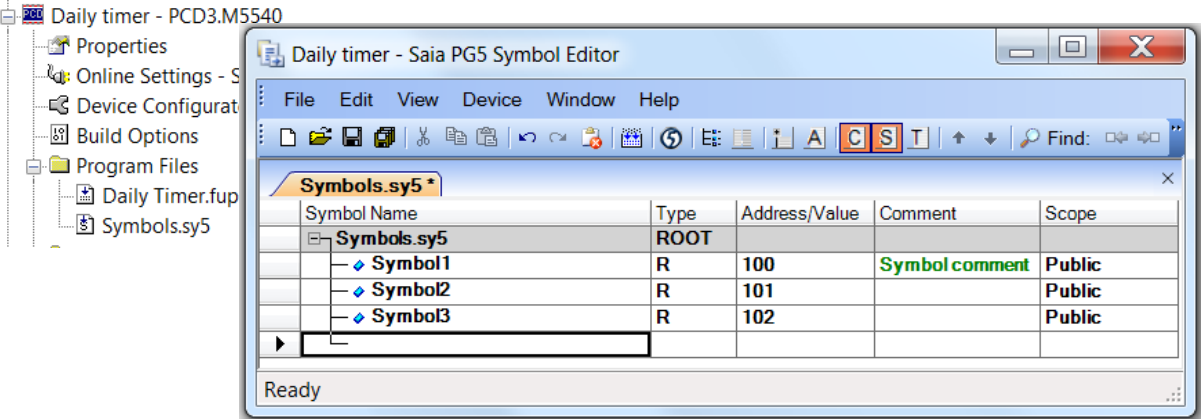

On opening the program files present in this *device*, the symbols of this file are displayed in the *All Publics* view of the Symbol Editor. The symbols can only be edited in the source file, but they can be freely dragged to the program.

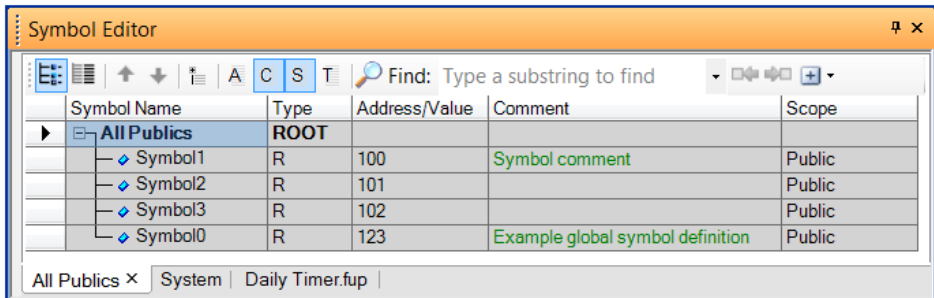

**Global symbols with a PG5 project Version 1.4 or older.**

If a PG5 1.4 project is imported into version PG5 2.x, the definitions of global symbols in PG5 1.4 are saved in file *Globals.sy5*. These symbols are displayed in the *All publics* view of Symbol Editor version 2.x

#### <span id="page-107-0"></span>**5.6.2 '.xls' symbol files**

Excel files or files of another format can be inserted following the same method as for .sy5 files.

#### Daily timer - PCD3.M5540

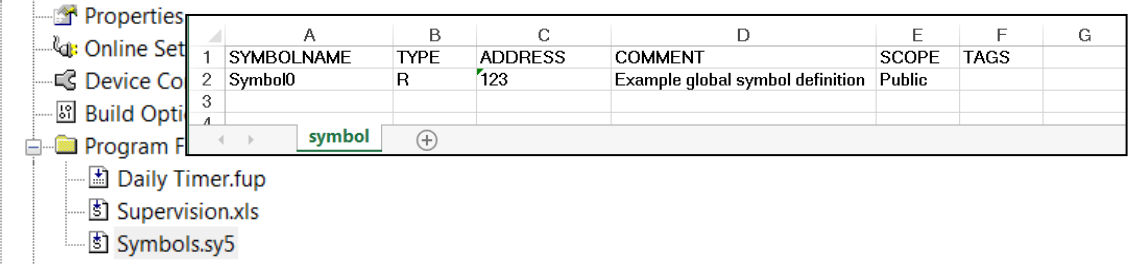

The first row of the *EXCEL* file must be completed with the following information: *SYMBOLNAME, TYPE, …*

The *EXCEL* sheet must be called *symbol.*

The symbols are edited following the example of *Symbol0*

An example of the format required to edit a file can easily be provided by exporting the symbols from any program file.

Double-click on the *Supervision.xls* file to open the file by default with the Symbol Editor; it is now possible to correct or insert new symbols. The file is always saved in the original format (.xls)

To open the file in *EXCEL*, click on the file, then open the *Open With*… context menu to select the editor.

If we open the FUPLA file, the symbols of the *EXCEL* file are displayed in the *All Publics* view with the symbols from file Symbols.Sy5.

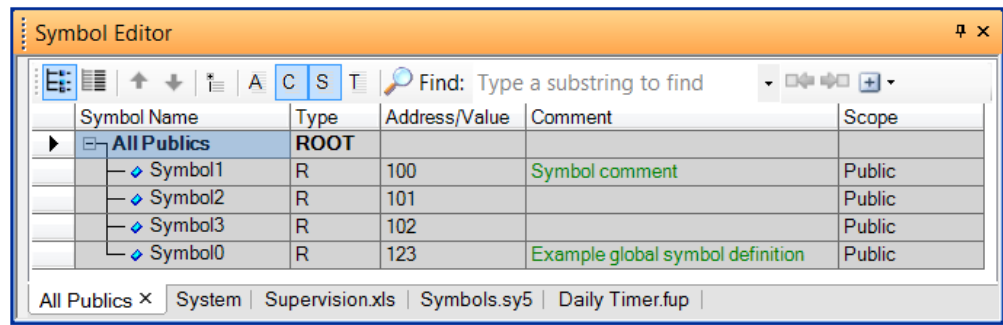

#### <span id="page-107-1"></span>**5.6.3 '.rxp' symbol files**

Take the same steps as with the examples shown for .sy5 and .xls files
# **5.6.4 Defining symbols or programs in a common file**

- **i** Project 'Chapter 6 - Fupla examples' : 3 Devices **T** Properties  $\mathbf{m}$  Common Files ြေ Supervision.xls □ Symbols.sy5 **B** Library Manager Daily timer - PCD3.M5540 Properties - C Device Configurator -- ଞା Build Options **E** Program Files  $\mathbf{S}$  . Supervision xls  $\frac{1}{3}$  .\Symbols.sy5 Daily Timer.fup

The program and symbol files in the *Common Files* folder can be shared by several *devices* in the project. A common file is referenced by dragging the common directory to the *devices* that use it or vice versa. The *device* indicates the reference by preceding the file name with two dots and one backslash: *..\CommonProgram.fup* or *..\CommonSymbols.sy5*

The file can be opened and edited from the *Common* directory or the *device* referring to it. There is no copy of the file, it is a unique file, corrections are applied to all *devices* referring to it.

# **5.7 Importing/exporting symbols**

# **5.7.1 Importing & merging symbols**

Symbol files outside PG5 (.sy5, .xls, .txt, rxp) can be imported into the FUPLA or IL program. This is done with the *Advanced, Import…* context menu of the Symbol Editor. Importing the external symbol files is not without problems, as the symbols of the external file are merged with the symbols of the IL or Fupla file. Any conflicts between the symbols of the two files have to be resolved by the user. To prevent this from happening, we recommend not importing the external symbol files, but inserting them into the project as shown in the section "Sharing symbols between the program files "

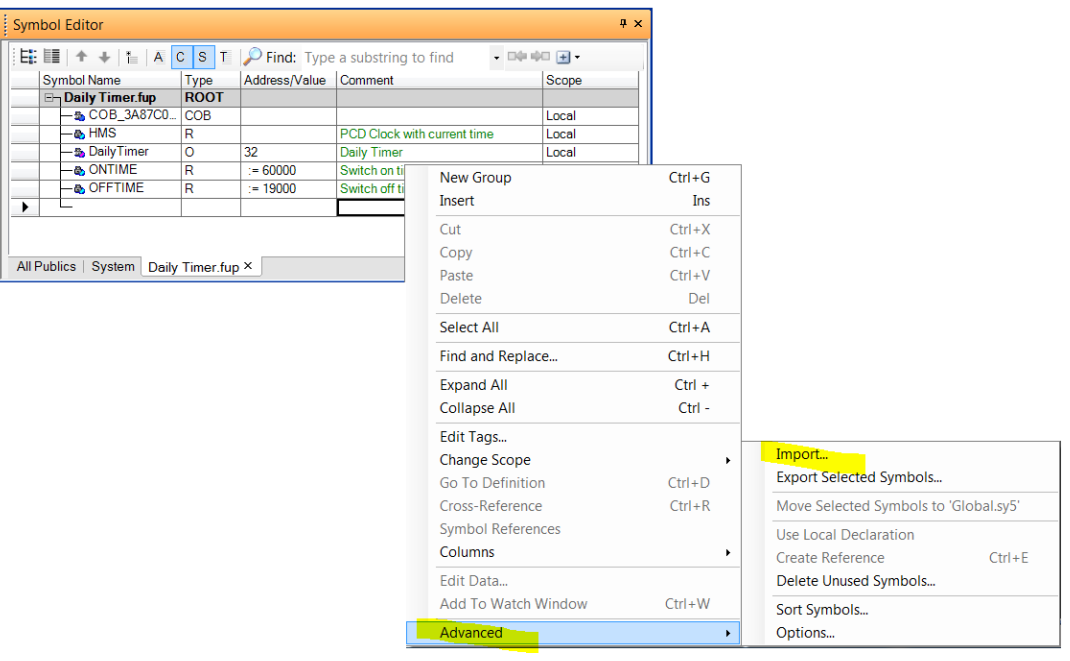

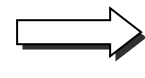

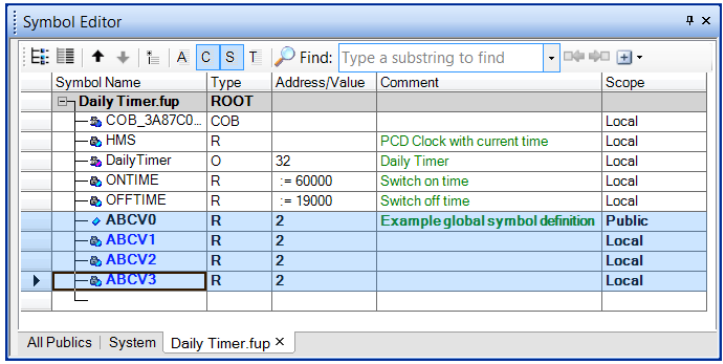

# **5.7.2 Exporting symbols**

The symbols of the Fupla or IL program can likewise be exported to a file in .sy5, .xls, .txt, rxp format. This is done by selecting a number of consecutive or non-consecutive symbols and then using the *Advanced, Export Selected Symbols…* context menu of the Symbol Editor.

# **5.7.3 Importing 'EQU' declarations**

If we still have old PG3/4 files with 'EQU' or 'DOC' declarations, it is possible to import these declarations to the Symbol Editor. This is done by selecting the zone containing the declarations, then going to the '*Tools*' menu and selecting '*Move Symbols to Symbol Editor'*.

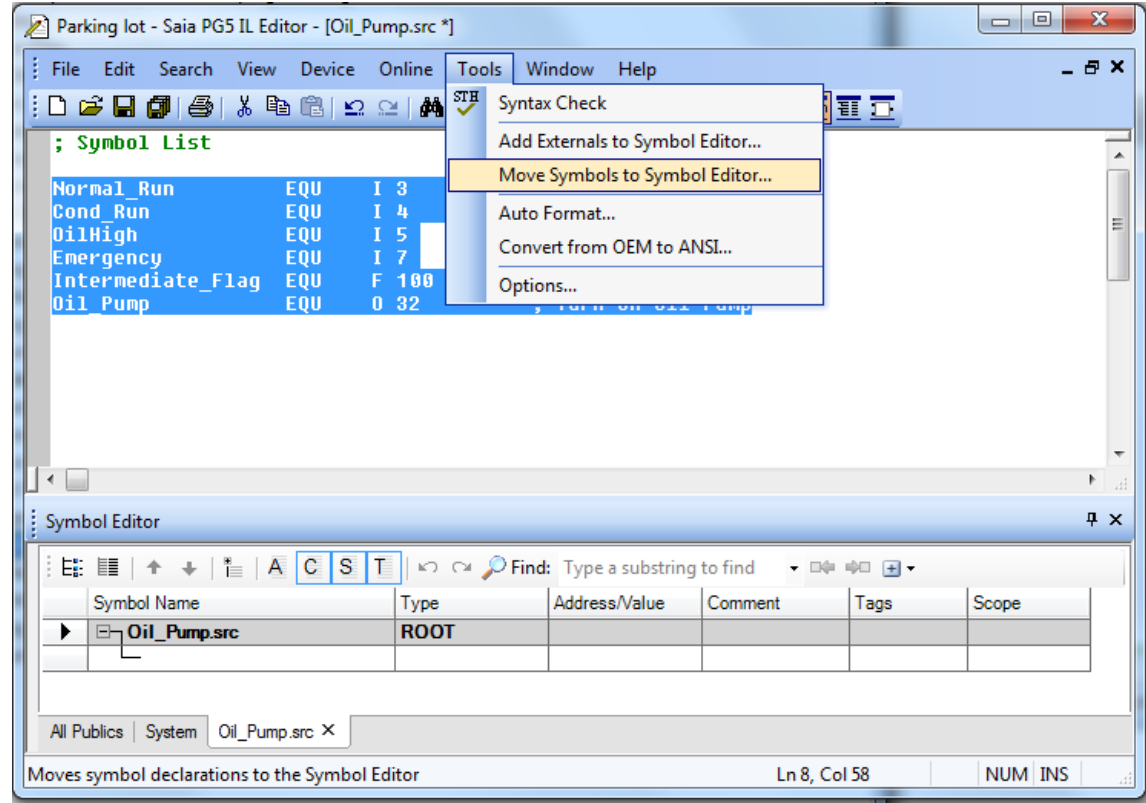

# **5.7.4 Renumbering Addresses**

The old "Excel drag" feature for renumbering addresses has been replaced by a new "Renumber Addresses" command.

First, select the symbols to be renumbered. These can be the same types, or mixed types. You can even select all the symbols (Ctrl+A) and renumber all of them. A different base address can be defined for each type.

**Tip:** You can filter and/or sort the symbols first to make it easy to select the symbols you need.

In the example below, Register and Flag types have been selected:

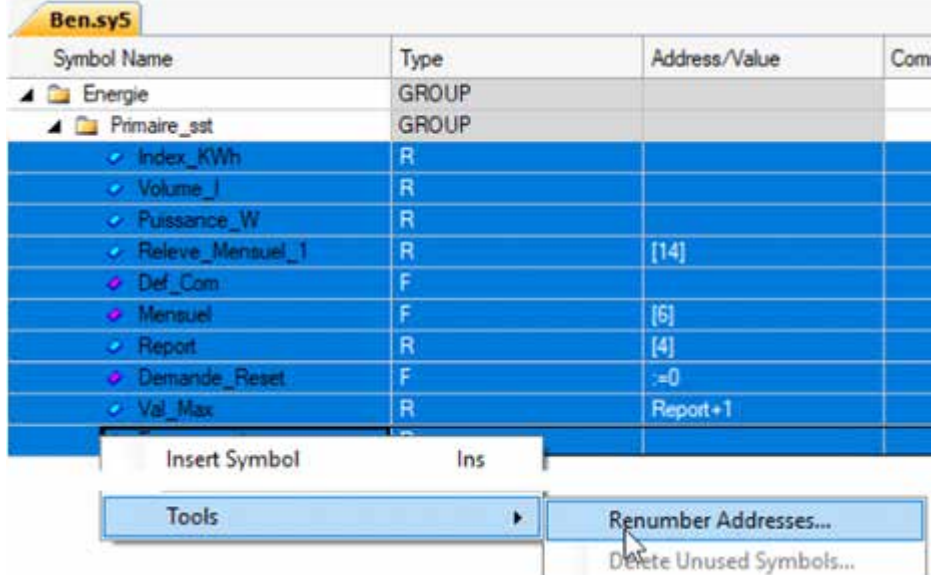

Now run the context menu's the "Tools > Renumber Addresses..." command to open the «Renumber Addresses» dialog box. This shows a list of the selected symbol types, e.g. "R" and "F", and allows the types to be selected with the checkbox, and a new base address to be defined for each type.

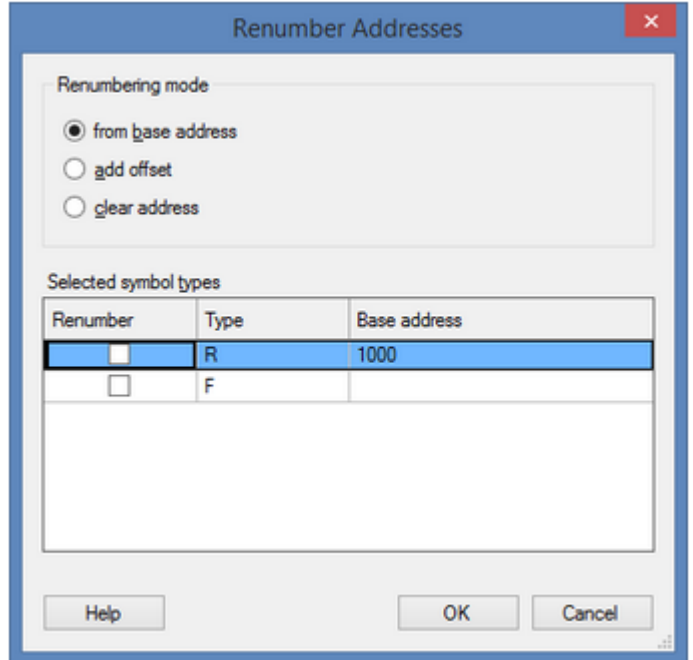

You can also select the "Renumbering Mode" which defines how the addresses will be created.

from base address Selected symbols are renumbered consecutively starting from this address. The value column title shows "Base address" when this option is selected. add offset An offset is added to the addresses of the selected symbols. The value column title shows "Offset to add". clear address This converts the selected symbols from an "absolute address" to a "dynamic address". The addresses of the selected symbols are removed, so the addresses are generated dynamically when the program is built. The value column is hidden when this option is selected. **Tip:** Dynamic addresses are renumbered using Project Manager's "Device >

In the example, we will renumber the selected Registers starting from base address 1000. The Flags, even though some flags are selected, are not renumbered because the checkbox is clear.

Below is the result. Symbols which were modified are selected.

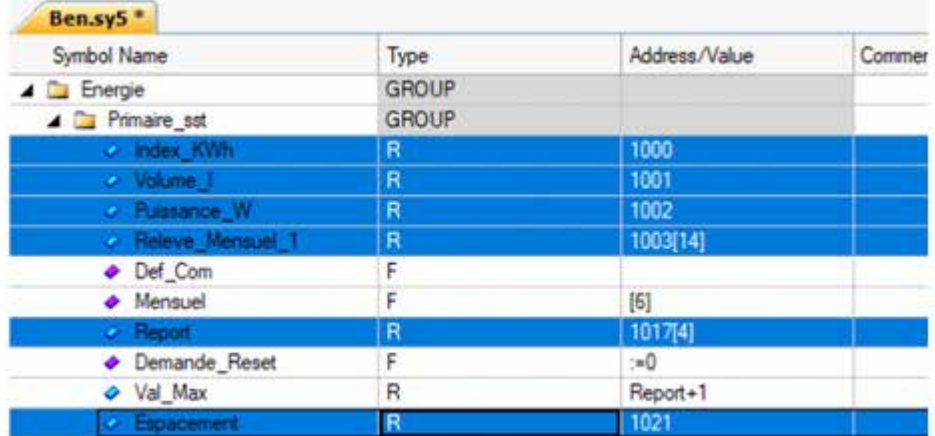

#### **Notes**

- Symbol array sizes are taken into account, but only if the size can be evaluated (maybe it's an external symbol or expression). In the above example, Releve\_Mensuel\_1 R 1003[14] skips 14 addresses, so Report gets address R 1017.
- If a symbol already uses a symbol for a base address then it is not renumbered. See Val Max R Report+1 above. "Report" is renumbered, so the Address/Value of Val\_Max does not need to be changed.
- Renumbering addresses may cause conflicts other symbols may have the same address. This can have unpredictable effects. **Tip:** Check for conflicts by enabling the Build Option "Warn on symbols with the same type and value". Or use the "All Symbols" view or Project Manager's "Data List view", sort by type/address and examine the assigned addresses.
- Dynamic addresses are renumbered using Project Manager's "Device > Advanced CleanFiles" command to delete the "Symbol information files".
- Addresses inside the dynamic address ranges defined in the Build Options should not be used.
- If you are unhappy with the result, use 'Undo' to restore all the addresses to their original values.

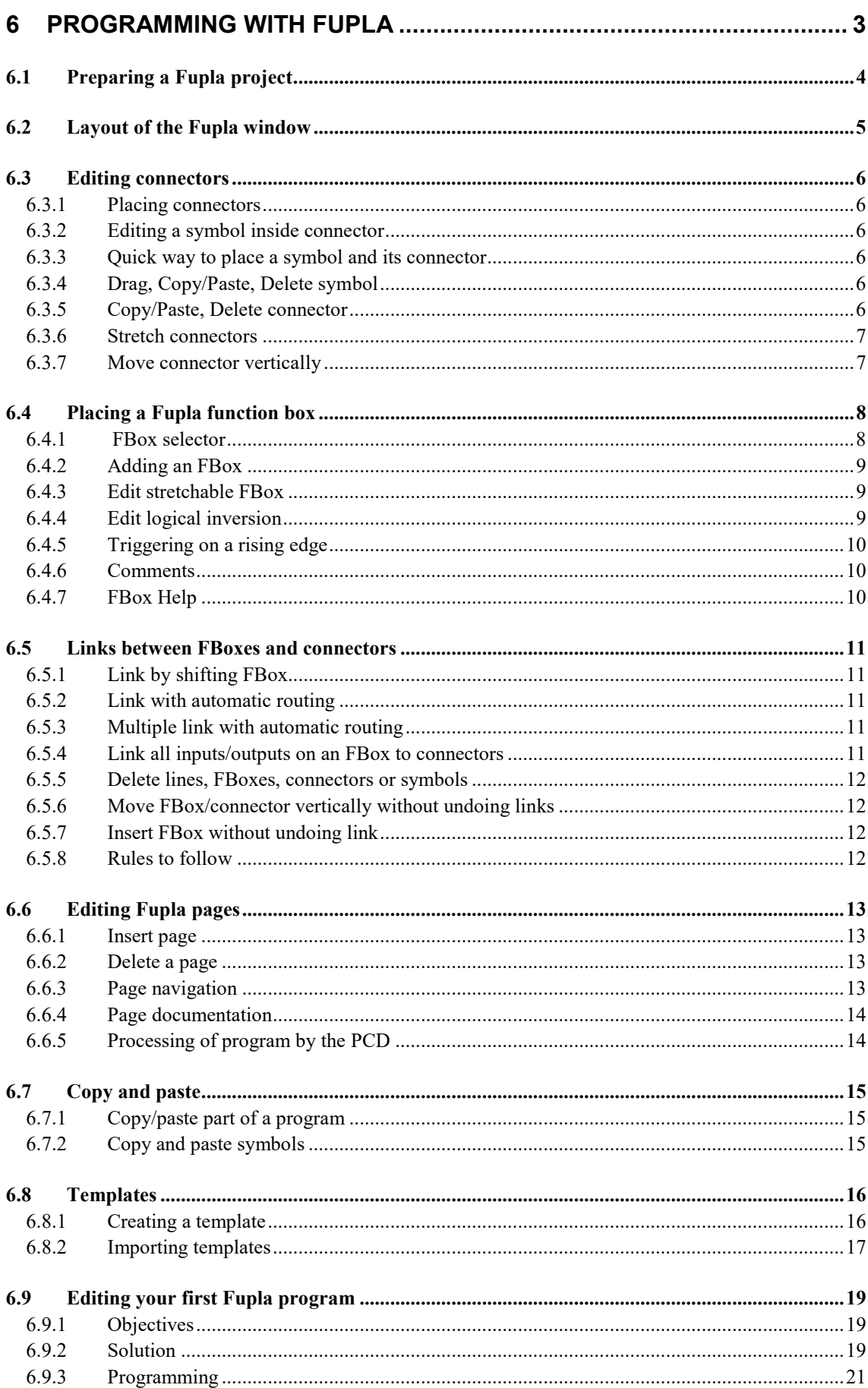

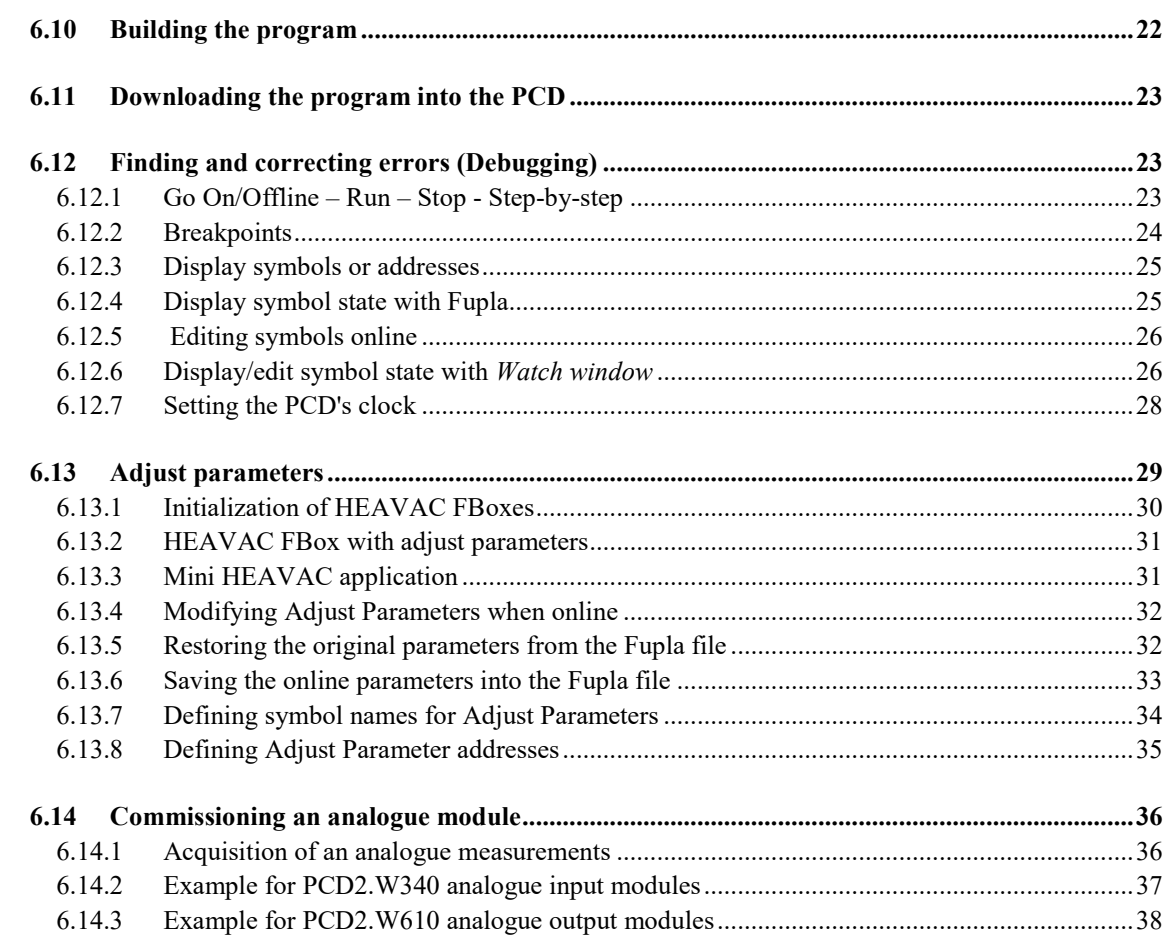

# <span id="page-116-0"></span>**6 Programming with Fupla**

The *Saia PG5 Fupla Editor* is the simplest, fastest introduction to programming Saia PCD controllers. The name "Fupla" means "*FUnction PLAn*", a graphical programming environment in which the user draws programs with the aid of hundreds of pre-programmed function boxes. These functions are organized into libraries covering the basic applications, through to more specialized functions for certain professional applications. The special libraries include: a HEAVAC library for heating, ventilation and air conditioning; a modem library for networking PLCs to exchange data via telephone lines (analog, ISDN, GSM, GPRS); SMS messaging; paging and DTMF.

Other libraries for communications networks LON, EIB and Belimo products are also available.

The great advantage of Fupla lies in the fact that the user can put a PCD into service without having to write a single line of code, and without any particular programming knowledge.

# <span id="page-117-0"></span>**6.1 Preparing a Fupla project**

In the *Saia PG5 Project Manager* window, select the menu command *Project, New…* and create a new project.

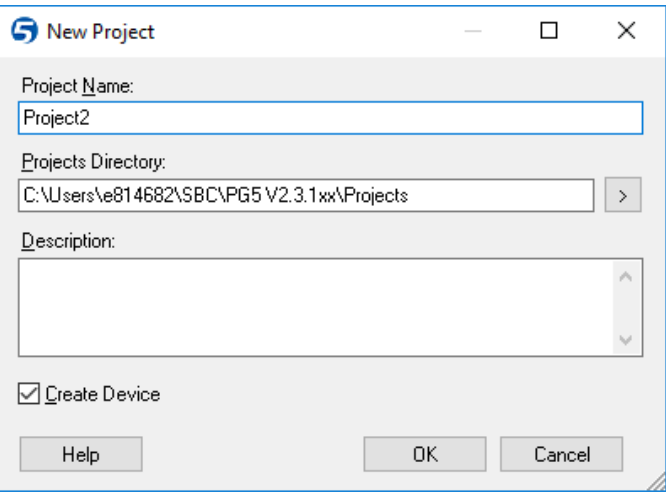

Next, create a new Fupla program file in the project by clicking on the *New File*  button on the toolbar, or click the right-hand mouse button on the *Program Files* branch and use the *New File* command from the context menu:

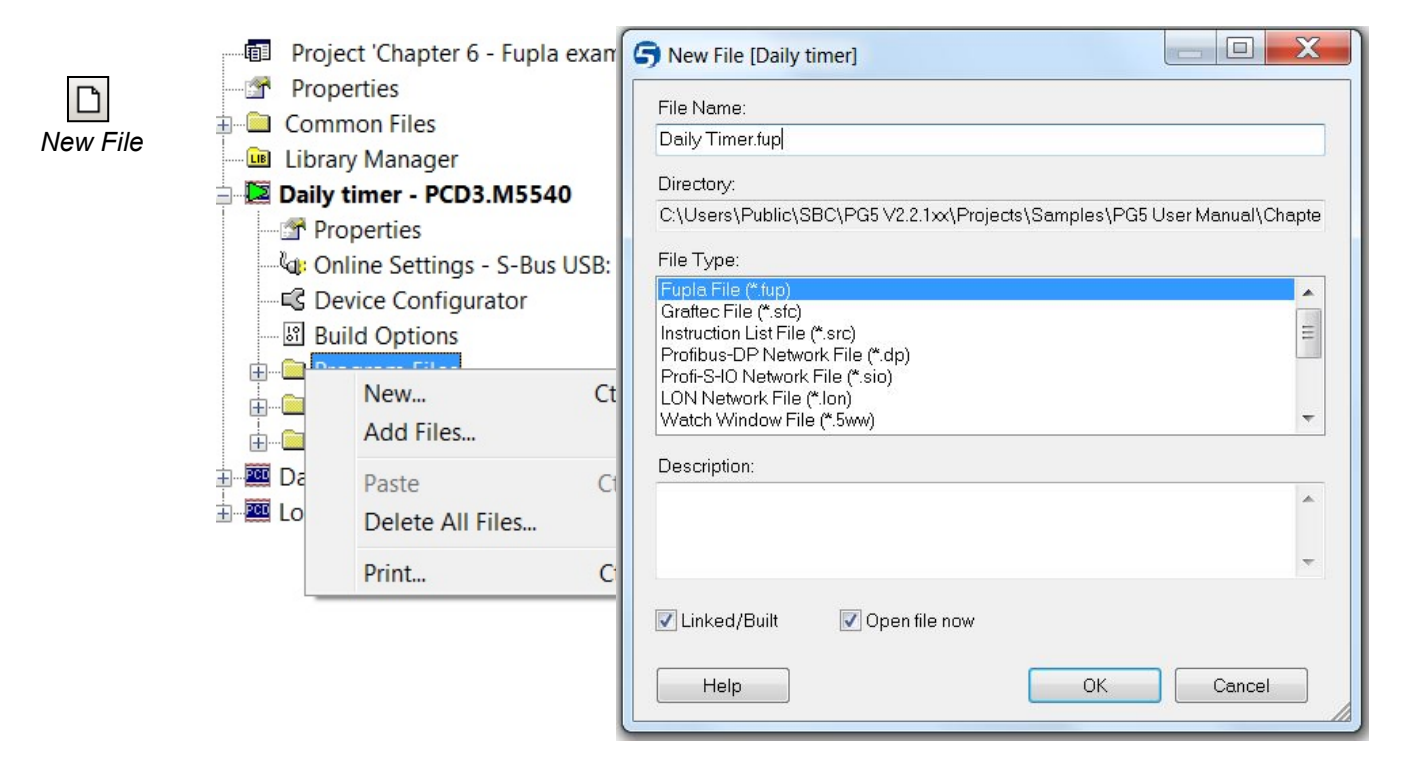

Select the file type *Fupla File*, and press OK to open the Fupla editor (S-Fup).

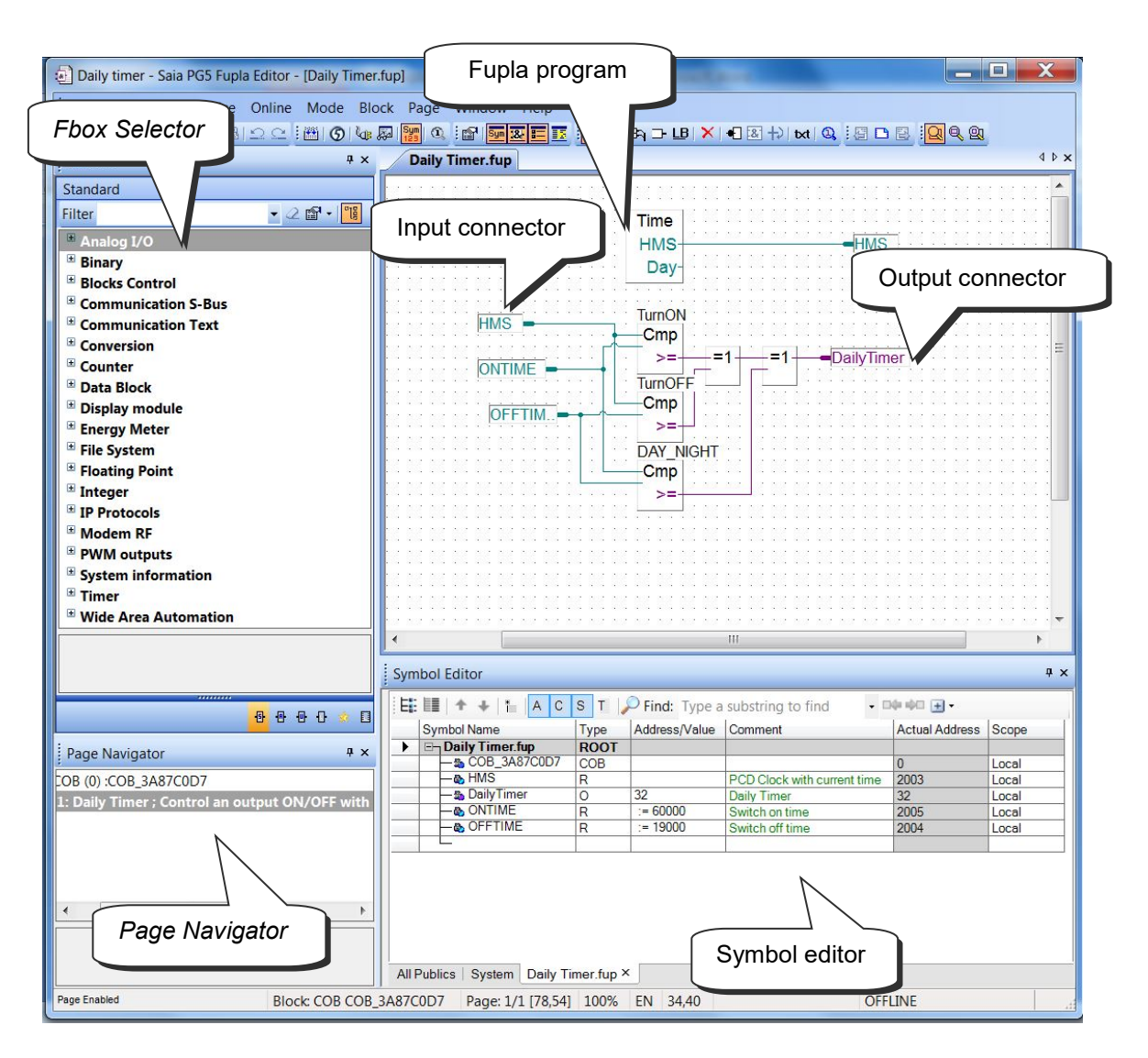

# <span id="page-118-0"></span>**6.2 Layout of the Fupla window**

The PCD reads the data from the input connectors, evaluates it according to the program and writes the results to the output connectors. The symbols used by the program are all shown in the *Symbol Editor* window. Most data types are allowed in the input and output connectors, except *input* and *constant* types which cannot be used for outputs. Digital inputs and constants provide read-only data, and can therefore only be used at the input connectors.

In the middle of the page we have the program, made up of different graphical function boxes selected from the *FBox Selector* window. The "wires" represent the exchange of data between the different functions. The colour of these wires defines the type of data: purple for binary (Boolean) information, blue for integers and yellow for floating-point numbers. Data which is different in type or colour cannot be linked together without first being converted to a common type. (FBox group: C*onversion*)

If the program uses several pages, the *Page Navigator* window allows pages to be deleted and helps you move around the program structure quickly.

## <span id="page-119-0"></span>**6.3 Editing connectors**

Input and output connectors can be placed anywhere on Fupla pages, and used to hold the necessary symbols for program functions described by FBoxes.

As a default, each new page may already provide margins with connectors on the left and right. If you prefer new pages not to appear with these connectors, so that you can place them yourself at your own convenience, please deactivate the corresponding option with menu: *View, Options…, Workspace, New pages with side connectors.*

To remove any connectors present on the left or right of the page, select menu: *Page, Remove Unused Connectors.*

To restore connectors to a blank page use: *Page, Add Side Connectors*.

### <span id="page-119-1"></span>**6.3.1 Placing connectors**

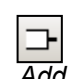

*Connector*

To add a connector and its symbol to a Fupla page, select the toolbar button *Add Connector* and position the mouse on the Fupla page. A 'read' input connector is added by clicking with the left-hand mouse button. A 'write' output connector is added by pressing the *Shift* key while clicking the left-hand mouse button. The connector you have just added is ready for entering a symbol, and a cursor is displayed inside the connector. If you don't want to edit the symbol inside the connector straight away, press the *Esc* key and place the next connector.

### <span id="page-119-2"></span>**6.3.2 Editing a symbol inside connector**

To edit or modify a connector symbol already present on the Fupla page, click on the connector once to select it, and a second time to open the field for editing. A cursor is displayed inside the connector, and it's now possible to enter the symbol definition. Note that newly entered symbols are automatically added to the *Symbol Editor* window if they are not already there.

### <span id="page-119-3"></span>**6.3.3 Quick way to place a symbol and its connector**

Symbols already present in the *Symbol Editor* window can be dragged onto a free space on the Fupla page. This will create a new connector containing the symbol. If the symbol is dragged onto an FBox input or output, an input or output connector will be created and linked directly to the FBox.

### **6.3.4 Drag, Copy/Paste, Delete symbol**

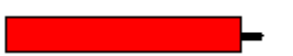

<span id="page-119-4"></span>Selecting the area shown in red will only affect the symbol. It is possible to select the symbol with the mouse and drag, copy/paste it to another connector, or delete it. The right-hand mouse button will display a context menu with all available operations.

### **6.3.5 Copy/Paste, Delete connector**

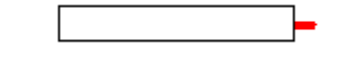

<span id="page-119-5"></span>Selecting the area shown in white affects the connector and the symbol it contains. The right-hand mouse button will display a context menu with all available operations.

### <span id="page-120-0"></span>**6.3.6 Stretch connectors**

Connectors are stretchable. This means that the number of connectors can be defined by vertical movement of the mouse.

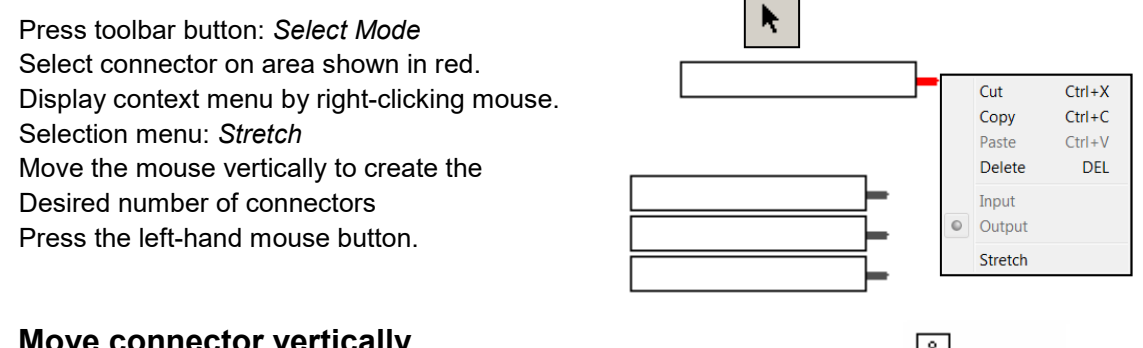

# <span id="page-120-1"></span>**6.3.7 Move connector vertically**

To move the connector, place the mouse in the red circle. Press and hold down the *shift*-key. Press and hold down the left-hand mouse button. Drag the mouse vertically onto a free space on the page. Release mouse button and shift-key.

# <span id="page-121-0"></span>**6.4 Placing a Fupla function box**

# **6.4.1 FBox selector**

<span id="page-121-1"></span>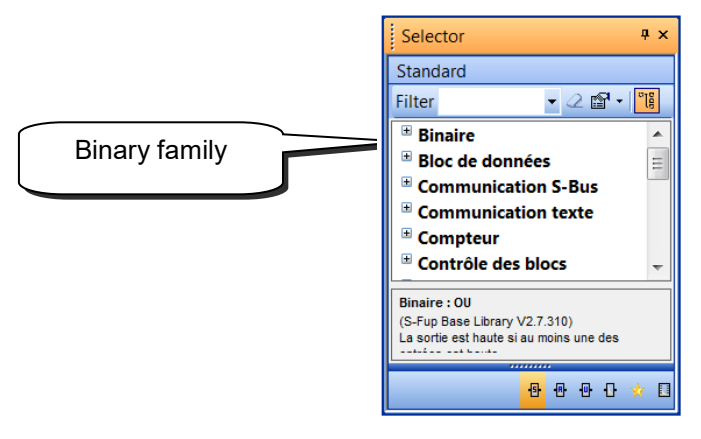

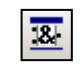

The FBox *Selector* window shows all FBoxes defined in the available FBox libraries. They are orginized into *Familes* with similar application domains. For example, here are some of the main families:

*Show/Hide Selector Window*

*…*

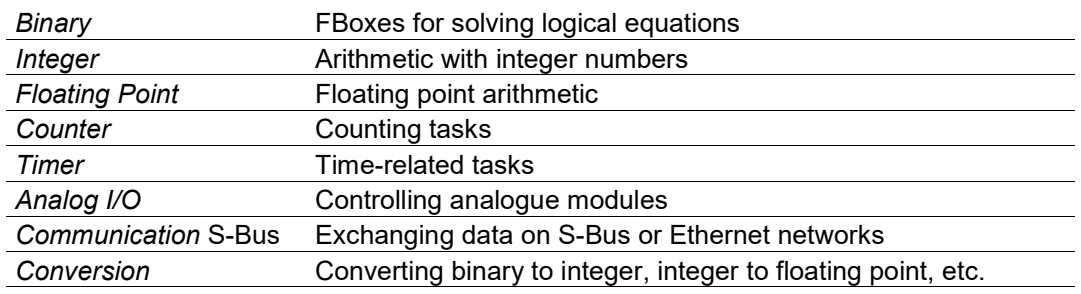

The FBox libraries provide almost all the operations ever needed by a program. There are a many *Families* and *FBoxes*, and it may be difficult to find the right one. Various search facilities have been provided to help you.

If an FBox family is selected, pressing a letter key scrolls to the next family name which begins with that letter. If a family branch is open, pressing a letter key scrolls to the next FBox name in that family which begins with that letter.

The *Selector* window's toolbar has a *Filter* field where a filter string can be entered. For example, type ADD and press the *Enter* key, the *Selector* window will now show only the FBoxes which contain the ADD keyword, which is Floating Point and Integer. To see all the FBoxes again, press the *Clear Filter* button.

#### **Libraries**

*Favorites*

FBoxes which are regularly used can be added to a *Favorites* list. Select the FBox, open the context menu and use the *Add To Favorites* command.

Project Manager's *Libraries* branch shows all the PG5's installed libraries, and libraries local to the current Project. Libraries which you don't want to use can be un-

To show the *Favorites*, press the **EX** button at the bottom ot the *Selector* window.

checked, which reduces the number of libraries shown in the *Selector* window.

## **6.4.2 Adding an FBox**

<span id="page-122-0"></span>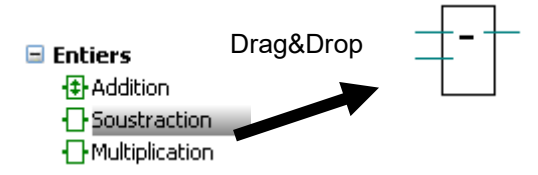

The functions needed for writing a program are selected from the FBox Selector, then inserted into the Fupla program using Drag&Drop.

### <span id="page-122-1"></span>**6.4.3 Edit stretchable FBox**

Some FBoxes are stretchable, which means that the number of links can be defined by dragging vertically with the mouse.

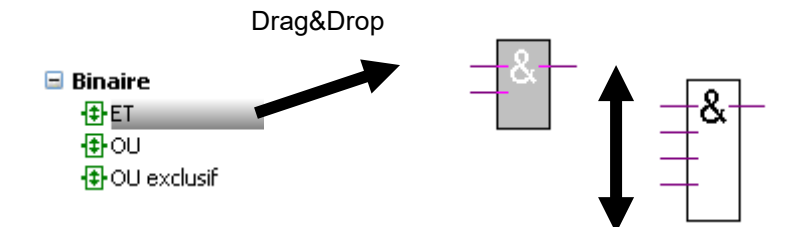

Select a stretchable FBox.

Drag&Drop onto the Fupla page.

Drag the mouse vertically until the correct number of inputs or outputs is shown. Press the left mouse button to finish.

### **6.4.4 Edit logical inversion**

<span id="page-122-2"></span>Click on the *Invert Connector* button. Position the mouse pointer on the input or output link of a logic function and press the left mouse button.

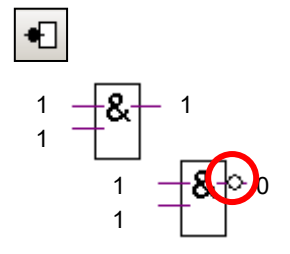

# <span id="page-123-0"></span>**6.4.5 Triggering on a rising edge**

The inputs of some binary FBoxes have been 'dynamized'. They only trigger on the rising edge of the signal. These are indicated by a little black triangle.

For example, a pulse counter cannot be incremented when its *Up* input is one.

FBox: *Counter, Pulse Counter, Up with clear*

Otherwise, what would happen if the *Up* signal remained at one for any amount of time? The counter would be continuously incrementing itself for as long as the *Up* signal remained one. It is for this type of application that certain digital inputs have been dynamized. Therefore, only the positive edge of a *Up* signal will increment the counter.

It is sometimes necessary to add dynamization to the input or output of an FBox. We then use the *Binary, Arithmetic Dynamize* function

# <span id="page-123-1"></span>**6.4.6 Comments**

Comments can be inserted anywhere on the page:

- 1. Click on the *Place comment* button
- 2. Position the comment field on the Fupla page, then press the left mouse button.
- 3. Write the comment.
- 4. Press the *Enter* key.

#### Note:

Tto write a comment with more than one line use Ctrl + Enter keys to create the next line.

# <span id="page-123-2"></span>**6.4.7 FBox Help**

To obtain a full description of any function, select the FBox in the *Selector* window or on the Fupla page and then press the F1 key.

For rapid identification of an unknown FBox found in a program, open the *Selector* window, position the mouse pointer on the unknown FBox and single-click on the left mouse button. The *Selector* window will select the FBox.

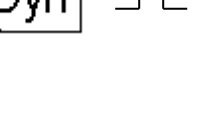

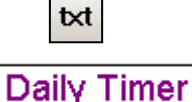

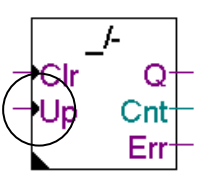

# <span id="page-124-0"></span>**6.5 Links between FBoxes and connectors**

### <span id="page-124-1"></span>**6.5.1 Link by shifting FBox**

- 1. Click on the *Select Mode* button on the toolbar.
- 2. Point onto the FBox, then press the left mouse button.
- 3. Without releasing the button, drag the FBox to the adjacent FBox. Release the mouse button once the link is

indicated with a yellow point.

4. Drag the FBox again to position it where you want it.

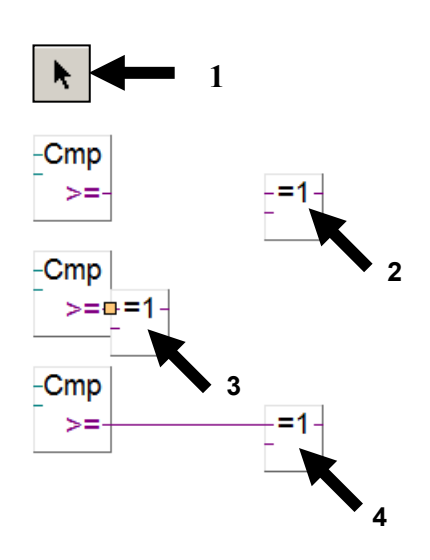

 $-Cmp$  $> =$ 

⊦Cmp

**1**

# **6.5.2 Link with automatic routing**

- <span id="page-124-2"></span>1 Click on the *Draw Lines* button on the toolbar.
- 2 Position the mouse pointer at the depart, a yellow point is displayed when the link is detected, click on the left mouse button.
- 3 Position mouse pointer on destination point, a yellow point is displayed when the link is detected, click the left-hand mouse button.

# Note:

Intermediate points of passage can also be selected. To interrupt link editing, press the right-hand mouse button.

# **6.5.3 Multiple link with automatic routing**

- <span id="page-124-3"></span>1 Select menu *Mode, Connect Bus* or (CTRL+B).
- 2 Select a starting point with the mouse.
- 3 Then select the destination point

# **6.5.4 Link all inputs/outputs on an FBox to connectors**

<span id="page-124-4"></span>Place the mouse pointer over an FBox. Right-click to display the context menu: *Connections, Connect to Side Connectors.*

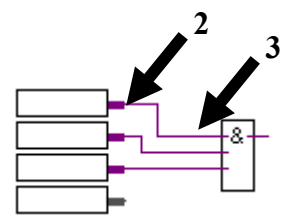

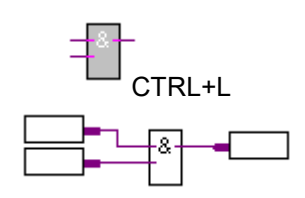

# **6.5.5 Delete lines, FBoxes, connectors or symbols**

<span id="page-125-0"></span>Select the *Delete Object* button on the toolbar, then select the links, FBoxes or symbols to delete.

Another, faster solution is to mark a space and delete it.

- 1 Press the mouse button.
- 2 Without releasing the button, drag the mouse.
- 3 Release the mouse button.
- 4 Select menu *Edit, Delete*

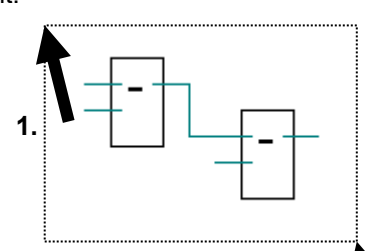

**2.**

×

# **6.5.6 Move FBox/connector vertically without undoing links**

<span id="page-125-1"></span>Position the mouse pointer over the FBox. Press and hold down the left-hand mouse button. Drag the mouse vertically onto a free area on the page. Release mouse button.

To move the connector, position the mouse pointer in the red circle and repeat the sequence.

### **6.5.7 Insert FBox without undoing link**

<span id="page-125-2"></span>Select the FBox to insert in the window *Selector.*  Place it above the link.

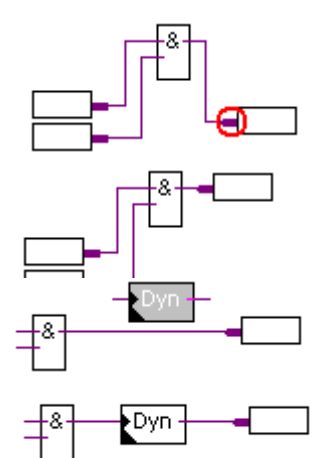

### **6.5.8 Rules to follow**

<span id="page-125-3"></span>Loops are not allowed.

No direct links are allowed between input connectors and outputs connectors. An FBox must be used: *Binary, Direct transfer* or *Integer, Direct transfer.*

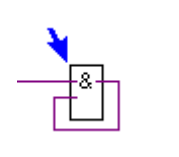

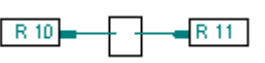

**6-12**

<span id="page-126-0"></span>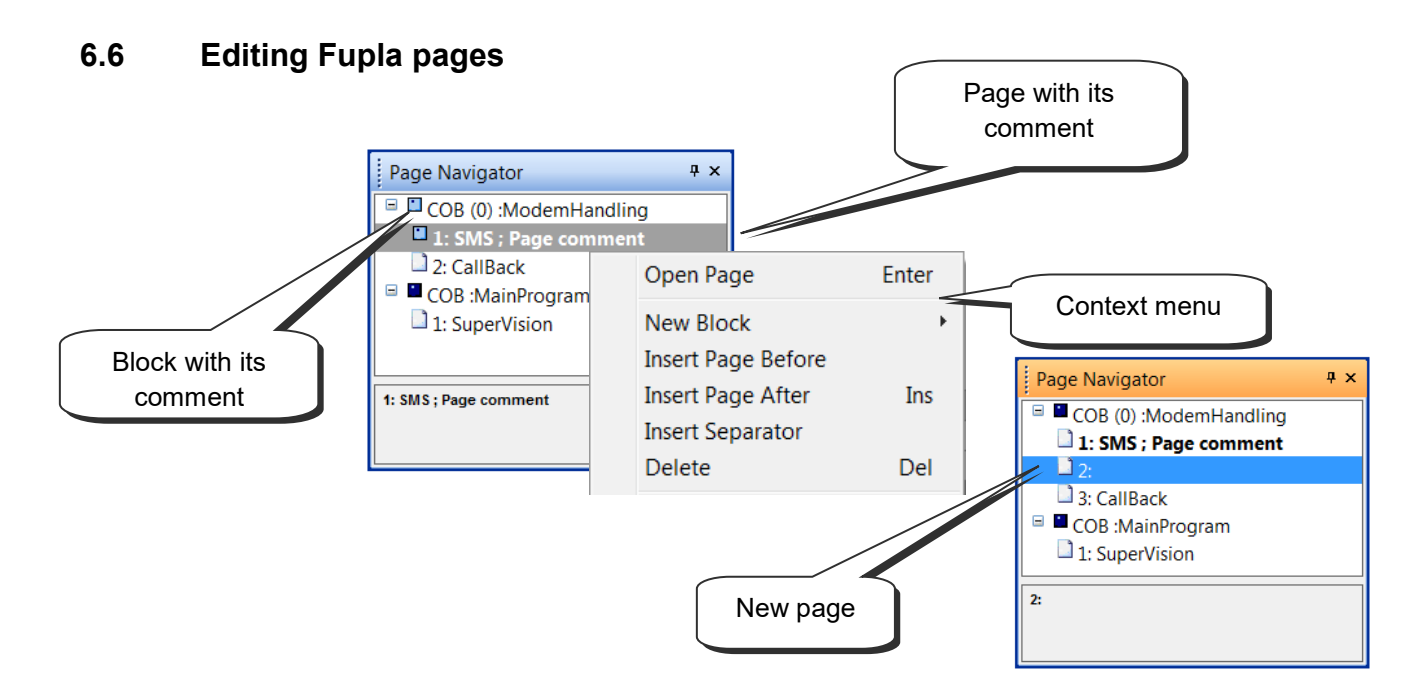

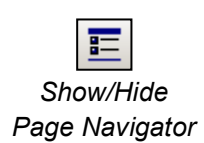

The *Page Navigator* window shows the program's blocks and pages. Each Fupla file can hold up to 200 pages grouped into blocks: COBs, PBs, FBs, or SBs. But Fupla is faster if you don't have too many pages in a single file. By default, pages are put into a COB type block. For more detailed information about blocks and their use, please refer to the Program Structure section in this document.

# <span id="page-126-1"></span>**6.6.1 Insert page**

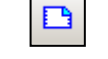

Open the *Page Navigator* window, mark the reference page and select *Insert Page* from the context menu*.*

*Insert Page*

It is also possible to insert a page after the current page with the *Insert Page* button or the menu item: *Page Insert After (Page Insert Before)*

# <span id="page-126-2"></span>**6.6.2 Delete a page**

Open the *Page Navigator* window, mark the page to be deleted and select *Delete* from the context menu.

# <span id="page-126-3"></span>**6.6.3 Page navigation**

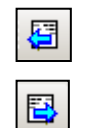

It is also possible to navigate with the *Go to Previous Page* and *Go to Next Page* buttons, allowing movement from page to page in a Fupla block. If either of the buttons is grey, you are already on the first or last page of the block.

*Goto Next Page*

# <span id="page-127-0"></span>**6.6.4 Page documentation**

You are strongly advised to document each of your Fupla pages. This is very useful when navigating through the pages of your program, because page names and comments will be displayed in the *Page Navigator* window. The description is a way of leaving some useful information about the program that will make it easier to maintain.

To display the *Properties* page, select the page in the *Page Navigator*, open the context menu and use the *Properties* command.

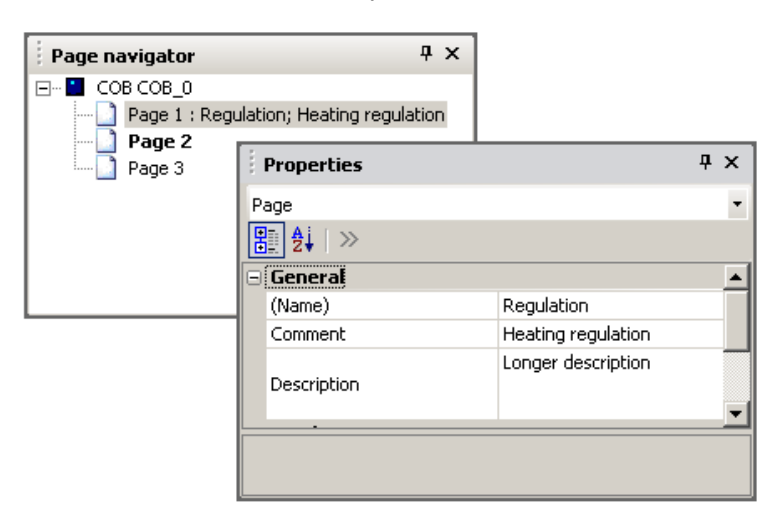

# <span id="page-127-1"></span>**6.6.5 Processing of program by the PCD**

The PCD processes the pages of each block from the top left of the first page to the bottom right of the last page. For more precise details on the order in which FBoxes are processed by the PCD, select menu path: *Page, Show FBox priorities*

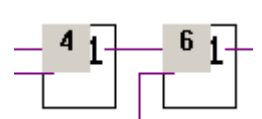

# <span id="page-128-0"></span>**6.7 Copy and paste**

Certain parts of a program may be repetitive. It is not necessary to edit them again in full. It is much faster to duplicate them by copying and pasting, and then adapt them as required.

1.

# **6.7.1 Copy/paste part of a program**

- <span id="page-128-1"></span>1. Click on the Select Mode button.
- 2. Mark the area to be copied:
	- **Press the left mouse button.**
	- **With button still pressed, slide mouse.**
	- Release left mouse button.
- 3. Add an FBox or connection to the selection:
	- **Press the Ctrl key.**
	- Keeping the *Ctrl* key down, select the connectors and FBoxes to add.
- 4. Copy the selection with the *Edit Copy* menu path, or with the *Ctrl+C* keys.
- 5. Paste a copy of the selection with the *Edit Paste* menu path, or the *Ctrl+V* keys.
- 6. Position the copy on the Fupla page:
	- **Position mouse pointer in middle of copy.**
	- **Press left mouse button.**
	- **With button still pressed, slide mouse.**

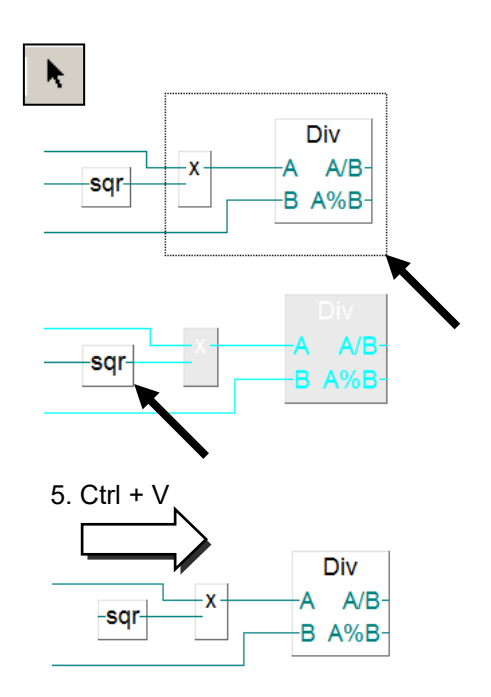

# <span id="page-128-2"></span>**6.7.2 Copy and paste symbols**

- 1. Click on the *Select Mode* button.
- 2. Mark a list of symbols:
	- **•** Position mouse pointer on first symbol.
	- **Left-click with mouse.**
	- **Position mouse pointer on last symbol.**
	- **Press Shift key.** \*)
	- **Keeping Shift key down, left-click with mouse.**
- 3. Copy the selection with the *Edit Copy* menu path, or with the *Ctrl+C* keys.
- 4. Position the mouse pointer on a free part of the margin.
- $Ctrl + V$ 5. Paste a copy of the selection using the *Edit Paste* menu path or the *Ctrl+V* keys..

\*) The *Ctrl* key allows non-consecutive symbols to be selected.

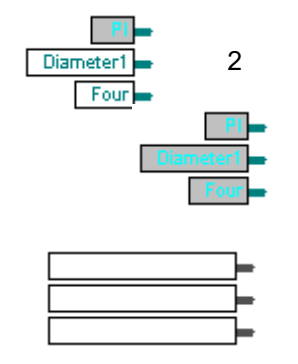

4

# 2

 $\overline{PI}$ Diameter1 Four

# <span id="page-129-0"></span>**6.8 Templates**

Fupla pages can be saved as a *Template* which can be used like a library of pages.

### <span id="page-129-1"></span>**6.8.1 Creating a template**

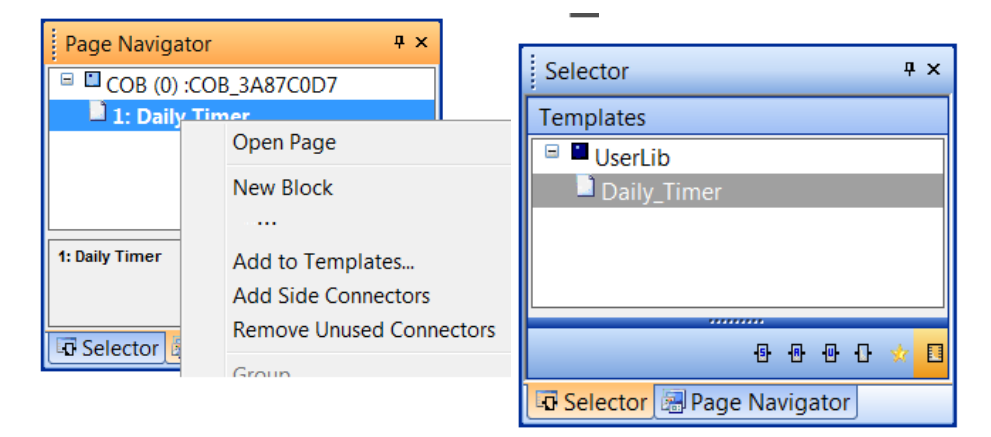

It is easy to create a *template*. Use the *Page Navigator* window to select one or more pages, the execute the context menu command *Add To Templates*. A dialog box will ask for a group, a name and a comment for the *template*.

The *template's* Group is similar to the FBox *Family*. The group organizes the templates according to the classification defined by the author. The group name defines the tree structure of the *Templates* selector window.

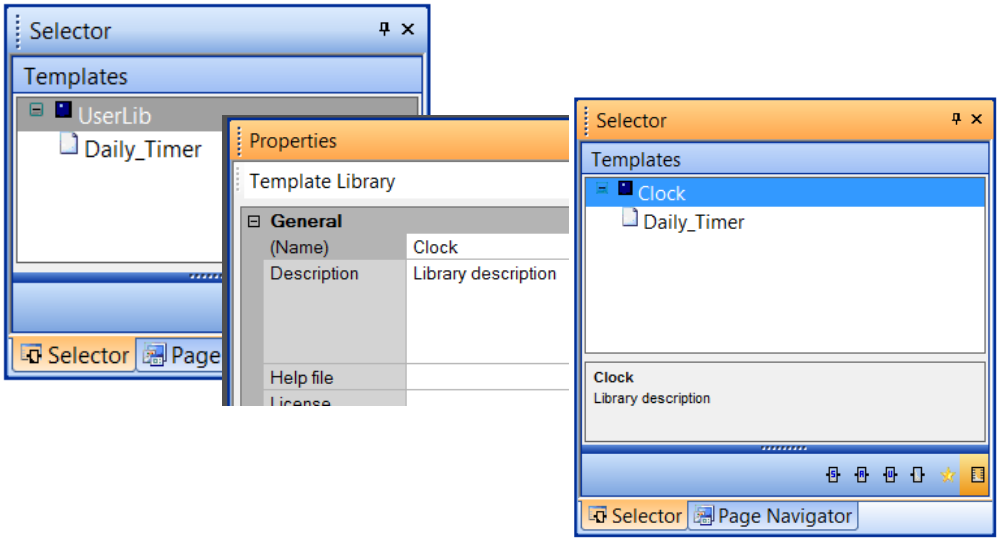

The template comment and group are changed in the Properties window: Select the group or template, then select the *Properties* context menu.

# <span id="page-130-0"></span>**6.8.2 Importing templates**

Templates can be re-used in any projects. Select the template in the *Template Selector* window and drag it onto a Fupla page to insert the sequence of pages with their FBoxes, links, symbols, adjust parameters etc., into the file.

A dialog box is displayed which allows the changing of names and addresses of imported symbols and other parameters. This functionality is similar to a macro or function with parameters which can be used like a library.

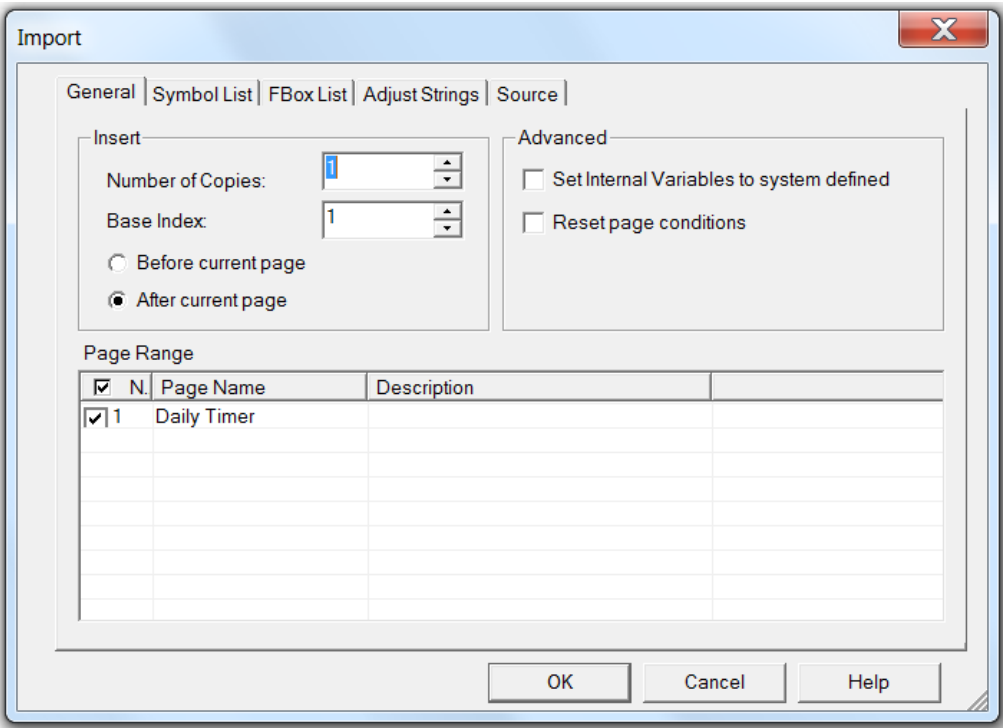

#### **Number of Copies, Base Index**

If several copies of the same template are needed, define the number of times the template will be inserted and the base index which will be appended to the symbol and group names.

#### **Before/After current page**

Imports the sequence before or after the page currently active in Fupla.

#### **Set Internal Variables to system defined**

Some FBoxes have *Adjust Variables* whose name is defined by the user or by the system (*Static symbols*). This setting allows you to keep the addresses and static symbols defined by the author, or to restore dynamic addressing and internal symbols by default.

#### **Reset page conditions**

A Fupla page's *Properties* window allows the definition of an execution *Condition* for each page. This setting allows the conditions to be removed when the pages are imported.

#### **Page Range**

Allows the selection of individual pages to be imported, or all pages in the template.

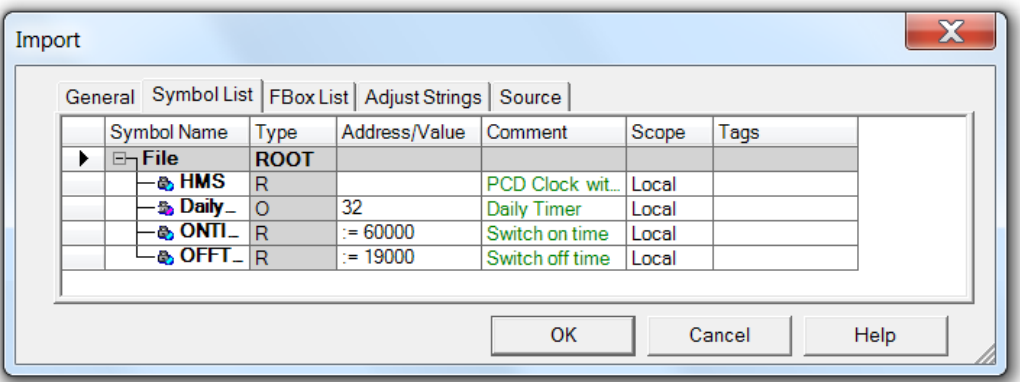

The *Symbol List* page shows all the symbol definitions and references which are imported with the template. It allows the symbols to be redefined with new names, addresses, comments and scopes.

Marking symbols for putting in a group is the fastest way to change the names of all the imported symbols. The context menu command *Insert Pre-group* puts the selected symbols into a group with the chosen name.

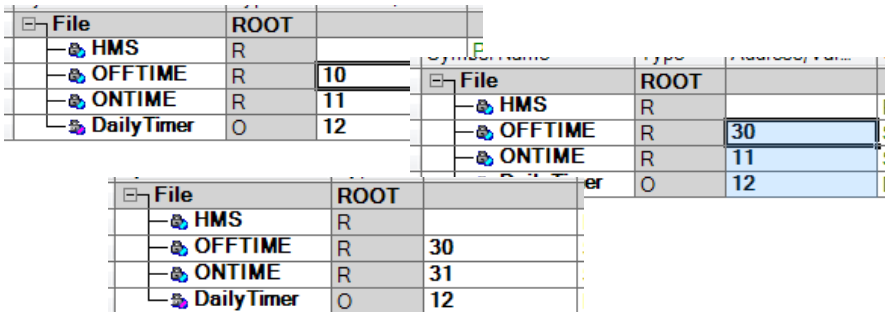

To change the addresses of symbols, sort them by type by pressing the column's header button *Type*. Select and edit the first address, and then drag the tiny square at the bottom right of the selected cell downwards until all the desired addresses are selected and release the mouse button. All selected addresses are renumbered starting from the first address.

If importing several copies of the same template, examine the parameters on the *General* page. It is useful to insert an index into the names of symbols or groups using the # character. This character is automatically replaced by the base index incremented by 1 for each copy of the template. It is also possible to select the symbols using the context menu command *Indexing*.

The *FBox List* page shows a list of all the FBoxes whose symbols are defined with a name. These names can also be modified using the # character.

# <span id="page-132-0"></span>**6.9 Editing your first Fupla program**

### <span id="page-132-1"></span>**6.9.1 Objectives**

Now that the working environment is known, the next step is to create a more complex program than the logic structures presented up to this point. We propose creating a daily timer to control a digital output (O 32) that comes on at 06.00 hrs and goes off at 19.00 hrs. Although this function is available with the HEAVAC library, we are going to reproduce it ourselves using standard FBoxes.

### <span id="page-132-2"></span>**6.9.2 Solution**

Before starting to program, a method must be found that will behave according to our specification document and that can be implemented with the most elementary functions possible.

For this timer example, we propose making two comparisons. The first will determine whether the current time in *HMS* (i.e. the time by our watches or PCD time) is greater than or equal to the turn-on time: *ONTIME*. The second will determine whether current time is smaller than or equal to the turn-off time: *OFFTIME*. If both comparisons are verified by an expression – an exclusive OR logic function – the timer's digital output 32 *DailyTimer* must be switched on.

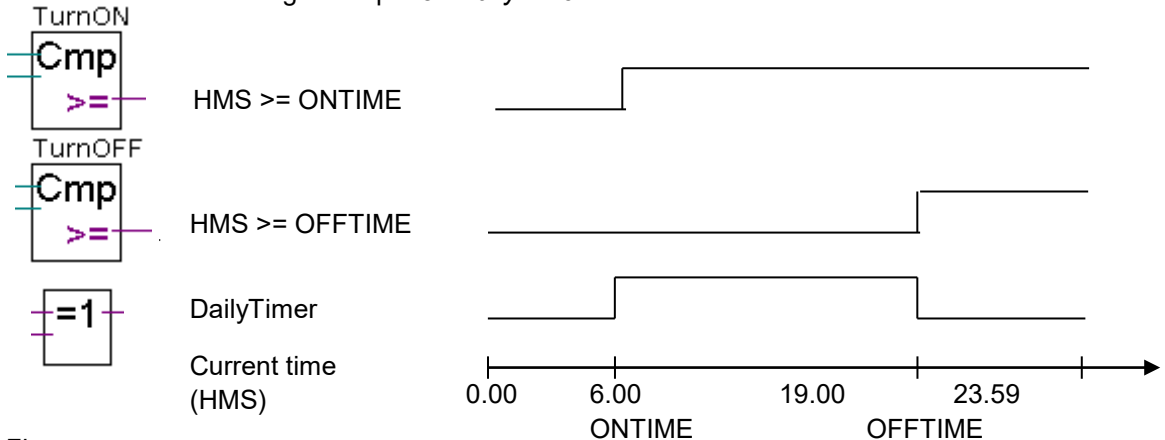

*Fbox :*

*- Binary, Arithmetic, Xor*

This algorithm offers one solution, but it may leave some gaps. What happens if the turn-on and turn-off time instructions overlap? The following drawing demonstrates that the PCD output will be in the opposite state to that desired.

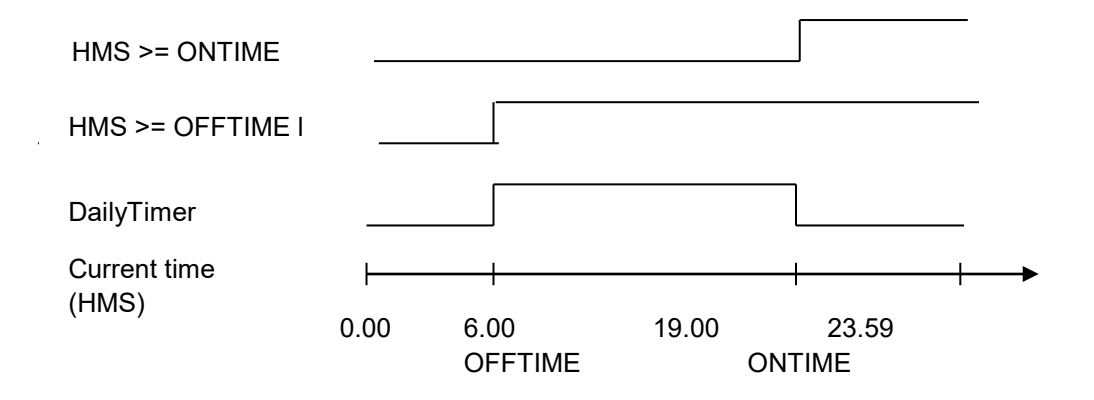

*<sup>-</sup> Integer, Comparison, Is greater or equal to*

It is therefore necessary to complete our algorithm by adding a third comparison to determine whether the turn-on time is greater than or equal to the turn-off time. The final solution is therefore as follows.

Outputs active by day:

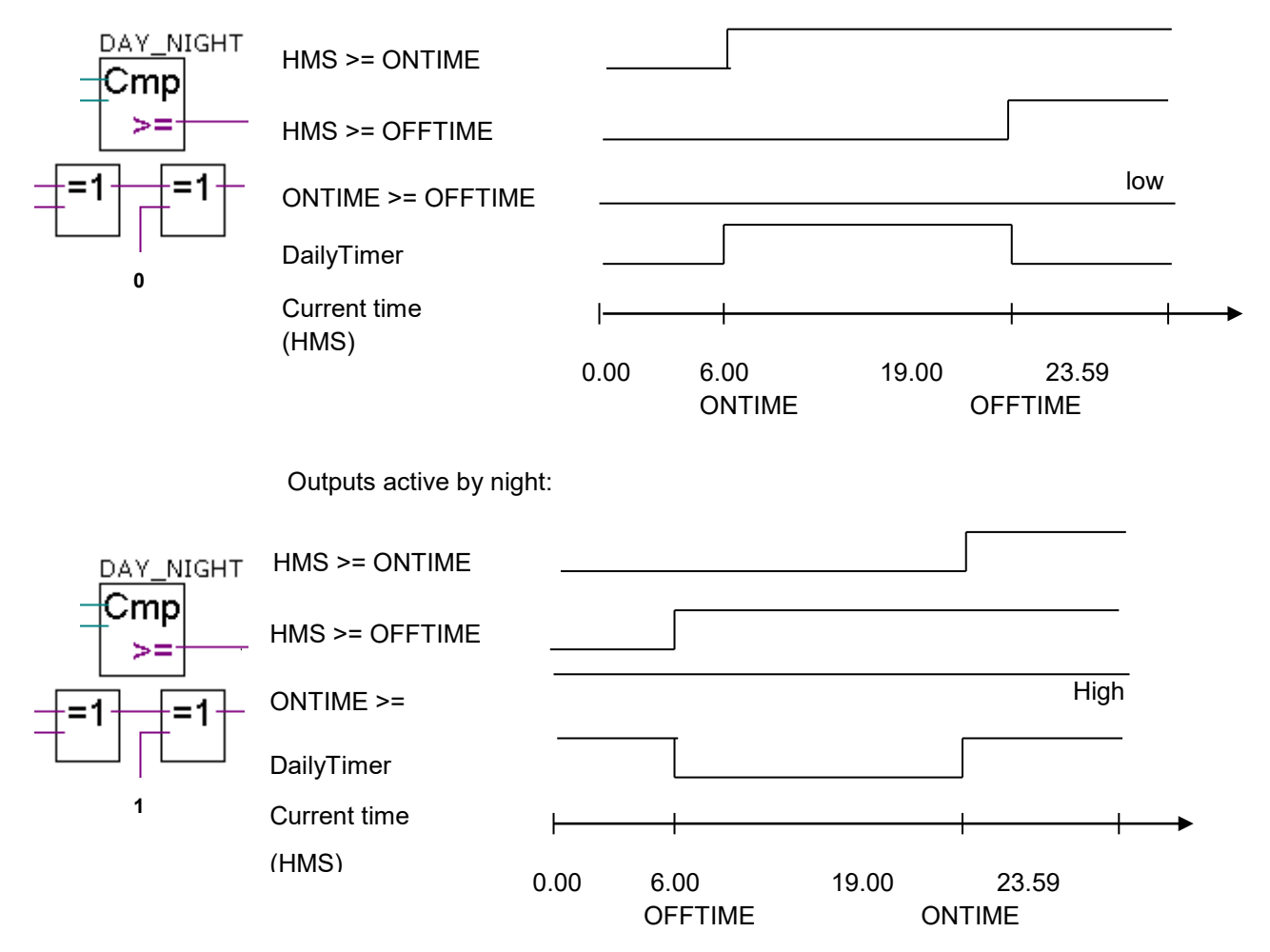

# <span id="page-134-0"></span>**6.9.3 Programming**

It is now time to move on to programming. At the beginning of this chapter we created a project with a file in it called: *DailyTimer.fup*. This is the file to which you will now write the present programming example.

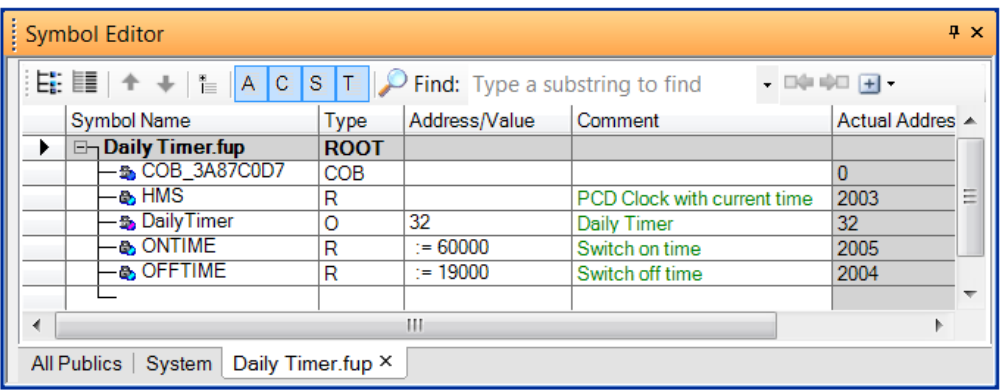

Start by creating the symbol list. Note that the current PCD time is saved in a dynamic HMS register. The address of this register has not been defined. The PG5 will automatically assign its address when the program is built.

The same applies for the turn-on and turn-off times (*ONTIME, OFFTIME)*, except that «:=60000» is not a register address, but the value with which it will be initialised when the program is downloaded to the PCD (:=60000 means 6 hours 00 minutes 00 seconds).

N.B.: A PCD cold start will not reinitialise these registers. They can only be reinitialised by downloading the program!

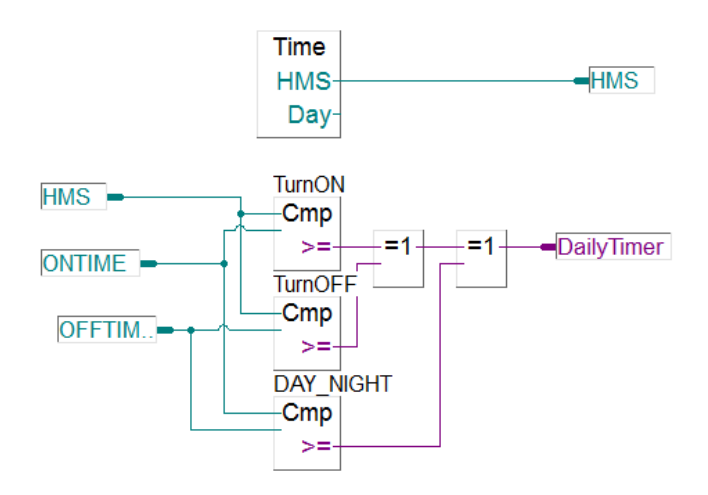

All the necessary FBoxes can be found in the *Selector* window:

- System information, Read time
- Integer, Comparison, Is greater or equal to
- Binary, Arithmetic, Xor

# <span id="page-135-0"></span>**6.10 Building the program**

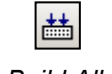

Before the fully edited program can be read and executed by the PCD, it must be "built" (or converted) using the command *Device, Build Changed Files* or *Rebuild All Files* from in the Project Manager or the Fupla editor.

*Build All*

The *Messages* window shows the results of various stages of the program build (Compiling, Assembling, Linking etc.). If the program has been correctly edited, the build function concludes with the message:

*Build successful. Total errors: 0 Total warnings: 0*

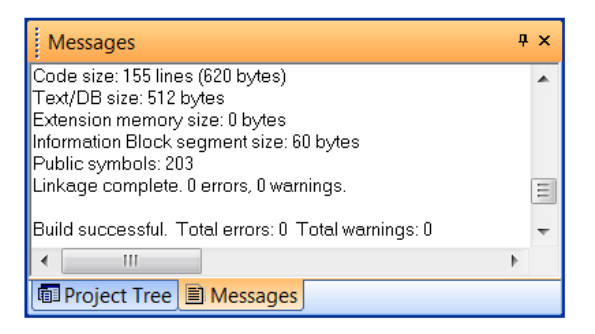

Any errors are indicated with an error message in red. By double-clicking the mouse button, the error can easily be located in the user program.

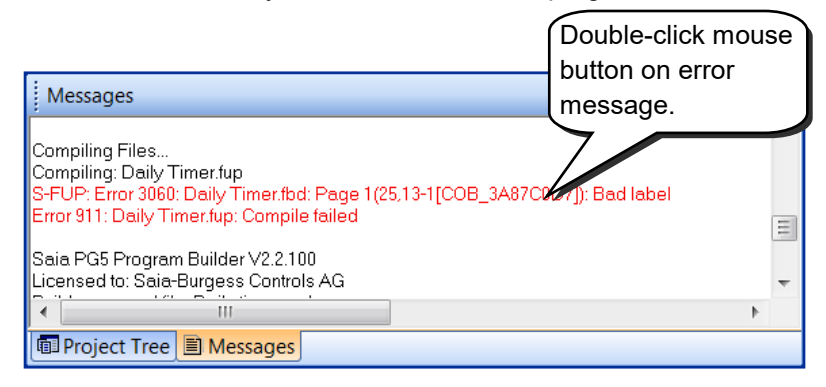

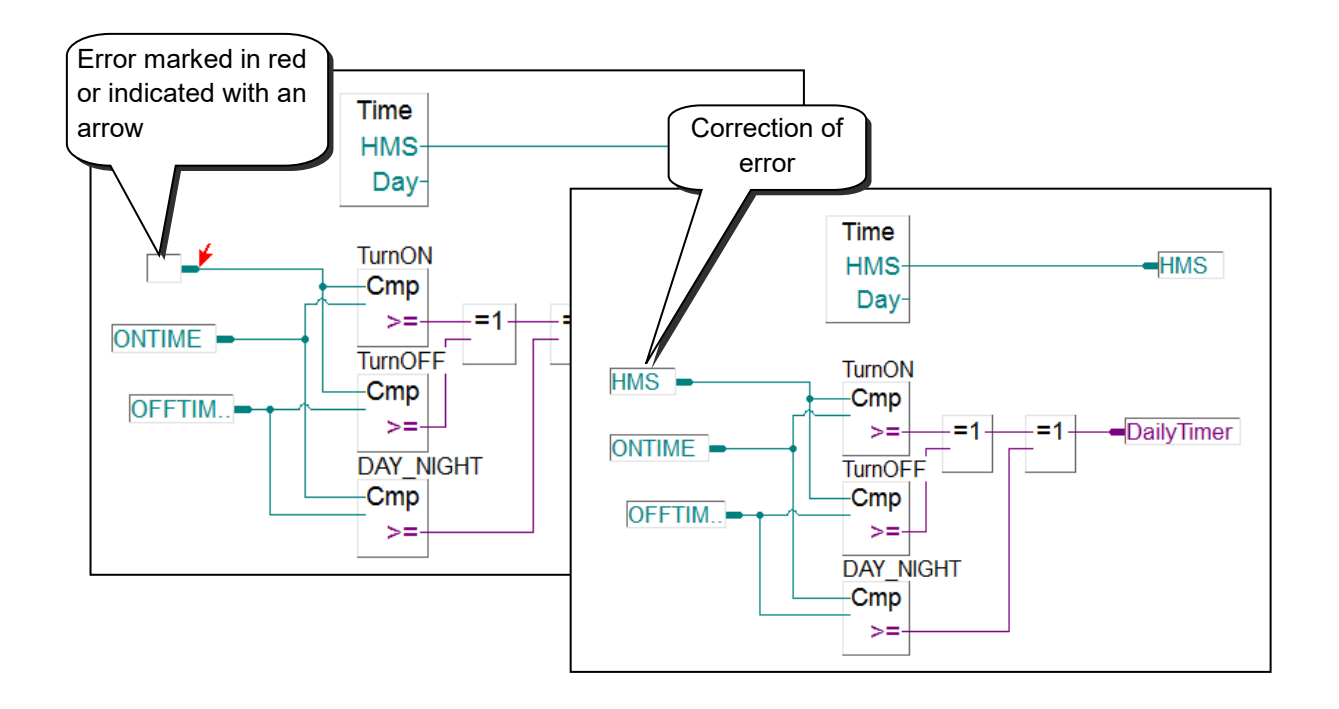

# <span id="page-136-0"></span>**6.11 Downloading the program into the PCD**

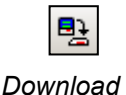

*Program*

The user program is now ready. All that remains is to download it from the PC into the PCD. This is done with Project Manager's *Download Program* toolbar button or with menu command *Online, Download Program*.

If any communications problems arise, check the *Online Settings*, *Device Configurator* and the cable connection between PC and PCD. Make sure the PCD is powered up.

# <span id="page-136-1"></span>**6.12 Finding and correcting errors (Debugging)**

The first version of a program is not always perfect. A stringent test is always needed. The program can be tested using the same editor that was used to write the program.

### <span id="page-136-2"></span>**6.12.1 Go On/Offline – Run – Stop - Step-by-step**

- 1. Press the *Go On /Offline* button
- 2. Start program with the *Run* button

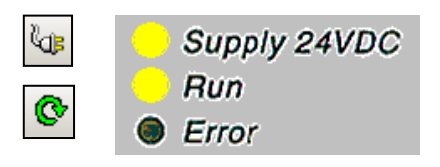

At the same time, observe the Rum lamp on the front-panel of the PCD. The *Run* command turns on the Run LED and PCD starts executing the program.

- 3. When the *Stop* button is clicked, the *Run* lamp goes off and the PCD stops execution of the user program.
- 4. The PCD executes one FBox each time the *Step-by-step* button or *F11*  key is pressed.

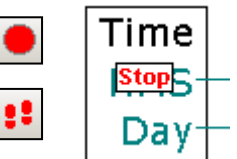

Observe the Stop marker which indicates the step-by-step progress of the program.

# <span id="page-137-0"></span>**6.12.2 Breakpoints**

Breakpoints let you stop a program at an event linked to one of its FBoxes, or to a symbol:

Low or high state of input, output, flag or status flag Value in a register or counter

#### **Breakpoint on a symbol's value**

The stop condition can be defined via the menu *Online Breakpoints*.

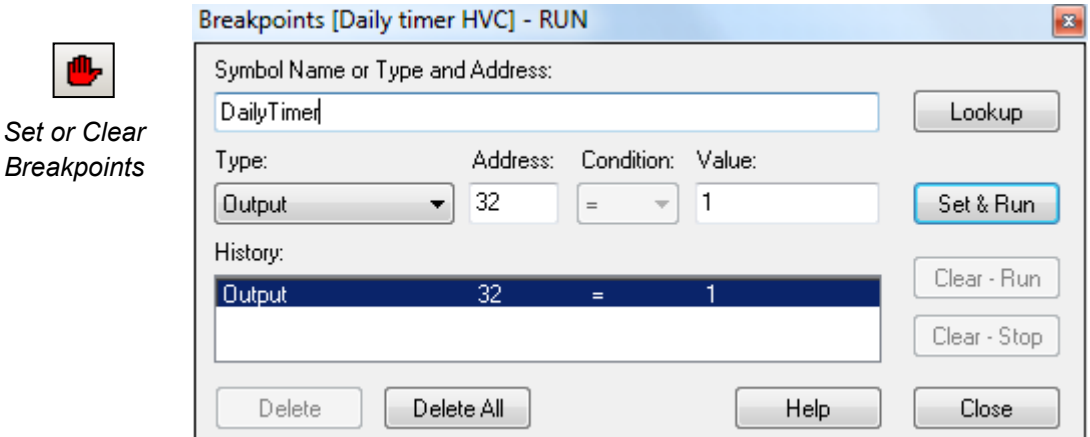

The above window is used to define symbol type and address/number. A symbol can simply be dragged from the Symbol Editor into the *Symbol Name* field, then the breakpoint condition and status/value are defined.

Pressing the *Set & Run* button will put the PCD into Conditional Run mode. The PCD's *Run* LED will flash and its *Run* toolbar button alternates between green and red.

The PCD will automatically put itself in stop mode when the breakpoint condition is reached. For example, when an instruction modifies the output value, the status of 32 is high. The last FBox processed by the PCD is shown with a red Stop. It is possible to continue processing the program in step-by-step mode, or with another breakpoint condition.

If necessary, conditional Run mode can be interrupted:

The *Clear-Run* button forces the PCD into RUN mode. The PCD's *Run* LED will come on the its *Run* button will be green.

The *Clear-Stop* button forces the PCD into Stop mode. The PCD's *Run* LED will go out and its *Run* button will be red.

If a number of conditional breakpoints are defined, they will all be recorded in the *History* field. Any of them can then be selected with the mouse and activated with the *Set & Run* button.

#### **Breakpoint on a program FBox**

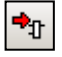

Select any FBox within the program, followed by the menu or button *Online, Run to, Fbox*, to make the program stop at the chosen FBox, and then continue in step-bystep mode.

# <span id="page-138-0"></span>**6.12.3 Display symbols or addresses**

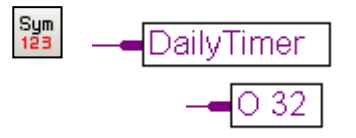

The *Change Symbol/Resource view* button allows information from the connectors to be displayed with their symbols or addresses. If pressing it does not replace a symbol with its corresponding address, that symbol's address is assigned by the build. If the connector always displays the address, it means that this address is not linked to a symbol.

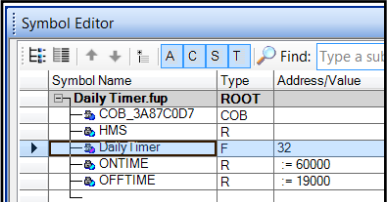

It is also possible to display symbols via the Symbol Editor. Selecting a connector will highlight the symbol present in the Symbol Editor view.

# <span id="page-138-1"></span>**6.12.4 Display symbol state with Fupla**

When the editor is Online and the PCD is in *Run* mode, each individual symbol used by the program can be displayed:

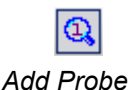

The logical state of a binary value is shown with a heavy or fine line (heavy = 1 and fine = 0). Other data values can be seen by pressing the *Add Probe* button to connect a probe to a line.

Double-clicking on a probe opens the *Probe Display Format* window, allowing a choice of format for values consulted: integer, hexadecimal, binary, floating point, boolean or ASCII.

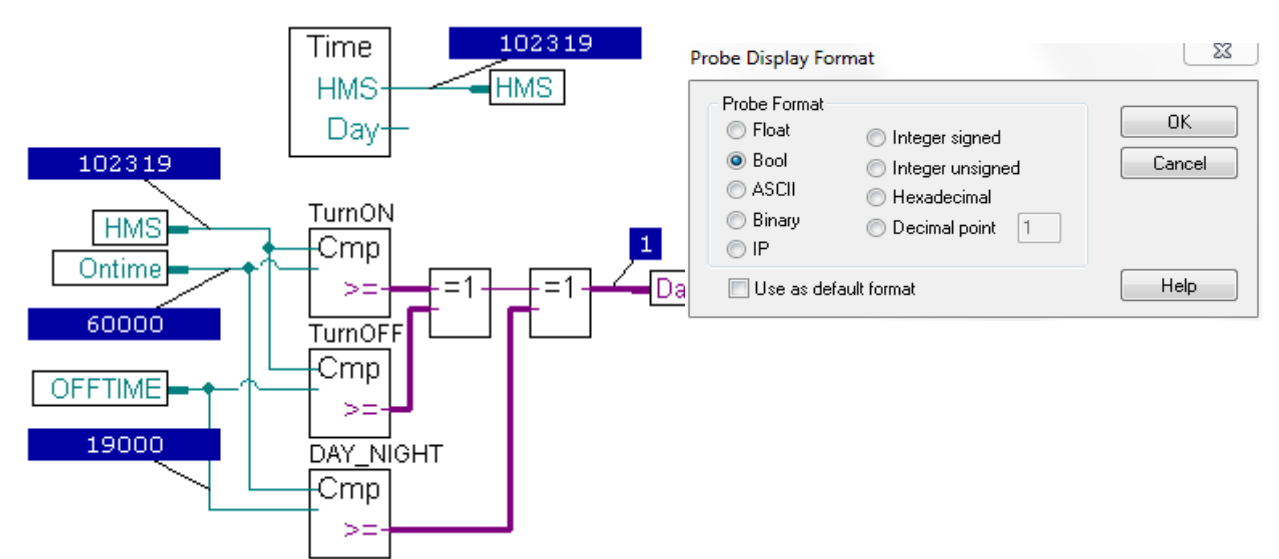

# **6.12.5 Editing symbols online**

<span id="page-139-0"></span>When checking program behaviour under certain conditions of use, it is sometimes helpful to change the states/values of symbols present in the input connectors.

Select an input connector with the mouse and right-click to display the context menu.

The *Edit Data* context menu lets you modify the state/value of a symbol inside a connector or the *Symbol Editor.*

# <span id="page-139-1"></span>**6.12.6 Display/edit symbol state with** *Watch window*

Another useful way to test and display the symbol states in our example is in the *Watch Window.* Press the *Watch Window* button. Then drag one or several symbols from the symbol editor to the *Watch Window* or use the *Add to Watch Window* context menu*.*

To select and drag several symbols at the same time, click on the first symbol in the Symbol Editor, press the *Shift* key, then click on the last symbol; the *Ctrl* key can be used to individually add additional symbols.

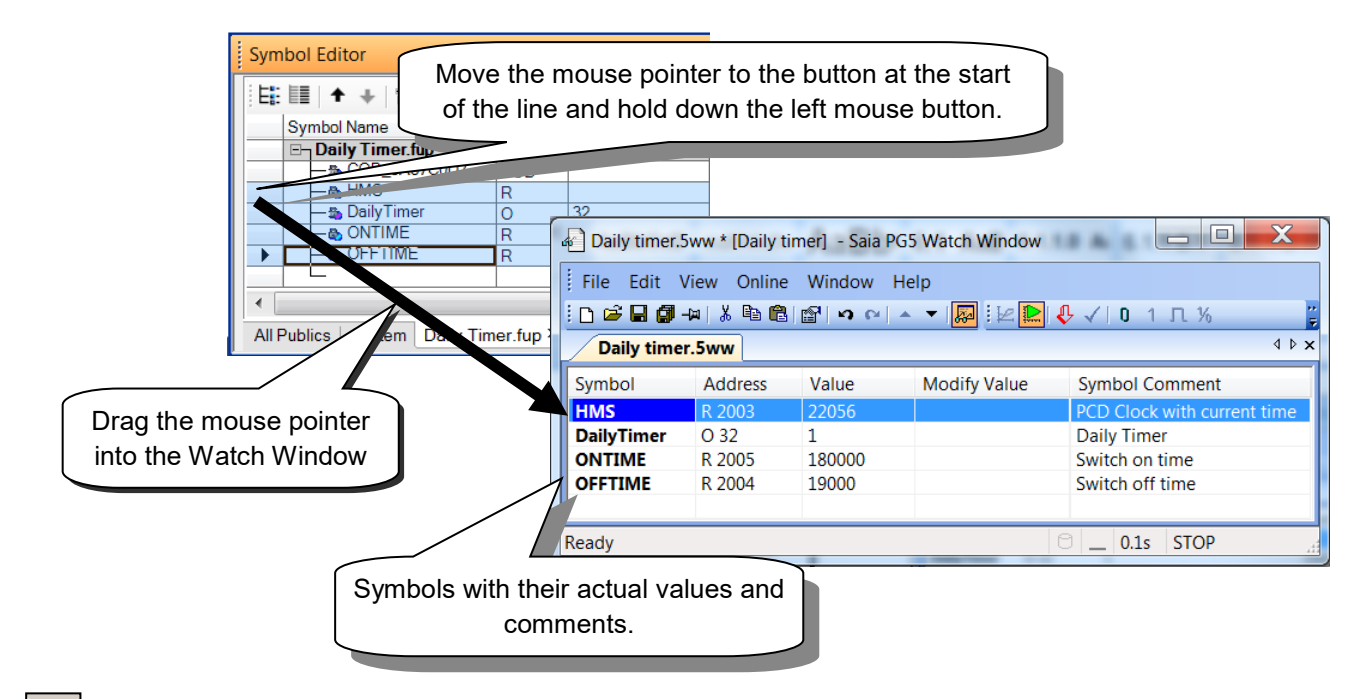

≅

*Start/Stop Monitoring* Press the *Start/Stop Monitoring* button to display the values presented in the PCD in the *Value* column, for each of the symbols shown in the *Watch Window.* Check that the status bar of the *Watch Window* indicates *RUN* mode. If necessary, force the PCD into *RUN* or *STOP* mode using the *Online* menu

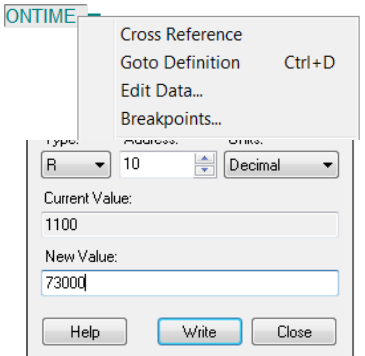

≅ *Watch Window* To check that our daily timer example is functioning properly, we are going to change the switch on and off settings (*ONTIME* and *OFFTIME*) and look at the status of the *DailyTimer* output.

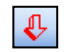

The *Modify Value* column is used to define new values for several symbols and simultaneously download them to the PCD by pressing the *Download Values* button.

Download Values

If necessary, change the display format by clicking on a symbol in the *Watch Window* and opening the *Display Format* context menu.

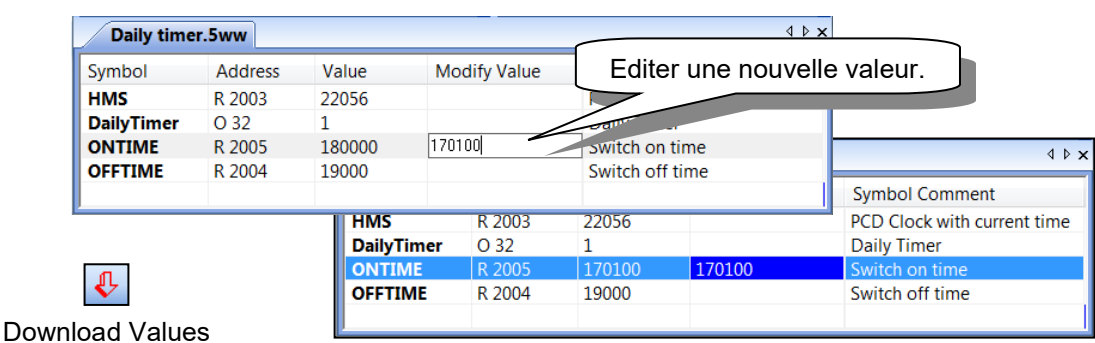

It is also possible to select a symbol from the table and change its status/value using the toolbar.

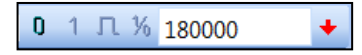

To change the value of a register, edit the value in the field, then click the button to its right.

To change a binary status, click directly on the *Reset value*, *Set binary value*, *Toggle binary value* buttons.

On exiting the *Watch Window*, a dialog box asks if you want to save the symbols in the view with a name defined by default. If the user accepts, the symbols are kept for the next time the *Watch Window* is opened.

It is also possible to force the view to be saved using the *File, Save* menu or pressing the *Save* button.

It is also possible to save different symbol lists and display them simultaneously. Use the *Files,* Save as.. menu to save the views and *File, Open* to display them.

# <span id="page-141-0"></span>**6.12.7 Setting the PCD's clock**

When a PCD is commissioned, its internal clock may not have the correct time. To adjust it, proceed as follows:

Press the *Online Configurator* button on the *Project Manager* window. Then press *Clock*.

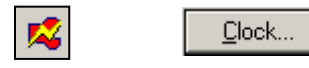

Copy the PC's time to the PCD with the *Copy to PCD* >>> button, or enter clock settings in the *PCD Clock* fields and press OK.

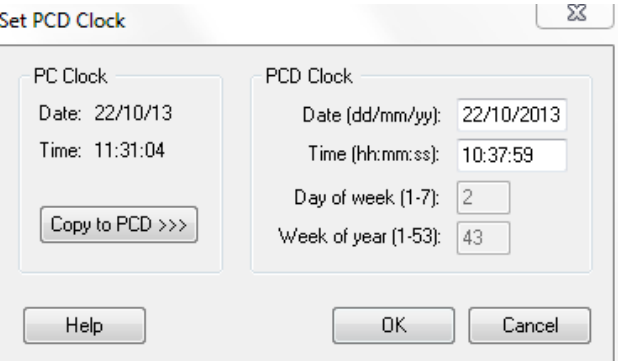

#### Comment:

It is also possible to automatically synchronise the PCD clock with the Ethernet network. This functionality requires the Ethernet port and SNTP server to be configured using the *Device Configurator.*

<span id="page-142-0"></span>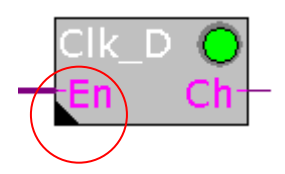

*FBox: HVC, clocks, daily clock*

Some FBoxes, which are indicated by a black triangle in the bottom left-hand corner, have additional *Adjust Parameters*. These parameters configure particular features of the FBox, and they can also be modified online.

If the *Properties* window is already open, just click on the FBox to see its properties, which shows the *Adjust Parameters*. If not open, right-click on the FBox to display the context menu, and select the *Properties* command.

#### **Editing Adjust Parameters when offline**

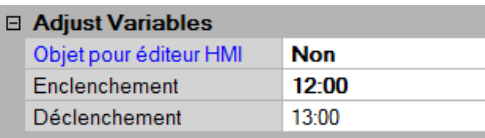

The offline editing of adjust parameters is supported by the *Properties* window. The parameter's values are saved in the Fupla file. The program must be built and downloaded for the new parameter values to be used by the PCD.

#### **Editing Adjust parameters when online**

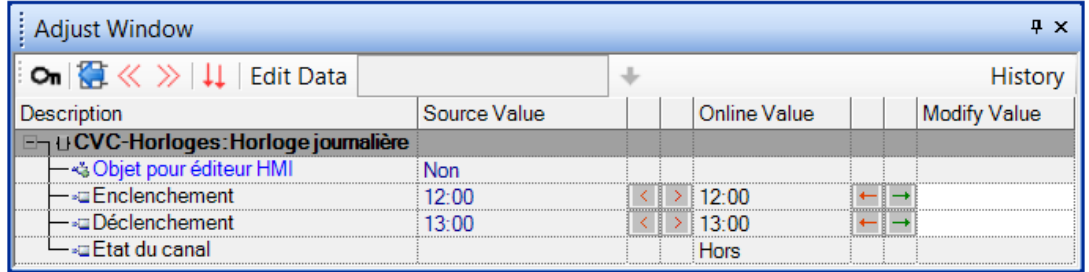

The online editing of adjust parameters is supported by the *View, Adjust Window* command which opens the online Adjust Window showing both the actual online values and the modified values. The modified values are written directly into the PCD's memory and are not updated in the original Fupla source file.

The online *Adjust Window* is automatically displayed instead of the *Properties* window when Fupla is online.

### <span id="page-143-0"></span>**6.13.1 Initialization of HEAVAC FBoxes**

When using certain FBox libraries, such as the HEAVAC library, an initialization FBox must always be positioned on the first page of the Fupla file. It allows some of the library's common tasks to be managed, such as initialisation of the library after the program has been downloaded or after a PCD cold start (power-up).

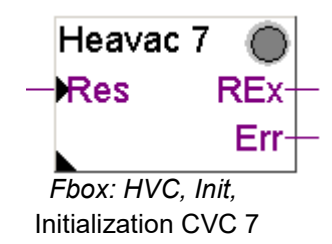

After any program download and PCD cold start, the *Res* input of this FBox and the adjust parameters shown below have an important influence on initialisation of the adjust parameters for all the other HEAVAC FBoxes in the program.

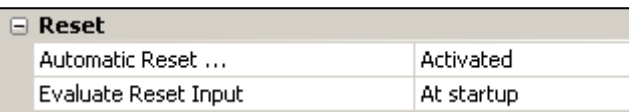

#### **Downloading the program and the automatic Reset parameter**

With the Active option, the adjust parameters of all HEAVAC FBoxes will be initialised with the values defined by the program.

With the Not active option, all existing parameters in the PCD will be preserved.

#### **Res input and the Evaluate Reset input parameter**

If the status of the reset input is high, the adjust parameters of all HEAVAC FBoxes will be initialised with values defined during programming.

Depending on the option selected for the Evaluate Reset input parameter, the Res input will only be taken into account in case of a PCD coldstart or during runtime (always).

#### **Green/red LED**

Some FBoxes have a simulated LED that can display three different colours: grey when the controller is off-line, green or red when the controller is on-line. Green signifies that everything is functioning properly, red indicates an error (generally caused by information at FBox inputs or by the selection of unsuitable adjust parameters. For more detailed information, please consult the guides regarding FBox errors).

#### **Note:**

Within the HEAVAC library you will find different versions of the initialisation function (Initialisation HEAVAC 4, …7). Version 7 is the most recent. We recommend the use of function 6 for all new applications.
## **6.13.2 HEAVAC FBox with adjust parameters**

The *CIK* D FBox allows a daily clock to be produced just like the one created earlier in this chapter, but with a single FBox available in the HEAVAC library.

The FBox output can be switched on or off according to times defined in the adjust window.

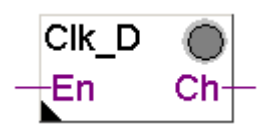

*FBox: HVC, Clocks, Daily clock*

The parameter *Objet pour HMI editor* is only used in the presence of HMI terminals. If this option is not used, keep the proposed standard parameter. Input *En* allows the clock function to be disabled. If *En* is low, output *Ch* will remain inactive.

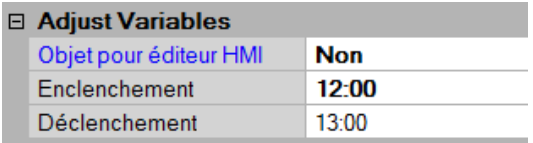

## **6.13.3 Mini HEAVAC application**

To try out the operation of adjust window parameters we can once again use the daily clock program presented at the beginning of this chapter. However, this time we will achieve it with the help of the HEAVAC library.

The two FBoxes described above are the only ones we need. Create the program as set out below, then execute *Build All***,** *Download Program* and *Go Online.*

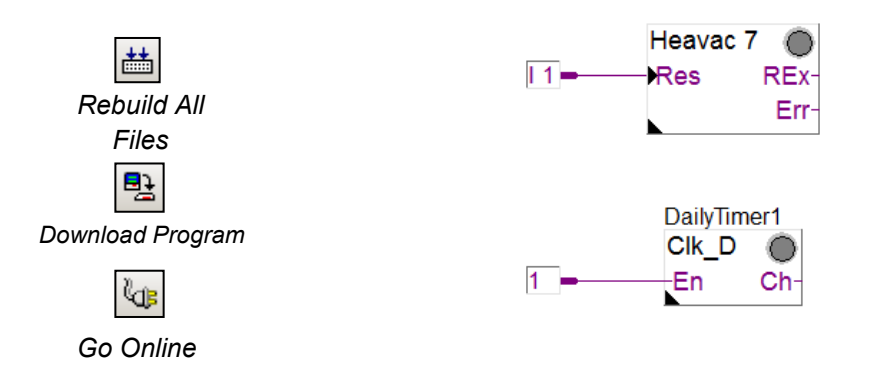

If the program is extended with several other HEAVAC FBoxes, the *Initialisation HEAVAC 7* FBox must be positioned once only at the top of the first Fupla page.

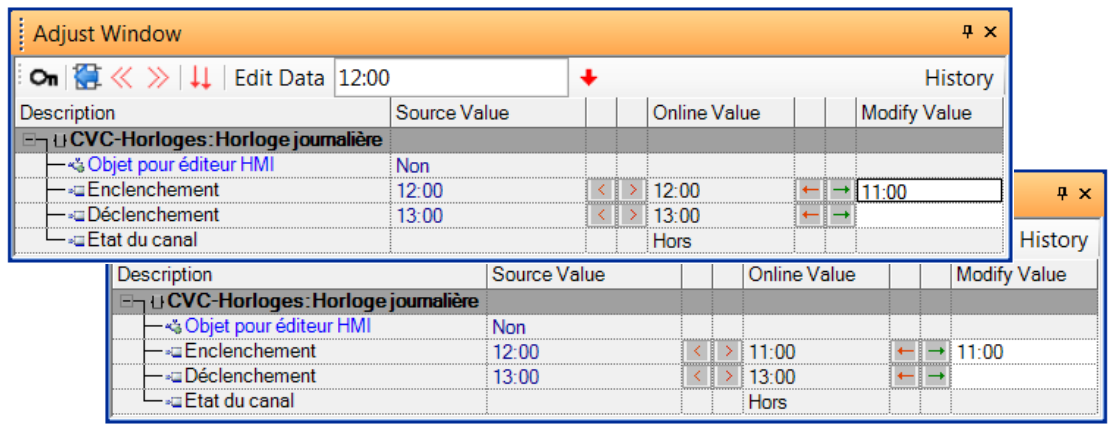

## **6.13.4 Modifying Adjust Parameters when online**

The online modification of Adjust Parameters is supported by the *View, Adjust Parameters* window. It shows the parameters of the selected FBox in a window which works a bit like the *Watch Window*.

The *Description* column describes the adjust parameter. The *Online Value* column shows the value of the parameter read from the memory of the PCD. The *Modify Value* column allows new values to be entered and written individually or simultaneously into the PCD.

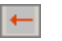

 $|11|$ 

Writes a single parameter to the PCD.

Writes all changed parameters simultaneously.

It's also possible to select a parameter and modify it in the *Edit Data* field on the tool bar.

The values of modified parameters are written directly into the PCD's memory, they do not change the contents of the original Fupla file.

## **6.13.5 Restoring the original parameters from the Fupla file**

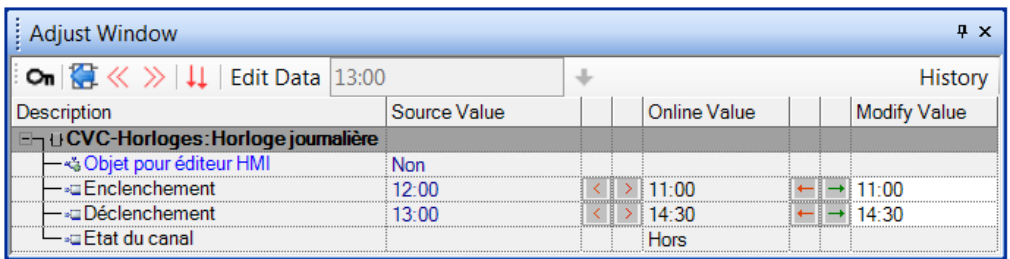

After online changes to the adjust parameters, it's possible to restore the original values from the Fupla file. The *Show Source Value* button fills the *Source Value* column with the original values from the Fupla file. See the FBox *Properties* window.

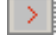

Restores a single parameter

Restores all the parameters for the current FBox from the Fupla file

You can also use the menu command *Online, Write FBox Adjust Parameters* download Adjust Parameters from the Fupla file.

## **6.13.6 Saving the online parameters into the Fupla file**

If the parameters which have been changed online are suitable, they can also be saved into the Fupla file.

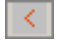

Save a single parameter

 $\ll$ 

Save all the parameters the current FBox

You can also use the menu command *Online, Read FBox Adjust Parameters* to upload *Adjust Parameters* from the PCD and save them in the Fupla file.

## **6.13.7 Defining symbol names for Adjust Parameters**

Sometimes it is necessary to read or write adjust window parameters from the Fupla program, the communications network, or the supervisory system.

This is possible if symbols have been defined for flags or registers corresponding to parameters displayed in the FBox adjust window.

To define these symbols, right-click on the FBox to display the context menu. Select menu item *FBox Properties*… Define a symbol name for a group of parameters linked to the selected FBox.

To define these symbols, open the FBox's *Properties* window and fill in the *Name* in the *General* section.

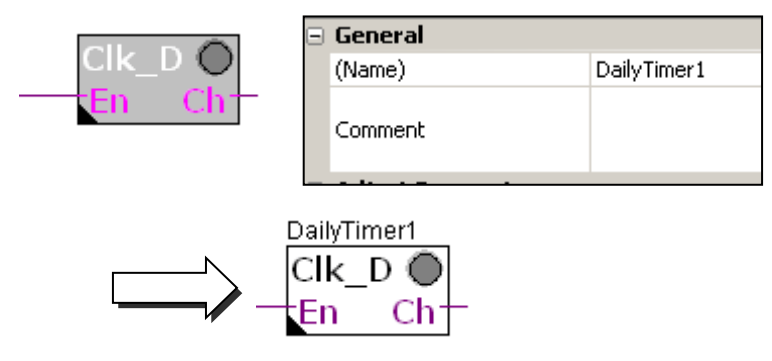

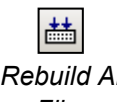

Build the program and open the Symbol Editor. Open the *System* symbols page.

*Rebuild All Files*

With the HEAVAC library, all system symbols corresponding to adjust window parameters are grouped under A.HVC.*name* (where *name* is the symbol name of the FBox).

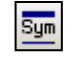

*Show or Hide Symbol Editor*

**Symbol Editor**  $4 \times$ **E:**  $\boxed{\mathbf{E}}$   $\parallel \mathbf{F}$   $\parallel \mathbf{F}$   $\parallel \mathbf{A}$  **C S T**  $\parallel \mathbf{D}$  **Find:** Type a substring to find - 国中中国 田 + Symbol Name  $|Type$ Address/Value Actual Address Comment Scope System **ROOT GROUP**  $\mathbb{Z}$  A GROUP  $\overline{a}$  HVC GROUP DalyTimer1 GROUP \_2t56.f\_c1 [4] 7539<br>\_2t56.c1off 2130 - ◆ Channel Public mac  $\overline{\lozenge}$  OFFTime  $\frac{\text{mac} - \text{2t56.c1off}}{2}$ ĪR Public  $L_{\odot}$  ONTime  $\overline{\mathbf{R}}$ \_mac\_2t56.c1on [... 2129 Public Now it is a guestion of using the Indian of using the Fupla property in the Fupla property in the Fupla property in the Fupla property in the Fupla property of the Fupla property of the Fupla property of the Fupla property

A.HVC.DailyTimer.ONTime

A.HVC.DailyTimer.OFFTime

## **6.13.8 Defining Adjust Parameter addresses**

Define the system symbol for the Adjust Parameters as described above, and add the address from the FBox *Properties*. Select the *System Defined* line and press the button at the end of the line.

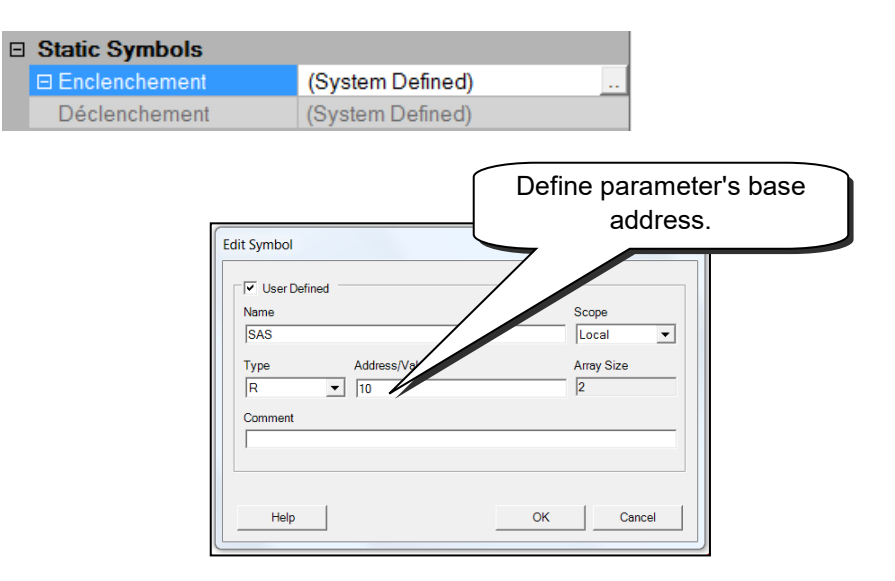

Build the program and open the Symbol Editor. System symbols have been assigned the register addresses shown below.

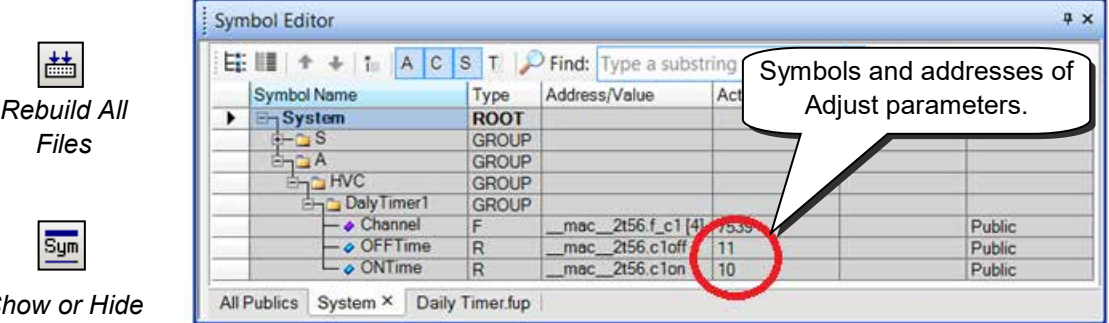

*Show or Hide Symbol Editor*

## **6.14 Commissioning an analogue module**

The reading or writing of an analogue value requires a small program for each analogue module. This controls the multiplexing of channels and the A/D or D/A conversion. This program is provided either by an FBox or by the media mapping created by the *Device Configurator*.

## **6.14.1 Acquisition of an analogue measurements**

The sample programs presented up until now make use of digital inputs and outputs, putting their addresses or symbols in the connectors of the FUPLA page.

With analogue input or output modules, an FBox must be used to acquire the analogue value. These FBoxes are available with libraries: *Analogue modules, or HEAVAC-Analogue*.

These libraries offer a wide variety of FBoxes, each corresponding to an analogue module. The name that appears in the *FBox Selector* matches the module item number.

Analogue FBoxes are expandable. The user can define the number of measurement channels required by an application. If some measurement channels are not used, or if an extra channel is added, the context menu *Resize FBox* can be used to adjust its dimensions. However, an FBox can also be defined with the maximum number of channels, even if they are not all used.

The *Add* field allows the base address of the analogue module to be defined This address indicates where the module has been inserted in the PCD: 0, 16, 32, …

Analogue measurements are available at FBox inputs I 0 to I 7. They can be connected directly to other FBoxes, or the values can be saved to a register. Saving a value to a register is a good solution, particularly when the value is used on several different pages of the program or by Graftec Steps and Transitions.

#### **Attention:**

Be careful never to define more than one FBox per analogue module, and never to insert the analogue module at the PCD watchdog address (255). Otherwise the value supplied by the module may be incorrect.

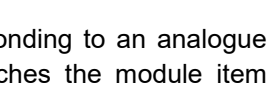

PCD<sub>2</sub>.W<sub>3</sub>

2222

**Add** 

-8

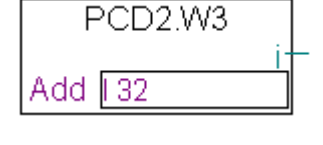

PCD<sub>2</sub>.W<sub>3</sub>

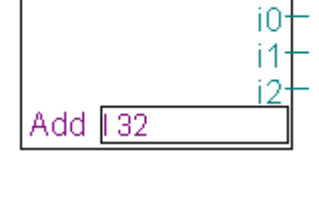

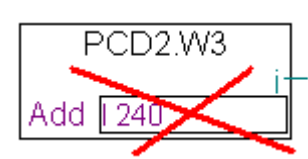

## **6.14.2 Example for PCD2.W340 analogue input modules**

If the PCD is equipped with a PCD2.W340 module, which has 8 universal input channels, the user can take one of the following FUPLA FBoxes and define the required number of measurement channels.

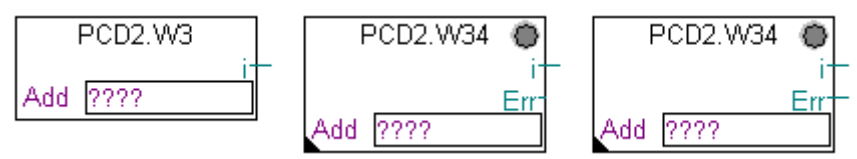

FBoxes: Analog I/O, PCD2/3,PCD2.W3, PCD2.W34, PCD2.W34 with error

Units of measurement depend on the module, FBox, and adjust parameters selected.

The PCD2.W340 is a universal module. It supports measurement of ranges 0..10V, 0..2.5V, 0..20mA and Pt/Ni 1000 temperature sensors. A bridge must be selected on the module to define the measurement range. Resolution is 12 bits, equating to 4096 distinct measured states. (For more detailed information about these modules, please refer to your PCD hardware manual.)

The *PCD2.W3* FBox supplies a raw measurement. For this module with a resolution of 12 bits, that corresponds to a measured value between 0 and 4095. The user then has the task of converting the measurement into a standard physical unit.

The *PCD2.W34* FBox is more elaborate. An adjust window allows units of measurement to be defined for each channel. The FBox LED turns red if one of the measurements exceeds the valid range: short-circuit or break in sensor cable. The error can be acknowledged with the *Acknowledge* button in the adjust window.

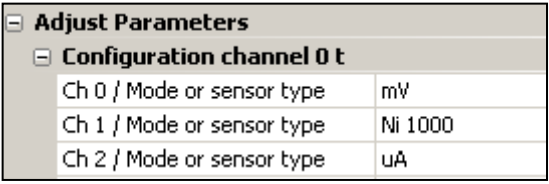

The *PCD2.W34 with error* FBox offers the same services for converting units, but also has an error output indicating which channel has the error, plus an additional adjust parameter to define a default value in case of error.

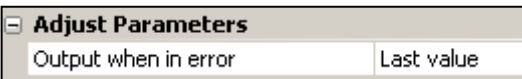

## **6.14.3 Example for PCD2.W610 analogue output modules**

The same principle applies as for inputs: the user puts an FBox corresponding to the analogue output module on the FUPLA page, drags it to select the number of output channels and defines the module base address.

Unlike input FBoxes, the setpoints of analogue outputs are displayed on the left side of the FBox.

These inputs can be linked directly to other FBoxes, or to registers defined in the connectors of the FUPLA page.

If the PCD is equipped with a PCD2.W610 module, which has 4 universal analogue outputs, the FBox below may be used to output a current of 0..20mA, or a voltage of 0..10V.

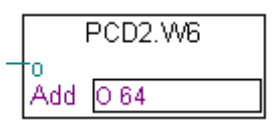

FBox : Analog I/O, PCD2/3, PCD2.W6

A bridge must be selected on the module to define the output range. The resolution of this module is 12 bits, equating to 4096 distinct setpoint states. The integer value at the FBox input determines the output voltage or current of the channel:

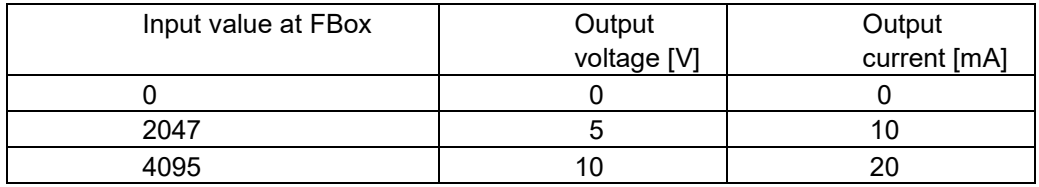

Other FBoxes have an adjust window for adapting the range of setpoint values applied to the FBox input (e.g. the FBox for the PCD2.W605 module, which has 6 electrically isolated outputs of 0..10V:

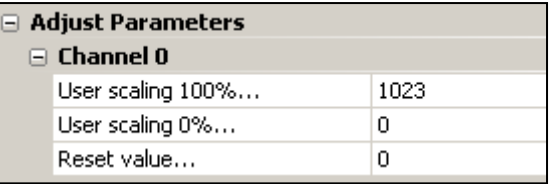

The parameters *User scaling 0 and 100%* allow values to be defined for the minimum and maximum channel voltages applied to the FBox input.

The *Reset value* parameter corresponds to the value applied to the channel when the PCD is powered up.

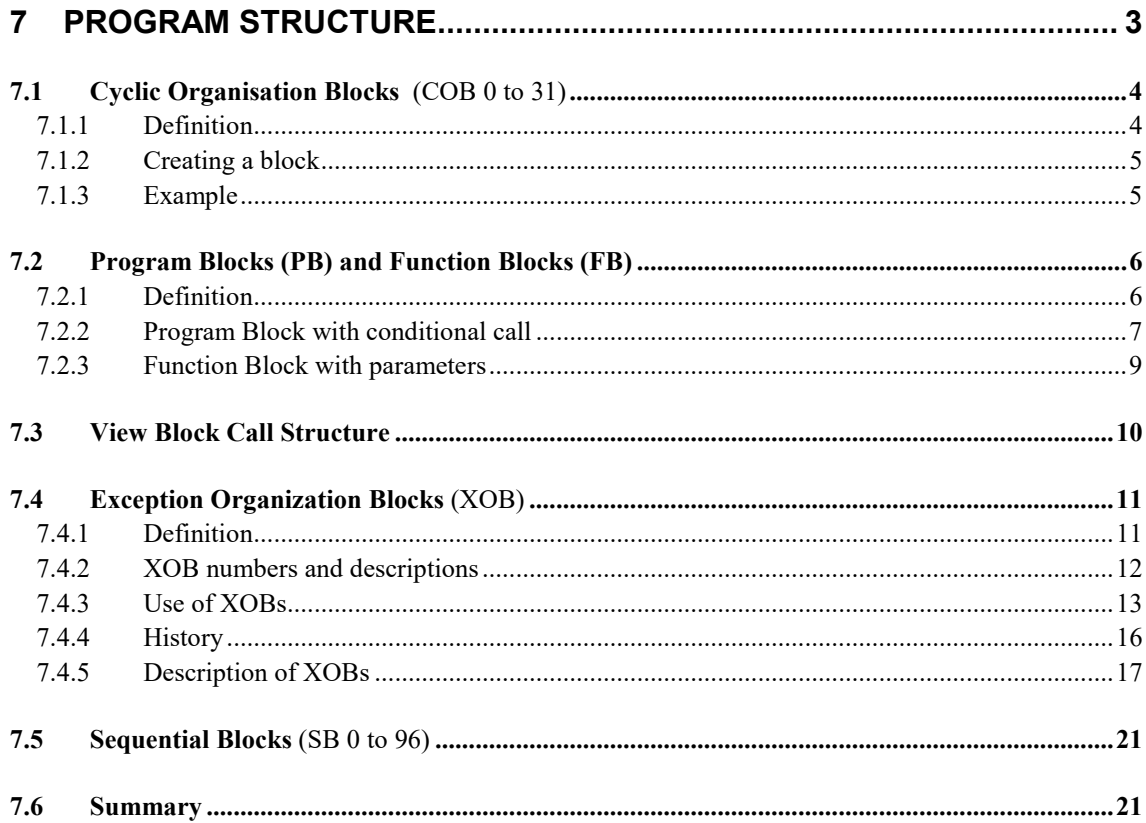

A good program needs a well-designed structure. It simplifies the program and makes it easier to develop and maintain. The Saia PCD programming language is a language which uses "organisation blocks" to structure the program. Each block encapsulates a task, program or function. These are the block types: Cyclic Organisation Blocks (COBs), Program Blocks (PB), Function Blocks (FB), Exception Organisation Blocks (XOB) and Sequential Blocks (SB).

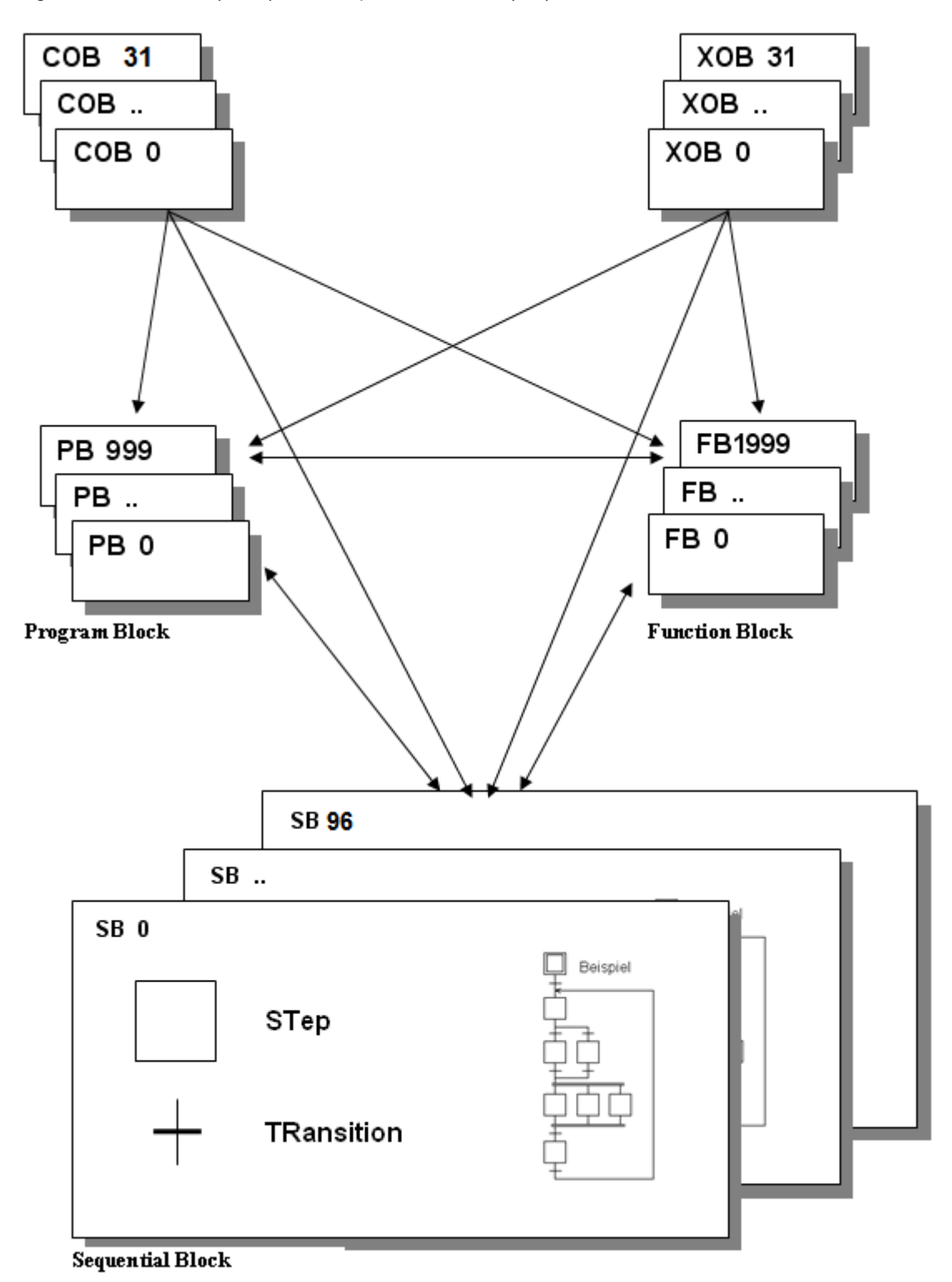

## **7.1 Cyclic Organisation Blocks** (COB 0 to 31)

## **7.1.1 Definition**

Cyclic Organisation Blocks (COBs) are the program's "tasks", which run continuously, without program loops or waiting for events. When the PCD starts up, it executes the instructions in each COB in turn in a continuous loop. A program must have at least one COB. Because each COB is executed cyclically, it can regularly check for significant events, such as input signals, end-stop switches, emergency stop buttons, etc.

It is important to understand the concept of COBs. Since all COBs must run continuously, they should not contain wait loops or delays because these would prevent the regular handling of events.

If you use the Fupla editor (S-Fup), it creates a COB by default. Fupla programs are "continuous function chart" programs, which are executed cyclically and are therefore well-suited to COBs.

If the program is written in the Instruction List language, the block begins with a COB instruction and ends with ECOB (End COB). The block's code is written between theses two instructions. At the start of every COB, the Accumulator (ACCU) is always High (1), you will see that this is very important for cyclic programs.

The COB instruction has two operands. The first is the COB number, the second is the COB's *supervision time*. If the supervision time is 0, then the COB's execution time is not monitored. If the supervision time is not 0, then it represents a timeout in 10ths of a second (e.g.  $10 = 100$ ms,  $100 = 1$ s). If the COB has not finished within that time, the Exception Organization Block XOB 11 is called. At the end of XOB 11, the COB which timed out is resumed from where it was interrupted, and the supervision time is restarted. The Error LED is not lit because the error has been handled by the program.

If XOB 11 is not programmed, the PCD's Error LED is lit, and execution continues with the next COB, which starts its own supervision time. On the next cycle of the program, the COB which timed out continued from where is was interrupted, and the supervision time is restarted.

In Fupla programs, the supervision time is configured using the *Block, Properties* command.

#### **Note:**

Each COB has its own *Index Register*.

## **7.1.2 Creating a block**

A Fupla file can contain several blocks which can be added, deleted or edited using the *Block* menu.

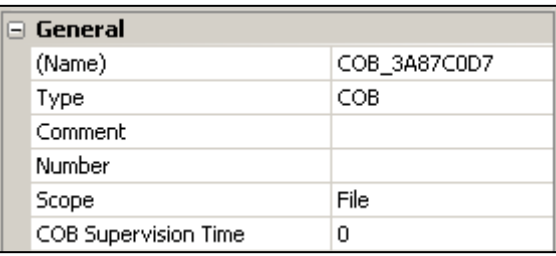

The *Block, Properties* command opens the window on the left,

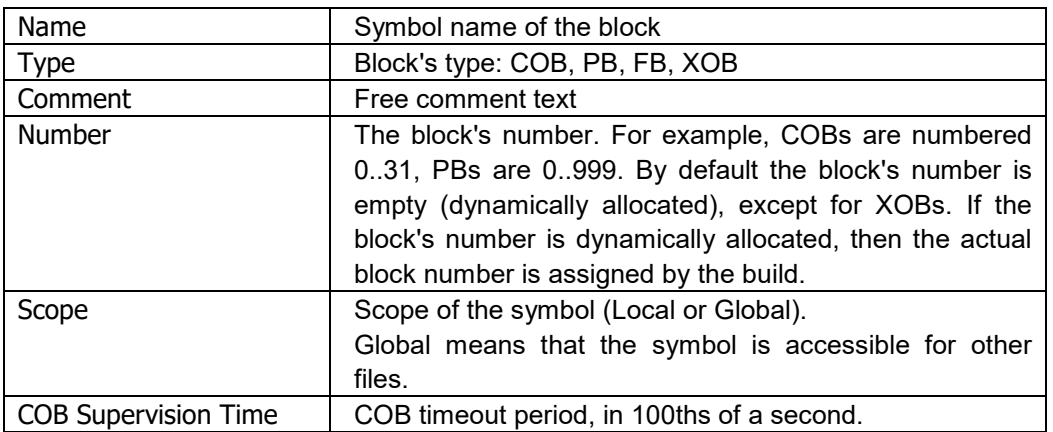

## **7.1.3 Example**

This example, in both IL and FUPLA, makes Output 64 blink at a rate of 1.5 seconds. The program is written in COB 0. Other COBs, if present, are executed consecutively.

```
COB 0 ; start COB 0
      0 ; supervision time=0
STL T 1 ; if Timer 1 = 0,
LD T 1 ; load it with 1.5s
       15
COM 0 64 ; and toggle 0 64<br>ECOB : end of COB 0
           ; end of COB 0
COB 1 ; next COB
      \Omega...
ECOB
```
#### **IL program Fupla program**

START UP

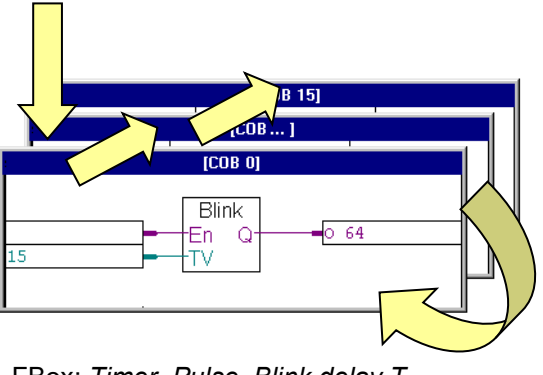

FBox: *Timer, Pulse, Blink delay T* 

## **7.2 Program Blocks (PB) and Function Blocks (FB)**

## **7.2.1 Definition**

The programming language also allows working with Program Blocks (PB 0..999), and Function Blocks (FB 0..1999). These provide a good way to organize the structure and hierarchy of the program.

The only difference between PBs and FBs is that an FB can be called with parameters, and a PB cannot.

FBs provide an ideal solution for developing libraries which are usable in many projects. They help to reduce the development time.

PBs and FBs must be called from other blocks (COB, PB, FB, SB or XOB).

There are two type of call, conditional and unconditional. The first depends on the result of a logical operation; the second does not depend on a condition. It is possible to call the same PBs and FBs several times in a program.

A PB/FB can also call another PB/FB, and another, up to a maximum call depth of 31. If the maximum call depth is exceeded, then Exception Organization Block XOB 10 is called, if programmed.

## <span id="page-158-0"></span>**7.2.2 Program Block with conditional call**

Example of a two-speed blinker controlled by the state of input *Condition*.

#### **Fupla program**

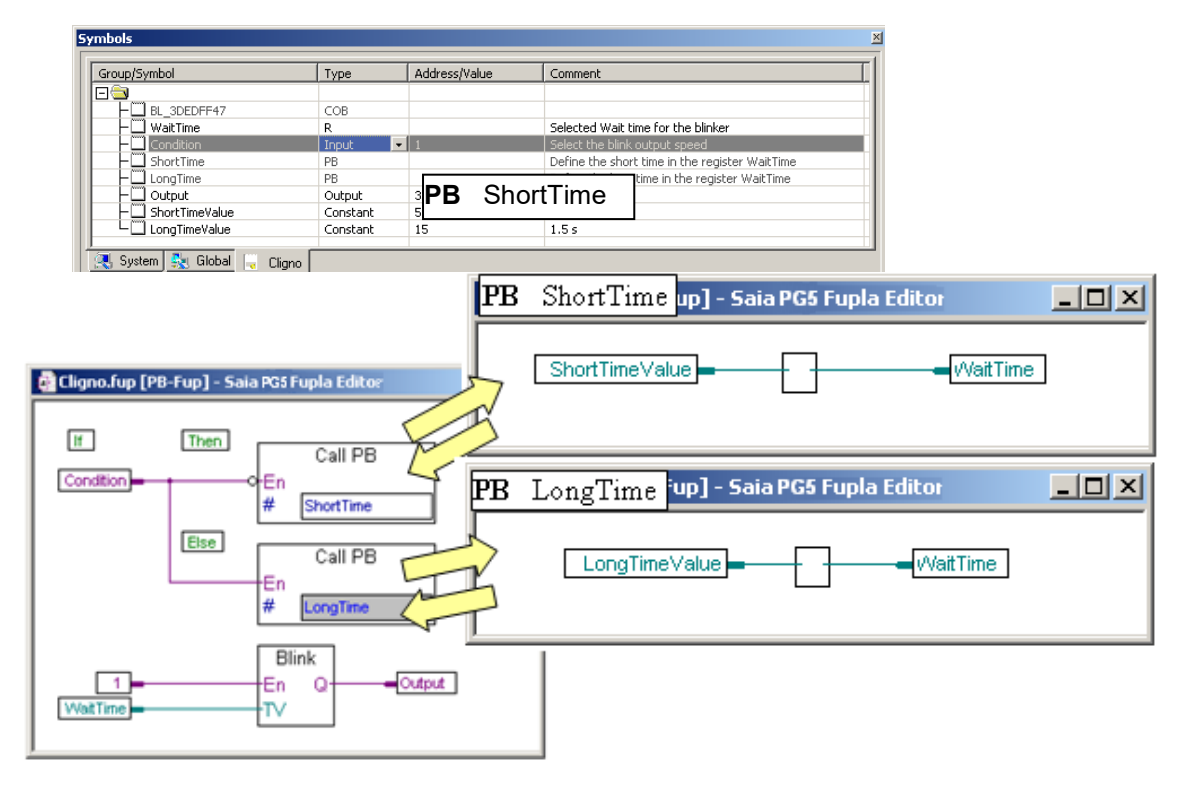

If the state of digital input *Condition* is low (0), then PB *ShortTime* is called, which loads timer *WaitTime* with constant *ShortTimeValue* (5). If input *Condition* is high (1), then PB *LongTime* is called, which loads timer *WaitTime* with the constant *LongTimeValue* (15). The *WaitTime* timer defines the length of the delay between the changes of the blinker state (FBox "*Blink*"). To ensure that the *WaitTime* timer is initialised after a cold start, the *Blink* FBox must be positioned after both the PB calls.

If the program is edited with the Fupla editor, create a new block with the menu command *Block, New* and enter the block name from the block's *Properties* window. The *Call PB* FBoxes can be found in the *Block Call* family in the FBox *Selector* window.

#### **IL program**

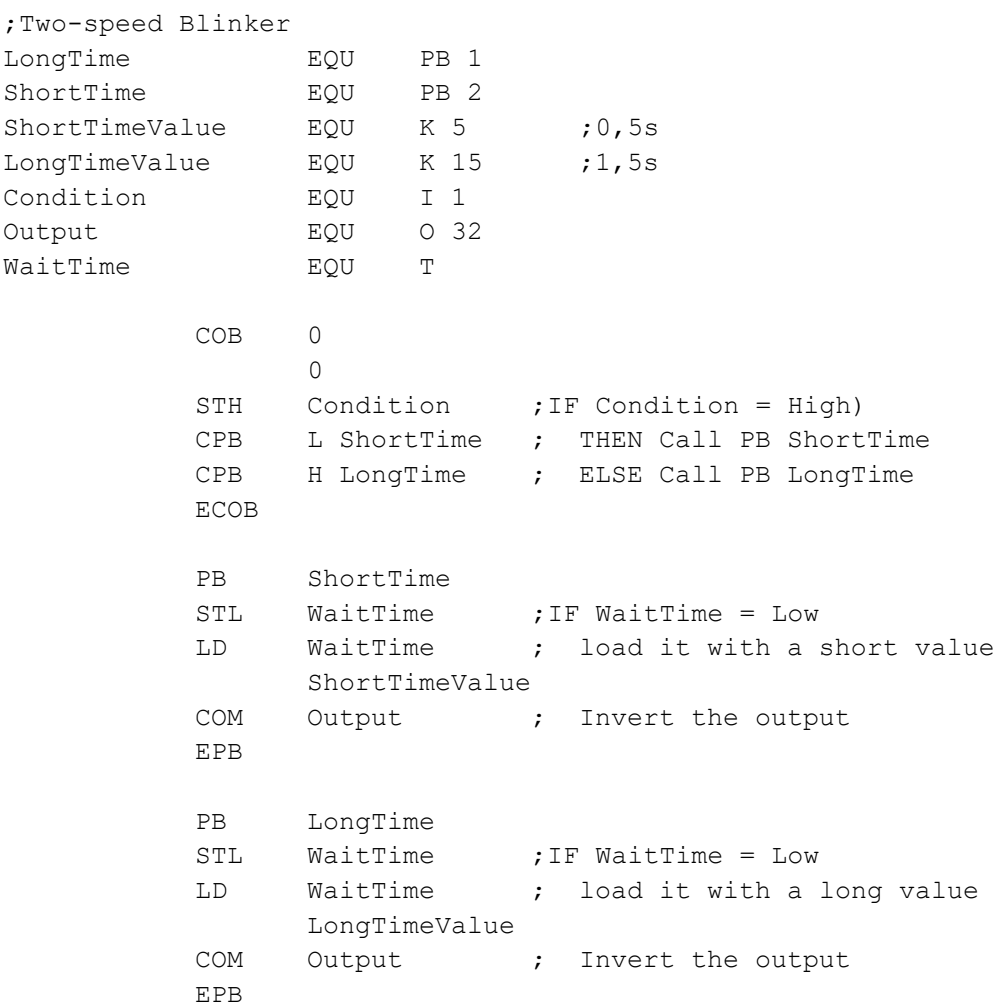

If the program is written in Instruction List, the start of a block is begins with the instruction PB or FB. with the block name or number as the operand. The end of the block is defined with EPB or EFB. The program code is inserted between the two instructions.

At the start of every block, the *ACCU* is always *High*. When a PB or FB is called, the contents of the *ACCU* is saved, set High as the start of the called block, and is restored when the call returns. This allows the programming of logical IF..THEN..ELSE structures where the blocks are called conditionally.

#### **Notes:**

The status flags (Error, Negative, Positive and Zero) are not saved and restored when a PB of FB is called, only the *ACCU* state is saved. If the status flags need to be saved, they must be copied into normal Flags.

As with COBs, PBs and FBs should not contain wait loops and delays, and jumps to out of the block are not allowed. As a general rule, backward jumps should not be used.

#### **7.2.3 Function Block with parameters**

The following example shows an FB that makes an output flash. The FB is called twice. Its first call makes output 64 flash at a rate of 1.5 seconds. Its second call makes output 65 flash at a rate of 3 seconds.

```
;Blinker FB
       FB 1 ; start of FB
        ;FB parameters
tempo LDEF =1 ; [T] timer<br>delay LDEF =2 ; [W] delay
delay LDEF =2 ;[W] delay between flashes
blinker LDEF =3 ;[O|F] output or flag to be controlled
       STL = tempo ; if timer is 0
       LDL = tempo ; initialise timer with parameter 'delay'
             = delay
       COM = blinker; toggle parameter 3<br>EFR : end of FR
                      ;end of FB
       COB 0
 0
       CFB 1 ; call the FB for the first time
             T 1<br>15
 15
              O 64
       CFB 1 ; call the FB for the second time
             T^2<br>30
 30
              O 65
        ECOB
```
As already stated, the only difference between PBs and FBs is that FBs can be called with parameters. The CFB instruction is followed by the list of parameters, numbered from 1 to a maximum of 255. Inside the black, parameter numbers can optionally be defined with symbol names, which are local to the block.

Symbols for FB parameters are indicated by '=' followed by the parameter number. For example,  $STL = 1$ . Or you can define a symbol with a value "= 1", as shown in the example above.

Note: Fupla programs do not support calling FBs with parameters.

Almost all instructions can reference FB parameters. One exception is the LD (Load) instruction, because is needs a 32-bit operand, and FB parameters are 16 bits. A 32 bit value can be transferred using two instructions LDH and LDL (Load High Word and Load Low Word), which each transfer 16 bits.

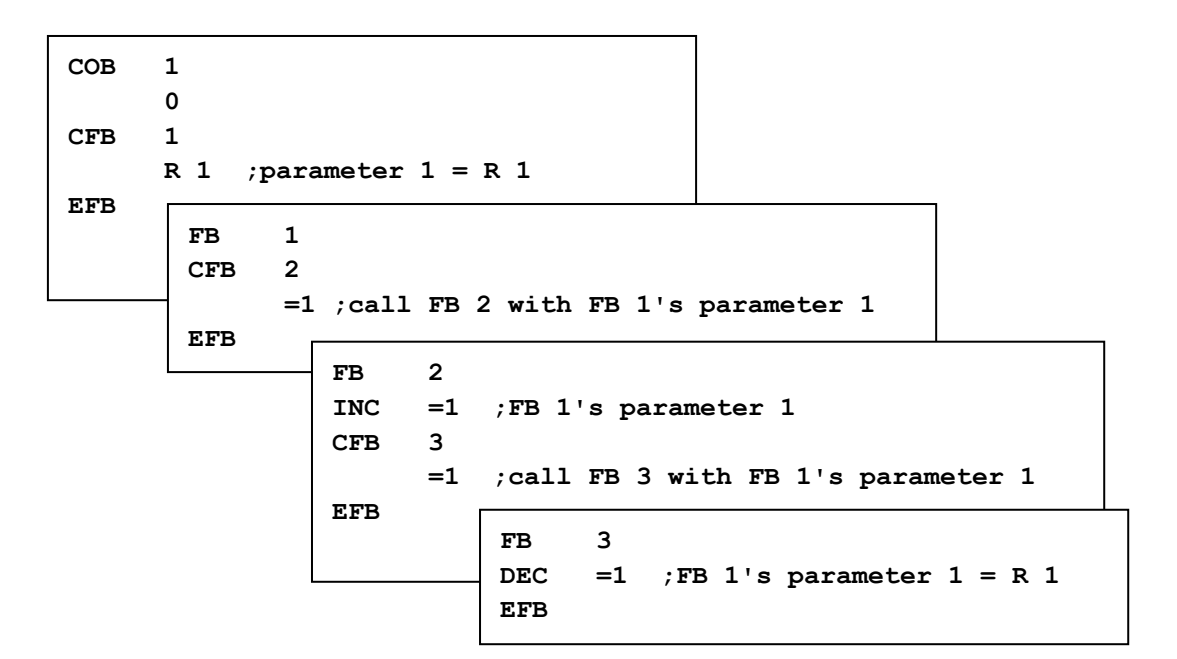

## **7.3 View Block Call Structure**

Once you have built your program, you can view its block structure. Click on the toolbar button called *Block Call Structure*. This displays a window showing which COB calls which PB, FB, SB etc. The display below is for the PB example in chapter [7.6.6.](#page-158-0) It shows that COB 0 calls PB 2 and PB 1.

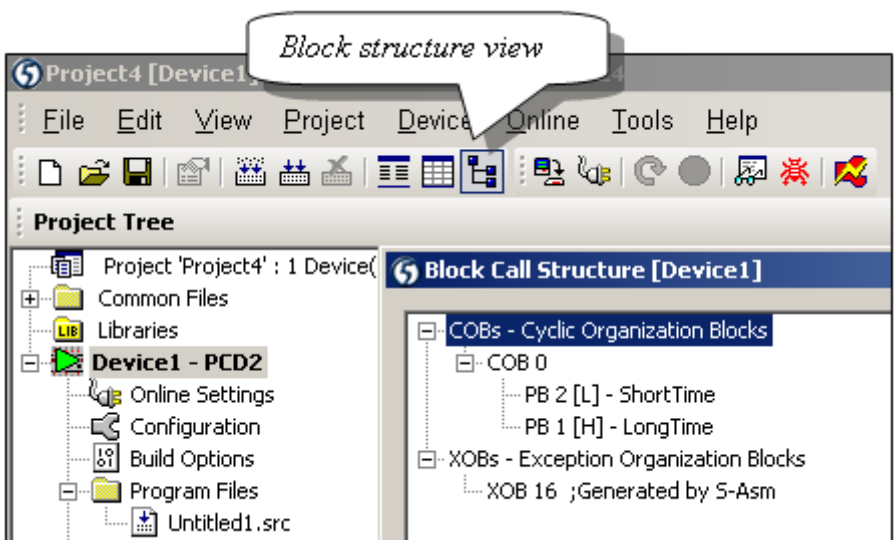

## **7.4 Exception Organization Blocks** (XOB)

## **7.4.1 Definition**

Exception Organization blocks are called automatically when a particular event or error occurs. Some hardware and software events are handled by XOBs. The events themselves cannot be modified by the user, but the code inside the XOB, which handles the event, can be programmed.

#### **Example 1:**

When the PCD is powered, it zeros a register which is used to count pulses INB1 at a maximum frequency of 1kHz. XOB 20 is called whenever INB1 goes from low to high.

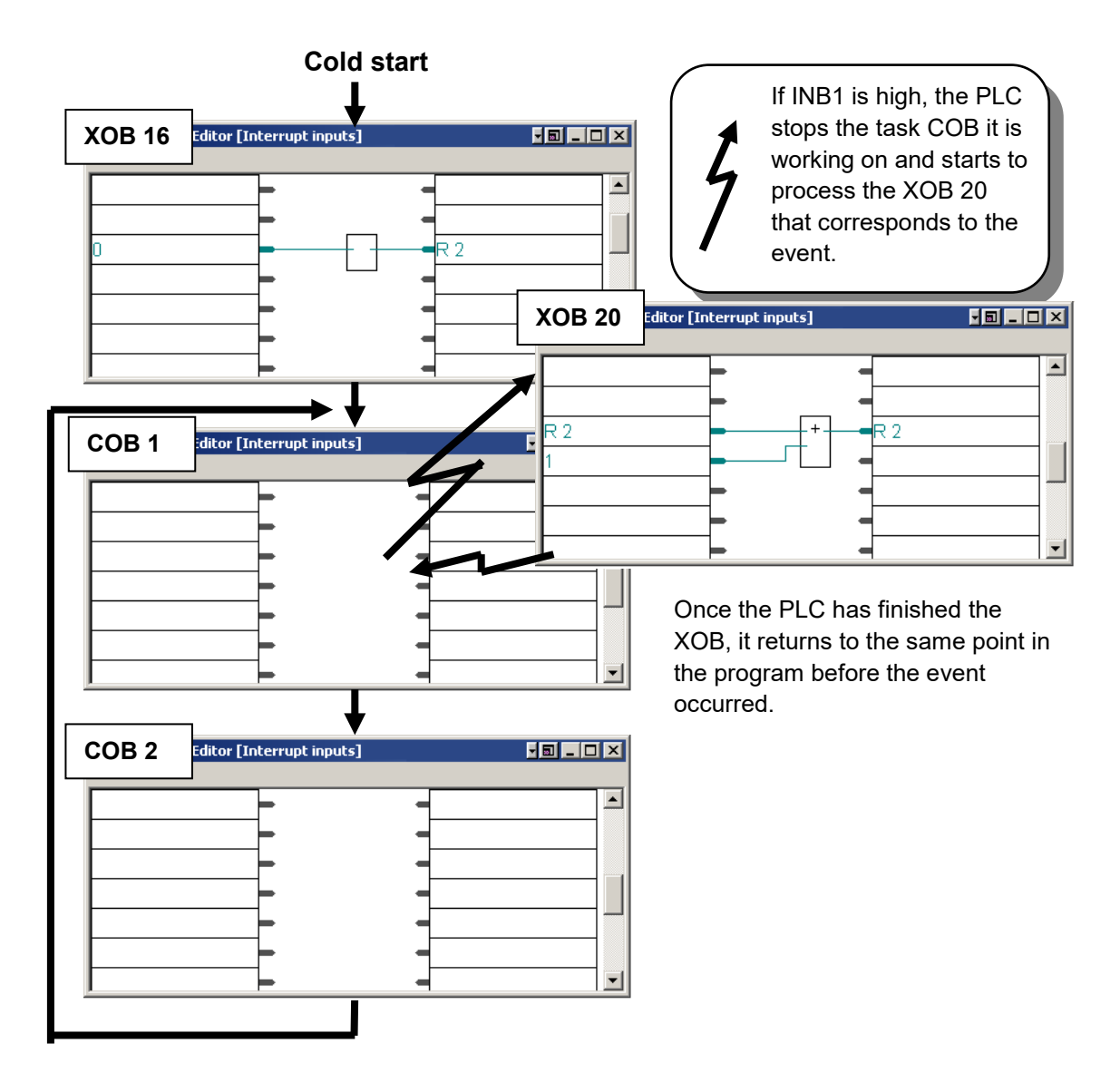

#### **Example 2:**

Turn on the PCD and take out the battery, the Error LED will light up. If your program contained XOB 2 (see table), the LED would not have come on and XOB 2 would have been executed instead.

## **7.4.2 XOB numbers and descriptions**

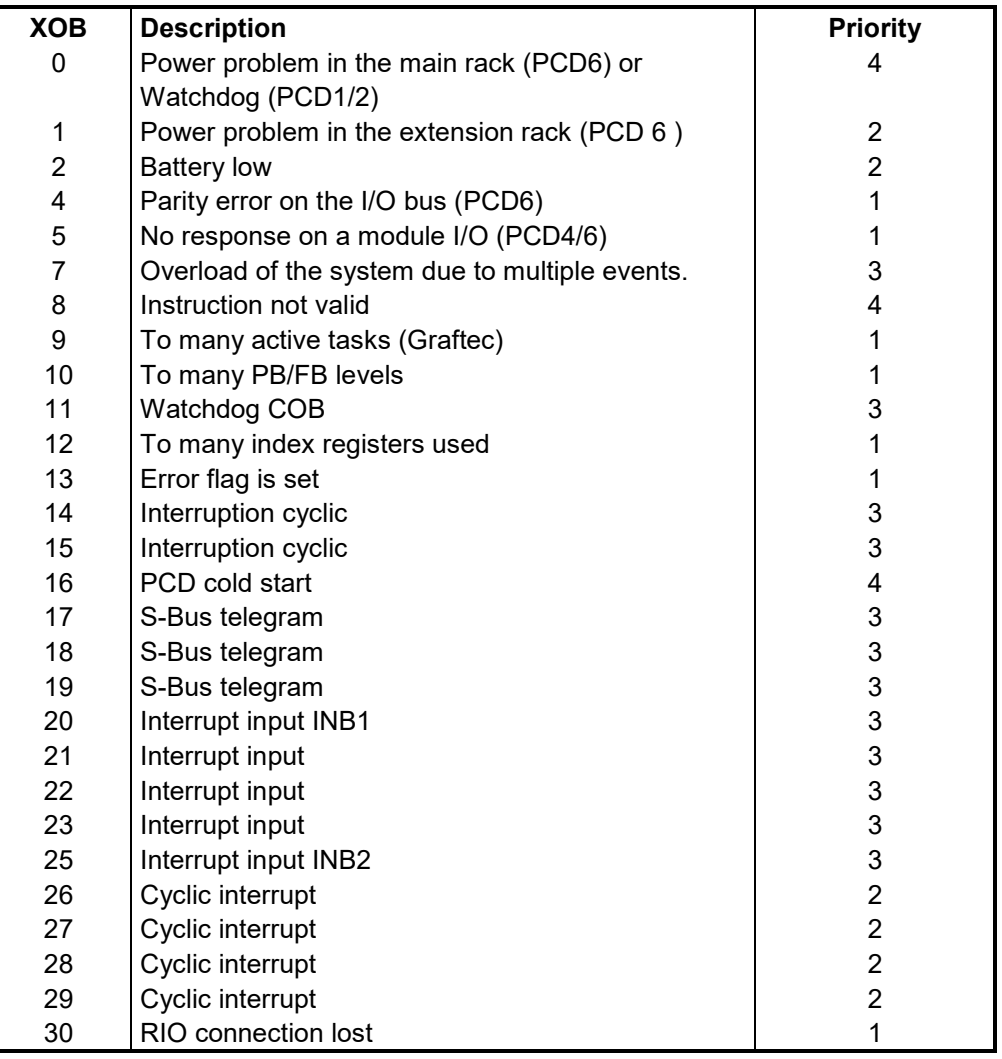

If an error occurs and the handler XOB has not been programmed, the Error LED on the front-panel of the PCD is lit, and the program keeps running.

If an error occurs and the handler XOB has been programmed, the Error LED stays off, and the XOB is called. After executing the XOB, the program returns to where it was when the XPB was called.

XOBs have different priorities to ensure that the most important XOBs are processed first. Priority 4 is the highest. Only XOBs 0 and 8 can interrupt the execution of another XOB. If an XOB event occurs during the execution of an XOB with a lower priority, it will be handled as soon as the current XOB is finished.

Error diagnostic XOBs and their programming is described in the following chapters. XOBs cannot be called directly by the user program.

## **7.4.3 Use of XOBs**

### **Diagnose of errors**

XOBs detect the following types of error:

- Incorrect hardware configuration
- Invalid jump addresses
- More then 7 (or 31) program call levels
- More then 32 active transitions in a Graftec structure
- Never-ending loops (COB supervision timeout)
- Mathematical errors (overflow, divide by 0)
- Communications errors

#### **Fupla example:**

Using features to detect to location of programming errors.

With Fupla it is easy to use XOBs. They are added automatically by the Fbox: *Blocks Controls, Diagnostic XOB*

Diagnostic information is available on the function outputs, error counter, XOB number, program line number,…

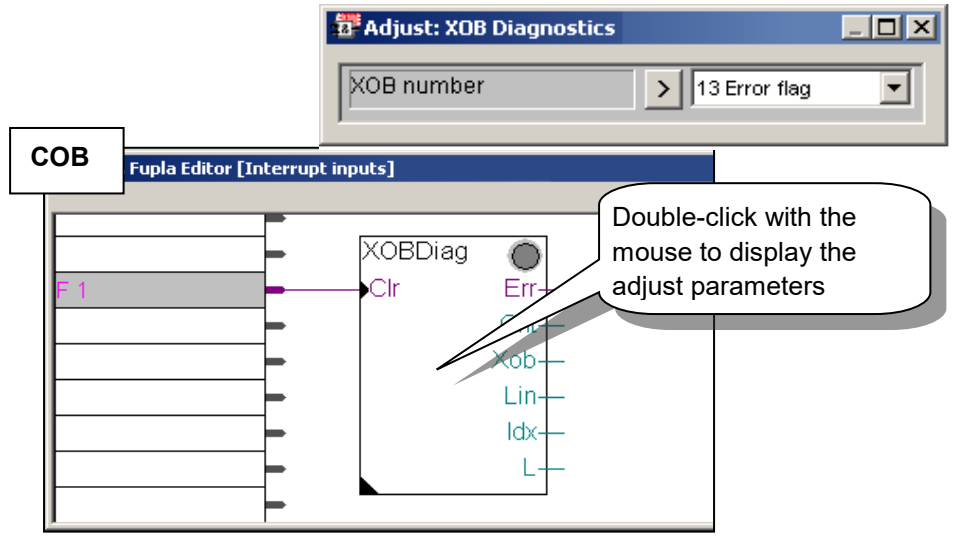

#### **IL example:**

The IL program's diagnostics supply the same information as above in registers Rdiag  $+ 0 ... +12.$ 

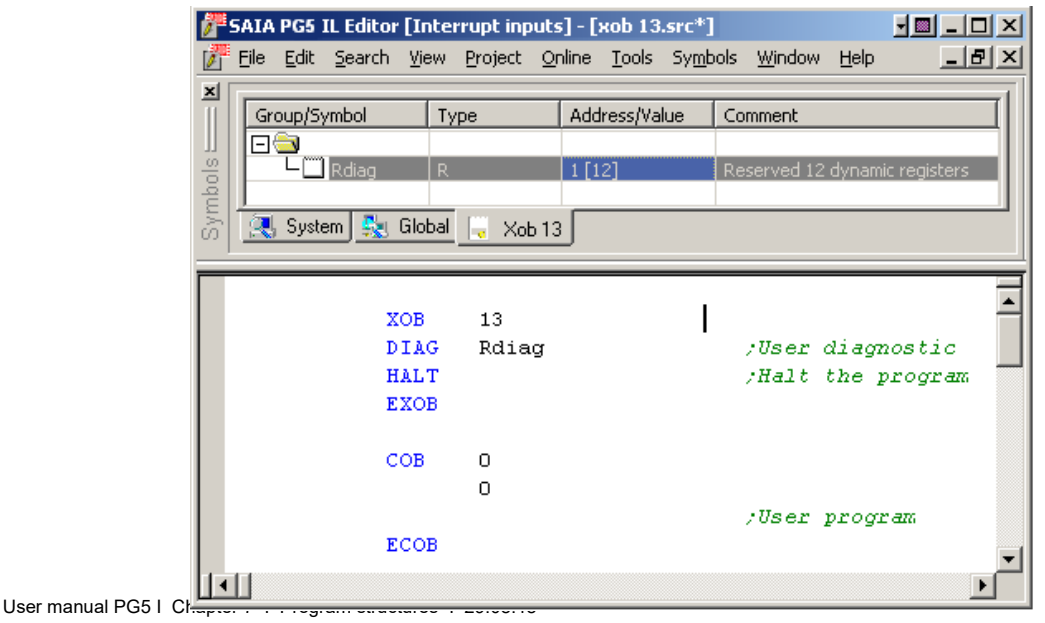

#### **Maintenance of your PLC.**

• Monitoring of batteries (need to be changed every 3 to 4 years)

#### **Fupla example:**

XOB 2 Battery Failure also has its own FBox, *System information, Battery*. The Err output, which is connected to symbol Battery\_Failure goes high if the battery needs replacing.

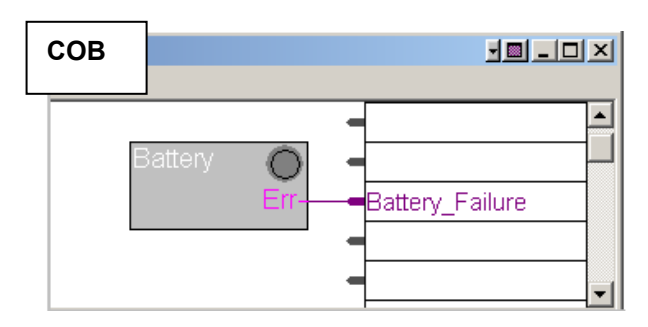

#### **IL Example:**

If there is a PCD battery failure, the *Batt* LED on the front-panel of the PCD is turned on and XOB 2 will then be called at regular intervals.

In the example below, XOB 2 loads a timer with a delay of 1 second. As the exception block is called regularly, the timer will be initialised frequently and will not have the chance to count down to zero. The binary state of this timer will therefore be high for a battery failure, and going low approximately 1 second after the battery has been replaced.

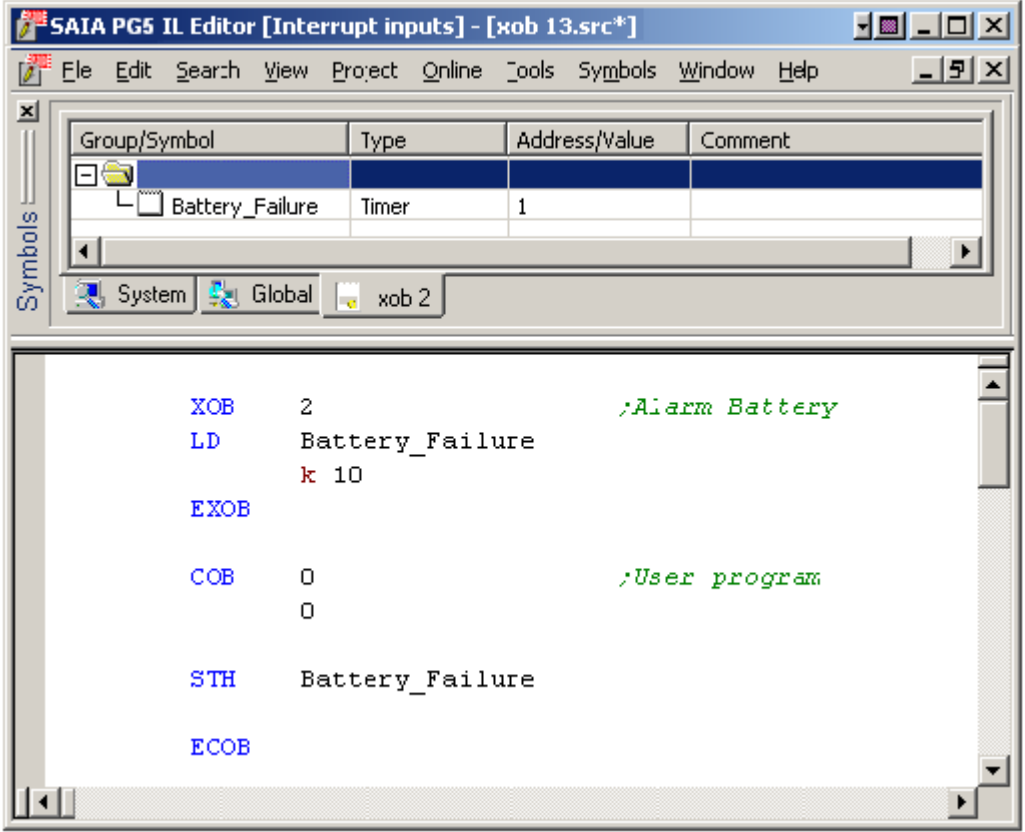

#### **Monitoring special events or very fast reactions to external signals.**

- interrupt inputs
- interruption of the program every once in a while
- interruption of the program when a telegram arrives
- cold start. Initial values

#### **Fupla example:**

Output pulses to a digital output. Use functions *Blocks Controls, Install cyclic task* and *Binary, Arithmetic, Move.*

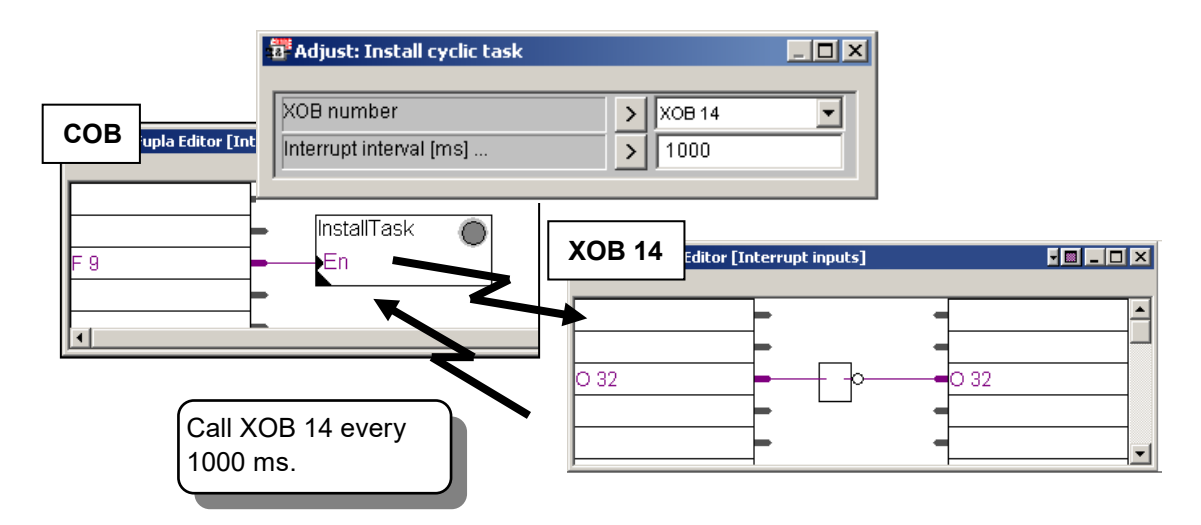

#### **IL example:**

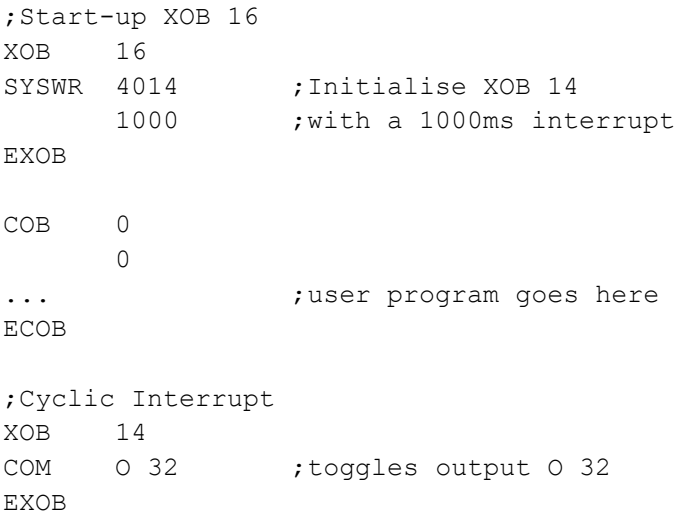

## **7.4.4 History**

The History window shows all the hardware or software errors which have occurred while the PCD was operating. History messages are always added to this list, even if the associated XOB handler is programmed. Examine this list if the PCD's *Error* lamp is lit. To see the history table, start the *Online Configurator* and press the *History…* button.

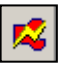

*Online Configurator*

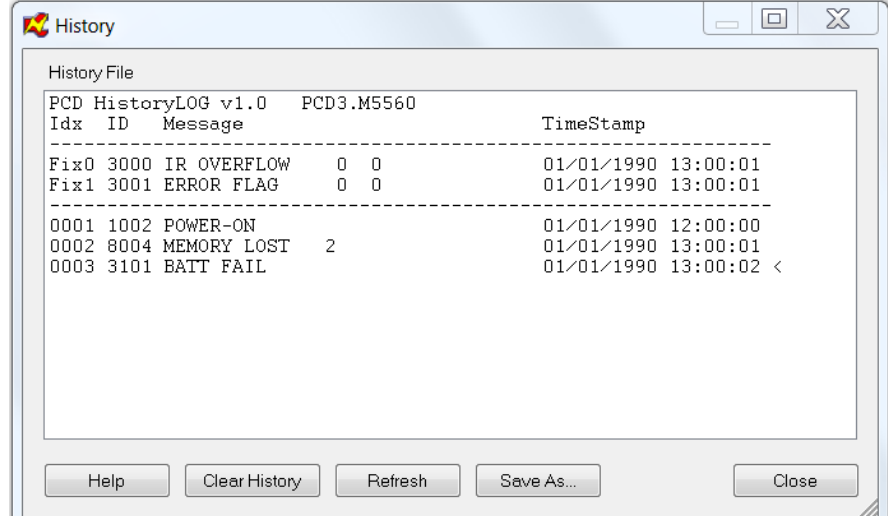

## **7.4.5 Description of XOBs**

#### **XOB 0: Power failure in main rack**

The voltage monitor in the supply module of the main rack has detected an excessive drop in voltage. All outputs are reset, XOB 0 is called and the PCD is put into the Halt state.

From the moment when XOB 0 is invoked until CPU HALT is an interval of approx. 5 ms. During this time, XOB 0 continues processing, so that data can still be saved.

#### **XOB 1: Power failure in extension rack**

The voltage monitor in the supply module of an extension rack detected an excessive drop in voltage. In this case all outputs of the extension rack are set low within 2ms and XOB 1 is called.

If outputs from this "dead" extension rack continue to be handled (set, reset or polled) by the user program, XOB 4 and/or XOB 5 are also called.

#### **XOB 2: Battery failure or low battery**

The battery is low, has failed or is missing. Information in non-volatile flags, registers or the user program in RAM as well as the hardware clock may be altered. The battery can fail even if the PCD is not in use for a long time. Even a new PCD which has never been used can show the same symptoms.

#### **XOB 4: Parity error on address bus**

XOB 4 can only be called if the PCD has extension modules. The monitor circuit of the address bus has noticed a parity error. This can either arise from a faulty extension cable, a defective extension rack or a bus extension module, or else it is simply because the extension rack addressed is not present. If there is a fault, the wrong element could be addressed.

#### **XOB 5: No response from I/O module**

The PCD's input and output modules return a signal when they are accessed. If this signal is not returned, XOB 5 is called. Generally occurs if the module is not present, but it can also happen in case of faulty address decoding on the module. On the PCD1/2/3, this mechanism is not implemented.

#### **XOB 7: System overload**

The waiting mechanism for XOBs with priority levels 2 or 3 is overloaded. If a level 2 or 3 XOB is processed at the same instant as an XOB with a higher priority (level 4), the lower priority XOB is put on hold until the XOB with priority has finished. XOB 7 is called when the queue is full.

#### **XOB 8: Invalid opcode**

The PCD tried to execute an invalid instruction code. This can occur if the firmware is old and does not support the instruction, or if the program has been incorrectly edited using the debugger S-Bug.

Other errors are: calling non-existent blocks; missing end of block instructions; program jumps to the second line of multi-line instructions; jumps from one block into another, etc.

#### **XOB 9: Too many active Graftec branches**

More than 32 Graftec branches were simultaneously activate in a Sequential Block (SB). More than 32 parallel branches can be programmed in a single SB, however, only a maximum of 32 are allowed to run simultaneously.

#### **XOB 10: More than 7 (31) nested PB/FB calls**

PBs and FBs can be nested to a depth of 7 (or 31) levels. An additional call (calling the 8th or 32nd level) causes XOB 10 to be called. The 8th/32nd level call is not executed.

#### **XOB 11: COB monitoring time exceeded**

If the second line of the COB instruction is a non-zero supervision time (in 1/100ths of a second), and if COB processing time exceeds this duration, XOB 11 is called. COB processing time is the time which elapses between the COB and ECOB instructions. The original purpose of this monitoring time was the immediate discovery and subsequent eradication of any long delays in the user program resulting from bad programming (wait loops, over-long count loops). It is in fact, a "software watchdog". As already mentioned, wait and count loops (program jumps) are not encouraged. This minimizes the possibility of blocking user programs. However, even in properly structured programs, one or more COBs may be programmed with very lengthy mathematical calculations etc. which cause a long execution time, and other COBs with only monitoring and control functions may be delayed.

If a monitoring time defined for this lengthy calculation program elapses, the COB will be abandoned to continue from the start of the next COB. The "release point" is automatically stored in memory together with the ACCU status.

When the original COB is next invoked, it will continue from the release address+1. If this technique is used, XOB 11 should not be programmed as otherwise time is wasted calling XOB 11 when the timeout is not actually an error.

A further programming technique (timeslice) is explained in "Other programming techniques".

#### **XOB 12: Index Register overflow**

The size of the Index Register is 13 bits (0 to 8191). This is sufficient to reference all element addresses. If a program contains an indexed element which falls outside its address range, then XOB 12 is called.

For example, the indexed Flag 8000 is referenced and the Index Register contains 500, such that flag 8500 would be referenced, which lies outside the Flag's address range of 0..8191.

#### **XOB 13: Error flag set**

Many instructions can set the Error flag, see the "Reference Guide", status flags.

If an error occurs, the Error flag is set and XOB 13 is called. so that error can be handled (alarm, error message to a printer, etc). XOB 13 is always called when the Error flag is set, irrespective of whether the cause is a calculation, data transfer or communications error.

If a more detailed diagnostics is needed for the Error flag, a PB (or FB) can be conditionally called after every instruction which could set the Error flag.

#### Example:

```
...
DIV R 500 ; value 1
       R 520 ; value 2<br>R 550 : result
               result;
       R 551 ; remainder
CPB E 73 ;if error then call PB 73 ....
...
PB 73 ; divide by zero<br>SET 099
     O 99
INC C 1591
EPB
...
```
PB 73 is called after a divide by zero, which turns on Output 99. Counter C 1591 counts how often this event occurs. An overflow from multiplication could, for example, activate output 98 and increment counter 1590.

XOB 13 should also be programmed, but can be empty.

If it is not programmed, the Error LED on the PCD's front-panel is turned on when the Error flag is set, which may not be satisfactory.

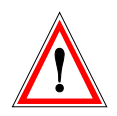

#### IMPORTANT:

The Error flag and other arithmetic status flags (Positive, Negative, Zero) are set in case of a particular event or state, and, if they are of interest, must be processed immediately, as these status flags always refer to the last executed instruction which can affect them.

For example, if a correct addition had followed the division by zero example above, the Error flag would be reset.

#### **XOB 14, 15: Cyclic interrupt XOBs**

XOBs 14 and 15 are called periodically with a frequency of between10ms and 1000s. This frequency is defined by the SYSWR instruction.

#### **XOB 16: Coldstart**

XOB 16 is a strat-up block. It is processed when the PCD is powered up or when a "restart cold" command is received from a programming tool. XOB 16 is used to initialise data before starting the program. Once XOB 16 is finished, the program will process COBs in ascending number order, but will never return to XOB 16.

XOB 16 cannot be restarted by the user program. If a particular action has to be executable both by a COB and during initialisation, this action must be written in a PB or FB which can be called from XOB 16 and from the COB.

XOB 16 has its own *Index* register which is separate from the Index registers used by the COBs

#### **XOB 17, 18, 19: Request to call an XOB via S-Bus**

These three XOBs can be used as interrupt routines. They can be called when a particular S-Bus message is received. The SYSWR instruction or Fupla FBox *Special, Execute XOB* can also be used to call them.

#### **XOB 20, 21, 22, 23 ,25: Interrupt input change detected**

XOB 20,…25 is called when interrupt input INB1 or INB2 of the PCD has detected a rising edge (see Saia PCD hardware manual for further details).

#### **XOB 25, 26, 27, 28, 29 : Cyclic interrupt XOBs**

XOBs 25,…,29 can be called periodically with a period between 10ms and 1000s. The period is defined by the SYSWR instruction.

#### **XOB 30: Loss of master slave connection with RIOs**

The connection is tested after each message sent by the master station to the slave station. If the test is negative, the master PCD calls XOB 30. This occurs, for example, when an online station is disconnected from the network or is powered off.

## **7.5 Sequential Blocks** (SB 0 to 96)

Sequential blocks SB are a collection of Steps and Transitions. In each step you execute a part of your program and in each transition you wait for a condition to occur in order to continue with the following step. This is known as a Graftec program.

Graftec programs are created using the S-Graf editor, and the files have the extension ".sfc". The Graftec editor is explained in the next chapter. It is an excellent tool if you have to solve programming tasks, where your installation must deal with a situation in a sequential manner.

SBs can be called from any other block.

## **7.6 Summary**

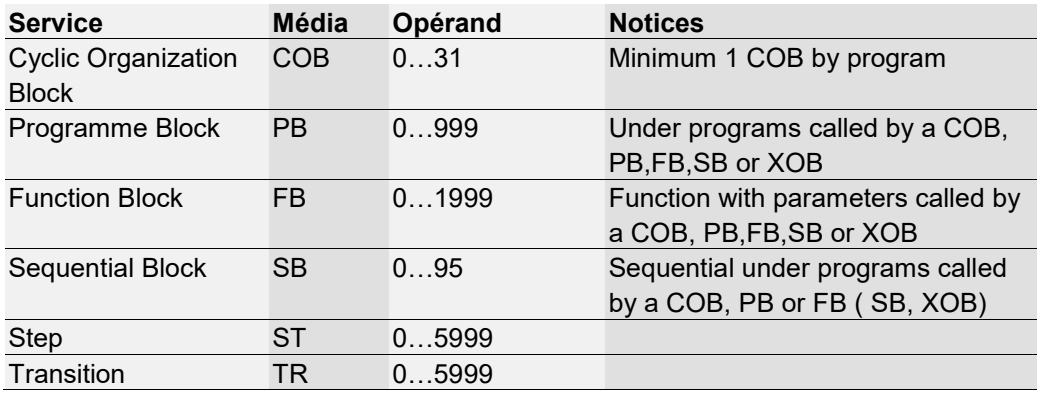

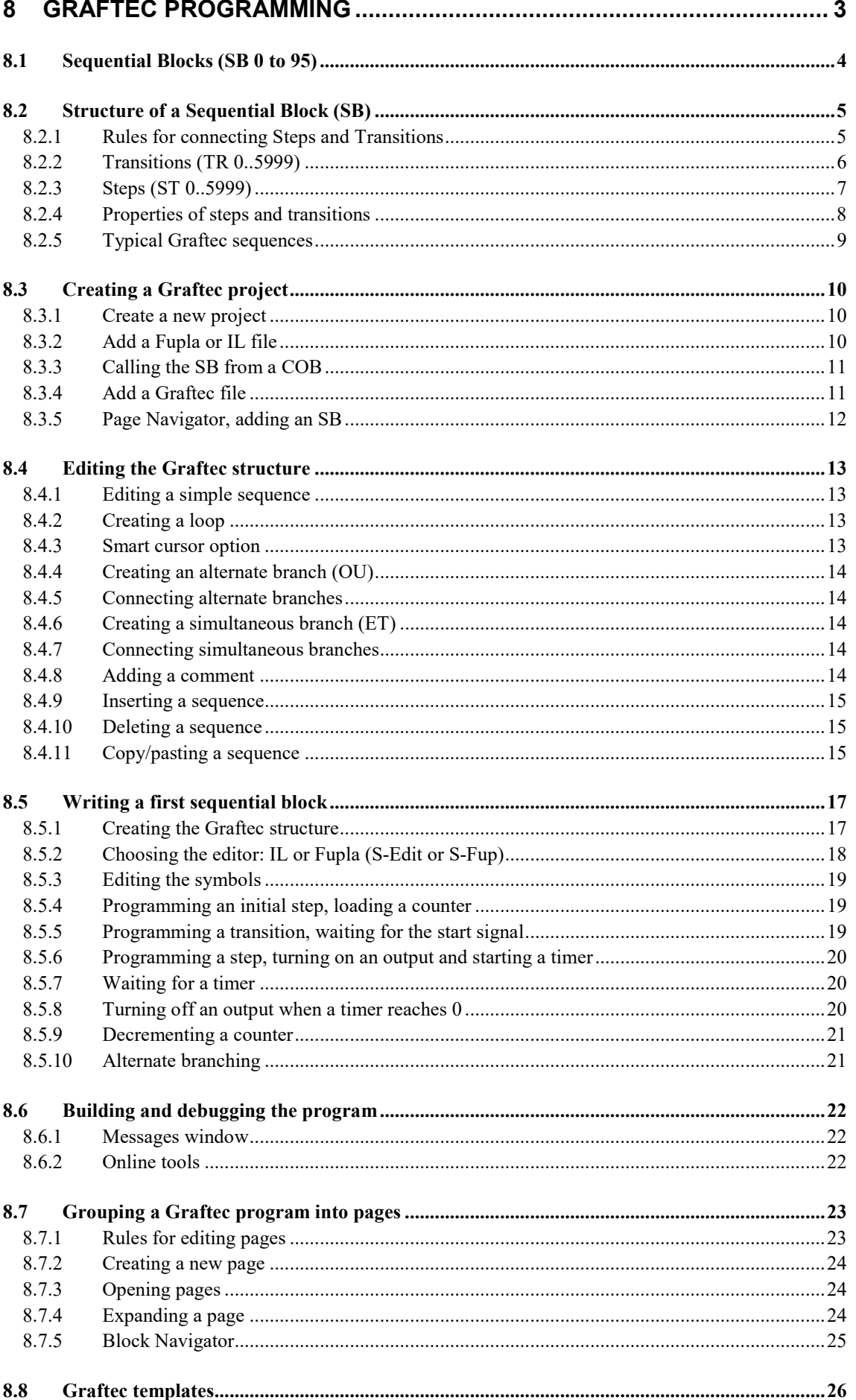

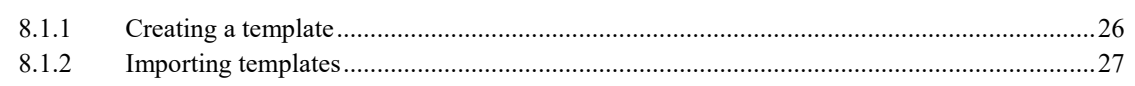

# <span id="page-176-0"></span>**8 Graftec Programming**

*Saia PG5 Graftec* is based on the French Grafcet standard NF C-03-190 and IEC 848, but it contains a few differences and improvements. It is also known as "Sequential Function Chart" (SFC).

Grafcet is independent of the technology used for its implementation. It standardises the representation of sequential processes using a small number of graphical symbols governed by a few simple rules. A Grafcet diagram is composed of *steps* which define actions, and *transitions* which check for events.

A *sequence* consists of a succession of alternating *steps* and *transitions*. A *step* is not executed until the preceding *transition* allows it.

The Saia PG5 Graftec editor creates all the instructions necessary to generate the diagram within a Sequential Block (SB).

A Graftec application is programmed in two stages:

- The creation of the step/transition diagram which describes the sequential process.
- The coding of the steps and transitions with the Fupla or IL editors, S-Fup or S-Edit.

After the *Build* and *Download* of the program into the PCD, the functioning of the program can be observed while it's running. This is a great help when testing and commissioning.

Graftec also allows you to subdivide a large structure into smaller *pages*. The pages are like a zoom which allows the representation of the process in the desired level of detail.

The execution of a Graftec program is purely sequential and follows the Grafcet rules. The result is an optimal speed of execution with a very fast reaction time. Even if the program contains many *steps* and *transitions* , only the active transitions are executed. The execution times of other cyclic parts of the program are not influenced, even by a large Graftec program.

## <span id="page-177-0"></span>**8.1 Sequential Blocks (SB 0 to 95)**

Because the timing of events is indeterminate, we cannot estimate the cycle time of a sequential program. This makes it important to separate the cyclic programs from the sequential programs.

A wait on a sequential event will never block the execution of a cyclic program. To satisfy this condition, sequential programs are placed inside one of the SB structures which are called on every cycle of the program.

If the sequential program in an SB is waiting for an event, the PCD stops processing the SB and continues with the cyclic programs. The SB is called again on the next cycle of the program.

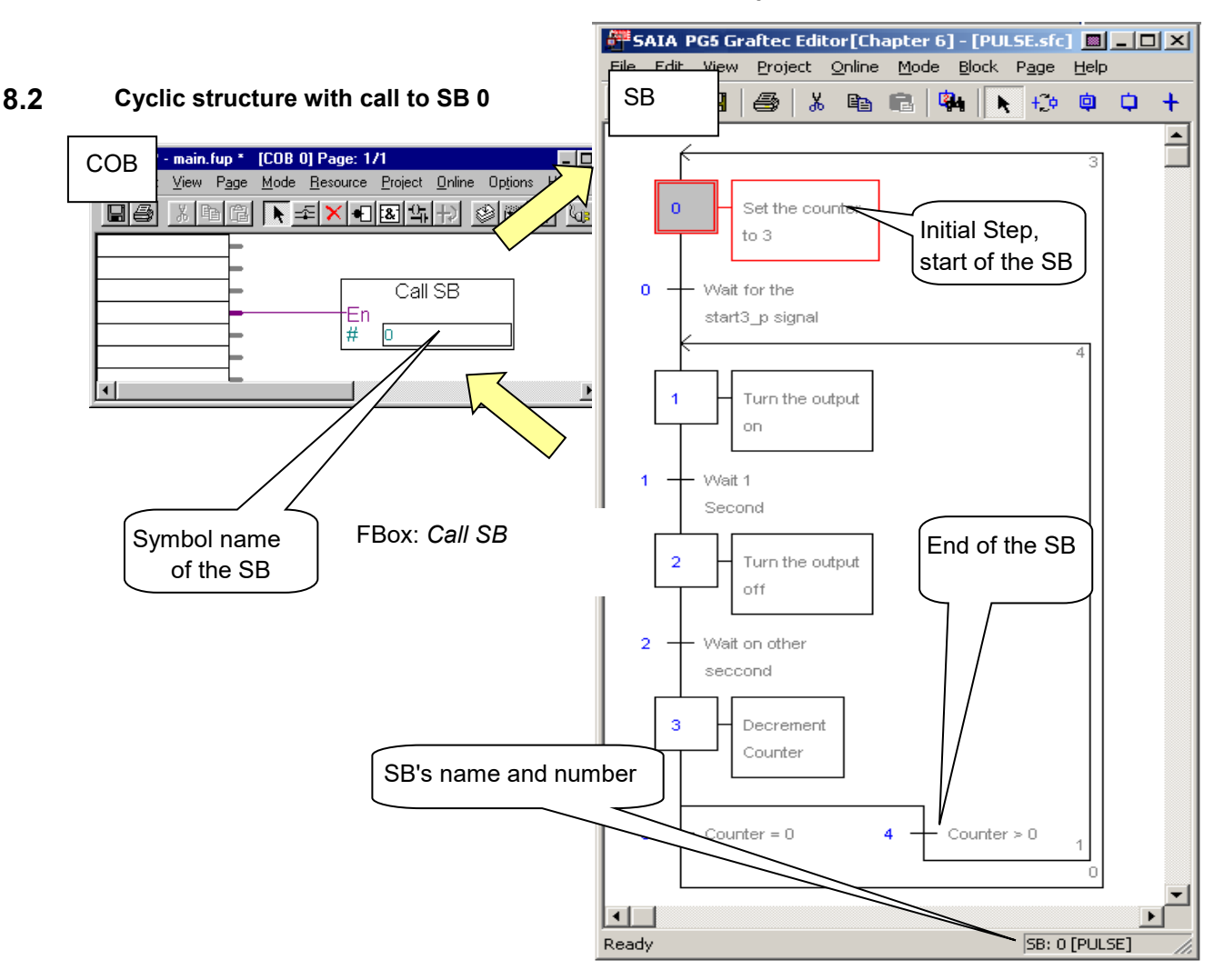

#### **Sequential Block**

### <span id="page-178-0"></span>**Structure of a Sequential Block (SB)**

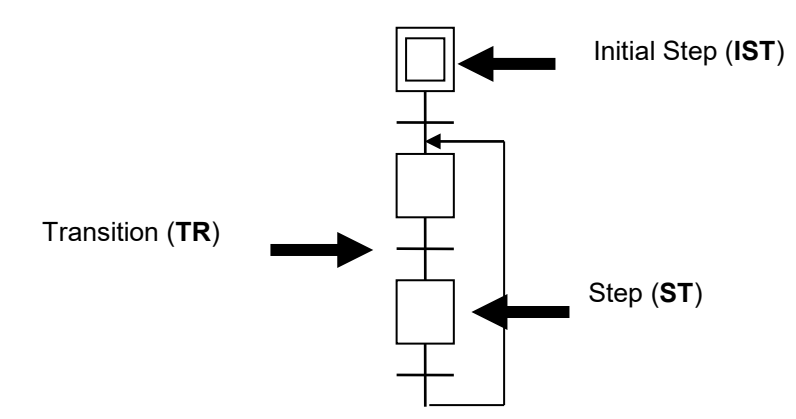

The Graftec editor (S-Graf) allows an SB to created using steps and transitions which contain Instruction List or graphical Fupla code.

The Sequential Block starts with an Initial Step, represented by a square drawn with a double line. This is the start of the sequential process which is executed the first time the SB is called (cold start).

The structure must always be closed in a loop.

## <span id="page-178-1"></span>**8.2.1 Rules for connecting Steps and Transitions**

The structure of an SB has a simple but strict syntax. As you know, the block starts with the Initial Step, and then alternates between Transitions and Steps. Two Steps or two Transitions can never be directly connected.

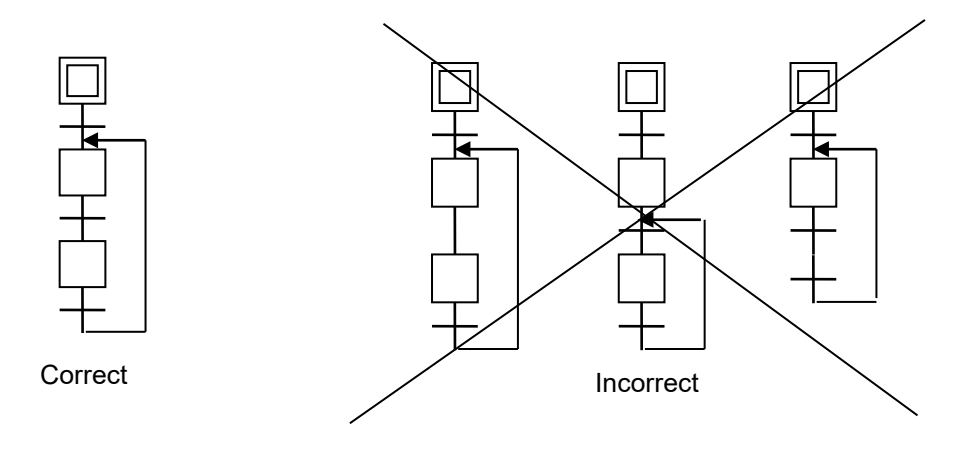

## <span id="page-179-0"></span>**8.2.2 Transitions (TR 0..5999)**

 $\mathbf{H}$   $\rightarrow$  Was the Info button touch?

The Graftec process is controlled by the code inside the transitions, which are active until an event is detected, such as the change of state of an input, output, indicator, or evaluation of a logical expression.

If the program is written in IL, the transition executes the next step only if the *accumulator* (*ACCU*) is high (1) at the end of the transition.

If the program is written in Fupla, the transition executes the next step only if the input to the FBox *ETR* is 1.

If these cases are not fulfilled at the end of the transition then it remains active and the same transition is evaluated repeatedly until the awaited condition occurs.

**Example:** Detecting the rising edge of an input signal

IL program Fupla program

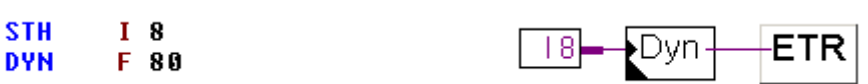

#### **Note:**

For transitions in instruction list, the ACCU is always high (1) at the start of a transition or a step. Therefore all ACCU dependent instructions are always executed, and empty transitions are always fulfilled.
# **8.2.3 Steps (ST 0..5999)**

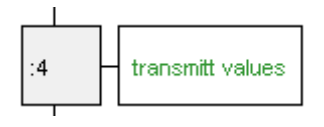

Steps contain the programs that are the actions of the process: turn on/off the outputs, flags, calculations, loading counter values, etc.

**Example:** Controlling the axis of a machine with a motor.

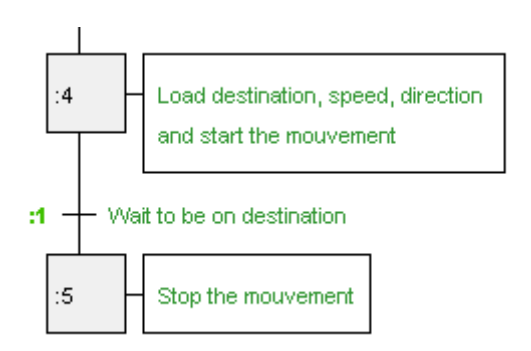

We define the destination position, the speed and the direction of the movement, then start the movement. These tasks are executed once, so they are placed in a step.

Next we monitor the movement, and wait for it to reach the destination position. The actual position is compared with the destination position. This task must be done repeatedly, so it is placed in a transition. When the destination is reached, the transition exits with the ACCU or the ETR FBox high, so the transition is fulfilled and the next step is executed.

The next step stops the motor at the destination position. This task is also executed once, so it's placed in a step.

#### **Note:**

A step without a program passes control directly to the next transition. A step is executed only once, it is not executed periodically like the transitions.

The entire Graftec structure starts with an Initial Step, represented by a square drawn with a double line. This is the start of the sequential process which is executed the first time the SB is called, after a cold start or power up.

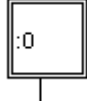

# **8.2.4 Properties of steps and transitions**

Selecting a step or transition in the Graftec structure with the mouse displays the following information in a window, if it has been opened with the *Block, Properties* command.

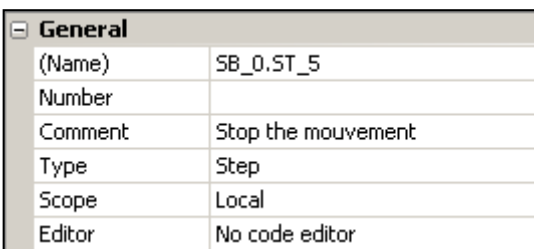

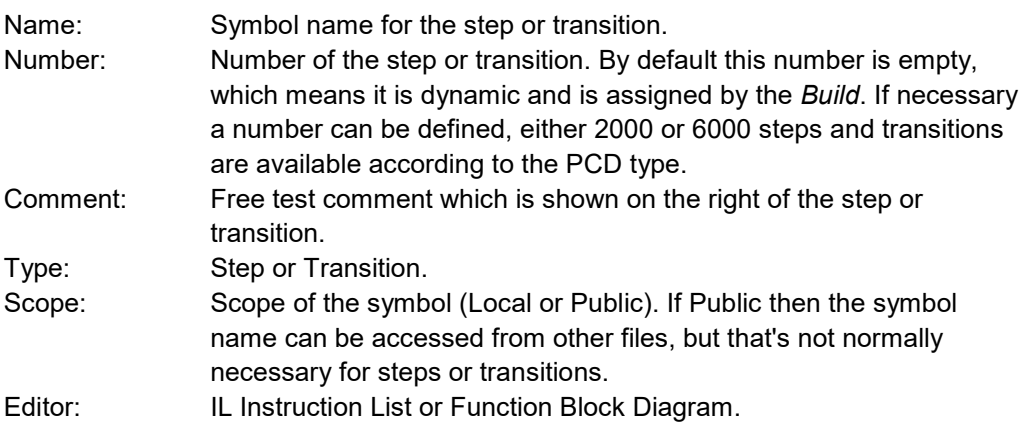

# **8.2.5 Typical Graftec sequences**

#### **Simple sequence**

Alternate steps and transitions. Note that two steps or transitions cannot be connected together.

#### **Alternate branching (OU)**

A branch with a choice of sequences. The transitions are evaluated from left to right. The first transition to be active determines which sequence is executed.

An alternate branch always starts from a step, which is connected to several transitions, and is terminated by transitions which converge into a single step. The Graftec editor supports up to 32 branches. If there are more than 32 branches, XOB 9 in called.

#### **Simultaneous branching (ET)**

A simultaneous branch contains several sequences which are executed in parallel at the same time. The simultaneous branch always starts with a transition which is connected to several steps, and terminated by a single synchronising transition. The Graftec editor supports up to 32 parallel branches. If there are more than 32 branches, XOB 9 is called.

#### **Jump sequence**

The jump sequence is like an alternate branch which allows a sequence to be processed in a conditional manner.

#### **Repeat sequence**

The repeat sequence is also like an alternate branch, but it is connected to a preceding step. In the example, a counter is initialised with the number of loops, then follows a simple sequence of any length, the last step decrements the counter, and if the counter is not zero then it repeats the loop.

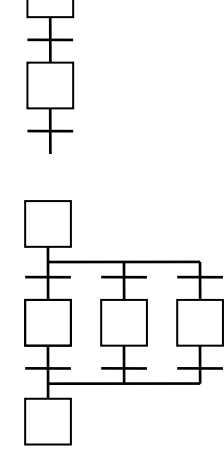

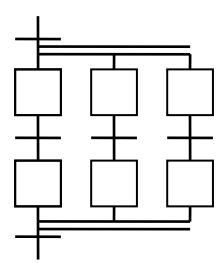

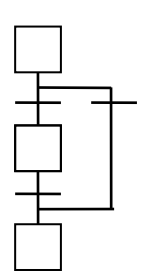

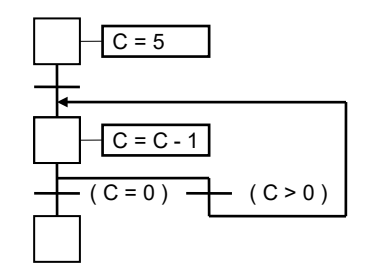

# **8.3 Creating a Graftec project**

For this example, we will create a new Project to contain the files for the Graftec program.

- **For graphical programming, prepare a Graftec file and a Fupla file.**
- For IL programming, prepare a Graftec file and an IL ".src" file.

# **8.3.1 Create a new project**

From *Project Manager*, use the *Project, New* menu command to create the new project.

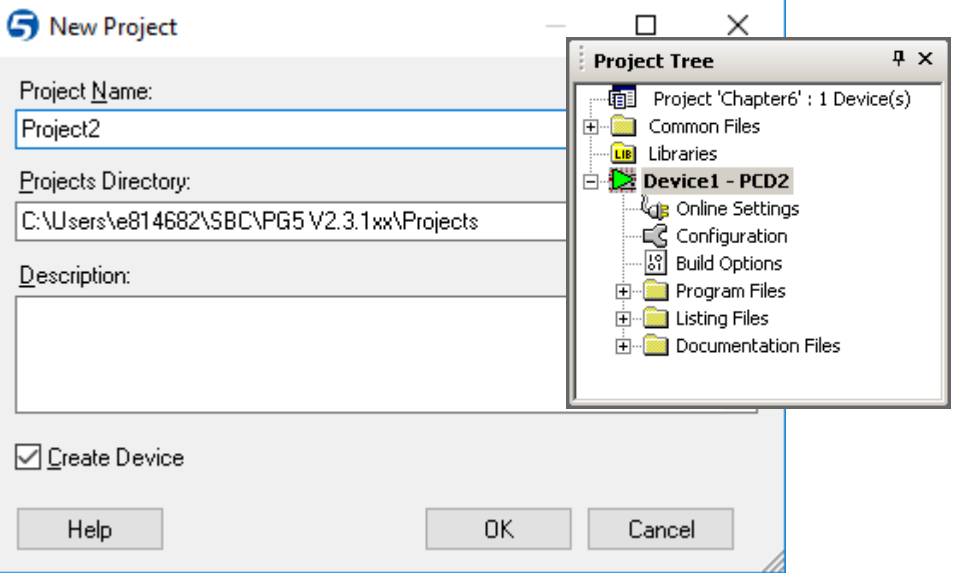

# **8.3.2 Add a Fupla or IL file**

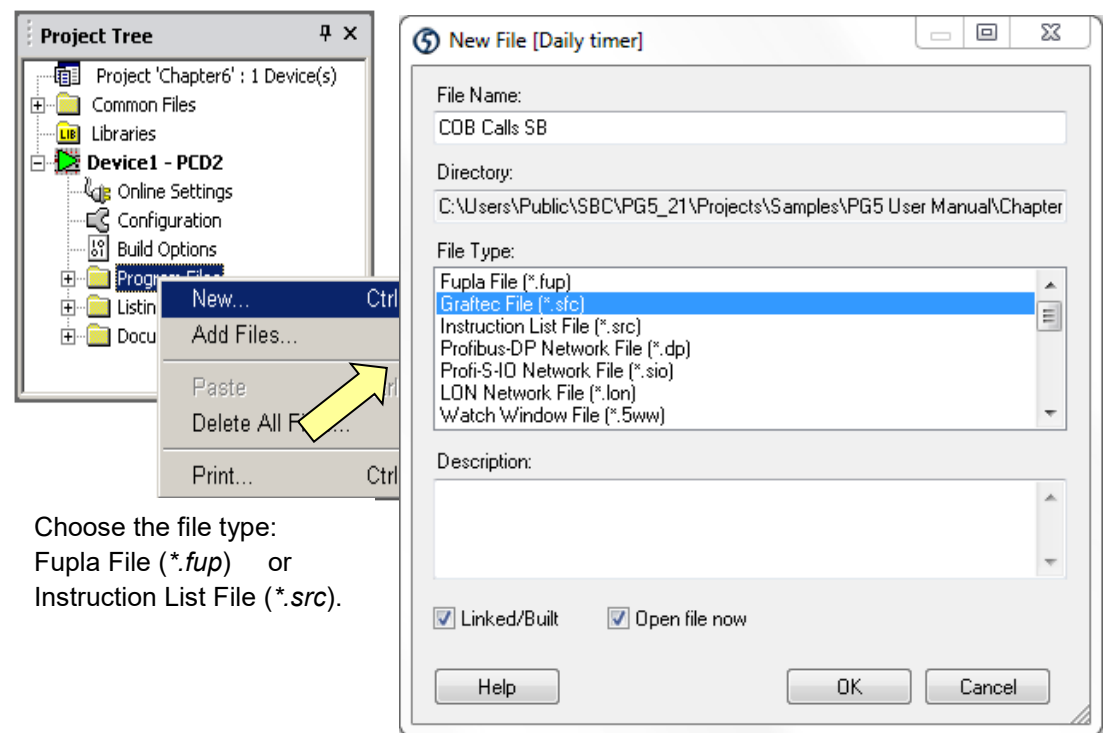

# **8.3.3 Calling the SB from a COB**

Depending on the choice of language (IL or Fupla), either call the SB with a CSB instruction or a *Call SB* FBox. Open the new file and write the program as shown below.

**IL Program: Fupla Program:**

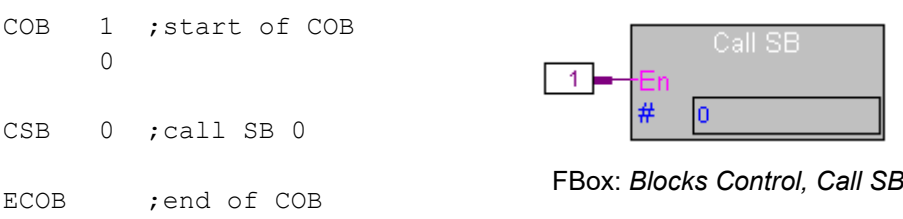

The SB can be called as in the examples above. But there's an even easier way. The PG5 can automatically create a COB containing the CSB instruction to call the SB. This is enabled by an option on the *Build Options* dialog box, *Advanced* group, set *Generate SB calls* to *Yes*. (This option is set to *Yes* by default.)

You can create the SB first, as described below, and then add the call afterwards so you can use the symbol name of the SB instead of the number.

# **8.3.4 Add a Graftec file**

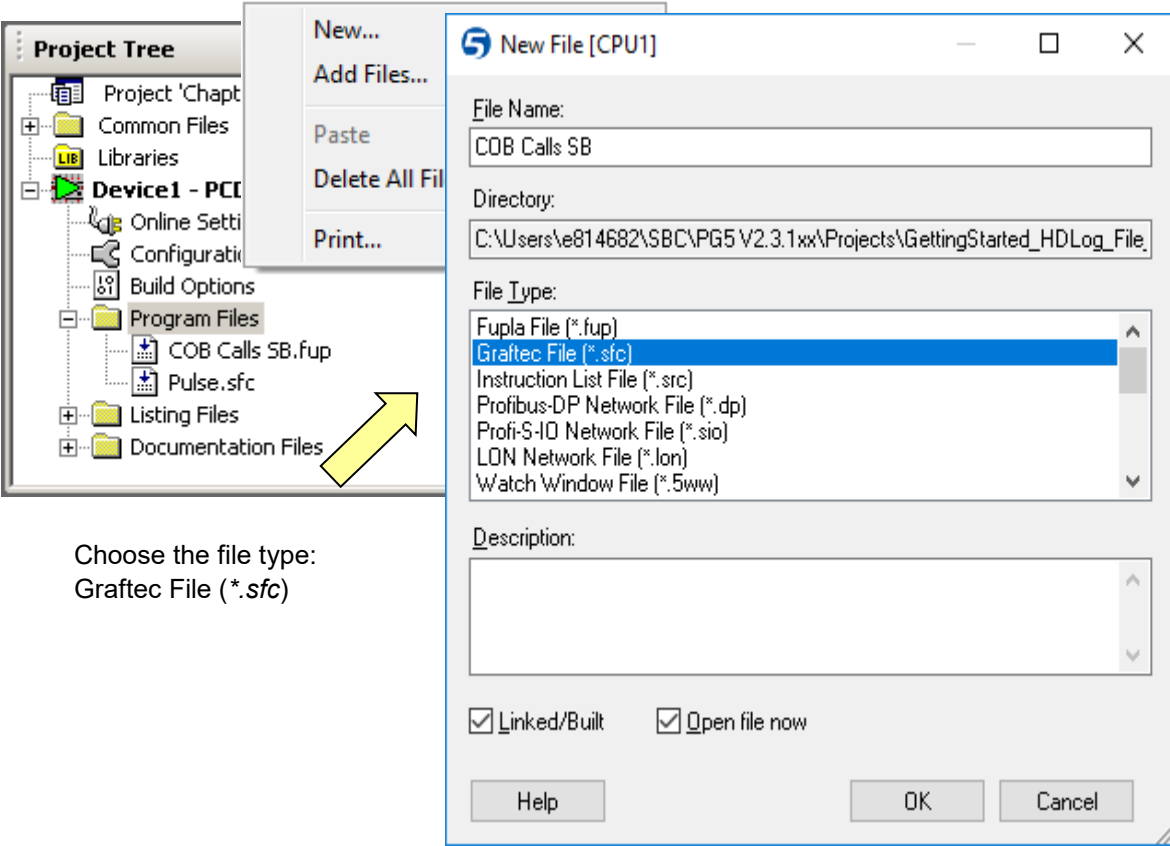

# **8.3.5 Page Navigator, adding an SB**

When a new Graftec file is created, the editor automatically creates a sequential block containing the initial step.

Several SBs can be created inside a single Graftec file. The *Page Navigator* window show the list of SBs in the file.

If necessary, another SB can be added to the file using the *Block, New* menu command, then modify the block's details from the *Properties* window. This window is also used to modify the properties of the SB which is created when a new file is created.

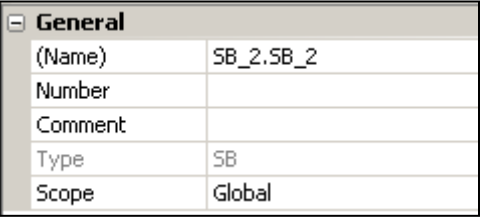

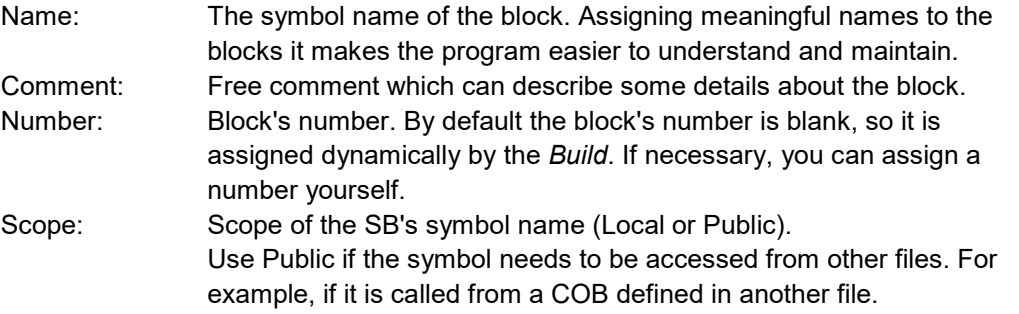

To display the Graftec structure of an SB, right-click on the *Page Navigator* window and select the *Open Block* command from the context menu.

Next, we will structure the SB with the steps and transitions.

## **8.4 Editing the Graftec structure**

A new Graftec file always contains the initial step, which is executed the first time the SB is run. Additional steps and transitions are added using keyboard or toolbar commands.

## **8.4.1 Editing a simple sequence**

- 1. Press the *Transition Mode* toolbar button*.*
- 2. Place the mouse pointer on the initial step and click the left-hand mouse button.
- 3. Press the *Step Mode* toolbar button*.*
- 4. Move the mouse over the new transition and click again.
- 5. Continue in the same way.

## **8.4.2 Creating a loop**

When the sequence ends, the SB also ends. To repeat the sequence, a loop must be added. Remember that it's illegal to directly connect two steps or two transitions, a loop always starts after a transition, and

- 1. Press the *Select Mode* toolbar button
- 2. Click on the transition before the jump
- 3. Press the *Link Mode* toolbar button
- 4. Click on the step to be jumped to

# **8.4.3 Smart cursor option**

'n

element's code.

connects above a step.

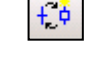

Sequences can also be edited using the button S*mart M*ode.This mode automatically changes the cursor mode according to the mouse pointer's location.

*Smart Mode*

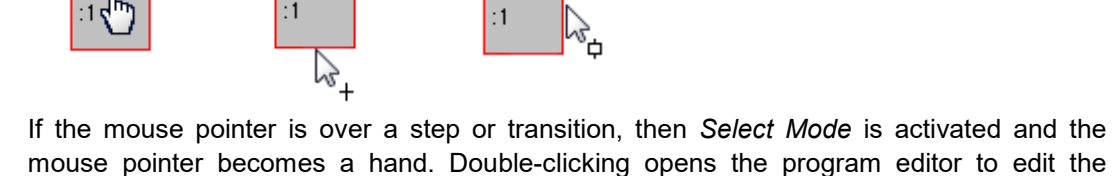

Moving the mouse pointer to the bottom of a step or transition changes the mouse pointer to represent the transition or step which would be inserted below if the left-hand mouse button is pressed.

If the mouse pointer is moved over the right hand side of the step or transition, the mouse pointer changes to indicate that an alternate or simultaneous branch will be created if the left-hand mouse button is pressed.

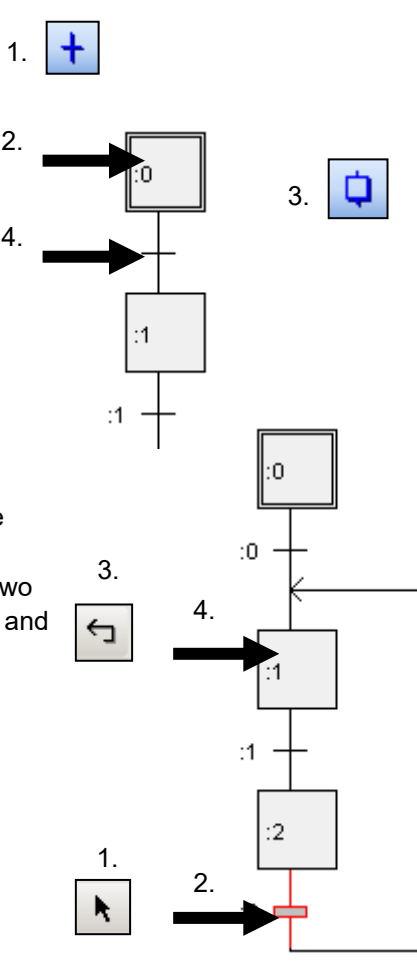

:0

# **8.4.4 Creating an alternate branch (OU)**

- 1. Activate *Transition Mode*
- 2. Select a transition which us already followed by a state
- 3. Each time the left-hand mouse button is pressed, a new transition as added to the right

# **8.4.5 Connecting alternate branches**

- 1. Activate *Select Mode*
- 2. Select a transition to connect
- 3. Press the *Link mode* button
- 4. Click on the step, the transition is connected after this step

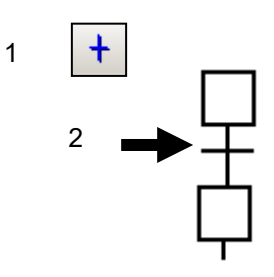

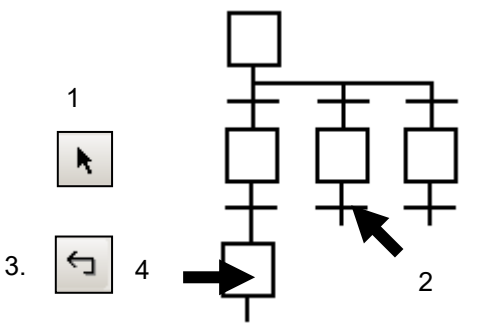

# **8.4.6 Creating a simultaneous branch (ET)**

- 1. Activate *Step Mode*
- 2. Click on the first step to connect a new step on the right
- 3. Each click of the mouse on a step connects a new step on the right

# **8.4.7 Connecting simultaneous branches**

To synchronize simultaneous branches:

- 1. Activate *Select Mode*
- 2. Select the step to be connected
- 3. Activate *Link Mode*
- 4. Click on the destination transition

# **8.4.8 Adding a comment**

- 1. Activate *Select mode*
- 2. Right-click with the mouse on the step or transition to display the *Properties* window
- 3. Enter the comment in the *Comment* field of the *Properties* window

Tip: To create a comment on two lines, enter '\n', for example: **Line 1\nLine 2**

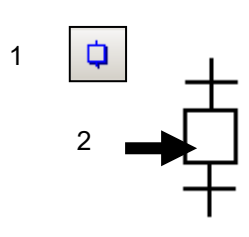

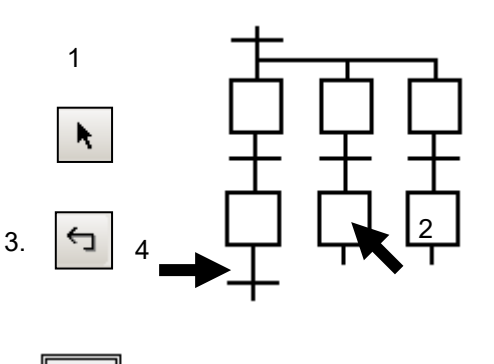

Turn input ON

 $\overline{0}$ 

:0

 $:1$ 

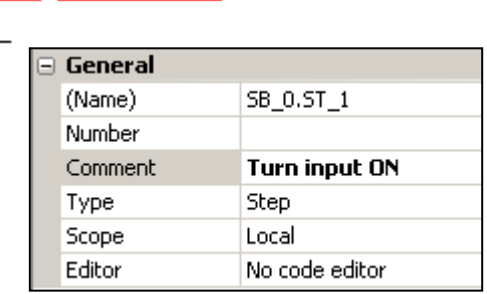

# **8.4.9 Inserting a sequence**

- 1. Activate *Transition Mode*
- 2. Click on a step which already has a transition
- 3. A new step and transition are inserted

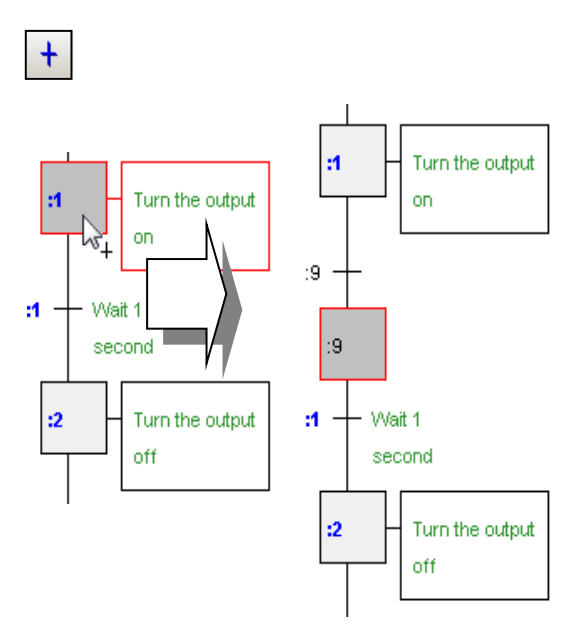

1

2

1.

k.

## **8.4.10 Deleting a sequence**

- 1. Activate *Select mode*.
- 2. Click on the first step or transition of the sequence to be deleted
- 3. Hold down the *Shift* key and click on the last transition or step. The marked sequence in highlighted.
- 4. Press the *Del* key

The marked sequence cannot be deleted if it would result in an invalid structure.

# **8.4.11 Copy/pasting a sequence**

### **To copy a sequence to the clipboard**:

- 1. Activate *Select Mode*
- 2. Click on the first element of the sequence
- 3. Hold down the *Shift* key and click on the last element of the sequence
- 4. Copy the sequence to the clipboard with the menu command *Edit*, *Copy* or press *Ctrl+C*

### **To paste the sequence from the clipboard:**

- 5. Activate *Select Mode*
- 6. Click on the element before the sequence to be inserted
- 7. Use the menu command *Edit*, *Paste* or press *Ctrl+V*

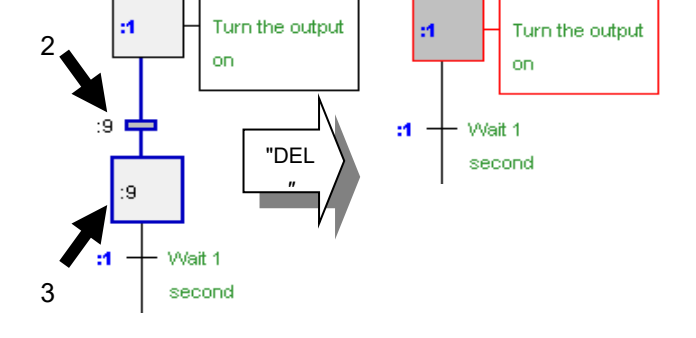

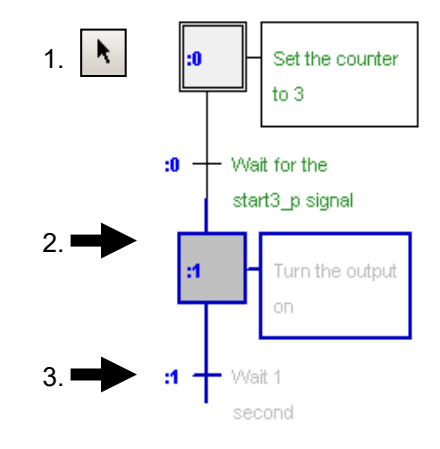

#### **Note:**

Depending on the destination element's type (step or transition) and the elements to be inserted, the sequence will be added below (simple sequence), or to the left (alternate sequence) of the selected element.

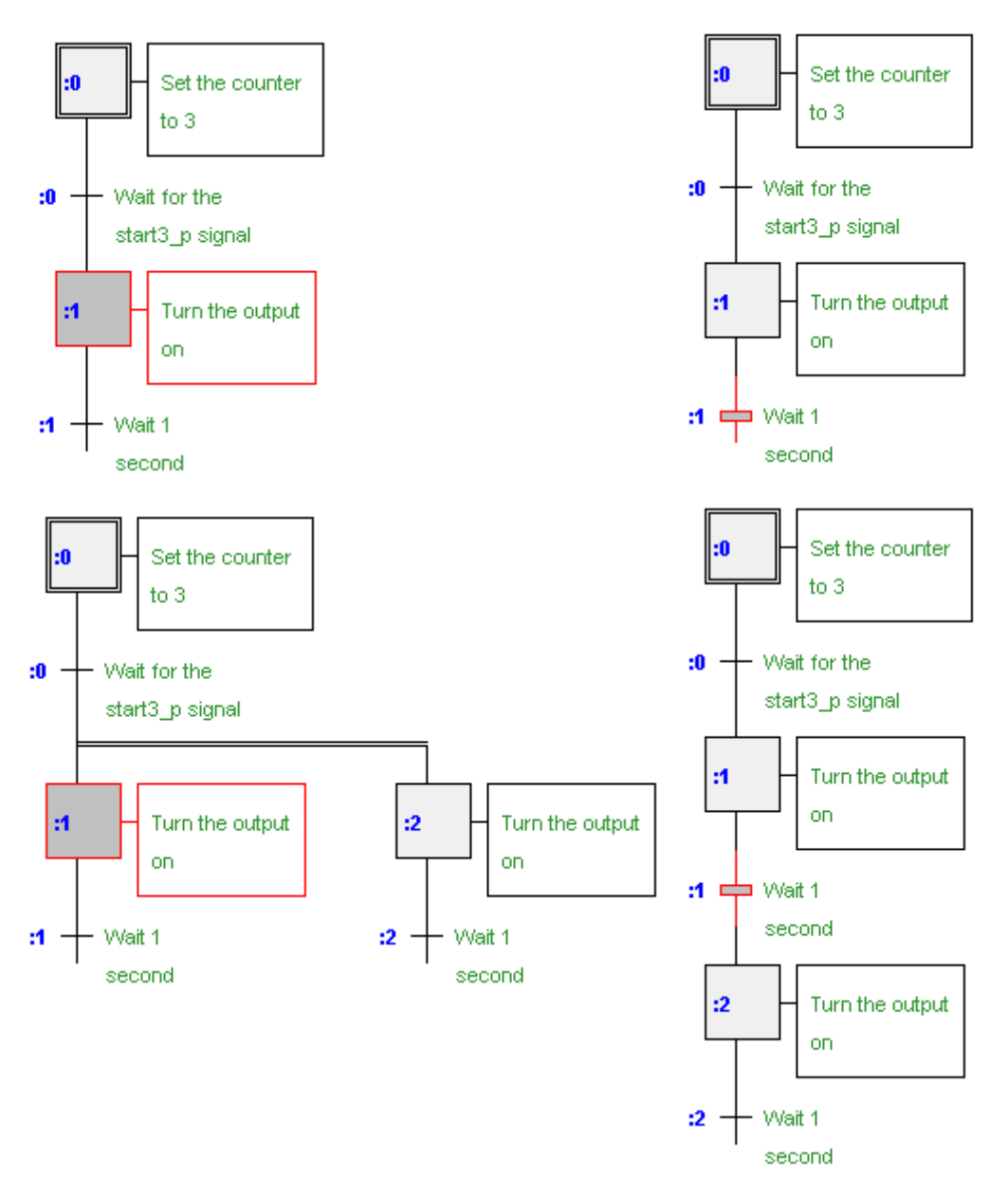

#### **Inserting on a step Inserting on a transition**

## **8.5 Writing a first sequential block**

### **Objective:**

Write a program which blinks output  $\circ$  33 (*Three pulses*) three times whenever input I 2 (*Start\_3\_pulses*) is activated.

Timing diagram

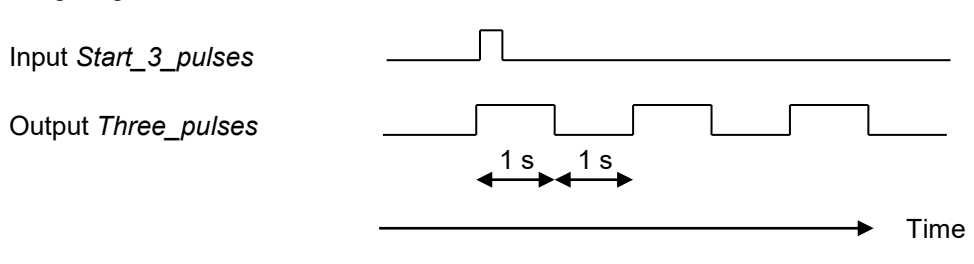

## **8.5.1 Creating the Graftec structure**

We always start with the initial step which is the start-up entry point. It will initialise the counter. (If it is not used, it can remain empty, without code or a comment.) Next, we wait for the signal *Start\_3\_Pulses*. Edit the transition as below and enter a comment in the *Properties* window.

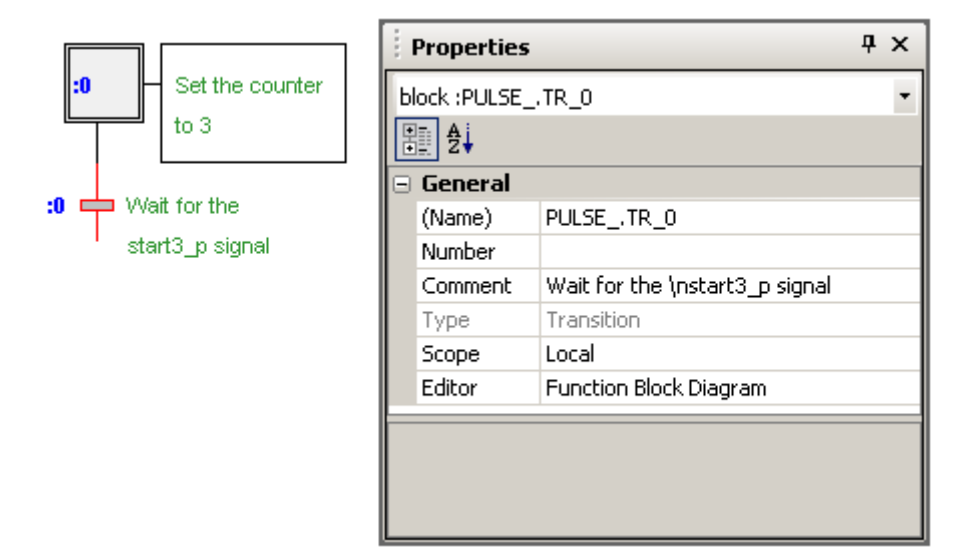

At the start of the sequence, set the output *Three\_pulses* to the high state for 1 second, then set it low for 1 second. Repeat this operation three times, then repeat the entire sequence including the initial step.

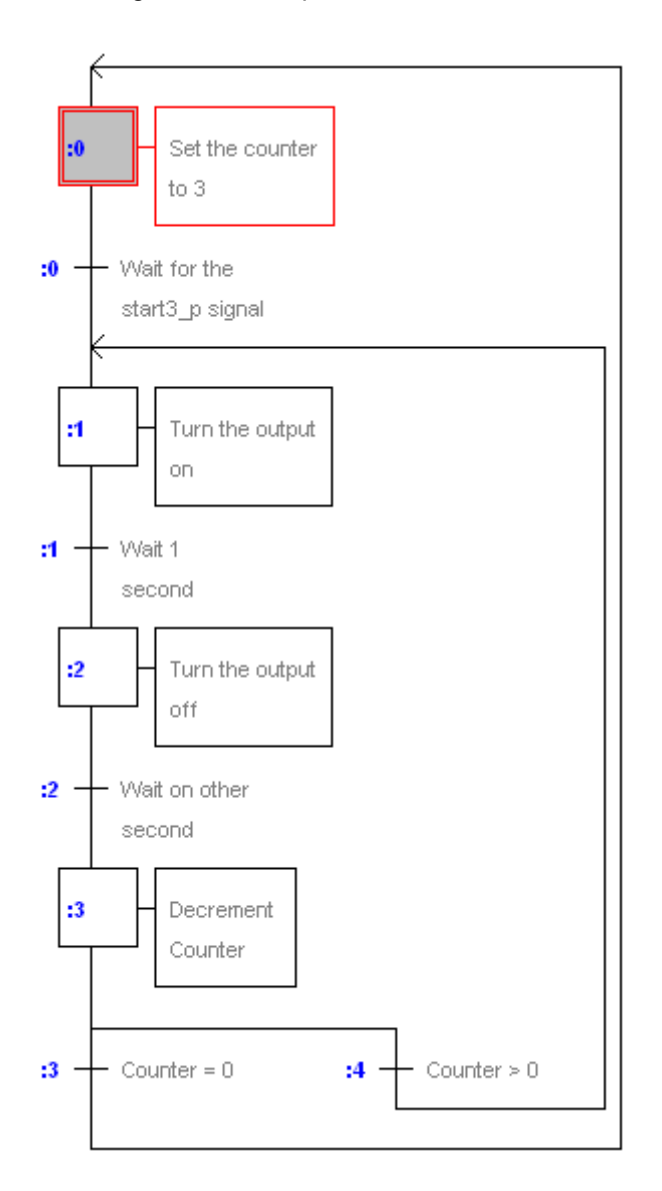

# **8.5.2 Choosing the editor: IL or Fupla (S-Edit or S-Fup)**

Now that the Graftec structure has been created, it remains to write the code for each step and transition, using the *Instruction List* editor (S-Edit) or the *Function Block Diagram* editor (S-Fup). The default choice of editor is defined from the *Options* dialog box, *Code Editor*, *Default editor*.

First declare all the data using the Symbol Editor, assigning symbol names, types, addresses and comments, as shown in the window below.

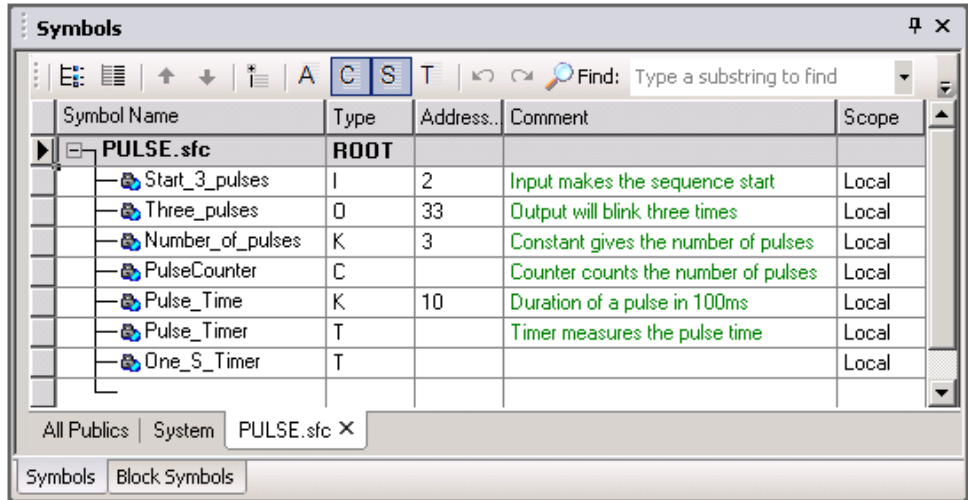

# **8.5.4 Programming an initial step, loading a counter**

Open the initial step to add the code which loads counter *PulseCounter* with the constant *Number* of pulses (3). Double-click on the element to be edited and choose the editor *IL Instruction List* or *Function Block Diagram* (Fupla)

## **Fupla Program:**

Use the FBox: *Counter*, Counter (Graftec), *Load Counter*

**Important**: Do not use timers or counters from other families which are reserved for cyclic programs.

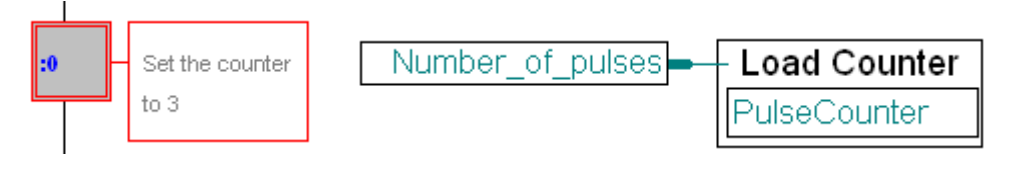

### **IL Program:**

LD PulseCounter ; initialise the counter Number\_of\_pulses

# **8.5.5 Programming a transition, waiting for the start signal**

A transition is reprocessed repeatedly until the ETR FBox input is high (Fupla), or the ACCU is high (IL), at the end of the transition. Transition 0 waits for the input *Start\_3\_pulses* to go high.

### **Fupla program:**

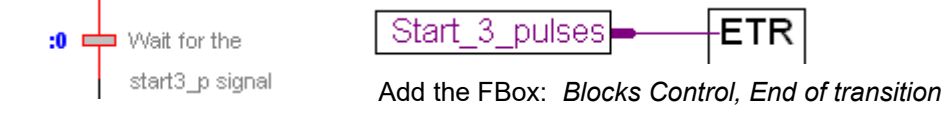

### **IL program:**

STH Start 3 pulses ; Start High - set the ACCU to the state ;of input Start\_3\_pulses

## **8.5.6 Programming a step, turning on an output and starting a timer**

This step turns on the output and loads the timer, then continues to the next transition to wait for the timer to reach 0.

#### **Fupla program:**

The timers and counters in the Fupla standard library are not designed for SBs, they are designed for COBs which are executed cyclically. Instead, you must use the functions in the *Graftec* family which are specially designed for SBs. These can be loaded in a step, and interrogated later in a transition.

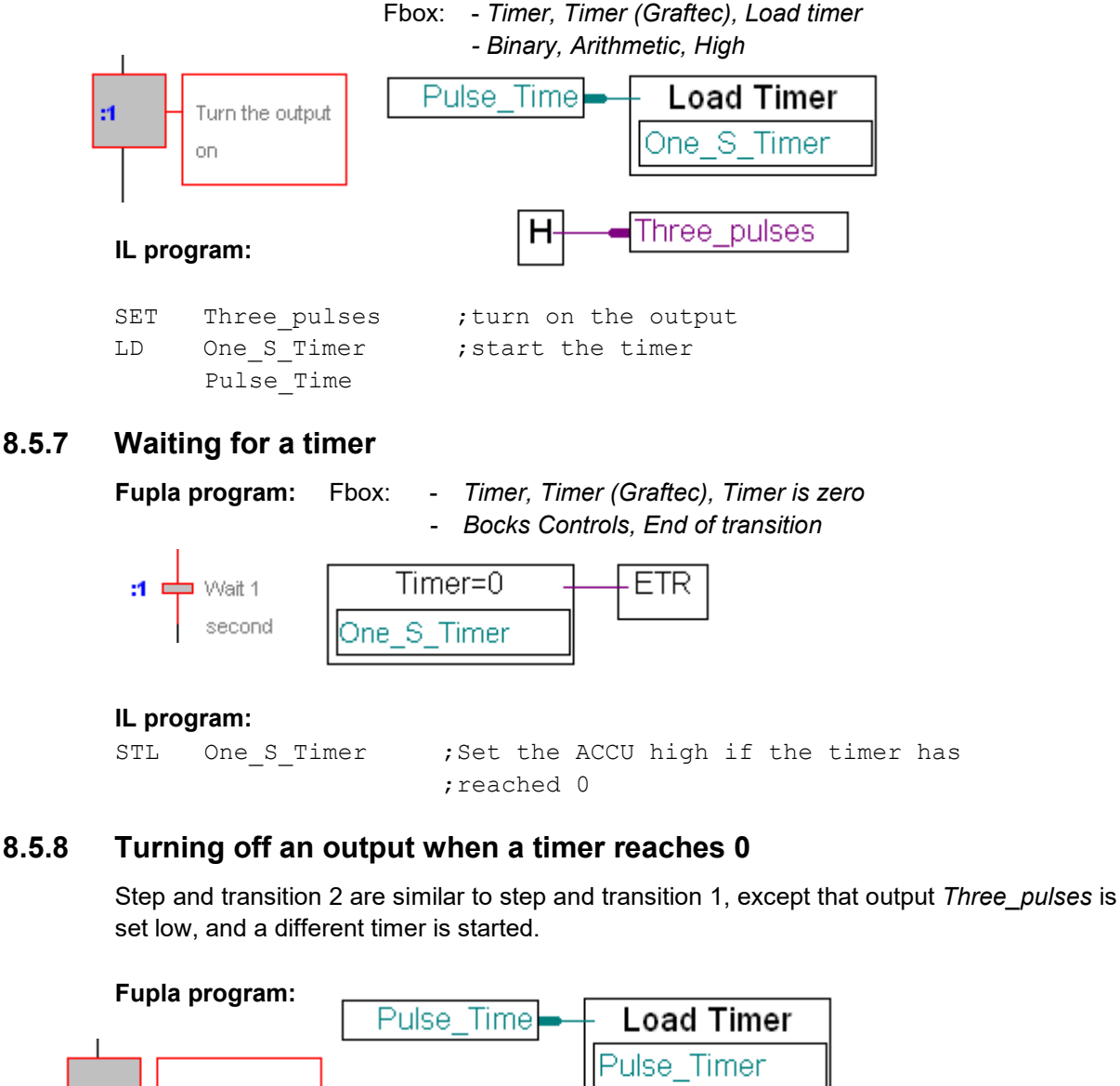

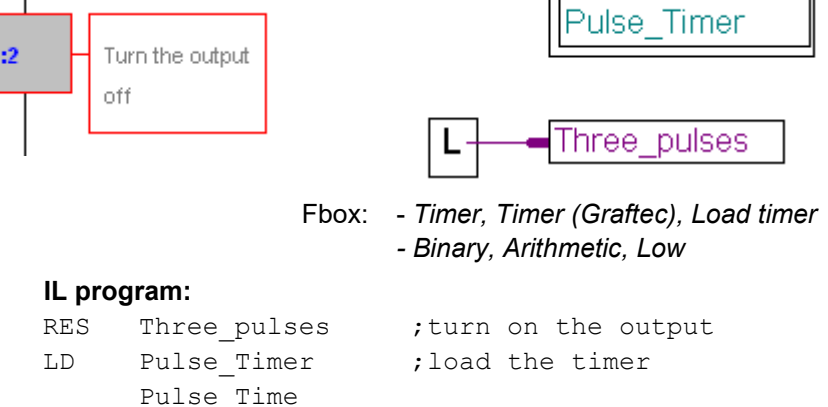

## **Programme Fupla:**

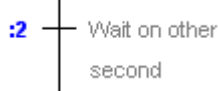

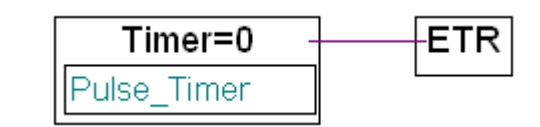

## **Programme IL:**

STL Pulse Timer ; Set the ACCU high if the timer has ;reached 0

Note: For steps and transitions 1 and 2 we have used two different timers (*One\_S\_Timer* and *Pulse\_Timer*), but to economise on the number of timers used we could have used one, by using the same timer twice, because they are not used at the same time.

# **8.5.9 Decrementing a counter**

## **Fupla program:**

The counter is decremented each time the step is executed, because the FBox input is high (1).

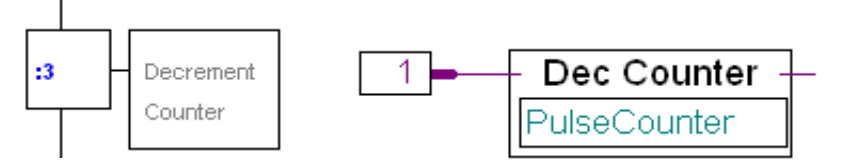

FBox: Counter, Counter(*Graftec), Decrement counter*

## **IL program:**

DEC PulseCounter ; if the ACCU is high, decrement the counter

Remember that the ACCU is always high (1) at the start of an ST or TR, so the ACCUdependent instructions are always executed.

# **8.5.10 Alternate branching**

The next two transitions make a choice.

## **Fupla program: IL program:**

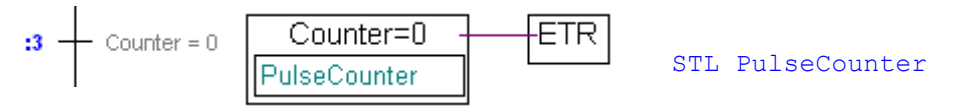

FBox: Counter, Counter (*Graftec), Counter is zero*

Transition 3: The input to FBox ETR is 1 if the counter is 0. Transition 4: The input to FBox ETR is 1 if the counter is not zero.

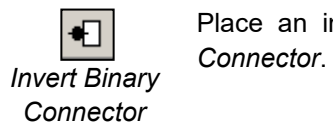

Place an inverter at the input of the ETR FBox with the toolbar button *Invert Binary* 

# **8.6 Building and debugging the program**

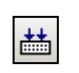

Once the programming is complete, press the *Build* button on the toolbar to compile, assemble and link the entire program.

*Build All*

## **8.6.1 Messages window**

Project Manager's *Messages* window indicates the results of the build. If the program was created without errors, the last line in the window will show:

Build successful. Total errors: 0 Total warnings: 0

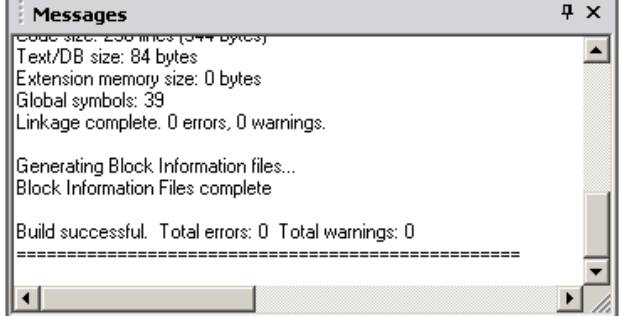

Error messages are shown in red. Double-clicking on an error message will usually take you to the part of the program which contains the error.

Project Manager also has an Error List window which shows only the error and warning messages.

## **8.6.2 Online tools**

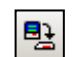

It remains to download the program and go into online mode.

ЧŒ

*Download Program*

Using the Graftec editor, the execution of the sequential block can be visualised when online. A red dot indicates the active transition, so the sequential operation can be viewed.

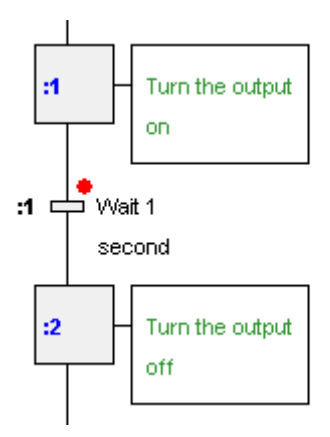

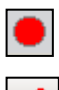

We can stop the program at any time by pressing the *Stop* button, and then continue the program step-by-step.

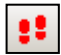

Each time the *Step By Step* button is pressed, a step or transition executed.

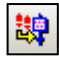

The *Step In* button opens the step or transition with the Fupla or IL editor, so that the code inside the step or transition can be stepped through.

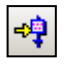

The *Run to Element* button processes all the Graftec steps and transitions and stops when the selected element is reached. If the program is already running, it will stop at the selected element.

# **8.7 Grouping a Graftec program into pages**

Graftec allows a sequence of steps and transitions to be grouped into a new element called a *Page*. The element looks like a step, and can have its own comment, but is distinguished by an additional vertical line on the left hand side.

Pages allow the Graftec structure to represent the process from a higher level, and each page can be opened to display the next level of detail, which is composed of more pages, steps and transitions.

Pages can themselves contain pages, without any nesting depth limitations. The nesting of pages is bit like a zoom function which permits the representation of the program to several levels of detail.

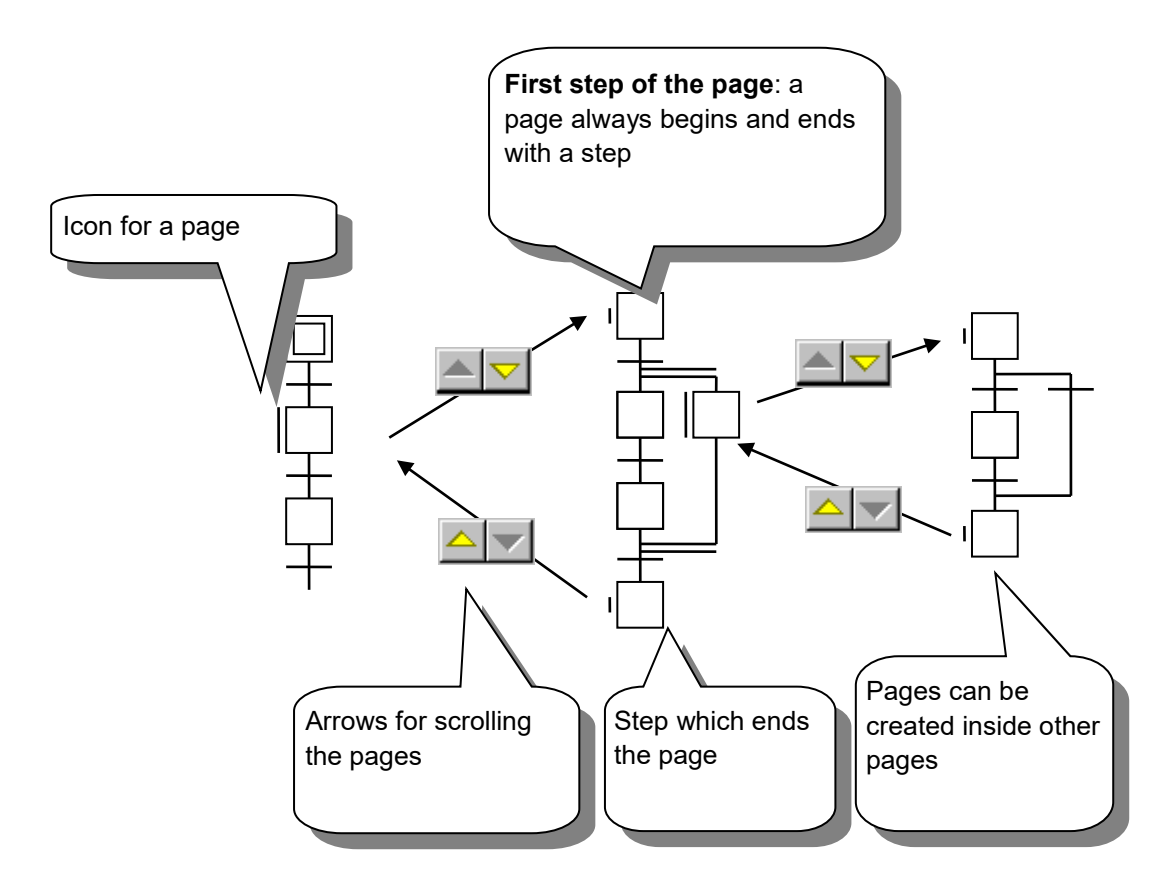

## **8.7.1 Rules for editing pages**

Graftec sequences to be made into pages must respect a few rules:

- A page must always start and end with a step.
- The sequence cannot be only one step.
- The entry and exit steps cannot be deleted.

# **8.7.2 Creating a new page**

To create a new page, proceed as follows:

- Activate *Select mode*
- Select the first step for the page
- Hold down the *Shift* key and select the last page of the sequence
- Use the menu command *Page*, *Create*

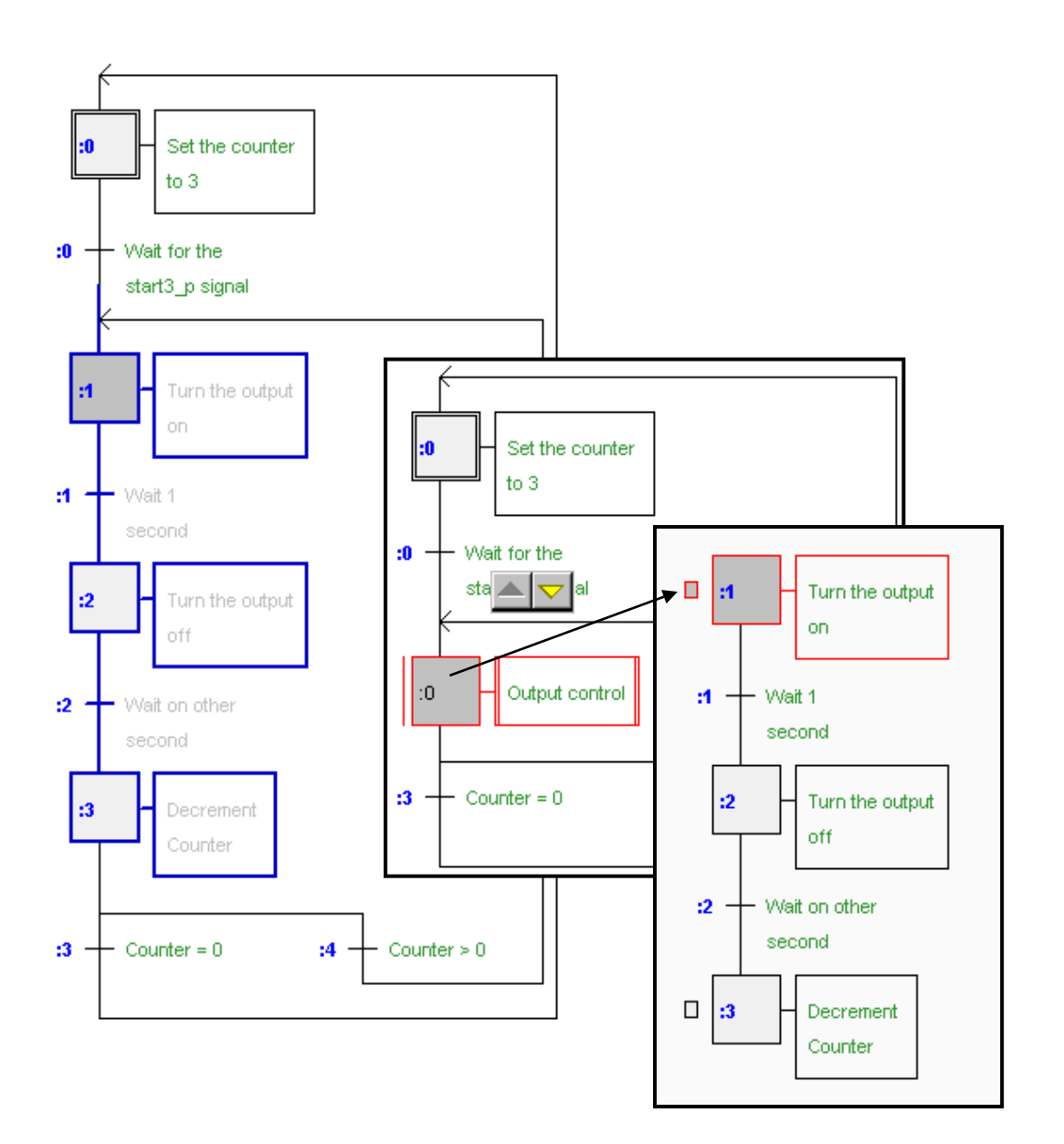

## **8.7.3 Opening pages**

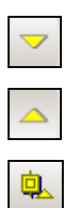

To view the contents of a page, select the page and use the *Page, Subpage* menu command or toolbar button.

The command *Page, Calling* collapses the page to view the level above. The top level page is shown by the command *Go To Main*

# **8.7.4 Expanding a page**

To replace a page with its original sequence, select the page and use the *Page, Expand* command.

距

# **8.7.5 Block Navigator**

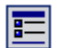

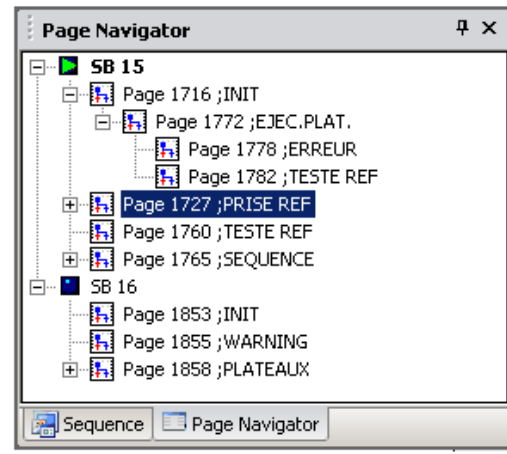

It is strongly recommended to reduce the size of a large Graftec structure by using *pages*. This makes it easier to read the program and to navigate between the high level functionality represented by the pages.

The *Block Navigator* provides a global view of all the SBs and pages in the file. The selection of a block or a page in this view displays the corresponding block or page without having to search for it in the Graftec structure.

# **8.8 Graftec templates**

Sequences of steps and transitions can be grouped into *templates* which can be used like a library of sequences in other programs.

# **8.1.1 Creating a template**

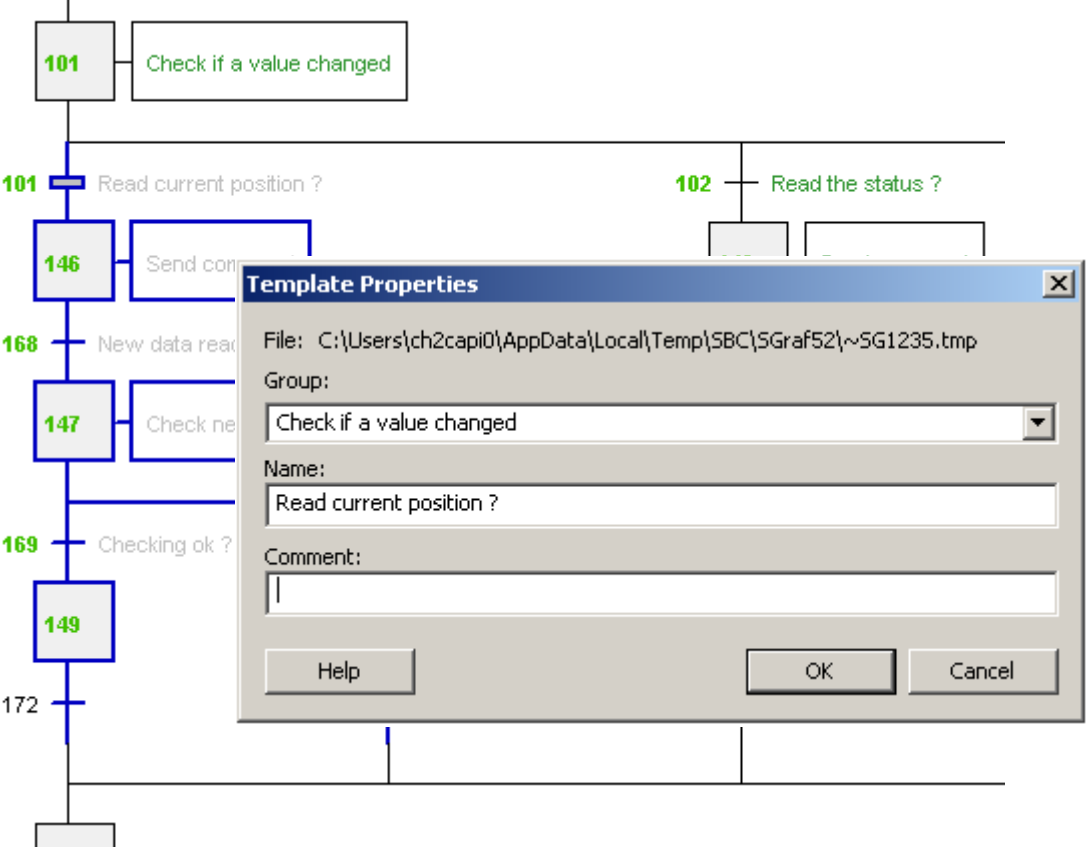

It is very easy to create a template. Select a sequence of steps and transitions, and use the *Edit, Add to templates* command. The command is also on the context menu. A dialog box is displayed which prompts for a group name, template name and comment.

Templates are organised into *Groups* which are comparable to FBox *Families*. The groups classify the templates according to the criteria defined by the author. Templates are listed below their group names in the *Templates* window.

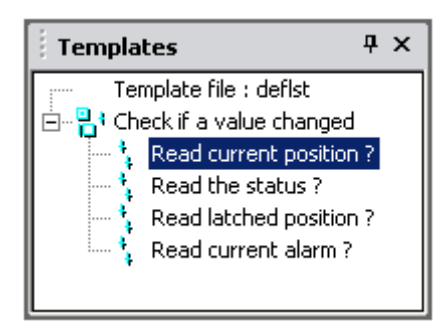

The icons show how the template starts and ends. Any sequence can be made into a template, they can contain pages, branches, etc, and be coded in Fupla or IL.

## **8.1.2 Importing templates**

The templates can be used in any projects. Open the *Templates* window using *View, Templates*, and drag-and-drop the template into the Graftec structure. All the steps, transitions, branches, symbols, comments and associated Fupla or IL code are inserted.

A dialog box is displayed which allows the modification of the names, addresses, comments and scopes of symbols imported by the template, and changes to various other data. This functionality can be compared to a *Macro* or *Function Box* with parameters.

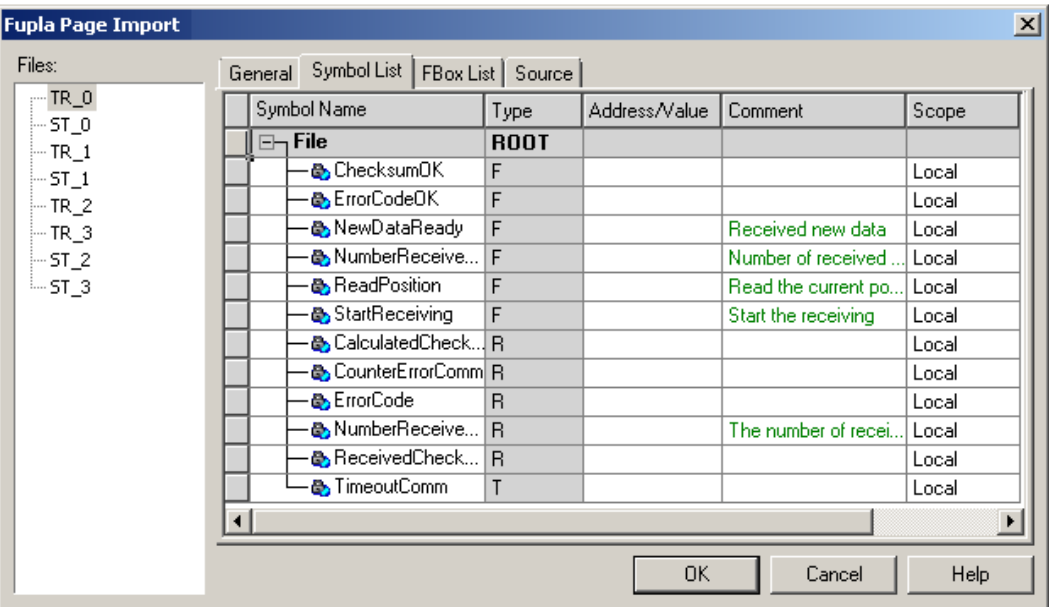

The *Symbol List* tab shows all the symbols contained in the template. The fastest way to rename the symbols and prevent duplication of symbol names is to put all the symbols into a symbol Group. The context menu command *Insert Pre-group* will place the symbols below into a group with the name of your choice.

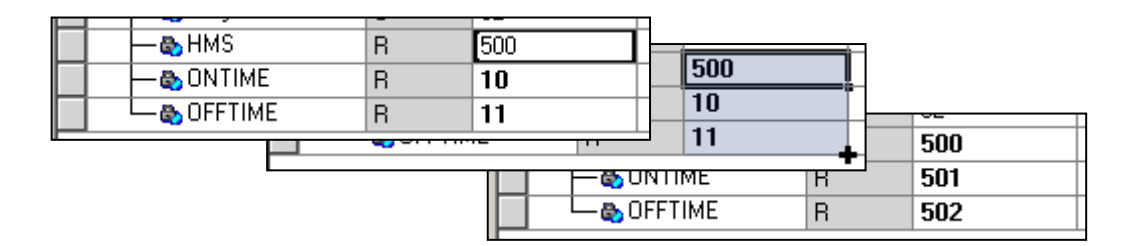

To update the addresses of symbols, they can be sorted by type by pressing the column header button *Type*, edit the address of the first element, then drag the tiny square on the bottom right of the cell downwards to select all the addresses to be renumbered.

To import the same template several times, see the parameters on the *General* tab. It allows an index to be inserted into the symbol names or groups using the # character. This character is automatically replaced by the index number, incremented by one for each copy of the template. The context menu command *Indexing* can also be used.

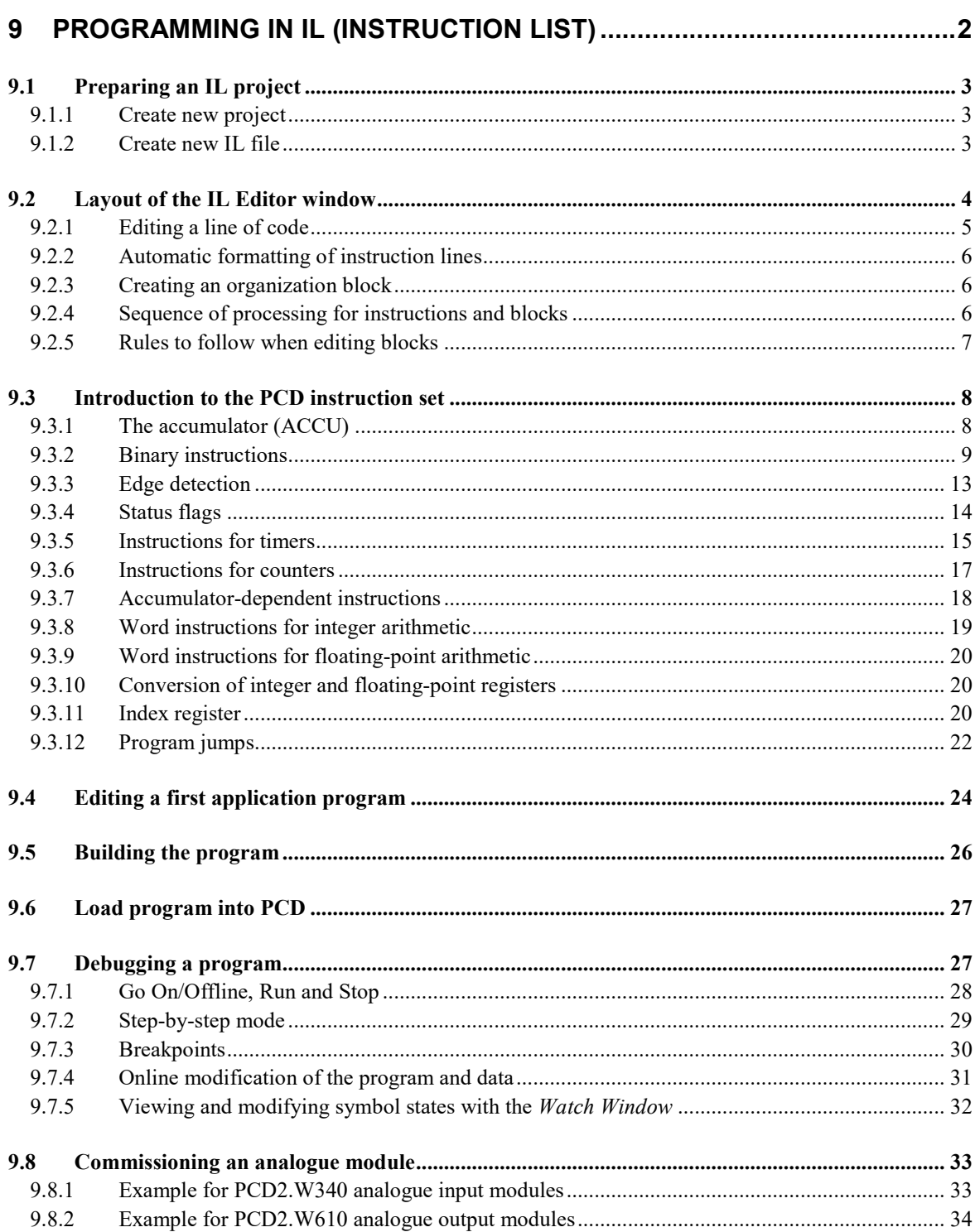

# <span id="page-203-0"></span>**9 Programming in IL (Instruction List)**

The Saia PG5 IL editor (S-Edit) can be used to create the fastest and most efficient programs for Saia PCD controllers. IL stands for Instruction List, which is a low level nongraphical language using the PCD's native instruction set. All PCD models share the same instruction set, thereby guaranteeing portability of programs from one PCD to another.

The IL editor is more than just a valuable aid to program editing, it is also a diagnostic and on-line testing tool.

# <span id="page-204-0"></span>**9.1 Preparing an IL project**

First, prepare a new project and file in which to edit the IL program.

# <span id="page-204-1"></span>**9.1.1 Create new project**

In the *Saia PG5 Project Manager* window, select menu *File, Project, New…* and create the new project.

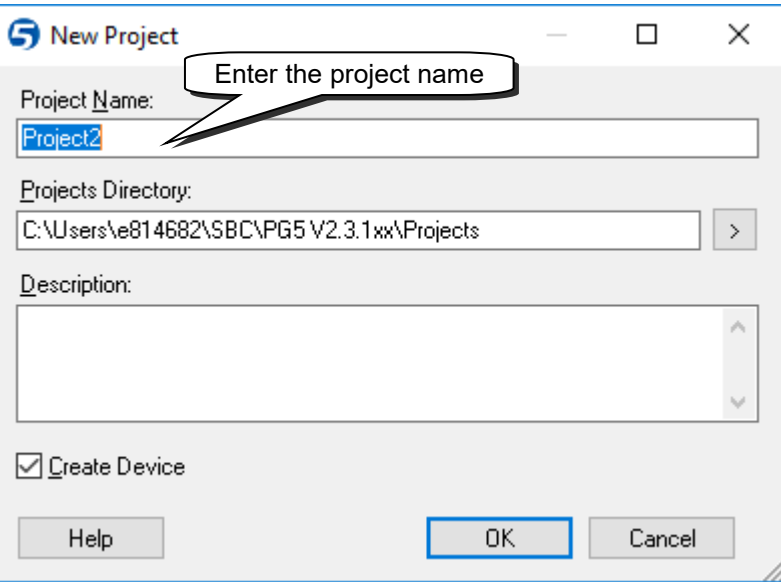

# <span id="page-204-2"></span>**9.1.2 Create new IL file**

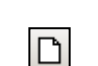

*New File*

To add a new program file to the project, select the folder *Program Files*, right-click with the mouse, and select menu *New…* (or press the *New File* button on the toolbar):

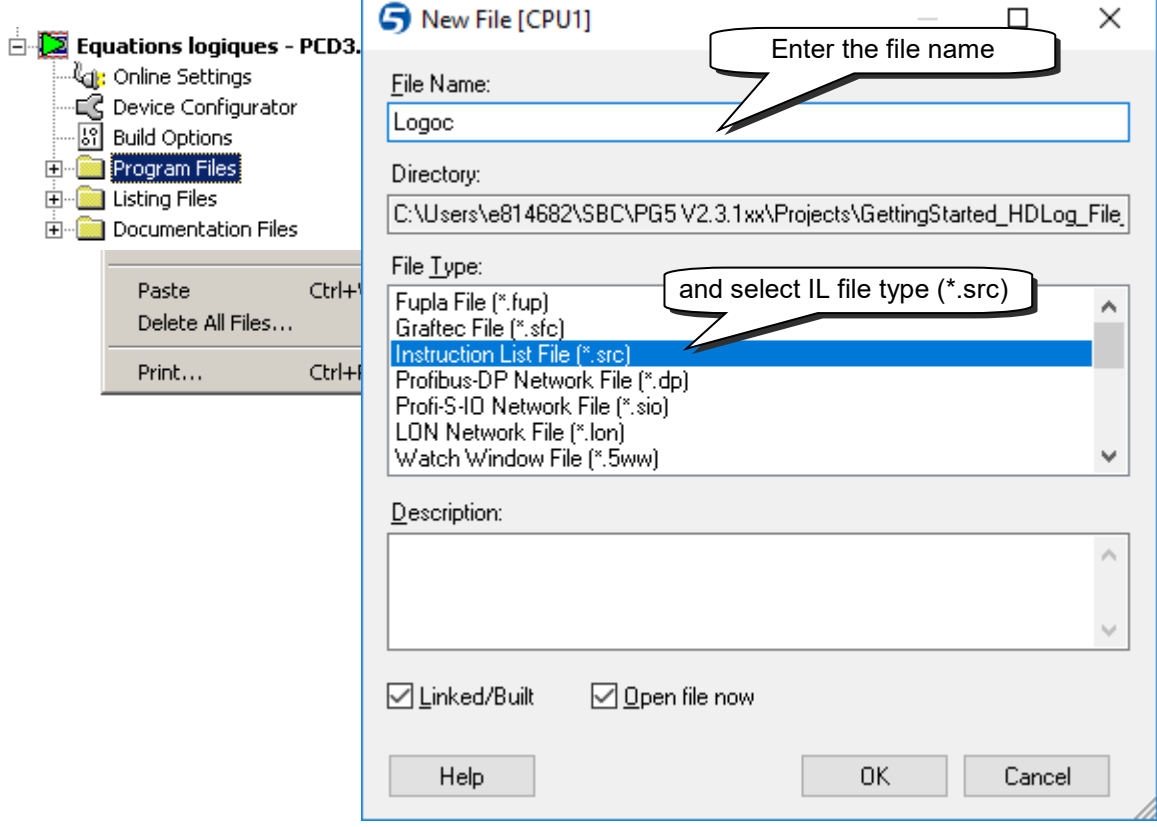

<span id="page-205-0"></span>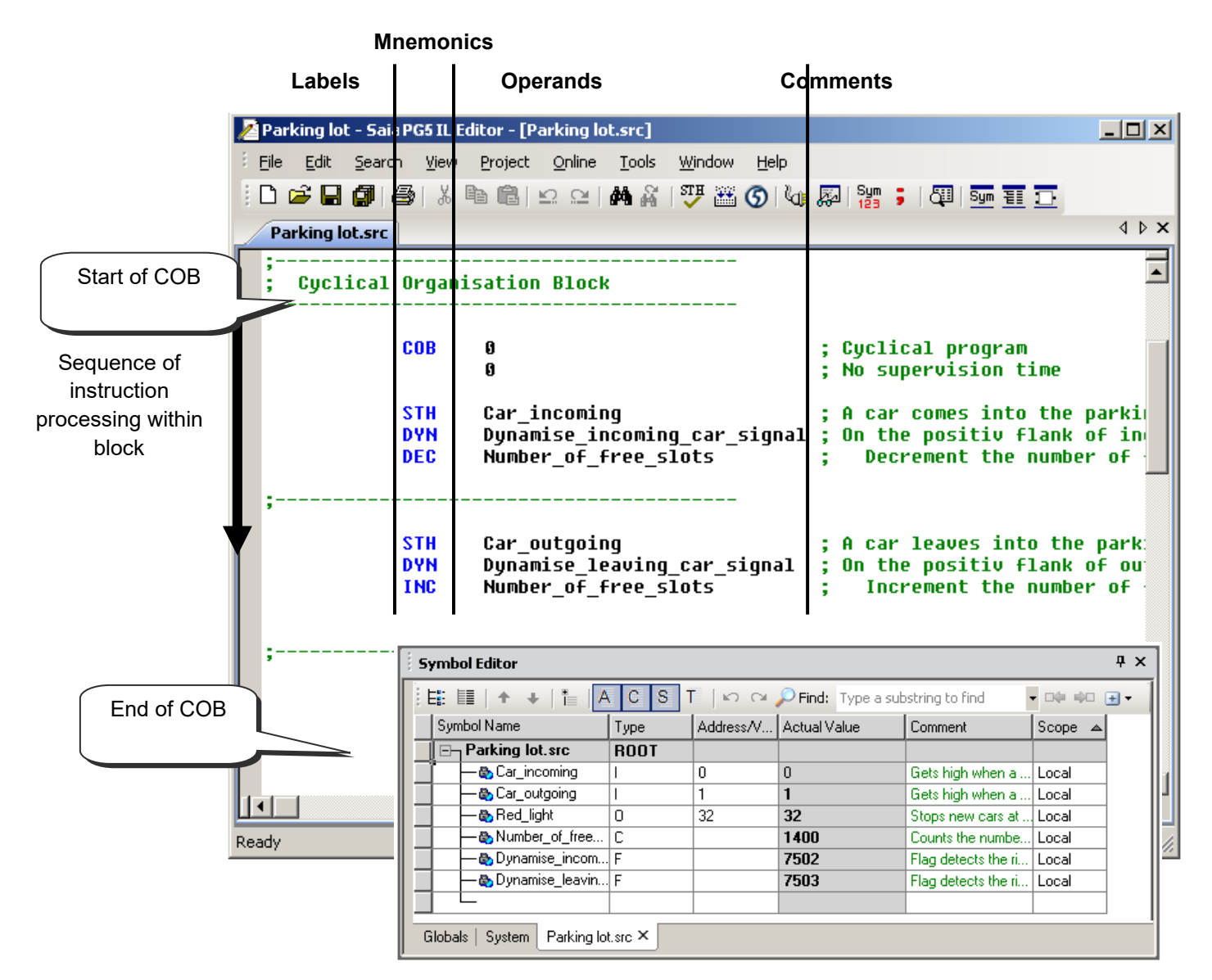

The IL editor is similar to any other commercial text editor. The same editing features are present, such as *Copy/Paste* or *Find/Replace*. However, the IL editor offers more than just conventional text editing:

- Automatic formatting of each line as it's entered
- Syntax colouring, enabling each type of information to be identified
- Integrated *Symbol Editor* window
- Online step-by-step and debugging features

# **9.2.1 Editing a line of code**

<span id="page-206-0"></span>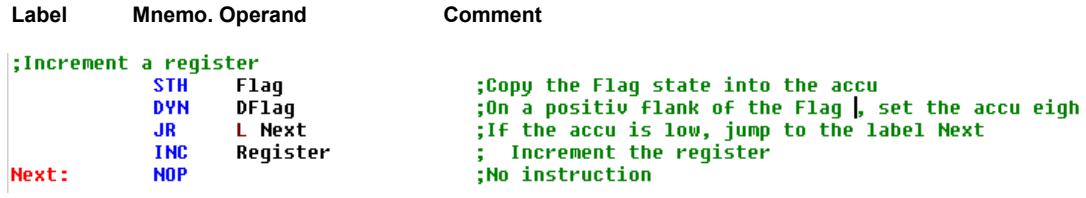

IL program lines are formatted into 4 columns:

### **Label**

Represented by the default colour red, the label is a symbol name for a program line, which is used as a destination for jump instructions, e.g. JR L Next.

#### **Mnemonic**

Represented by the default colour blue, the mnemonic is the instruction's name.

#### **Operand**

Represented by the default colour black, the operand defines the data type: input, output, flag, register, etc. which the instruction will operate on.

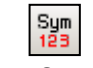

The *View Symbols or Values* button allows either the operand address or its symbol to be displayed.

*View Symbols or Values*

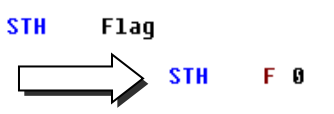

#### **Comment**

Program comments are shown in green and begin with a semi-colon. They are aligned on the right of the mnemonic and operand, but may also occupy a whole line.

If the comment will take several lines, it can be edited between two directives: \$SKIP and \$ENDSKIP. These tell the assembler to disregard all text which appears between them.

**SSKIP Dupont Fred** Author: 28.10.2003 Date: **File:** Logic.src *SENDSKIP* 

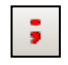

The *View User or Auto Comment* button can be used to view either the user comments attached to each line of the program, or the automatic comments attached to each symbol as defined in the *Symbol Editor* window.

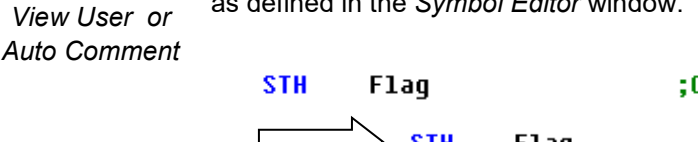

;Copy the Flag state into the accu **STH** Flaq ;Control the incrementation

## <span id="page-207-0"></span>**9.2.2 Automatic formatting of instruction lines**

If the *Auto Format while typing* option is enabled, whenever *Enter* is pressed at the end of a line, the line is auto-formatted using the user-defined column widths. Options are defined from the menu command *Tools, Options*.

If auto-formatting is off, lines can be marked and formatted using the *Tools, Auto Format* menu command.

# <span id="page-207-1"></span>**9.2.3 Creating an organization block**

IL file for a small program

Sequence of instruction processing within block

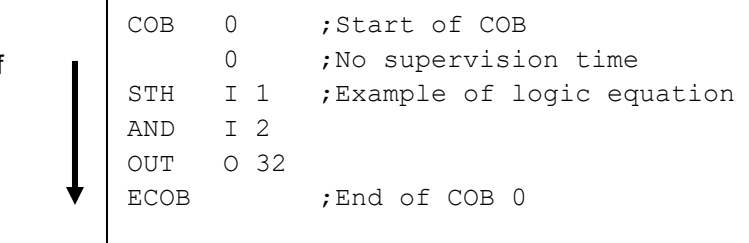

The Saia PCD programming language is structured using organization blocks, in which the user writes application programs.

Each block provides a particular service: cyclical organization blocks (COB) for cyclical programs; sequential blocks (SB) for sequential programs, program blocks (PB) for subroutines; function blocks (FB) for subroutines with parameters; exception organization blocks (XOB) for exception routines.

Blocks are delimited by a start instruction and an end instruction. For example, the instruction COB marks the start of a cyclic organization block, which ends with the same instruction preceded by the letter E for "end" (ECOB). All program code belonging to this block must be placed between the instructions COB and ECOB, never outside the block.

Even the smallest PCD program will always have a COB. Other blocks may then be added as required.

# <span id="page-207-2"></span>**9.2.4 Sequence of processing for instructions and blocks**

Within each block, the PCD processes program instructions line by line, from the start instruction to the end-of-block instruction.

The order in which instruction lines are written within an organization block is important. However, the order in which the organization blocks themselves are written is not important. Different rules define the sequence of block processing:

In a PCD coldstart, the programmable controller first looks for XOB 16, the coldstart block. If it is present, it will always be processed first, regardless of whether it is at the beginning or end of the file.

Then, the machine looks for COBs in the program and processes them in numerical order: COB 0, COB 1, … COB 15, regardless of the order in which they appear in the file. After the last COB, the program will start again from COB 0.

All the blocks for sequential programs (SB), subroutines (PB) and functions (FB) are called by the user program with the instructions CSB (Call SB), CPB (Call PB) and CFB (Call FB). The user program therefore determines when and in what order SBs, PBs and FBs are processed.

All exception blocks are automatically called as soon as the particular event concerned occurs. These events are unpredictable and may happen at any time. The order in which they are processed cannot be defined. Each hardware or software event is linked to a distinct XOB. These events cannot be modified by the user. However, the user is free to program which action to take within each of the XOBs.

## <span id="page-208-0"></span>**9.2.5 Rules to follow when editing blocks**

Even though blocks can be written in any order, the following rules must be followed:

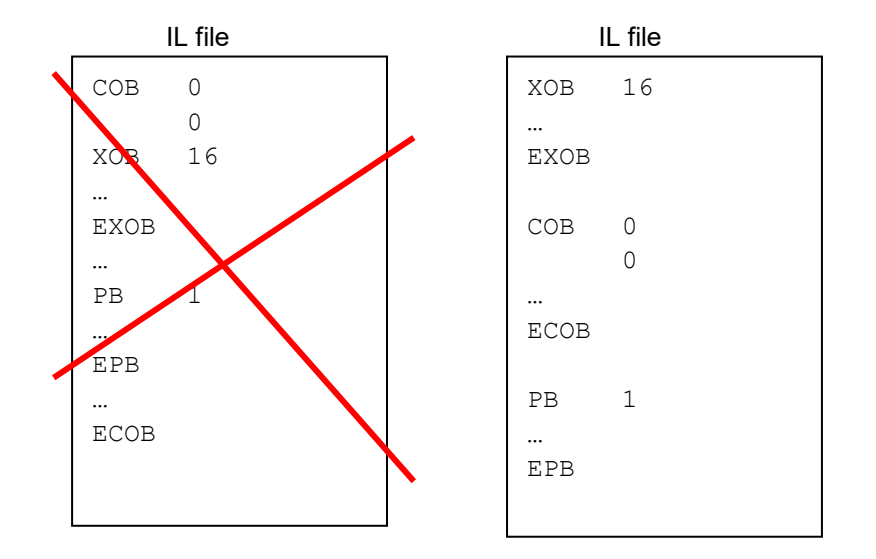

Blocks cannot be written inside other blocks. They must always follow each other. No program instructions may be defined outside a block, with the exception of symbol definitions, texts and data blocks.

# <span id="page-209-0"></span>**9.3 Introduction to the PCD instruction set**

This section provides and overview of the PCD instruction set. For more detailed information, consult the full description of each instruction given in the *Instruction Guide 26/733* or on the PG5 help screens. To obtain specific help about an instruction from the IL editor: write the instruction, put the cursor on it and press key *F1*. General help is also available with the menu *Help, Instruction List Help.*

# <span id="page-209-1"></span>**9.3.1 The accumulator (ACCU)**

The accumulator is a binary value whose state is set by binary instructions and a some integer instructions. The PCD has just one accumulator, which may be considered as a special kind of flag. The state of the accumulator can be forced with the *ACC* instruction, which also allows the accumulator to be set to the value of a status flag (see description of status flags).

**Examples:**

**ACC H** Forces accumulator state high

**ACC L** Forces accumulator state low

**ACC C**  Inverts (complements) accumulator state

# <span id="page-210-0"></span>**9.3.2 Binary instructions**

Binary instructions use operands that may have just one of two distinct states: 0 or 1 (low or high). These instructions are used to perform binary equations with the states of PCD inputs, outputs, flags, counters and timers.

Binary instructions always involve the accumulator. Some binary instructions affect the state of the accumulator:

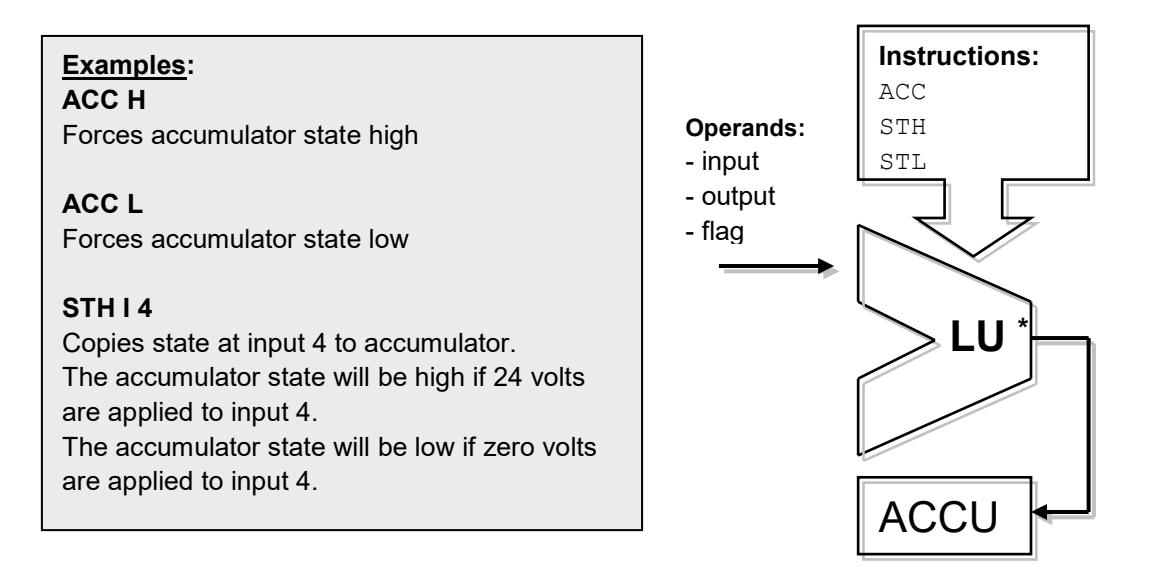

Other instructions read the state of the accumulator to execute a binary function and put the result back into the accumulator:

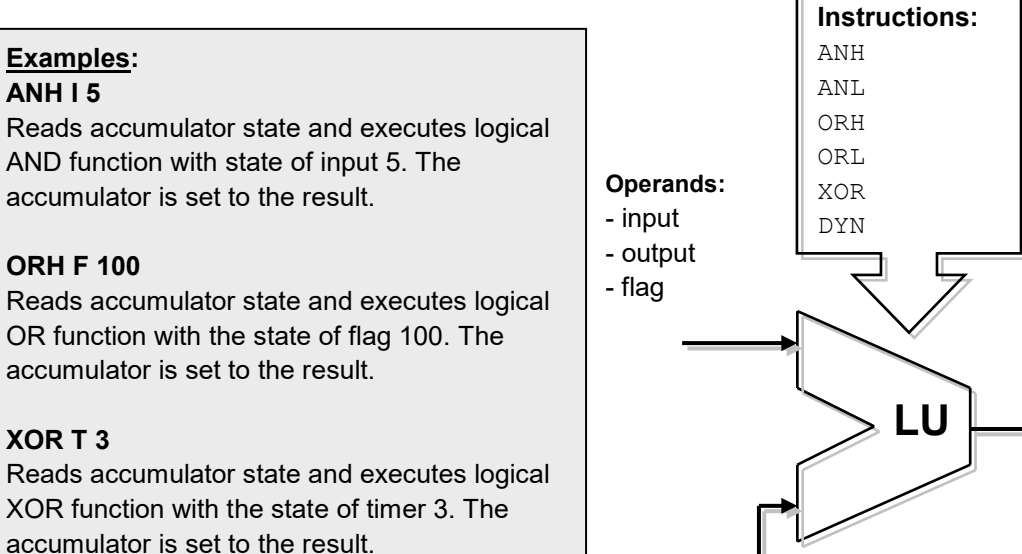

ACCU

The result of any binary equation is always saved in the accumulator. The *OUT* instruction allows the content of the accumulator to be copied to an output or flag:

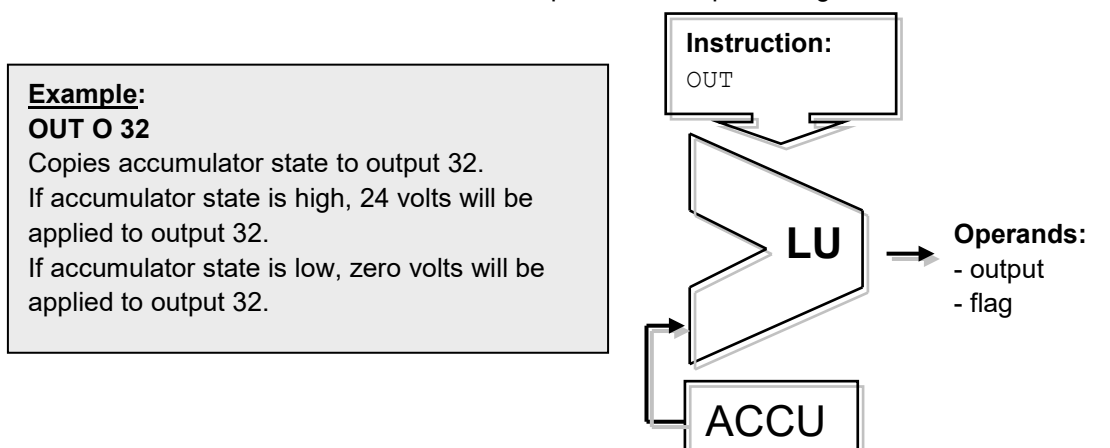

**Example:** programming a simple binary equation

This example of a program performs the binary equation: O32 = I0\*I1+I2+I3\*I4\*I5 It may also be represented by the following diagram :

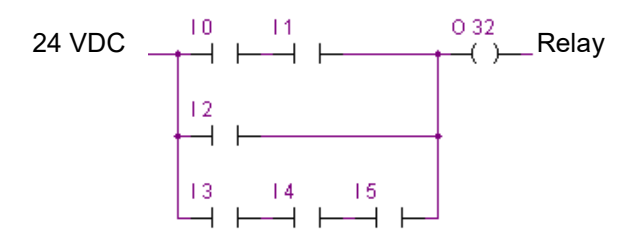

A binary equation always starts with a STH or STL instruction, which will then be followed by the necessary *ANH* (\*), *ORH* (+), *XOR* functions.

Note that the ORH instruction has priority over ANH. Each ORH instruction marks the start of a new line of contacts in the above diagram. The partial or final result of a binary equation is always put in the accumulator. The *OUT* instruction enables the accumulator result to be used to modify the state of an output or flag.

```
COB 0 ;Start of cyclic program
     \OmegaSTH I 0 ; Copies state of input I 0 to accumulator: Accu = I0
ANH I 1 ; AND function between state of accumulator and
          ; input 1:Accu = 10*11ORH I 2 ;OR function between state of accumulator and 
          ; input 2:Accu= I0*I1+I2
ORH I 3 ; Accu = I0*I1+I2+I3
ANH I 4 ; Accu = 10*11+12+13*14ANH I 5 ; Accu = I0*I1+I2+I3*I4*I5
OUT O 32 ;Copies result of equation present in accumulator 
         ; to output
ECOB ; End of cyclic program
```
**Example:** Programming a binary equation with a specific order of evaluation.

This example of a program performs the binary equation :  $O(33) = (11*12+14)*13$ It may also be represented by the following diagram :

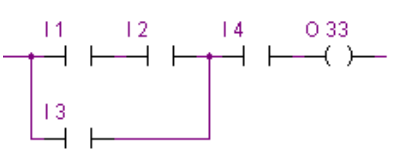

It is sometimes necessary to change the order of priority of binary functions. Generally, we do this by putting brackets into the equations. However, the PCD instruction set does not support brackets. The equation must therefore be divided into two smaller equations. The first equation works out the result of the bracketed part and saves it temporarily to a flag, while the second equation takes the interim result saved on the flag and calculates the final result.

```
COB 0
     \OmegaSTH I 1 ; First equation
ANH I 2
ORH I 4<br>OUT F 0
OUT F 0 ; Result of bracketed function: F0 = (I1 * I2 + I4)STH F 0 ; Second equation
ANH I 3
OUT O 33 ;Final result: O 33 = F0*I3
ECOB
```
Other binary instructions also allow the accumulator to be used to modifiy the state of an output or flag. Each instruction supports a different function.

# **Example:**

#### **SET O 32**

If accumulator state is high, output 32 will be forced high. Otherwise the output will remain in its current state.

### **RES O 32**

If accumulator state is high, output 32 will be forced low. Otherwise the output will remain in its current state.

#### **COM O 33**

If accumulator state is high, output 33 will be inverted high. Otherwise the output will remain in its current state.

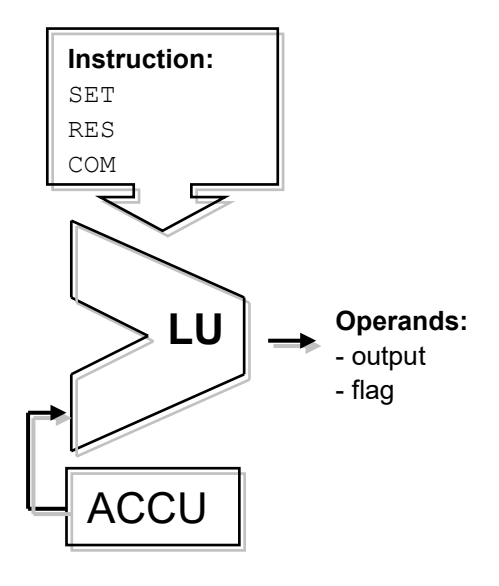

## **Example:**

This example shows differences between the instructions OUT, SET, RES, and COM

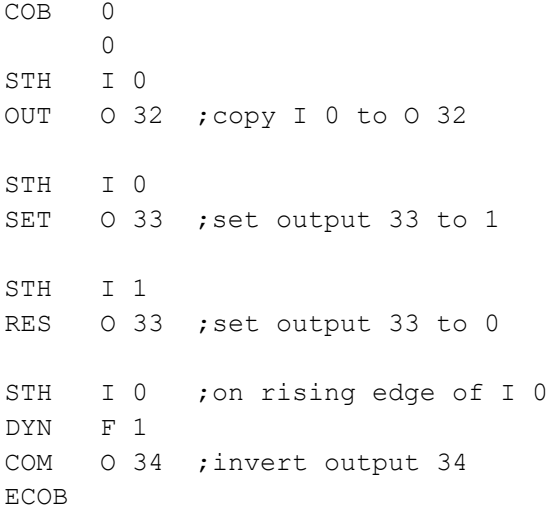

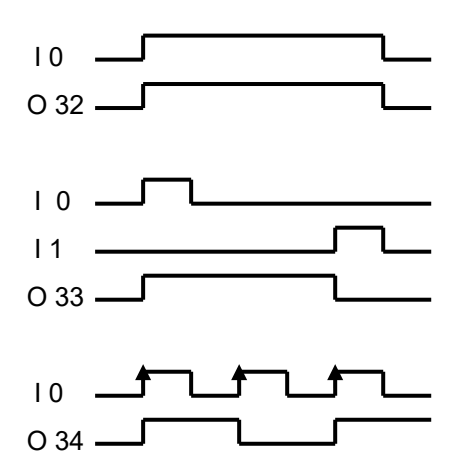

Some binary instructions end with the letter H or L. Instructions that end with L will invert the state of any information before performing their function.

# **Examples:**

**STH I 4**

Copies state of input 4 to accumulator. Accumulator state is high if 24 volts are applied to input 4.

## **STL I 4**

Copies inverse state of input 4 to accumulator. Accumulator state is low if 24 volts are applied to input 4.

## **ANH I 5**

Performs a logical AND function between the accumulator state and the state of input 5.

# **ANL I 5**

Performs a logical AND function between the accumulator state and the *inverse* state of input 5.

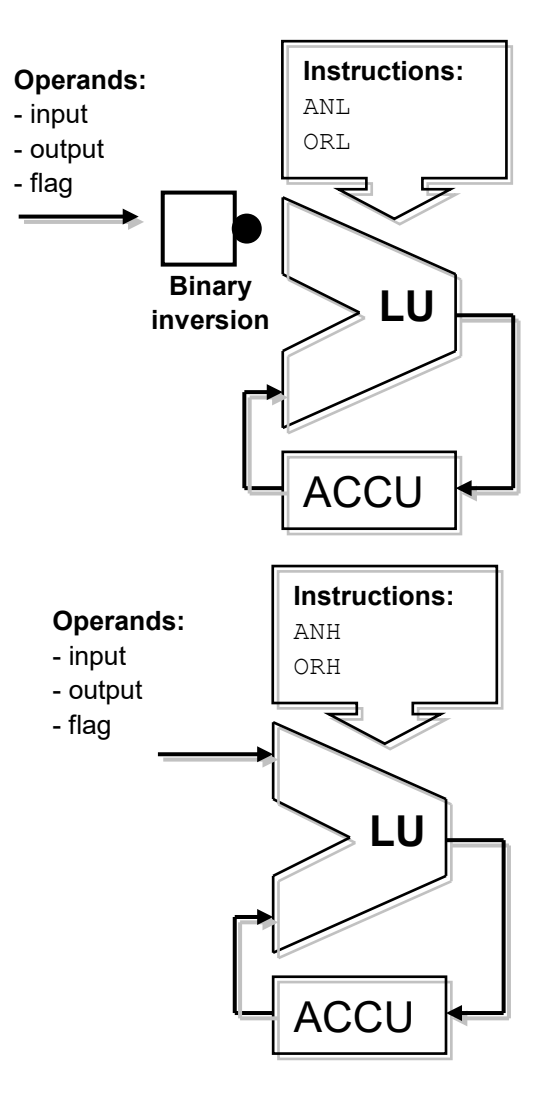

# <span id="page-214-0"></span>**9.3.3 Edge detection**

Binary instructions generally use the low or high binary state to perform a binary function or modify the state of an output or flag.

Sometimes it is not the low or high binary state that interests us, but the change of state.

To detect a rising edge, proceed as follows: place the result of a binary equation in the accumulator and use the *DYN* instruction to find the positive change. After the *DYN* instruction, the accumulator state will be high if a positive change has been detected, otherwise it will be low. The flag used by the *DYN* instruction may only be used for a single 'dynamisation' instruction. This is because it is used to conserve the state for the next program cycle.

**Example:** detection of a rising edge

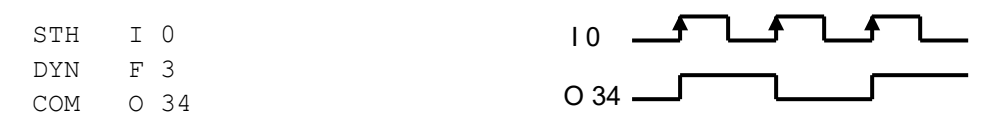

**Example:** detection of a falling edge

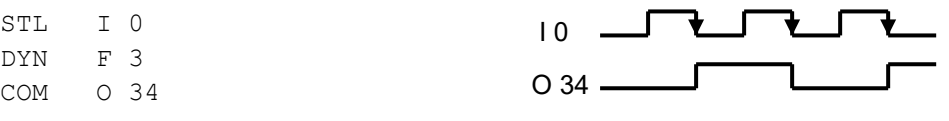

To help you see the influence of the *DYN* instruction on the program shown above, try removing the *DYN* instruction and see how the program behaves.

# <span id="page-215-0"></span>**9.3.4 Status flags**

Unlike binary instructions, integer 'word' instructions rarely use the accumulator. However, they almost always modify status flags.

The PCD's 4 status flags are modified by word instructions and inform us of the result.

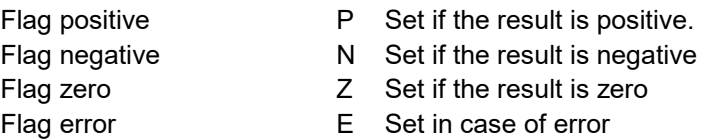

The error flag may be set for a number of reasons, causing the exception block XOB 13 to be called:

- Overflow caused by an instruction which multiplies two large numbers
- Division by zero
- Square root of a negative number
- Error assigning the communications interface (SASI instruction)
- etc

#### **Example:** Status flags after a subtraction

Status flags are set depending on the result of a subtraction (R  $3 = R 1 - R 2$ ). Register values are shown in square brackets [ ]. The result of the subtraction is negative: flag N alone is set.

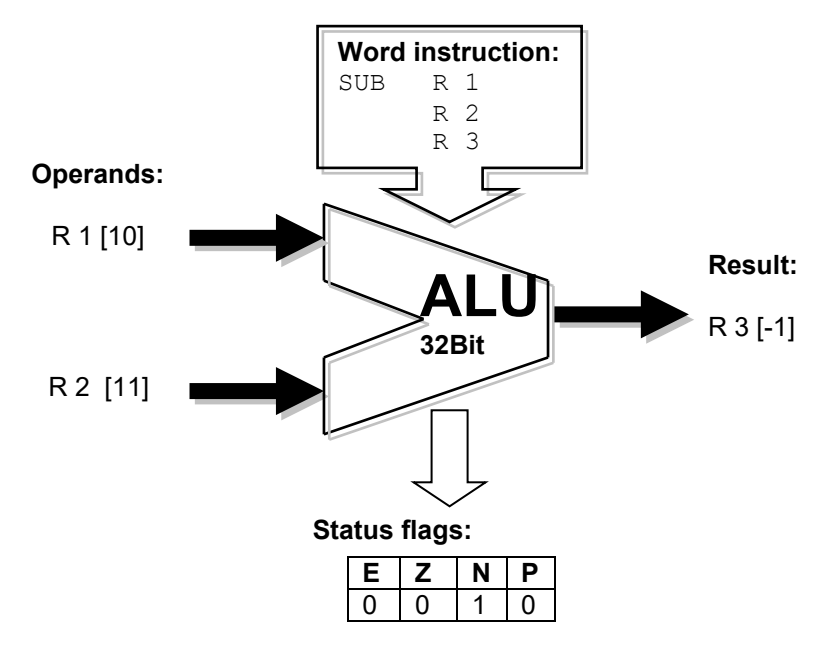

If necessary, status flags can be copied to the accumulator for use with binary instructions, program jump instructions, or when calling PBs, FBs or SBs:

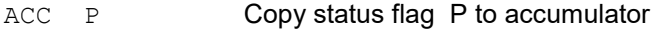

- ACC N **Copy status flag N to accumulator**
- ACC Z Copy status flag Z to accumulator
- ACC E Copy status flag E to accumulator
### **9.3.5 Instructions for timers**

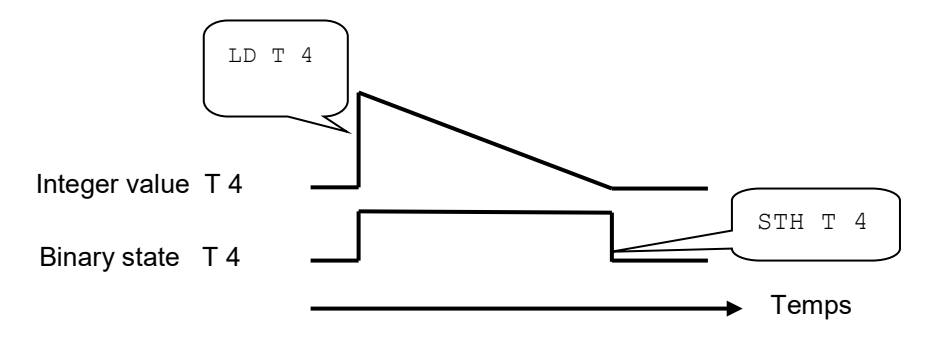

Timers contain two values: the integer delay time value and the timer's binary state. To implement a delay time, load the time value as a positive integer that will determine the length of the delay time in tenths of a second<sup>1</sup>. The controller will automatically decrement the time value until it reaches zero. The timer's binary state is high while the time value is decrementing, and goes low when the time value reaches zero.

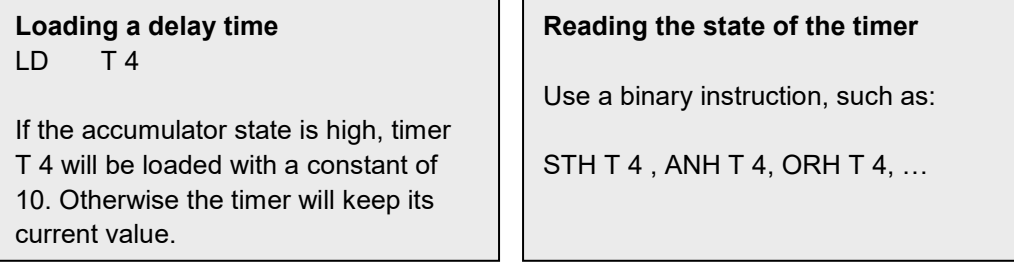

### **Example:**

Send a one second pulse to output 36 for each rising edge at input 2

State diagram:

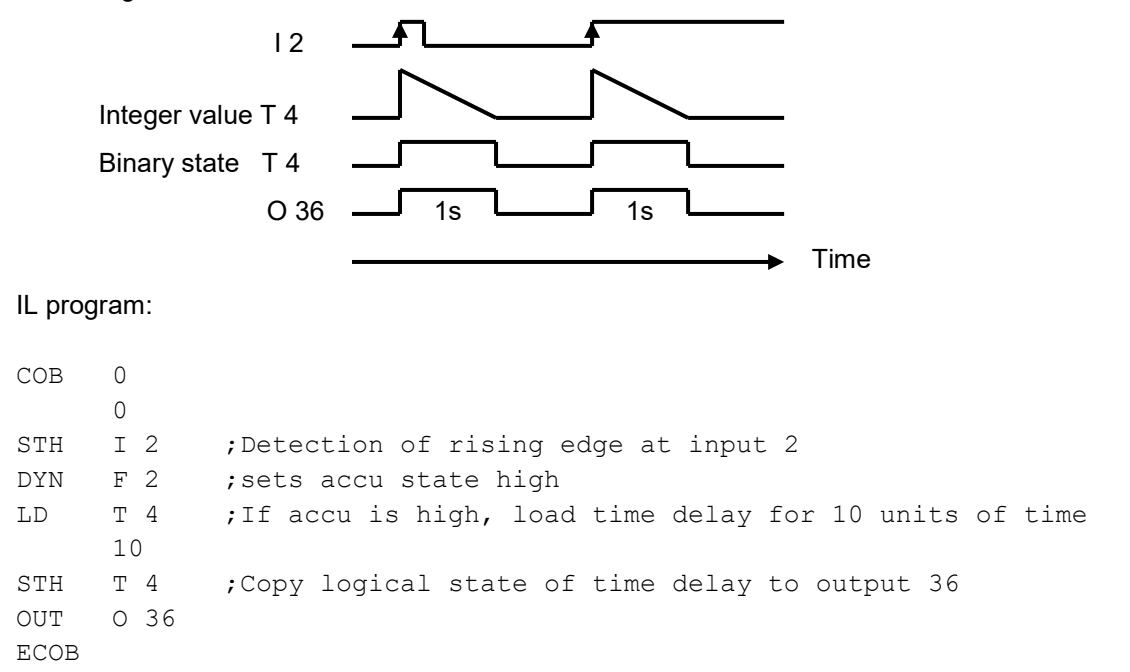

<span id="page-216-0"></span><sup>&</sup>lt;sup>1</sup> A time base other than 1/10th of a second (default value) can also be set. This can be done from the *Build Options..*

### **Example:**

Send a one-second pulse to output 37 with a 5 second delay for each rising edge at input 3

State diagram:

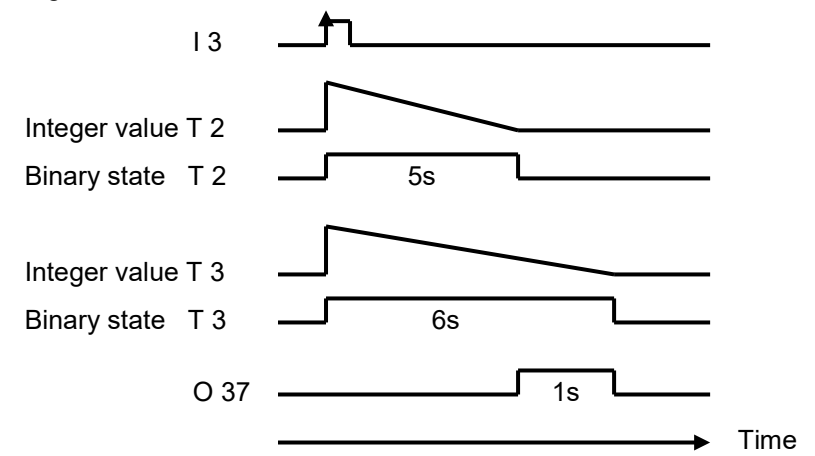

### IL program:

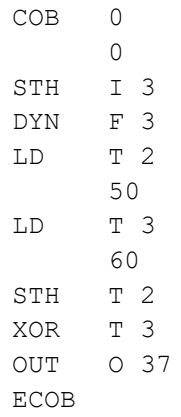

### **9.3.6 Instructions for counters**

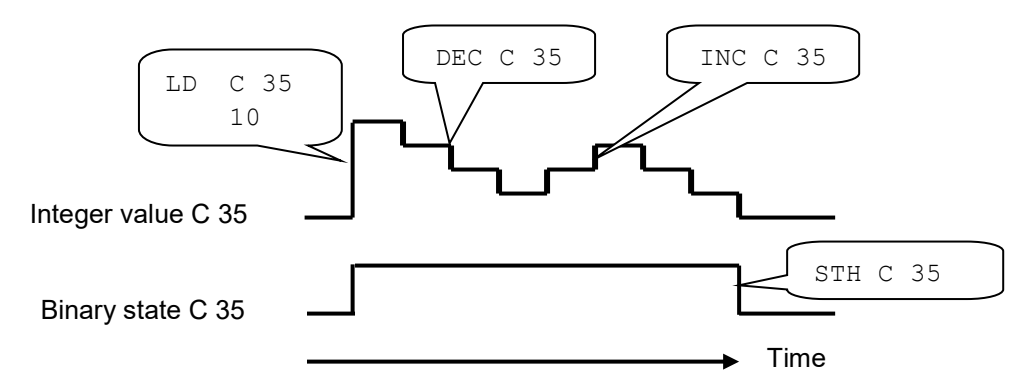

Like timers, counters also have two values: the integer count value and the binary state of the counter.

To implement counting, load the counter with a positive integer value.

Unlike timers, counters are only incremented or decremented by instructions in the user program. The counter's binary state is high when the count value is greater than zero and goes low when the count value reaches zero.

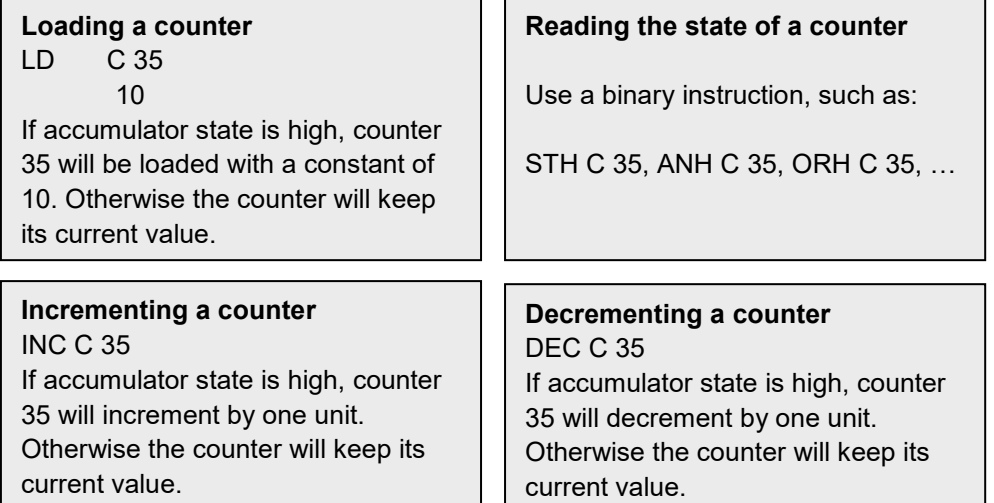

Status flags

Instructions INC and DEC counter modify the status flags depending on the result of the operation (**Positive**, **Ne**gative, **Ze**ro, **Error**).

**Example:** Counting pulses from a binary input with a counter.

 $COB$  0 0 STH I 2 ; Copy input state to accumulator DYN F 3 ; Force accu state high at positive edge of I 2 INC C 35 ;If accu state is high, increment counter ECOB

Instructions *STH* and *DYN* read information from input 2 and set the accu state high for a rising edge or low in the absence of an edge. Depending on the accu state, the *INC* instruction will increment counter 35.

### **9-18**

# **9.3.7 Accumulator-dependent instructions**

We have seen that binary instructions make much use of the accumulator, and that some word instructions also use it.

But not all instructions use the accumulator in the same way. There are 7 instructions which use it in a special way. These are the accumulator-dependent instructions. They are only processed if the accumulator has previously been set high. The accumulator state is therefore a determining condition.

The 7 accumulator-dependent instructions are listed below :

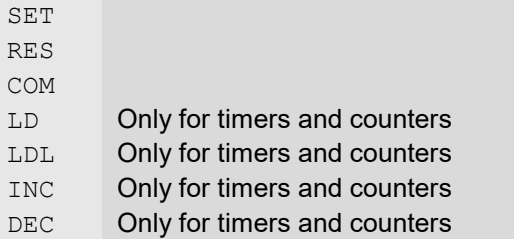

### **Example:**

Create a time base that inverts an output once every second.

This example uses three instructions. The first (*STL*) uses the accumulator to put in it the timer's inverse state. The following two (*LD* and *COM*) depend on the accumulator. They will only load the time base and invert the output if the accumulator has previously been set high by the instruction *STL*.

COB 0  $\Omega$ STL T 1 ; If the timer state is low, the accu state will be high LD T 1 ;load time delay with 10 units of time 10 COM 0 38 ; invert output state ECOB

### **9.3.8 Word instructions for integer arithmetic**

These instructions are used for calculating arithmetical equations using integer format registers and constants. Each arithmetical instruction has several lines and applies operands to registers or constants, but the result will always be placed in a register.

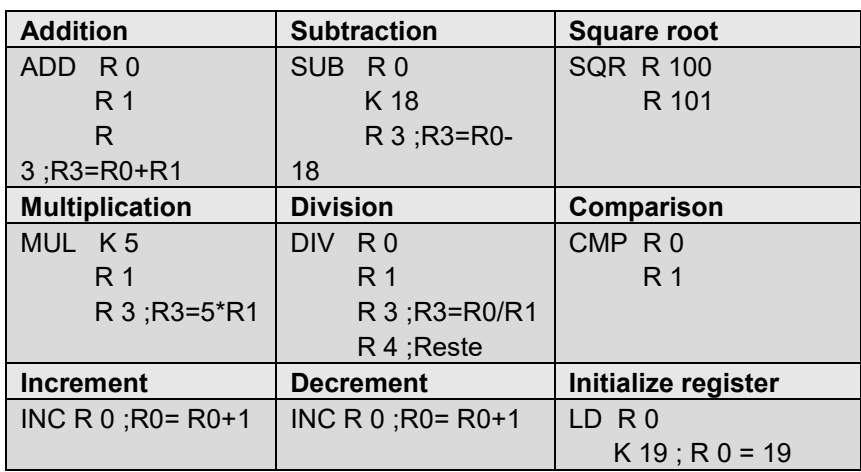

### **Status flags**

All the above arithmetical instructions modify status flags according to the result of the operation (**Positive**, **Ne**gative, **Ze**ro, **Error**), with the exception of the instruction for loading a register with a constant (LD).

### **Differences between registers and timers/counters**

Unlike counters, the instructions for loading a constant into a register, incrementing a register or decrementing a register are not dependent on accumulator state.

The register value to be incremented or decremented may be either a positive or negative integer.

### **Example:**

Compare the contents of two registers and switch on three outputs, according to the following conditions:

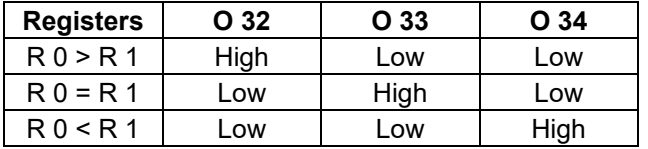

The compare instruction does a subtraction  $R 0 - R 1$  and sets status flags according to the result:

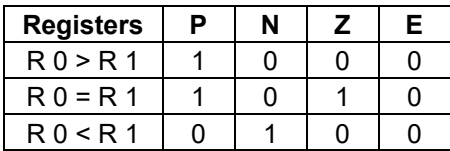

CMP  $R$  0 ; Perform subtraction R  $0 - R$  1, status flags will be R 1 ; modified according to result of subtraction ACC P OUT O 32 ; R 0 > R 1 ACC Z OUT 0 33 ; R 0 = R 1 ACC N OUT O 34 ;R 0 < R 1

# **9.3.9 Word instructions for floating-point arithmetic**

These instructions are used for calculating arithmetical equations using floating-point format registers and constants. Each arithmetical instruction starts with the letter F to indicate that it's a floating-point instruction. The operands of these instructions are always registers, never constants. If a constant is needed, it must be loaded into a register and then the register can be used in the floating-point instruction.

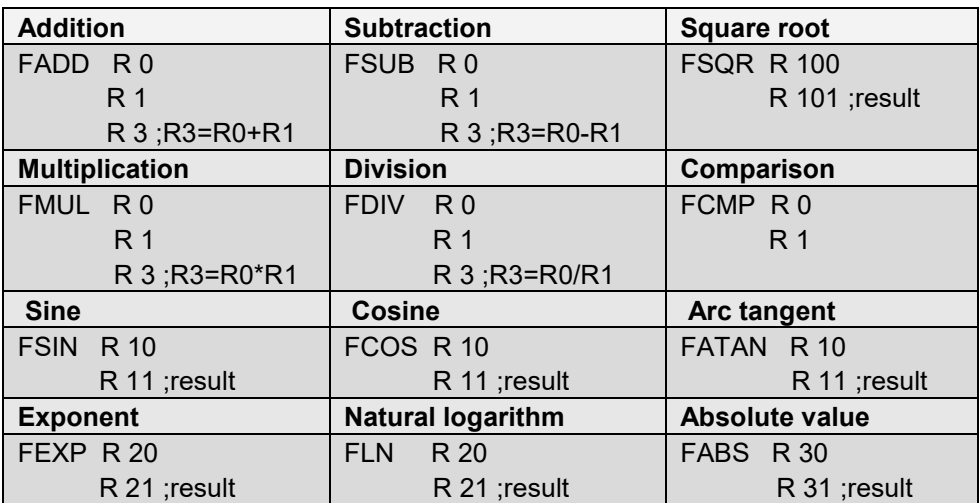

### **Status flags**

All the above instructions modify the status flags, with the exception of the *LD* instruction for loading a floating-point format constant.

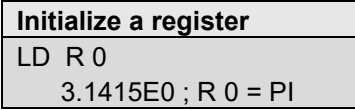

### **9.3.10 Conversion of integer and floating-point registers**

The PCD has separate instructions for arithmetic operations on integers and floating-point numbers. If an application program has to add or multiply two registers, one containing an integer and the other a floating-point number, one of the registers must be converted either to integer or floating-point before performing the arithmetical operation – both registers must contain data in the same format.

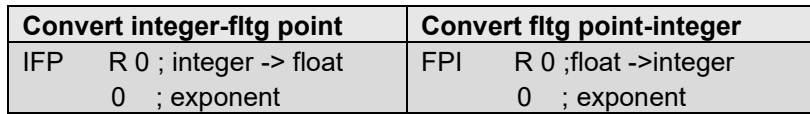

### **9.3.11 Index register**

Each COB has a special register: the index register. The content of the index register can be checked with the following instructions:

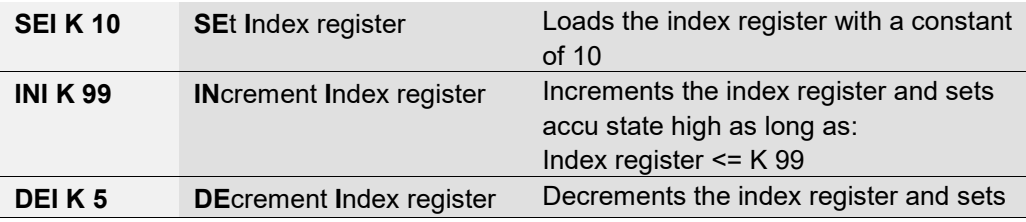

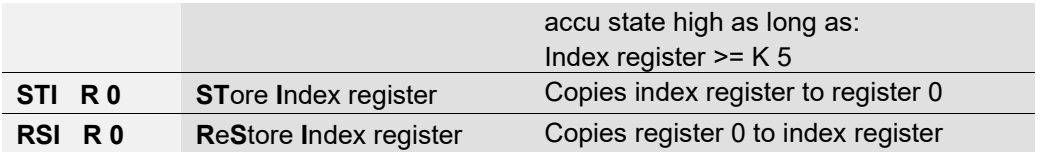

Many PCD instructions support the use of the index register. This register allows indirect addressing of registers, flags, inputs, outputs, timers etc, used by instructions in the program. These instructions are the same as those normally used, but the mnemonic has an additional letter *X*.

### **Example:**

Registers are non-volatile. This means they keep their information when the power supply is cut or if there is a cold-start. If we want to make a range of 100 registers volatile, we would have to initialise these 100 registers with the value zero during the cold-start. To initialise a register with zero, we can use the following instruction:

LD R 10  $K<sub>0</sub>$ 

If we have 100 registers (R 10 to 109) to initialise, we would have to write this instruction 100 times, changing the register address each time. That would be rather tedious.

A better solution is to initialise the index register with an index of zero and implement a program loop to load the first register with zero, incrementing the index. Therefore, for each loop, we load zero into a different register (R 10, R 11,.... R 109). At the 100<sup>th</sup> loop, the index counter reaches the maximum index value (K 99) and forces the accumulator state low. This causes the loop to be exited so that the rest of the program can be processed.

```
XOB 16 ;Cold-start block
SEI K 0 ;Index = 0<br>Loop: LDX R 10 ;Load reqi
       LDX R 10 ; Load register address 10 + index with zero<br>INI K 99 ; Increment index and modify accu state
                     ; Increment index and modify accu state
       JR H Loop ; If accu is high, program jump to label Loop
       EXOB
       COB 0 ; Cyclic organization block
            \cap...
       ECOB
```
# **9.3.12 Program jumps**

The IL instruction set has three program jump instructions. They allow a sequence of instructions to be processed according to a binary condition binary, or program loops to be implemented for repetitive tasks (indexing).

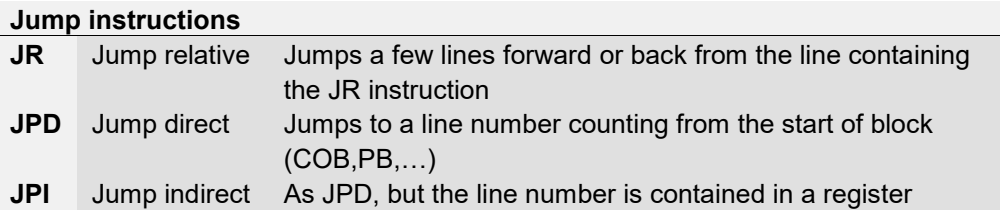

The jump destination is generally indicated by a label that defines a line of the program. However, it is also possible to define a relative jump with the number of lines to jump forward or back.

Jump using a line label : Jump using the number of lines:

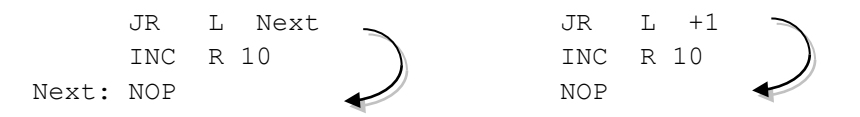

The jump must always occur within a current block (COB, PB,…) never outside it.

If necessary, the jump may be implemented always, or only under a predetermined binary condition, such as the accumulator state or that of a status flag.

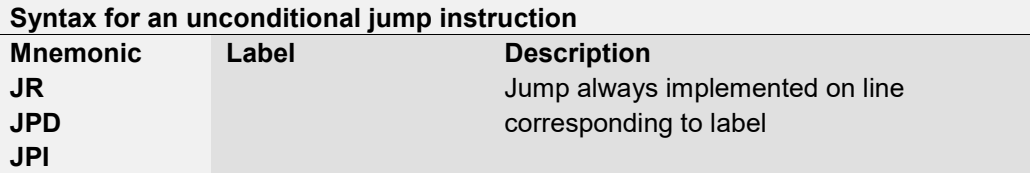

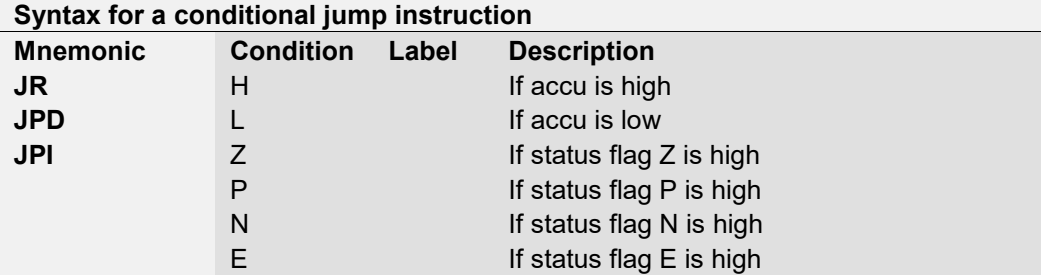

**Example:** Count pulses from a binary input binary with a register (relative jump)

Unlike counters, the instruction to increment a register does not depend on accumulator state. It is thereful practical to use a jump instruction to increment a register when only that is necessary.

```
User manual PG5 I Chapter 9 I Programming in IL 1 29 08.18
                  COB 0
          0
                  STH F 1 \parallel ; Copy flag state to accumulator<br>DYN F 2 \bullet : Force accu high on rising edge
                  DYN F 2 \overline{V} ; Force accu high on rising edge of flag F1
                  JR L Next \bigwedge ; If accu state is low, jump to label Next
```
 INC R 10 Next: NOP ... ECOB

The instructions *STH* and *DYN* read information from flag F 1 and set the accu state high for a positive flank or low in the absence of a flank. Depending on accu state, the instruction *JR* either jumps to the line corresponding to the label *Next:* or increments the register with the instruction *INC*. The letter *L* indicates the condition for implementing a jump (in this example, the jump will only be implemented if the accumulator state is low).

### **Example:** Solution with an indirect jump

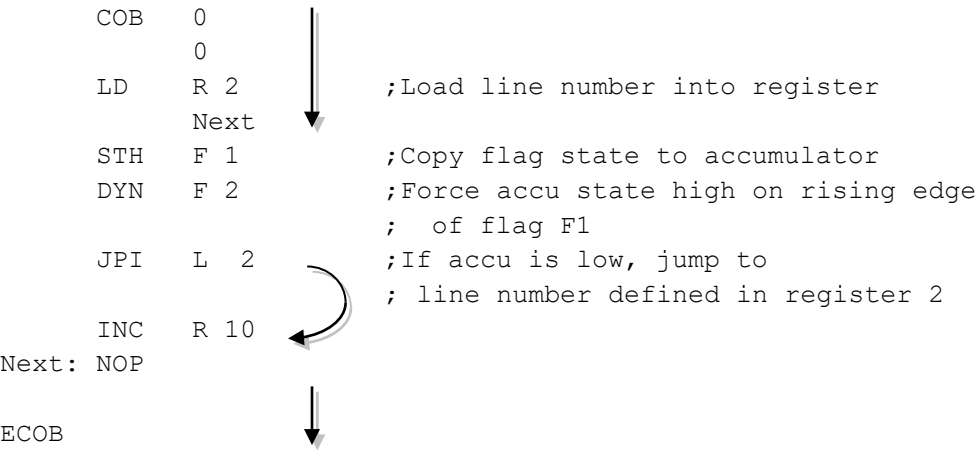

The indirect jump offers great flexibility. The program can itself modify the line number to which it will jump.

# **9.4 Editing a first application program**

Count the number of spaces left in an 8-space parking lot and illuminate a red lamp when it is full.

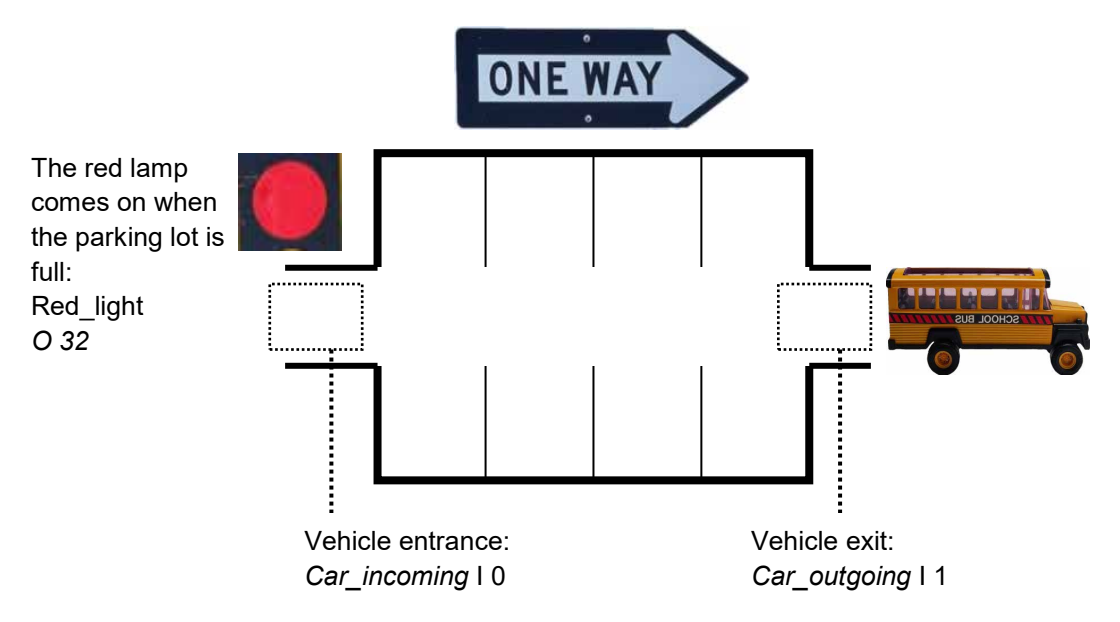

When the PCD powers up, we assume that all parking spaces are available. We must therefore start by initialising the free space counter with the value 8. This initialisation takes place once only, when the PCD starts up. We will therefore program it in the cold-start block: XOB 16. The remaining program functions will be carried out by a cyclical organisation block (COB).

At the entrance, the sensor *Car\_incoming* delivers a pulse each time a new vehicle enters. The rising edge of this signal must be detected to decrement the free space counter.

At the exit, a second sensor *Car\_outgoing* delivers a pulse each time a vehicle exits. The rising edge of this signal must be detected to increment the free space counter.

If the parking lot is full, the counter's integer value will indicate zero available spaces. The counter's logic state informs us of this situation when it is low. The red lamp at the entrance to the parking lot must therefore be illuminated.

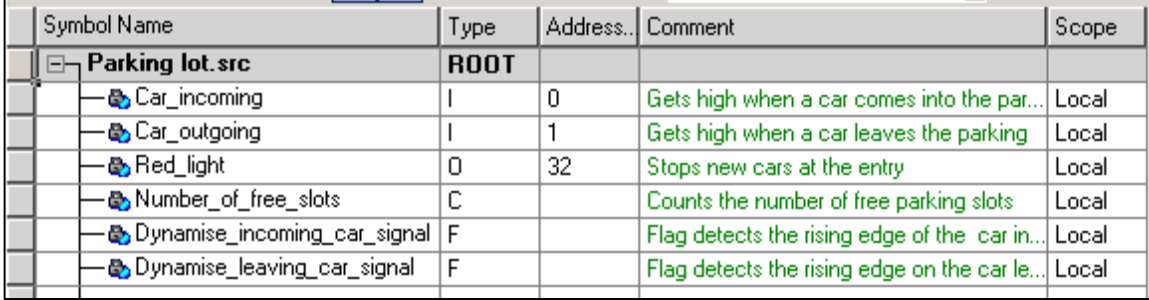

```
;Cold start organisation block 
;------------------------------
```

```
XOB 16 ; Program executed at start up
     ACC H<br>LD Nu
            Number_of_free_slots ; Initialize the free slots counter 8 \cdot is with the value 8 (unconditionall
      8 ; with the value 8 (unconditionally)
                                           ; End of start-up program
;Cyclical Organisation Block
;---------------------------
     COB 0 \begin{array}{ccc} \text{COB} & 0 & \text{COB} \\ \text{COB} & 0 & \text{COB} \\ \text{COB} & 0 & \text{COB} \\ \text{COB} & 0 & \text{COB} \end{array} 0 ;No supervision time 
     STH Car_incoming ; A car comes into the parking:<br>DYN Dynamise incoming car signal ; On the rising edge,
 DYN Dynamise_incoming_car_signal ;On the rising edge,
 DEC Number_of_free_slots ; decrement number of free parking slots
;---------------------------------------- 
 STH Car_outgoing ;A car leaves into the parking: 
 DYN Dynamise_leaving_car_signal ;On rising edge,
 INC Number_of_free_slots ; increment number of free parking slots
;----------------------------------------
     STL Number of free slots ;Ff no more free parking slots
     % (counter state= Low)<br>OUT Red light \begin{array}{ccc} 1 & 0 & 0 \\ 0 & 0 & 0 \\ 0 & 0 & 0 \\ 0 & 0 & 0 \\ 0 & 0 & 0 \\ 0 & 0 & 0 \\ 0 & 0 & 0 \\ 0 & 0 & 0 \\ 0 & 0 & 0 \\ 0 & 0 & 0 \\ 0 & 0 & 0 \\ 0 & 0 & 0 \\ 0 & 0 & 0 \\ 0 & 0 & 0 \\ 0 & 0 & 0 \\ 0 & 0 & 0 \\ 0 & 0 & 0 \\ 0 & 0 & 0 \\ 0 & 0 & 0 \\ 0 & 0 &; set the red light
     ECOB ;End of Cyclical program
```
# **9.5 Building the program**

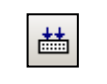

The user program is fully edited, but not yet usable by the PCD. It must be translated into a binary file. This is what the programming tool does when the user activates the button or menu *Rebuild All Files* in the Project Manager or IL editor.

*Build All Files*

The Messages window tells us how the build is proceeding. It will be noted that the build has assembly and linkage stages. If the program has been edited correctly, the build will end with the message: *Build successful. Total errors 0, Total warnings: 0*

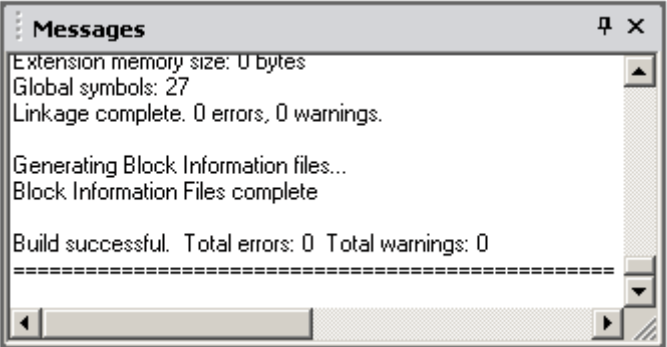

Any errors will be indicated by a message in red. A double mouse-click on an error message will, if possible, open the relevant editor at the correct location.

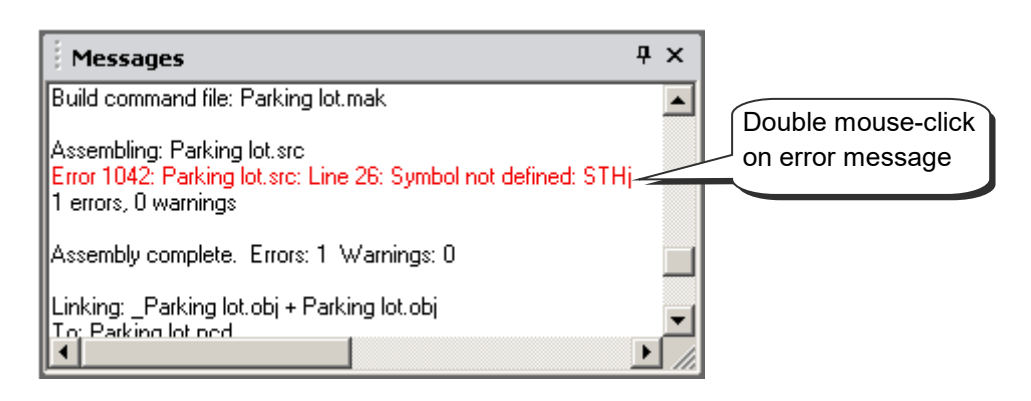

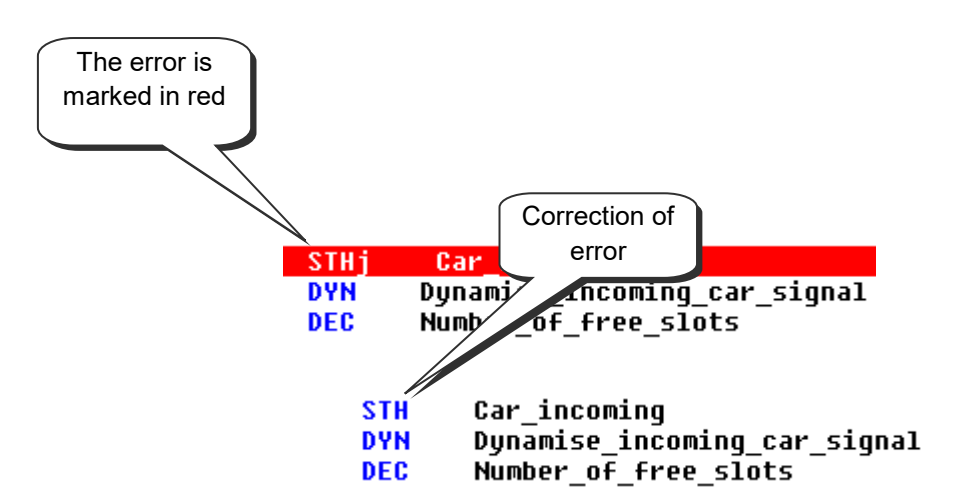

# **9.6 Load program into PCD**

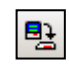

Now that the application program is ready, it needs to be transferred from the PC into the PCD. In Project Manager, use either with the *Online, Download Program* menu command, or press the *Download Program* toolbar button.

*Download Program*

If any communications problems arise, check the *Online Settings*, the cable between the PC and the PCD (PCD8.K111 or USB), and make sure the PCD is switched on. A USB connection may take a few seconds before the PC is able to recognize the attached device.

# **9.7 Debugging a program**

Programs are not always perfect in their first version. It is helpful to test them carefully. Testing a program is supported by the same editor used for editing it.

The white lines represent the original source code, with symbols and comments.

The grey lines represent the code produced by the build, with the addresses of operands and program line numbers.

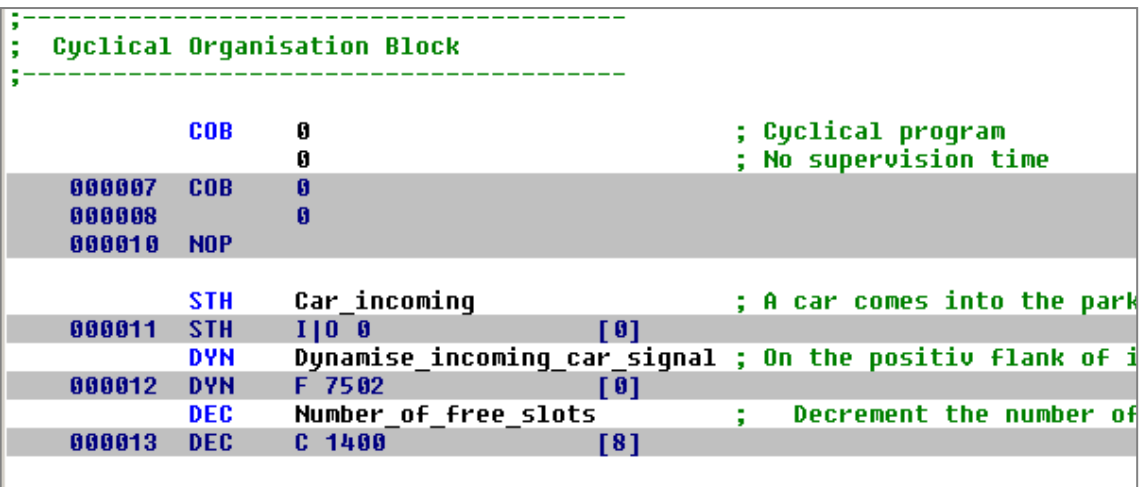

# **9.7.1 Go On/Offline, Run and Stop**

Online mode allows communication with the PCD to monitor the mode of operation (Run, Stop, Step-by-step). Any information needed to test the program can also be displayed.

Press *Go On/Offline* button Put controller into Run mode with *Run* button

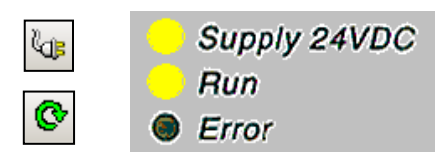

At the same time, note the RUN lamp, located on the front of the PCD. When the *Run* button is pressed, the RUN lamp comes on. The PCD is executing the user program.

When the *Stop* button is pressed, the RUN lamp goes off. The PCD stops executing the user program.

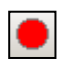

After *Stop*, note the line shown in red. It indicates the instruction at which the program stopped. The number in square brackets shows the contents of counter 1400. To the right is shown the accumulator and status flags states, and the index register value.

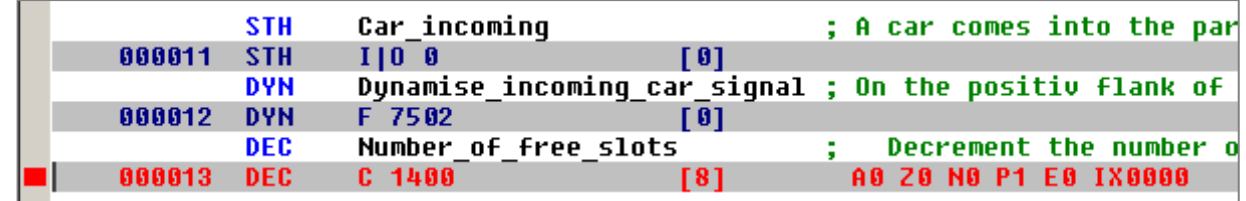

# **9.7.2 Step-by-step mode**

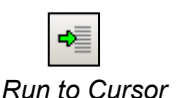

If the PCD is in Run mode, mark the first line to observe in step-by-step mode and press the *Run to Cursor* button. The PCD stops when it reaches the line with the cursor. Now begin step-by-step program execution by pressing the F11 key, or one of the buttons below.

If the program calls any PBs, FBs or SBs, it is not always necessary to step through these with step-by-step mode. The following three options are available:

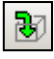

*Step In*: Enter the block and step through it.

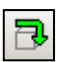

而

*Step Over*: Process the called block in Run, then continue in step-by-step after returning to the block that made the call.

*Step Out*: If the program has entered a block whose content is of no interest, it is possible to exit it immediately in Run mode and then continue in step-by-step mode after returning to the block that made the call.

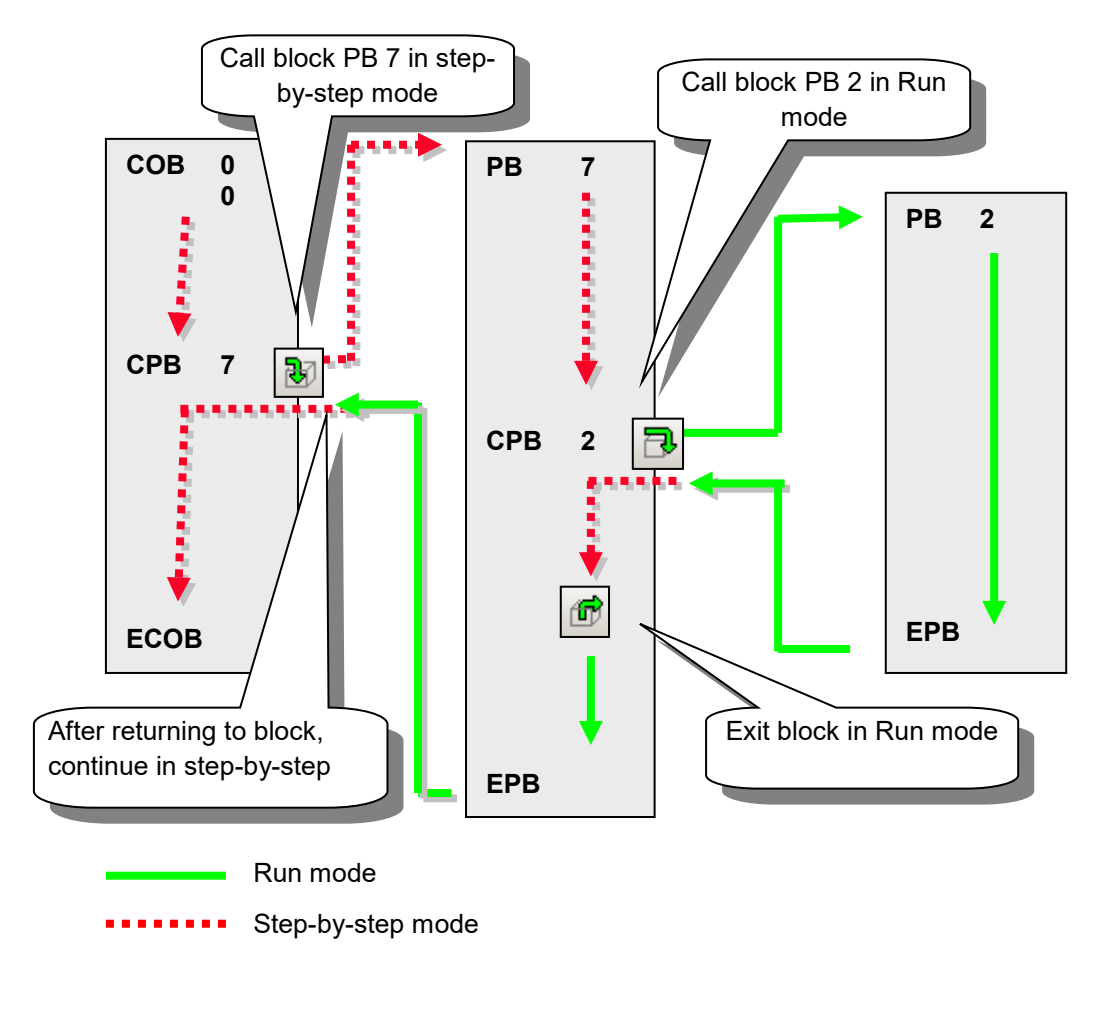

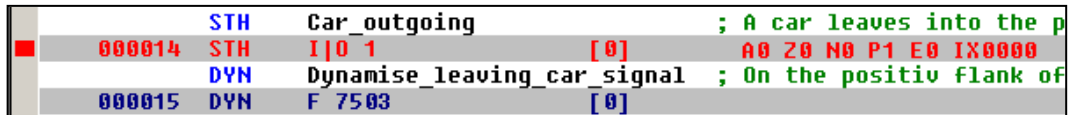

For each program step, note the line shown in red. It moves to the following instruction line. The figure in square brackets represents the logical state of input  $I$  1. To the right are shown the accumulator and status flags states, and the index register value.

# **9.7.3 Breakpoints**

Breakpoints let you stop the program at an event linked to a program line or a symbol: State of an input, output, flag, status flag Value present in a register or counter

### **Breakpoint on a symbol**

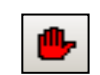

*Set/Clear*

The breakpoint condition can be defined with the help of the *Online Breakpoints* menu, or of the *Set/Clear Breakpoint* button.

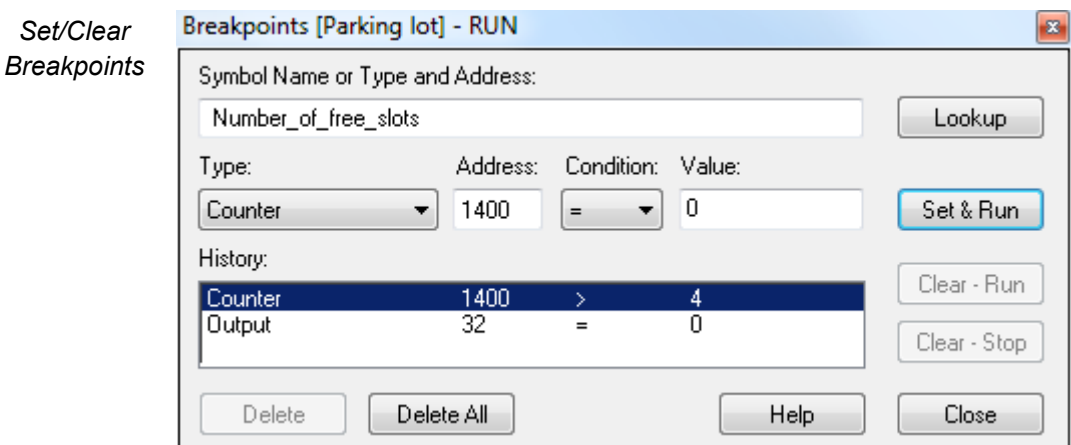

Using the above window, define the symbol *type* and *address*, or just drag a symbol from the Symbol Editor into the *Symbol Name* field, then set the breakpoint condition and state/value.

Selecting the *Set & Run* button forces the PCD into *conditional run* mode. The PCD's *Run* LED flashes and the PCD's *Run* button alternates between green and red.

The PCD automatically goes into stop mode when the breakpoint condition is reached. For example, when an instruction modifies the value of counter 1400 with a value greater than 4. The line following the last instruction processed by the PCD will be marked in red. It is then possible to continue processing the program in step-by-step mode, or with another breakpoint condition.

If necessary, conditional run mode can be interrupted in the following ways:

The *Clear - Run* button forces the PCD into RUN mode. The PCD's *Run* LED comes on and the PCD's *Run* button turns green.

The *Clear - Stop* button forces the PCD into stop mode. The PCD's *Run* LED goes off and the PCD's *Run* button turns red.

Breakpoint states which have been used before are stored in the breakpoint *History* list. They can be selected and activated with the *Set & Run* button.

# *Run to Cursor*

### **Breakpoint on a program line**

By selecting a program line, followed by the menu or button *Online, Run To Cursor*, the program can be made to stop at the line.

# **9.7.4 Online modification of the program and data**

When testing a program step-by-step, it is helpful to modify the states/values of certain operands/symbols and check program behaviour under certain conditions.

Select one of the code view lines (grey) using the mouse and right-click to display the context menu.

The *Edit Data* context menu allows you to modify the operand state/value in the instruction selected. .<br>L

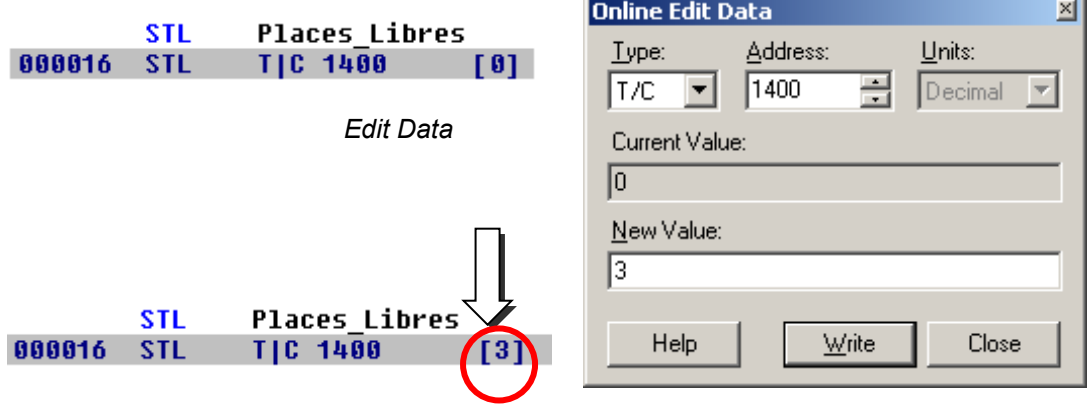

The *Edit Instruction* command allows you to modify the mnemonic and address of the operand of the selected instruction line.

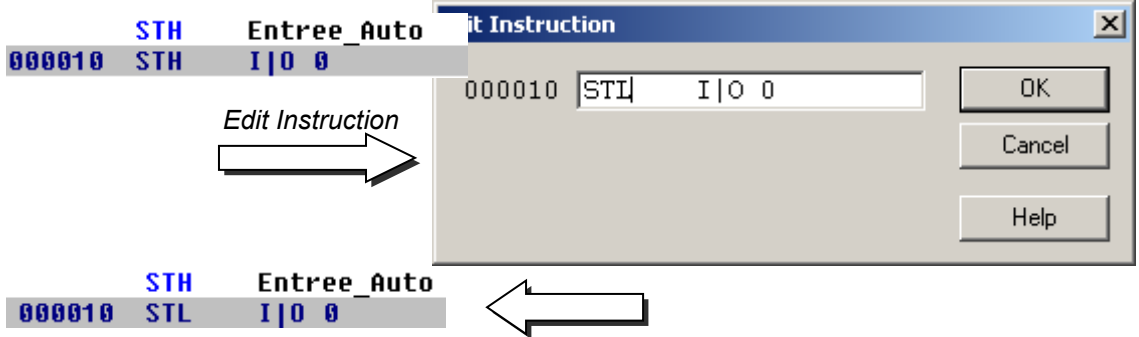

Status flags can also be modified with the help of the *Edit Status* context menu.

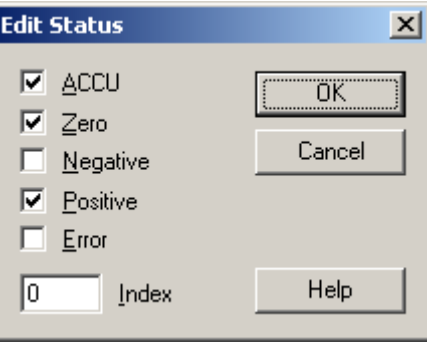

# **9.7.5 Viewing and modifying symbol states with the** *Watch Window*

Another useful way of testing and viewing the state of symbols in our example is provided by the *Watch Window*. Use the Symbol Editor's *Add to Watch Window* command from the context menu.

Or press the *Watch Window* button, then drag symbols from the Symbol Editor into the *Watch Window*.

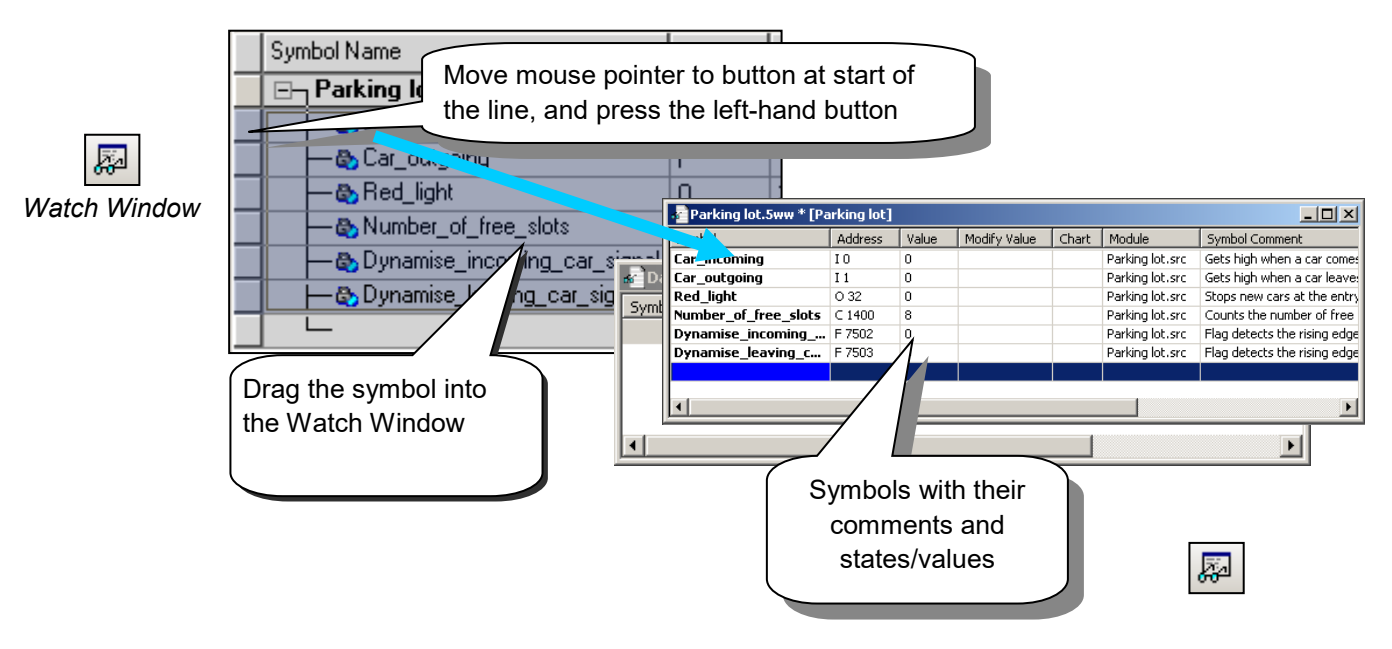

To modify the state/value of one of the symbols in the window, proceed as follows:

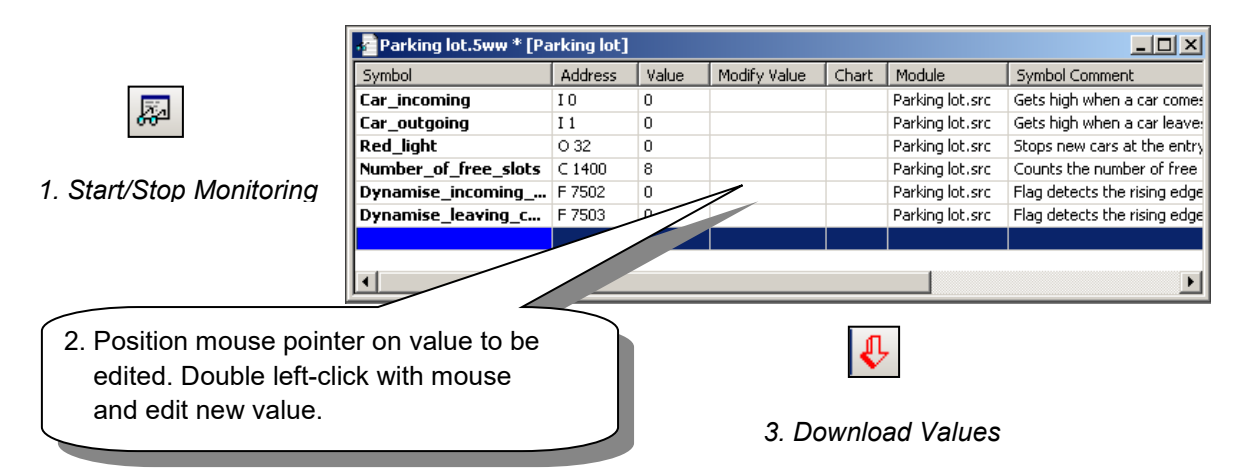

### **9.8 Commissioning an analogue module**

All program instructions presented up until now used digital inputs or outputs, which are accessed directly for an a single IL instruction, e.g. ANH I 45.

Analogue I/Os need a small program to read the values from each type of analogue module, which manages the multiplexing and A/D and D/A conversion. These can be programmed in IL, or using the new Device Configurator's *Media mapping* features which are described in the *Device Configurator* documentation.

### **9.8.1 Example for PCD2.W340 analogue input modules**

If the PCD is equipped with a PCD2.W340 module, which has 8 universal input channels, the following routine may be used:

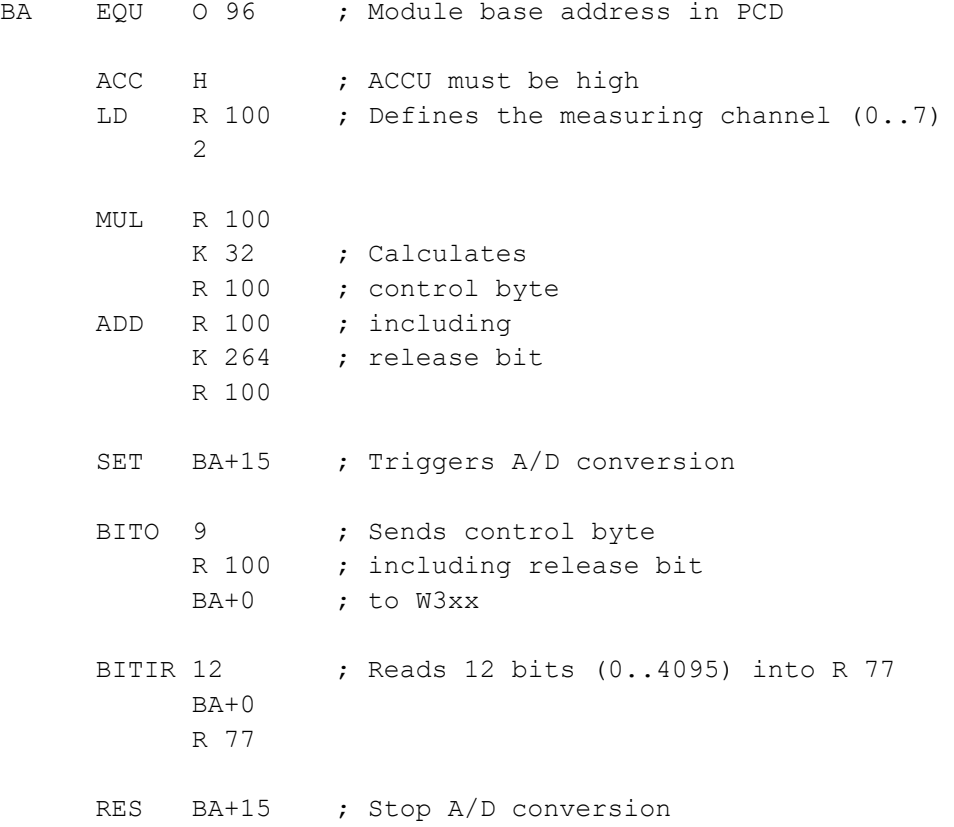

The PCD2.W340 is a general-purpose analogue module which supports ranges 0..10V, 0..2.5V, 0..20mA and Pt/Ni 1000 temperature sensors. A bridge must be selected on the module to define the measurement range. Resolution is 12 bits, with a value range of 0..4095.

The routine shown above enters the channel defined in register 100 and supplies a raw measurement to register 77. For this module with a resolution of 12 bits, that corresponds to a measured value between 0 and 4095.

The user program must then convert the measurement into a standard physical unit.

# **9.8.2 Example for PCD2.W610 analogue output modules**

Outputs work in a similar way to inputs.

If the PCD is equipped with a PCD2.W610 module, which has 4 universal analogue output channels, the following routine may be used:

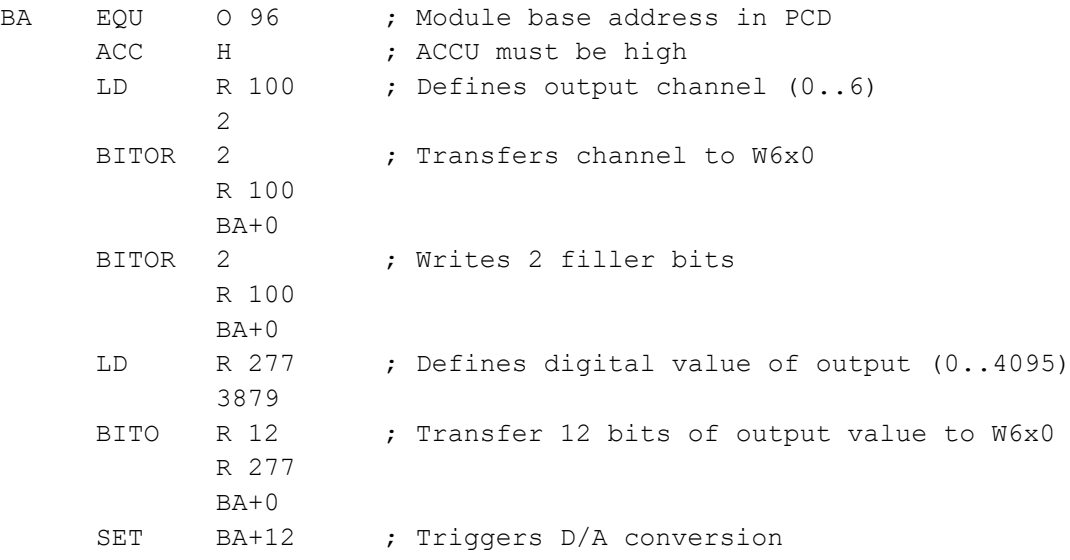

A bridge must be selected on the module to define the output range: 0…20 mA or 0…10 V. Resolution is 12 bits, equating to 4095 distinct setpoint states.

The integer value at register 12 determines the output voltage or current at the channel defined in register 100:

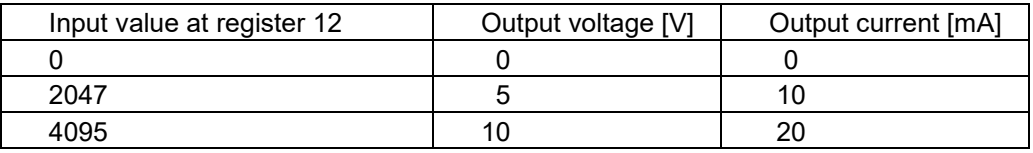

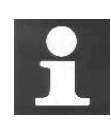

For more detailed information and sample IL programs for analogue modules, please refer to your hardware manual or the support website: [http://www.sbc-support.com](http://www.sbc-support.com/)

#### 10  $10<sub>1</sub>$  $10.1.1$ 10.1.2  $1013$ 10.1.4 10.1.5  $10.1.6$ 10.1.7  $10.1.8$  $10.2.1$ 10.2.2  $1023$ 10.2.4  $10.2.5$ 10.2.6 10.2.7  $1028$ 10.2.9  $10.2.10$  $10.3$  $10.3.1$ 10.3.2 10.4

10.5

# <span id="page-238-0"></span>**10. Additional tools**

The Saia PG5® provides you with several additional utilities for a variety of services.

# <span id="page-239-0"></span>**10.1 Data transfer utility**

# <span id="page-239-1"></span>**10.1.1 Using data transfer**

This tool is used to save PCD data states/values in an ASCII file (\*.dt5) or to restore them from the file into PCD memory.

The following data is transferred with this tool: inputs, outputs , flags, timers, counters, registers, data and text blocks.

Caution! The PCD program and hardware configurations are not saved by the *Data Transfer* utility. To save the program, hardware configurations and data, it is advisable to back up the program. See description of Project Manager.

# <span id="page-239-2"></span>**10.1.2 Start up** *Data Transfer*

Start up the program with menu:

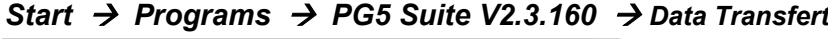

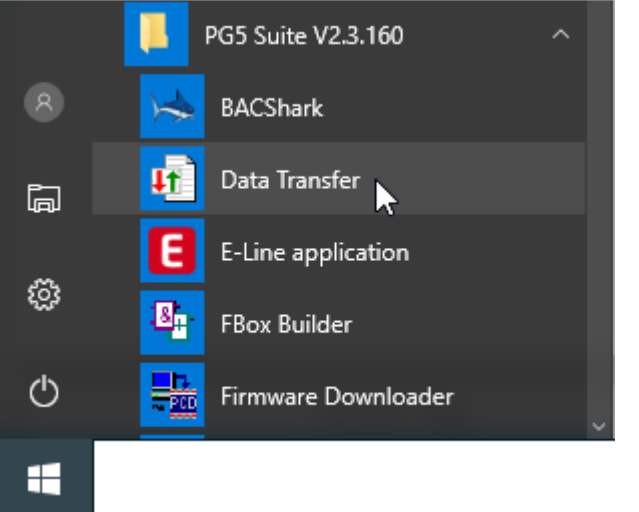

# <span id="page-239-3"></span>**10.1.3 Save data with Quick Data Upload**

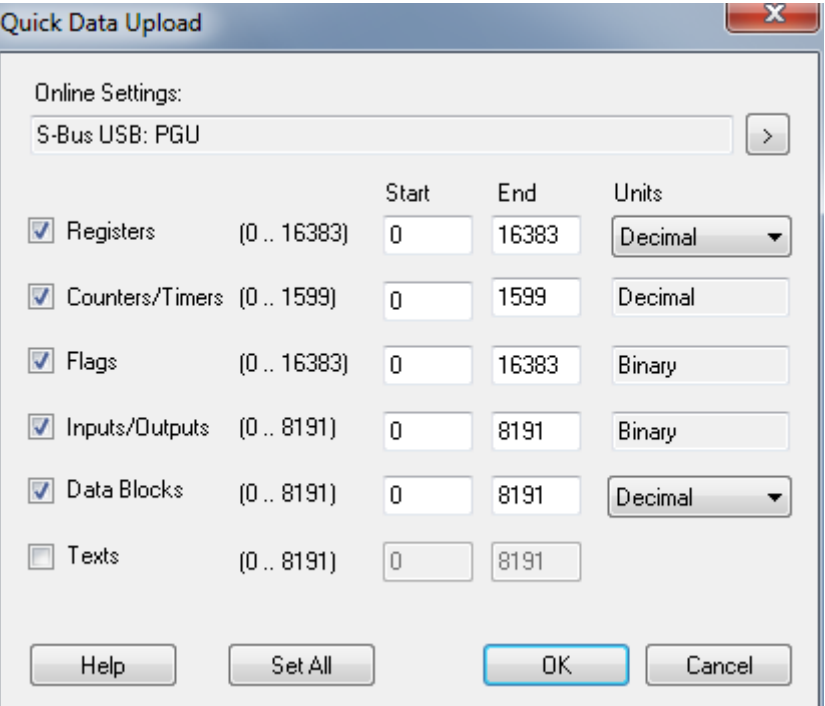

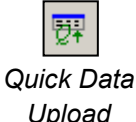

Select menu *Online, Quick Data Upload …* or press the *Quick Data Upload* button to display the above window.

Select the types of data to save, address ranges, possibly also the display format for registers.

Select the OK button to upload data.

If a message like the one shown here is displayed, check the communications parameters using the menu *Online, Online Settings* and ensure that the PCD8.K111 cable correctly links the PC to the PCD.

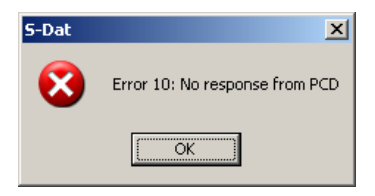

Data upload takes a few moments to be displayed as follows:

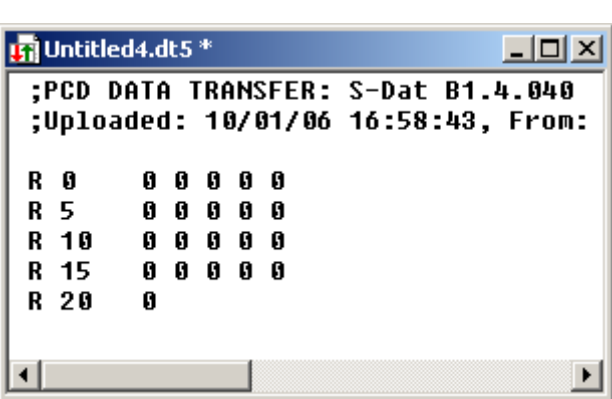

The data file can be edited with new values, then saved with the *File, Save* menu, or with the *Save* toolbar button.

# <span id="page-240-0"></span>**10.1.4 Restore data**

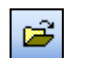

Previously saved files can be displayed again with the *File, Open* menu, or the *Open*  toolbar button.

 *Open*

If necessary, the user can edit file values.

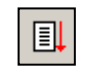

Data is restored to PCD memory with the *Online, Download Data to the PCD* menu, or with the *Download* button.

*Download To PCD*

# <span id="page-240-1"></span>**10.1.5 Save data with help of script file**

If necessary, the list of data to save can be edited in a script file. Example:

```
In MyDataTo Upload.dt5
                                                                         - \Box \times;Exemple de script
 R = 0 - 99,
                    ;Sauvegarde les registre 0 à 99 avec un format décimal
                    ;Sauvegarde le registre 12 avec un format hexadécimal
 R 12, %h
                    ;Sauvegarde le registre 55 avec un format flottant
 R 55, %f
 F = 0-999,
                    ;Sauvegarde les indicateurs 0 à 999
 F 1000,
                    ;Sauveqarde l'indicateur 1000
```
# **10-6**

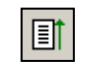

Select the *Online, Upload Data from PCD …* menu, or the *Upload* button, to upload PCD data into a second window, distinct from the control window.

*Upload* From PCD

For more information about script commands available, please refer to program help. See menu *Help, Help Topics F1, General.*

# <span id="page-242-0"></span>**10.1.6 Restore data with help of script file**

凬 *Download To PCD*

A script file also allows you to edit data to be restored. Example:

|| MyDataToDownload.dt5 \*  $\Box$ ol $\times$ ;Exemple de script R 0-99, 0 ;Charge les registre 0 à 99 avec zéro R 12, 32h ;Charge le registre 12 avec 32 hexadécimal R 55, 64.3 | ;Charge le registre 55 avec 64.3 flottant F 0-999, 0 ;Charge les indicateurs 0 à l'état bas ;Charge l'indicateur 1000 à l'état haut F 1000, 1

Select the *Online, Download Data to PCD …* menu or the *Download* button to download script data to the PCD.

# <span id="page-242-1"></span>**10.1.7 Upload options**

The window displayed with the *Edit, Options* menu allows you to adjust the format of data to be saved in file '\*.dt5'.

With the following options, a data file can easily be imported to a *Microsoft Excel* editor.

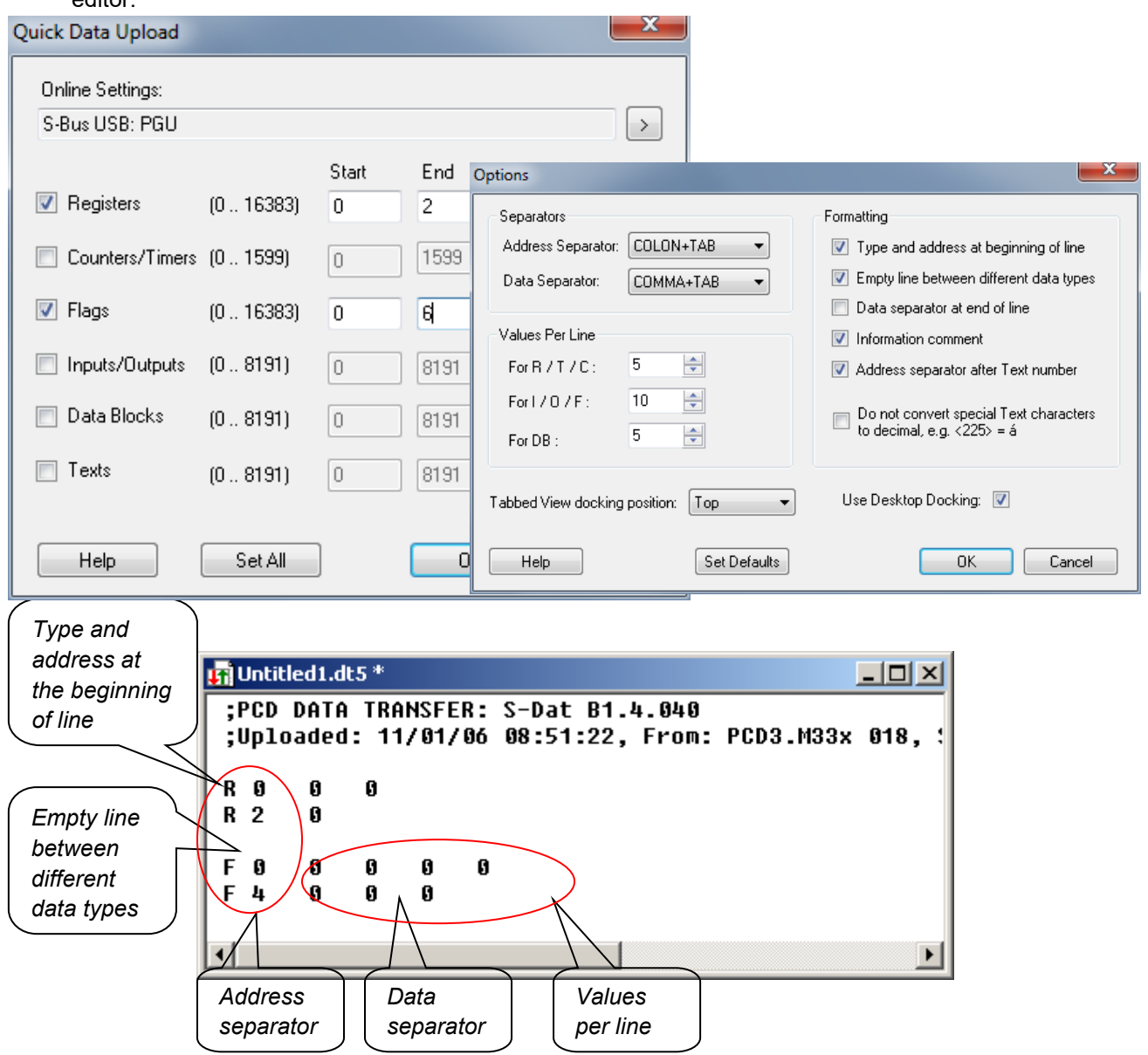

# <span id="page-243-0"></span>**10.1.8 Save data with command line mode**

The *Data Transfer* tool can also be controlled with the help of DOS command lines. This allows batch files to be created for the regular, automatic saving of PCD data. The data can then be used by a Microsoft Excel program or database, …

### **Command line syntax:**

### *SDAT [Name\_of\_file[.dt5][data…]][/R=nnn][/I0nnn][/A=nnn][/D=nnn]*

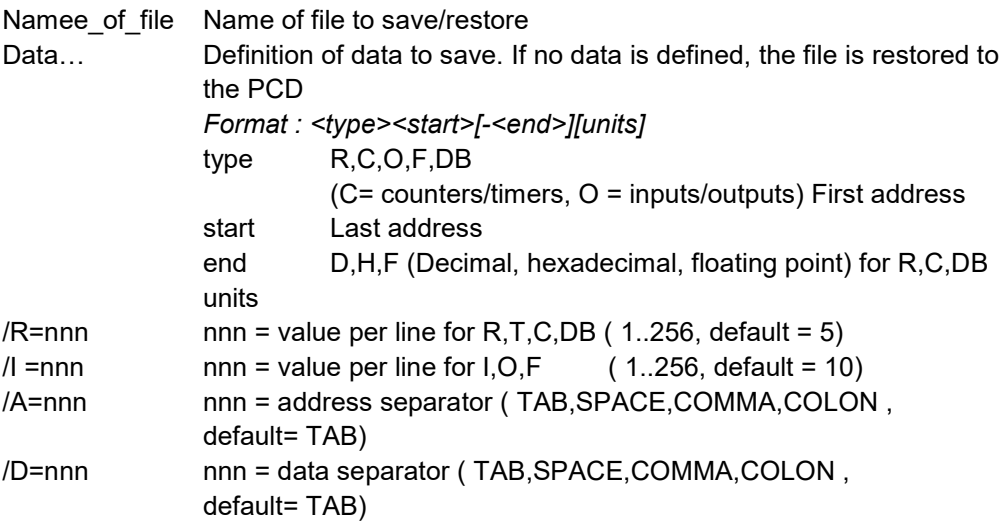

Example:

sdat5 MyDatas.dt5 R0-99 R12H R55F F0-999 F1000 /R005 /I010

### <span id="page-244-0"></span>**10.2 Watch window**

The *Watch Window* is an excellent tool for checking programs and installations. It allows all the data of an application to be viewed and modified online.

# <span id="page-244-1"></span>**10.2.1 Open the** *Watch Window*

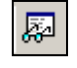

The *Watch Window* is displayed by selecting the *View, Watch Window* menu, or with the *Watch Window* button.

*Watch Window*

It is also possible to prepare several different *Watch Windows* in the *Program File* directory of the project manager. Add a new *Watch Window File* (\*.5ww) with the *File New* menu, or with the *New File* button.

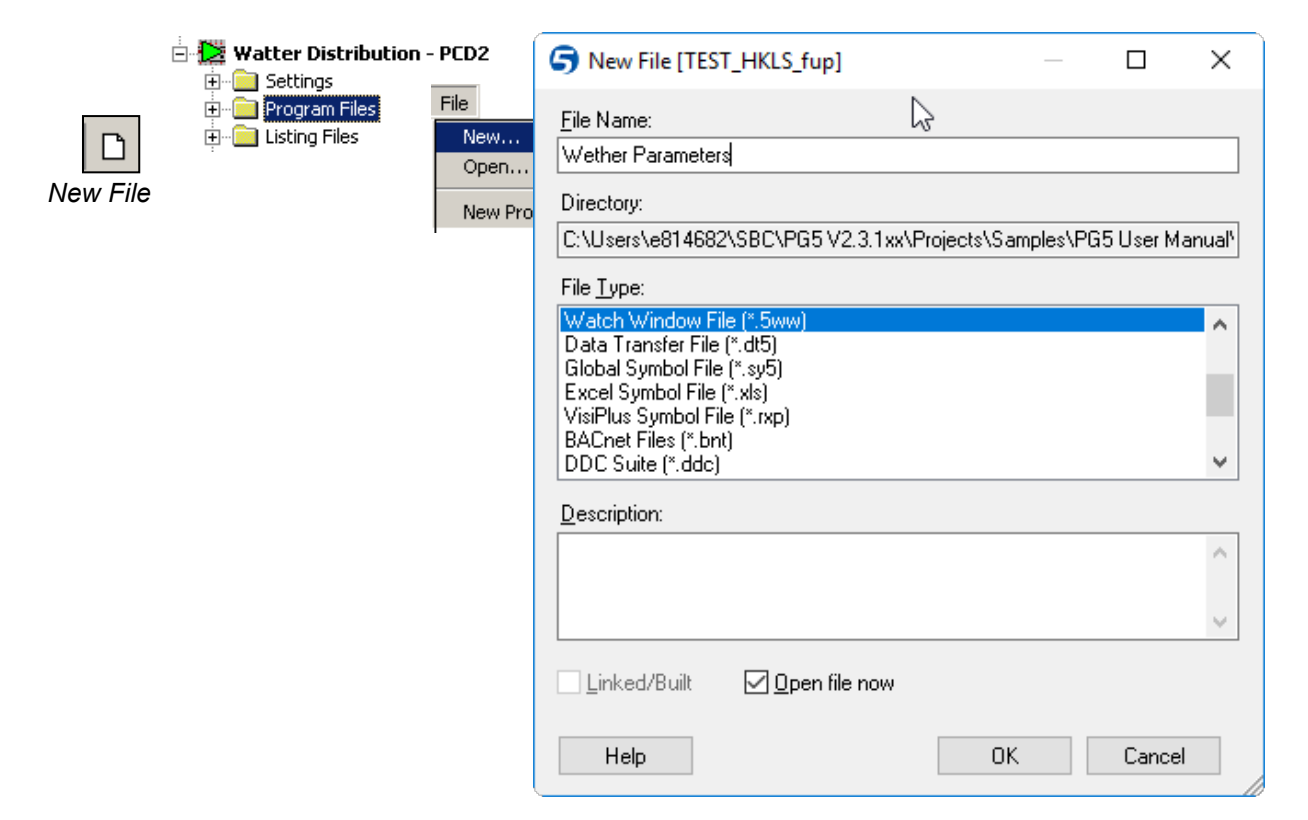

N.B.: Files of the type \*.5ww are never linked to a project (no arrow inside the file icon). The information in them has no bearing on any program build.

To open a \*.5ww file, select it with a double mouse-click, or mark the file and select the *File Open* menu.

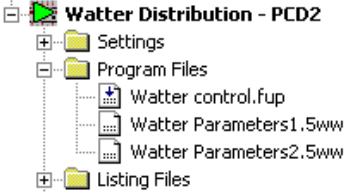

# <span id="page-245-0"></span>**10.2.2 Add data to a** *Watch Window*

Drag symbols from the program or from the symbol editor into the *Watch Window.*

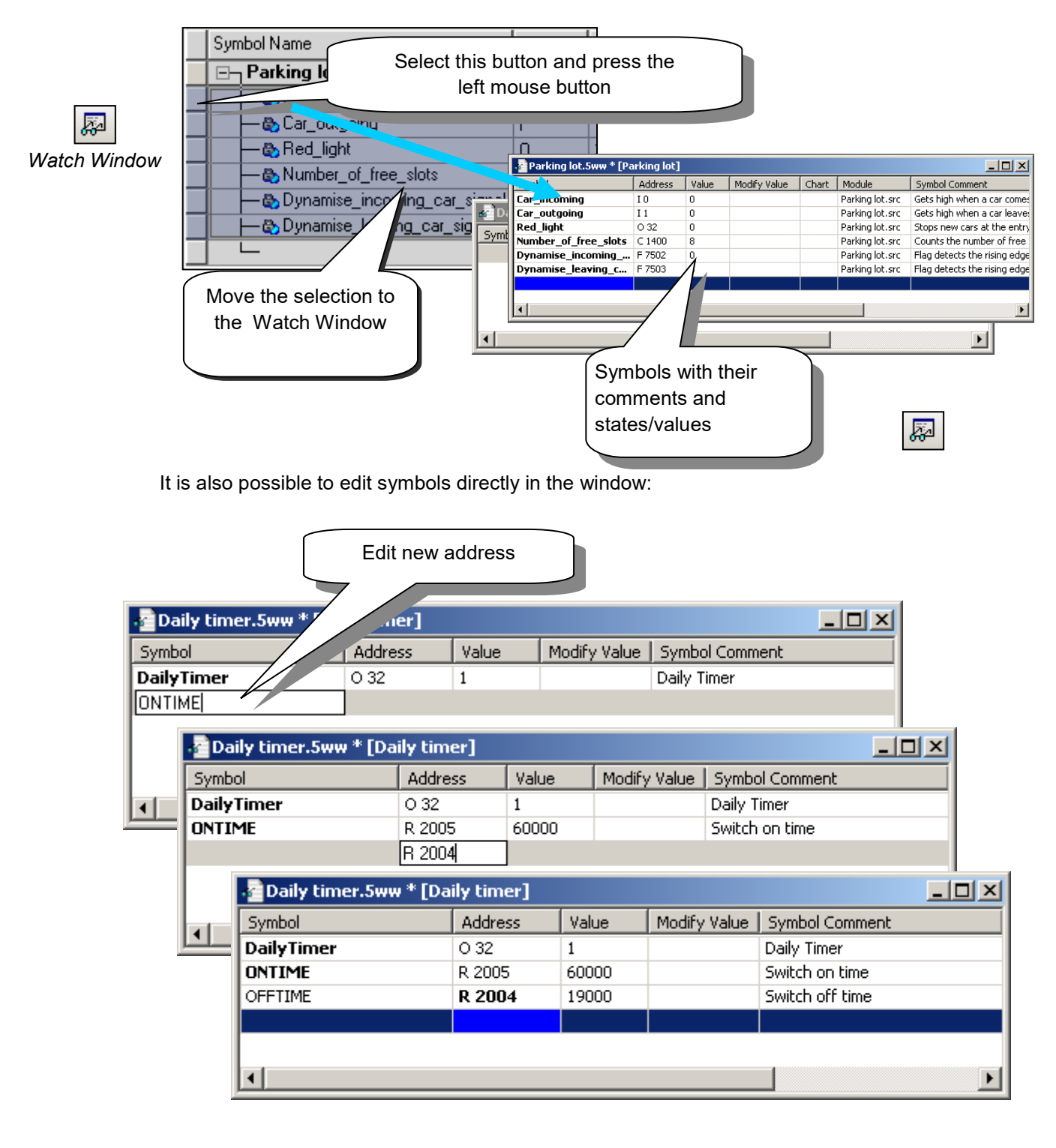

### <span id="page-246-0"></span>**10.2.3 Online display of data**

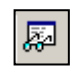

The *Start/Stop Monitoring* button lets you display values present in the PCD for each of the symbols in the Watch Window.

Check that the Watch Window's status bar indicates *RUN* mode. If necessary, force the PCD into *RUN* or *STOP* with the *Online* menu.

*Start/Stop Monitoring*

# <span id="page-246-1"></span>**10.2.4 Online modification of data**

The *Modify Value* column lets you define new values for a number of symbols and download them into the PCD by selecting the *Download Values* button.

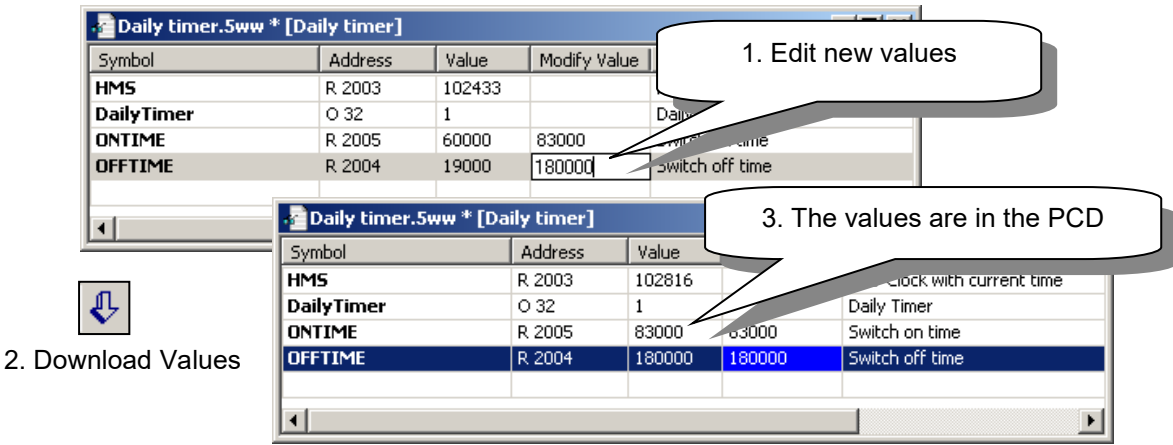

# <span id="page-246-2"></span>**10.2.5 Display format**

The display format of values can be adjusted as required.

**Example:** Display register R 2004 in hexadecimal

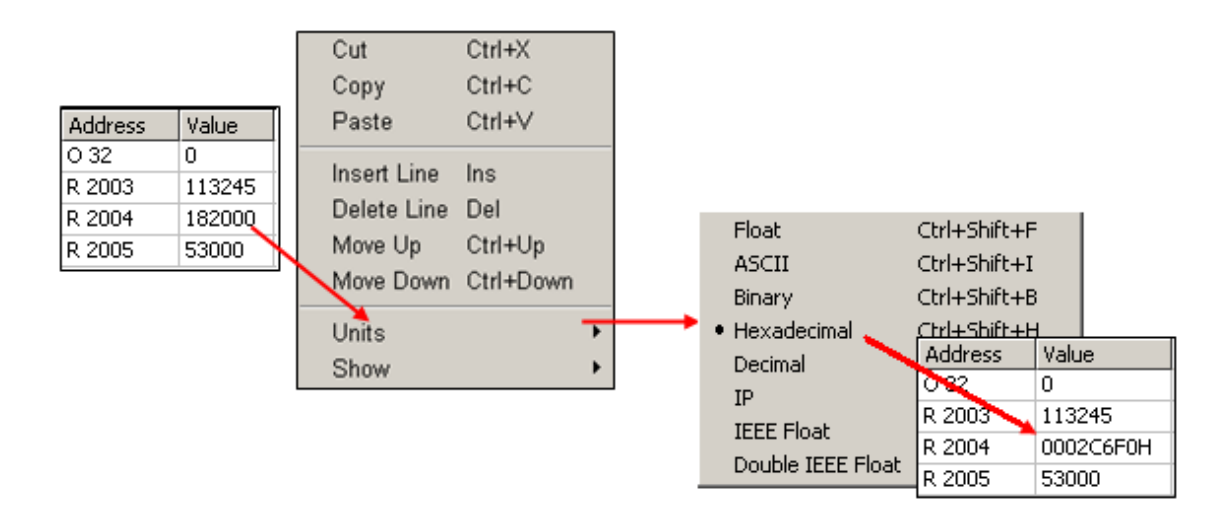

# <span id="page-247-0"></span>**10.2.6 Watch Window and applications with several devices**

The Watch Window lets you open several documents at one time. The menu, toolbar and status bar always relate to the active window, i.e. the window identified by a blue header bar.

By default, each open Watch Window document uses the *Online settings* of the device to which it belongs. Data from different PCDs available in the project can therefore be displayed on the communications network..

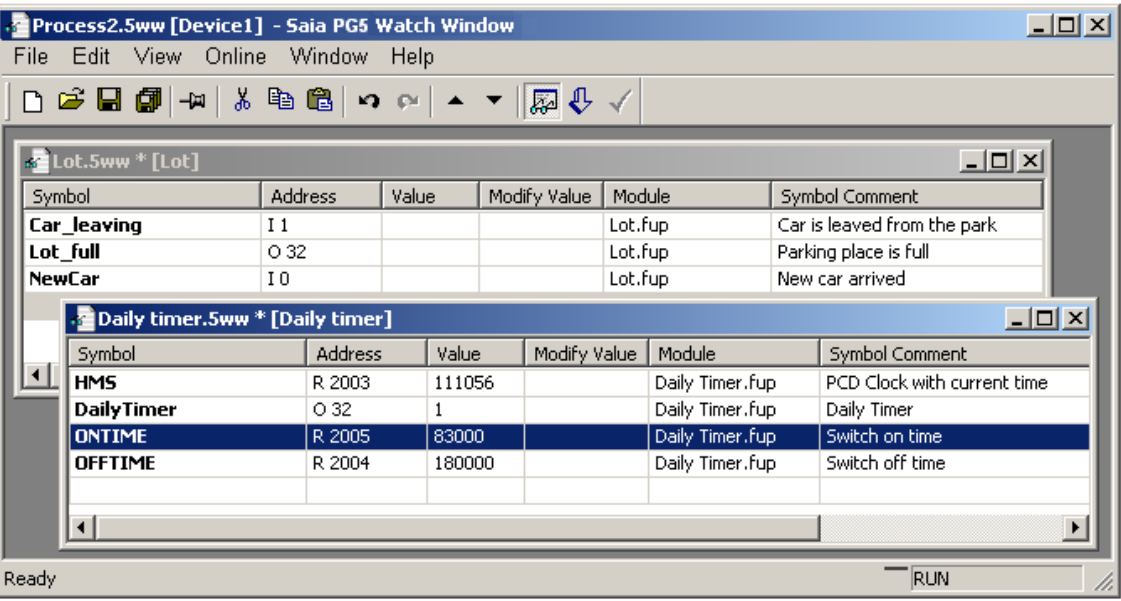

# <span id="page-248-0"></span>**10.2.7 Trend Function**

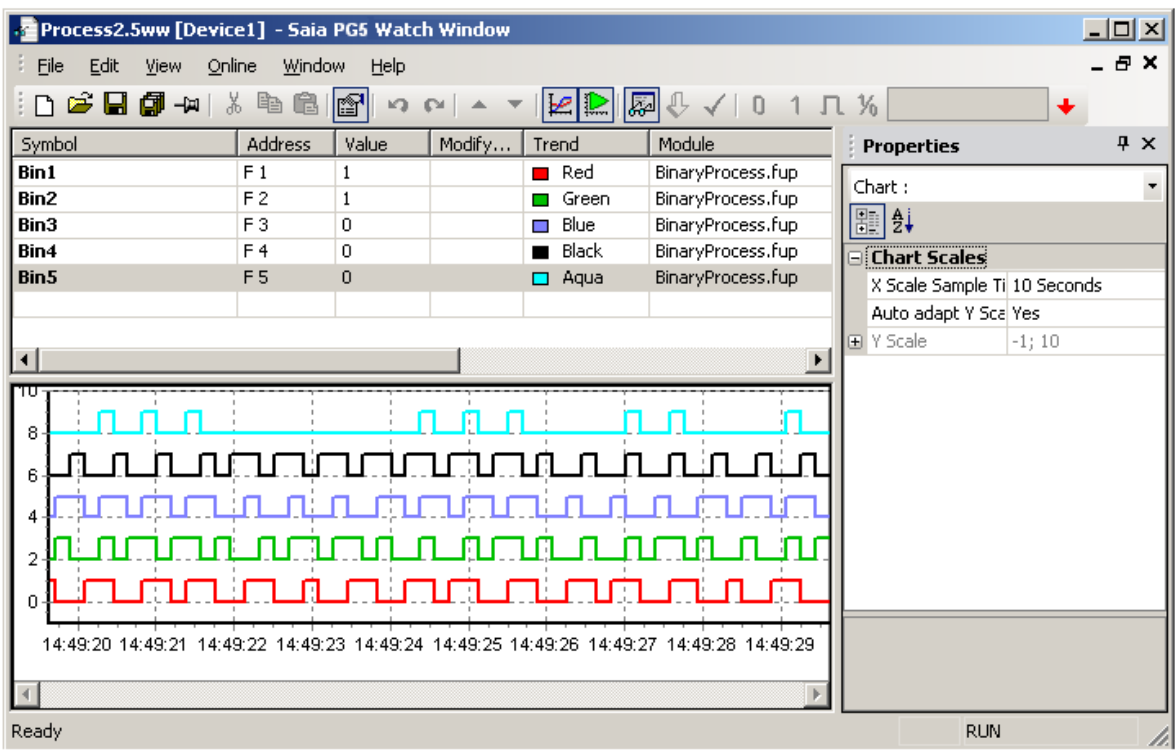

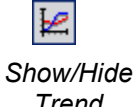

Watch window can trace a chart with maximum 8 values: registers, flags etc…If more data needs to be traced, it is possible to open a new watch window file.

*Trend*

Select the button *Show /Hide Trend* to display the watch window chart, then set some symbols present in the grid with a *Trend* colour and start the trend with the corresponding button in the tool bar.

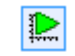

Start/Pause Trend Update

If we select the view with the symbols or the trend, the properties windows shows some adjustable parameters like the trend sample time and scales units.

# <span id="page-249-0"></span>**10.2.8 Log Function**

Open Watch Window and open its Properties Window from menu: "View->Properties Window". Select one or several Symbols in the Watch Window grid and set the option "Logging Enable" to yes then set to no if the measurement is finished.

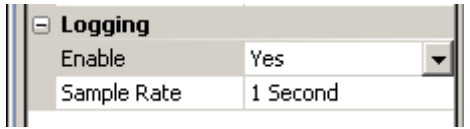

The menu "Online -> Export Data" allows selecting the data to be logged and the time period with date and time.

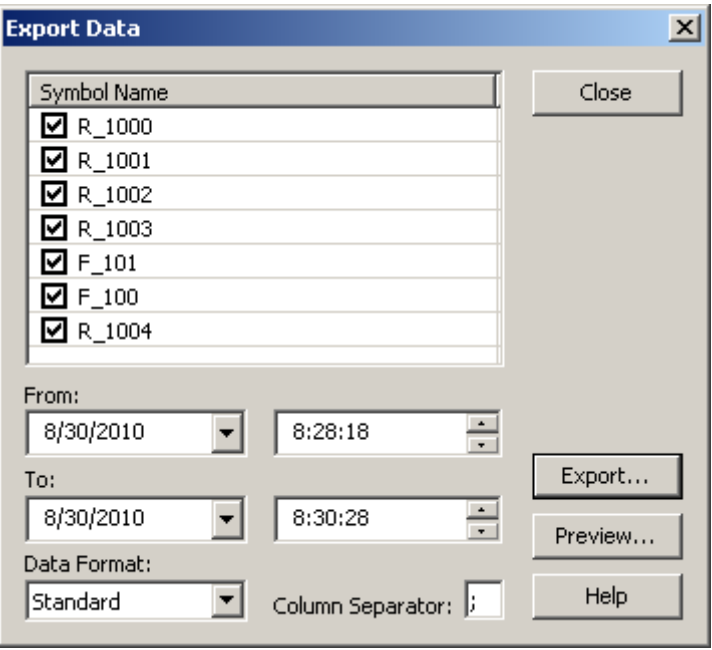

The button Preview displays the measurements

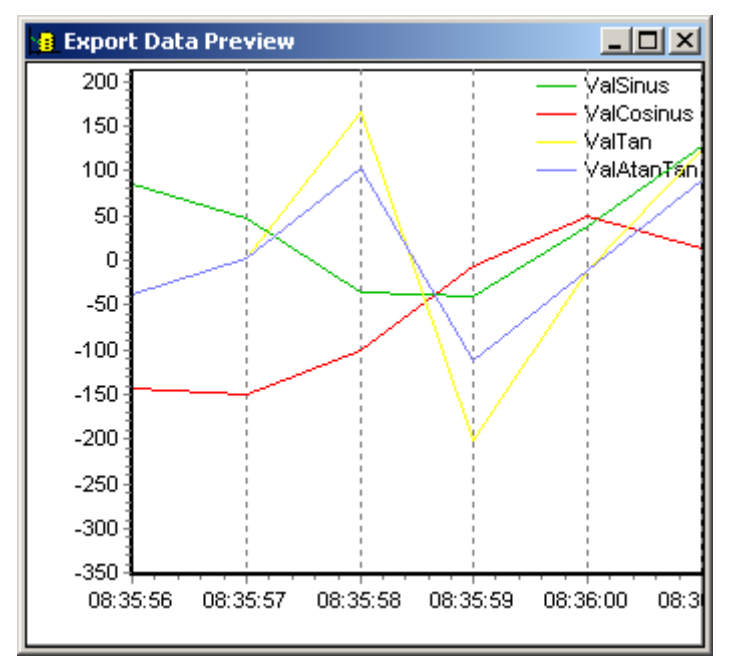

The button *Export* on *Export Data* dialog saves the trend data in to a file. User provides the name and location to save the file.

### <span id="page-250-0"></span>**10.2.9 Symbols with a small and big magnitude on the same trend**

If symbols values present on a trend have a different magnitude, the symbols with a wide variation use all the vertical scale and the symbols with a small vertical magnitude use only a small fraction of this vertical scale.

There is now two possibilities to improve the visibility of the values:

- 1. A 'Trending scale factor' can be defined in the properties of the symbol. It allows to amplifier or reduce the magnitude on the symbol values in the trend. The user must then take into account this factor to read the vertical scale in order to get the right value.
- 2. A second scale (second Y axis) can be add at the right of the trend. Select the symbol in the watch window grid to display the properties window and assign the symbol to the left or right scale with the properties option "Trending, Axis".

### Note:

The trend is always better if the vertical scale is automatically adapted to the symbol magnitude. Select the trend properties and set the option "Left/Right Axis, Auto adapt Y Scale" with Yes.

### <span id="page-250-1"></span>**10.2.10 Trend with several binary symbols**

If the trend of several symbols has the same magnitude on the vertical scale, it is possible to define a offset that will be add to the symbol value. This offset is usually automatically defined for binary symbols and can be displayed or modified using the symbol properties "Trending, Offset".

# <span id="page-251-0"></span>**10.3 Online Configurator**

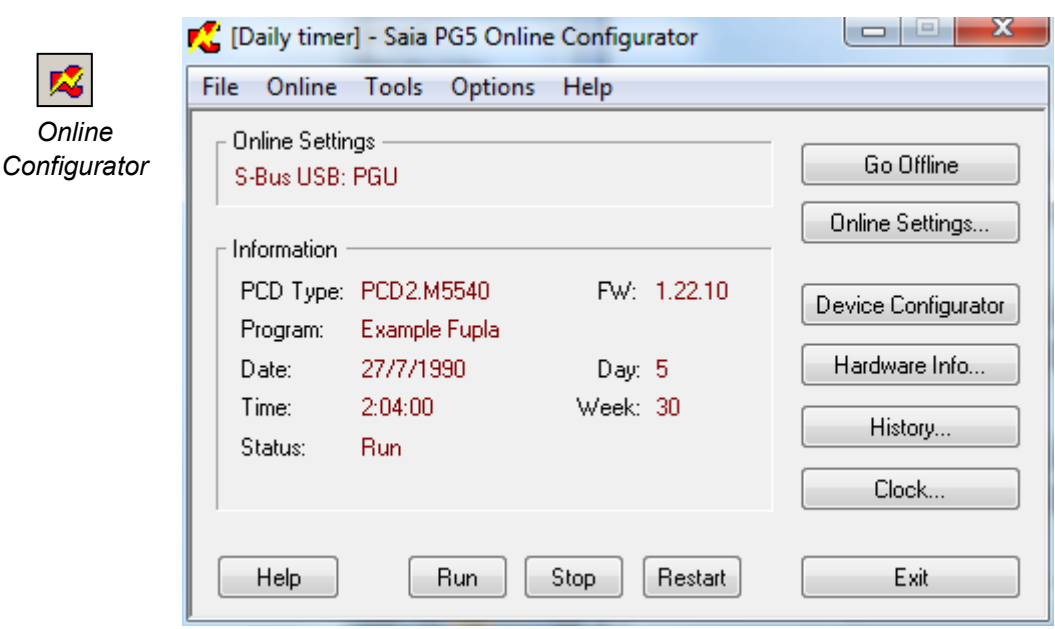

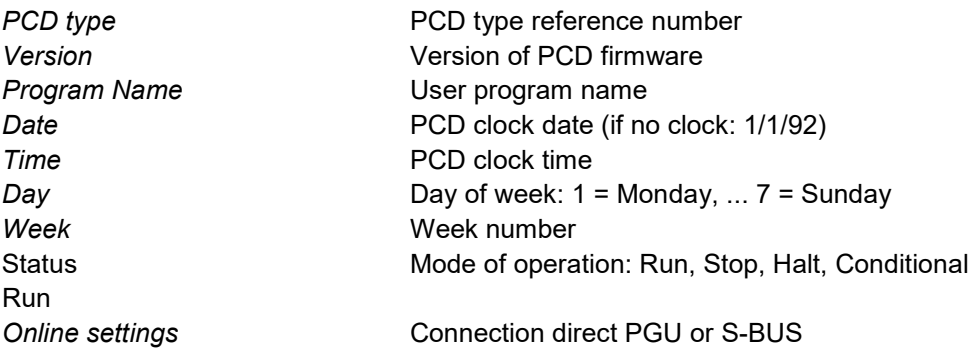

If the information in red is not displayed, or if a *No response* message box is displayed, it is not possible to establish communications between the PCD and the *Saia PG5 Online Configurator.*

If so, please check:

Is the computer correctly connected to the PCD with PCD8.K111/USB cable? Have communications parameters been selected correctly with the *Settings* button?

# <span id="page-251-1"></span>**10.3.1 Adjust the PCD's clock**

```
Clock...
```
- 1. Select the *Online configurator*  button in the *Saia PG5 Project Manager* window. Then select *Clock* button.
- 2. Copy time from the PC to the controller with the *Copy to PCD*  >>> button, or adjust the clock in the *Saia PCD Clock* fields.

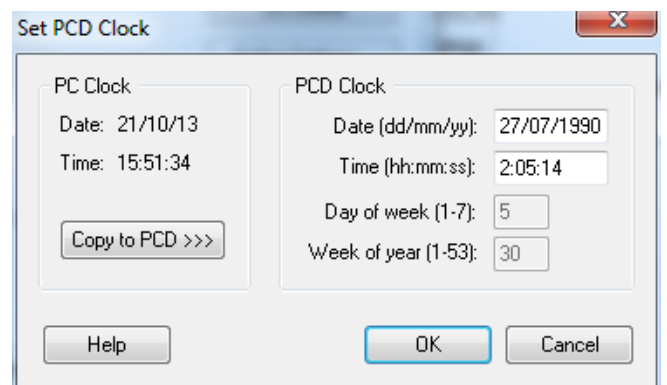
## **10.3.2 PCD History**

#### History...

The *History* logs all hardware or software errors that occur during PCD operation. This table is permanently updated, even if the XOBs have not been programmed. Consult the history when the CPU's *Error* lamp comes on.

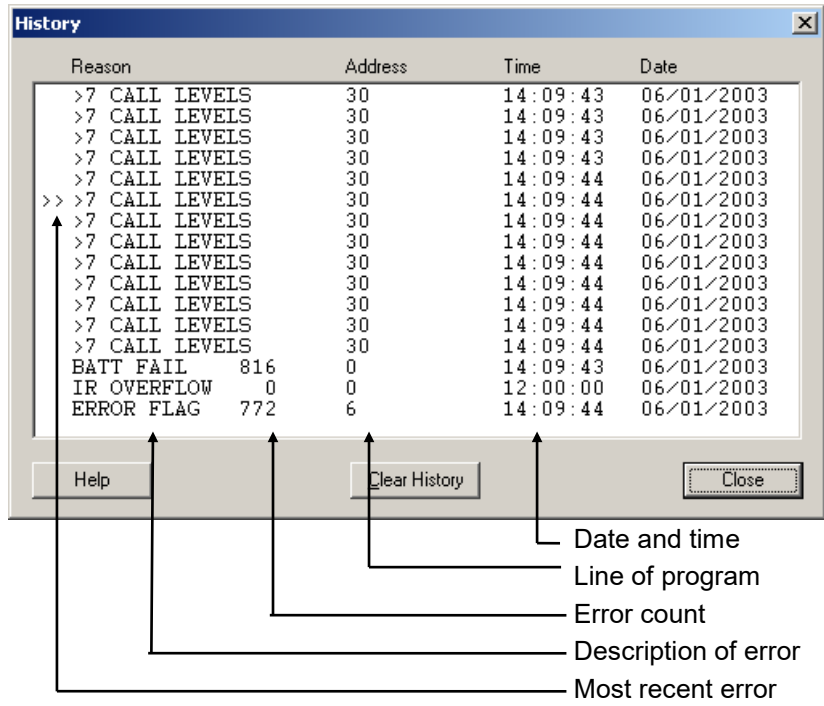

### Notes:

If an error can be traced to a line of the program, it will be specified. Otherwise it is displayed in hexadecimal.

XOB 0 only appears if it has been programmed.

## **10.4 Updating firmware.** *(Firmware Downloader)*

Sometimes the program firmware has to be updated to benefit from the latest PCD product innovations.

Saia PCD firmware can be reloaded in flash memory using a little utility accessed with the *Tool, Firmware Downloader* menu of the Project Manager.

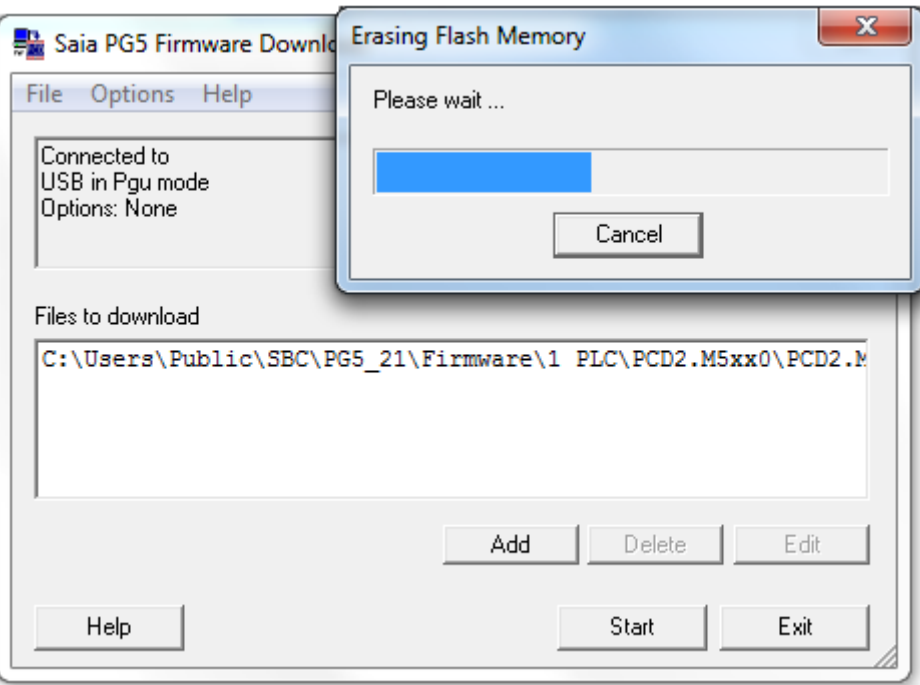

Download instructions:

The *ADD* button adds a new firmware file (\*.blk) to the list: *Files*.

The most recent firmware files are available in directory *FW* on the PG5 distribution CD.

Use menu *File, Settings* to adjust communications parameters to PGU mode (only mode currently supported).

Select firmware to download into PCD.

Download the firmware with the *Start* button. A dialogue box indicates the progress of data transfer.

When data transfer is complete, the PCD's *Run*, *Halt* and *Error* LEDs will start to flash. The PCD is reorganizing information in its memory. Please wait a further minute before powering off the controller, or continuing your work.

### **10.5 User menus**

.

The *Tools* menu of the *Saia PG5 Project Manager* window can be extended with shortcuts to your favourite programs.

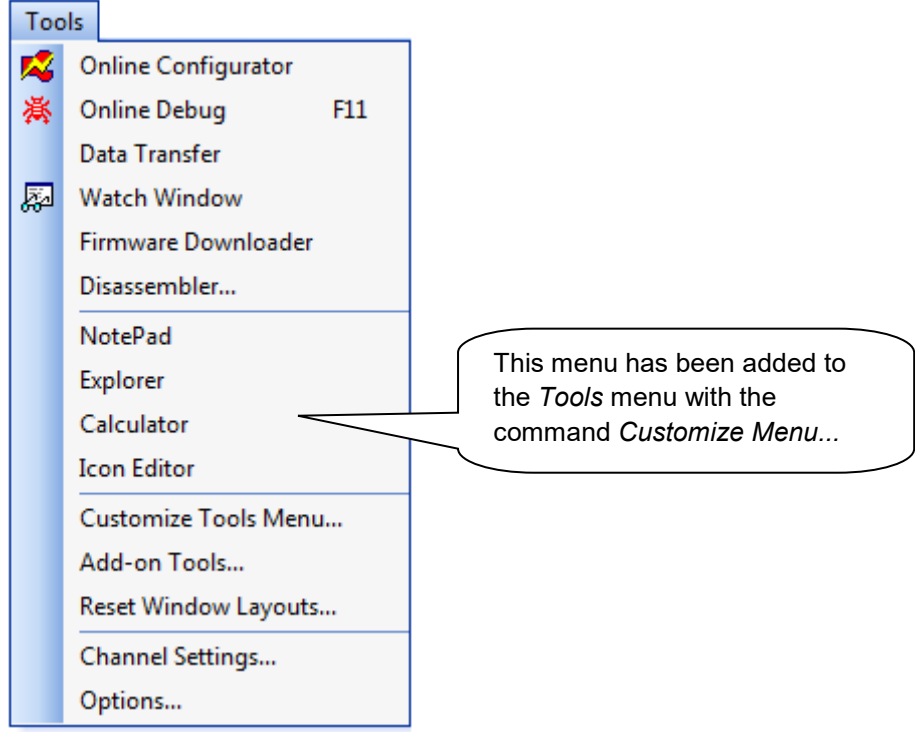

To add a shortcut, use the *Tools, Customize Menu* command. Press *Help* for more details.

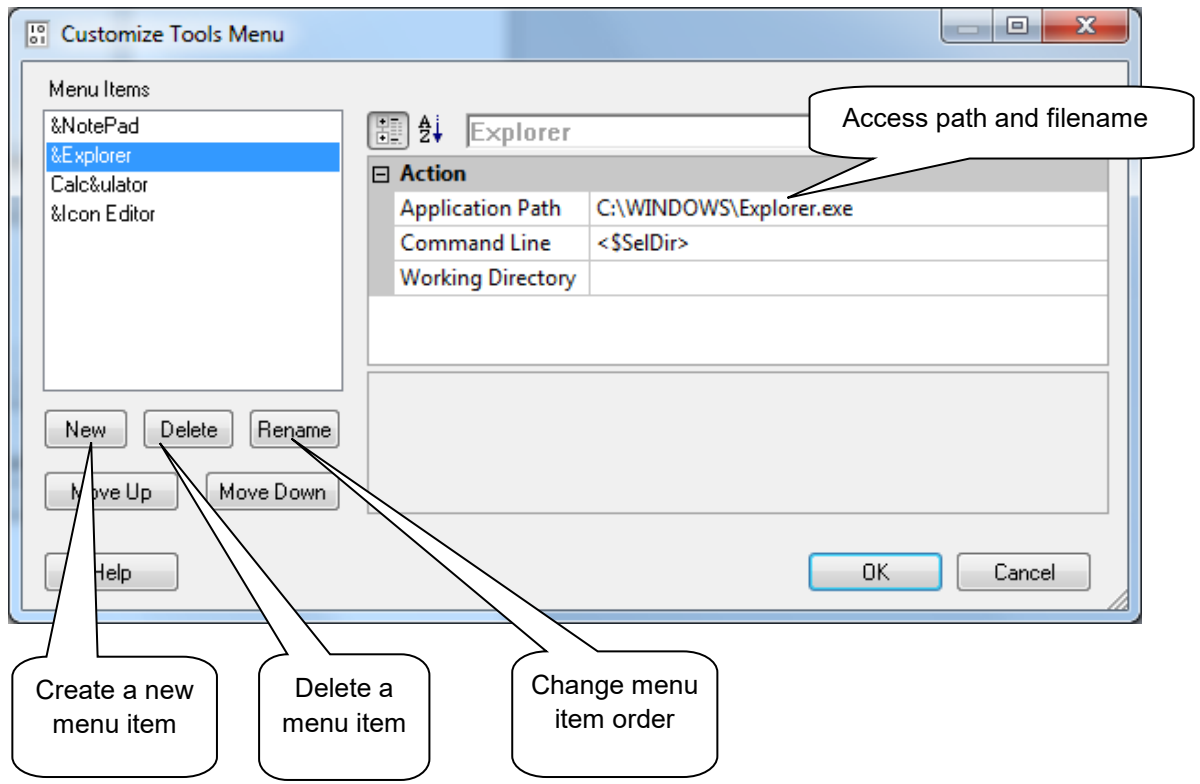

**10-20**

# <span id="page-257-0"></span>**11 Saia PCD Networks (S-Net)**

## <span id="page-257-1"></span>**11.1 Summary**

Automation solutions often consist of several decentralized PCD controllers, terminals and supervision computers, connected by a communications network. Each station controls part of the process, and exchanges data with the other stations on the network.

To guarantee the flexibility of such a concept, the PCD system supports several types of communications network. Each network has its own capabilities, so the user should choose the network which is most appropriate for the application.

The PG5 is an effective tool for implementing these solutions:

- *Saia PG5 Project Manager* provides an overview of the stations (PCDs) and their configuration parameters including the network's communications parameters.
- The Fupla or IL editor allows the programming of the data exchange between PCD stations on the network.

The programming examples described in the following chapters are all installed with the PG5, and serve as basis to test and understand the functionality of the data exchange across different PCD networks. You will notice that some examples are very close to full practical implementations.

## <span id="page-257-2"></span>**11.2 Choice of network**

The choice of network depends on the application's requirements. These are the available S-Net network types:

- Profi-S-Bus : fieldbus network based at the Profibus FDL standard
- Ether-S-Bus : information network based on the standard Ethernet
- Serial S-Bus : network based on serial interface RS 485/232
- S-Bus Modem : network based on analogue or digital telephone line
- Profi-S-IO : fieldbus network based on the standard Profibus DP
- Profibus DP: fieldbus network based on the standard Profibus DP

The different networks are distinguished by their services, technical characteristics and their application domains.

## <span id="page-257-3"></span>**11.2.1 Supported services**

Although all the communication networks support the transport of PCD data as inputs, outputs, flags, registers etc., some also support the programming, control and commissioning of the PCD systems through the network using the PG5 tools.

### <span id="page-258-0"></span>**11.2.2 Design features**

#### **11.2.2.1 Communications speed**

The communications speed defines the reaction time for the transfer of data between the stations. If the amount of data to be transferred is large, or if the reaction time must be short, then the communication speed must be high. Note that if the communication speed of the network is adjustable, the same speed must be used by all stations on the network.

### **11.2.2.2 Maximum distance**

The distance between stations can be a limitation for stations which are a long way apart. The maximum distance cannot be exceeded without amplification of the electrical signals, using a repeater or switch / Hub. Generally the maximum distance also depends on the communications speed. The higher the speed, the shorter the distance. Reducing the communications speed can often be a solution for crossing greater distances.

#### **11.2.2.3 Communications protocol**

The "protocol" is the message format used for data exchange between stations on the network. We can compare the protocol to the language used when two people speak to each other - they will only understand each other if they speak the same language. Likewise, two stations can only exchange data if they use the same protocol.

The protocols of some communications networks are official standards. This is a great advantage when equipment from different manufacturers must communicate. Field busses and sensors often use the standard Profibus DP protocol.

On certain communication networks like Ethernet or Profibus FDL it is possible to support data exchange using different protocols on the same physical network. But in all cases, the two communicating stations must use the same protocol.

#### **11.2.2.4 Data exchange master-slave or multi-master mode**

A "master-slave" network is composed of one master station and several slave stations. The master station controls the exchange of data between the slave stations.

A "multi-master" network is composed of several master stations, and several slave stations. Each master station can exchange data with other master or slave stations.

In both cases, direct data exchange between slave stations is not allowed.

### **11.2.2.5 Application domains**

Some networks are designed for specific uses. For example, Profibus DP is a protocol oriented towards the machinery domain. The protocol of this network is well standardized, and a lot of compatible equipment from many suppliers allows data transfer on the same bus as used for the motor commands etc.

The Ether-S-Bus network is more oriented towards supervision systems, OPC servers, or can simply be used by the PG5 programming and commissioning tools.

Serial S-Bus provides an easy way to connect PCD systems. It is a very economical network, supporting the same services as Ether-S-Bus via RS-485, but also through analogue and ISDN telephone lines (S-Bus Modem).

#### **Communication network S-Net**

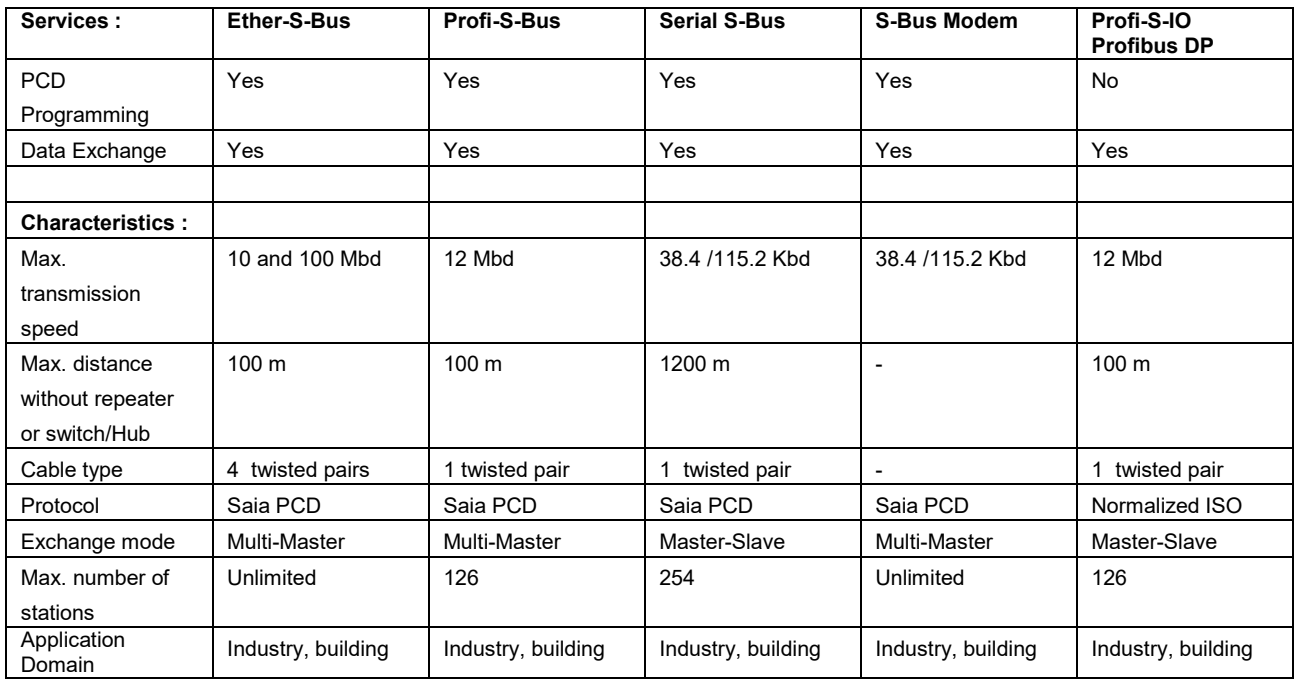

The new Profi-S-Bus network merges all the advantages of a multi-master network and a high communications speed into a fieldbus network intended for industrial automation applications.

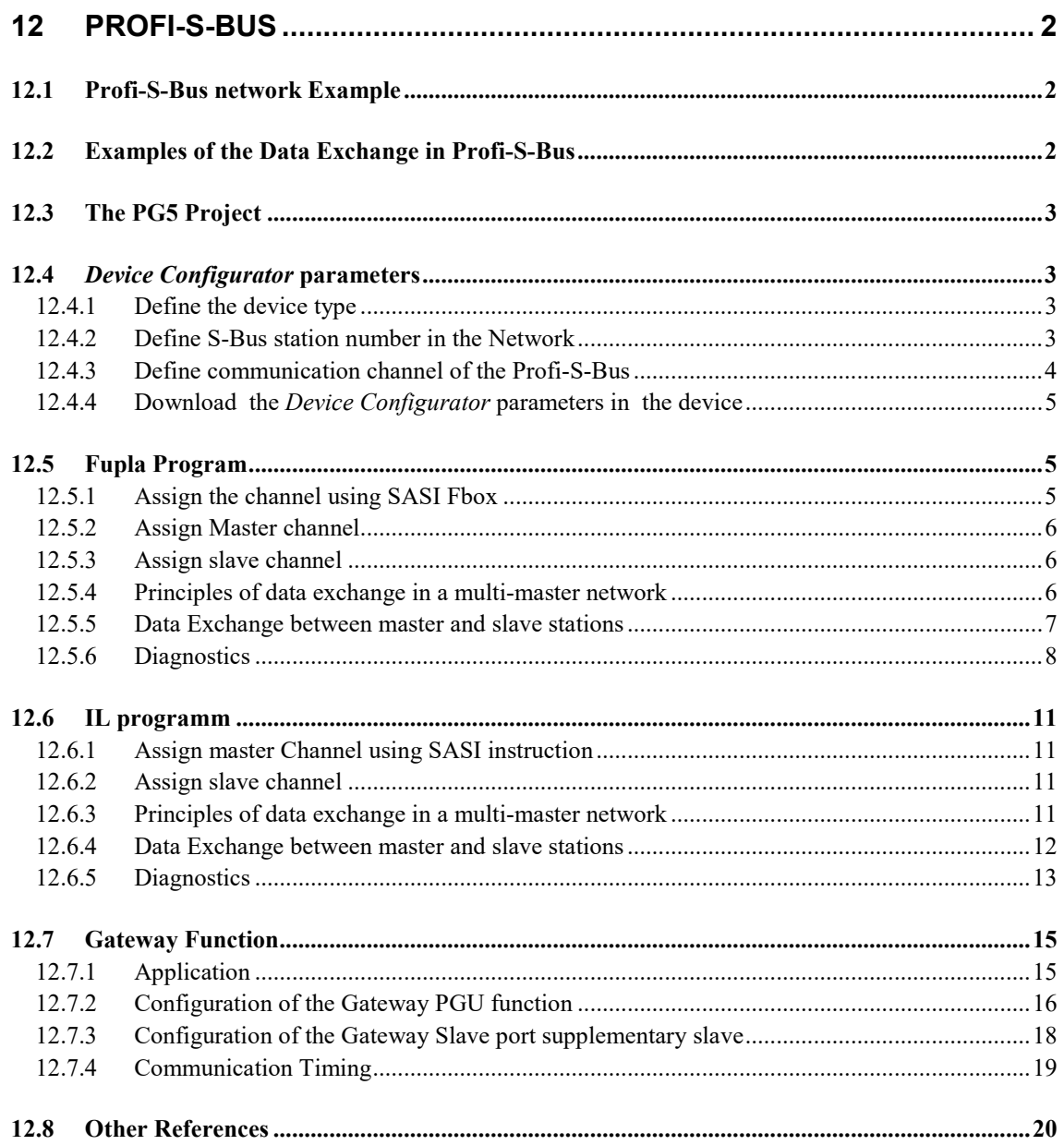

# <span id="page-261-0"></span>**12 Profi-S-Bus**

This example shows how to exchange data, such as Registers and Flags, between the PCDs connected to a Profi-S-Bus network

## <span id="page-261-1"></span>**12.1 Profi-S-Bus network Example**

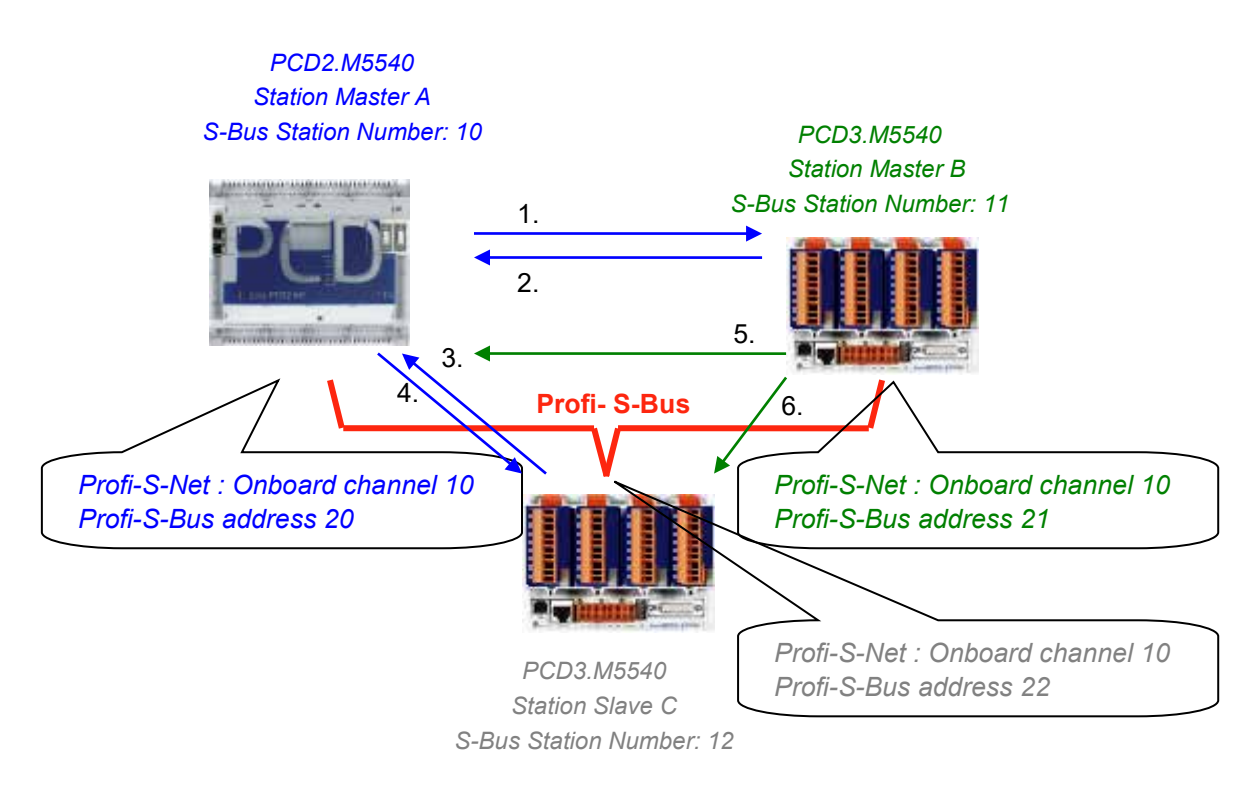

## <span id="page-261-2"></span>**12.2 Examples of the Data Exchange in Profi-S-Bus**

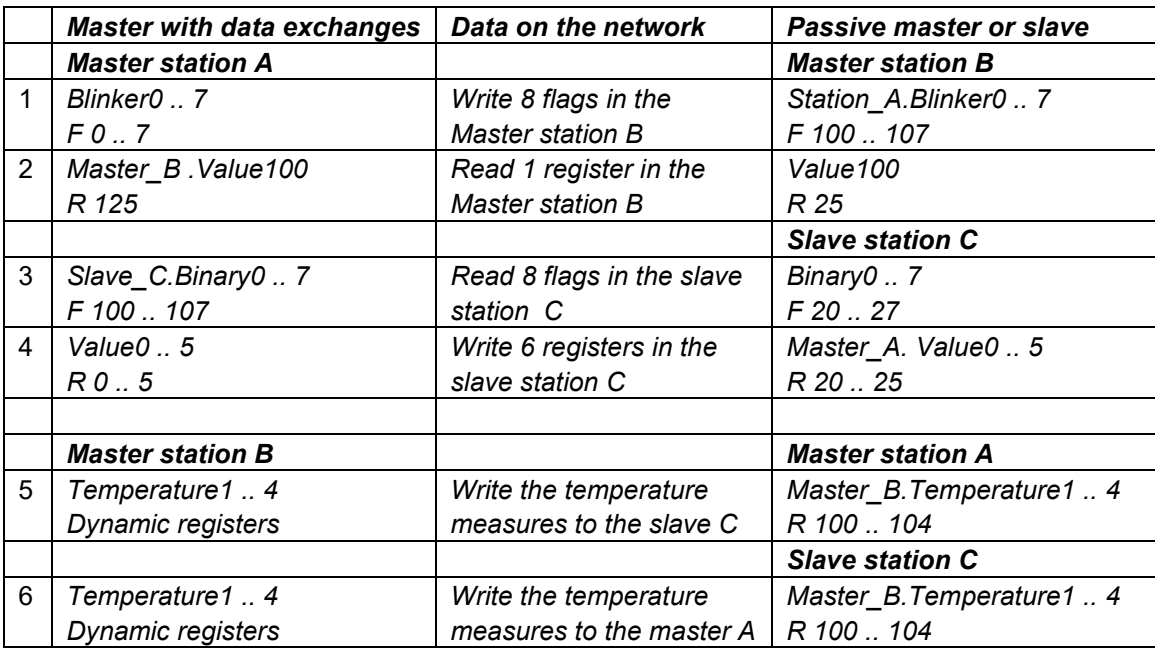

## <span id="page-262-0"></span>**12.3 The PG5 Project**

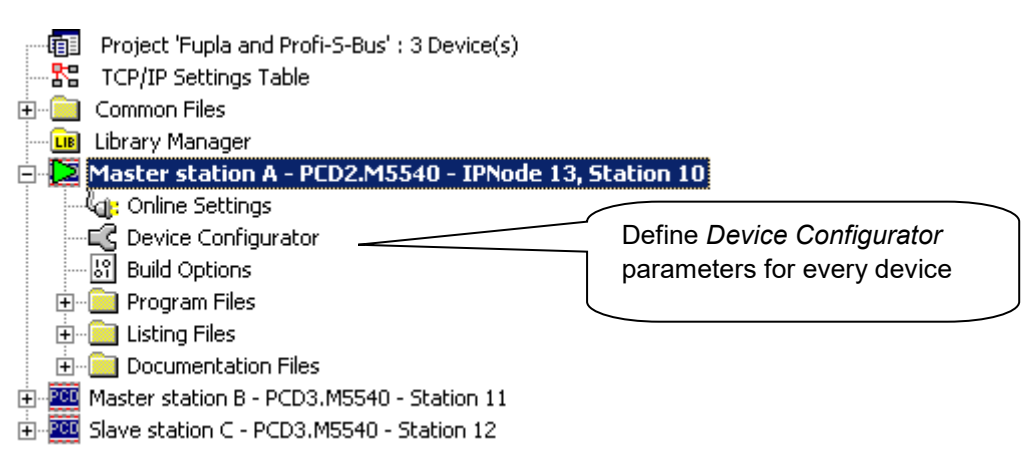

### *Saia PG5 Project Manager*

The *Saia PG5 Project Manager* shows all the PCD stations in an application's Project, and also the network communication parameters. We will begin with adding a device to the Project for each of the Network Stations.

### <span id="page-262-1"></span>**12.4** *Device Configurator* **parameters**

The *Device Configurator* parameters are the similar for a master and Slave station.

### <span id="page-262-2"></span>**12.4.1 Define the device type**

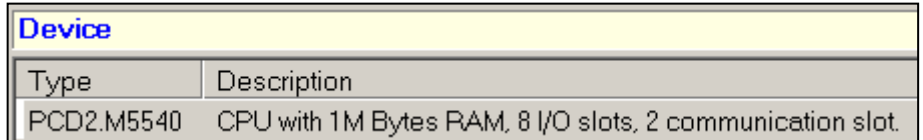

### *Device Type*

Define the PCD type

## <span id="page-262-3"></span>**12.4.2 Define S-Bus station number in the Network**

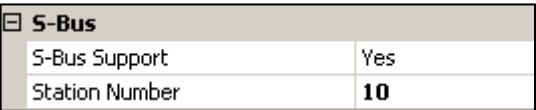

*Device properties:*

#### *Station Number*

S-Bus station number is common to all communication channels of the PCD.

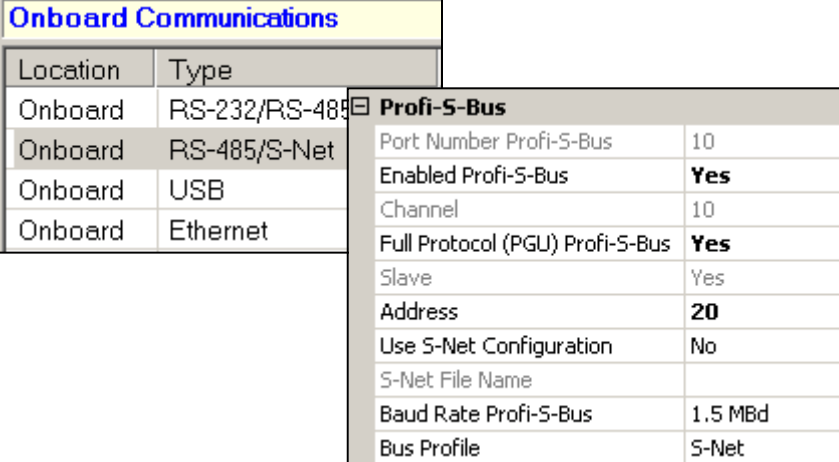

## <span id="page-263-0"></span>**12.4.3 Define communication channel of the Profi-S-Bus**

 *Onboard Communication, properties:*

### *Full Protocol (PGU) Profi-S-Bus*

Define the channel as slave or PGU. This definition can be accumulated with master function, adding a SASI Fbox in Fupla program.

*Slave + PGU*

Slave PGU

Supports data exchange with master stations, supervision systems and terminals. It also supports the PG5 programming tools.

#### Slave

Supports only data exchange with other master stations, supervision systems and terminals.

### *Address*

Profi-S-Bus station number connected to channel.

### *Baud Rate Profi-S-Bus*

Communication speed must be the same for all stations on the network.

#### *Bus Profile*

Transmission timings are grouped in three profiles: S-Net, DP or user-defined. With the user-defined profile, you can define your own *timings* using the *Bus Parameter* button. The profile must be identical for all network stations. The S-Net Profile is necessary when using RIO PCD3.T76x in the network.

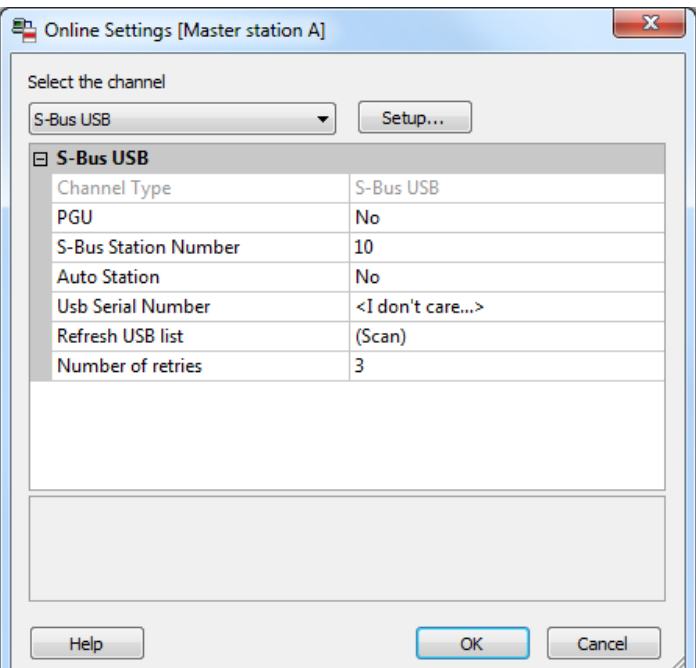

### <span id="page-264-0"></span>**12.4.4 Download the** *Device Configurator* **parameters in the device**

With the new PCD systems, the Device Configurator parameters can be downloaded via a USB connection. It is necessary just to define *Online Settings* with the channel *Profi-S-Bus + PGU*.

Download the parameters to the PCD using *Download Configuration* on the *Device Configurator* window.

## <span id="page-264-1"></span>**12.5 Fupla Program**

 $\mathbf{e}^+$ 

### <span id="page-264-2"></span>**12.5.1 Assign the channel using SASI Fbox**

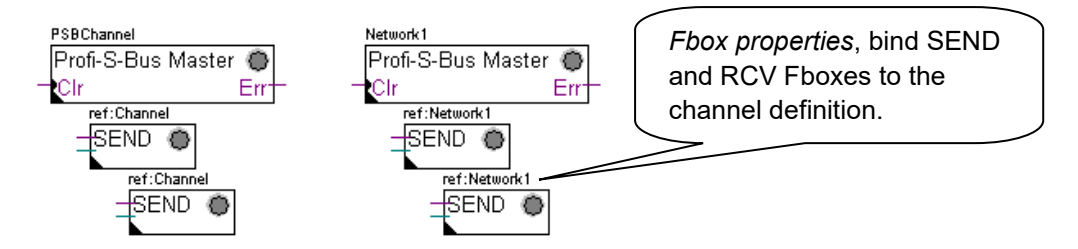

Assignment is done using a SASI Fbox, placed at the beginning of the Fupla File. Each communication network needs its own SASI Fbox, because the parameters are different depending on the network, the same for Master or Slave stations.

If the PCD uses more communication channels, define each channel using corresponding SASI Fbox. Then place the mouse over the SASI Fbox and using the context menu select Fbox properties, define a different *Name* for the Fbox of each channel. This name allows binding the exchange Fboxes SEND and RCV with SASI Fbox corresponding to the channel.

According to the network, the communication channel parameters can be partially defined from the adjust parameters of the SASI Fbox, and to be completed in the *Device Configurator.*.

The channel number is always defined in the adjust parameters of the SASI FBox. The channel number depends from PCD Hardware and on the communication hardware used: slot B1, B2, serial interface PCD7.F, ...

## <span id="page-265-0"></span>**12.5.2 Assign Master channel**

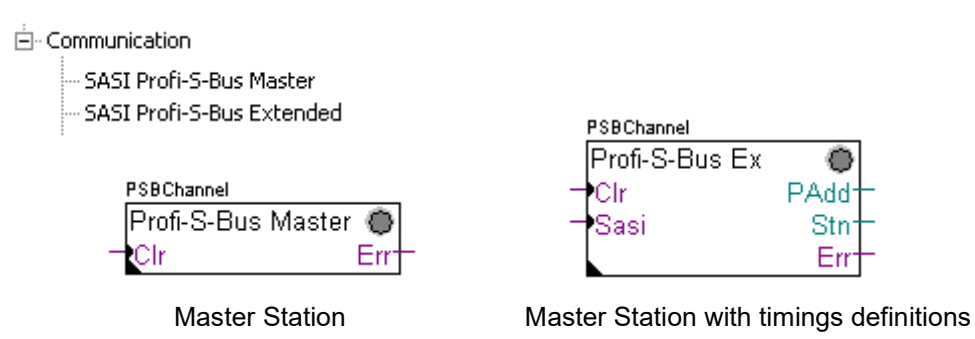

The assignment of the Master channel is done by combining the *Device Configurator* parameters with one of the Fboxes above.

Only the communication channel and the timings of the Master Channel can be adjusted from the Fbox. Other parameters are all defined in the *Device Configurator*.

### **Adjust parameters:**

### *Channel*

Defines the corresponding channel of the serial interface connected in the network. Depends from the PCD and his hardware.

### *Timing*

The Timeout is general defined with the value by default (0) and will be adjusted only for the particular applications (Gateway).

## <span id="page-265-1"></span>**12.5.3 Assign slave channel**

No SASI FBox is necessary for the slave station in the Profi-S-Bus network. All definitions necessary are already present in the *Device Configurator*.

## <span id="page-265-2"></span>**12.5.4 Principles of data exchange in a multi-master network**

A multi-master communication network has more than one master station. Master Stations are the only stations authorized to read or write the data of the other master and slave stations. Data exchange between slaves is not allowed. With a Multi-master communication mode, data exchange is carried out between the masters in the network. Only one master at a time holds a token which authorizes it to exchange data with other master or slave stations on the network. When the master has finished transferring the data, the token is passed to the next master, which is then free to exchange data with the other masters or slaves. The token circulates automatically between the master stations, the slaves never have the token and so cannot read or write the data of other stations in the network.

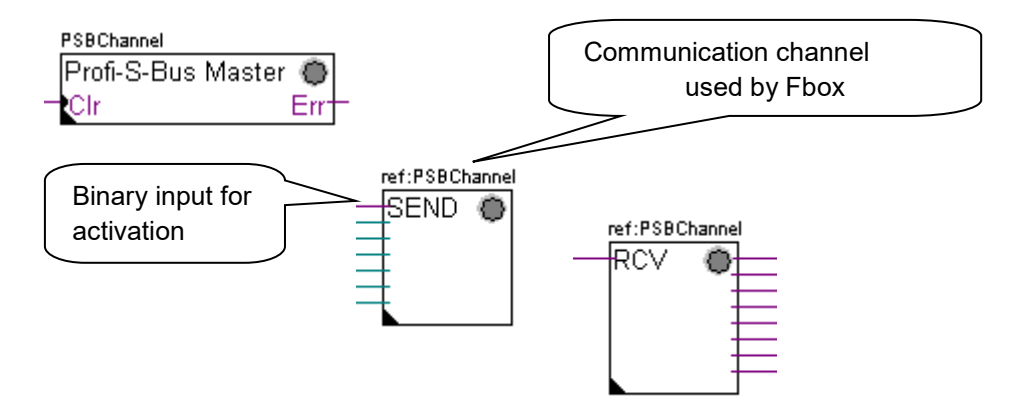

### <span id="page-266-0"></span>**12.5.5 Data Exchange between master and slave stations**

User-controlled data exchange between stations is done using Fupla Fboxes placed on the Fupla pages, chosen the *Fbox Selector*. You will find the Fboxes to write (SEND) or to read (RCV) data packets, and also support different data formats: binary, integer, floating point, Data Block, etc.

The *SEND* or *RCV* Fbox can be resized to increase or decrease the number of inputs and outputs, defining the data packet to be exchanged with another station.

The address of the Communication Channel, used by data transmission Fbox is defined by the symbol shown at the top left of the Fbox, which binds it to the SASI Fbox of the same name in which the channel address is defined. This symbol can be edited by putting the mouse on the Fbox and selecting the context menu's *Fbox Properties.*

Each *SEND* and *RCV* Fbox has a binary input for activation of the data exchange. If this input is permanently high, data exchange will repeated as fast as possible. If a short pulse is applied to the input, data exchange will be executed at least once, but it is always possible to force it using the Execute button, or by a Restart Cold the PCD with *Initialization* option of the *adjust parameters.*

Master station data present at the inputs of the SEND Fbox, are sent to the Slave station defined in *adjust window*. Whereas the data present at the output of the RCV Fbox comes from the slave station defined by the parameters of the adjust window: address of the slave station, source element and base address.

Only the master stations are programmed with the *SEND* and *RCV* Fboxes! The slave stations can only be assigned with the communication channel.

According to the Fboxes used, the *adjust parameters* allows the definition of the slave stations to which data can be sent from the master station (SEND), or from which slave stations the Master can read data (RCV).

#### **Adjust parameters.**

*Profi-S-Bus Address* Defines the number of the Profi-S-Bus slave station.

#### *Source, destination station*

Defines the number of the S-Bus slave station

### *Source, destination element*

Defines the type of the data to write or read from the slave.

#### *Source, destination address*

Defines the start address of the data to write or read in the slave. The number of the exchanged data values depends on the number of the inputs or outputs of the SEND or RCV Fbox.

## <span id="page-267-0"></span>**12.5.6 Diagnostics**

∛ob

If the program is Online, a green or red LED is displayed at the top right of the *SASI*, *SEND* or *RCV* Fbox. Green indicates that the data transmission is OK, red indicates an error.

### **Correct functionality**

All the Fbox are green, data exchange are done correctly.

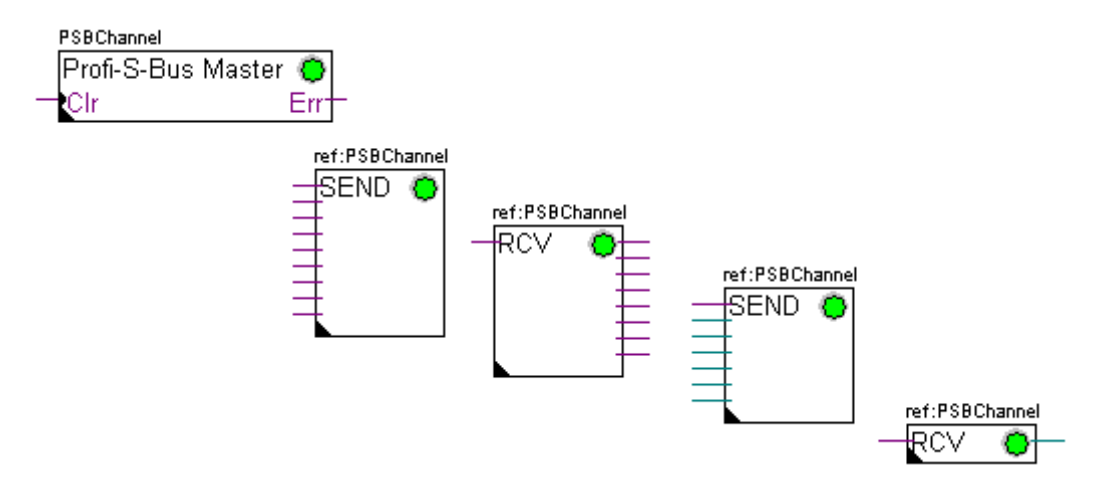

#### **No data can be exchanged in the network**

*SASI* Fbox, *SEND* and *RCV* are red; no data can be exchanged in the network.

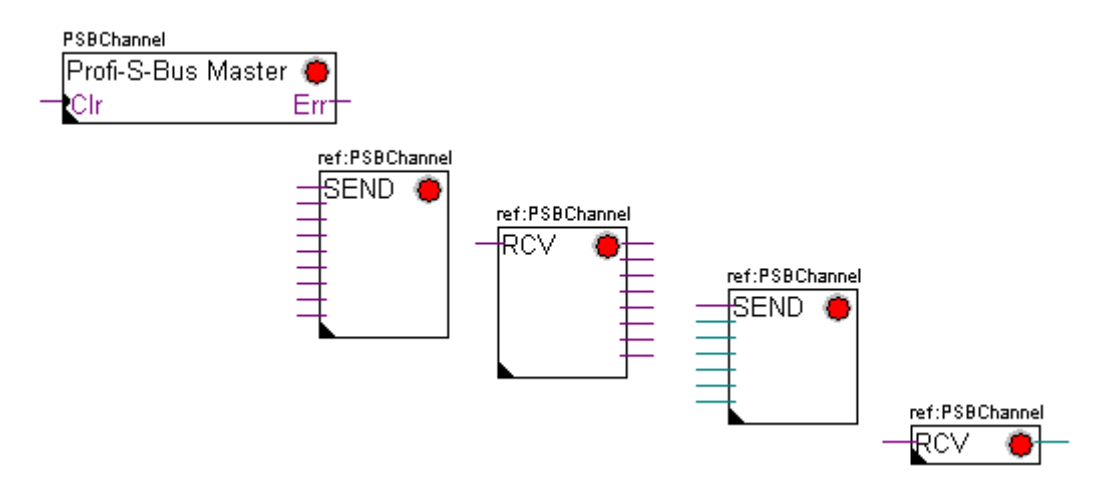

#### **Possible corrective actions in master or slave station:**

- Verify the *Device Configurator*
- Verify that the *Device Configurator* parameters have been downloaded into the PCD
- Verify that all stations use the same profile: S-Net, DP
- Verify that all stations communicate at the same speed
- Verify that the defined communication channel with the *Device Configurator* and *SASI* function are identical (same channel number)
- Verify that the PCD is equipped with the necessary communication hardware
- Verify that the stations are connected to the network and are powered on
- Verify the network wiring
- Verify that the firmware version supports Profi-S-Bus

#### **Only some Fboxes do not exchange data**

*SASI* Fbox and some *SEND* and *RCV* Fboxes are red. The Fbox in green exchanges the data correctly

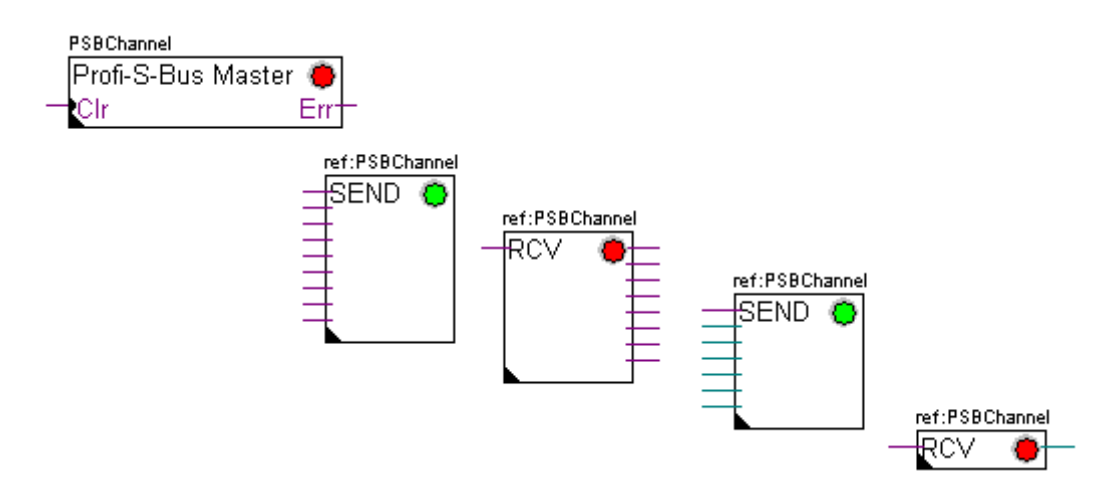

#### **Possible corrective actions in the master station**

Verify the parameters of the *adjust window* of the red *SEND* and *RCV* Fbox. Verify that the slave address is present in the network.

### **Possible corrective actions in the slave station**

For every red *SEND* and *RCV* Fbox, view the slave station number and verify the concerned stations.

- Verify if the *Device Configurator* parameters are defined correctly
- Verify if the PCD is equipped with necessary communication hardware
- Verify if the stations are connected to the network and are powered on
- Verify the network wiring
- Verify if the firmware version supports Profi-S-Bus

### **Only SASI Fbox is red**

Open adjust window of the *SASI* Fbox, and clear the last error using *Clear* button*.*

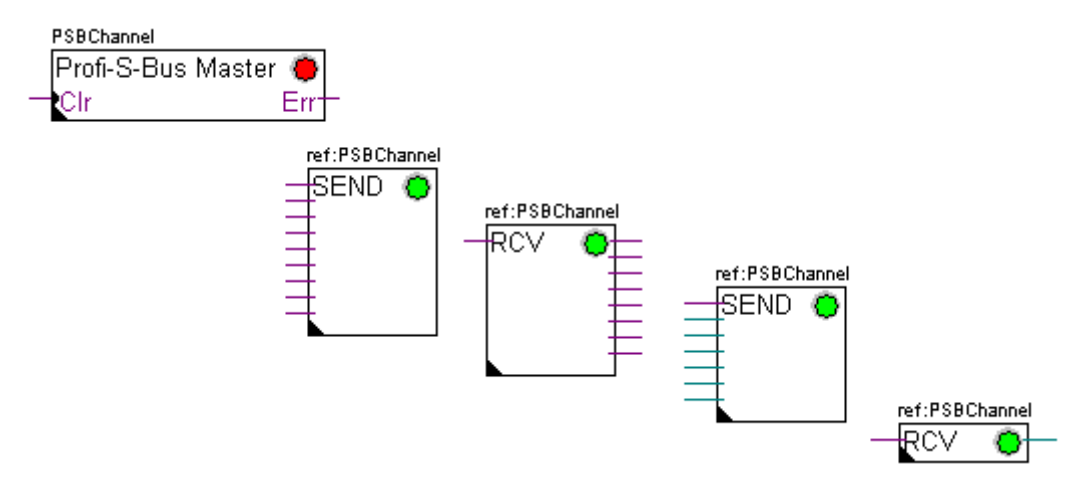

### **Diagnostic Fbox**

If SASI lamp is red, it is always possible to obtain a diagnostic while consulting the adjust window of the *SASI Diagnostic* function. This Fbox should be placed just below *SASI* Fbox.

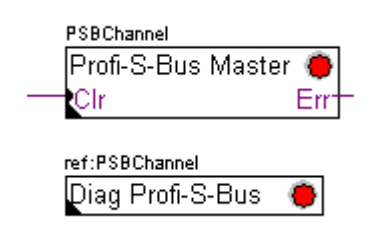

## <span id="page-270-0"></span>**12.6 IL programm**

## <span id="page-270-1"></span>**12.6.1 Assign master Channel using SASI instruction**

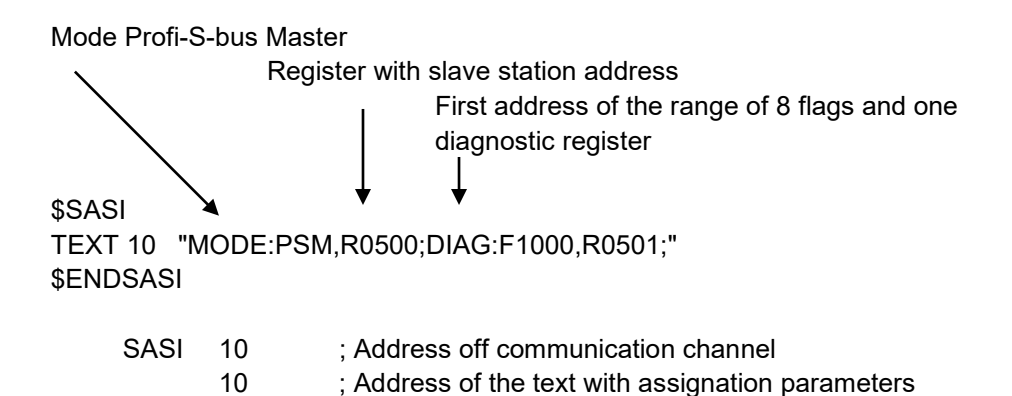

The assignation of the channel is done using SASI instruction, which is placed at the beginning of the program: Graftec initialization sequence or initialization bloc XOB 16.

SASI instruction contains two parameters: communication channel address and address of the text with all the necessary channel parameters.

Text assignation parameters are different from one communication network to other, same as for slave or master station.

If the PCD exploit more communication channels de, each channel must be defined using SASI instruction and assignation text.

Depending of the network, channel parameters can be completed with *Device Configurator* parameters.

### <span id="page-270-2"></span>**12.6.2 Assign slave channel**

No SASI FBox is necessary for the slave station in the Profi-S-Bus network. All definitions necessary are already present in the *Device Configurator.*

### <span id="page-270-3"></span>**12.6.3 Principles of data exchange in a multi-master network**

A multi-master communication network has more than one master station. Master Stations are the only stations authorized to read or write the data of the other master and slave stations. Data exchange between slaves is not allowed.

With a Multi-master communication mode, data exchange is carried out between the masters in the network. Only one master at a time holds a token which authorizes it to exchange data with other master or slave stations on the network. When the master has finished transferring the data, the token is passed to the next master, which is then free to exchange data with the other masters or slaves. The token circulates automatically between the master stations, the slaves never have the token and so cannot read or write the data of other stations in the network.

## <span id="page-271-0"></span>**12.6.4 Data Exchange between master and slave stations**

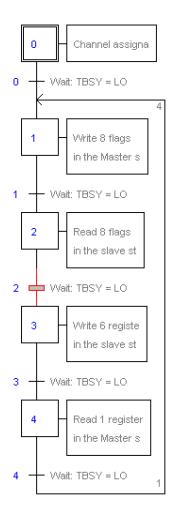

Initial Step: channel assignation

Step: data exchange

Transition: wait end of the data exchange

Data exchange between the stations is the sequential program: The assignation of the communication channel is treated only once, data exchange in the network will be executed only if the previous exchange of the data's is finished. That's why we propose to treat IL data exchange with Graftec Editor.

Initial Step allows assigning the communication channel at the Restart Cold of the PCD.

Other Steps are executed in loop, and step one supports one data package.

Every Step is separated by one Transition which tests diagnostic flag TBSY, and defines if data Exchange is finished. We are authorized to exchange data's defined by step which follows, only if TBSY is Low.

#### **Data Exchange using a Step**

Before to exchange data, we must define address of the slave station in the register, which is declared for this by text assignation:

### **Define the address of the slave station**

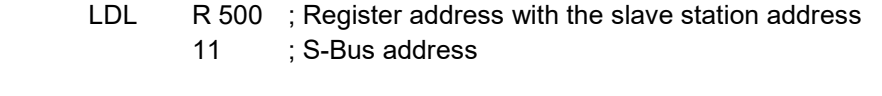

LDH R 500 ; Register address with slave station address 21 ; Profi-S-Bus Address

Data exchange between the stations is supported using two instructions: STXM for writing data in the slave station (*SEND*) SRXM for reading data in the slave station (*RCV*)

Each instruction contains four parameters: Channel address, number of data's to exchange, address of the first data source, and the destination.

### **Write 8 Flags (F 0... F 7) in the slave station (F 200... F 207)**

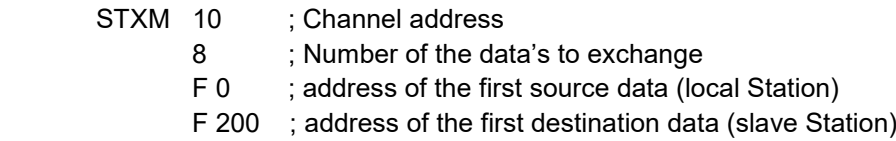

### **Read a register (R 25) of the slave station (R 125)**

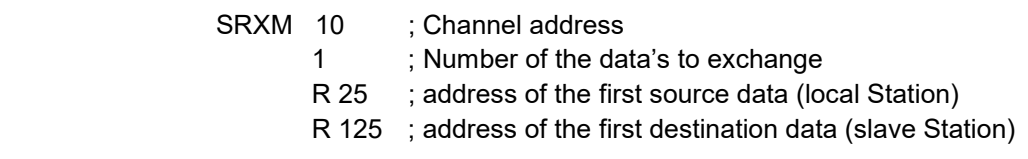

#### Note:

.

Only the master stations are programmed with STXM and SRXM ! The slave stations must only be assigned with the communication channel.

#### **Waiting the transmission end de using the transition**

STL F 1003 : Verify that TBSY is in Low state

Le Assignation text defines a range of 8 diagnostic flags for communication. Third flag will go in the high state during the data transmit, and in low state when exchange is finished.

### <span id="page-272-0"></span>**12.6.5 Diagnostics**

### **Channel assinations**

In the case of the communication problem, verify if the channel assignation is donne correctly. Analyse the program step by step, and verify that the SASI instruction doesn't display a flag error.If the channel assignation isn't donne correctly, then the communication will not work.

### **Possible corrective actions in master or slave station:**

- Verify the *Device Configurator*
- Verify that the *Device Configurator* parameters have been downloaded into the PCD
- Verify that all stations use the same profile: S-Net, DP
- Verify that all stations communicate at the same speed
- Verify that the defined communication channel with the *Device Configurator* and *SASI* instruction are identical (same channel number)
- Verify that the PCD is equipped with the necessary communication hardware
- Verify that the stations are connected to the network and are powered on
- Verify the network wiring
- Verify that the firmware version supports Profi-S-Bus

### **Data's are not exchanged in the network**

Assignation Text defines a range with 8 diagnostic flags for the communication, Fifth Flag (*TDIA: Transmitter diagnostic*) will go in the high state during the data transmit error. Step by step test of the communication program, allows determining the instructions STXM and SRXM in error.

Attention: if the communication error occurs, then the diagnostic flag TDIA stays in high state, until the diagnostic register will not be reset to zero.

#### **Possible corrective actions in the master station**

Verify the parameters of the instructions STXM and SRXM in error. Verify that the slave address is present in the network.

#### **Possible corrective actions in the slave station**

For every instruction STXM and SRXM in error, read the slave station number and verify concerned stations.

- Verify if the *Device Configurator* parameters are defined correctly
- Verify if the PCD is equipped with necessary communication hardware
- Verify if the stations are connected to the network and are powered on
- Verify the network wiring
- Verify if the firmware version supports Profi-S-Bus

#### **Diagnostic register**

Diagnostic register can give us more information's about the nature the communication error. Display the binary content of the register and compare it with the descriptions of the PCD manual or the communication network manual.

## <span id="page-274-0"></span>**12.7 Gateway Function**

The *Gateway* feature is commonly used to allow two different communication networks to communicate together, or adapt a programming tool (PG5) or a supervision system (Visi+) to use a different network that the one usually supported.

## <span id="page-274-1"></span>**12.7.1 Application**

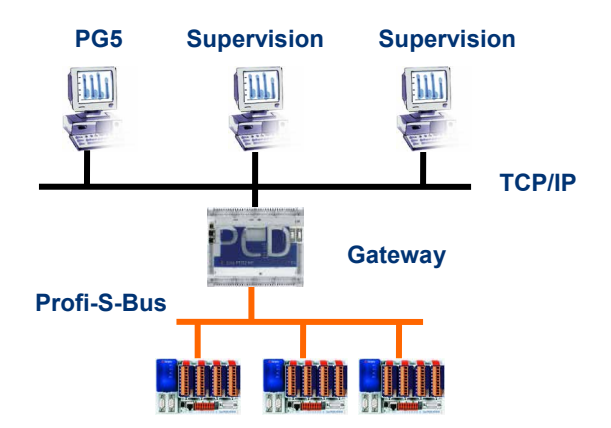

The *Gateway* function creates a bridge between two networks, for example to link an Ethernet network with a Profi-S-Bus network. In this way the PCD systems exchange data on a common bus, specific to the automation field and separated from information network of the company. But the PCs running the PG5 software or the supervision system Visi+ can exchange still data with the PCDs.

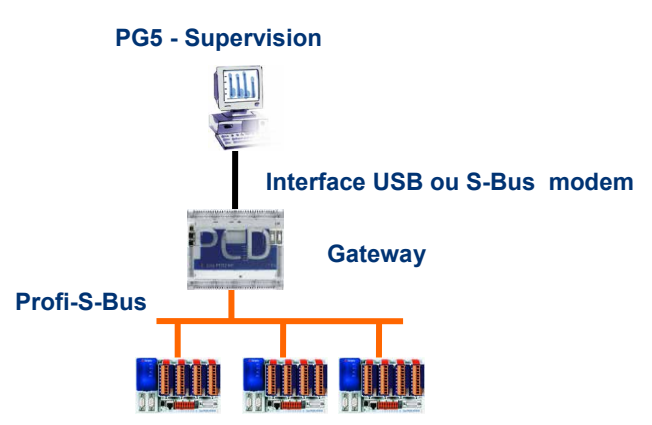

The *Gateway* function can be used as an interface between a communications network and the external world. For example, to make modem or USB communication interfaces.

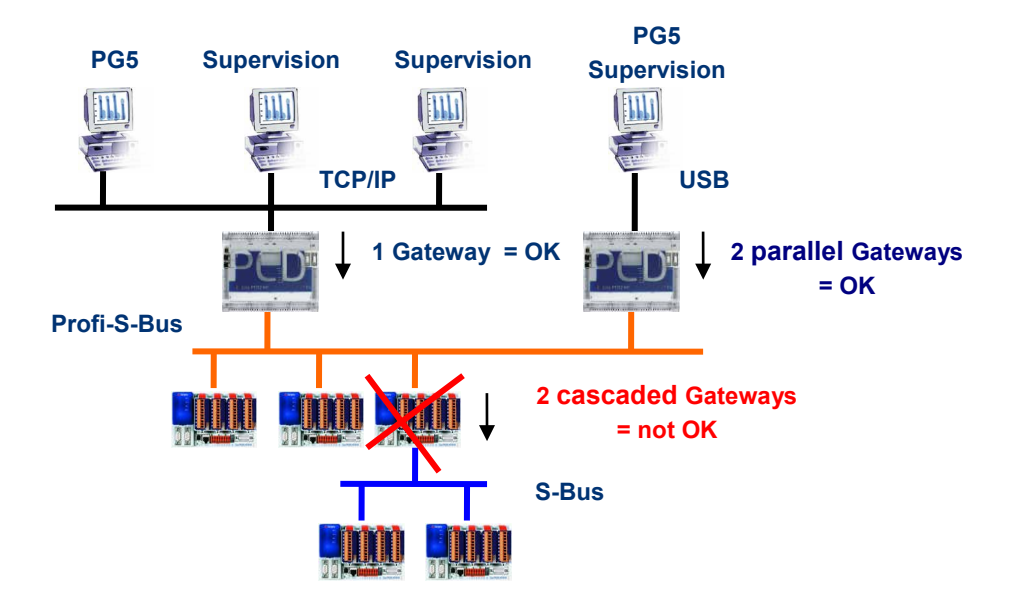

To respect the communication timings, we cannot define two cascaded Gateways functions. But it is possible to define two parallel Gateways on the same network.

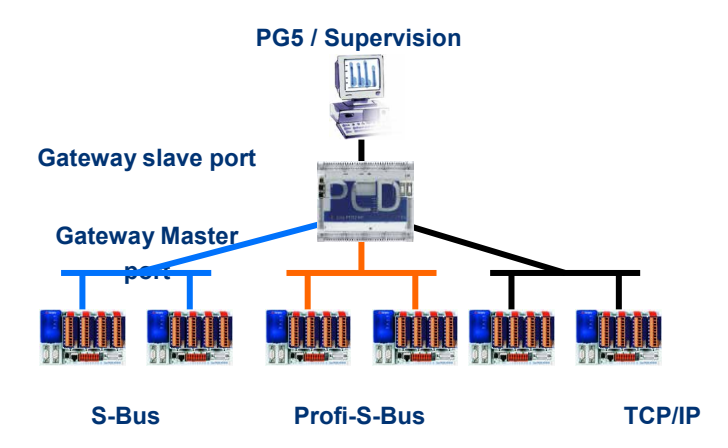

If necessary, a Gateway can make a bridge between to several communication sub networks.

## <span id="page-275-0"></span>**12.7.2 Configuration of the Gateway PGU function**

It is easy to configure the *Gateway* function; it doesn't need any program, only some parameters in the *Device Configurator*.

Generally, only a *Gateway Slave Port* and a *Gateway Master Port* should be defined, then all is automatically supported by *Gateway* function.

If the message received by the *Gateway Slave Port* is not for the local station (the *Gateway*), then data is re-transmitted via one of the sub-networks connected to the *Gateway Master Port*, according to the address ranges defined for the sub-network.

#### **Example: Gateway USB, Profi-S-Bus**

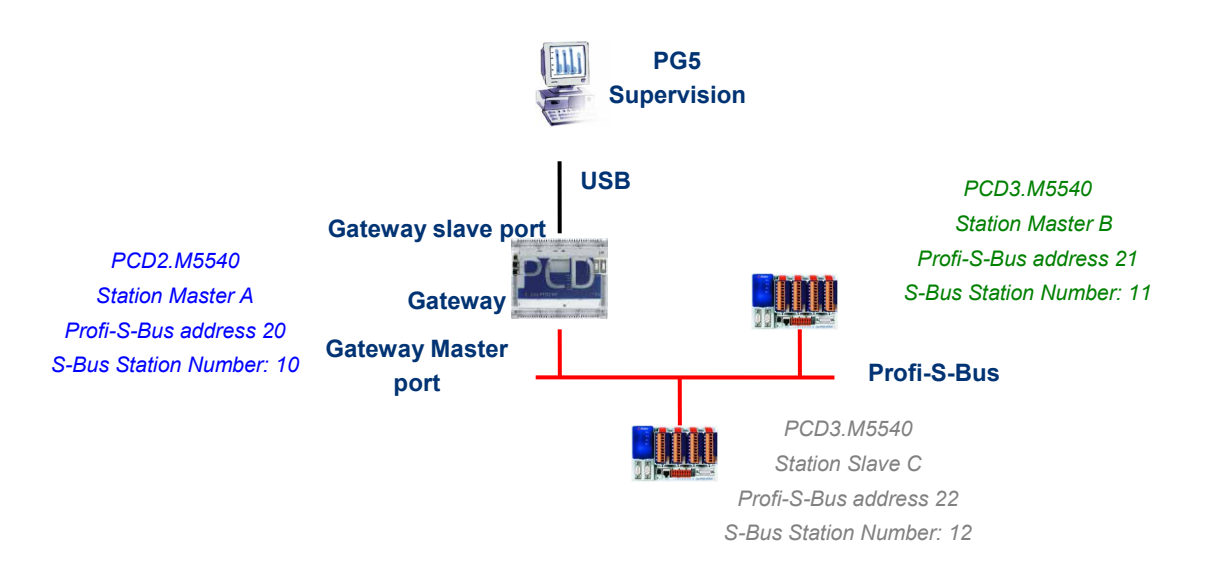

#### *Onboard Communication, properties* **of the Master A station**

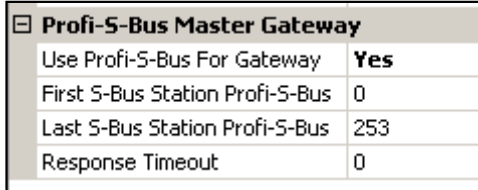

The USB Gateway is an exception; it doesn't need any parameters for the *Gateway Slave port*, only the *Gateway Master port* must be defined. (Don't forget to download the new configuration into Master A!)

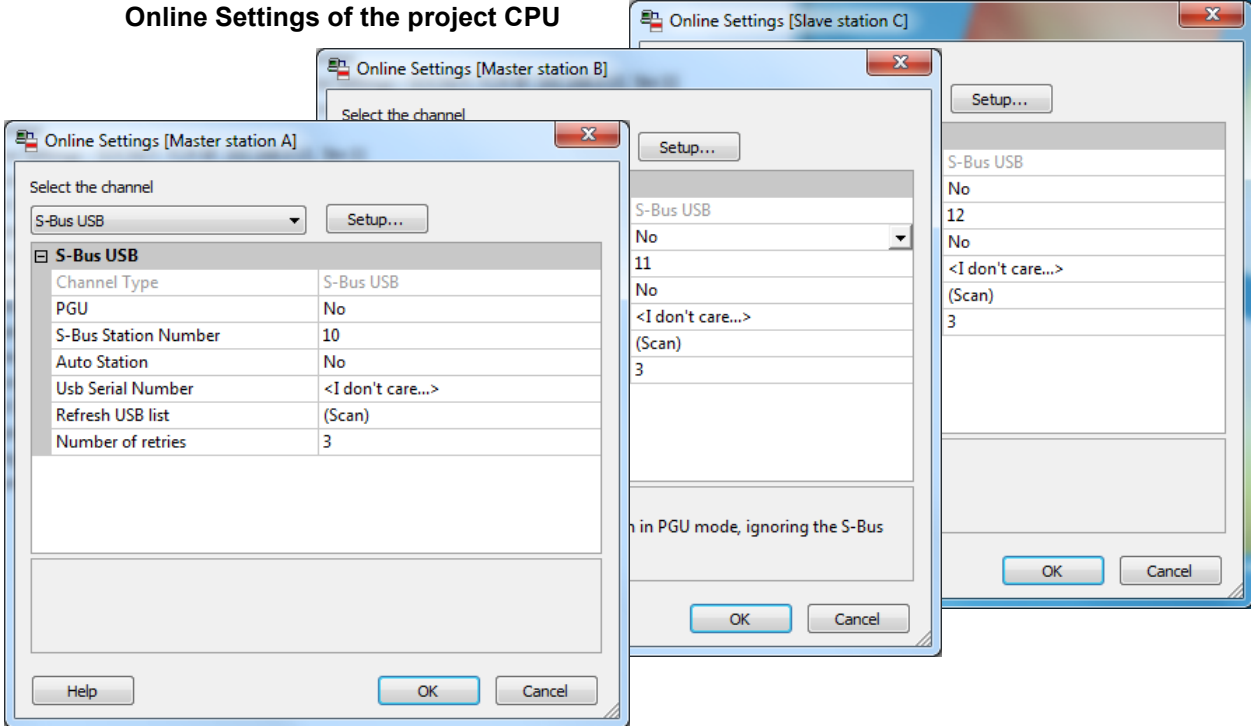

To make a USB communication with each PCD, the *Online Settings* should be configured with USB channel and S-Bus station number.

### **Testing the functionality of the Gateway Function**

#### Fi-12 Slave station C - PCD3.M5540 - Station 12

Activate one of the device, *Master B* or *Slave C*, of the project and Go Online for testing the communication with the station.

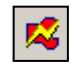

If necessary, the *Online Configurator* allows you to verify the station number online. It is also possible to download the program in the active device and to test it, staying always connected via USB cable to station *Master A*

#### $\mathbb{H}$   $\mathbb{Z}$  Master station B - PCD3.M5540 - Station 11

To communicate with another network station, activate the device and Go Online.

#### Remark:

With the *Gateway* feature, only the slave S-Bus station number is defined, the Profi-S-Bus station number is not taken into account because the telegrams are addressed to all Profi-S-Bus stations (Broadcast).

## <span id="page-277-0"></span>**12.7.3 Configuration of the Gateway Slave port supplementary slave**

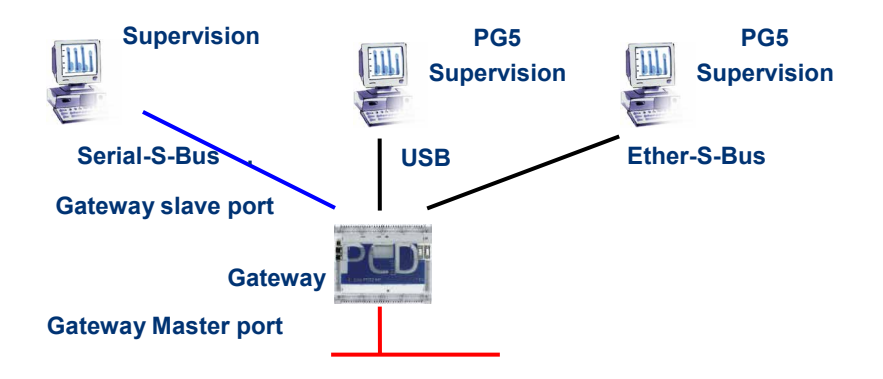

The Gateway Slave port is a way to access the network from outside. If necessary, a second or the third *Gateway Slave port* can be defined.

#### *Device Configurator* **parameters**

In general, the PCD supports only one slave PGU channel. But the new controllers may support more PGU port on the same PCD. The configuration of the second Gateway Slave PGU is supported by the *Device Configurator.*

#### **Example: add a second Gateway Ether-S-Bus, Profi-S-Bus**

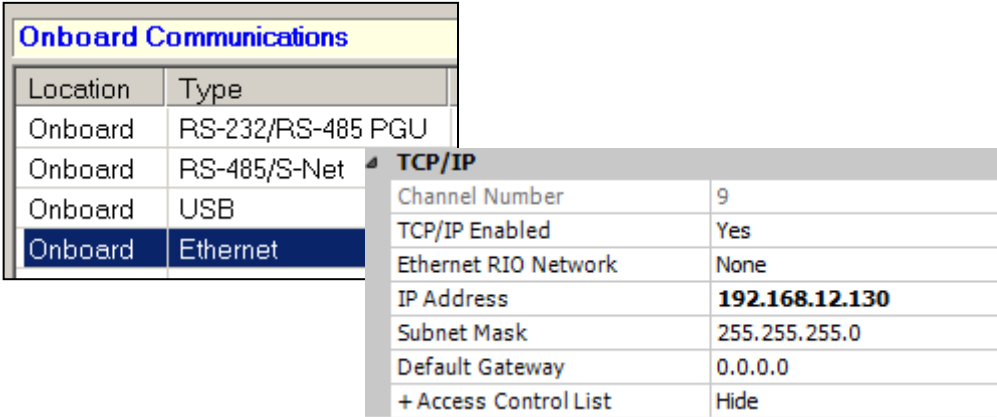

The second *Gateway Slave port PGU* is added, configuring the *Device Configurator* with the node and TCP/IP address.

#### **Fupla or IL Program**

It is possible to use a supplementary SASI Fbox/instruction and add a second *Gateway Slave port*.

this *Gateway slave port*, without PGU functionality, will not support the PG5 programming tools, but only a supervision system terminal. Only reading and writing PCD data are supported: registers, flags, etc.

#### **Example Fupla: add a third Serial-S-Bus, Profi-S-Bus**

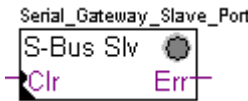

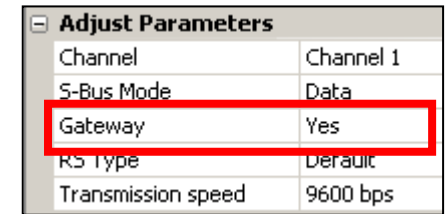

The adjust *Gateway* parameter then must be defined with option *Yes*. According to channel type, the parameters of the adjust window should also correctly defined.

#### **Example IL : add a third Serial-S-Bus, Profi-S-Bus**

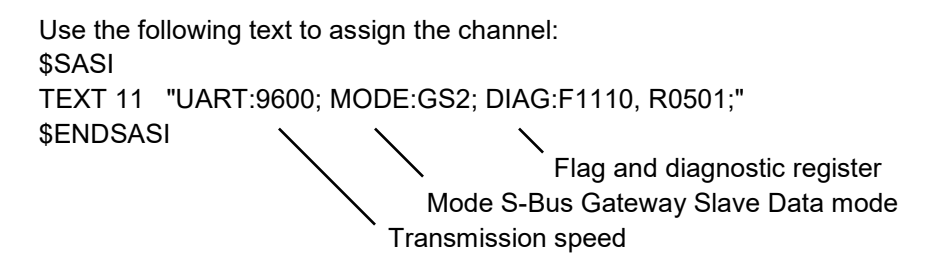

## <span id="page-278-0"></span>**12.7.4 Communication Timing**

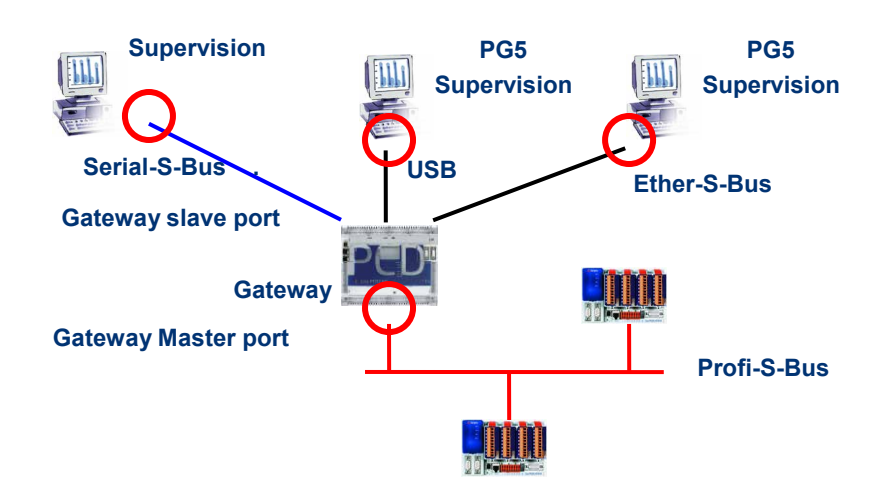

Generally the communication *timing* is defined with default values and this works correctly. But the use of the *Gateway* feature increases the times of the reactions necessary for the data exchange. It is then sometimes necessary to adjust the

To adjust the *Timeout* of the PG5, use *Online Settings* of the *Master Station A*:

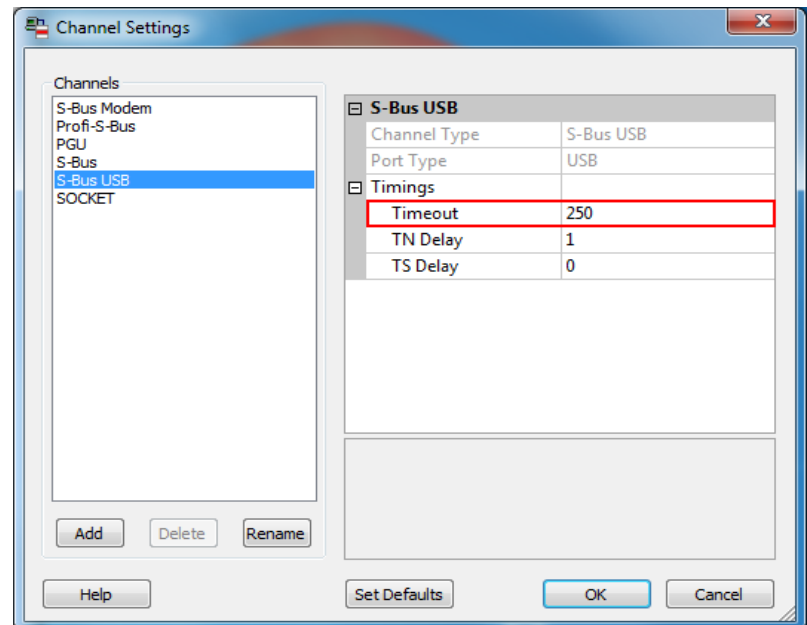

To adjust the *Timeout* of the data exchange program to the PCD, use Fbox: *SASI Profi-S-Bus Extended*

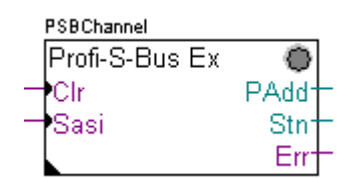

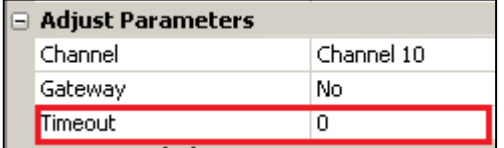

## <span id="page-279-0"></span>**12.8 Other References**

For more information's, you can also refer to the following manuals:

- Instruction Guide 26/133
- Profi-S-Bus (in preparation)
- Example of the project Profi-S-Bus installed with your PG5

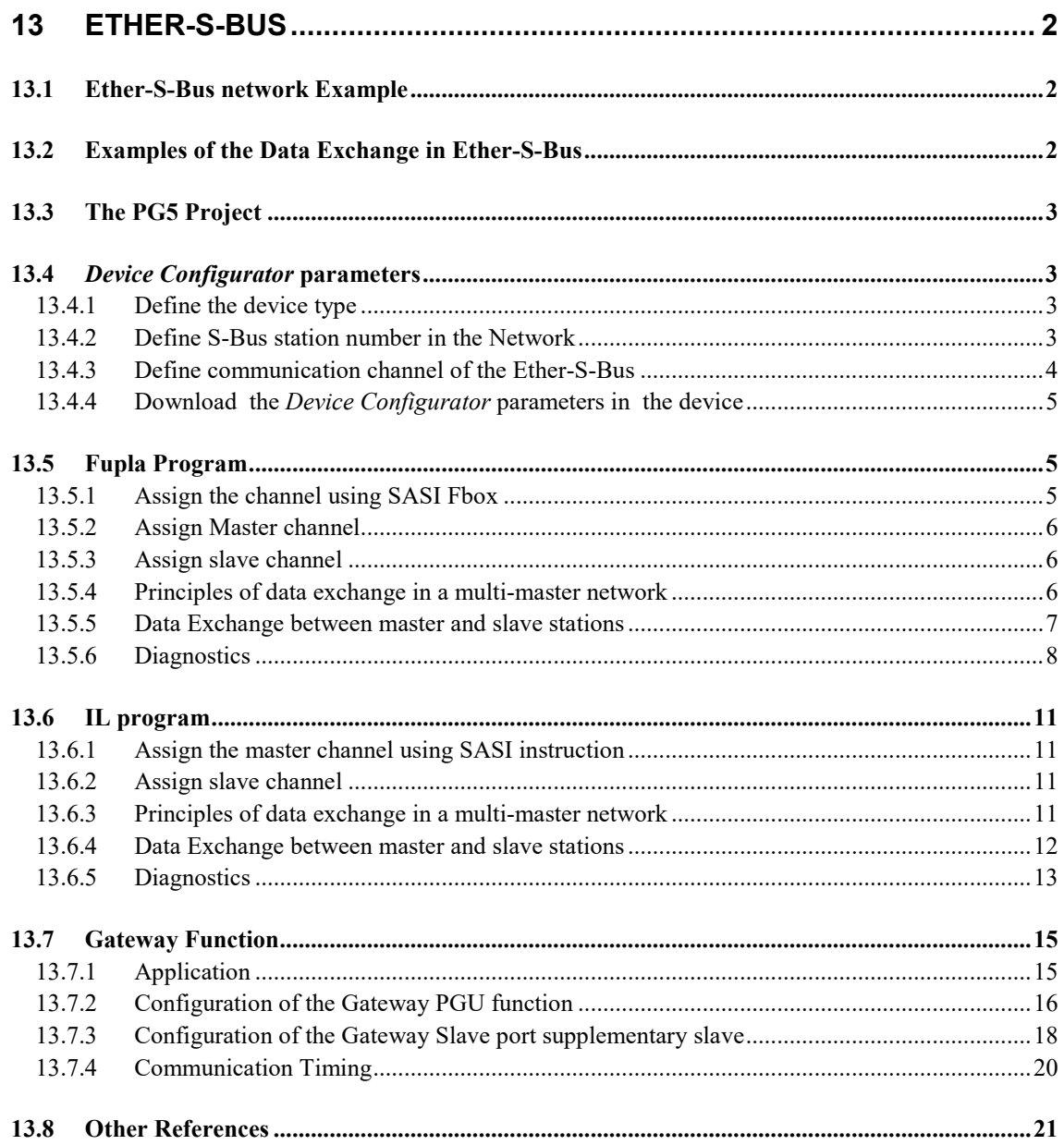

# <span id="page-281-0"></span>**13 Ether-S-Bus**

This example shows how to exchange data, such as Registers and Flags, between the PCDs connected to an Ether-S-Bus network

## <span id="page-281-1"></span>**13.1 Ether-S-Bus network Example**

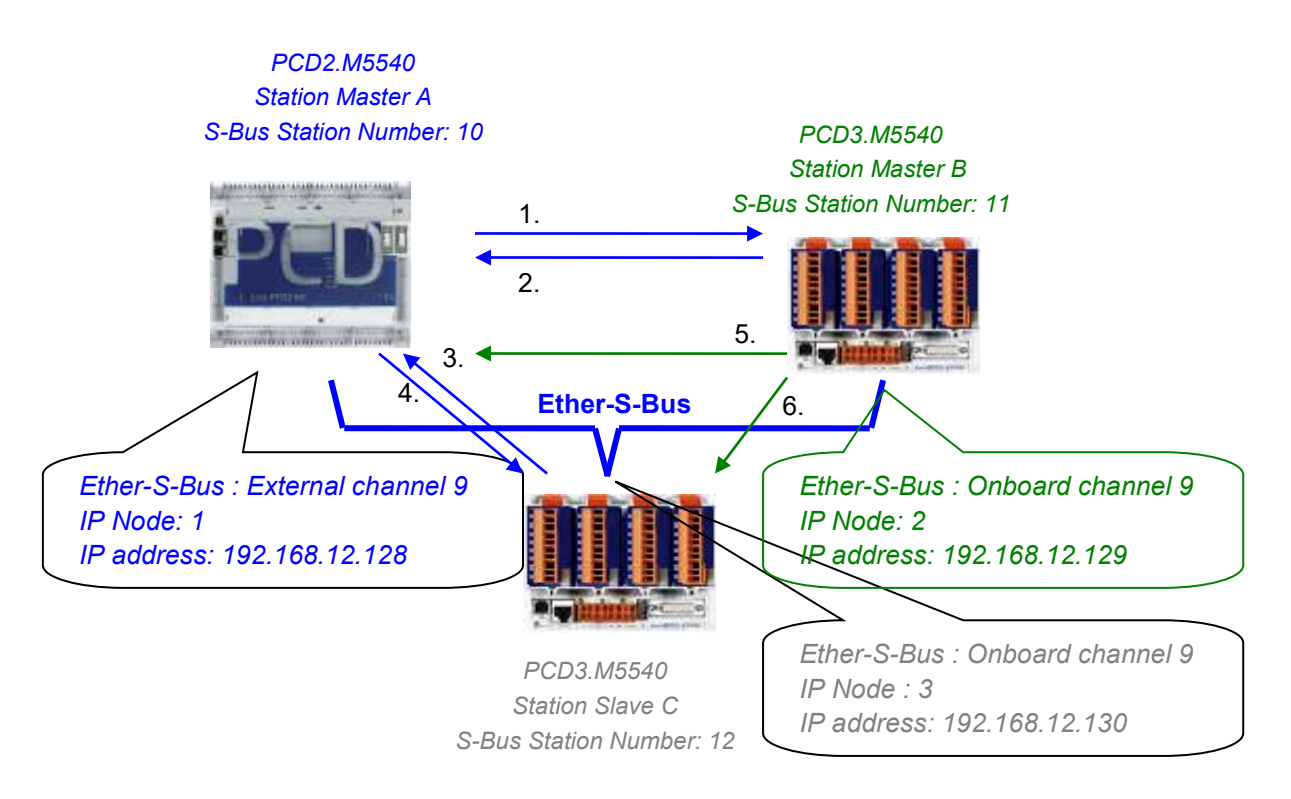

## <span id="page-281-2"></span>**13.2 Examples of the Data Exchange in Ether-S-Bus**

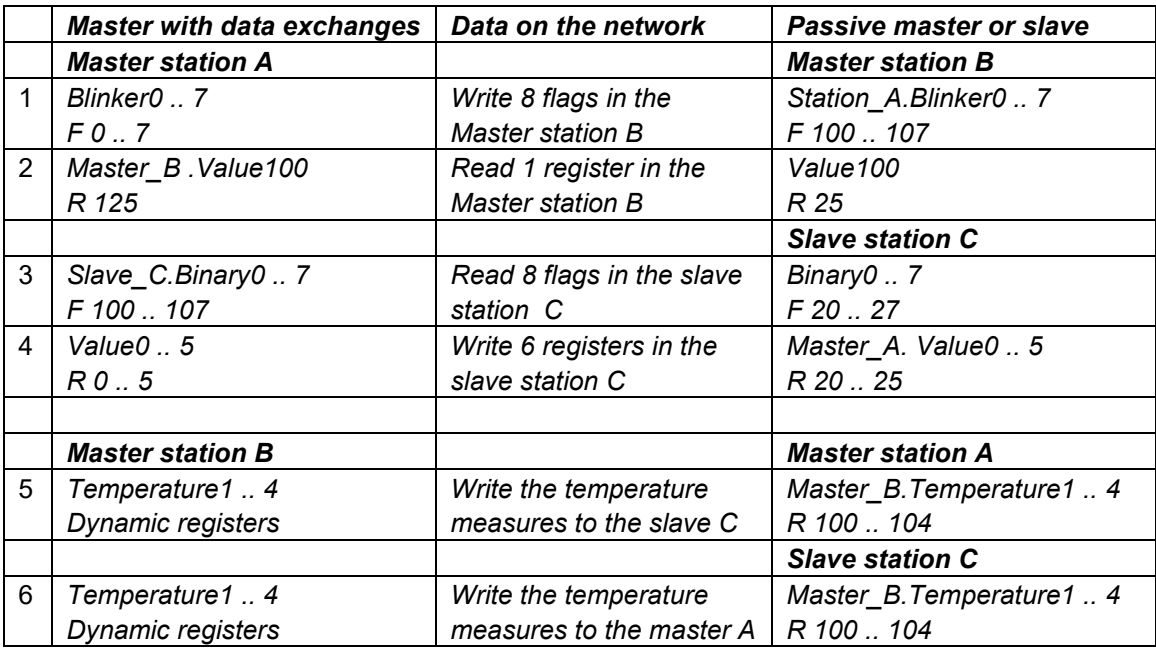

## <span id="page-282-0"></span>**13.3 The PG5 Project**

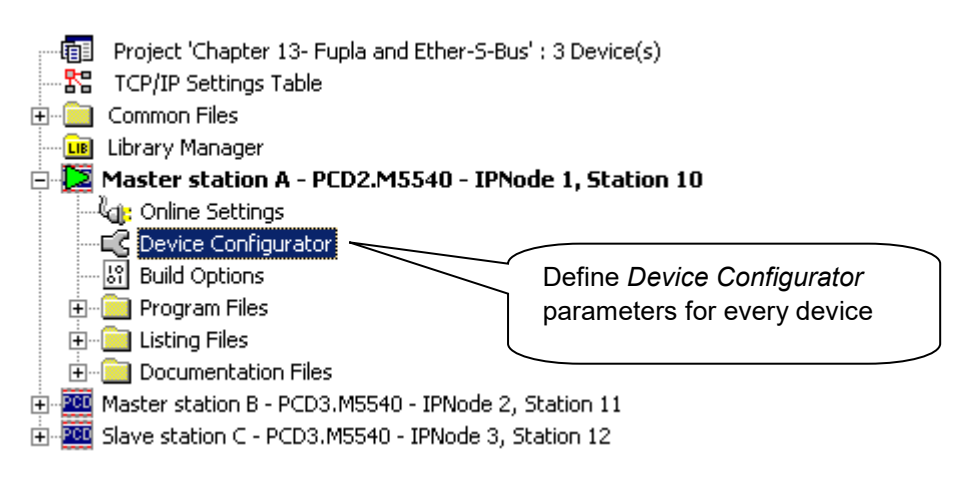

### *Saia PG5 Project Manager*

The *Saia PG5 Project Manager* shows all the PCD stations in an application's Project, and also the network communication parameters. We will begin with adding a device to the Project for each of the Network Stations.

## <span id="page-282-1"></span>**13.4** *Device Configurator* **parameters**

The *Device Configurator* parameters are the similar for a master and Slave station.

### <span id="page-282-2"></span>**13.4.1 Define the device type**

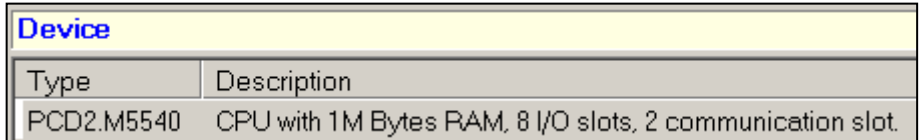

#### *Device Type*

Define the PCD type

### <span id="page-282-3"></span>**13.4.2 Define S-Bus station number in the Network**

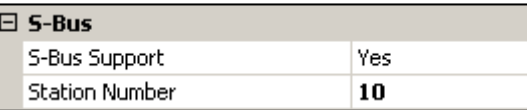

*Device properties:*

### *Station Number*

S-Bus station number is common to all communication channels of the PCD.

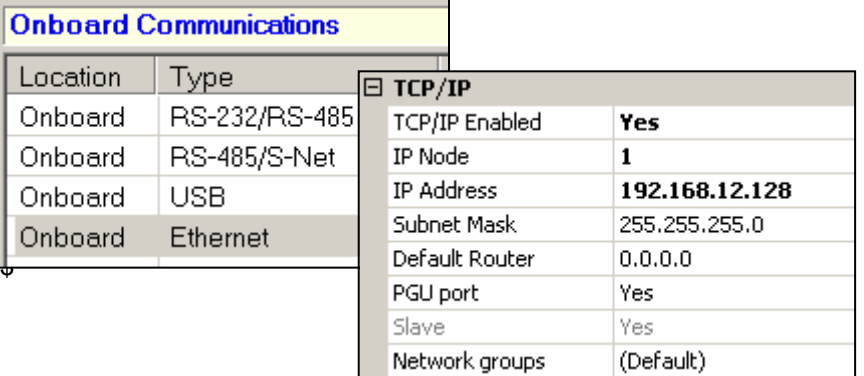

## <span id="page-283-0"></span>**13.4.3 Define communication channel of the Ether-S-Bus**

 *Onboard Communication, properties:*

### *IP Node*

TCP/IP node number. The Node is used in the SEND and RCV Fbox-es to define a Slave station with witch the data's has to be exchanged.

### *IP Address*

Ether-S-Bus station number connected to channel.

### *PGU Port*

Define the channel as slave or PGU. This definition can be accumulated with master function, adding a SASI Fbox in Fupla program.

#### Slave + PGU

Supports data exchange with master stations, supervision systems and terminals. It also supports the PG5 programming tools.

### Slave

Supports only data exchange with other master stations, supervision systems and terminals.

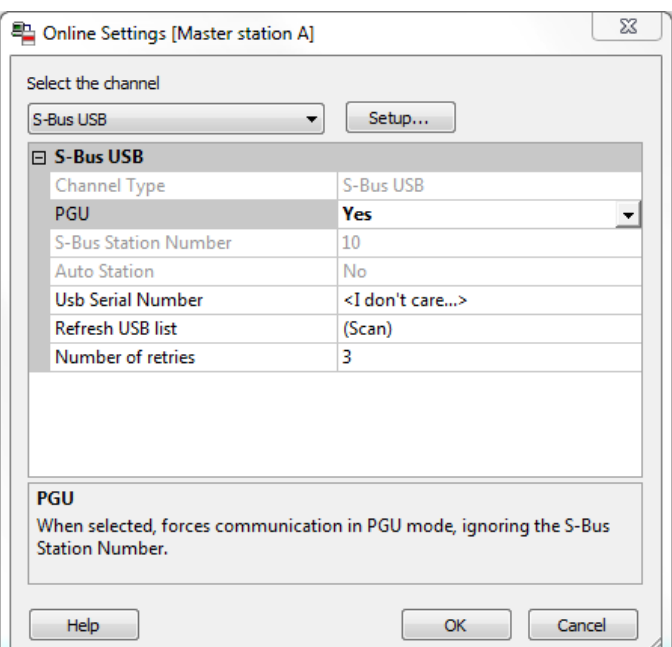

With the new PCD systems, the Device Configurator parameters can be downloaded via a USB connection. It is necessary just to define *Online Settings* with the channel *Ether-S-Bus + PGU*.

Download the parameters to the PCD using *Download Configuration* on the *Device Configurator* window.

## <span id="page-284-1"></span>**13.5 Fupla Program**

 $\mathbf{e}^+$ 

### <span id="page-284-2"></span>**13.5.1 Assign the channel using SASI Fbox**

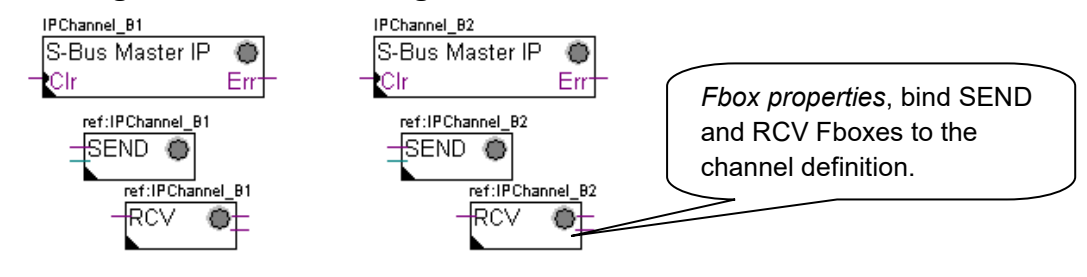

Assignment is done using a SASI Fbox, placed at the beginning of the Fupla File. Each communication network needs its own SASI Fbox, because the parameters are different depending on the network, the same for Master or Slave stations.

If the PCD uses more communication channels, define each channel using corresponding SASI Fbox. Then place the mouse over the SASI Fbox and using the context menu select Fbox properties, define a different *Name* for the Fbox of each channel. This name allows binding the exchange Fboxes SEND and RCV with SASI Fbox corresponding to the channel.

## <span id="page-284-0"></span>**13.4.4 Download the** *Device Configurator* **parameters in the device**

According to the network, the communication channel parameters can be partially defined from the adjust parameters of the SASI Fbox, and to be completed in the *Device Configurator.*

The Channel number is always defined in the adjust parameters of the SASI FBox. The channel number depends from PCD Hardware and on the communication hardware used: slot B1, B2, serial interface PCD7.F, ...

## <span id="page-285-0"></span>**13.5.2 Assign Master channel**

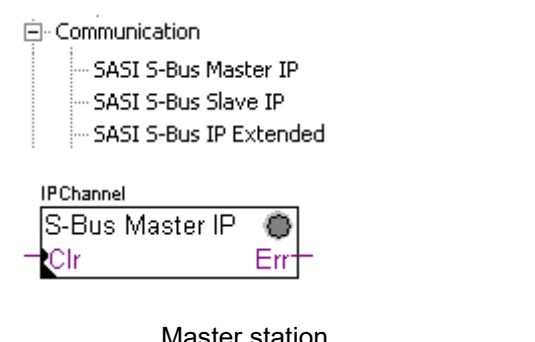

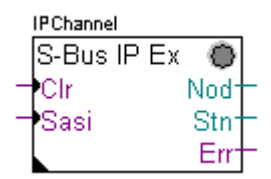

Master station Master/Slave station + timing definitions

The assignment of the Master channel is done by combining the *Device Configurator* parameters with one of the Fboxes above.

### **Adjust parameters:**

### *Channel*

Defines the channel number connected in the network. Depends from the PCD and his hardware.

### *Timing*

The Timeout is general defined with the value by default (0) and will be adjusted only for the particular applications (Gateway).

## <span id="page-285-1"></span>**13.5.3 Assign slave channel**

No SASI FBox is necessary for the slave station in the Ether-S-Bus network. All definitions necessary are already present in the *Device Configurator*.

## <span id="page-285-2"></span>**13.5.4 Principles of data exchange in a multi-master network**

A multi-master communication network has more than one master station. Master Stations are the only stations authorized to read or write the data of the other master and slave stations. Data exchange between slaves is not allowed. With a Multi-master communication mode, data exchange is carried out between the masters in the network. Only one master at a time holds a token which authorizes it to exchange data with other master or slave stations on the network. When the master has finished transferring the data, the token is passed to the next master, which is then free to exchange data with the other masters or slaves. The token circulates automatically between the master stations, the slaves never have the token and so cannot read or write the data of other stations in the network.

## **13.5.5 Data Exchange between master and slave stations**

<span id="page-286-0"></span>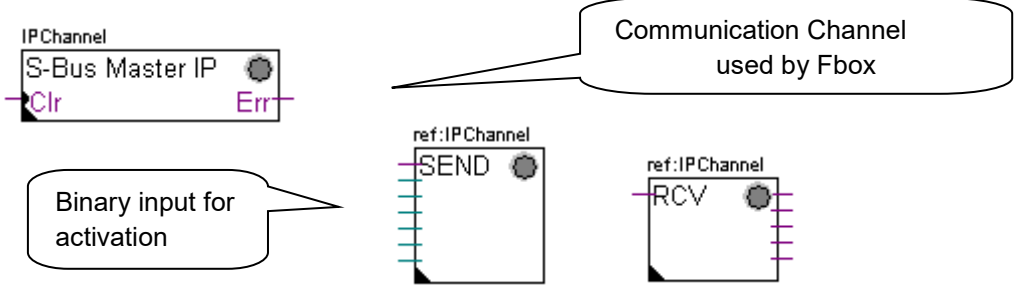

User-controlled data exchange between stations is done using Fupla Fboxes placed on the Fupla pages, chosen the *Fbox Selector*. You will find the Fboxes to write (SEND) or to read (RCV) data packets, and also support different data formats: binary, integer, floating point, Data Block, etc.

The *SEND* or *RCV* Fbox can be resized to increase or decrease the number of inputs and outputs, defining the data packet to be exchanged with another station.

The address of the Communication Channel, used by data transmission Fbox is defined by the symbol shown at the top left of the Fbox, which binds it to the SASI Fbox of the same name in which the channel address is defined. This symbol can be edited by putting the mouse on the Fbox and selecting the context menu's Fbox *Properties.*

Each *SEND* and *RCV* Fbox has a binary input for activation of the data exchange. If this input is permanently high, data exchange will repeated as fast as possible. If a short pulse is applied to the input, data exchange will be executed at least once, but it is always possible to force it using the Execute button, or by a Restart Cold the PCD with *Initialization* option of the *adjust parameters.*

Master station data present at the inputs of the SEND Fbox, are sent to the Slave station defined in *adjust window*. Whereas the data present at the output of the RCV Fbox comes from the slave station defined by the parameters of the adjust window: address of the slave station, source element and base address.

Only the master stations are programmed with the *SEND* and *RCV* Fboxes! The slave stations can only be assigned with the communication channel.

According to the Fboxes used, the *adjust parameters* allows the definition of the slave stations to which data can be sent from the master station (SEND), or from which slave stations the Master can read data (RCV).

#### **Adjust parameters.**

#### *IP Node*

Defines the node number of the Ether-S-Bus slave station.

*Source, destination station* Defines the number of the S-Bus slave station

#### *Source, destination element*

Defines the type of the data to write or read from the slave.

#### *Source, destination address*

Defines the start address of the data to write or read in the slave. The number of the exchanged data values depends on the number of the inputs or outputs of the SEND or RCV Fbox.

### <span id="page-287-0"></span>**13.5.6 Diagnostics**

If the program is Online, a green or red LED is displayed at the top right of the *SASI*, *SEND* or *RCV* Fbox. Green indicates that the data transmission is OK, red indicates an error.

### **Correct functionality**

All the Fbox are green, data exchange are done correctly.

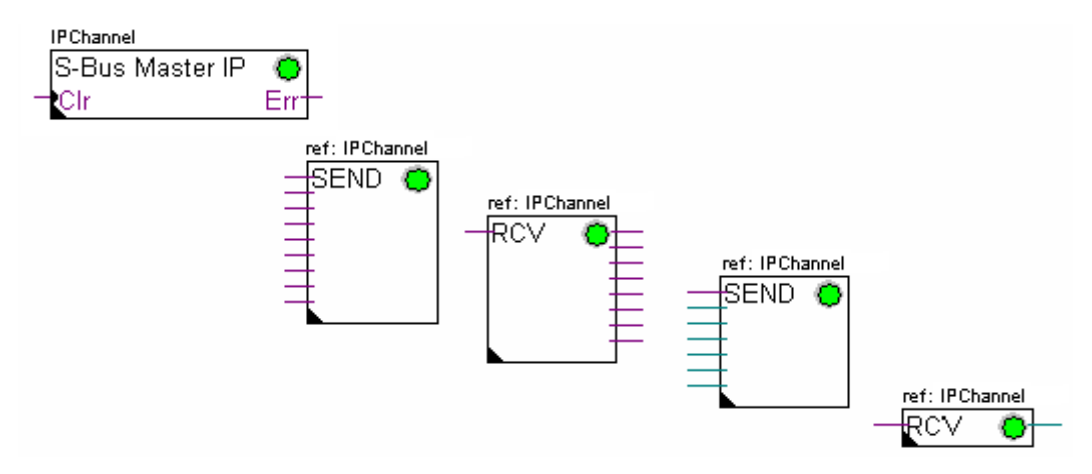

#### **No data can be exchanged in the network**

*SASI* Fbox, *SEND* and *RCV* are red; no data can be exchanged in the network.

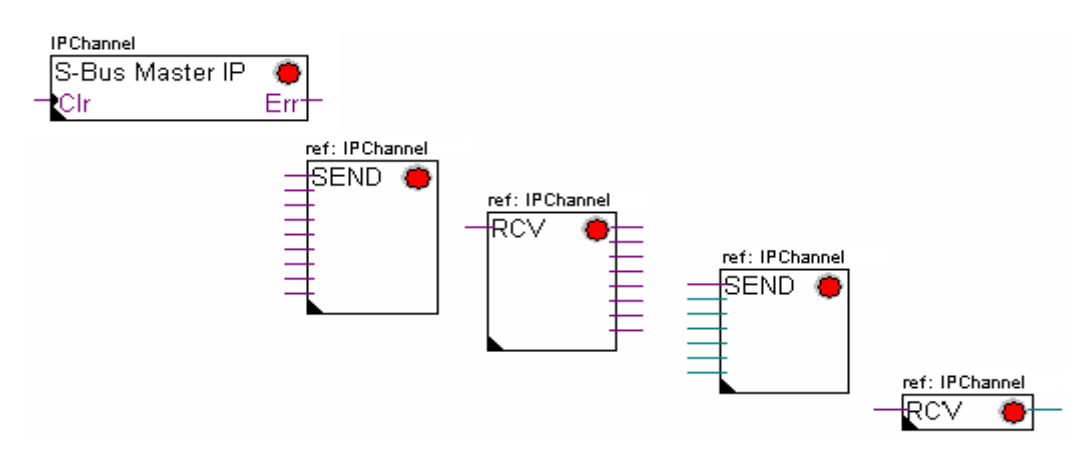

₩
#### **Possible corrective actions in master or slave station:**

- Verify the *Device Configurator*
- Verify that the *Device Configurator* parameters have been downloaded into the PCD
- Verify that the communication Channel defined with the *Device Configurator*, and SASI function are identical (same channel number)
- Verify that the PCD is equipped with the necessary communication hardware
- Verify that the stations are connected to the network and are powered on
- Verify the network wiring
- Verify that the firmware version supports Ether-S-Bus

#### **Only some Fboxes do not exchange data**

*SASI* Fbox and some *SEND* and *RCV* Fboxes are red. The Fbox in green exchanges the data correctly

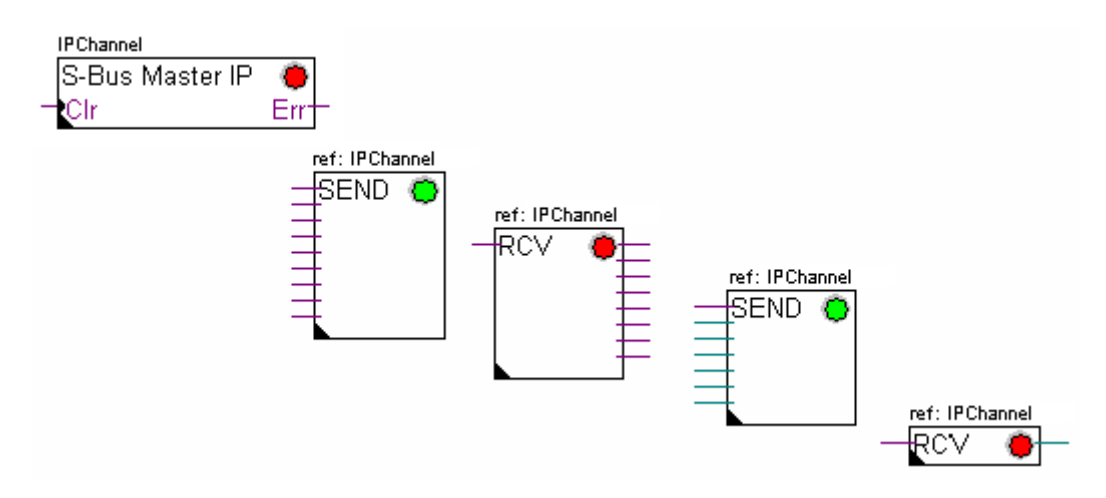

#### **Possible corrective actions in the master station**

Verify the parameters of the *adjust window* of the red *SEND* and *RCV* Fbox. Verify that the slave address is present in the network.

#### **Possible corrective actions in the slave station**

For every red *SEND* and *RCV* Fbox, view the slave station number and verify the concerned stations.

- Verify if the *Device Configurator* parameters are defined correctly
- Verify if the PCD is equipped with necessary communication hardware
- Verify if the stations are connected to the network and are powered on
- Verify the network wiring
- Verify if the firmware version supports Ether-S-Bus

#### **Only SASI Fbox is red**

Open adjust window of the *SASI* Fbox, and clear the last error using *Clear* button*.*

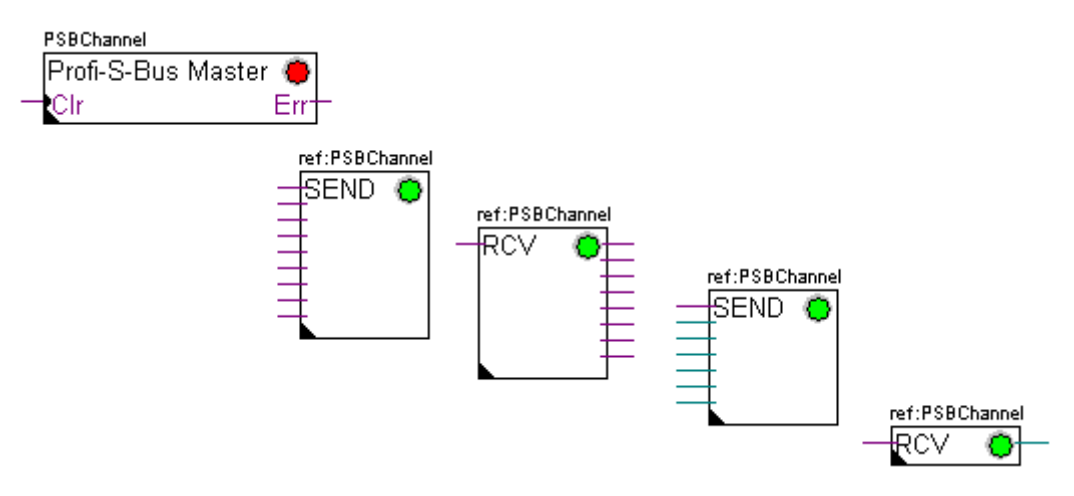

#### **Diagnostic Fbox**

If SASI lamp is red, it is always possible to obtain a diagnostic while consulting the adjust window of the *SASI Diagnostic* function. This Fbox should be placed just below *SASI* Fbox.

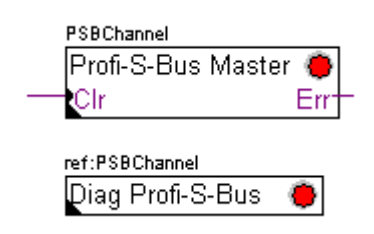

### **13.6 IL program**

### **13.6.1 Assign the master channel using SASI instruction**

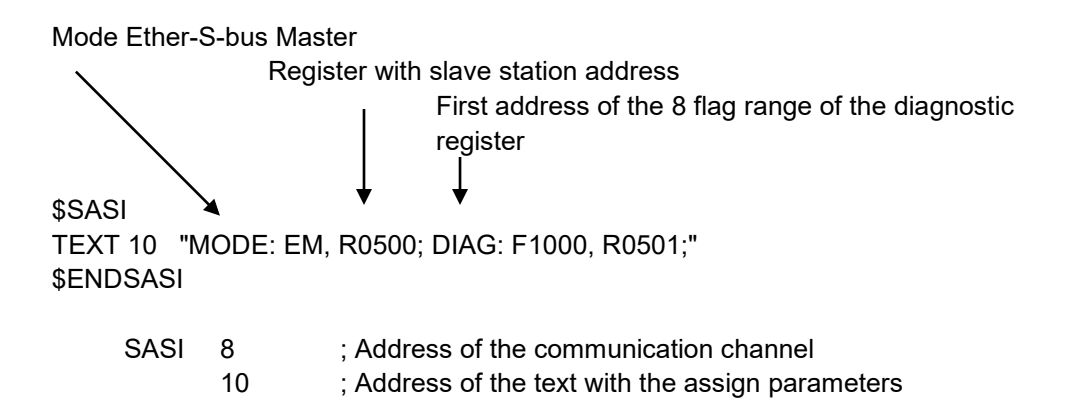

Channel assignation is done using SASI instruction, which is placed in the beginning of the program: initialization of the Graftec sequence, or initialization block XOB 16.

SASI instruction contains two parameters: The address of the communication channel and the text address, with all necessary channel parameters.

The parameters of the assignation text are different from one network to other, also for master or slave station.

If the PCD exploits more communication channels, define each channel using SASI instruction and assignation text.

According to network, channel parameters can be completed with *Device Configurator* parameters.

### **13.6.2 Assign slave channel**

No SASI instruction is necessary for the slave station in the Ether-S-Bus network. All definitions necessary are already present in the *Device Configurator*.

### **13.6.3 Principles of data exchange in a multi-master network**

A multi-master communication network has more than one master station. Master Stations are the only stations authorized to read or write the data of the other master and slave stations. Data exchange between slaves is not allowed.

With a Multi-master communication mode, data exchange is carried out between the masters in the network. Only one master at a time holds a token which authorizes it to exchange data with other master or slave stations on the network. When the master has finished transferring the data, the token is passed to the next master, which is then free to exchange data with the other masters or slaves. The token circulates automatically between the master stations, the slaves never have the token and so cannot read or write the data of other stations in the network.

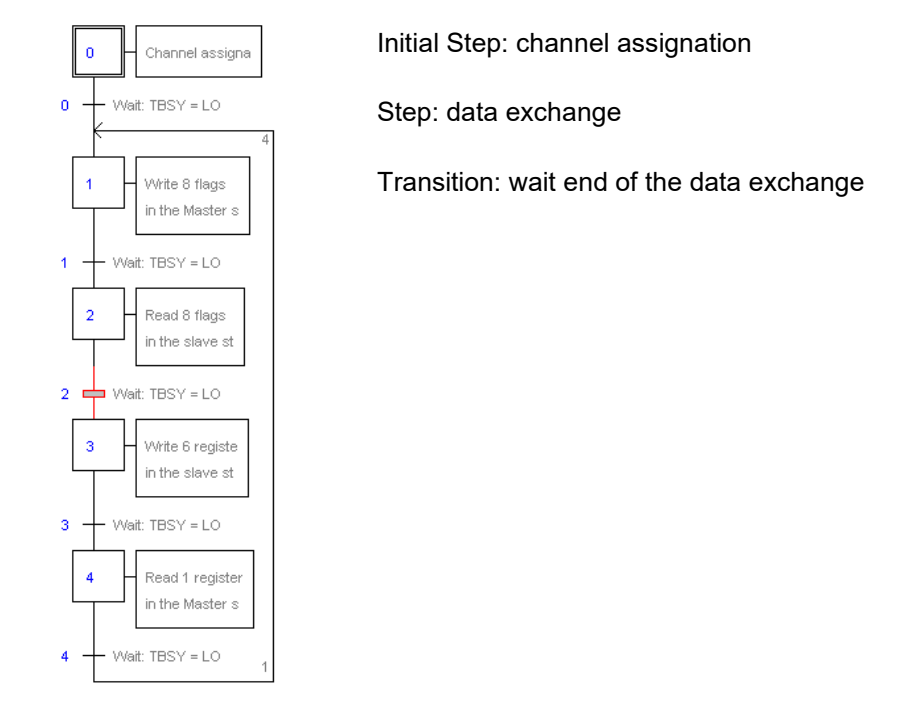

### **13.6.4 Data Exchange between master and slave stations**

Data exchange between the stations is the sequential program: The assignation of the communication channel is treated only once, data exchange in the network will be executed only if the previous exchange of the data's is finished. That's why we propose to treat IL data exchange with Graftec Editor.

Initial Step allows assigning the communication channel at the Restart Cold of the PCD.

Other Steps are executed in loop, and step one supports one data package.

Every Step is separated by one Transition which tests diagnostic flag TBSY, and defines if data Exchange is finished. We are authorized to exchange data's defined by step which follows, only if TBSY is Low.

#### **Data Exchange using a Step**

Before to exchange data, we must define address of the slave station in the register, which is declared for this by text assignation:

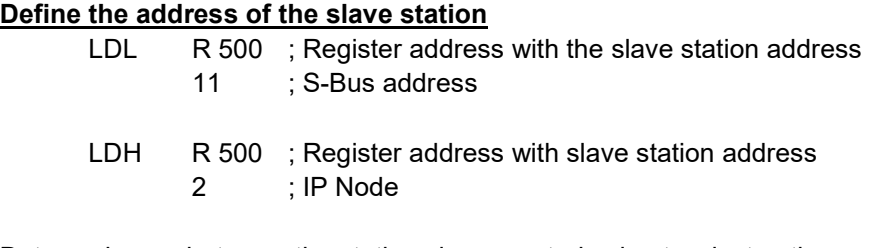

Data exchange between the stations is supported using two instructions: STXM for writing data in the slave station (*SEND*) SRXM for reading data in the slave station (*RCV*)

Each instruction contains four parameters: Channel address, number of data's to exchange, address of the first data source, and the destination.

#### **Write 8 Flags (F 0... F 7) in the slave station (F 200... F 207)**

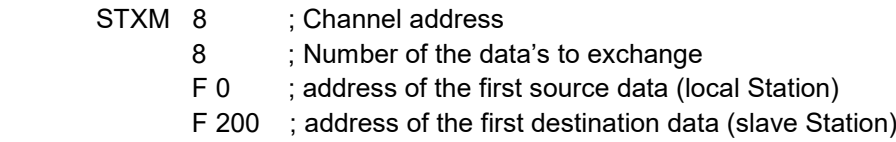

#### **Read a register (R 25) of the slave station (R 125)**

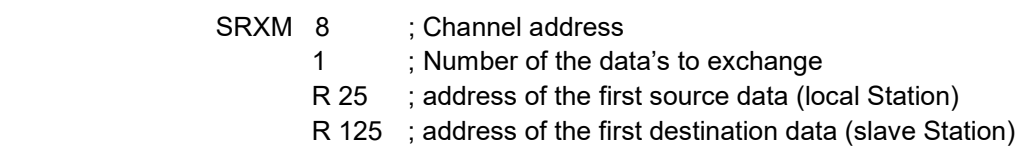

Note:

Only the master stations are programmed with STXM and SRXM ! The slave stations must only be assigned with the communication channel.

#### **Waiting the transmission end de using the transition**

STL F 1003 ; Verify that TBSY is in Low state

Le Assignation text defines a range of 8 diagnostic flags for communication. Third flag will go in the high state during the data transmit, and in low state when exchange is finished.

### **13.6.5 Diagnostics**

#### **Channel assinations**

In the case of the communication problem, verify if the channel assignation is donne correctly. Analyse the program step by step, and verify that the SASI instruction doesn't display a flag error.If the channel assignation isn't donne correctly, then the communication will not work.

#### **Possible corrective actions in master or slave station:**

- Verify the *Device Configurator*
- Verify that the *Device Configurator* parameters have been downloaded into the PCD
- Verify that all stations use the same profile: S-Net, DP
- Verify that all stations communicate at the same speed
- Verify that the defined communication channel with the *Device Configurator* and *SASI* instruction are identical (same channel number)
- Verify that the PCD is equipped with the necessary communication hardware
- Verify that the stations are connected to the network and are powered on
- Verify the network wiring
- Verify that the firmware version supports Ether-S-Bus

#### **Data's are not exchanged in the network**

Assignation Text defines a range with 8 diagnostic flags for the communication, Fifth Flag (*TDIA: Transmitter diagnostic*) will go in the high state during the data transmit error. Step by step test of the communication program, allows determining the instructions STXM and SRXM in error.

Attention: if the communication error occurs, then the diagnostic flag TDIA stays in high state, until the diagnostic register will not be reset to zero.

#### **Possible corrective actions in the master station**

Verify the parameters of the instructions STXM and SRXM in error. Verify that the slave address is present in the network.

#### **Possible corrective actions in the slave station**

For every instruction STXM and SRXM in error, read the slave station number and verify concerned stations.

- Verify if the *Device Configurator* are defined correctly
- Verify if the PCD is equipped with necessary communication hardware
- Verify if the stations are connected to the network and are powered on
- Verify the network wiring
- Verify if the firmware version supports Ether-S-Bus

#### **Diagnostic register**

Diagnostic register can give us more information's about the nature the communication error. Display the binary content of the register and compare it with the descriptions of the PCD manual or the communication network manual.

The *Gateway* feature is commonly used to allow two different communication networks to communicate together, or adapt a programming tool (PG5) or a supervision system (Visi+) to use a different network that the one usually supported.

### **13.7.1 Application**

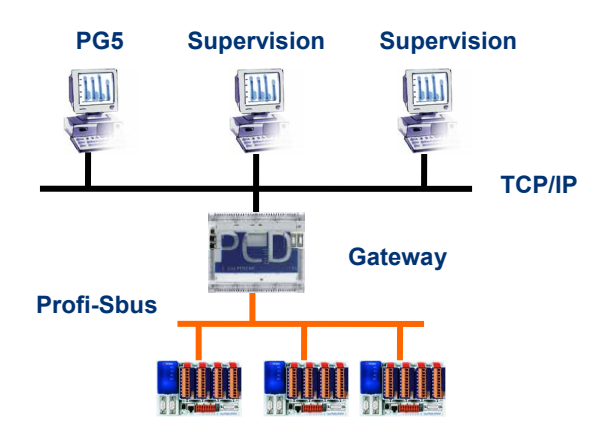

The *Gateway* function creates a bridge between two networks, for example to link an Ethernet network with a Profi-S-Bus network. In this way the PCD systems exchange data on a common bus, specific to the automation field and separated from information network of the company. But the PCs running the PG5 software or the supervision system Visi+ can exchange still data with the PCDs.

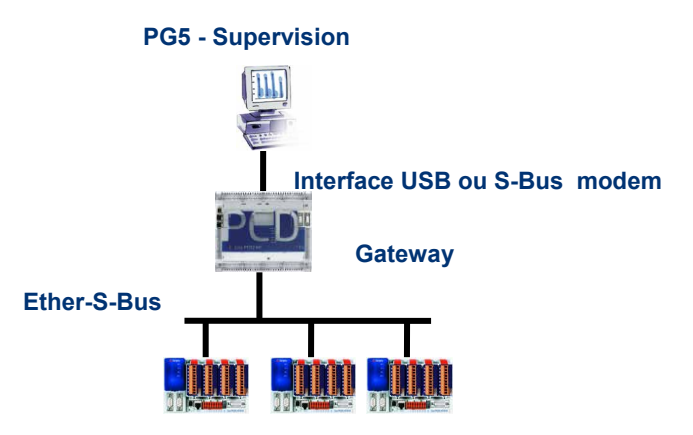

The *Gateway* function can be used as an interface between a communications network and the external world. For example, to make modem or USB communication interfaces.

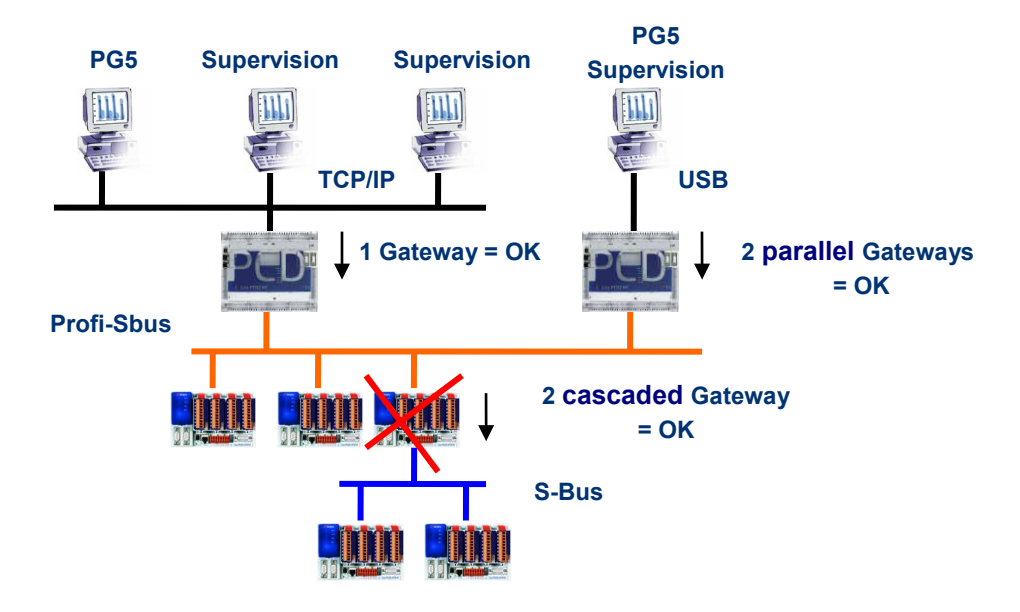

To respect the communication timings, we cannot define two cascaded Gateways functions. But it is possible to define two parallel Gateways on the same network.

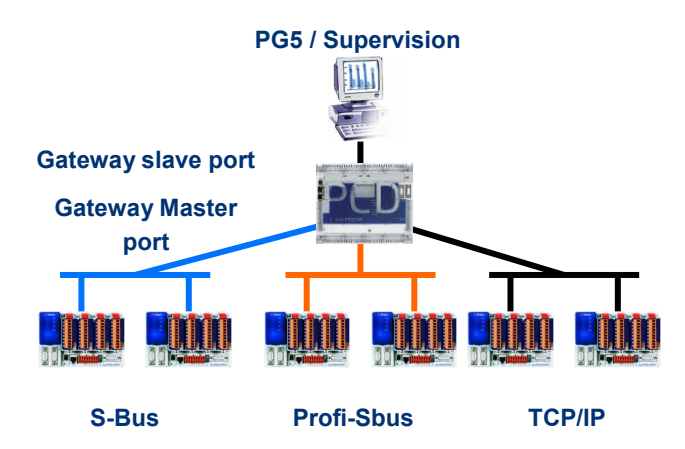

If necessary, a Gateway can make a bridge between to several communication sub networks.

### **13.7.2 Configuration of the Gateway PGU function**

It is easy to configure the *Gateway* function; it doesn't need any program, only some parameters in the PCD *Device Configurator*.

Generally, only a *Gateway Slave Port* and a *Gateway Master Port* should be defined, then all is automatically supported by *Gateway* function.

If the message received by the *Gateway Slave Port* is not for the local station (the *Gateway*), then data is re-transmitted via one of the sub-networks connected to the *Gateway Master Port*, according to the address ranges defined for the sub-network.

 $\left| -x-1\right|$ 

ı

#### **Example: Gateway USB, Ether-S-Bus**

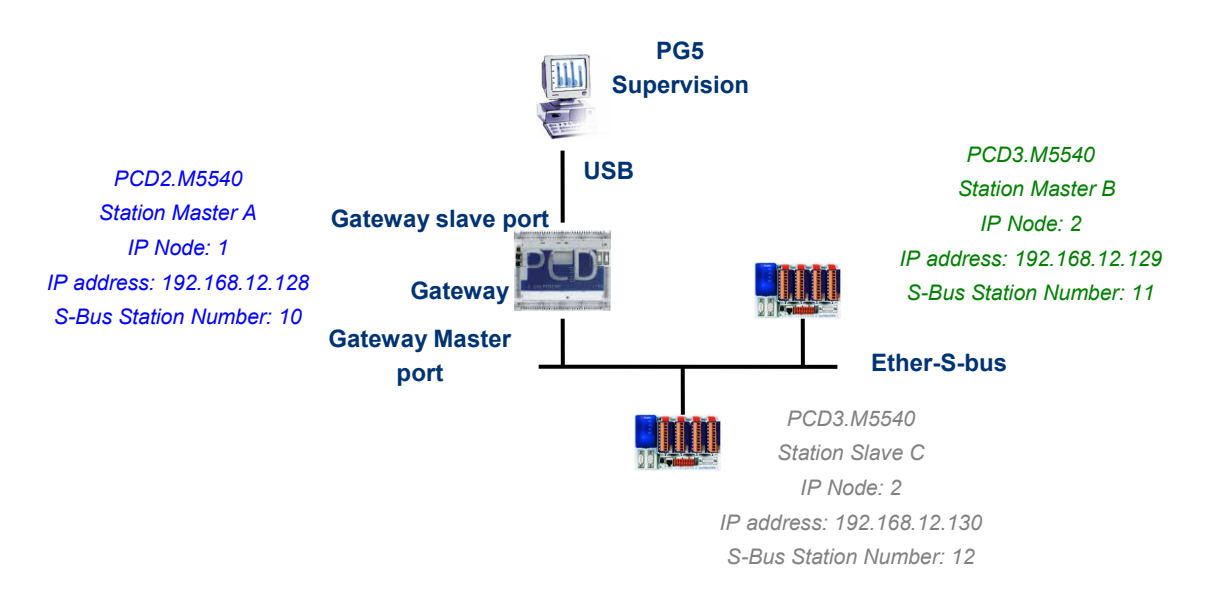

#### *Onboard Communication, properties* **of the Master A station**

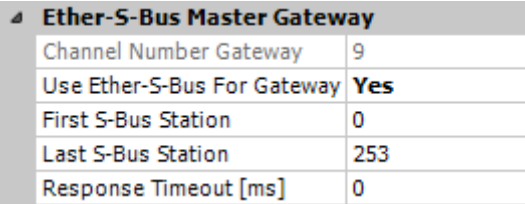

The USB Gateway is an exception; it doesn't need any parameters for the *Gateway Slave port*, only the *Gateway Master port* must be defined. (Don't forget to download the new configuration into Master A!)

#### **Online Settings of the project CPU**

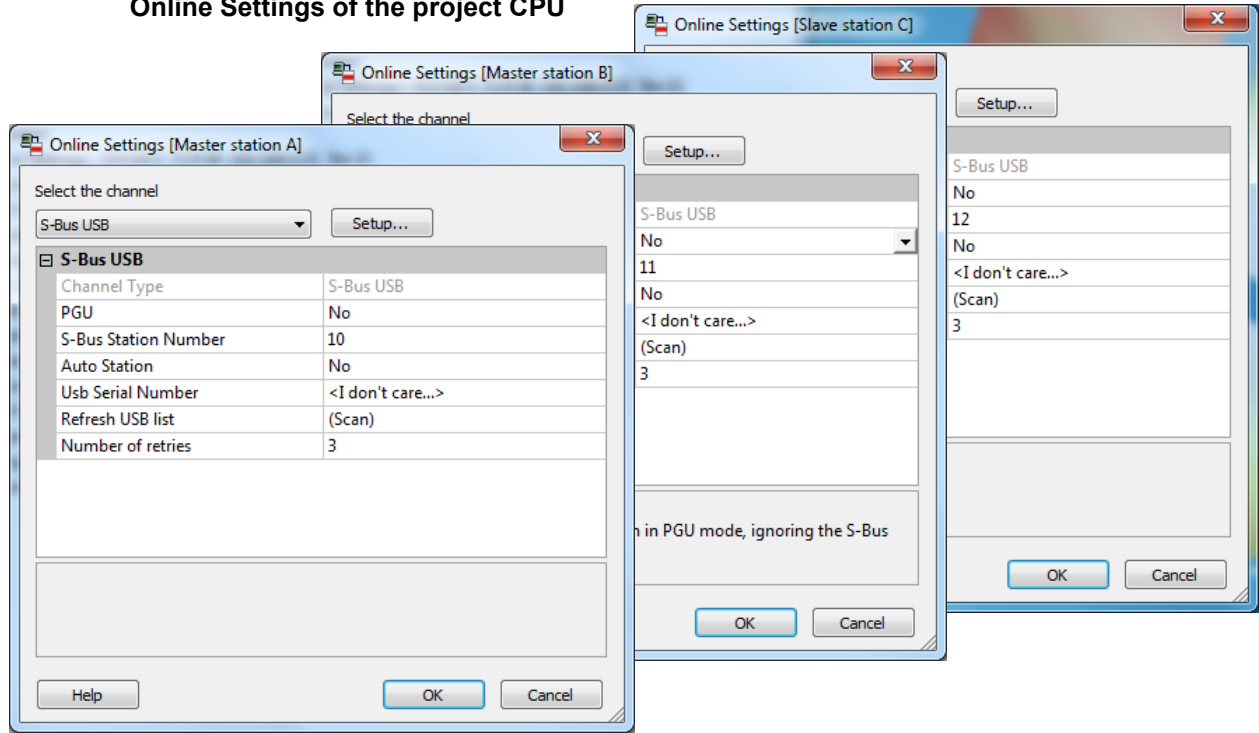

To make a USB communication with each PCD, the *Online Settings* should be configured with USB channel and S-Bus station number.

#### **Testing the functionality of the Gateway Function**

Slave station C - PCD3.M5540 - IPNode 3, Station 12

Activate one of the device, *Master B* or *Slave C*, of the project and Go Online for testing the communication with the station.

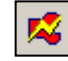

If necessary, the *Online Configurator* allows you to verify the station number online. It is also possible to download the program in the active device and to test it, staying always connected via USB cable to station *Master A*

中體 Master station B - PCD3.M5540 - IPNode 2, Station 11 To communicate with another network station, activate the device and Go Online.

#### Remark:

With the *Gateway* feature, only the slave S-Bus station number is defined, the Ether-S-Bus station number is not taken into account because the telegrams are addressed to all Ether-S-Bus stations (Broadcast).

### **13.7.3 Configuration of the Gateway Slave port supplementary slave**

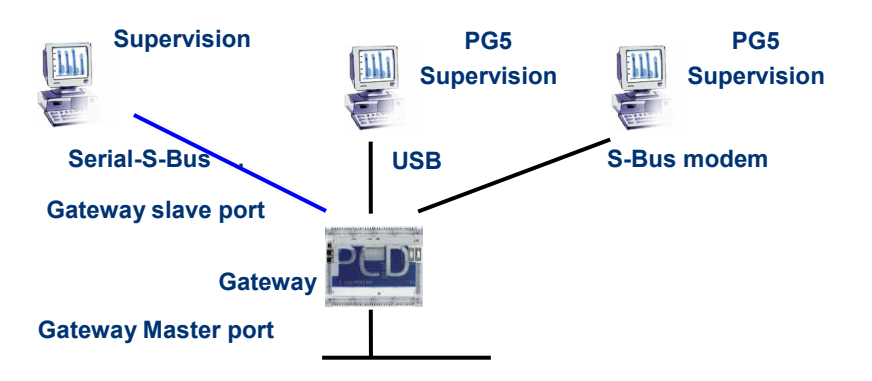

The Gateway Slave port is a way to access the network from outside. If necessary, a second or the third *Gateway Slave port* can be defined.

#### *Device Configurator* **parameters**

In general, the PCD supports only one slave PGU channel. But the new controllers may support more PGU port on the samedevice. The configuration of the second Gateway Slave PGU is supported by the *Device Configurator.*

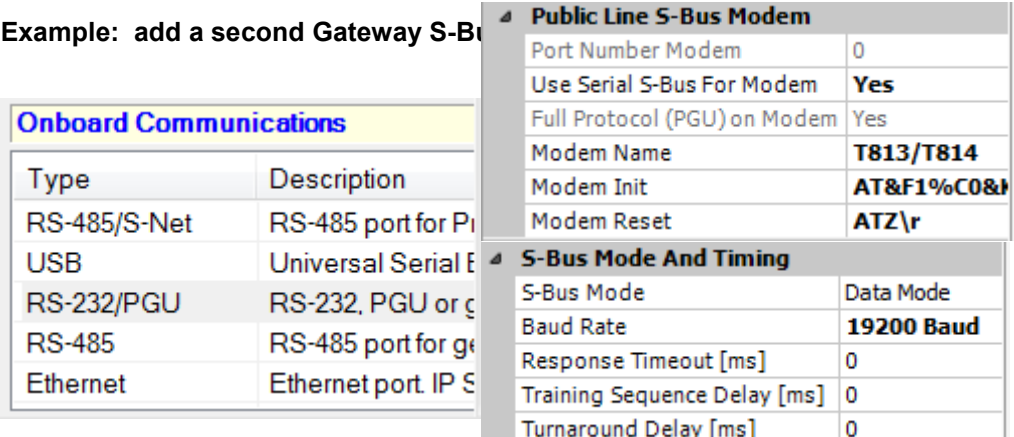

The second *Gateway Slave port PGU* is added, configuring the *Device Configurator* with the parameters for the modem.

#### **Fupla or IL Program**

It is possible to use a supplementary SASI Fbox/instruction and add a second *Gateway Slave port*.

this *Gateway slave port*, without PGU functionality, will not support the PG5 programming tools, but only a supervision system terminal. Only reading and writing PCD data are supported: registers, flags, etc.

#### **Example Fupla: add a third Serial-S-Bus, Ether-S-Bus**

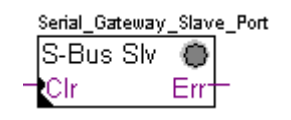

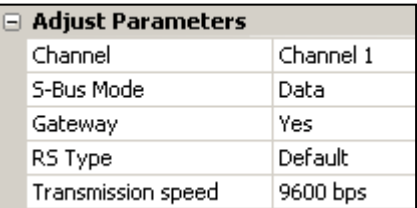

The adjust *Gateway* parameter then must be defined with option *Yes*. According to channel type, the parameters of the adjust parameters should also correctly defined.

#### **Example IL : add a third Serial-S-Bus, Ether-S-Bus**

Use the following text to assign the channel: \$SASI TEXT 11 "UART:9600; MODE:GS2; DIAG:F1110, R0501;" \$ENDSASI Flag and diagnostic register Mode S-Bus Gateway Slave Data mode Transmission speed

## **13.7.4 Communication Timing**

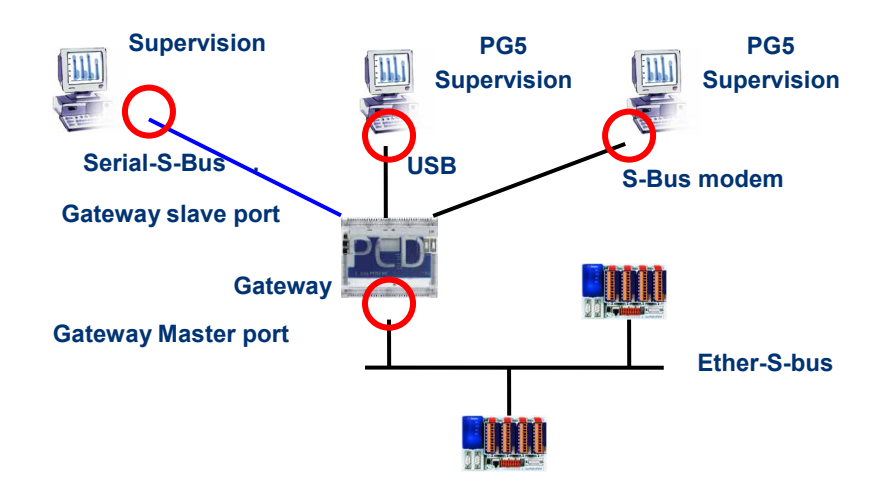

Generally the communication *timing* is defined with default values and this works correctly. But the use of the *Gateway* feature increases the times of the reactions necessary for the data exchange. It is then sometimes necessary to adjust the timeout of the master stations which use the *Gateway*. The above picture shows which are the master channels whose timeouts must be adjusted.

To adjust the *Timeout* of the PG5, use *Online Settings* of the *Master Station A*:

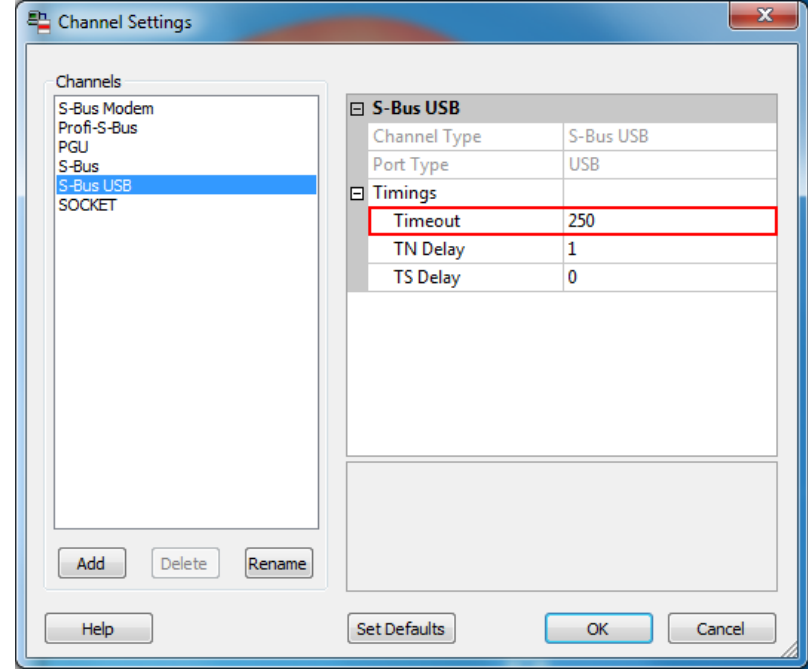

To adjust the *Timeout* of the data exchange program to the PCD, use Fbox: *SASI S-Bus IP Extended*

| <b>IPChannel</b><br>S-Bus IP Ex ● | $\Box$ Adjust Parameters |             |
|-----------------------------------|--------------------------|-------------|
| Sasi                              | Channel                  | 'Channel 8. |
|                                   | Gateway                  | No          |
|                                   | Timeout                  |             |
|                                   |                          |             |

### **13.8 Other References**

For more information's, you can also refer to the following manuals:

- Instruction Guide 26/133
- Ethernet TCP/IP 27/776
- Example of the Ether-S-Bus project installed with your PG5

**13-22**

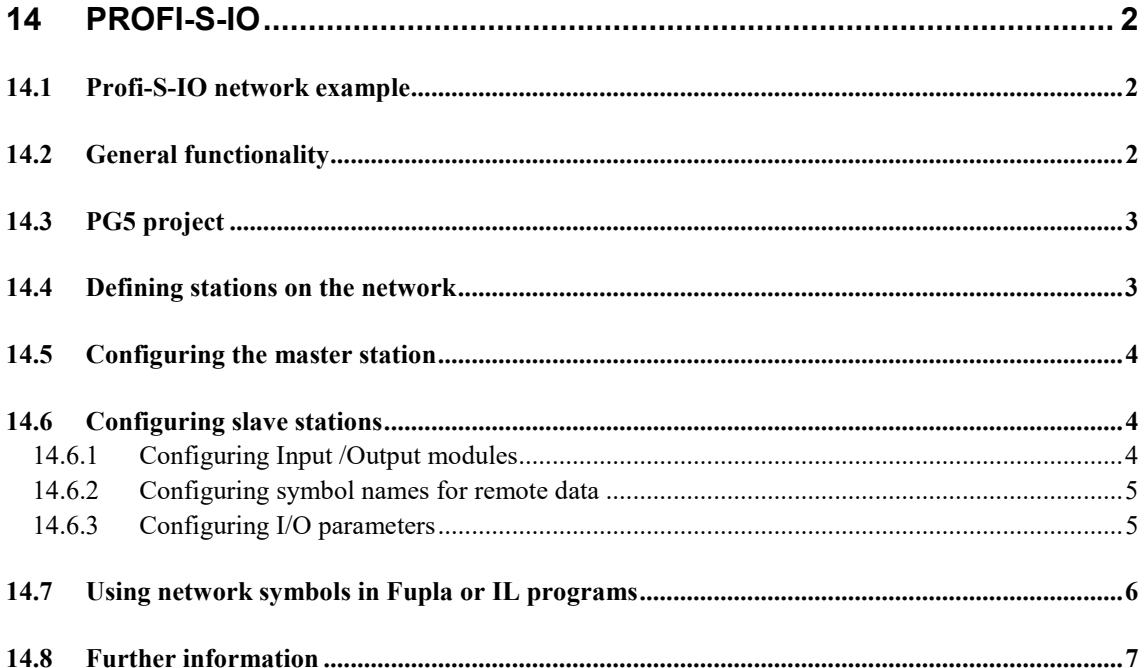

# <span id="page-303-0"></span>**14 Profi-S-IO**

This example shows how remote binary and analog inputs and outputs from the PCD3.T7xx RIO are used.

### <span id="page-303-1"></span>**14.1 Profi-S-IO network example**

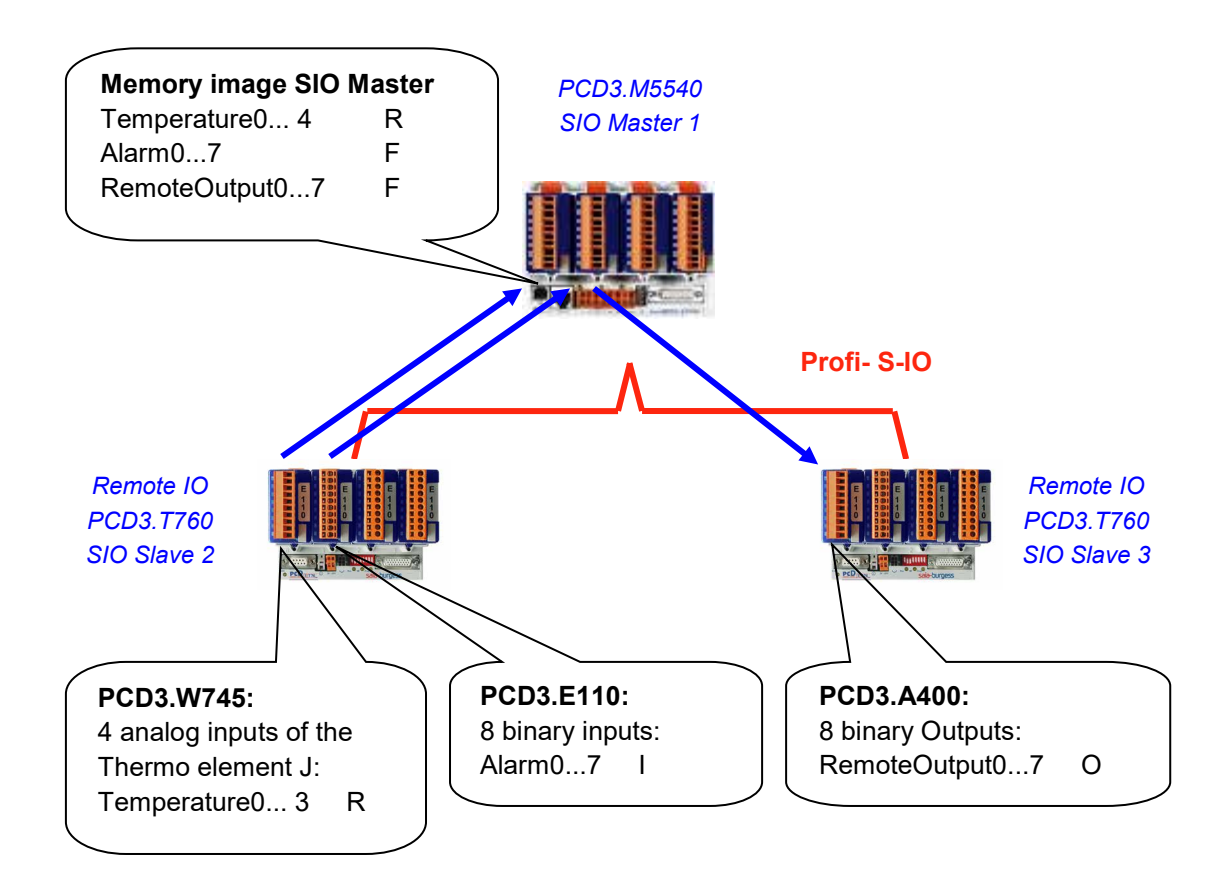

### <span id="page-303-2"></span>**14.2 General functionality**

With both Profibus DP and Profibus-S-IO, network data exchange is configured using the S-Net Configurator. No Fupla or IL code needs to be written, and no *Device Configurator* need to be configured (apart from the communications module types and bus parameters if using the PCD2.M480 or PCD3).

The configurator defines each slave station on the network, and which I/O modules are fitted. I/O data from these remote I/Os is mapped to symbols or absolute addresses in the master station. Code generated by the S-Net configurator continually transfers I/O data from the slaves to and from the memory image in the master.

When the program is compiled, S-Net generates all the code needed to continually transfer the data between the remote slave stations and the master station's memory image at the start/end of every cycle. The I/O image data can be accessed directly by the master station's Fupla or IL programs.

In this way, network data exchange is clearly separated from the process control.

<span id="page-304-0"></span>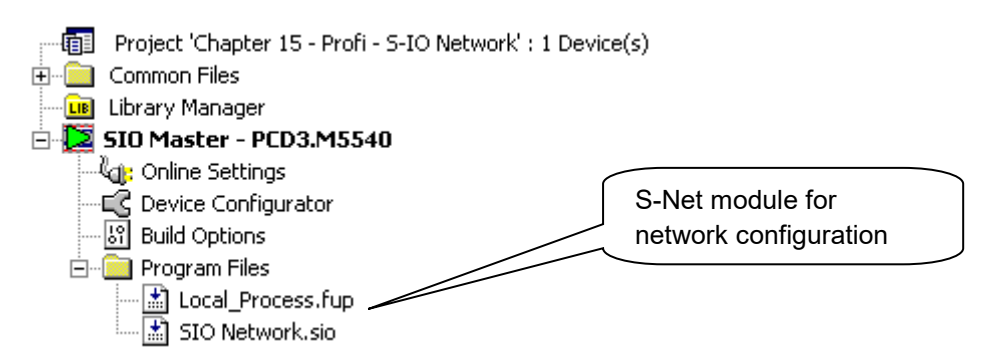

The S-Net configurator file is added to the master station in the same way as Fupla or IL files, using *File New*, selecting the "Profi-S-IO Network File (.sio)" file type.

S-Net configurator usage is similar for both Profi-S-IO and Profibus DP data exchange. The only differences are:

- File extension of the configuration: .SIO, .DP
- The supported devices in the network:  $SIO = S$ aia PCD devices,  $DP =$ devices for Saia PCD+ other suppliers.
- Bus timing profiles: S-Net or DP.

### <span id="page-304-1"></span>**14.4 Defining stations on the network**

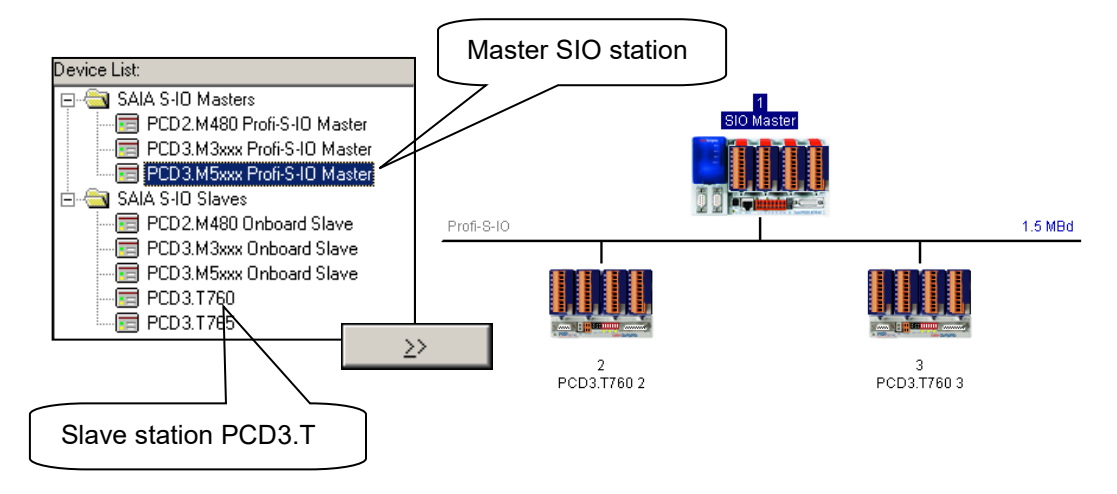

For each station, select the station type in the device list, and add it in the network with the **>>** button.

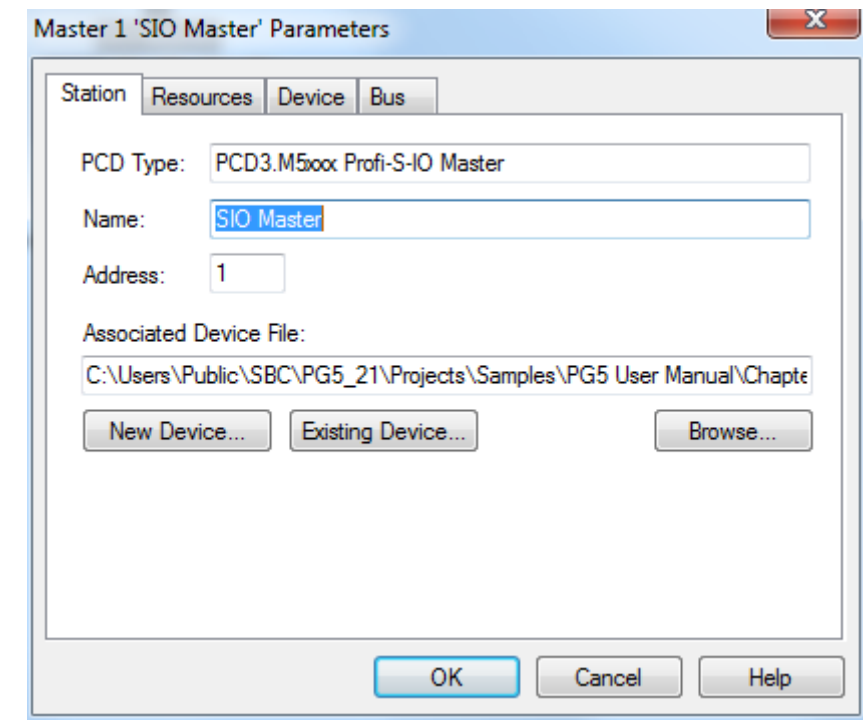

<span id="page-305-0"></span>**14.5 Configuring the master station**

The only information which needs to be defined for the master station is the *Associated* device *File*, which is the access path of the master device. This where S-Net will create the master station's network control file. This dialog box also allows the station name and address to be defined.

<span id="page-305-2"></span><span id="page-305-1"></span>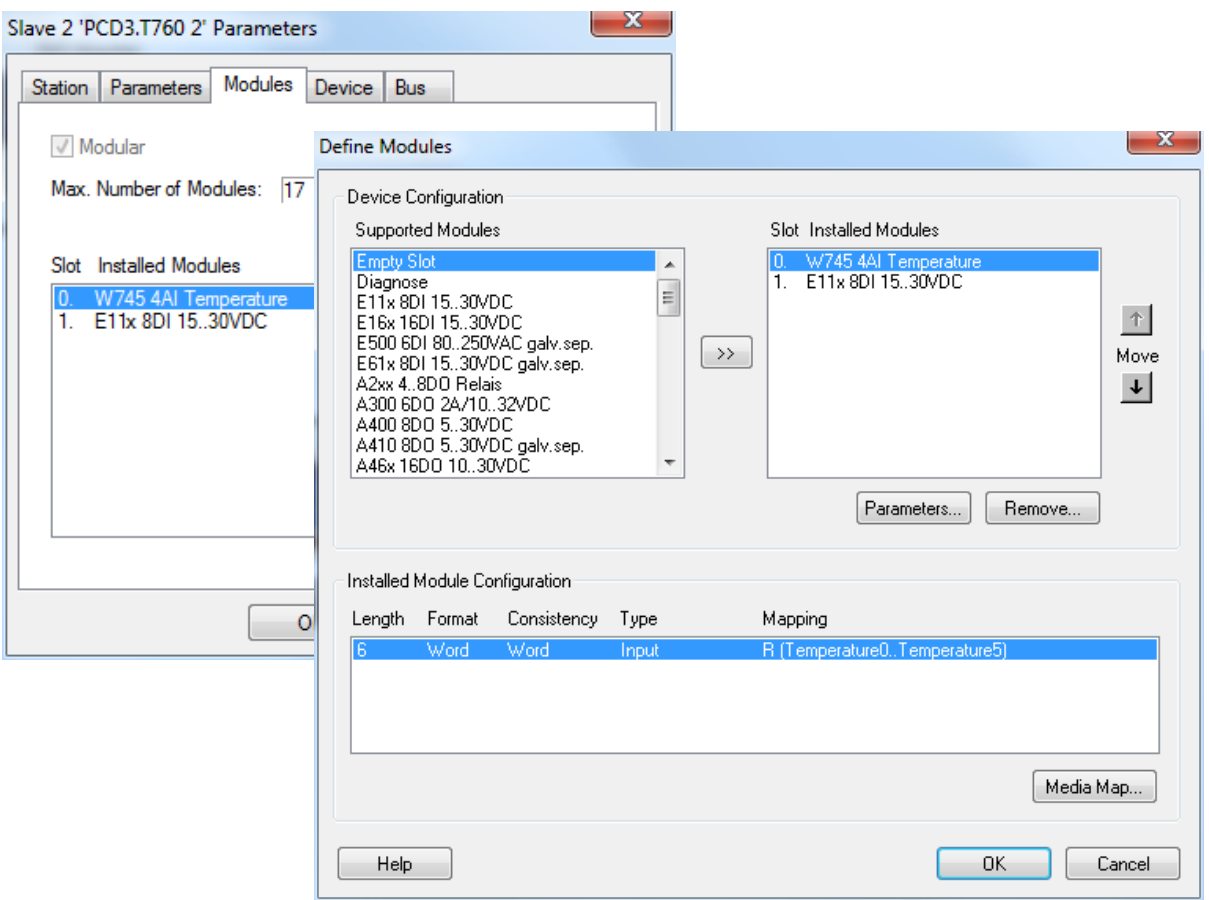

For each input/output module fitted in the slave station, select the module type in the *Supported Modules* list and add it to the *Installed Modules* list using the **>>** button. Ensure that the *Slot* number corresponds to the slot where the module is actually installed, use the up/down Move arrows to change the slot.

### <span id="page-306-0"></span>**14.6.2 Configuring symbol names for remote data**

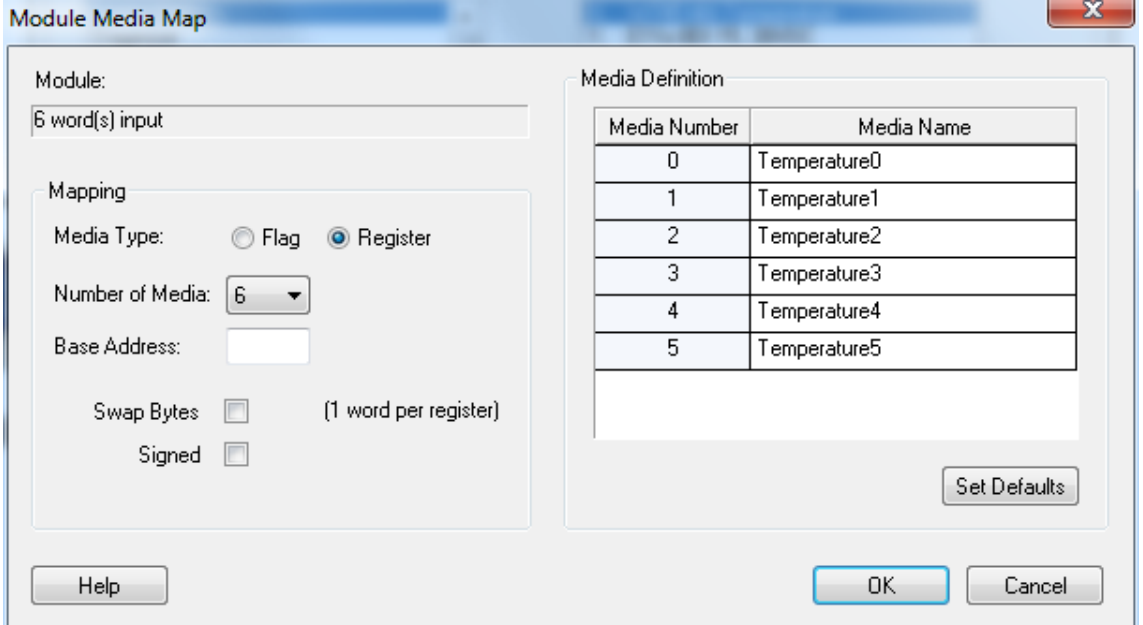

For each module in the *Installed Modules* list, select the module and press the *Media Map* button to define symbol names and media types for the module's data. If necessary, a base address for the first flag or register in the master station can be defined. But the easiest way is to leave the "Base Address" field empty, so that dynamic addresses are used.

### <span id="page-306-1"></span>**14.6.3 Configuring I/O parameters**

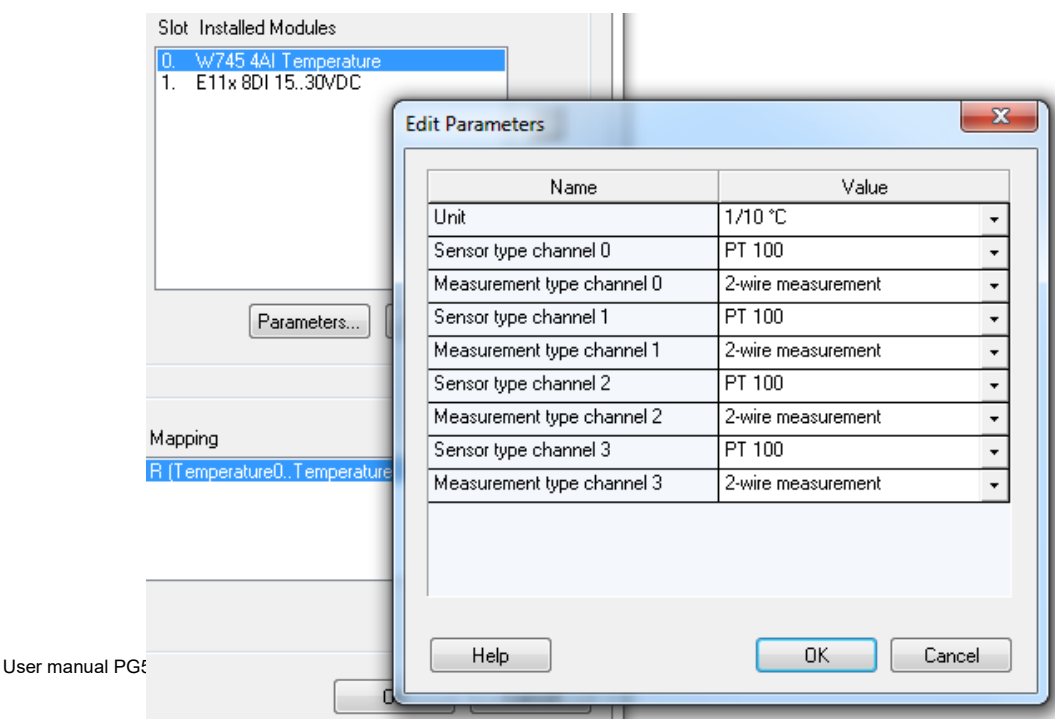

With some modules, such as analogue measurement modules, additional parameters should be defined for selecting units, sensor types etc. These are configured by selecting the module and pressing the *Parameters* button.

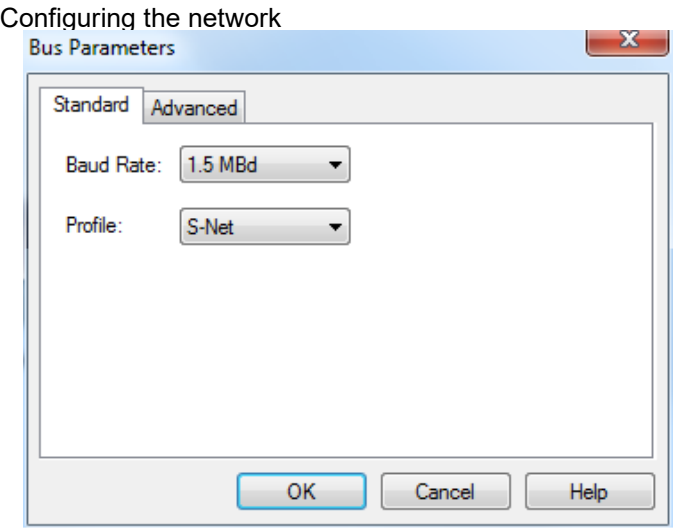

The communications speed and bus profiles are defined using the *Edit - Bus Parameters* menu command.

Note:

If a PCD7.T7xx station is connected to the network, always choose the "S-Net" bus profile.

### <span id="page-307-0"></span>**14.7 Using network symbols in Fupla or IL programs**

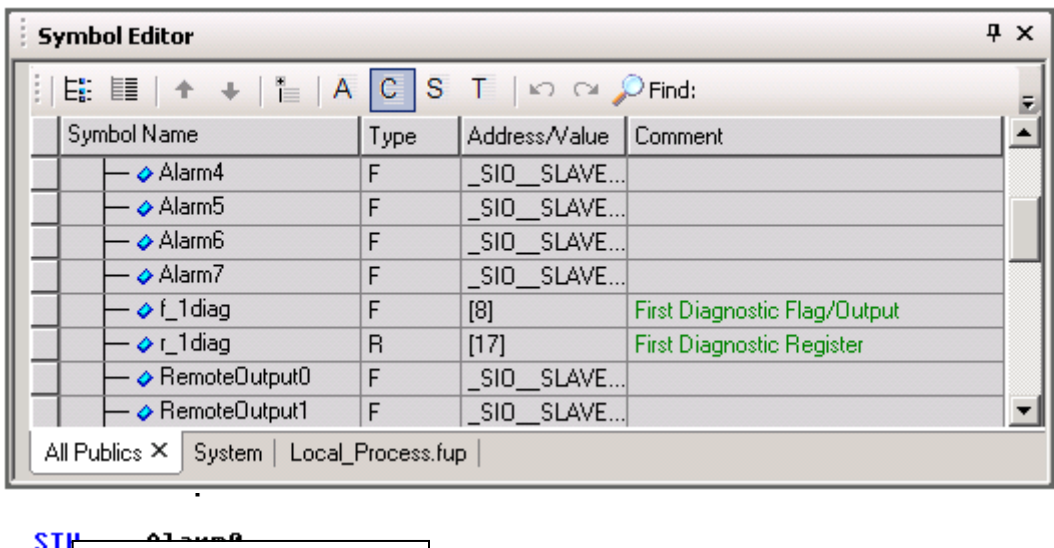

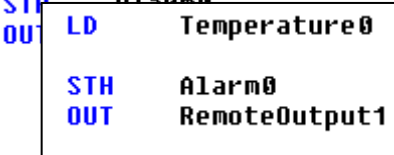

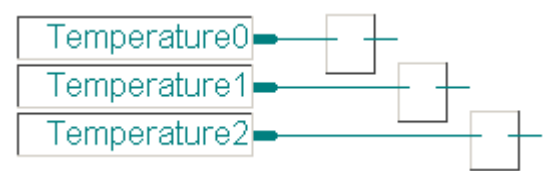

#### LD. **Temperature0**

**STH** Alarm0 **OUT** RemoteOutput1

After compilation of the S-Net file (*Project / Compile* menu command), the Symbol Editor displays a new page containing the accessible network symbols. These symbols can be used directly in Fupla and IL programs.

### <span id="page-308-0"></span>**14.8 Further information**

For more information please refer to these manuals:

- Profibus DP 26-765
- Profi-S-IO (in preparation)
- Example Profi-S-IO project installed with your PG5

#### **Saia-Burgess Controls AG**

Bahnhofstrasse 18 3280 Murten / Switzerland

Phone. :<br>
Fax : +41 26 580 30 00<br>
Fax : +41 26 580 34 99 +41 26 580 34 99

E-mail support :<br>Support site:<br>Support site:<br>Support site: Support site:<br>
SBC site:<br>
SBC site:<br>
WWW.sbc-support.com<br>
WWW.sbc-support.com International Represetatives &<br>SBC Sales Companies:

[www.sbc-support.com](http://www.sbc-support.com/)

www.saia-pcd.com/contact

### **Postal address for returns from customers of the Swiss Sales office**

**Saia-Burgess Controls AG**  Service Après-Vente Rue de la Gare 18 3280 Morat / Switzerland